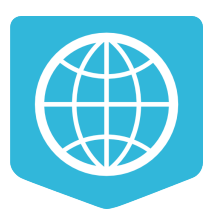

# **Документация NextGIS Web**

## **Выпуск 3.1**

**Команда NextGIS**

**26-04-2024**

### Оглавление

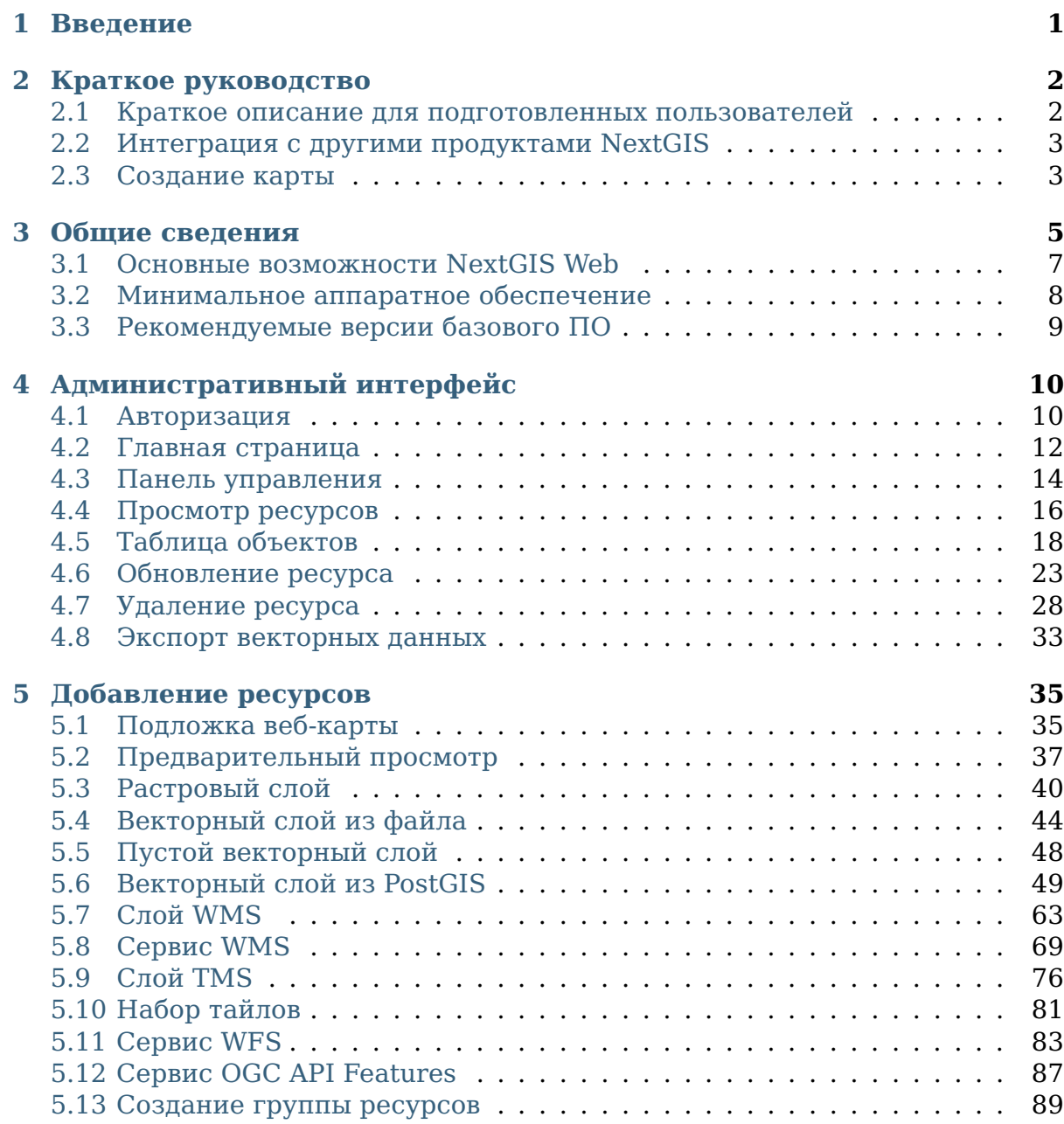

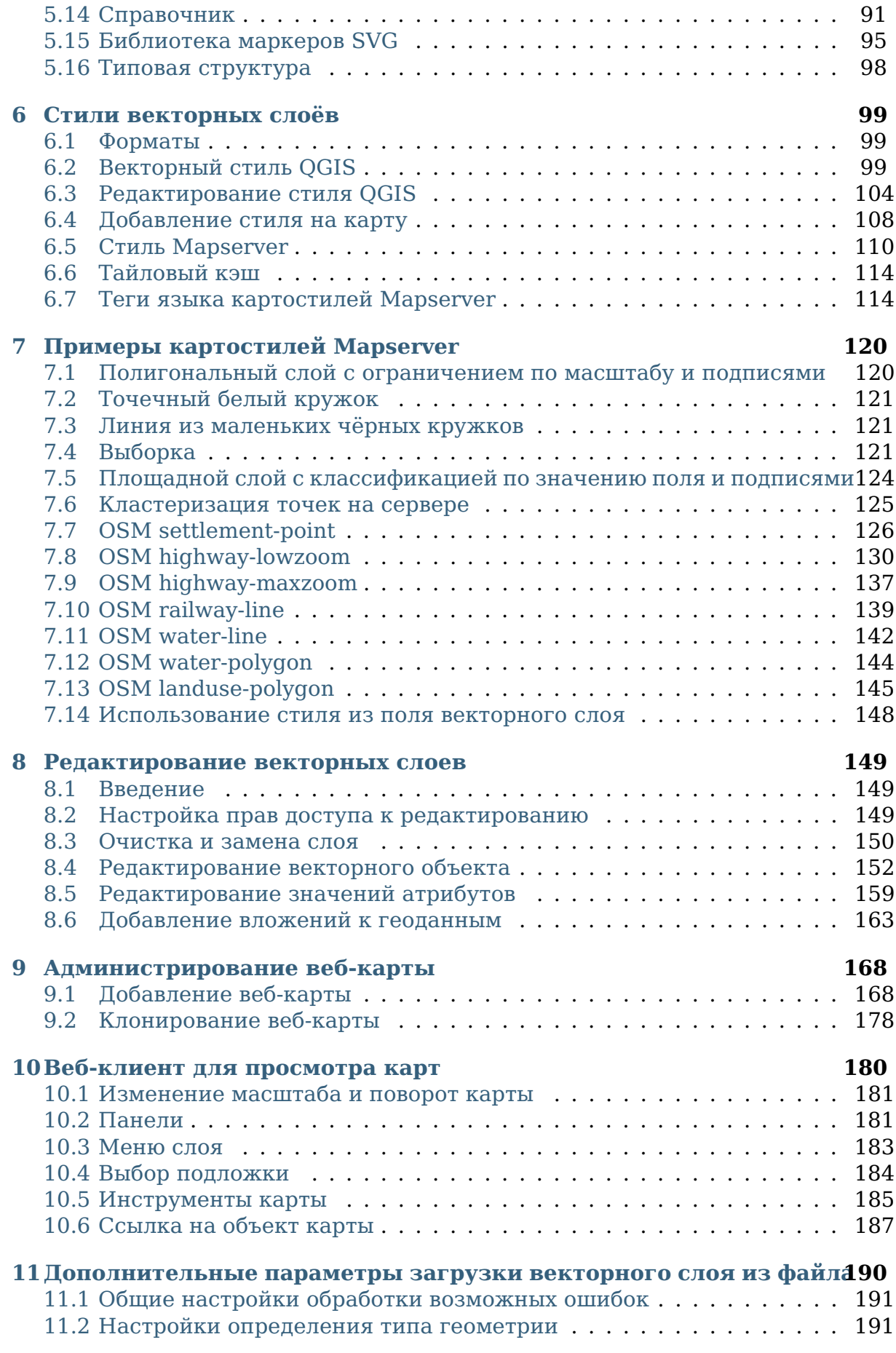

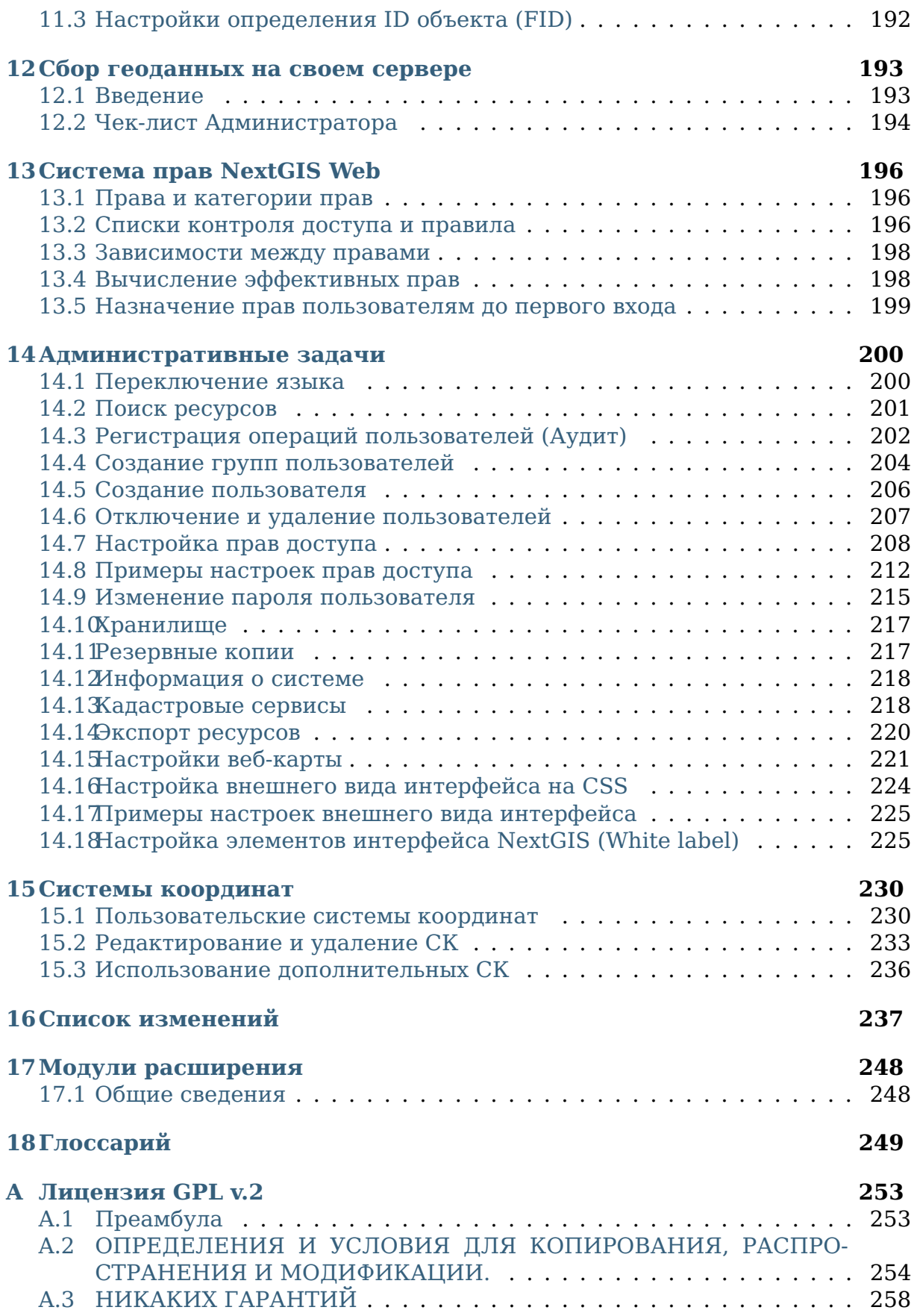

## $\Gamma$ лава  $1$

### Введение

<span id="page-4-0"></span>В настоящем документе представлено руководство пользователя Веб-ГИС NextGIS Web версии 3. В руководстве даны общие сведения о программном обеспечении (ПО (программное обеспечение)), сведения по установке и настройке ПО, описание административного интерфейса, рассмотрены базовые пользовательские задачи и задачи администрирования.

Данная документация распространяется по лицензии Creative Commons «Attribution-NoDerivs» («Атрибуция - Без производных произведений») СС BY-ND

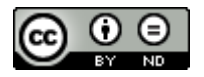

## Глава 2

### Краткое руководство

### <span id="page-5-1"></span><span id="page-5-0"></span>**2.1 Краткое описание для подготовленных пользователей**

**NextGIS Web** - это серверная *[геоинформационная система](#page-254-0)* (ГИС (геоинформационная система)), которая предоставляет возможность хранения и редактирования геоданных, просмотра в веб-браузере карт. Кроме того, NextGIS Web может обмениваться *[геоданными](#page-254-1)* с другими продуктами NextGIS.

NextGIS Web обеспечивает следующие возможности:

- Просмотр в веб-браузере карт (карт может быть много, с разным составом слоев и оформлением).
- Гибкая настройка прав доступа.
- Геоданные для карт могут добавляться из *[PostGIS](#page-253-0)*, либо загружаются из файловых ГИС форматов ESRI Shapefile, *[GeoJSON](#page-252-1)*, KML, GeoPackage, *[GeoTIFF](#page-252-2)* и многих других форматов.
- Векторные данные можно скачивать в виде файлов в форматах *[GeoJSON](#page-252-1)*, CSV, ESRI Shapefile, MapInfo TAB, AutoCAD DXF в необходимой системе координат.
- Стили карт могут импортироваться из проекта *[QGIS](#page-253-1)* или настраиваться вручную.
- Может работать как сервер *[TMS](#page-253-2)*, *[WMS](#page-254-2)*, *[WFS](#page-253-3)*.
- Может работать как клиент *[TMS](#page-253-2)* и *[WMS](#page-254-2)*.
- Пользователь может *[добавлять фотографии к записям](#page-166-0)* (с. 163), изменять атрибуты записей, *[поддерживается протокол WFS-T для редакти](#page-86-0)[рования](#page-86-0)* (с. 83).
- Перечисленные операции можно делать через REST API из внешних программ.

Системные требования представлены в подразделе «Минимальное annapamное обеспечение (с. 8)».

### <span id="page-6-0"></span>2.2 Интеграция с другими продуктами NextGIS

Для управления геоданными в NextGIS Web можно использовать специализированный модуль расширения для ГИС NextGIS QGIS - NextGIS Connect<sup>1</sup>.

Данное ПО позволяет более просто выполнять пакетные операции над данными в NextGIS Web.

Мобильное приложение NextGIS Mobile<sup>2</sup> позволяет загружать собираемые в поле геоданные напрямую в Веб-ГИС как в режиме online, так и offline.

Несколько мобильных устройств могут видеть изменения данных в одном  $CTOP$ 

### <span id="page-6-1"></span>2.3 Создание карты

Создание векторного слоя из ESRI Shapefile включает в себя ряд этапов:

- 1. Архивация шейп-файла в архив ZIP.
- 2. Создание векторного слоя на базе ZIP архива через административный интерфейс.
- 3. Добавление к созданному векторному слою стиля.

Создание векторного слоя из GeoJSON включает в себя ряд этапов:

- 1. Создание векторного слоя на базе файла GeoJSON через административный интерфейс.
- 2. Добавление к созданному векторному слою стиля.

Создание векторного слоя из PostGIS включает в себя ряд этапов:

- 1. Побавление полключения к PostGIS (требуется указать логин и пароль для доступа к базе данных).
- 2. Добавление слоев из созданного подключения.
- 3. Создание стилей для добавленных слоев.

Создание растрового слоя включает в себя ряд этапов:

- 1. Подготовка растрового файла согласно требованиям.
- 2. Создание растрового слоя на базе растра через административный интерфейс.
- 3. Добавление стиля к растровому слою.

<span id="page-6-2"></span> $1$  http://docs.nextgis.ru/docs ngqgis/source/ngconnect.html

<span id="page-6-3"></span> $2$  http://docs.nextgis.ru/docs\_ngmobile/source/intro.html#ngmobile-intro

После загрузки слоёв их необходимо добавить в веб-карту. Для этого в настройках веб-карты следует добавить слои. Далее ссылку на веб-карту можно открыть в веб-браузере.

## $F_{\text{max}}$   $\mathcal{R}$

### Общие сведения

<span id="page-8-0"></span>Программное обеспечение NextGIS Web представляет собой картографическое веб-приложение. Серверная Веб ГИС с открытым исходным кодом, предназначенная для поддержки ввода, хранения, визуализации и предоставления регулируемого доступа к результатам картографической или космической деятельности, интегрированных в единый банк данных и метаданных.

Программное обеспечение NextGIS Web разработано на базе программного обеспечения с открытым исходным кодом (Open Source). Программное обеспечение NextGIS Web поддерживает протоколы открытого обмена данными Open Geospatial Consorcium ( $OGC<sup>3</sup>$ ) и отвечает современным требованиям к архитектуре приложений реализуемой на базе свободного программного обеспечения (СПО).

NextGIS Web позволяет:

- 1. Создавать и отображать карты.
- 2. Выполнять навигацию по карте (увеличение, уменьшение, перемещение).
- 3. Управлять наполнением карты через веб-интерфейс.
- 4. Подключать векторные (ESRI Shapefile, GeoJSON, PostGIS и др.) и растровые данные (GeoTIFF).
- 5. Использовать стандартные протоколы (WMS, WFS-T, TMS).
- 6. Гибко настраивать права доступа к слоям, группам слоёв, картам и ресурсам других видов.
- 7. Взаимодействовать посредством АРІ.

NextGIS Web состоит из серверной и клиентской части.

Серверная часть занимается хранением и отрисовкой геоданных. Она написана на языке программирования Python с использованием фреймворка

<span id="page-8-1"></span><sup>&</sup>lt;sup>3</sup> http://www.opengeospatial.org/

Pyramid. Клиентская часть предоставляет пользовательский интерфейс для интерактивного управления геоданными и взаимодействия с ними через кар-TV.

Клиент разработан на языке JavaScript. Вся конфигурация системы хранится внутри базы данных PostgreSQL, так же используется модуль расширения PostGIS. Разметка страниц интерфейса пользователя проводится с использованием языка разметки HTML, оформление страниц интерфейса пользователя - с использованием таблиц описания стилей - CSS. Описание запросов к базам данным выполнено на языке SOL.

NextGIS Web - модульная система, состоящая из ряда обязательных и вспомогательных модулей. Вспомогательные модули могут быть включены или отключены на этапе конфигурации. Компоненты NextGIS Web взаимодействуют между собой посредством вызовов внутренних методов API.

NextGIS Web функционирует под управлением операционной системы семейства Linux (рекомендуется использовать дистрибутивы на базе Debian, например Ubuntu Server). Подробнее см. подраздел Рекомендуемые версии базово- $20$   $\Pi$ O (c. 9). NextGIS Web работает во всех современных браузерах.

Внешний вид пользовательского интерфейса с опубликованной веб-картой представлен на Рис. 3.1.

<span id="page-9-0"></span>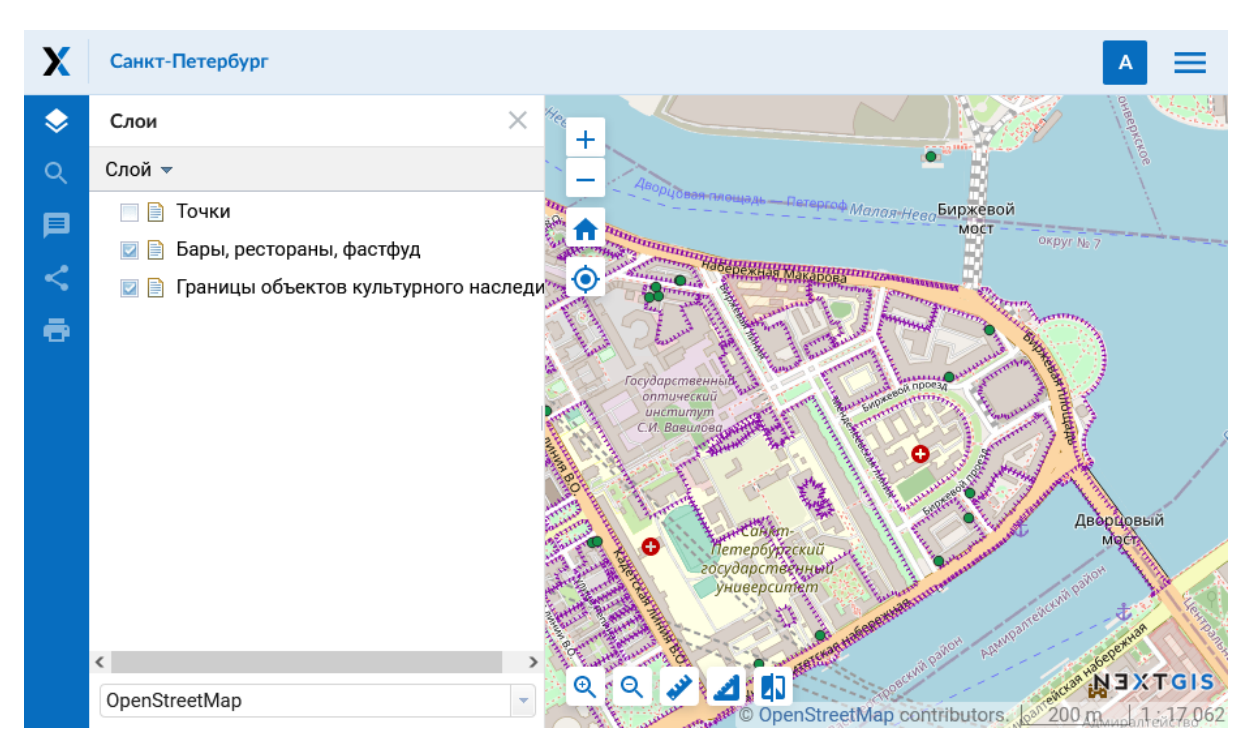

Рис. 3.1: Пользовательский интерфейс с опубликованной веб-картой

### <span id="page-10-0"></span>3.1 Основные возможности NextGIS Web

NextGIS Web обладает следующими основными возможностями:

### 3.1.1 Слои данных

- Создание растровых и векторных слоев и загрузка данных для них через веб-интерфейс.
- Создание и подключение WMS и TMS слоев.
- Создание и подключение PostGIS слоев из внешних баз данных.
- Выбор из базовых подложек: OpenStreetMap, Google, Bing и иных, доступных в каталоге OuickMapServices<sup>4</sup>.
- Сервис WFS.
- Сервис WMS.
- Справочник (при наличии модуля расширения).
- Набор файлов (при наличии модуля расширения).
- Поддержка метаданных (в виде «ключ-значение»).
- Экспорт в различные форматы (см. список доступных форматов<sup>5</sup>).

### 3.1.2 Управление доступом

- Детальная настройка прав доступа для всех подключаемых слоев.
- Настройка прав доступа для ресурсов и групп ресурсов.

#### 3.1.3 Отрисовка и символика

- Импорт символики QGIS с автоматической конвертацией «под рендеpep».
- Подключаемые рендереры: MapServer, QGIS (импорт проекта из ПО NextGIS OGIS с сохранением состава слоев, стилей и др.).
- Несколько вариантов символики для одного слоя данных.

<span id="page-10-1"></span> $4 \text{ https://ams.nextais.com/}$ 

<span id="page-10-2"></span><sup>&</sup>lt;sup>5</sup> https://docs.nextgis.ru/docs\_ngcom/source/data\_export.html#ngcom-data-export

### **3.1.4 Веб-карты**

- Неограниченное количество веб-карт.
- Свой набор слоев и управление деревом слоев для каждой карты.
- Повторное использование одного и того же представления слоя в разных картах.

### **3.1.5 Интерфейс пользователя**

- Дерево слоев.
- Группы слоев.
- Панель инструментов навигации.
- Поиск по атрибутам.
- Закладки для быстрого перехода на нужные участки карты.
- Просмотр описания слоя.
- Просмотр таблицы атрибутов объектов слоя с быстрым переходом от таблицы к карте.
- Аннотации.

### **3.1.6 Редактирование**

- Редактирование атрибутов объектов.
- Редактирование описания слоя.
- Прикрепление фотографий и других вложений.
- Редактирование по протоколу WFS-T.

### <span id="page-11-0"></span>**3.2 Минимальное аппаратное обеспечение**

Минимальные параметры системы для работы ПО NextGIS Web:

- 4 процессорных ядра,
- оперативная память не менее 8 Gb,
- 250 Gb HDD (лучше SSD).

### <span id="page-12-0"></span>**3.3 Рекомендуемые версии базового ПО**

- Ubuntu Server 20.04 LTS
- Python  $>= 3.8$
- PostgreSQL  $>= 10$
- PostGIS  $\geq$  = 2.5
- GDAL  $>= 3$
- Node.js  $>= 14.x$
- Yarn  $>= 1.x$

В качестве браузеров рекомендуется использовать:

- Google Chrome (версия 94 и выше)
- Mozilla Firefox (версия 91 и выше)
- Edge (версия 94 и выше)
- Safari (версия 14 и выше)

Браузер Microsoft Internet Explorer не поддерживается.

**Предупреждение:** Работа с другими версиями основного ПО возможна, но не гарантирована.

## Глава 4

### Административный интерфейс

### <span id="page-13-1"></span><span id="page-13-0"></span>**4.1 Авторизация**

Для того, чтобы войти в административный интерфейс, откройте Веб ГИС и нажмите **Войти** в правом верхнем углу.

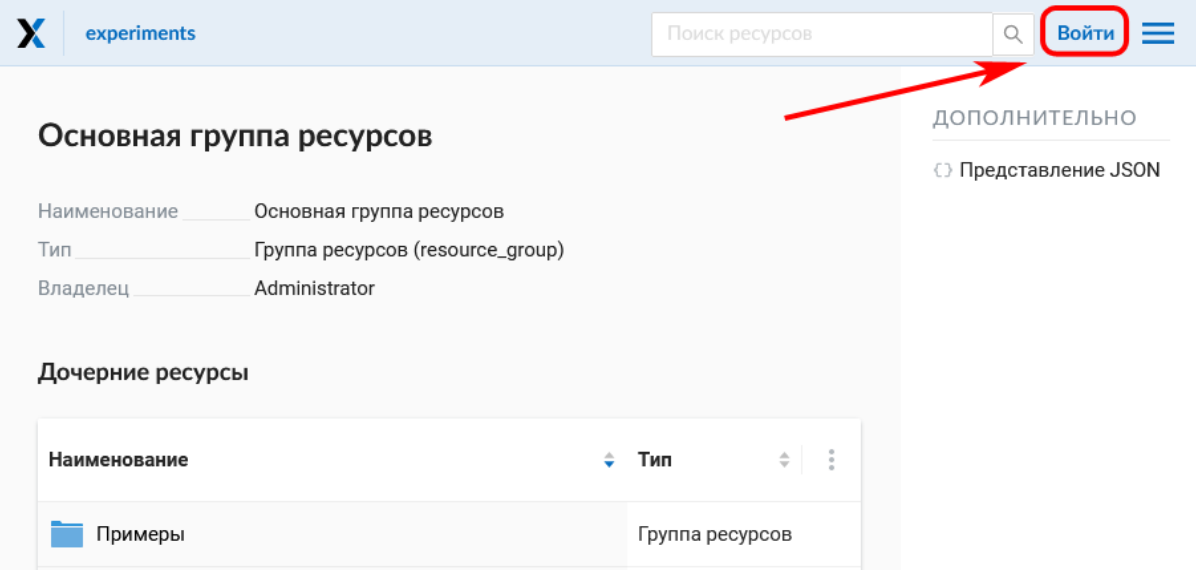

Рис. 4.1: Вход с главной страницы Веб ГИС

В открывшемся диалоговом окне нажмите синюю кнопку **Войти через NextGIS ID**.

Вы будете перенаправлены на страницу авторизации my.nextgis.com. Введите имя пользователя или емейл, использованный при регистрации аккаунта, и пароль.

После успешной авторизации вы будете возвращены на страницу Веб ГИС.

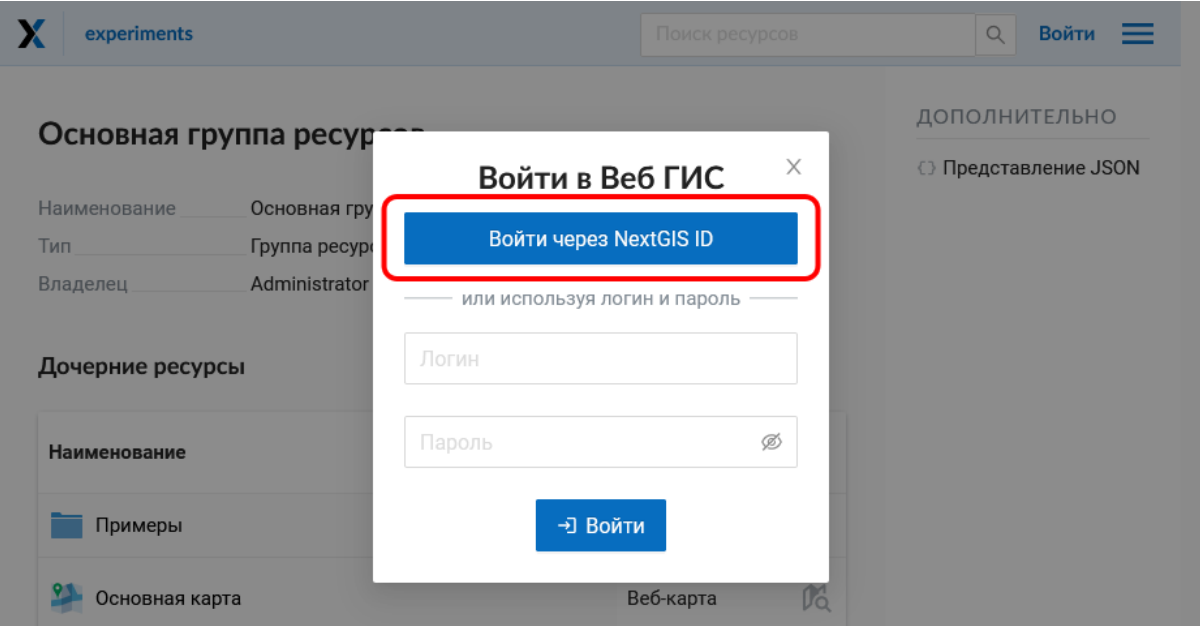

Рис. 4.2: Выбор входа по NextGIS ID

## **NEXTGIS**

## Вход

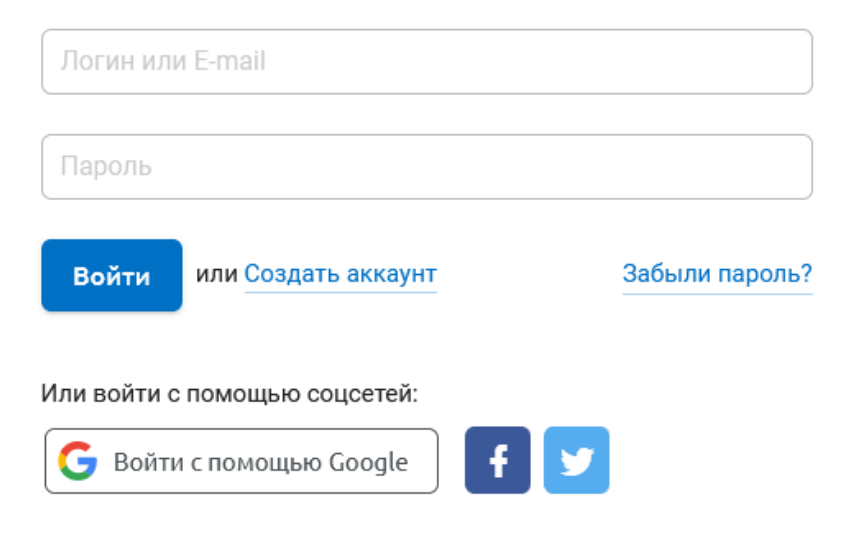

Рис. 4.3: Страница входа NextGIS ID

### <span id="page-15-0"></span>**4.2 Главная страница**

После входа в административный интерфейс пользователь попадает на главную страницу, представленную на рисунке [Рис.](#page-15-1) [4.4](#page-15-1)

<span id="page-15-1"></span>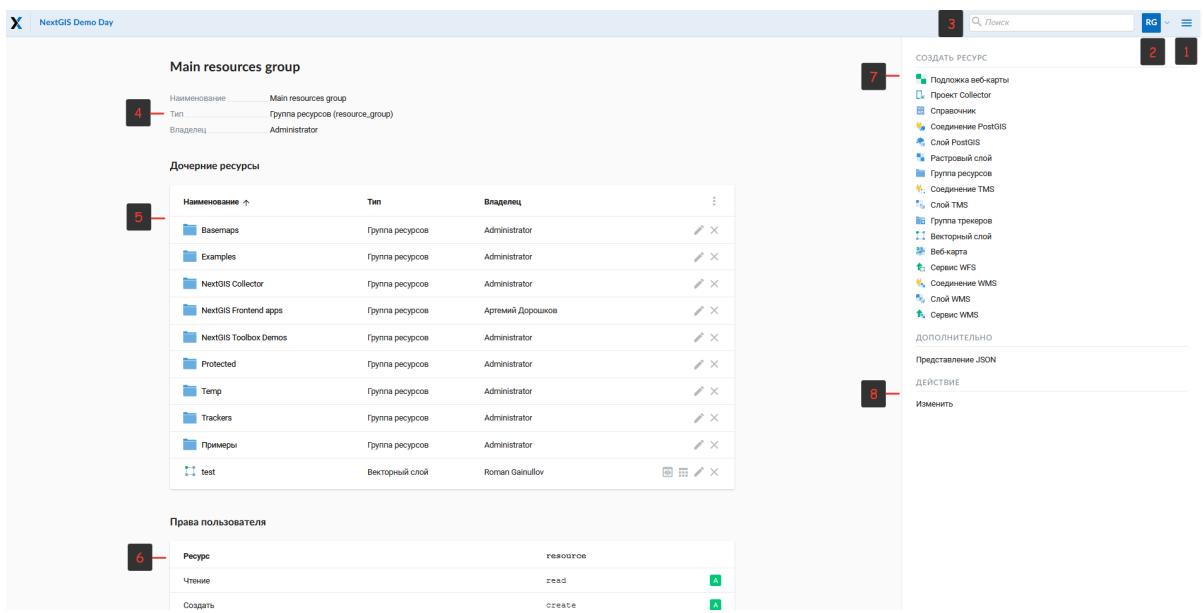

Рис. 4.4: Главная страница административного интерфейса Цифрами обозначены: 1 - Основное меню; 2 - Пользовательские настройки (Выход и Смена языка); 3 – Строка поиска ресурсов в Веб ГИС; 4 - Описание основной группы ресурсов; 5- Дочерние ресурсы; 6 - Права текущего пользователя на основную группу; 7 - Типы объектов, которые можно создавать в основной группе; 7 - Операции, которые можно проводить с основной группой

В блоке основного меню (см. [Рис.](#page-15-1) [4.4,](#page-15-1) п.1) размещены следующие пункты (см. [Рис.](#page-16-0) [4.5\)](#page-16-0):

- Ресурсы
- Панель управления
- Справка
- Аккаунт

В блоке «Описание» (см. [Рис.](#page-15-1) [4.4,](#page-15-1) п.4) размещается описание основной группы ресурсов (при его наличии).

Блок «Дочерние ресурсы» (см. [Рис.](#page-15-1) [4.4,](#page-15-1) п.5) включает в себя перечень всех ресурсов, которые размещены в основной группе. В виде таблицы доступны такие параметры как название, тип и владелец ресурса. Одновременно с этим есть кнопки различных действий над ресурсами (редактирование, удаления, предпросмотр, открытие таблицы атрибутов).

Блок «Права пользователя» (см. [Рис.](#page-15-1) [4.4,](#page-15-1) п.5) включает в себя перечень прав текущего пользователя на основную группу ресурсов. Зелёная и красная отметки идентифицируют наличие/отсутствие соответствующего права. Буквами обозначено:

• A - allow (разрешено)

<span id="page-16-0"></span>

| NextGIS Demo Day |                                                                                                  |                                   |                  |                                      | $Q_n$                                                                                                    |
|------------------|--------------------------------------------------------------------------------------------------|-----------------------------------|------------------|--------------------------------------|----------------------------------------------------------------------------------------------------|
|                  | Main resources group<br>Наименование<br>Main resources group<br>Тип<br>Administrator<br>Владелец | Fpyrina pecypcos (resource_group) |                  |                                      | Ресурсы<br>СОЗДАТЬ РЕСУРС<br>Подложка веб-кар<br>Панель управления<br><b>C. Проект Collector</b><br><b>В Справочник</b><br>Справка<br><b>V</b> Соединение PostG<br>Аккаунт<br>Crion PostGIS |
|                  | Дочерние ресурсы                                                                                 |                                   |                  |                                      | <b>В</b> Растровый слой<br><b>Entrymna pecypcos</b>                                                                                                    |
|                  | Наименование $\uparrow$                                                                          | Twn                               | <b>Владелец</b>  | ÷                                    | <u>V</u> . Соединение TMS<br><b>COOR TMS</b>                                                                                                    |
|                  | <b>Basemaps</b>                                                                                  | Группа ресурсов                   | Administrator    | X                                    | По Группа трекеров<br><b>11</b> Векторный слой                                                                                                    |
|                  | Examples                                                                                         | Группа ресурсов                   | Administrator    | $\chi$                               | 22 Веб-карта                                                                                                    |
|                  | NextGIS Collector                                                                                | Группа ресурсов                   | Administrator    | $\chi$                               | <sup>1</sup> Сервис WFS<br><u>V</u> <sub>»</sub> Соединение WMS                                                                                                    |
|                  | NextGIS Frontend apps                                                                            | Группа ресурсов                   | Артемий Дорошков | $\chi$                               | <b>N.</b> Cnon WMS<br><sup>1</sup> , Сервис WMS                                                                                                    |
|                  | NextGIS Toolbox Demos                                                                            | Группа ресурсов                   | Administrator    | $\mathscr{X} \times$                 | ДОПОЛНИТЕЛЬНО                                                                                                    |
|                  | <b>Protected</b>                                                                                 | Группа ресурсов                   | Administrator    | $\chi$                               | Представление JSON                                                                                                    |
|                  | Temp                                                                                             | Группа ресурсов                   | Administrator    | $\chi$                               | ДЕЙСТВИЕ<br>Изменить                                                                                                    |
|                  | Trackers                                                                                         | Группа ресурсов                   | Administrator    | $\chi$                               |                                                                                                    |
|                  | Примеры                                                                                          | <b>Группа ресурсов</b>            | Administrator    | $\chi$                               |                                                                                                    |
|                  | $\Box$ test                                                                                      | Векторный слой                    | Roman Gainullov  | $\blacksquare \blacksquare / \times$ |                                                                                                    |

Рис. 4.5: Основное меню

- D deny (запрещено)
- M mask (косвенно запрещено)
- E empty (нет ничего, по факту право отсутствует)

Права имеют следующий состав:

- Все права
- Чтение
- Просмотр прав доступа
- Создание
- Изменение
- Изменение прав доступа
- Удаление

Подробнее о правах доступа *[Административные задачи](#page-203-0)* (с. 200).

Блок операций (см. [Рис.](#page-15-1) [4.4,](#page-15-1) п.7, 8) позволяет как создавать новые типы ресурсов в текущей группе, так и изменять/удалять эту группу (основную группу удалить нельзя - она является корневой).

В текущей версии возможно добавить следующие виды данных (см. [Рис.](#page-15-1) [4.4,](#page-15-1) п.7):

- Подложка веб-карты
- Проект Collector
- Справочник
- Соединение PostGIS
- Слой PostGIS
- Растровый слой
- Группа ресурсов
- Соединение TMS
- Слой TMS
- Группа трекеров
- Векторный слой
- Веб-карта
- Сервис WFS
- Соединение WMS
- Cлой WMS
- Сервис WMS

В зависимости от вашей версии NGW также могут быть подключены:

- Библиотека маркеров SVG
- 3D модель
- 3D сцена
- 3D тайлсет

Возможные операции над ресурсами:

- Изменить
- Удалить

### <span id="page-17-0"></span>**4.3 Панель управления**

В панель управления NextGIS Web можно попасть через основное меню (см. [Рис.](#page-15-1) [4.4,](#page-15-1) п.1), выбрав соответствующий пункт (см. [Рис.](#page-16-0) [4.5\)](#page-16-0). Панель управления представлена на [Рис.](#page-18-0) [4.6.](#page-18-0)

Панель управления позволяет выполнять следующие действия:

- Управлять группами и пользователями NextGIS Web
- Показать информацию о системе
- Задать название веб ГИС
- Настроить CORS
- Задать стилии CSS
- Указать стартовую страницу NGW
- Задать Логотип (в верхнем левом углу)
- Настроить категорию пользователей, которые имеют права экспортировать данные
- Завести учетные записи пользователей для проектов Collector
- Настроить Трекинг
- Настроить веб-карту

### <span id="page-18-0"></span>Панель управления

### ГРУППЫ И ПОЛЬЗОВАТЕЛИ

Группы

Пользователи

ИНФОРМАЦИЯ

Хранилище

Информация о системе

### **НАСТРОЙКИ**

Кадастровые сервисы

Проекты Collector

Название Веб ГИС

Cross-origin resource sharing (CORS)

Пользовательские стили CSS

Стартовая страница

Логотип

Экспорт ресурсов

Трекеры

Веб-карта

### СИСТЕМЫ КООРДИНАТ

Список

Каталог

Создать

Подробнее эти настройки рассмотрены в разделе *[Административные задачи](#page-203-0)* (с. 200).

### <span id="page-19-0"></span>**4.4 Просмотр ресурсов**

После входа в административный интерфейс, пользователь попадает на главную страницу [Рис.](#page-19-1) [4.7](#page-19-1)

<span id="page-19-1"></span>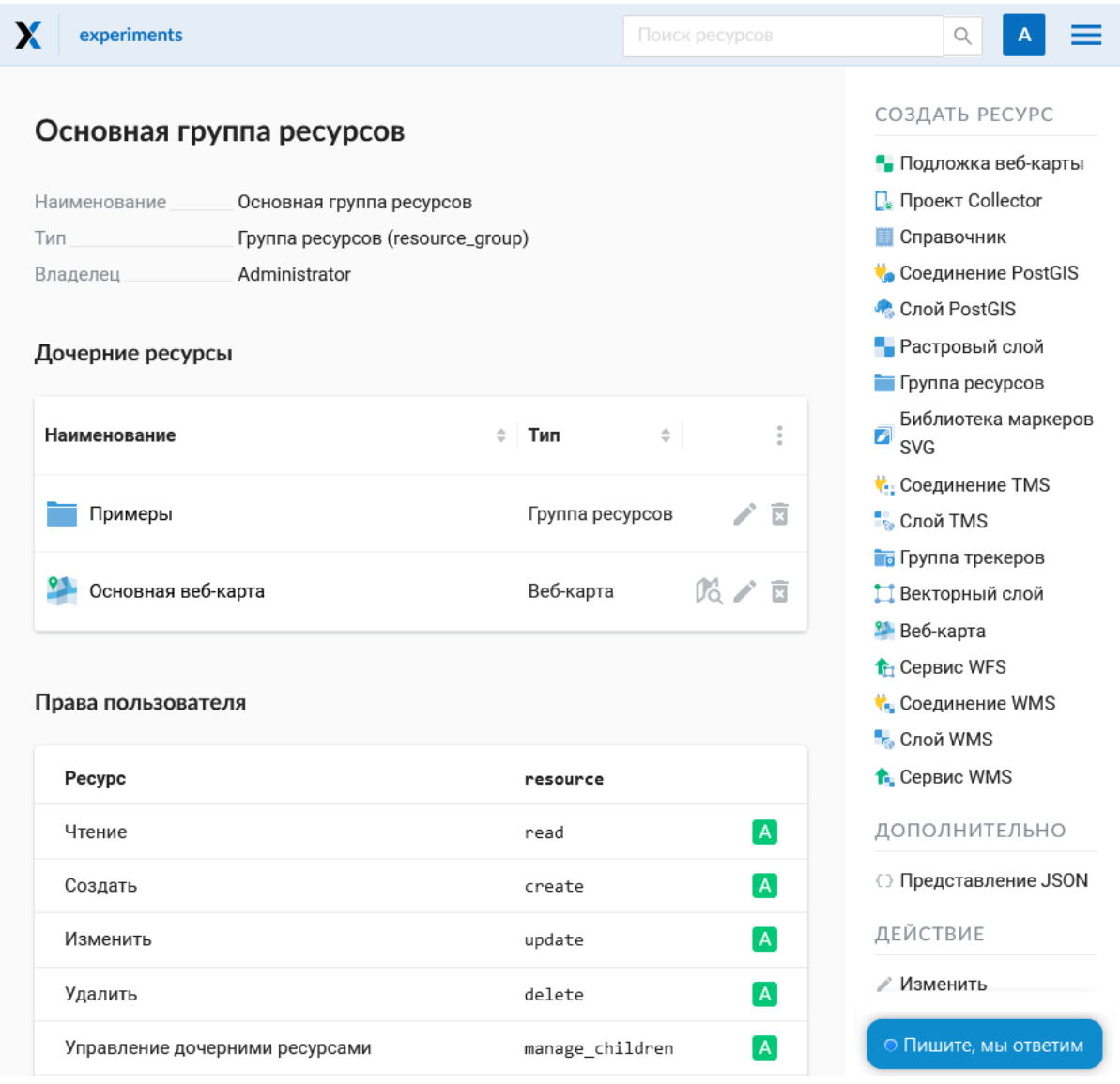

Рис. 4.7: Главная страница

Для просмотра ресурса следует перейти «внутрь» него через блок Дочерних ресурсов.

После выбора ресурса (например, вам нужен векторный слой) откроется окно с его параметрами/атрибутами см. [Рис.](#page-20-0) [4.8](#page-20-0)

<span id="page-20-0"></span>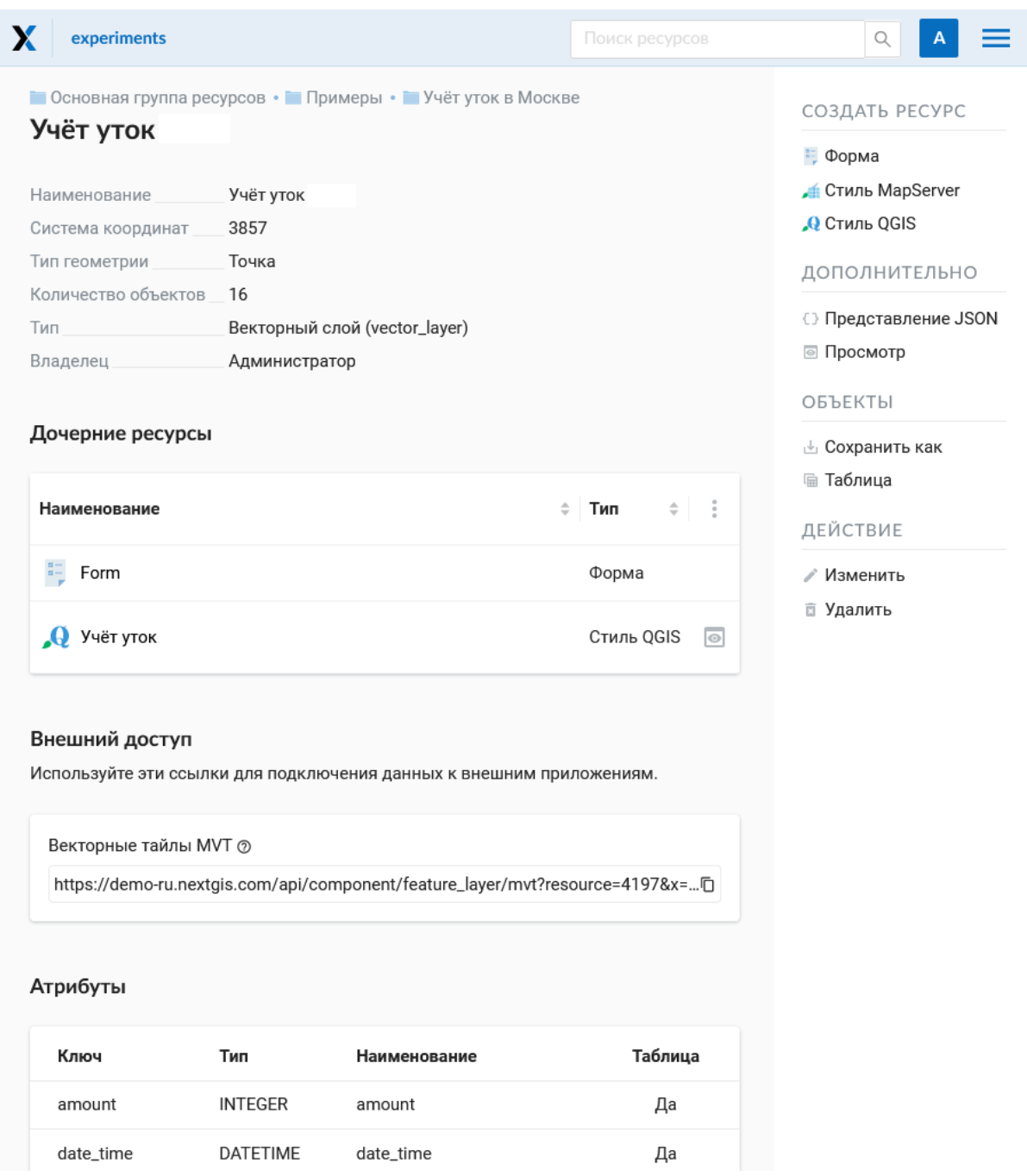

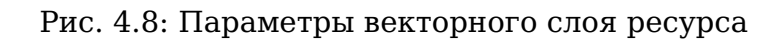

### <span id="page-21-0"></span>**4.5 Таблица объектов**

Ряд слоев (векторые, PostGIS) состоят из набора объектов. Для удобной работы с этими данными существуют Таблицы объектов. Чтобы открыть таблицу слоя, нужно либо нажать на иконку таблицы в списке дочерних ресурсов (см. [Рис.](#page-21-1) [4.9\)](#page-21-1) либо пройти внутрь ресурса этого слоя и в блоке операций выбрать «Таблица объектов» (см. Рис. [4.10\)](#page-22-0).

<span id="page-21-1"></span>

| X<br>experimental                                          | Поиск ресурсов            | Q                                              |  |
|------------------------------------------------------------|---------------------------|------------------------------------------------|--|
| <b>• Основная группа ресурсов • • Примеры</b><br>Учёт уток |                           | СОЗДАТЬ РЕСУРС                                 |  |
|                                                            |                           | • Подложка веб-карты                           |  |
| Наименование<br>Учёт уток                                  |                           | П. Проект Collector                            |  |
| Группа ресурсов (resource_group)<br>Тип                    |                           | <b>П</b> Справочник                            |  |
| Владелец<br>Администратор                                  |                           | <b>Соединение PostGIS</b>                      |  |
|                                                            |                           | • Слой PostGIS                                 |  |
| Дочерние ресурсы                                           |                           | • Растровый слой                               |  |
|                                                            |                           | Группа ресурсов                                |  |
| Наименование                                               | $\div$<br>÷<br>Тип        | Библиотека маркеров<br>a<br>t<br><b>SVG</b>    |  |
|                                                            |                           | <b>COCAMENT COCAMBRIDGE TMS</b>                |  |
| Учёты уток - карта результатов                             | Веб-карта<br>Таблица      | $\overline{\mathbb{E}}$<br><b>Cлой TMS</b>     |  |
|                                                            |                           | <b>Пруппа трекеров</b>                         |  |
| Учёт уток 2018                                             | Векторный слой            | <b>Векторный слой</b><br>亩                     |  |
|                                                            |                           | <b>2</b> Веб-карта                             |  |
| Учёт уток 2020                                             | Векторный слой<br>$\odot$ | <b>1</b> Сервис WFS<br>$\overline{\mathbb{E}}$ |  |
|                                                            |                           | <b>Соелинение WMS</b><br>⊙ Пишите, мы ответим  |  |
| https://experimental.nextgis.com/resource/6/feature/       |                           |                                                |  |
|                                                            |                           | <del>1.</del> Сервис WMS                       |  |

Рис. 4.9: Выбор таблицы объектов в списке ресурсов

Для того, чтобы произвести действия над таблицей объектов, необходимо войти в административный интерфейс, перейти к группе дочерних ресурсов, где обозначены типы слоев этих ресурсов (см. [Рис.](#page-21-1) [4.9,](#page-21-1) п.5) и нажать на значок таблицы напротив векторного слоя. Другой способ - выбрать этот слой, а затем в блоке операций выбрать действие над слоем - «Таблица объектов» (см. Рис. [4.10\)](#page-22-0).

Сформированная таблица объектов позволяет выполнить следующие операции (см. Рис. [4.11\)](#page-23-0):

- 1. Открыть выделенную запись
- 2. Редактировать запись (в том числе редактировать на новой странице)
- 3. Удалить запись
- 4. Сохранить как (доступен расширенный и быстрый экспорт)
- 5. Воспользоваться строкой Поиска
- 6. Обновить таблицу

<span id="page-22-0"></span>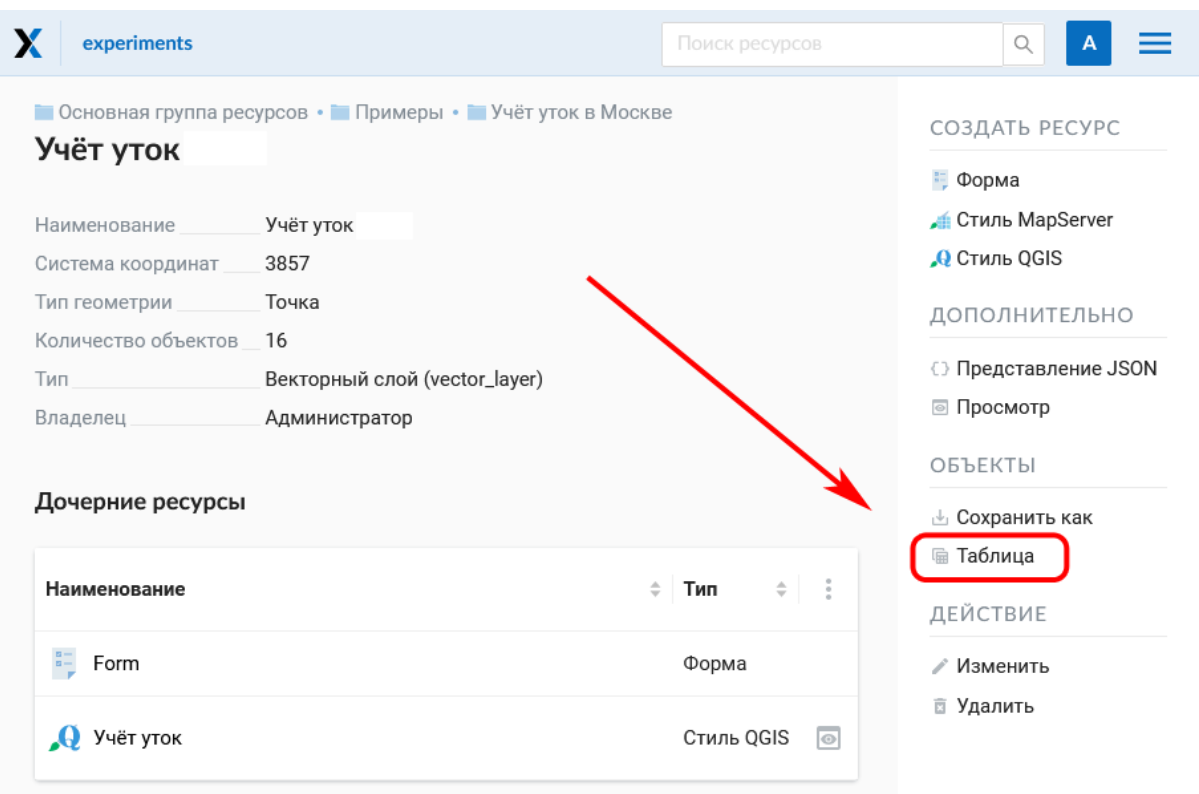

#### Рис. 4.10: Выбор таблицы объектов на странице слоя

#### 7. Открыть настройки таблицы

Формирование таблицы объектов можно выполнить другим способом. В административном интерфейсе необходимо перейти к группе дочерних ресурсов, где обозначены типы слоев этих ресурсов (см. [Рис.](#page-15-1) [4.4,](#page-15-1) п.4), найти веб-карту и в той же строке нажать значок с изображением лупы, чтобы открыть карту.

Также можно сначала перейти на страницу ресурса веб-карты и в блоке операций выбрать действие над ресурсом - «Открыть» (см. Рис. [4.13\)](#page-24-0):

В результате откроется карта (справа) и дерево слоев карты (слева). Для формирования таблицы объектов необходимо выделить нужный слой карты в дереве слоев, после чего в меню слоя выбрать «Таблица объектов» Рис. [4.14:](#page-24-1)

Cформируется таблица объектов, которая позволяет выполнять следующие операции Рис. [4.15:](#page-25-0)

- 1. Открыть выделенную запись
- 2. Редактировать запись
- 3. Удалить запись
- 4. Перейти (при нажатии на кнопку происходит переход к выбранному объекту на карте)
- 5. Сохранить как (доступен расширенный и быстрый экспорт)
- 6. Приблизить к найденным объектам
- 7. Отфильтровать объекты по местности

<span id="page-23-0"></span>

|    | ■Основная группа ресурсов • ■Примеры • ■Учёт уток • II Учёт уток лето |                 |                 |        |               |                          |                 |                |                  |                        |   |
|----|-----------------------------------------------------------------------|-----------------|-----------------|--------|---------------|--------------------------|-----------------|----------------|------------------|------------------------|---|
|    | Таблица объектов                                                      |                 |                 |        |               |                          |                 |                |                  |                        |   |
|    | ⊠ Открыть                                                             |                 | • Редактировать | ☑      | Удалить<br>î  |                          | 也 Сохранить как |                | Поис             | G                      | 喆 |
| #  | Количес                                                               | Дата и<br>время | Дальнос Широта  |        | Долгота Автор |                          | Пол             | Вид            | Водный<br>объект | Участок<br>водоё       |   |
| 79 | 62                                                                    | 20.01.2. 0      |                 | 55.642 | 37.734        | Юрий<br>Буйволов         | He<br>опред     | Кряква         | Москва<br>река   | MOCT<br>Братее         |   |
| 80 | $\overline{2}$                                                        | $20.01.2$ 0     |                 | 55.642 | 37.733        | Юрий<br>Буйволов         | He<br>опред     | Сизая<br>чайка | Москва<br>река   | MOCT<br>Братее         |   |
| 81 | 1                                                                     | $20.01.2$ 0     |                 | 55.642 | 37.732        | Юрий<br>Буйволов         | Самец           | Кряква         | Москва<br>река   | <b>MOCT</b><br>Братее  |   |
| 82 | 1                                                                     | $20.01.2$ 0     |                 | 55.642 | 37.731        | Юрий<br>Буйволов         | Самка           | Кряква         | Москва<br>река   | MOCT<br>Братее         |   |
| 83 | $\overline{2}$                                                        | 20.01.2. 0      |                 | 55.643 | 37.722        | Юрий<br>Буйволов         | Самец           | Кряква         | Москва<br>река   | MOCT<br>Братее         |   |
| 84 | 2                                                                     | 20.01.2. 0      |                 | 55.641 | 37.729        | Юрий<br>Буйволов         | Самка           | Кряква         | Москва<br>река   | MOCT<br>Братее         |   |
| 85 | 7                                                                     | $20.01.2$ 0     |                 | 55.641 | 37.729        | Юрий<br><b>EVILLO DO</b> | Самец           | Кряква         | Москва<br>neva   | MOCT<br><b>Б</b> ратее |   |

Рис. 4.11: Инструменты таблицы объектов

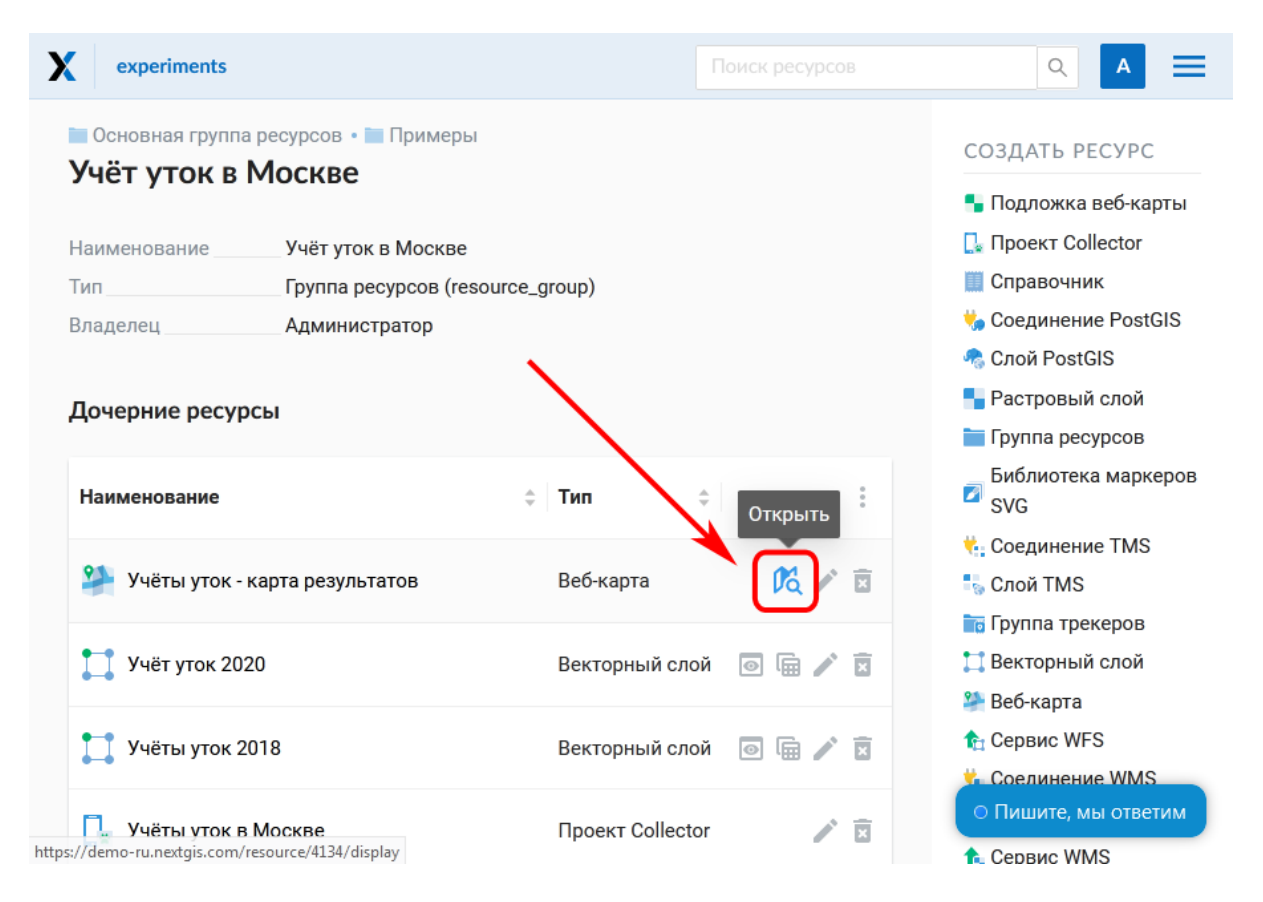

Рис. 4.12: Операция открытия веб-карты из группы ресурсов

<span id="page-24-0"></span>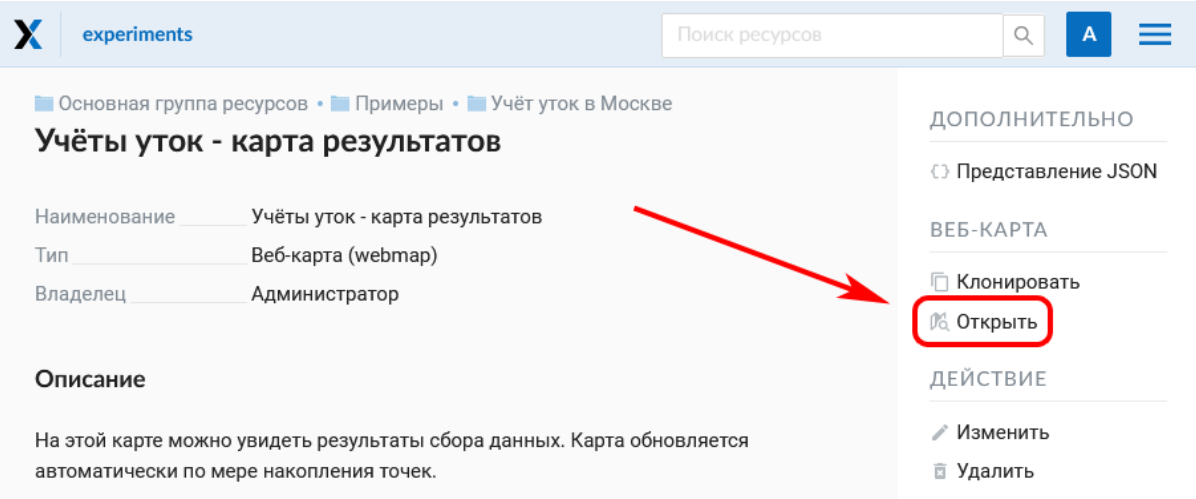

Рис. 4.13: Операция открытия веб-карты со страницы ресурса

<span id="page-24-1"></span>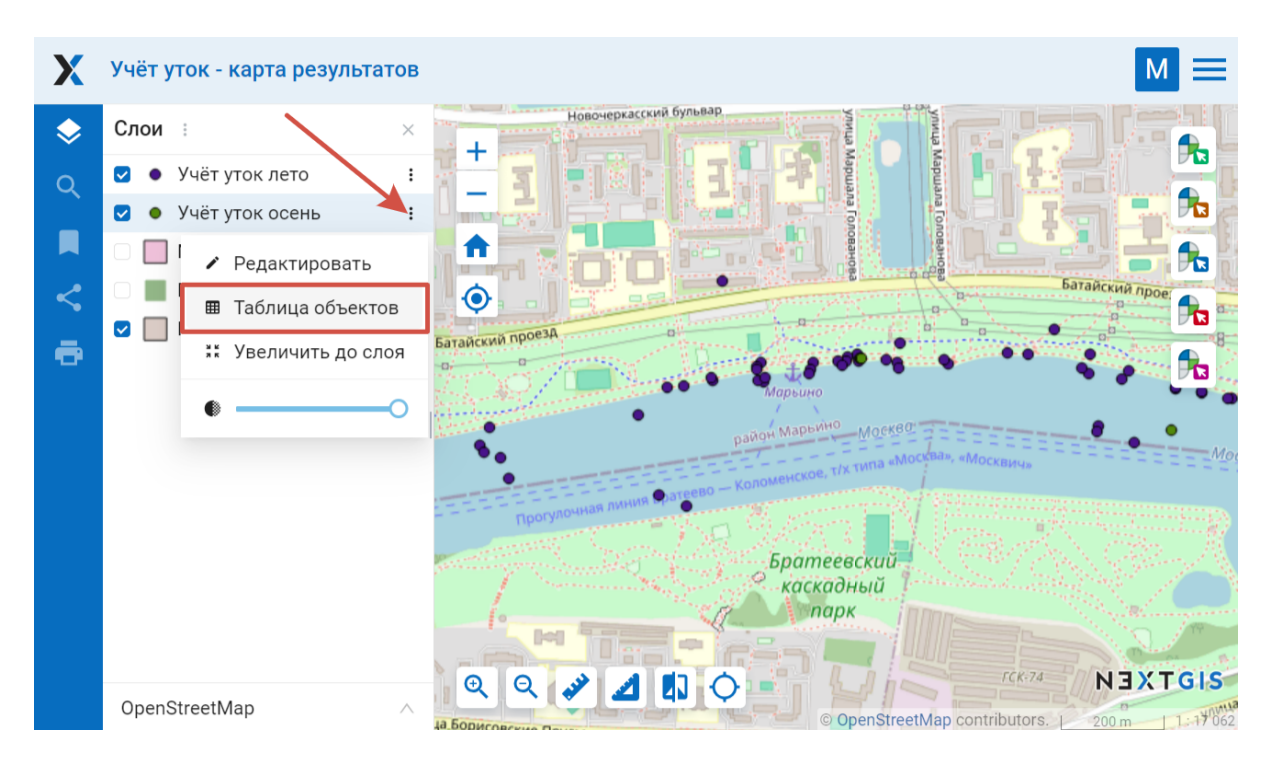

Рис. 4.14: Карта и дерево слоев

- 8. Воспользоваться строкой Поиска
- 9. Обновить таблицу
- 10. Открыть настройки таблицы

<span id="page-25-0"></span>

|   | Учёт уток - карта результатов |                  |                 |              |                    |                  |               |                               |                  |                          |
|---|-------------------------------|------------------|-----------------|--------------|--------------------|------------------|---------------|-------------------------------|------------------|--------------------------|
| ❤ | $\pm$                         |                  |                 |              |                    |                  |               |                               |                  | 75                       |
| Q |                               | Батайский проезд |                 |              | ларьино            |                  |               |                               |                  | 7.                       |
|   |                               |                  |                 |              | район Марьино      |                  |               |                               |                  | 73                       |
|   |                               |                  |                 |              |                    |                  |               |                               |                  | $\mathbf{r}$             |
| ō | $^\circledR$<br>⊖             |                  | <b>IR DWHUR</b> |              |                    |                  |               |                               |                  | <b>NEXTGIS</b>           |
|   | УЧЁТ УТОК ЛЕТО                | $\times$         |                 |              |                    |                  |               | © OpenStreetMap contributors. | 200 m            | 1:17062                  |
|   |                               |                  |                 |              |                    |                  |               |                               |                  |                          |
|   | ⊠ Открыть                     |                  | • Редактировать | Удалить<br>û | <b>ි</b> : Перейти | 山                | Сохранить как | C)<br>ăŘ                      | Поиск            | G<br>喆                   |
|   | Количество                    | Дата и<br>время  | Дальность       | Широта       | Долгота            | Автор            | Пол           | ↓ Вид                         | Водный<br>объект | Участок<br>водоёма       |
|   | 5                             | 20.01.2. 0       |                 | 55.64049     | 37.712537          | Юрий<br>Буйволов | Самец         | Кряква                        | Москва<br>река   | MOCT<br>Братее<br>Москво |
|   | ς                             | 20012            | $\cap$          | 55 6406      | 37 712177 Юрий     |                  | Самеш         | Knakaa                        | MOCKBA           | MOOT                     |

Рис. 4.15: Операции над записью в таблице объектов

### **4.5.1 Фильтрация объектов по области карты**

В NextGIS Web предусмотрена возможность отфильтровать объекты, входящие в выделенную область карты. Обозначить границы области можно, нарисовав их непосредственно на карте.

Откройте таблицу объектов и нажмите на кнопку с пунктирной рамкой. В выпадающем меню выберите форму геометрии очертаний области фильтрации:

- окружность (задаётся двумя кликами по карте, первый клик обозначит центр окружности, второй - желаемый радиус, он будет показываться в метрах)
- линия (отфильтрованы будут все объекты, пересекаемые заданной линией)
- прямоугольник (задаётся двумя вершинами)
- произвольный полигон (каждый клик создаёт вершину полигона, охватываемая им область высветляется; чтобы завершить рисование, кликните в точке дважды, полигон замкнётся автоматически)

Теперь таблица объектов содержит только те из них, которые попадают в выделенную область. На кнопке будет отображена форма геометрии выделения. В выпадающем меню появятся следующие пункты:

• Скрыть/Показать границы и заливку выделенной области

|        | Учёт уток - карта результатов |                 |                  |              |                    |                  |                        |               |                                                   |                                                            |
|--------|-------------------------------|-----------------|------------------|--------------|--------------------|------------------|------------------------|---------------|---------------------------------------------------|------------------------------------------------------------|
| Q<br>ō | +<br>$\mathbf{\Theta}$<br>Θ   |                 |                  |              |                    |                  |                        | район Марьино | NEXTOIS<br>© OpenStreetMap contributors.<br>①00 m | 先<br>$\mathbf{r}$<br>$\mathbf{R}$<br>$\mathbf{r}$<br>1:853 |
|        | УЧЁТ УТОК ЛЕТО X<br>⊠ Открыть |                 | • Редактировать  | Удалить<br>n | ි Перейти          |                  | <b>• Сохранить как</b> | $\frac{M}{N}$ | CD.<br>Поиск                                      | 괥<br>G                                                     |
|        | Количество                    | Дата и<br>время | Дальность Широта |              | Долгота            | Автор            | Пол                    | ↓ Вид         | О Окружность                                      | la                                                         |
|        | 5                             | $20.01.2$ 0     |                  |              | 55.64049 37.712537 | Юрий<br>Буйволов | Самец                  | Кряква        | $\sim$ Линия<br>□ Прямоугольник<br>О Полигон      |                                                            |
|        | 3                             | 20 01 2         | $\cap$           | 55 6406      | 37 712177 Юрий     |                  | Самещ                  | KnakRa        | <b>IMOCKRA</b><br>MOCT                            |                                                            |

Рис. 4.16: Выбор геометрии области фильтрации

- Увеличить до выделенной области
- Очистить фильтр

Отфильтрованные объекты можно экспортировать в большинстве распространенных форматов геоданных. В меню кнопки **Сохранить как** можно выбрать быстрый экспорт с настройками по умолчанию или расширенный экспорт, где можно задать пользовательские настройки (подробнее см. ниже).

### <span id="page-26-0"></span>**4.6 Обновление ресурса**

Для изменения свойств ресурса необходимо:

• Находясь в родительском ресурсе, в списке дочерних напротив целевого слоя выбрать иконку «карандаш» (см. Рис. [4.18\)](#page-27-0)

Или

- Перейти внутрь ресурса, свойства которого нужно изменить;
- Нажать кнопку «Изменить» в блоке операций справа (см. Рис. [4.19\)](#page-28-0)

После этого откроется окно «Обновить ресурс» (см. Рис. [4.20\)](#page-29-0), в котором можно добавить описание, редактировать родителя, метаданные и атрибуты выбранного ресурса.

На первой вкладке «Ресурс» доступны к редактированию следующие поля:

- 1. Наименование (можно изменить имя ресурса)
- 2. Родитель (можно изменить группу ресурсов, переместив свой ресурс)
- 3. Владелец

|                                           |                 | Учёт уток - карта результатов |                         |                  |                 |                   |                                        |                                              |                                    |                 |                                              |
|-------------------------------------------|-----------------|-------------------------------|-------------------------|------------------|-----------------|-------------------|----------------------------------------|----------------------------------------------|------------------------------------|-----------------|----------------------------------------------|
| ♦<br>Q<br>П<br>$\boldsymbol{\mathcal{L}}$ | $\pm$<br>π<br>◈ | 有                             |                         |                  | Радиус<br>108 M |                   | 门                                      |                                              |                                    |                 | $\mathbf{r}$<br>$\mathbf{r}$<br>$\mathbf{r}$ |
| ō                                         | Q               | $Q \times 100$                |                         |                  |                 |                   |                                        | © OpenStreetMap contributors.                |                                    | NEXTOIS<br>50 m | $\mathbf{r}$<br>n<br>1:4265                  |
|                                           |                 | УЧЁТ УТОК ЛЕТО                | $\overline{\mathsf{X}}$ |                  |                 |                   |                                        |                                              |                                    |                 |                                              |
|                                           |                 | ⊠ Открыть<br>$\mathcal{L}$    | Редактировать           |                  | ■ Удалить       | <b>ි</b> Перейти  |                                        | 也 Сохранить как<br>$rac{u}{2}$ $\frac{u}{R}$ | $\circ$                            | Поиск           | a<br>$\mathcal{C}$                           |
|                                           | #               | Количество                    | Дата и<br>время         | Дальность Широта |                 | Долгота           | Автор                                  | Пол<br>$\downarrow$                          | & Скрыть<br><sup>@</sup> Увеличить |                 | Учас<br>водс                                 |
|                                           | 98              | 4                             | 20.01.2. 0              |                  |                 | 55.6417 37.725598 | Юрий<br>Буйволов                       | He<br>определено                             | <b>X</b> Очистить                  |                 | MC<br>Бŗ                                     |
|                                           | 101             | 5                             | $20.01.2$ 0             |                  |                 | 55.6416 37.724237 | Юрий<br><b><i><u>EVIARONOR</u></i></b> | He<br><b>OUDPRAIGHO</b>                      | Кряква                             | Москва<br>neka  | M<br>Бr.<br>$\mathbf{r}$                     |

Рис. 4.17: Действия с фильтром

<span id="page-27-0"></span>

| X<br>experiments                                 |                                        |                  | Поиск ресурсов          | Q                                      |  |  |  |
|--------------------------------------------------|----------------------------------------|------------------|-------------------------|----------------------------------------|--|--|--|
| Учёт уток в Москве                               | • Основная группа ресурсов • • Примеры |                  |                         | СОЗДАТЬ РЕСУРС                         |  |  |  |
|                                                  |                                        |                  |                         | • Подложка веб-карты                   |  |  |  |
| Наименование                                     | Учёт уток в Москве                     |                  |                         | <b>П</b> . Проект Collector            |  |  |  |
| Тип                                              | Группа ресурсов (resource_group)       |                  |                         | <b>П</b> Справочник                    |  |  |  |
| Владелец                                         | Администратор                          |                  |                         |                                        |  |  |  |
|                                                  |                                        |                  |                         | • Слой PostGIS                         |  |  |  |
| Дочерние ресурсы                                 |                                        |                  |                         | • Растровый слой                       |  |  |  |
|                                                  |                                        |                  |                         | Группа ресурсов                        |  |  |  |
| Наименование                                     |                                        | ÷<br>Тип         | Изменить                | Библиотека маркеров<br>z<br><b>SVG</b> |  |  |  |
|                                                  |                                        |                  |                         | <b>COCAMHERING TMS</b>                 |  |  |  |
|                                                  | Учёты уток - карта результатов         | Веб-карта        |                         | <b>По Слой TMS</b>                     |  |  |  |
|                                                  |                                        |                  |                         | <b>Пруппа трекеров</b>                 |  |  |  |
| Учёт уток 2020                                   |                                        | Векторный слой   | $\odot$                 | <b>П</b> Векторный слой                |  |  |  |
|                                                  |                                        |                  |                         | <b>2</b> Веб-карта                     |  |  |  |
| Учёты уток 2018                                  |                                        | Векторный слой   | $\circ$                 | <b>1</b> Сервис WFS                    |  |  |  |
|                                                  |                                        |                  |                         | <b>Соелинение WMS</b>                  |  |  |  |
| Учёты уток в Москве                              |                                        | Проект Collector | $\overline{\mathbb{E}}$ | ⊙ Пишите, мы ответим                   |  |  |  |
| https://demo-ru.nextgis.com/resource/4134/update |                                        |                  |                         | <del>1.</del> Сервис WMS               |  |  |  |

Рис. 4.18: Выбор действия «Изменить» в списке ресурсов

<span id="page-28-0"></span>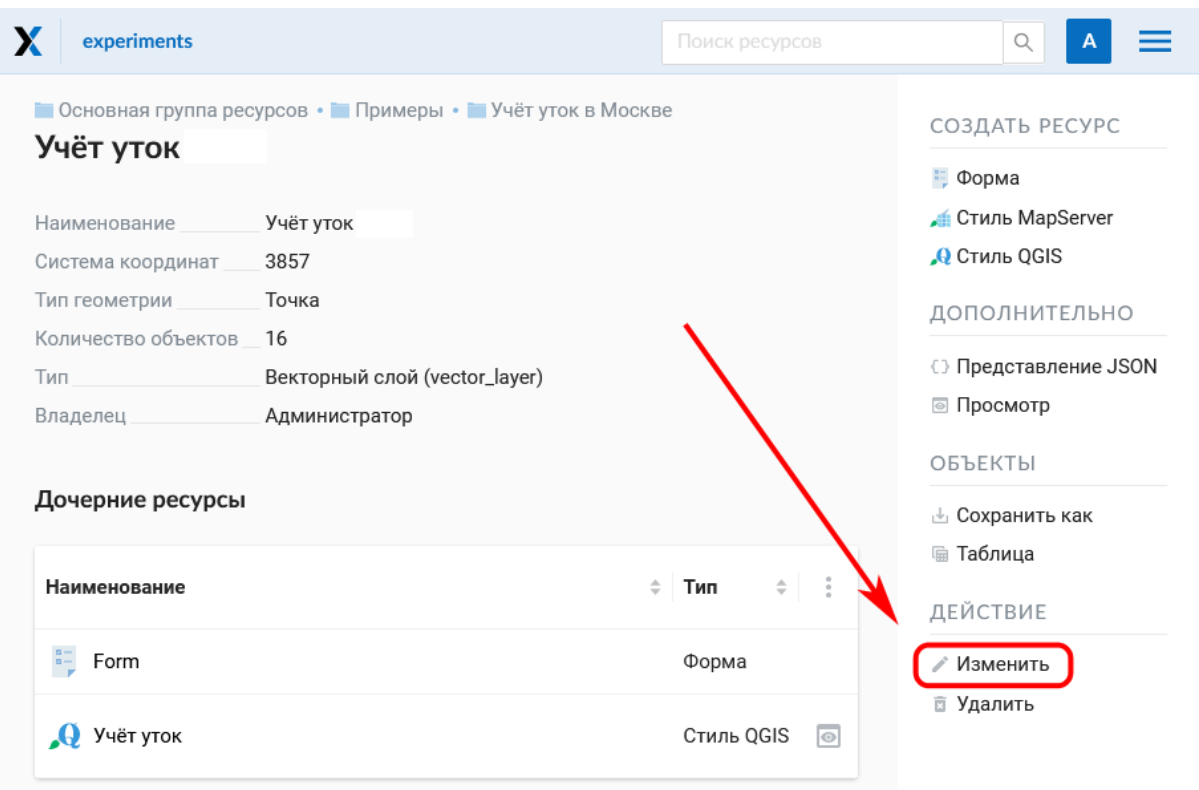

Рис. 4.19: Выбор действия «Изменить» на странице ресурса

#### 4. Ключ

Ресурсы можно перемещать из одной группы ресурсов в другую и после их создания. Для этого в поле «Родитель» нужно выбрать ту группу, куда вы хотите переместить текущий ресурс (см. Рис. [4.21\)](#page-30-0). Выбрав группу ресурсов для перемещения своего ресурса, нажмите **Ok** и сохраните изменения.

Если ресурс успешно перемещен, то он появится в новой группе ресурсов и пропадет из старой.

Если в выбранной папке уже есть ресурс, название которого совпадает с обновляемым, он не будет перенесен, и на экране появится предупреждение:

Закрыв его, измените имя ресурса и повторите шаги по выбору папки.

Вкладка «Описание» позволяет добавить текстовое описание и гибко его настроить, вставить изображение или ссылку на внешний ресурс.

Вкладка «Метаданные» позволяет заносить, удалять метаданные и отображать их в таблице (Текст, Целое число, Вещественное число):

Таблица состоит из трех столбцов:

- 1. Ключ. Ключ-значение позволяет описывать свойства метаданных (автор, дата, версия и тд.)
- 2. Тип. Типы данных: Строка, число, логический, пусто (если выбрать «Пусто», поле значения очистится)
- 3. Значение. Значение соответствует типу ключа

<span id="page-29-0"></span>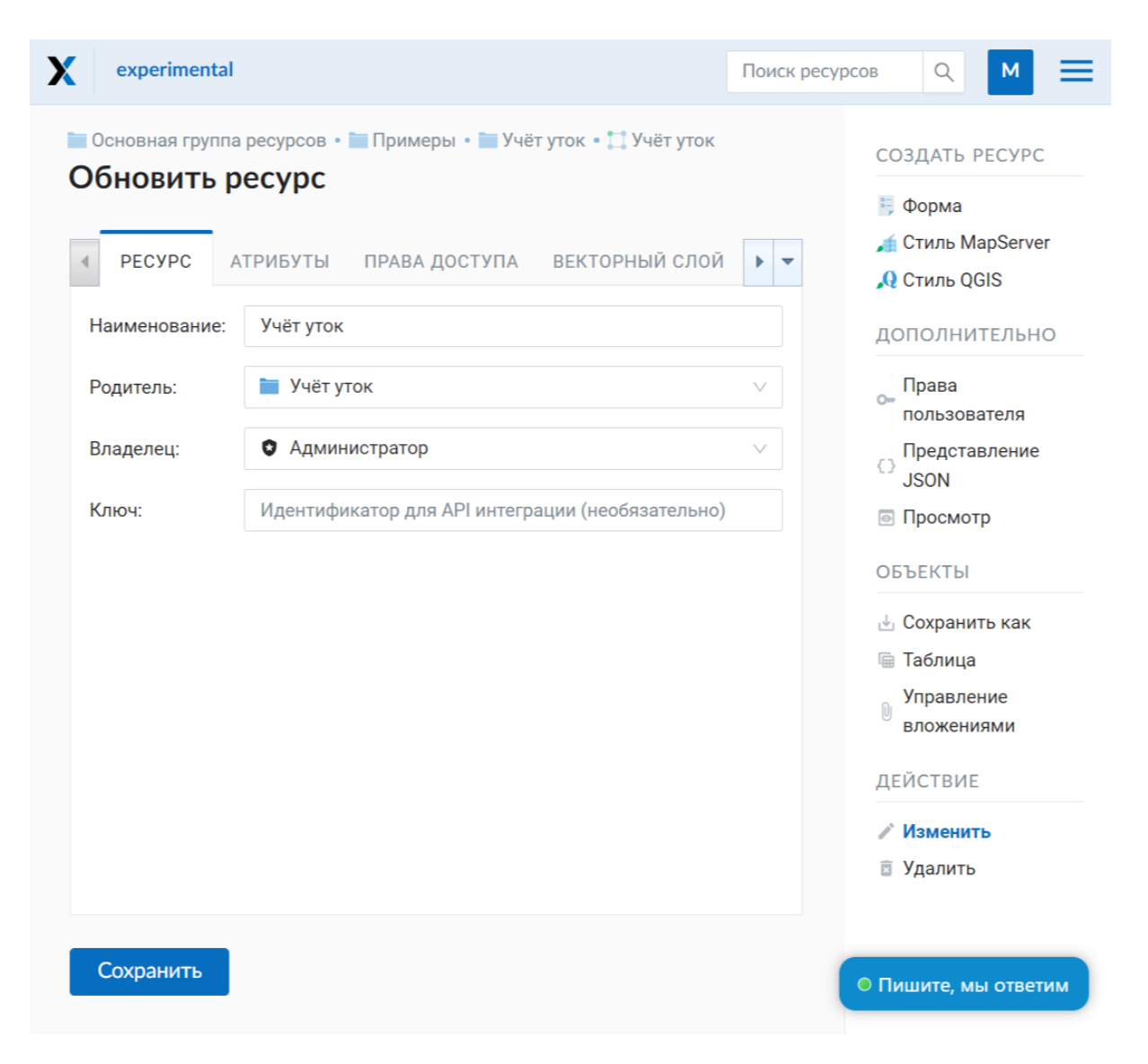

Рис. 4.20: Окно «Обновить ресурс»

<span id="page-30-0"></span>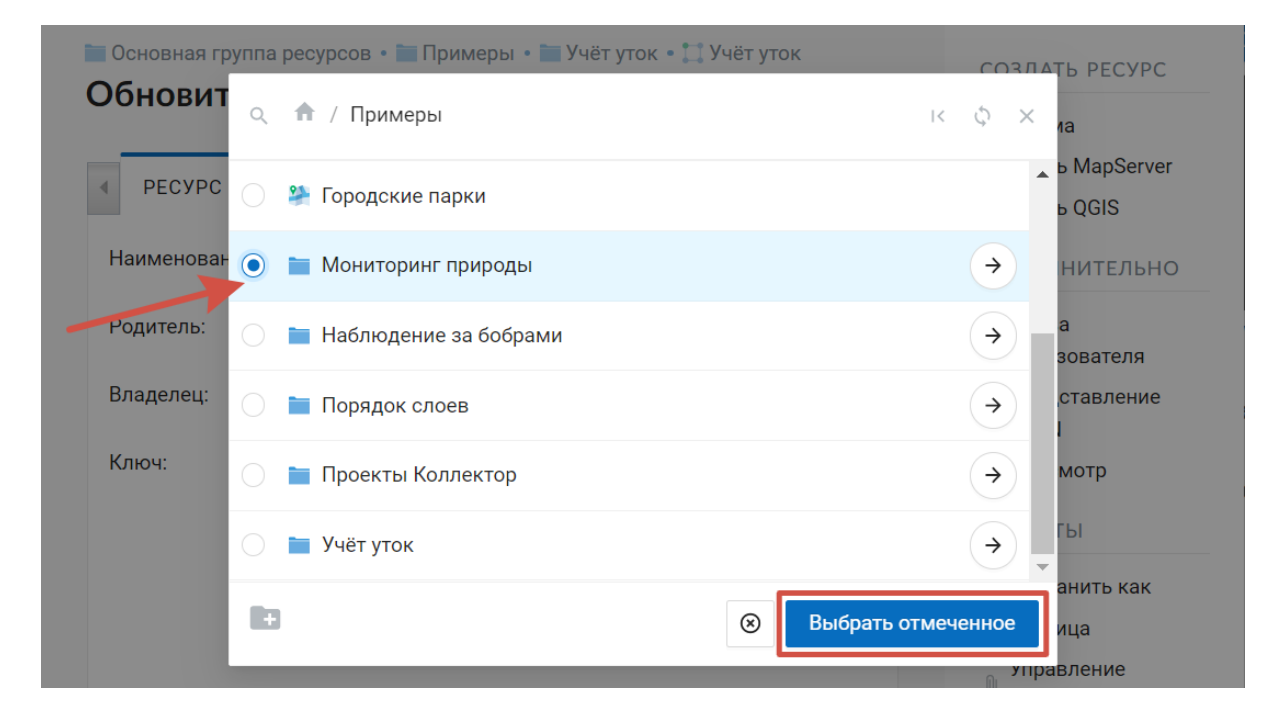

Рис. 4.21: Окно выбора группы ресурсов

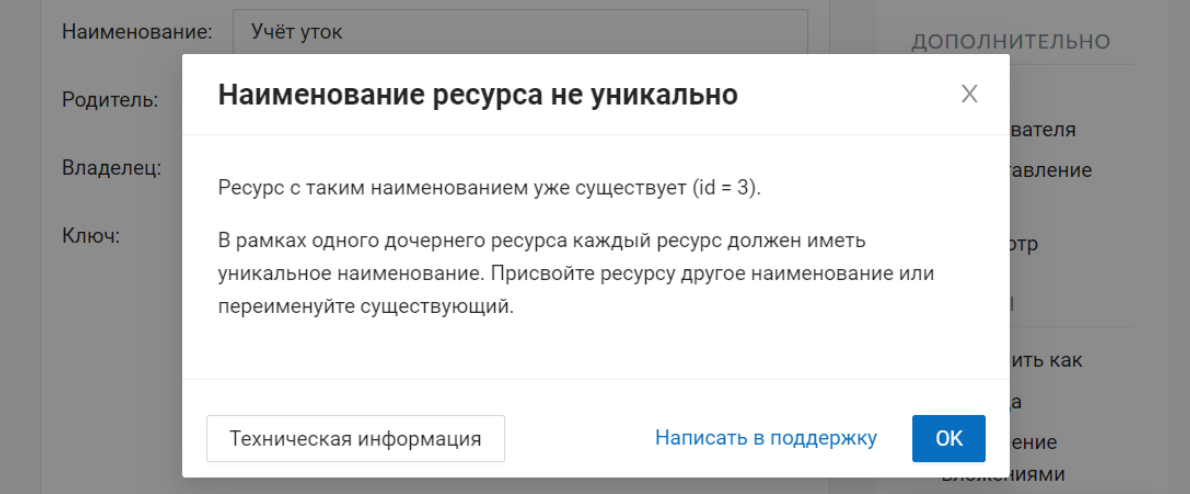

Рис. 4.22: Предупреждение о неуникальности имени

|                                     | • Основная группа ресурсов • • Примеры • • Учёт уток • • Учёт уток<br>Обновить ресурс |  |                                       |                 |                   |                                                                                                    |
|-------------------------------------|---------------------------------------------------------------------------------------|--|---------------------------------------|-----------------|-------------------|----------------------------------------------------------------------------------------------------|
| <b>PECYPC</b>                       |                                                                                       |  | АТРИБУТЫ ПРАВА ДОСТУПА ВЕКТОРНЫЙ СЛОЙ | <b>ОПИСАНИЕ</b> | <b>МЕТАДАННЫЕ</b> |                                                                                                    |
| $\leftrightarrow$ $\leftrightarrow$ | Параграф                                                                              |  |                                       |                 |                   | <b>Y B</b> <i>I</i> <u>U</u> <del>S</del> ⊘ <b>a v e</b> v <b>e</b> v <b>a</b> i <b>:</b> $\frac{1}{2}$ $\equiv$ $\equiv$ $\frac{1}{2}$ $\sim$ HTML peдактор |
|                                     |                                                                                       |  |                                       |                 |                   |                                                                                                    |
|                                     |                                                                                       |  |                                       |                 |                   |                                                                                                    |
|                                     |                                                                                       |  |                                       |                 |                   |                                                                                                    |
|                                     |                                                                                       |  |                                       |                 |                   |                                                                                                    |
|                                     |                                                                                       |  |                                       |                 |                   |                                                                                                    |
|                                     |                                                                                       |  |                                       |                 |                   |                                                                                                    |
|                                     |                                                                                       |  |                                       |                 |                   |                                                                                                    |
|                                     |                                                                                       |  |                                       |                 |                   |                                                                                                    |
|                                     |                                                                                       |  |                                       |                 |                   |                                                                                                    |
|                                     |                                                                                       |  |                                       |                 |                   |                                                                                                    |
| Сохранить                           |                                                                                       |  |                                       |                 |                   |                                                                                                    |

Рис. 4.23: Вкладка «Описание»

Вкладка «Атрибуты» содержит таблицу, в которой перечислены атрибуты выбранного слоя (см. Рис. [4.25\)](#page-33-0).

- Галочка в столбце «ТО» обозначает, что атрибут выводится в окне идентификации.
- Галочка в столбце «АН» обозначает, что из этого атрибута формируется список закладок.

Для каждого имени поля в графе «Наименование» можно поставить соответствующий псевдоним для отображения вместо имени поля в окне идентификации.

### <span id="page-31-0"></span>**4.7 Удаление ресурса**

NextGIS Web позволяет удалять созданные ресурсы.

Это можно сделать несколькими способами:

Находясь в родительском ресурсе, в списке дочерних напротив целевого слоя выбрать иконку «крест» (см. Рис. [4.27\)](#page-34-0)

Затем подтвердить операцию во всплывающем окне.

Или

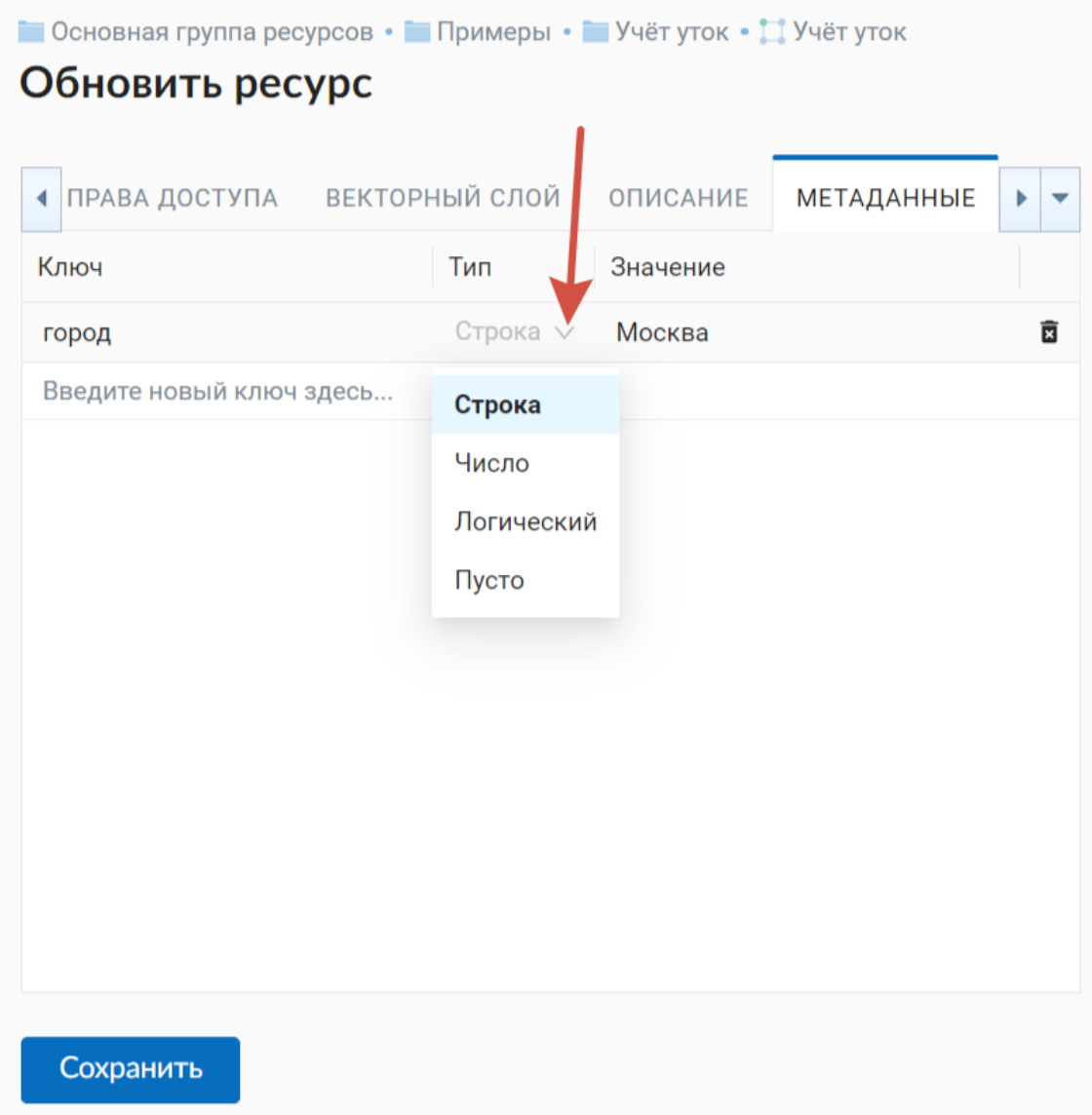

Рис. 4.24: Вкладка «Метаданные»

<span id="page-33-0"></span>

|                | Обновить ресурс<br>PECYPC             | ПРАВА ДОСТУПА<br>ОПИСАНИЕ | <b>• Основная группа ресурсов • • Примеры • • Учёт уток в Москве • № Учёт уток 2020</b><br><b>АТРИБУТЫ</b> | <b>МЕТАДАННЫЕ</b>        |        | СОЗДАТЬ РЕСУРС<br>№ Форма<br>Стиль MapServer<br><b>Q</b> Стиль QGIS |
|----------------|---------------------------------------|---------------------------|----------------------------------------------------------------------------------------------------|--------------------------|--------|---------------------------------------------------------------------|
| #              | <b>■ Добавить ▼ Ж Удалить</b><br>Ключ | $\hat{v}$ $\theta$<br>Тип | Наименование                                                                                               | T <sub>0</sub>           | AH     | ДОПОЛНИТЕЛЬНО                                                       |
| 1              | amount                                | <b>INTEGER</b>            | amount                                                                                                    | $\overline{\mathcal{S}}$ | $\Box$ | ⊖ Представление JSON                                                |
| $\overline{2}$ | date_time                             | <b>DATETIME</b>           | date_time                                                                                                  | $\overline{\mathbf{v}}$  | $\Box$ | ⊚ Просмотр                                                          |
| 3              | distance                              | <b>REAL</b>               | distance                                                                                                   | $\overline{\mathcal{S}}$ | $\Box$ | ОБЪЕКТЫ                                                             |
| 4              | lat                                   | <b>STRING</b>             | lat                                                                                                    | $\overline{\mathbf{v}}$  | $\Box$ |                                                                     |
| 5              | lon                                   | <b>STRING</b>             | lon                                                                                                    | $\overline{\mathscr{S}}$ | $\Box$ | <b><i></i></b> Сохранить как                                        |
| 6              | name                                  | <b>STRING</b>             | name                                                                                                    | $\overline{\mathbf{v}}$  | $\Box$ | <b> Паблица</b>                                                     |
| 7              | sex                                   | <b>STRING</b>             | sex                                                                                                    | $\overline{\mathbf{v}}$  | $\Box$ | ДЕЙСТВИЕ                                                            |
| 8              | spices                                | <b>STRING</b>             | spices                                                                                                    | $\overline{\mathcal{S}}$ | $\Box$ | ∕ Изменить                                                          |
| 9              | water_obj                             | <b>STRING</b>             | water_obj                                                                                                  | $\triangledown$          |        | □ Удалить                                                           |

Рис. 4.25: Вкладка «Атрибуты»

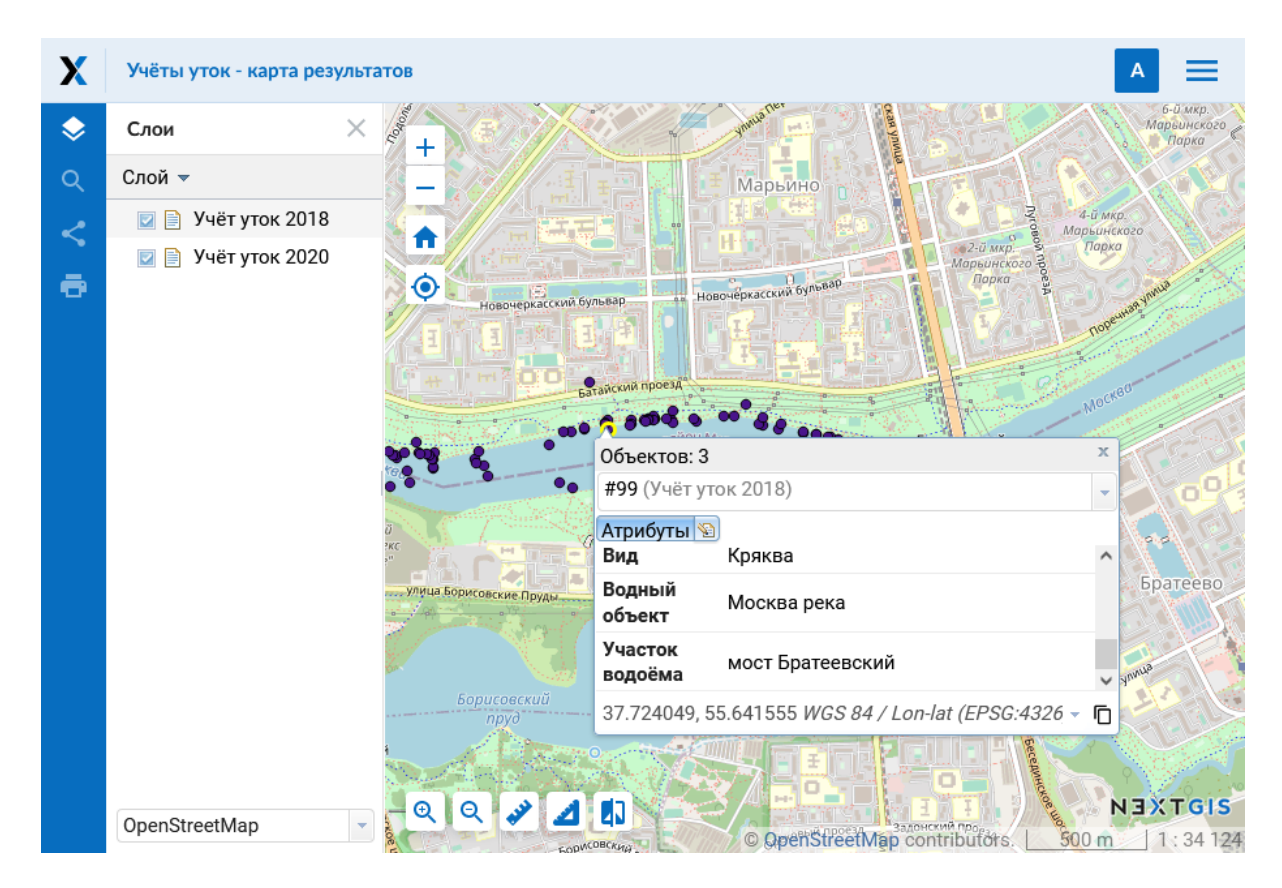

Рис. 4.26: Окно идентификации

<span id="page-34-0"></span>

| X<br>experiments                       | Поиск ресурсов                   | Q                                               |
|----------------------------------------|----------------------------------|-------------------------------------------------|
| • Основная группа ресурсов • • Примеры |                                  | СОЗДАТЬ РЕСУРС                                  |
| Учёт уток в Москве                     |                                  | • Подложка веб-карты                            |
| Наименование                           | Учёт уток в Москве               | <b>П.</b> Проект Collector                      |
| Тип                                    | Группа ресурсов (resource_group) | Справочник                                      |
| Владелец                               | Администратор                    | <b>Соединение PostGIS</b>                       |
|                                        |                                  | • Слой PostGIS                                  |
| Дочерние ресурсы                       |                                  | • Растровый слой                                |
|                                        |                                  | Группа ресурсов                                 |
| <b>Наименование</b>                    | ÷<br>Тип                         | Библиотека маркеров<br>÷<br>$\blacksquare$ svg  |
|                                        |                                  | <b>COCAMENT TMS</b>                             |
| Учёты уток - карта результатов         | Веб-карта                        | <b>C</b> лой TMS<br>Удалить                     |
|                                        |                                  | <b>В Группа трекеров</b>                        |
| Учёт уток 2020                         | Векторный слой<br>$\circ$<br>偏   | Векторный слой                                  |
|                                        |                                  | <b><sup>9</sup></b> Веб-карта                   |
| Учёты уток 2018                        | Векторный слой<br>$\circ$<br>ها  | <b>1</b> Сервис WFS<br>$\overline{\mathbb{R}}$  |
|                                        |                                  | <b>Соелинение WMS</b>                           |
| Учёты уток в Москве                    | <b>Проект Collector</b>          | ⊙ Пишите, мы ответим<br>$\overline{\mathbb{E}}$ |
|                                        |                                  | <b>1.</b> Сервис WMS                            |

Рис. 4.27: Выбор действия «Удалить» в списке ресурсов

| experimental                    |                                             |                                                                                                    | Поиск ресурсов | $\Omega$                                                                                                    |
|---------------------------------|---------------------------------------------|----------------------------------------------------------------------------------------------------|----------------|----------------------------------------------------------------------------------------------------|
| Учёт уток                       | <b>• Основная группа ресурсов • Примеры</b> |                                                                                                    |                | СОЗДАТЬ РЕСУРС<br>• Подложка веб-карты                                                                                              |
| Наименование<br>Тип<br>Владелец | Учёт уто<br>Группа р<br>Админис             | Требуется подтверждение<br>Пожалуйста подтвердите удаление. Это<br>действие не может быть отменено.<br>Отмена | Удалить        | $\Box$ Проект Collector<br><b>В Справочник</b><br><b>COC СОС В СОСТА</b> СОСТАВИВНОСТЬ<br>• Слой PostGIS<br><b>•</b> Растровый слой |
| Дочерние ресурсы                |                                             |                                                                                                    |                | Пруппа ресурсов                                                                                                    |
| <b>Наименование</b>             |                                             | Тип                                                                                                    | ÷<br>÷         | Библиотека маркеров<br>Z<br><b>SVG</b>                                                                                              |
|                                 | Учёты уток - карта результатов              | Веб-карта                                                                                                    | E              | <b>COCAMENT COCAMBRIC TMS</b><br><b>Пър Слой TMS</b>                                                                                |

Рис. 4.28: Подтверждение удаления

Перейти внутрь ресурса, который вы хотите удалить и нажать кнопку «Удалить» в блоке операций справа (см. Рис. [4.29\)](#page-35-0).

<span id="page-35-0"></span>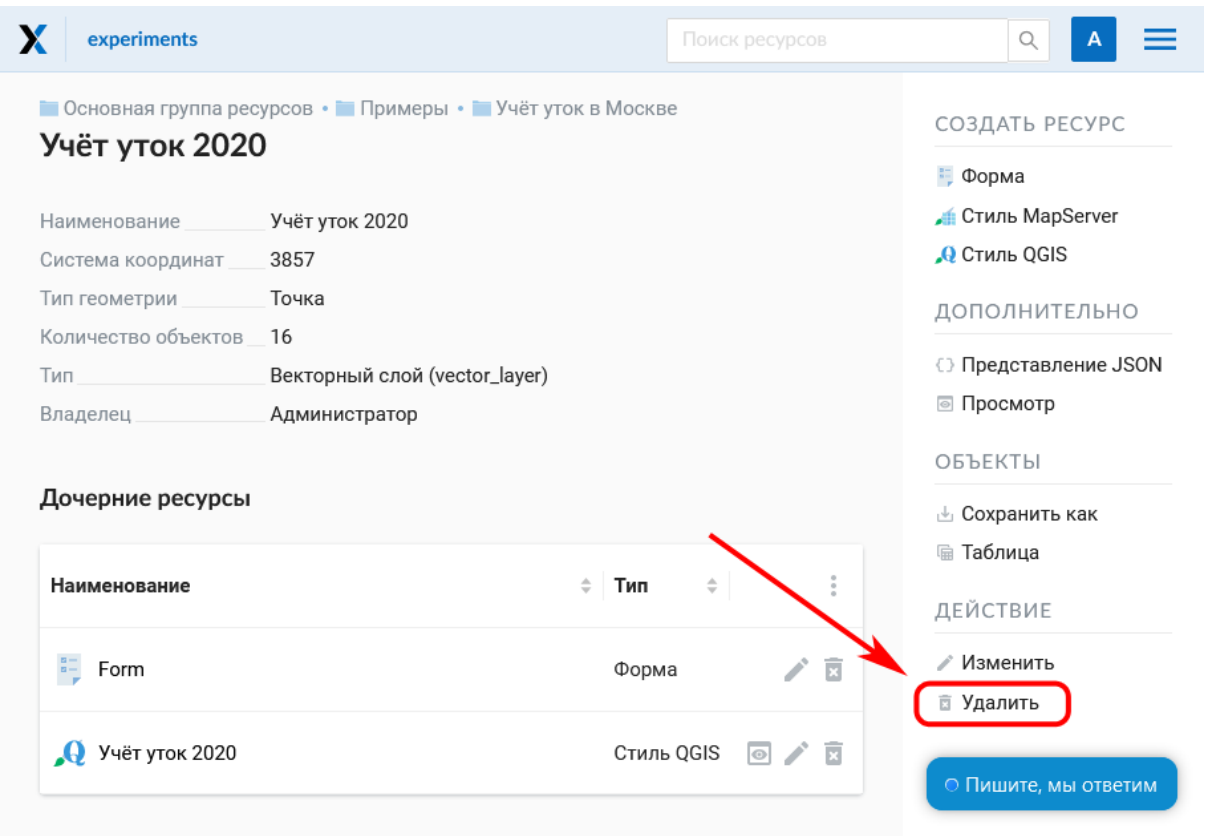

Рис. 4.29: Выбор действия «Удалить» на странице ресурса

Затем подтвердить операцию в открывшемся окне (см. Рис. [4.30\)](#page-35-1), поставив галочку и нажав на синюю кнопку «Удалить».

<span id="page-35-1"></span>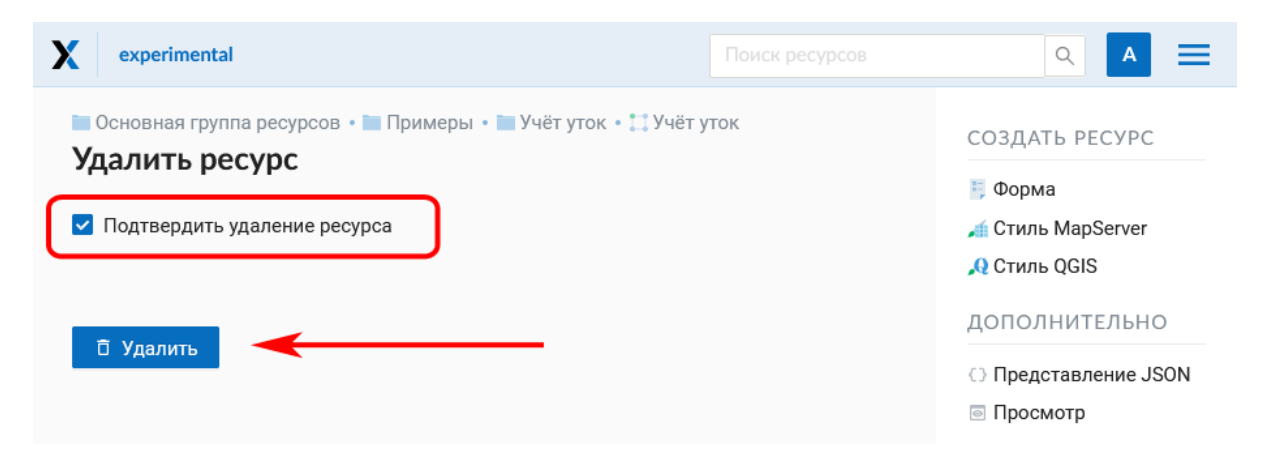

Рис. 4.30: Удаление ресурса

Если ресурс успешно удален, то информация о нем исчезнет из соответствующей группы ресурсов.
#### **4.7.1 Удаление нескольких ресурсов сразу**

Находясь в родительском ресурсе, вызвать меню списка дочерних ресурсов, включить выбор нескольких ресурсов.

Выделить в списке ресурсы, которые необходимо удалить, и выбрать действие «Удалить» из того же меню. Затем подтвердить удаление во всплывающем окне.

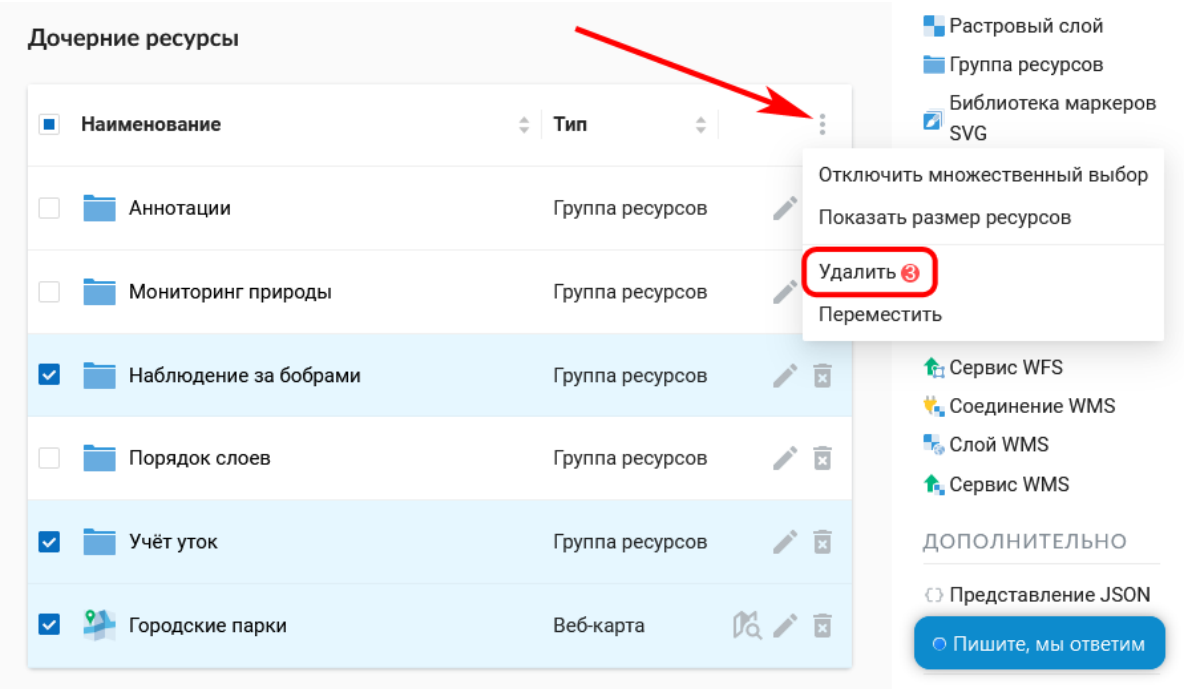

Рис. 4.31: Удаление нескольких ресурсов

# **4.8 Экспорт векторных данных**

Веб ГИС позволяет экспортировать данные в следующие форматы:

- *[GeoJSON](#page-252-0)*
- CSV
- CSV для Microsoft Excel
- ESRI Shapefile
- AutoCAD DXF
- Mapinfo TAB
- MapInfo MIF/MID
- GeoPackage.

При экспорте в некоторые форматы создаются дополнительные файлы, например CSVT (описание полей) и PRJ (описание проекции) для CSV, CPG (кодовая страница) для ESRI Shapefile.

Для того, чтобы экспортировать данные:

- 1. Откройте ресурс Векторного слоя или Слоя PostGIS, данные которого вы хотите экспортировать;
- 2. Выберите пункт *Объекты* → *Сохранить как* на правой панели *[веб](#page-13-0)[интерфейса](#page-13-0)* (с. 10);
- 3. Укажите формат и кодировку данных;
- 4. При необходимости можно результат запаковать в ZIP архив (для ряда форматов это настройка по умолчанию)
- 5. Сохраните файл себе на устройство

В поле «Формат» следует указать требуемый формат данных:

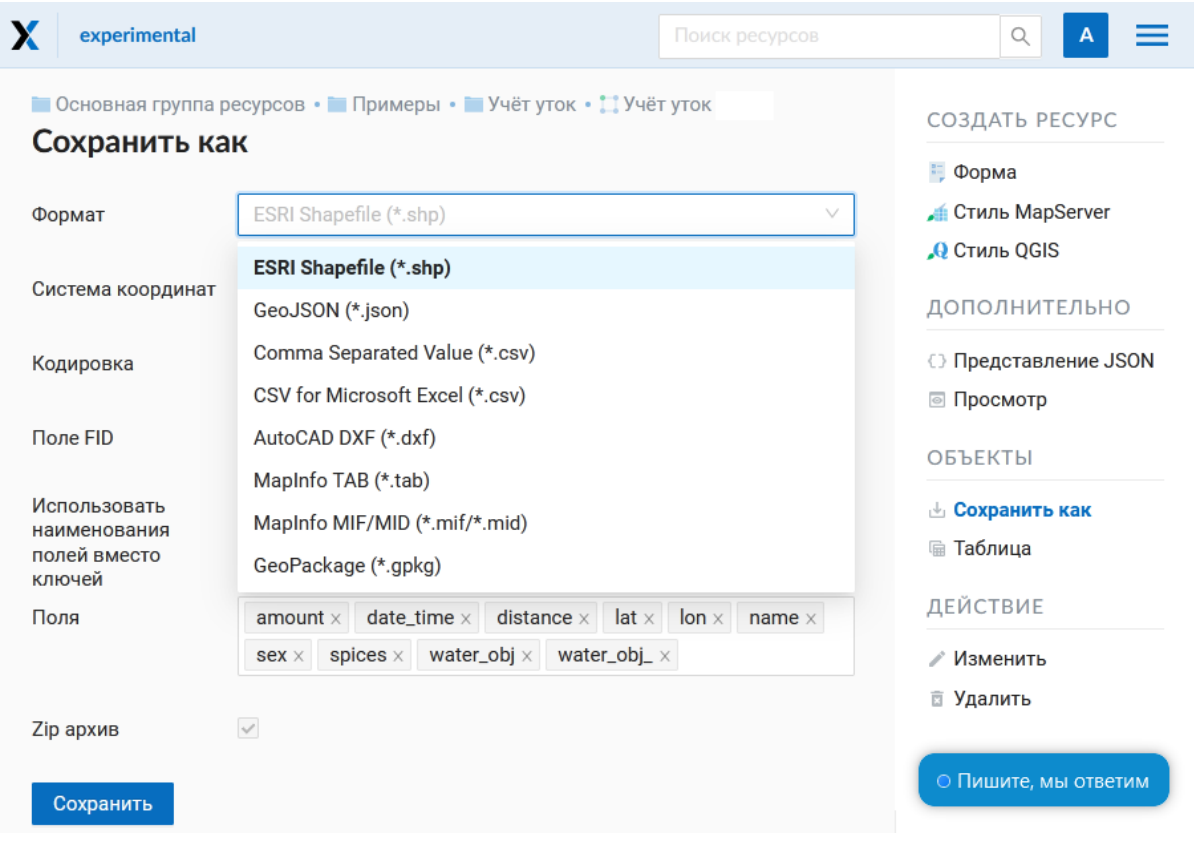

Рис. 4.32: Поле «Формат»

 $<sub>Trara</sub> 5$ </sub>

# Добавление ресурсов

NextGIS Web строится на **ресурсном** подходе - каждый компонент системы (слой, группа, сервис) является её ресурсом. Одним из таких типов ресурсов является слой - растровое изображение или векторный файл (таблица базы ланных).

Для каждого слоя может быть создано неограниченное количество стилей - способов визуализации геоданных на веб-карте.

Интерфейс добавления векторных, растровых и PostGIS слоев приблизительно одинаковый - создается ресурс слоя, внутри него - ресурсы стилей. Последние визуализируют данные на веб-карте.

# 5.1 Подложка веб-карты

В блоке операций выберите из списка Подложка веб-карт (Рис. 5.1). В открывшемся окне введите название ресурса, которое будет отображаться в административном интерфейсе (Рис. 5.2).

На соответствующих вкладках можно добавить «Описание» и «Метаданные» ресурса (Рис. 5.3). Как правило, метаданные используются для разработки сторонних приложений с помощью  $API<sup>6</sup>$ .

На вкладке «Подложка веб-карты» задается URL-адрес TMS сервиса (Рис. 5.4). Есть два пути для его указания:

- Использовать настройки из  $QMS<sup>7</sup>$ . Если установлен данный флаг, то необходимо найти нужный сервис в строке поиска.
- Ввести адрес вручную. Работает, если флаг QMS снят.

<span id="page-38-0"></span> $\frac{6}{6}$  https://docs.nextgis.ru/docs\_ngweb\_dev/doc/developer/toc.html

<span id="page-38-1"></span> $\frac{7 \text{ https://qms.nextqis.com/}}{}$ 

<span id="page-39-0"></span>

| X<br><b>Test Examples</b>                                                                                |                                                                      | <b>Q</b> ПОИСК                                  |                                                                                                    |
|----------------------------------------------------------------------------------------------------|----------------------------------------------------------------------|-------------------------------------------------|----------------------------------------------------------------------------------------------------|
| Main resource group • Basemaps<br><b>Basemaps</b><br>Наименование<br>Тип<br>Владелец<br>Дочерние ресурсы | <b>Basemaps</b><br>Группа ресурсов (resource_group)<br>Administrator |                                                 | СОЗДАТЬ РЕСУРС<br>• Подложка веб-карты<br>П. Проект Collector<br><b>П</b> Справочник<br><b>Соединение PostGIS</b><br>• Слой PostGIS<br>• Растровый слой<br>Группа ресурсов |
| <b>Наименование</b>                                                                                      | Тип                                                                  | Владелец<br>÷                                   | Библиотека<br>Ø<br>маркеров SVG                                                                                                    |
| Google Hybrid                                                                                            | Подложка веб-карты                                                   | $\overline{\mathbb{R}}$<br><b>Maxim Dubinin</b> | <b>COCAMHERING TMS</b><br><b>ПЪ Слой TMS</b>                                                                                                    |
| <b>Spinal Map</b>                                                                                        | Подложка веб-карты Administrator                                     | $\mathbf{x}$                                    | <b>Го Группа трекеров</b><br>Векторный слой                                                                                                    |
| <b>Test Base</b>                                                                                         | Подложка веб-карты Administrator                                     | $\overline{\mathbf{x}}$                         | <b>9</b> Веб-карта<br><b>П</b> Сервис WFS                                                                                                    |
| blank                                                                                                    | Подложка веб-карты Administrator                                     | $\overline{\mathbf{x}}$                         | <b>C</b> оединение WMS<br><b>• Слой WMS</b><br><del>↑</del> Сервис WMS                                                                                                    |

Рис. 5.1: Выбор ресурса «Подложка веб-карты»

<span id="page-39-1"></span>

| X<br>experimental        |                                                  | Поиск ресурсов<br>Q<br>А                                           |
|--------------------------|--------------------------------------------------|--------------------------------------------------------------------|
|                          | <b>• Основная группа ресурсов • • Подложки</b>   | СОЗДАТЬ РЕСУРС                                                     |
| Создать ресурс<br>PECYPC | ПОДЛОЖКА ВЕБ-КАРТЫ ОПИСАНИЕ<br><b>МЕТАДАННЫЕ</b> | • Подложка веб-карты<br>$\Box$ Проект Collector<br>Справочник<br>Ħ |
| Наименование:            | Sputnik                                          | Сервис OGC API<br>ħ<br>Features                                    |
| Родитель:                | Подложки                                         | Соединение PostGIS                                                 |
| Владелец:                | $\vee$<br>• Администратор                        | • Слой PostGIS<br>• Растровый слой                                 |
| Ключ:                    | Идентификатор для API интеграции (необязательно) | Пруппа ресурсов                                                    |
|                          |                                                  | Библиотека маркеров<br>ø<br><b>SVG</b>                             |
|                          |                                                  | <b>C</b> Соединение TMS                                            |
| Создать                  | Создать и изменить                               | <b>По Слой TMS</b>                                                 |
|                          |                                                  | <b>Пруппа трекеров</b>                                             |

Рис. 5.2: Наименование подложки веб-карты

<span id="page-40-0"></span>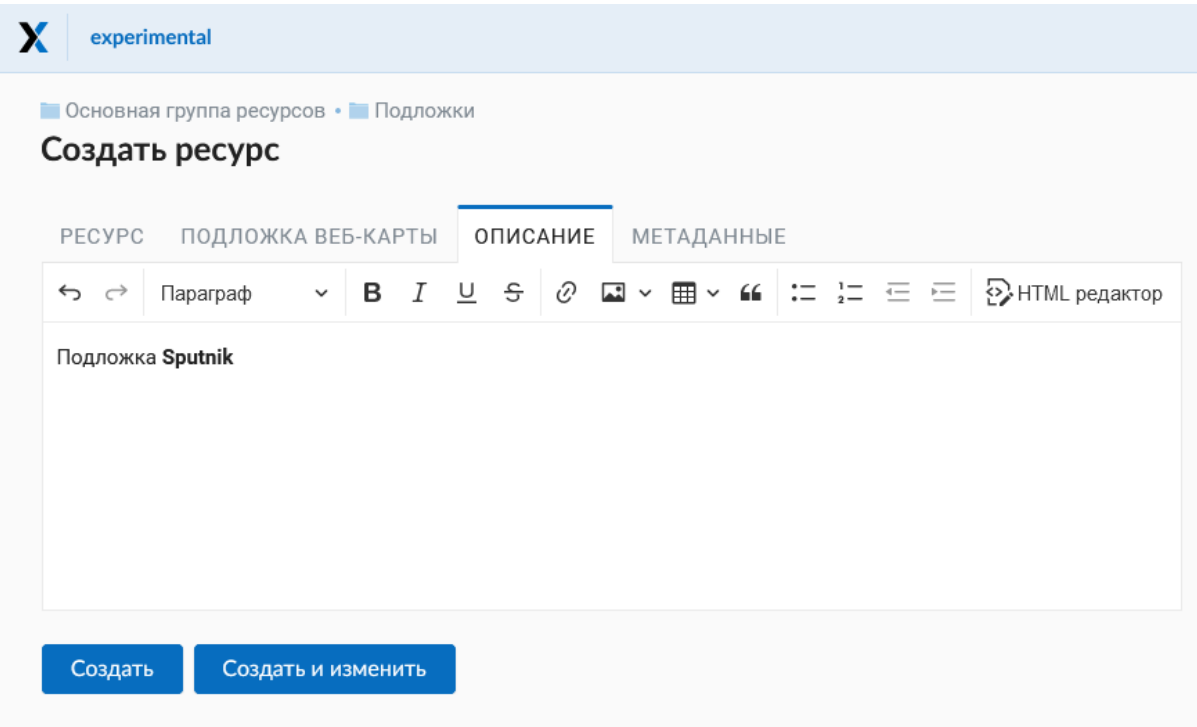

Рис. 5.3: Описание подложки веб-карты

# **5.2 Предварительный просмотр**

Функция предварительного просмотра позволяет увидеть на подложке геометрии загруженных данных без добавления их на веб-карту.

**Примечание:** Для векторных данных (vector layer) предварительный просмотр возможен как для слоя, так и для стиля. Для растровых - только для стиля. Для TMS и WFS слоев просмотр также доступен.

Находясь в соответствующем ресурсе, нажмите на иконку «глаз» напротив названия вложенного ресурса или на кнопку **Просмотр** в правом меню в разделе *Дополнительно*.

Откроется окно визуального предварительного просмотра загруженных геометрий без возможности более детального взаимодействия (просмотра атрибутов, идентификации объектов и др.).

<span id="page-41-0"></span>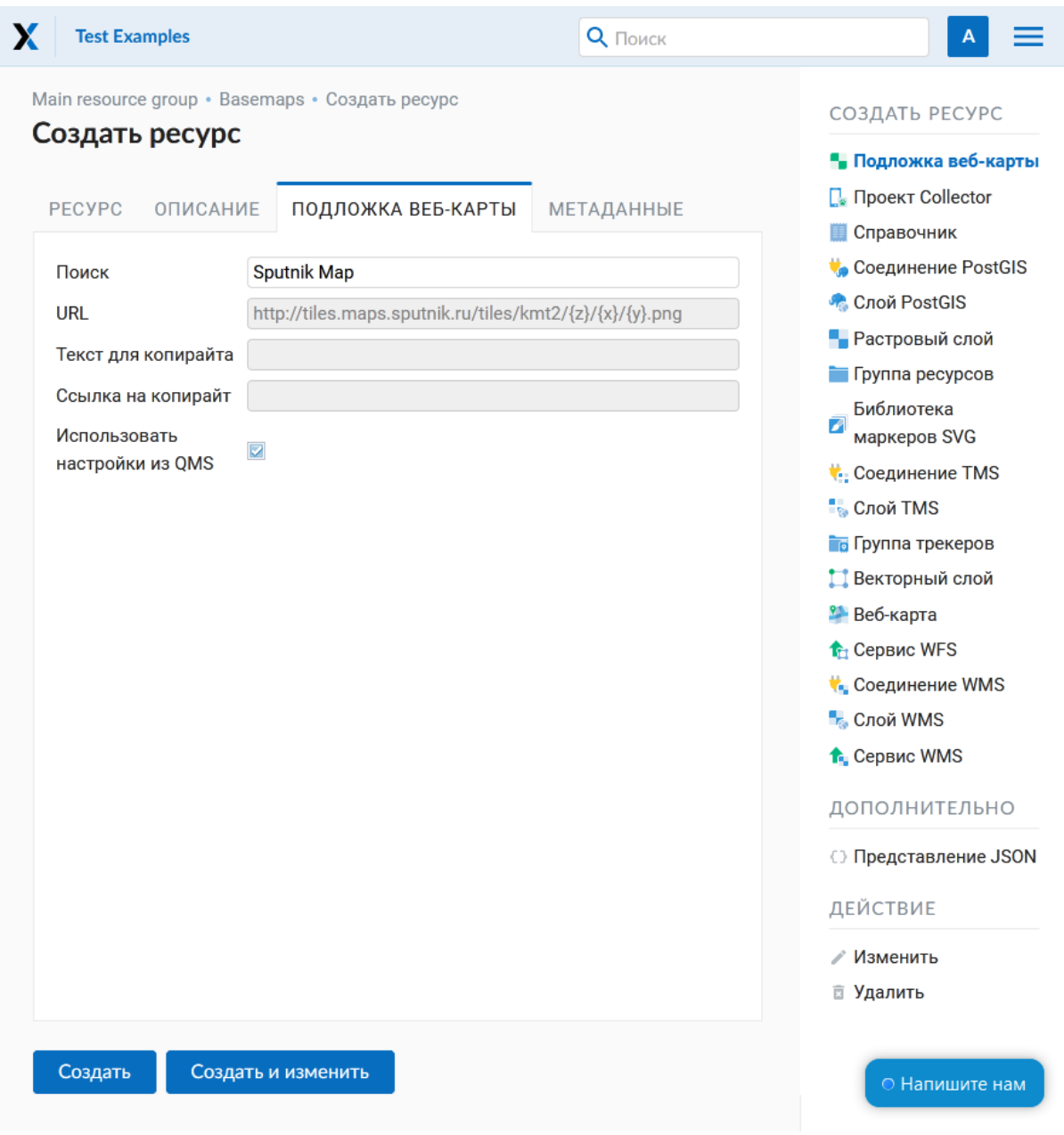

Рис. 5.4: Параметры подложки веб-карты

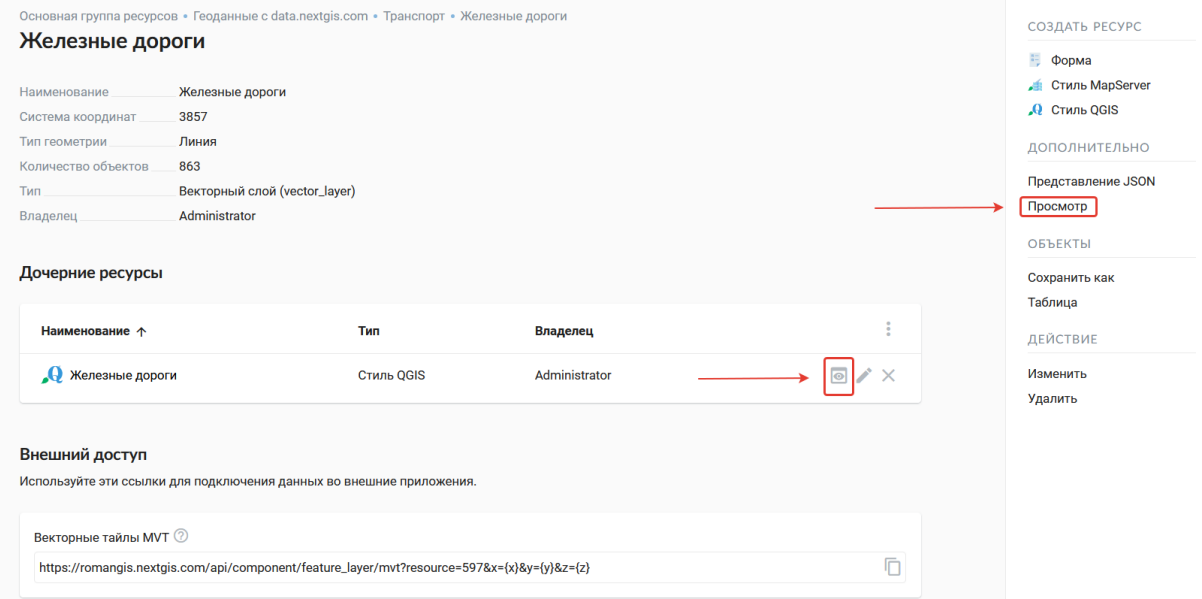

Рис. 5.5: Выбор функции предварительного просмотра данных

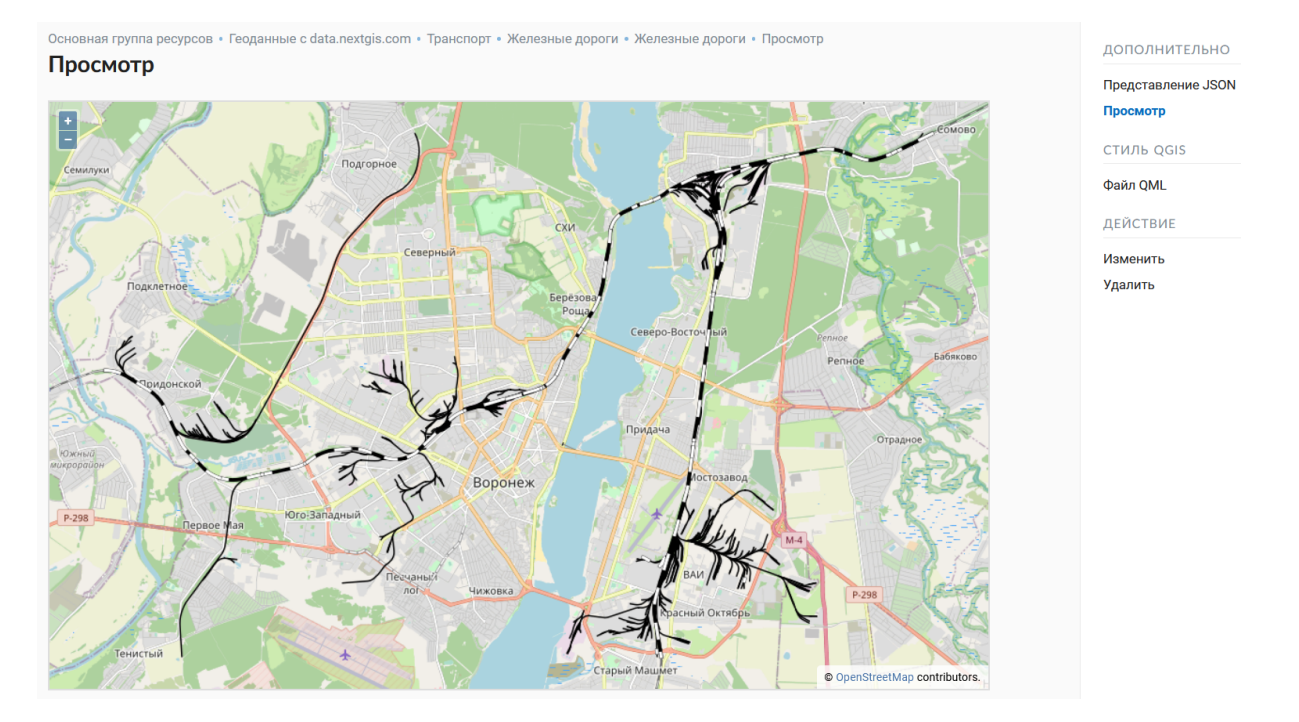

Рис. 5.6: Предварительный просмотр данных

# **5.3 Растровый слой**

Растровые изображения в NextGIS Web загружаются через специальный ресурс «Растровый слой».

# **5.3.1 Процесс создания**

Перейдите в группу ресурсов (папку), в которой необходимо создать рстровый слой. В блоке операций «Создать ресурс» выберите из списка **Растровый слой** (см. [Рис.](#page-43-0) [5.7\)](#page-43-0).

<span id="page-43-0"></span>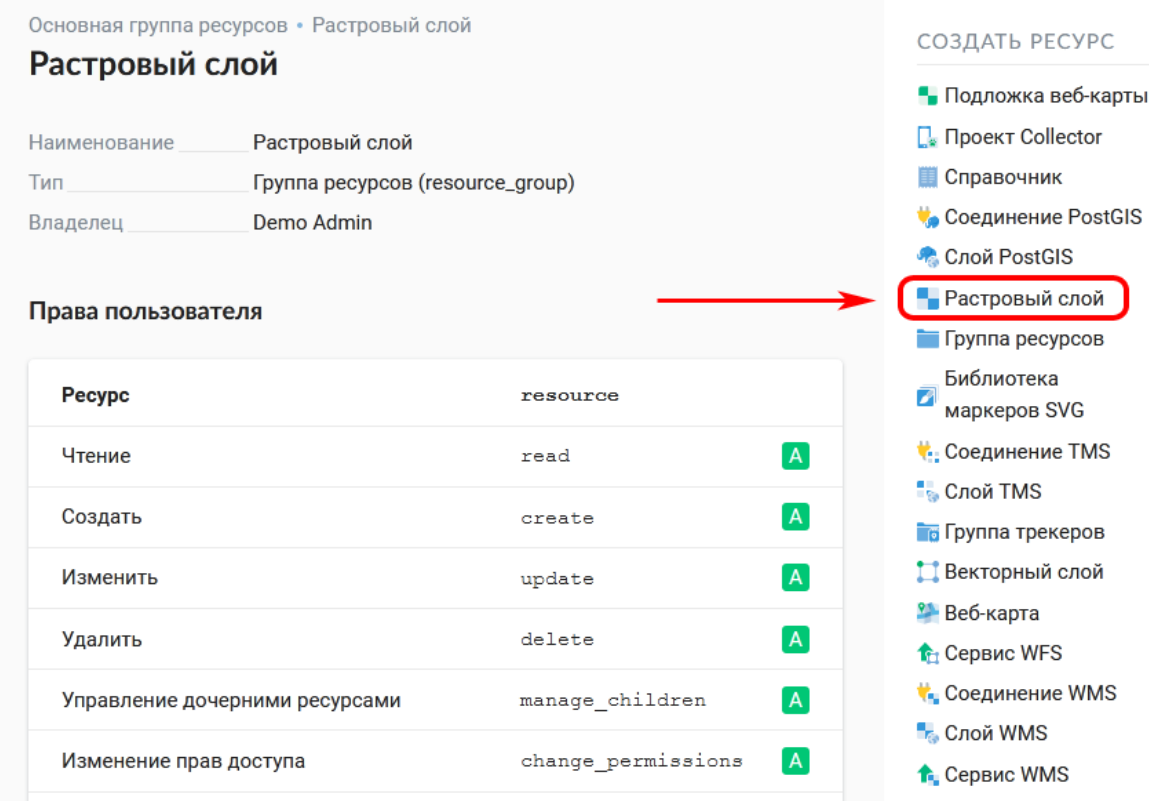

Рис. 5.7: Выбор действия «Растровый слой»

В открывшемся окне на вкладке «Растровый слой» необходимо загрузить файл геоданных в формате GeoTIFF. В зависимости от тарифного плана в окне отображается максимально допустимый объем загружаемого файла [\(Рис.](#page-44-0) [5.8\)](#page-44-0).

Если вы планируете подключать этот растр в QGIS напрямую из Веб ГИС, при загрузке включите режим Загрузить как Cloud Optimized GeoTIFF (COG). Это оптимизирует его специальным образом для более быстрого подключения и отображения.

Во вкладке «Наименование» укажите наименование растрового слоя (см. [Рис.](#page-45-0) [5.9\)](#page-45-0). Оно будет отображаться в административном интерфейсе. Поле «Ключ» является необязательным к заполнению.

На вкладке «Описание» можно добавить произвольный текст, описывающий содержимое данного слоя [\(Рис.](#page-45-1) [5.10\)](#page-45-1).

<span id="page-44-0"></span>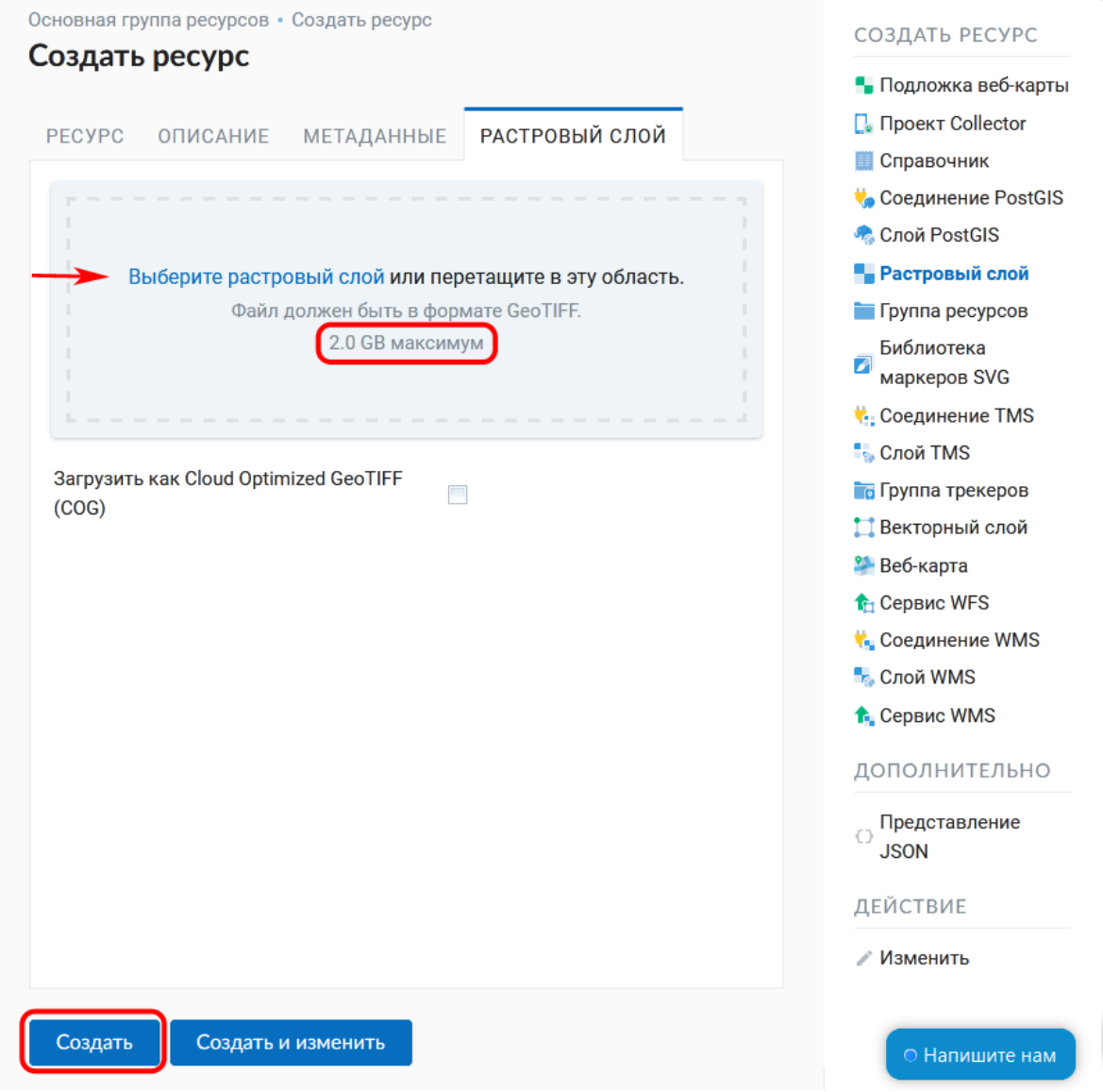

Рис. 5.8: Окно загрузки растрового файла

<span id="page-45-0"></span>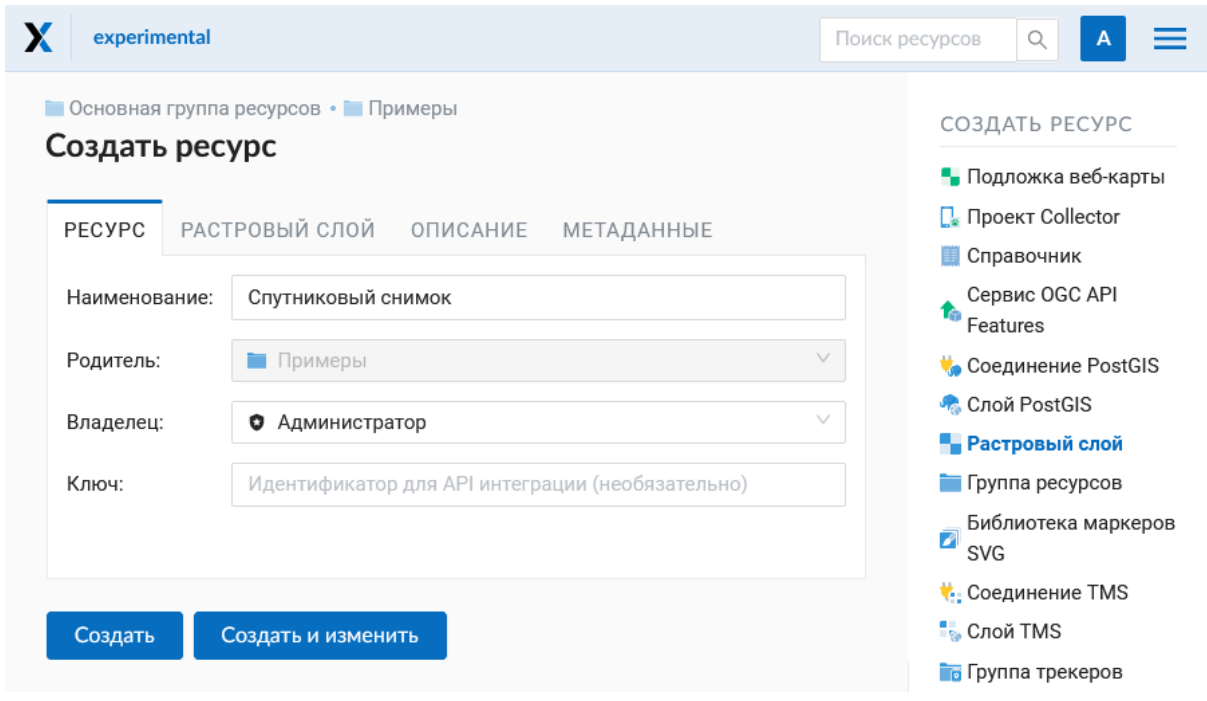

Рис. 5.9: Наименование растрового слоя

<span id="page-45-1"></span>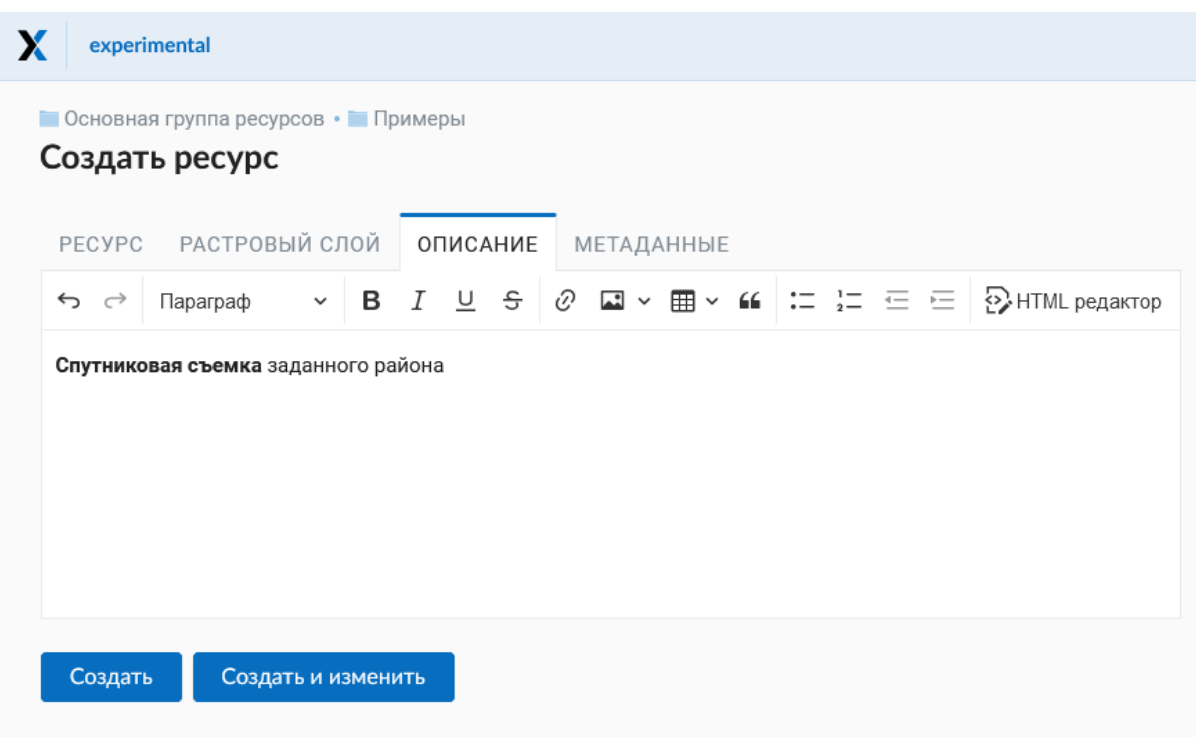

Рис. 5.10: Описание растрового слоя

В «Метаданные» слоя можно записать информацию в формате «ключзначение» (Рис. 5.11). Как правило, метаданные используются для разработки сторонних приложений с помощью  $API^8$ .

<span id="page-46-0"></span>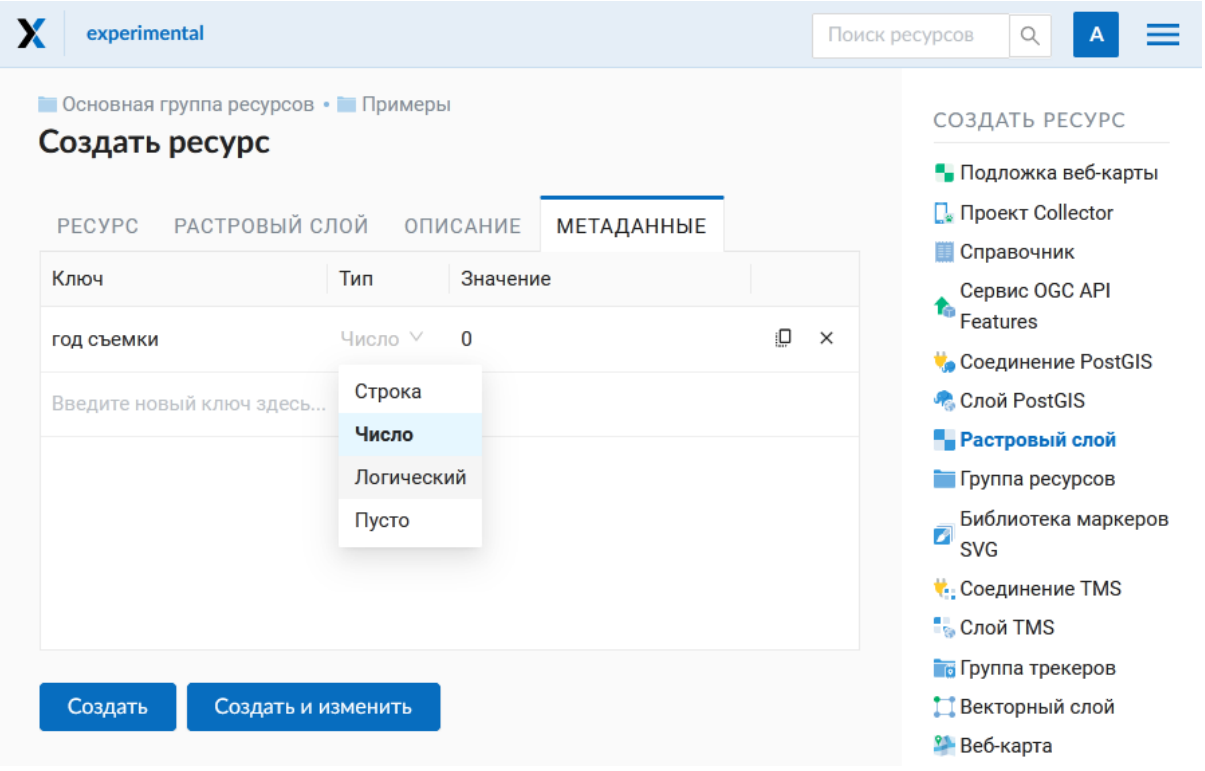

Рис. 5.11: Метаданные растрового слоя

После указания всех необходимых параметров нажмите кнопку Создать.

# 5.3.2 Стиль QGIS (для растров)

После удачной загрузки растра необходимо создать стиль QGIS. Эта процедура аналогична добавлению стиля<sup>9</sup> для векторного слоя. Создать его можно в NextGIS OGIS. При создании веб-карты (подробнее см. Добавление веб-карты (с. 168)) можно добавить загруженный растр на карту, выбрав данный стиль.

#### 5.3.3 Растровый слой с прозрачностью (обрезкой, альфаканалом)

Большинство утилит не создают канал прозрачности (А или альфа канал), а только добавляют значение NoData. Для преобразования значений NoData в альфа канал можно воспользоваться утилитой командной строки **qdalwarp**. Ниже приведен пример команды.

gdalwarp -t\_srs EPSG:3857 -multi -dstalpha -dstnodata none -wo \ "UNIFIED SRC NODATA=YES" - CO COMPRESS=JPEG \

(continues on next page)

<span id="page-46-1"></span><sup>&</sup>lt;sup>8</sup> https://docs.nextgis.ru/docs ngweb dev/doc/developer/toc.html

<span id="page-46-2"></span> $9$  https://docs.nextgis.ru/docs\_ngweb/source/mapstyles.html#qgis

(продолжение с предыдущей страницы)

```
d:\temp\o\ast_20010730_010043_rgb.tif d:\temp\o\ast_20010730_010043_
˓→rgba.tif
```
#### **5.3.4 Загрузка растров с индексированными цветами**

Загрузка растров с индексированными цветами происходит так же, как и растров в RGB. Если файл находится не в GeoTIFF, то его можно сконвертировать так

```
gdal_translate yaroslavl.map yaroslavl.tif
```
# **5.4 Векторный слой из файла**

В NextGIS Web можно создавать векторные слои на основе геоданных в форматах ESRI Shapefile, *[GeoJSON](#page-252-0)*, KML, GML и GeoPackage.

### **5.4.1 Процесс создания**

Перейдите в группу ресурсов (папку), в которой необходимо создать векторный слой. В блоке операций «Создать ресурс» выберите из списка **Векторный слой** (см. Рис. [5.12\)](#page-47-0).

<span id="page-47-0"></span>

|                                                       | Примеры использования стандартных возможностей Ne Поиск ресурсов |                 | Q<br>DА                                                                                                    |
|-------------------------------------------------------|------------------------------------------------------------------|-----------------|----------------------------------------------------------------------------------------------------|
|                                                       | Основная группа ресурсов • Векторный слой<br>Векторный слой      |                 | СОЗДАТЬ РЕСУРС                                                                                                    |
| Наименование<br>Тип<br>Владелец<br>Права пользователя | Векторный слой<br>Группа ресурсов (resource_group)<br>Demo Admin |                 | • Подложка веб-карты<br>$\Box$ Проект Collector<br><b>П</b> Справочник<br><b>Соединение PostGIS</b><br>• Слой PostGIS<br>• Растровый слой |
| Pecypc                                                | resource                                                         |                 | Пруппа ресурсов<br>Библиотека<br>↗<br>маркеров SVG                                                                                        |
| Чтение                                                | read                                                             | $\vert A \vert$ | <b>COCAMPROTE TMS</b>                                                                                                    |
| Создать                                               | create                                                           | A               | <b>П</b> Слой TMS<br><b>Го Группа трекеров</b>                                                                                            |
| Изменить                                              | update                                                           | A               | Векторный слой                                                                                                    |
| Удалить                                               | delete                                                           | $\overline{A}$  | <b>2</b> Веб-карта<br><b>T</b> Сервис WFS                                                                                                 |

Рис. 5.12: Выбор действия «Векторный слой»

На открывшейся вкладке «Векторный слой» необходимо загрузить файл геоданных в формате ESRI Shapefile (zip-архив), GeoJSON, GML, KML или GeoPackage. В зависимости от [тарифного плана](http://nextgis.ru/nextgis-com/plans)<sup>[10](#page-48-0)</sup> в окне отображается максимально допустимый объем загружаемого файла (Рис. [5.13\)](#page-48-1). NextGIS Web может принимать многослойные наборы данных на входе. Если в архиве содержится несколько слоёв, то после его загрузки пользователю будет предложено выбрать слой, на основе которого будет создан ресурс «Векторный слой».

<span id="page-48-1"></span>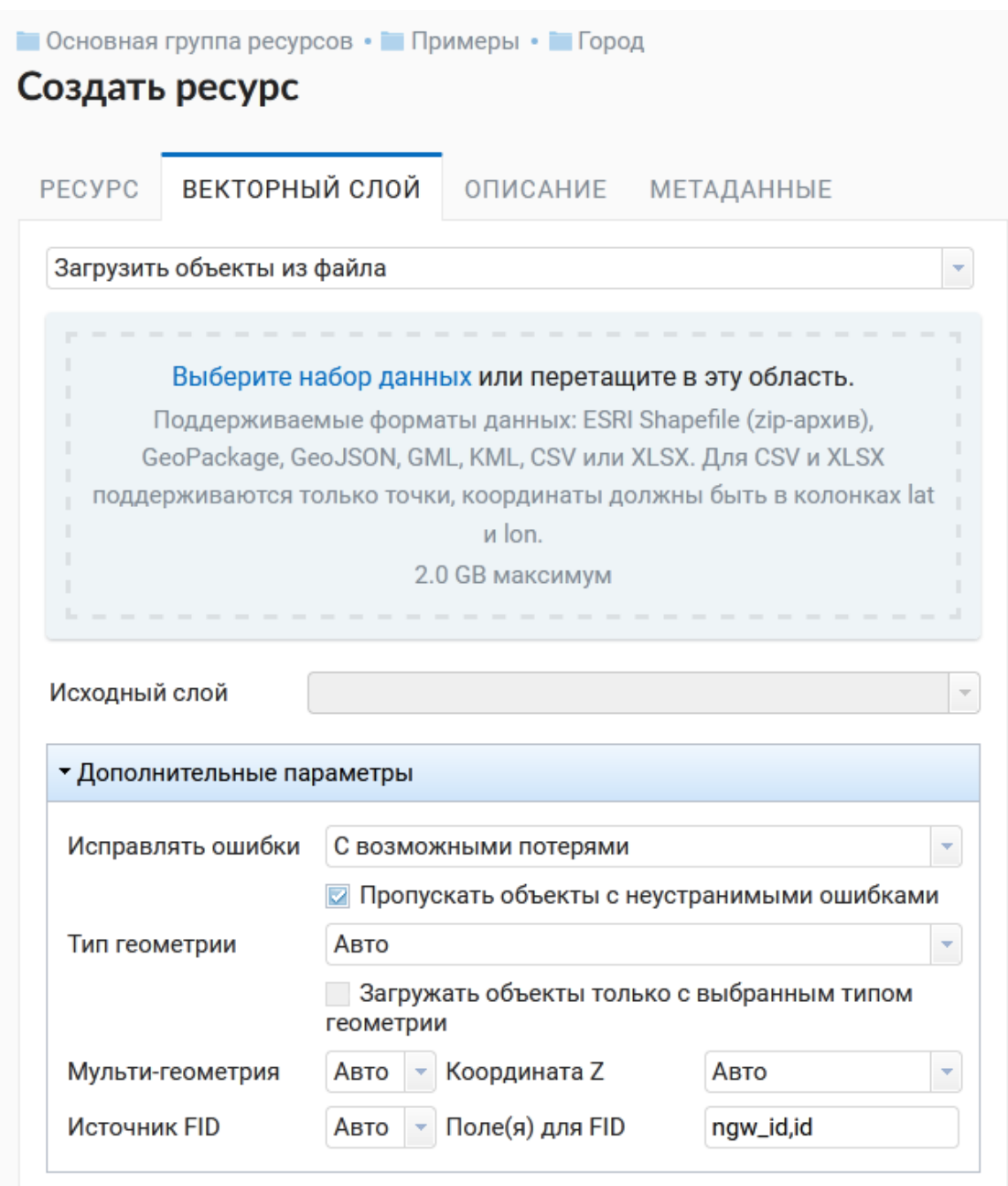

Рис. 5.13: Окно загрузки векторного файла

Ниже предлагается определить дополнительные параметры создания векторного слоя. В зависимости от качества данных можно следующим образом обрабатывать ошибки геометрии при загрузке файла:

<span id="page-48-0"></span><sup>10</sup> http://nextgis.ru/nextgis-com/plans

- Не исправлять ошибки
- Исправлять без потери данных (если это будет возможно)
- Исправлять с возможными потерями

Исходя из данных далее указываются тип геометрии, наличие/отсутствие мультигеометрий, Z-координаты и источник FID (field-ID, определять автоматически или указать из определенного поля). Если в ESRI Shapefile присутствует файл с описанием кодировки [расширение .cpg], то он будет учитываться при загрузке. Для формата GeoJSON кодировка всегда должна быть UTF-8. Подробнее о дополнительных параметрах можно прочитать здесь<sup>11</sup>.

Во вкладке «Ресурс» укажите название векторного слоя (Рис. 5.14). Оно будет отображаться в административном интерфейсе. Поле «Ключ» является необязательным к заполнению.

<span id="page-49-1"></span>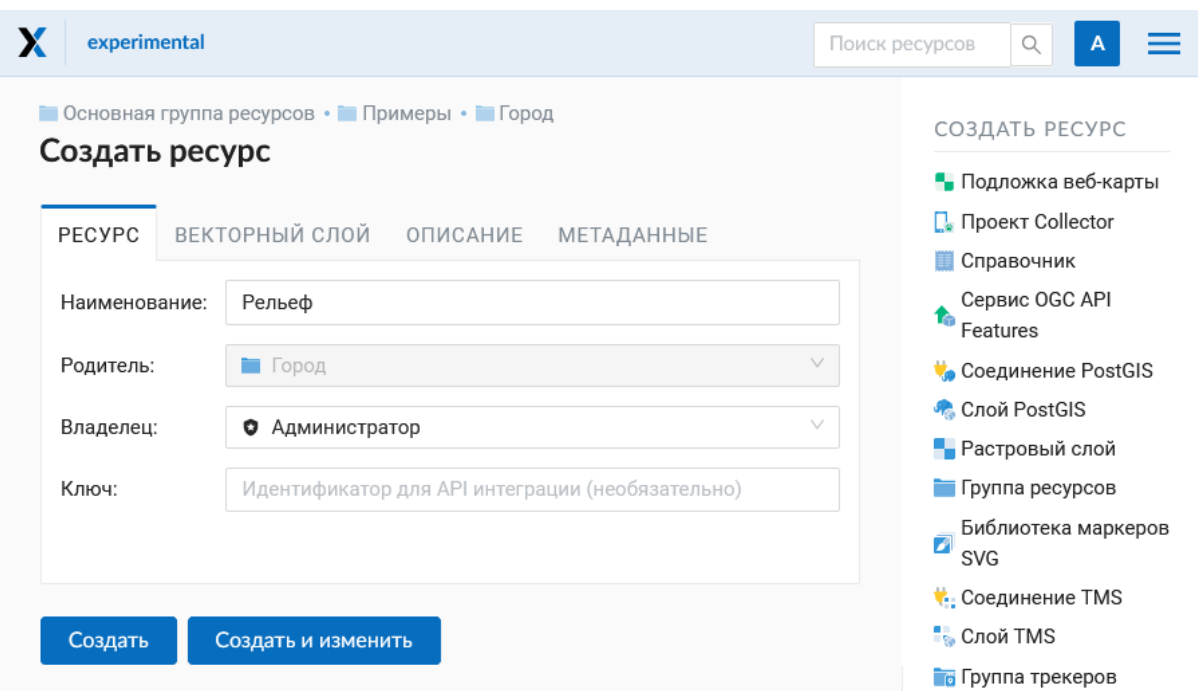

Рис. 5.14: Наименование векторного слоя

На вкладке «Описание» можно добавить произвольный текст, описывающий содержимое данного слоя (Рис. 5.15).

В «Метаданные» слоя можно записать информацию в формате «ключзначение» (Рис. 5.16). Как правило, метаданные используются для разработки сторонних приложений с помощью  $API^{12}$ .

После завершения ввода нужных данных нажмите кнопку Создать.

Далее можно создавать стиль<sup>13</sup>, который в последующем будет визуализировать данные слоя на веб-карте<sup>14</sup>.

<span id="page-49-0"></span> $11$  https://docs.nextgis.ru/docs\_ngweb/source/vect\_layer\_upload\_params.html

<span id="page-49-2"></span> $12 \text{ https://docs.nextgis.ru/docs ngweb dev/doc/developer/toc.html}$ 

<span id="page-49-3"></span><sup>&</sup>lt;sup>13</sup> https://docs.nextgis.ru/docs\_ngweb/source/mapstyles.html#ggis

<span id="page-49-4"></span> $14 \text{ https://docs.nextqis.ru/docs ngweb/source/webmaps admin.html#ngw-map-created}$ 

<span id="page-50-0"></span>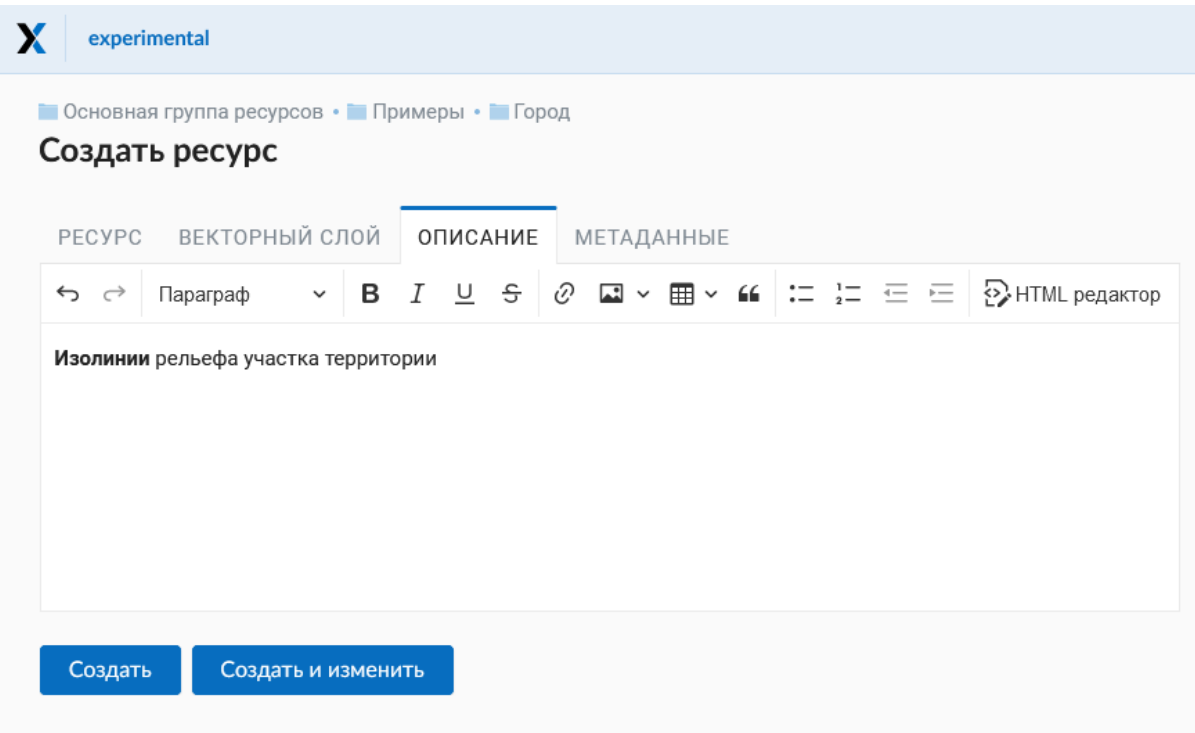

Рис. 5.15: Описание векторного слоя

<span id="page-50-1"></span>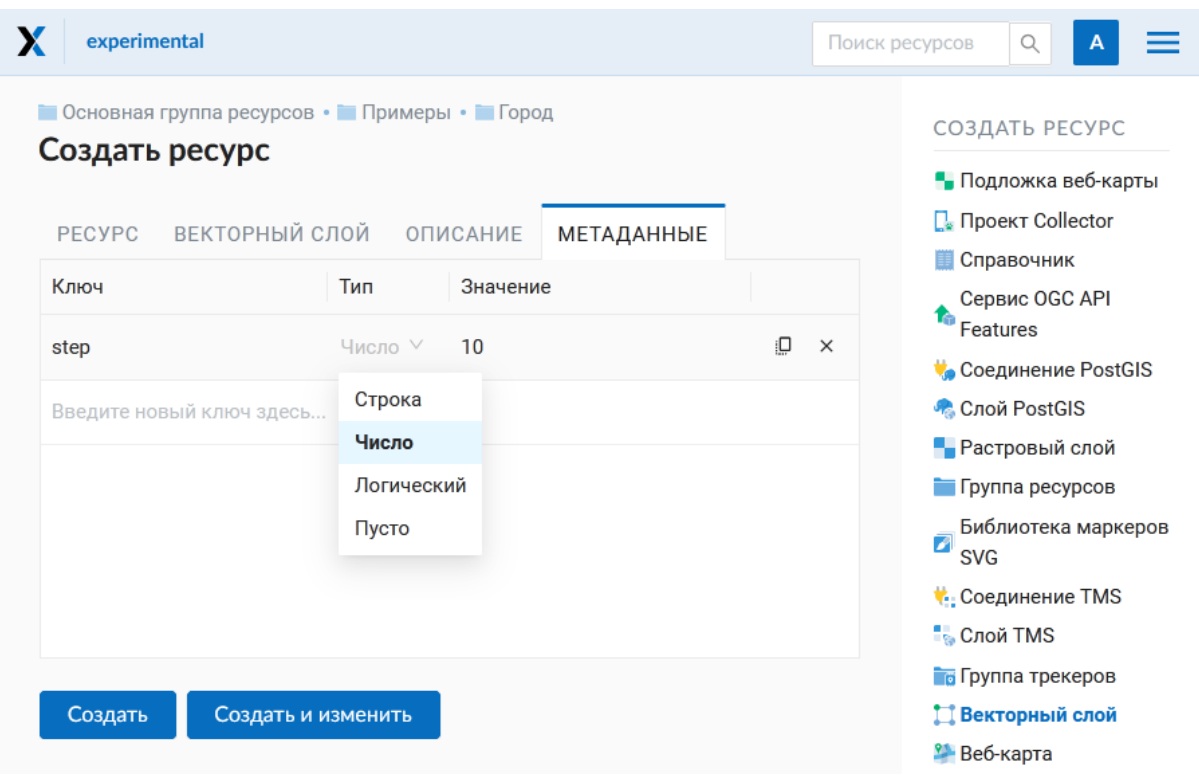

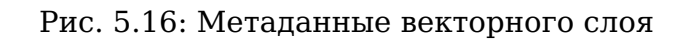

### 5.4.2 Требования к исходным данным

В качестве исходного файла можно загружать следующие форматы:

- ESRI Shapefile
- GeoISON
- $\cdot$  KMI.
- $\cdot$  GML
- GeoPackage

Если нужно загрузить данные в другом формате, вы можете использовать NextGIS Connect

Примечание: В случае ESRI Shapefile все составляющие его части (dbf, shp, shx, prj и др.) должны быть упакованы в архив формата Zip.

Примечание: Мы рекомендуем не использовать кириллицу в названиях полей атрибутов. Несмотря на то, что в большинстве случаев такие данные могут быть загружены в Веб ГИС и показаны на картах, в некоторых случаях вы можете испытывать проблемы с работой с такими данными в NextGIS Mobile и визуализацией (особенно если условные обозначения сформированы на базе одного из таких полей). Переименуйте поля латиницей перед загрузкой и используйте синонимы полей (алиасы) для их отображения кириллицей на картах.

Если во входном файле есть поля с названиями: id (ID) или деот (GEOM), то при загрузке они будут переименованы или превращены во внутренние идентификаторы (поле id).

# 5.5 Пустой векторный слой

Создание пустого векторного слоя позволяет начать вести базу данных в Веб-ГИС без использования настольного приложения.

Перейдите в группу ресурсов (папку), в которой необходимо создать векторный слой. В блоке операций «Создать ресурс» выберите из списка Векторный слой (см. Рис. 5.17).

В открывшемся окне в выпадающем меню выберите «Создать пустой слой». Ниже появится поле выбора типа геометрии слоя. По умолчанию создается точечный слой.

Во вкладке «Ресурс» укажите название векторного слоя (Рис. 5.14). Оно будет отображаться в административном интерфейсе. Поле «Ключ» является необязательным к заполнению.

На вкладке «Описание» можно добавить произвольный текст, описывающий содержимое данного слоя (Рис. 5.15).

<span id="page-52-0"></span>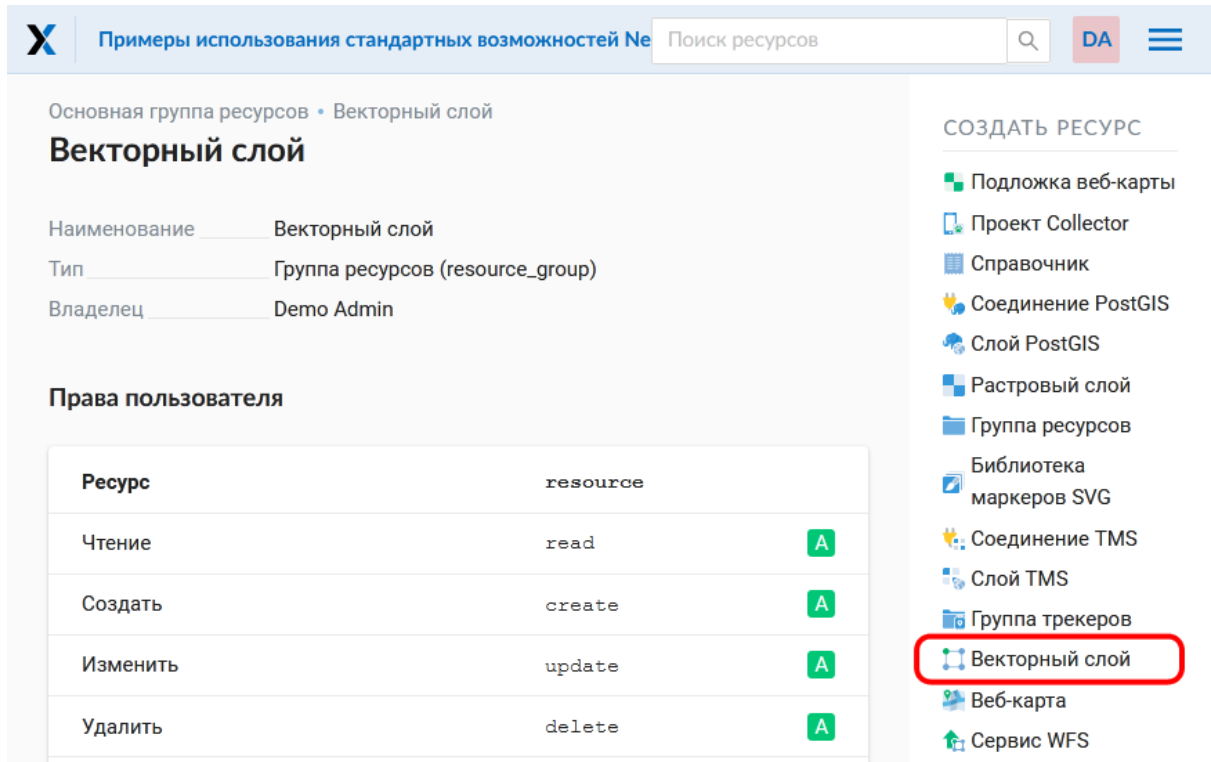

Рис. 5.17: Выбор действия «Векторный слой»

В «Метаданные» слоя можно записать информацию в формате «ключзначение» (Рис. [5.16\)](#page-50-1). Как правило, метаданные используются для разработки сторонних приложений с помощью [API](https://docs.nextgis.ru/docs_ngweb_dev/doc/developer/toc.html)<sup>[15](#page-52-1)</sup>.

После завершения ввода нужных данных нажмите кнопку **Создать**.

Далее можно создавать [стиль](https://docs.nextgis.ru/docs_ngweb/source/mapstyles.html#qgis)<sup>[16](#page-52-2)</sup>, который в последующем будет визуализировать данные слоя на [веб-карте](https://docs.nextgis.ru/docs_ngweb/source/webmaps_admin.html#ngw-map-create) $^{17}\!.$  $^{17}\!.$  $^{17}\!.$ 

Для добавления объектов на пустой слой можно использовать [инструменты](https://docs.nextgis.ru/docs_ngcom/source/data_edit.html#ngcom-data-create-objects) [редактирования веб-карты](https://docs.nextgis.ru/docs_ngcom/source/data_edit.html#ngcom-data-create-objects) $^{18}\cdot$  $^{18}\cdot$  $^{18}\cdot$ 

# **5.6 Векторный слой из PostGIS**

Для добавления векторного слоя из БД (база данных) PostgreSQL с модулем расширения PostGIS необходимо сначала создать ресурс — соединение PostGIS.

<span id="page-52-1"></span> $15 \text{ https://docs.nextqis.ru/docs ngweb dev/doc/developer/toc.html}$ 

<span id="page-52-2"></span> $^{16}$  https://docs.nextgis.ru/docs\_ngweb/source/mapstyles.html#qgis

<span id="page-52-3"></span><sup>&</sup>lt;sup>17</sup> https://docs.nextgis.ru/docs\_ngweb/source/webmaps\_admin.html#ngw-map-create

<span id="page-52-4"></span><sup>&</sup>lt;sup>18</sup> https://docs.nextgis.ru/docs\_ngcom/source/data\_edit.html#ngcom-data-create-objects

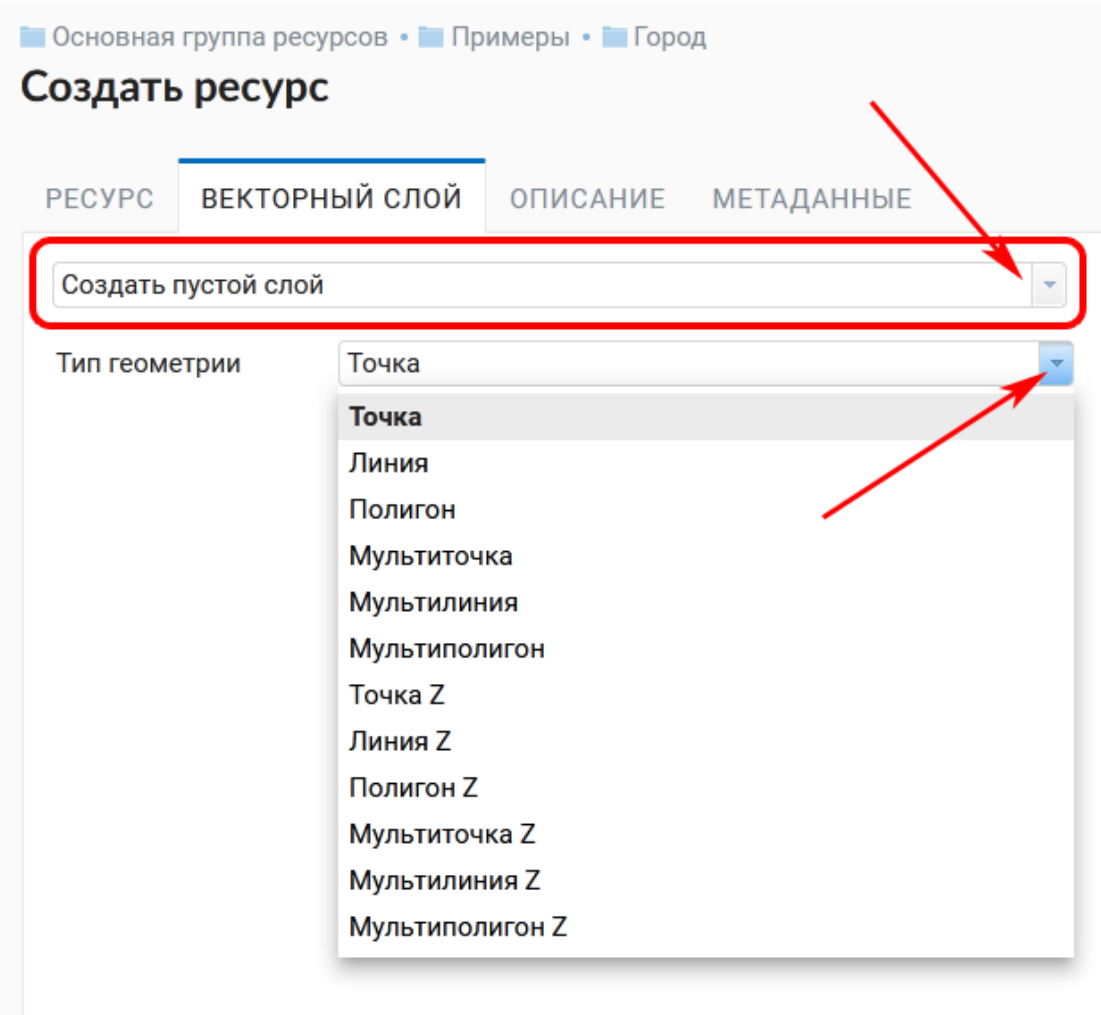

Рис. 5.18: Окно выбора геометрии пустого слоя

### **5.6.1 Соединение PostGIS**

Для этого в блоке операций «Создать ресурс» следует выбрать **Cоединение PostGIS** (см. Рис. [5.19\)](#page-54-0).

<span id="page-54-0"></span>

|     |                    | Примеры использования стандартных возможностей Next(Поиск ресурсов |          |                 | Q                                                                   |
|-----|--------------------|--------------------------------------------------------------------|----------|-----------------|---------------------------------------------------------------------|
|     | Данные PostGIS     | Основная группа ресурсов • Данные PostGIS                          |          |                 | СОЗДАТЬ РЕСУРС                                                      |
| Тип | Наименование       | Данные PostGIS<br>Группа ресурсов (resource_group)                 |          |                 | • Подложка веб-карты<br>$\Box$ Проект Collector<br>Справочник<br>ΞĦ |
|     | Владелец           | Demo Admin                                                         |          |                 | Соединение PostGIS<br>• Слой PostGIS                                |
|     | Права пользователя |                                                                    |          |                 | • Растровый слой<br>Пруппа ресурсов                                 |
|     | Pecypc             |                                                                    | resource |                 | Библиотека<br>7<br>маркеров SVG                                     |
|     | Чтение             |                                                                    | read     | $\vert A \vert$ | <b>Соединение TMS</b><br>На Слой TMS                                |
|     | Создать            |                                                                    | create   | $\overline{A}$  | <b>Го Группа трекеров</b>                                           |
|     | Изменить           |                                                                    | update   | $\overline{A}$  | Векторный слой                                                      |
|     | Удалить            |                                                                    | delete   | $\overline{A}$  | <b>•</b> Веб-карта<br><b>1</b> Сервис WFS                           |

Рис. 5.19: Выбор действия «Соединение PostGIS»

В открывшемся окне укажите наименование PostGIS соединения (Рис. [5.20\)](#page-55-0). Оно будет отображаться в административном интерфейсе (не путайте это наименование и название слоёв в базе данных). Поле «Ключ» является необязательным к заполнению.

На вкладке «Описание» можно добавить произвольный текст, описывающий создаваемый ресурс (Рис. [5.21\)](#page-55-1).

В «Метаданные» ресурса можно записать информацию в формате «ключзначение» (Рис. [5.22\)](#page-56-0). Как правило, метаданные используются для разработки сторонних приложений с помощью  $API^{19}$  $API^{19}$  $API^{19}$  $API^{19}$ .

На вкладке «Cоединение PostGIS» необходимо ввести параметры подключения к БД PostGIS, из которой будут забираться ваши данные (Рис. [5.23\)](#page-57-0).

После указания параметров нажмите кнопку **Создать**.

<span id="page-54-1"></span> $19 \text{ https://docs.nextgis.ru/docs nqweb dev/doc/developer/toc.html}$ 

<span id="page-55-0"></span>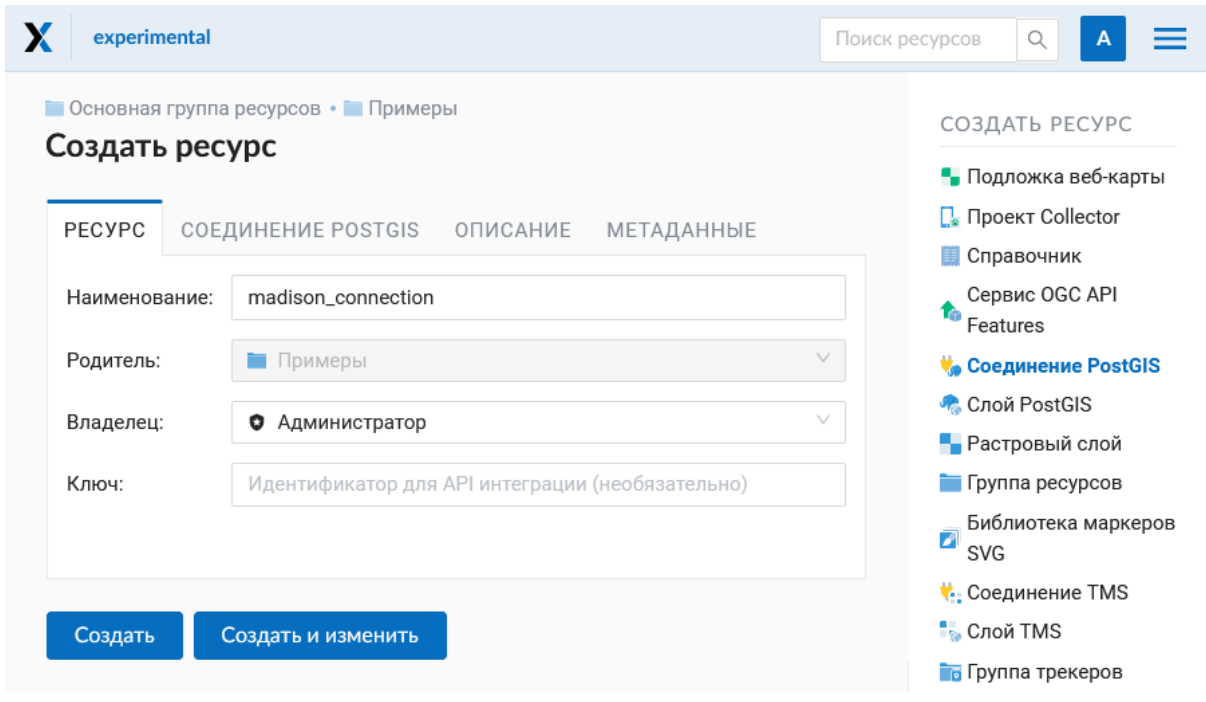

Рис. 5.20: Наименование соединения PostGIS

<span id="page-55-1"></span>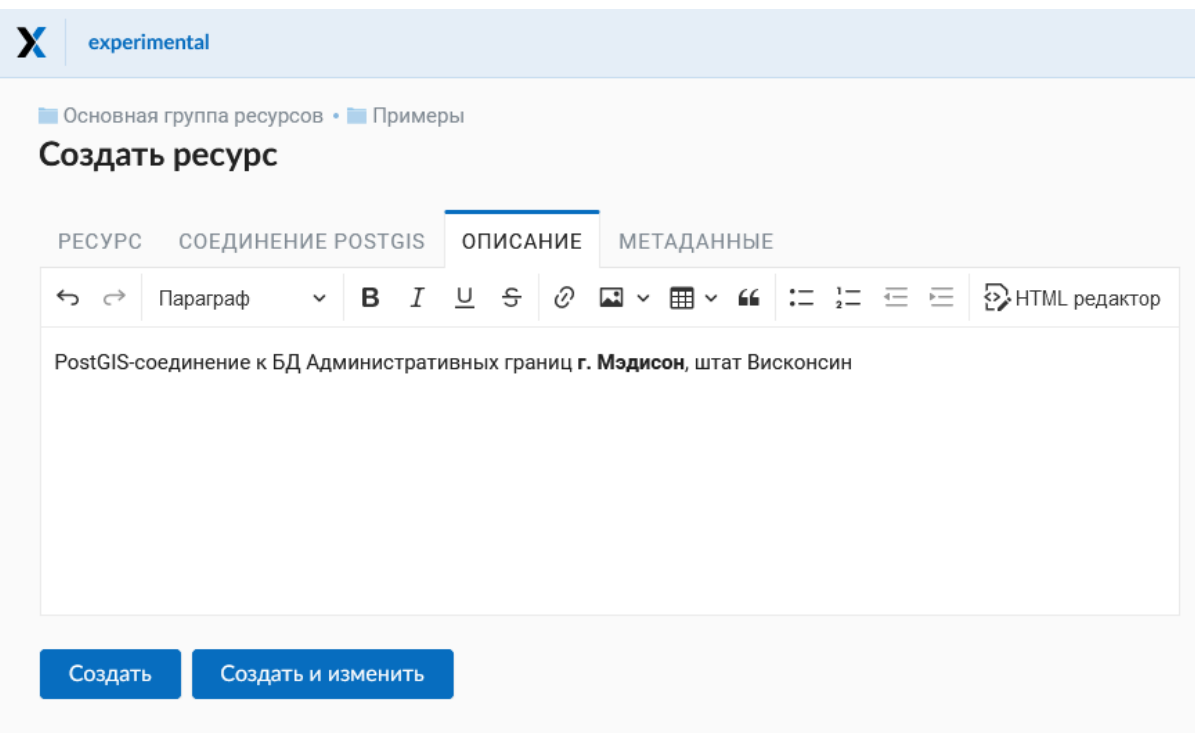

Рис. 5.21: Описание соединения PostGIS

<span id="page-56-0"></span>

|                          | Создать ресурс                        |                   |                | СОЗДАТЬ РЕСУРС<br>• Подложка веб-карты |
|--------------------------|---------------------------------------|-------------------|----------------|----------------------------------------|
| <b>PECYPC</b>            | СОЕДИНЕНИЕ POSTGIS<br><b>ОПИСАНИЕ</b> | <b>МЕТАДАННЫЕ</b> |                | $\Box$ Проект Collector<br>Справочник  |
| Ключ                     | Тип                                   | Значение          |                | Сервис OGC API<br>ħ                    |
| штат                     | Строка V                              | Висконсин         | iO<br>$\times$ | Features<br>Соединение PostGIS         |
| Введите новый ключ здесь | Строка                                |                   |                | • Слой PostGIS                         |
|                          | Число                                 |                   |                | • Растровый слой                       |
|                          | Логический                            |                   |                | Пруппа ресурсов                        |
|                          | Пусто                                 |                   |                | Библиотека маркеров<br>₽<br><b>SVG</b> |
|                          |                                       |                   |                | <b>COCAMENT COCAMBRIC TMS</b>          |
|                          |                                       |                   |                | <b>C</b> лой TMS                       |
|                          |                                       |                   |                | <b>Го Группа трекеров</b>              |

Рис. 5.22: Метаданные соединения PostGIS

# **5.6.2 Слой PostGIS**

Далее можно приступать к добавлению отдельных слоёв PostGIS. Для этого в блоке операций необходимо выбрать **Слой PostGIS** (см. Рис. [5.24\)](#page-58-0).

На вкладке «Ресурс» указывается наименование слоя PostGIS (Рис. [5.25\)](#page-58-1). Оно будет отображаться в административном интерфейсе и дереве слоев вебкарты после добавления. Поле Ключ является необязательным к заполнению.

В «Описании» можно задать произвольный текст, отражающий содержание ресурса [\(Рис.](#page-59-0) [5.26\)](#page-59-0).

На соответствующей вкладке есть возможность добавить метданные слоя PostGIS (Рис. [5.27\)](#page-59-1). Как правило, метаданные используются для разработки сторонних приложений с помощью  $API^{20}$  $API^{20}$  $API^{20}$  $API^{20}$ .

На вкладке «Слой PostGIS» настраиваются параметры слоя (Рис. [5.28\)](#page-60-0).

Здесь необходимо выполнить следующие действия:

- 1. Из выпадающего списка выбрать подключение к БД (созданное ранее).
- 2. **Выбрать схему БД, в которой находится слой PostGIS.**

В одной базе данных PostgreSQL может быть несколько схем, внутри каждой схемы лежат таблицы и представления. Если схема одна, то она называется public. Подробнее смотрите в руководствах по **СУБД PostgreSQL**.

#### 3. **Выбрать название таблицы (слоя PostGIS).**

<span id="page-56-1"></span><sup>&</sup>lt;sup>20</sup> https://docs.nextgis.ru/docs\_ngweb\_dev/doc/developer/toc.html

<span id="page-57-0"></span>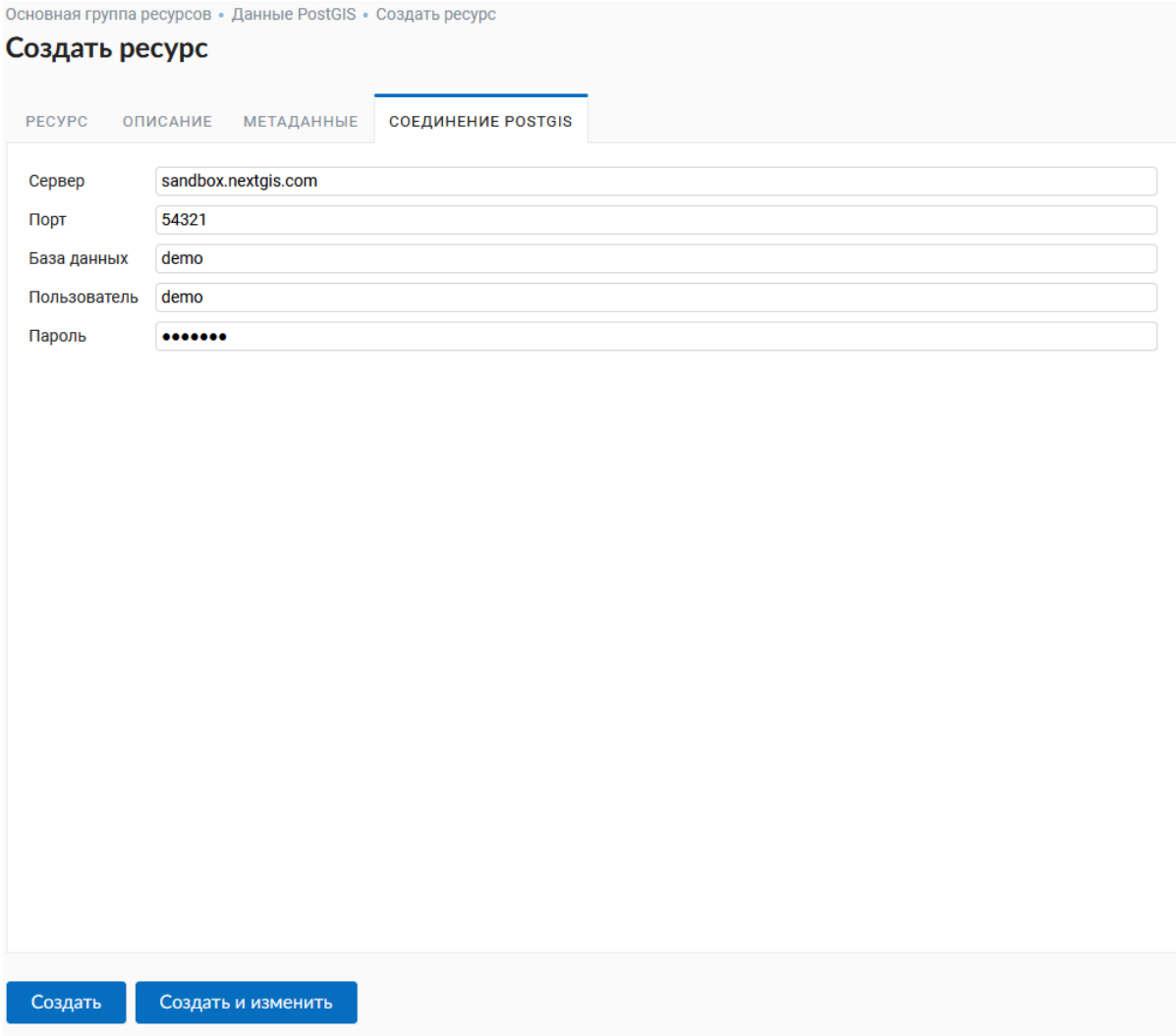

Рис. 5.23: Окно параметров соединения PostGIS.

<span id="page-58-0"></span>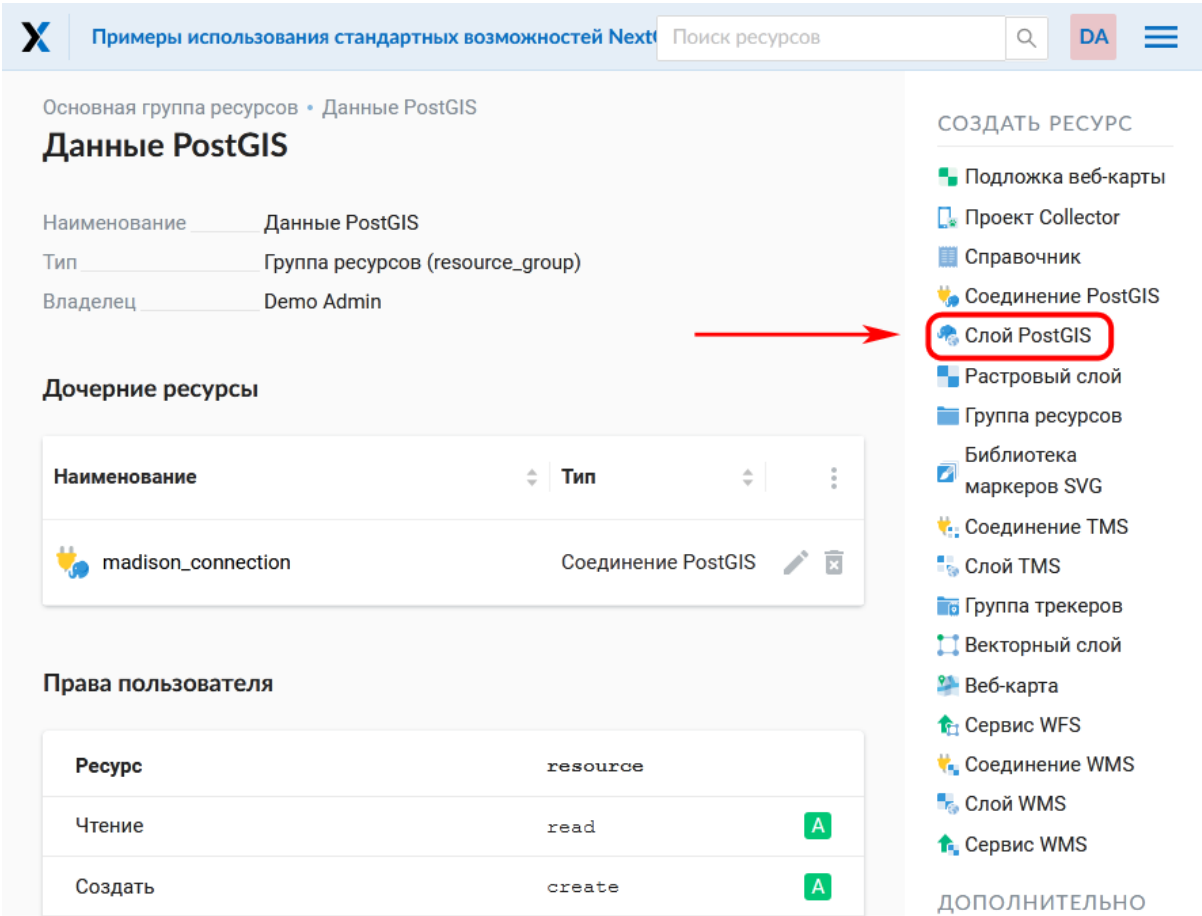

Рис. 5.24: Выбор действия «Слой PostGIS»

<span id="page-58-1"></span>

| Х<br>experimental |                                                  | Q<br>Поиск ресурсов                        |
|-------------------|--------------------------------------------------|--------------------------------------------|
|                   | • Основная группа ресурсов • • Примеры           | СОЗДАТЬ РЕСУРС                             |
| Создать ресурс    |                                                  | • Подложка веб-карты                       |
| PECYPC            | СЛОЙ POSTGIS<br>ОПИСАНИЕ<br>МЕТАДАННЫЕ           | П. Проект Collector<br>П Справочник        |
| Наименование:     | Мэдисон                                          | Сервис OGC API<br>ħ<br>Features            |
| Родитель:         | $\checkmark$<br>Примеры                          | <b>Соединение PostGIS</b>                  |
| Владелец:         | $\vee$<br>• Администратор                        | <b>• Cлой PostGIS</b>                      |
| Ключ:             | Идентификатор для API интеграции (необязательно) | <b>• Растровый слой</b><br>Пруппа ресурсов |
|                   |                                                  | Библиотека маркеров<br>ø<br><b>SVG</b>     |
|                   |                                                  | <b>C</b> оединение TMS                     |
| Создать           | Создать и изменить                               | <b>C</b> лой TMS                           |
|                   |                                                  | <b>Пруппа трекеров</b>                     |

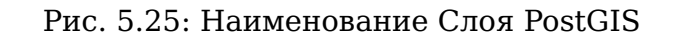

<span id="page-59-0"></span>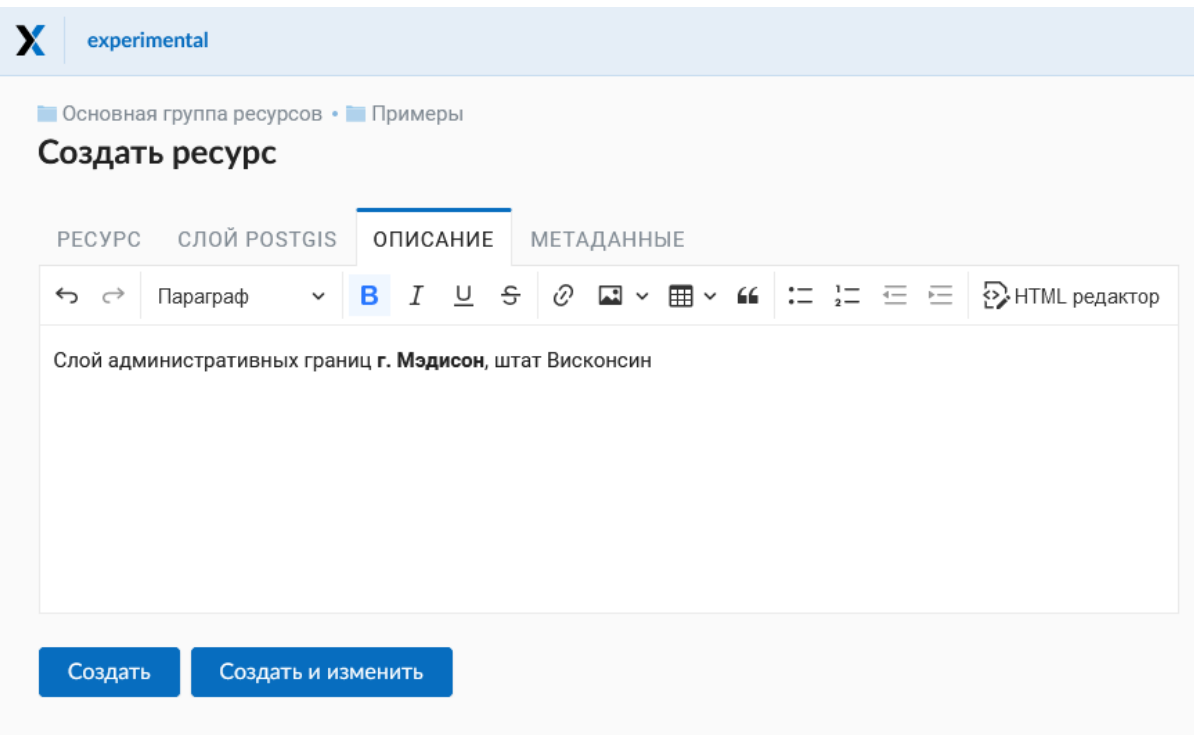

Рис. 5.26: Описание слоя PostGIS

<span id="page-59-1"></span>

| <b>П</b> Справочник<br>Тип<br>Значение<br>Ключ<br>Сервис OGC API<br>ħ<br>Features<br>ŧО.<br>$\times$<br>Строка У<br>Висконсин<br>штат<br><b>Соединение PostGIS</b><br>Строка<br><b>• Слой PostGIS</b><br>Введите новый ключ здесь<br>Число<br>• Растровый слой<br>Логический<br>Пруппа ресурсов<br>Пусто<br>$\mathcal{L}$<br><b>SVG</b><br><b>В</b> Слой TMS | $\blacksquare$ Основная группа ресурсов • $\blacksquare$ Примеры<br>Создать ресурс<br>PECYPC | СЛОЙ POSTGIS<br><b>ОПИСАНИЕ</b> | <b>МЕТАДАННЫЕ</b> | СОЗДАТЬ РЕСУРС<br>• Подложка веб-карты<br><b>П</b> . Проект Collector |
|----------------------------------------------------------------------------------------------------|----------------------------------------------------------------------------------------------|---------------------------------|-------------------|-----------------------------------------------------------------------|
|                                                                                                    |                                                                                              |                                 |                   |                                                                       |
|                                                                                                    |                                                                                              |                                 |                   |                                                                       |
|                                                                                                    |                                                                                              |                                 |                   |                                                                       |
|                                                                                                    |                                                                                              |                                 |                   |                                                                       |
|                                                                                                    |                                                                                              |                                 |                   |                                                                       |
|                                                                                                    |                                                                                              |                                 |                   | Библиотека маркеров                                                   |
|                                                                                                    |                                                                                              |                                 |                   | <b>Соединение TMS</b>                                                 |
|                                                                                                    |                                                                                              |                                 |                   |                                                                       |
|                                                                                                    |                                                                                              |                                 |                   | <b>Пруппа трекеров</b>                                                |
|                                                                                                    |                                                                                              |                                 |                   | <b>2</b> Веб-карта                                                    |

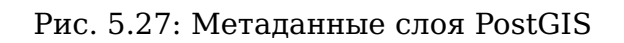

<span id="page-60-0"></span>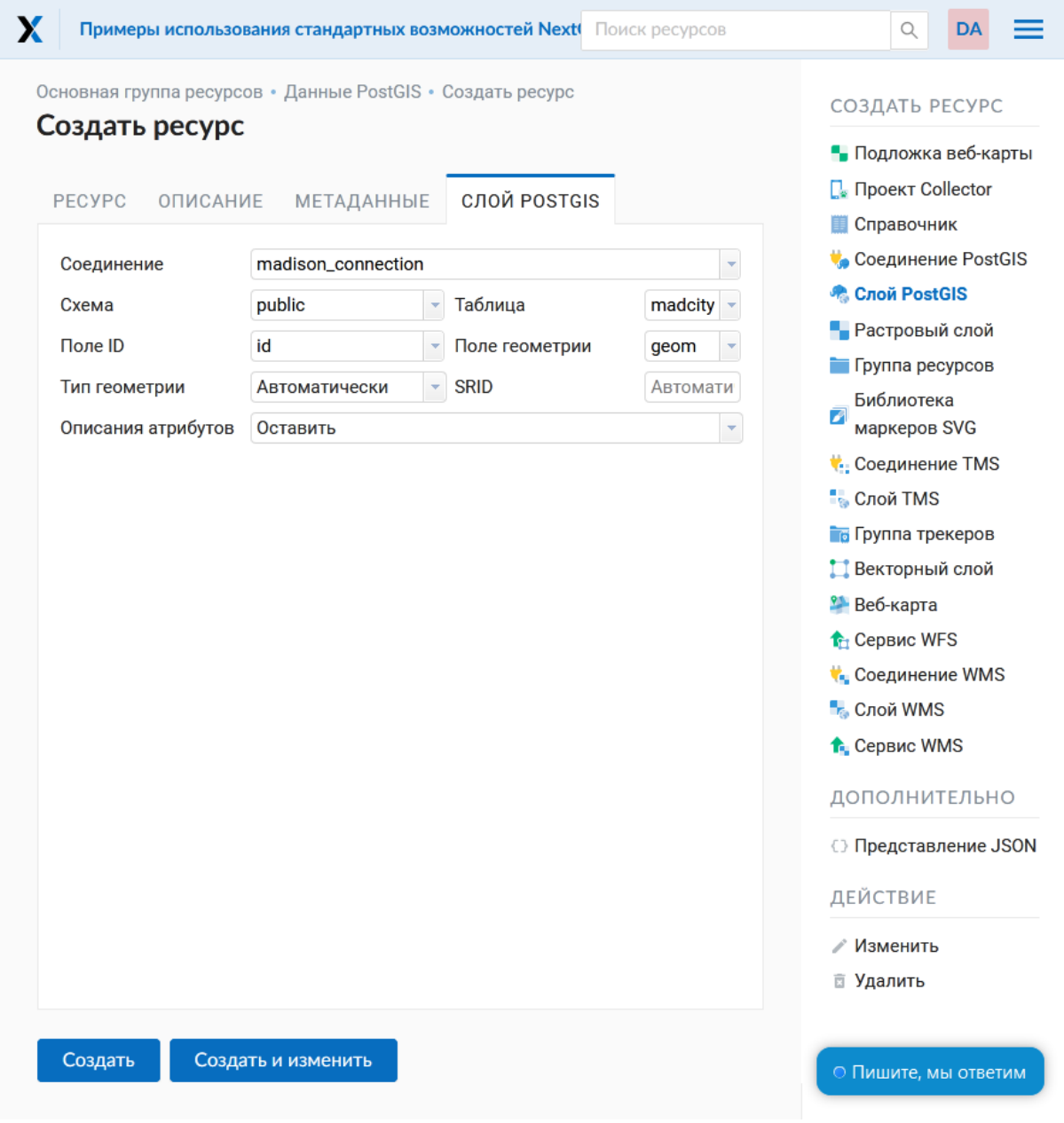

Рис. 5.28: Окно параметров слоя PostGIS

Вам потребуется знать названия ваших таблиц и полей в базе данных. Отображение таблиц и представлений не входит в задачи NextGIS Web. Для просмотра можно воспользоваться NextGIS QGIS или PqAdmin.

#### 4. Выбрать «Поле ID».

При загрузке данных в PostGIS через NextGIS OGIS обычно создается поле с названием одс fid, при загрузке иным способом название поля может отличаться. Поле ID должно удовлетворять ограничениям на тип данных: быть числовым (numeric) и являться первичным ключом.

5. Выбрать «Поле геометрии».

При загрузке данных в PostGIS через NextGIS QGIS обычно создается поле геометрии с названием wkb geometry, при загрузке иным способом название поля может отличаться.

6. Поля «Тип геометрии», «Система координат», «Описание атрибутов» и «SRID» являются не обязательными, и их значения могут быть оставлены по умолчанию.

После указания параметров нажмите кнопку Создать.

# 5.6.3 Детали

Программное обеспечение NextGIS Web поддерживает добавление таблиц, в которых в поле геометрии хранятся совместно точечные, линейные и полигональные геометрии. Это необходимо для отображения специфических наборов данных: например, если в одной таблице хранятся координаты городских парков в виде полигонов и мусорных урн в виде точек. В этом случае в NextGIS Web нужно добавить три отдельных слоя для каждого типа геометрии, и выбрать нужный элемент в поле «Тип геометрии».

После создания слоя для отображения подписей к геометриям необходимо задать атрибут наименования. Для этого следует зайти на страницу редактирования слоя и выбрать нужное поле в списке «Атрибут наименования».

Если в БД были изменены какие либо данные, касающиеся структуры (названия или типы полей, изменен их состав, переименованы таблицы и т. п.), то в свойствах соответствующего слоя необходимо обновить описания атрибутов. Для этого для выбранного слоя следует выбрать действие «Изменить», на вкладке «Слой PostGIS» в поле «Описания атрибутов» выбрать «Загрузить» из базы данных и нажать «Сохранить».

# 5.6.4 Диагностика PostGIS

Проверить корректность введенных данных при добавлении ресурса Соединение PostGIS или Слой PostGIS можно при помощи инструмента Диагностика. Для этого вам необходимо нажать на кнопку Диагностика на панели справа.

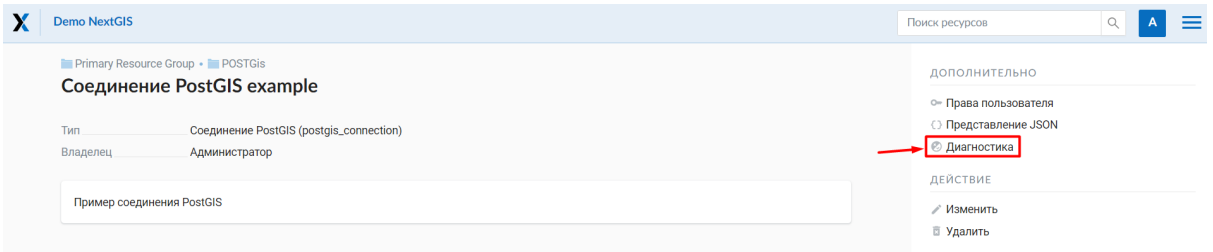

В случае, если при создании PostGIS-соединения или PostGIS слоя все поля заполнены верно - диагностика пройдет успешно.

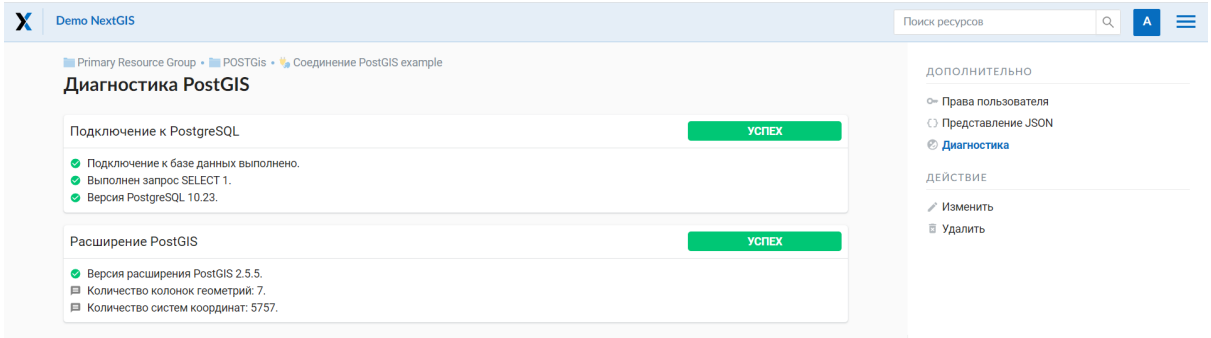

В случае, если какие-то из введенных данных не корректны - появится сообшение об ошибке.

### 5.6.5 Возможные проблемы со слоями PostGIS

Вы создали подключение и пытаетесь создать на его основе слой PostGIS.

Если вы получаете ошибку:

1. Невозможно подключиться к базе данных!

Проверьте, доступна ли база данных к которой вы подключаетесь, правильная ли у вас учетная запись. Это удобно делать через pgAdmin или OGIS.

Имейте в виду, может быть так, что база временно отключена или изменились параметры доступа.

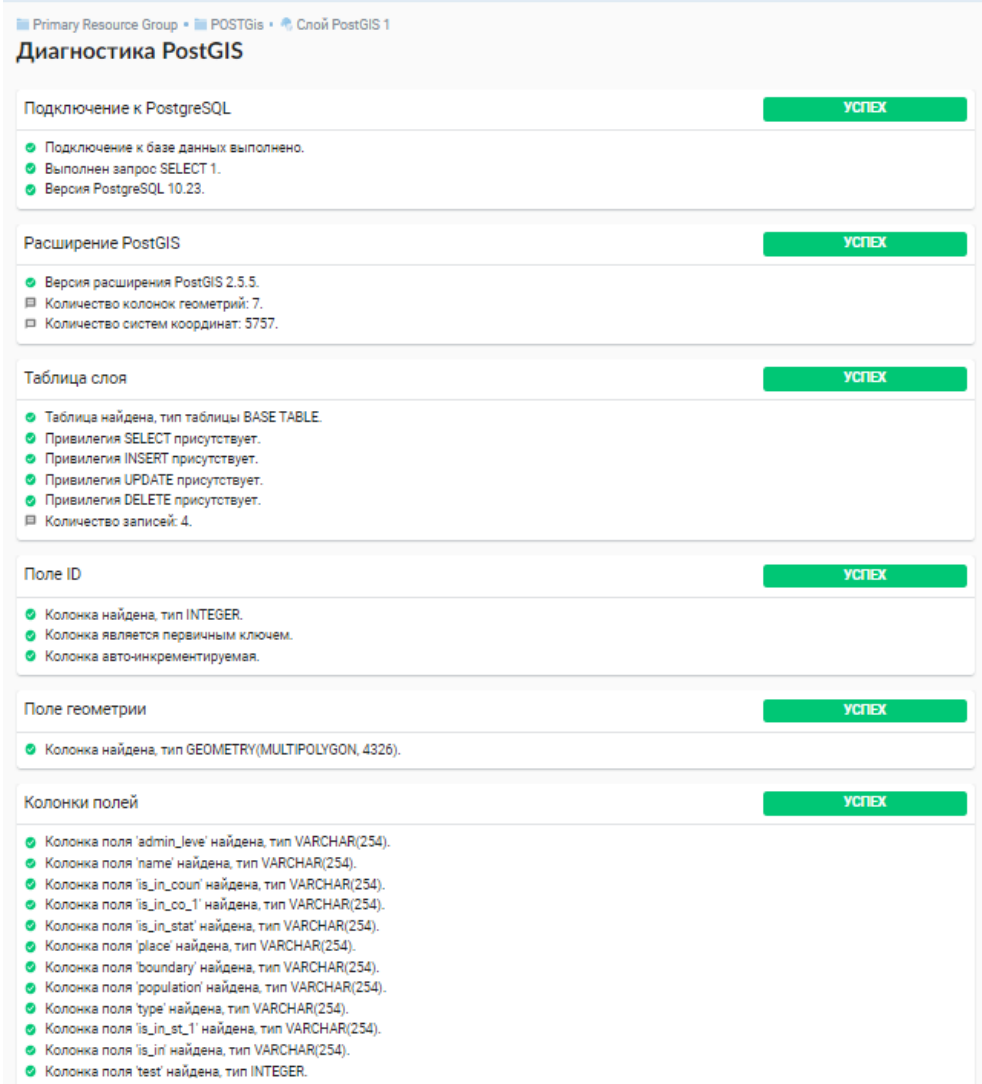

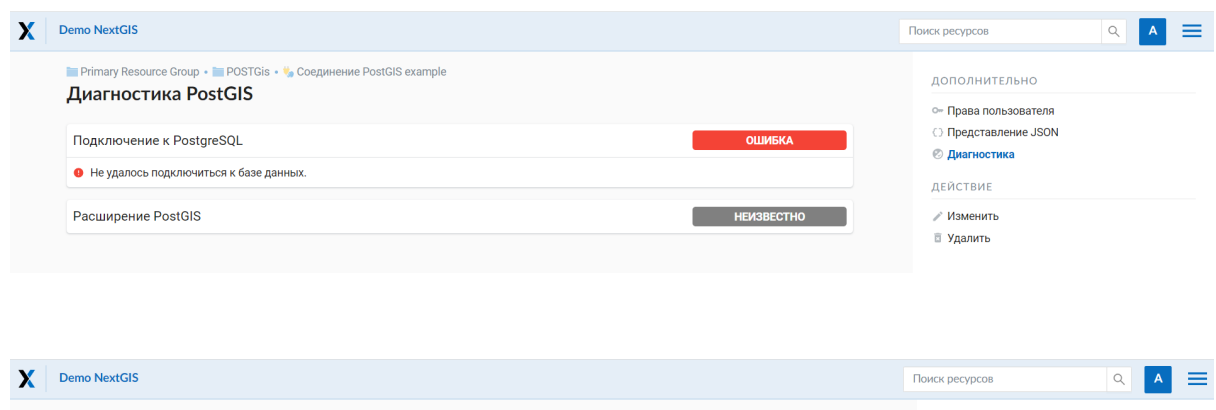

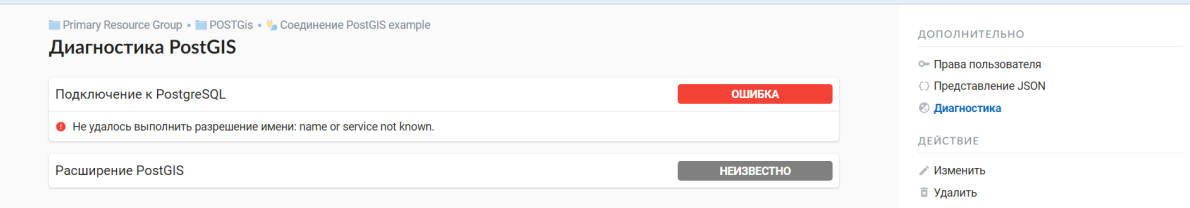

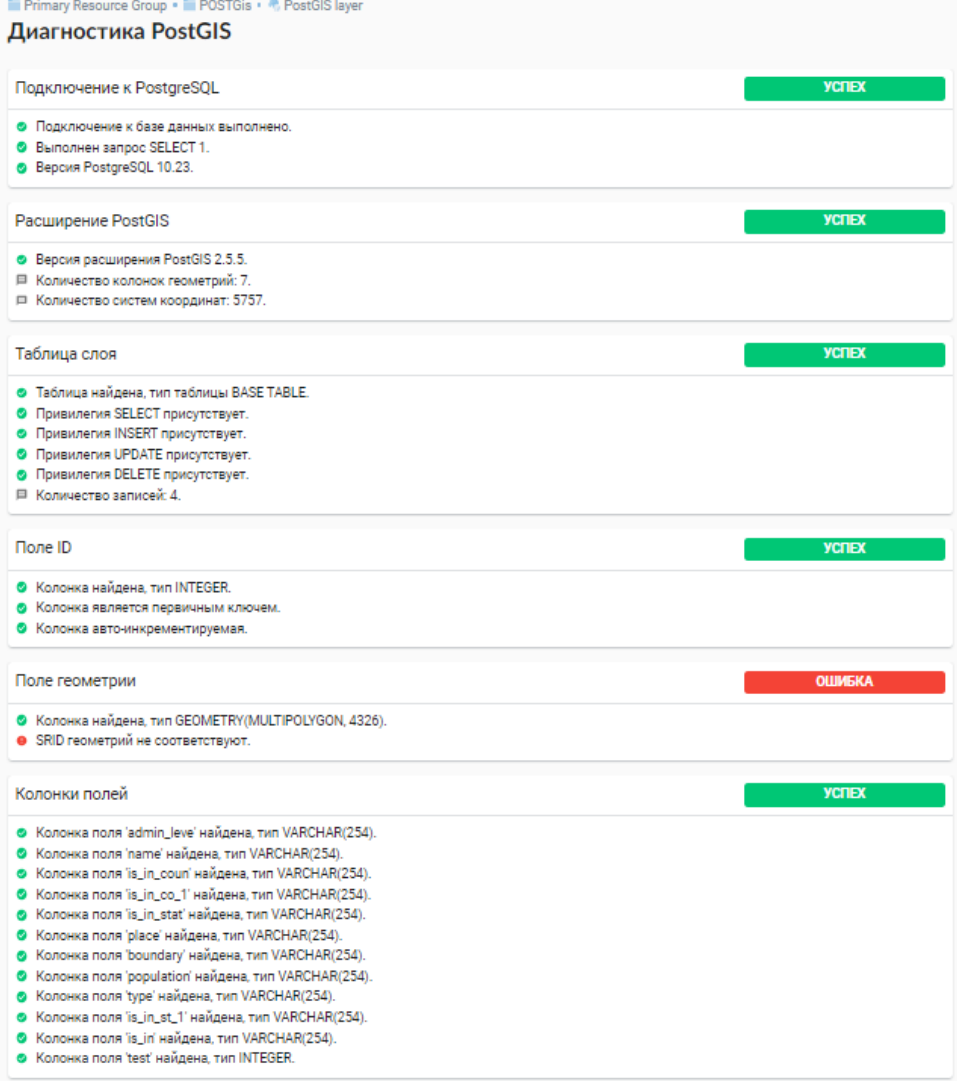

### 5.6.6 Создание слоя с условиями

В NextGIS Web нельзя указывать условия отбора записей из слоя (SOL конструкция WHERE). Это делается для обеспечения безопасности (исключения атак SQL Injection). Для обеспечения такой возможности необходимо в БД создать представления с соответствующими условиями отбора.

Для этого необходимо подключится к БД PostgreSQL/PostGIS при помощи **pqAdminIII**, перейти в схему данных, где следует создать представление и в элементе дерева «Представления» правой клавишей мыши вызвать контекстное меню и выбрать «Создать новое представление» (см. Рис. 5.29. п. 1). Также диалог можно вызвать правым кликом на названии схемы, выбрав «Новый объект» и далее «Новое представление». Далее в открывшемся диалоге необходимо указать:

- 1. Название представления (вкладка «Свойства»).
- 2. Схему данных, в которой необходимо создать представление (вкладка «Свойства»).
- 3. Необходимый SOL запрос (вкладка «Определение»).

<span id="page-65-0"></span>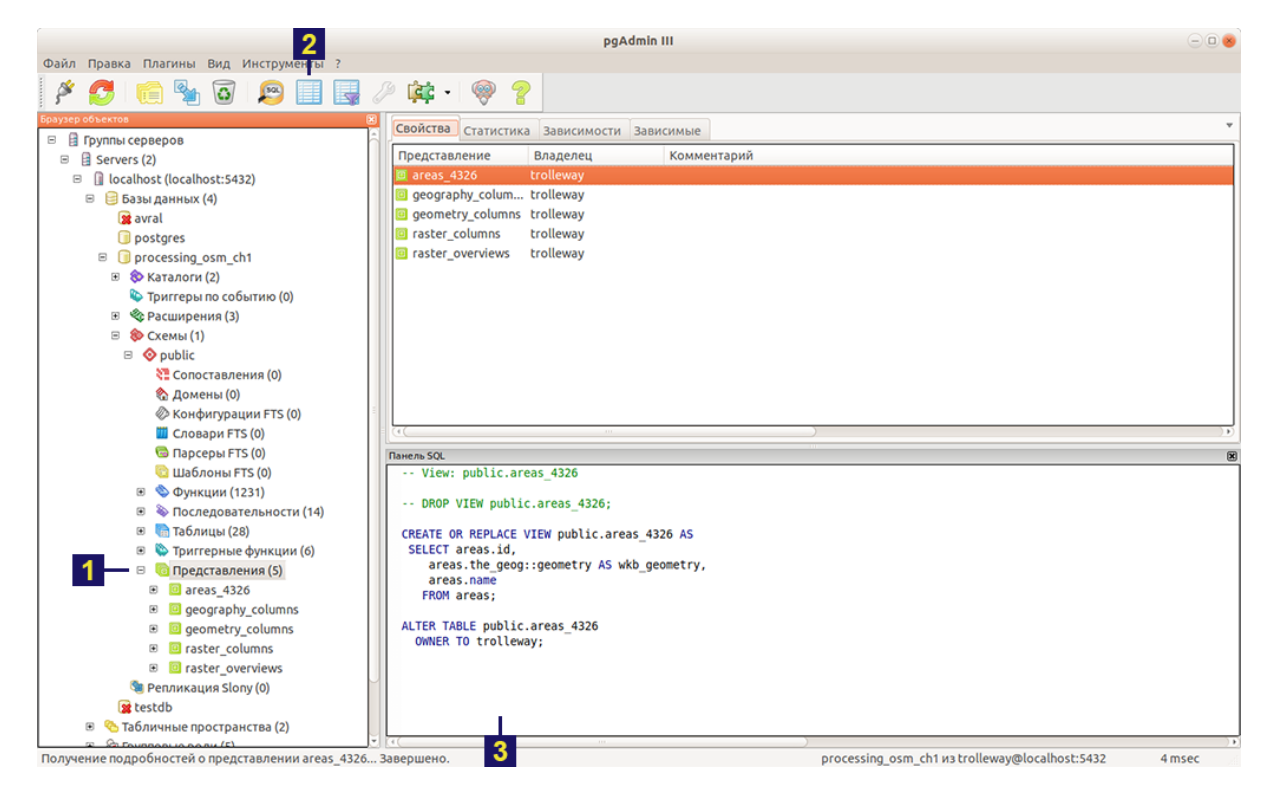

Рис. 5.29: Главное окно ПО **pgAdminIII**.

Цифрами на рисунка обозначено: 1 - дерево элементов базы данных; 2 - кнопка открытия таблицы (активна при выделенной таблице); 3 - содержимое запроса в представлении.

После этого, не выходя из **pqAdminIII**, можно открыть представление для проверки корректности введенного SOL запроса (см. Рис. 5.29. п. 2).

# **5.7 Слой WMS**

Примечание: В настоящее время поддерживаются версии WMS 1.1.1 и 1.3.0.

Программное обеспечение NextGIS Web является клиентом WMS. Для подключения слоя WMS необходимо знать его адрес. Сервер WMS, предоставляющий подключаемый слой, должен отдавать его в том числе в системе координат EPSG:3857. Проверить наличие этой системы координат для подключаемого слоя можно, сделав запрос GetCapabilites к серверу и посмотрев результат. Например, слой WMS, предоставляемый Geofabrik (GetCapabilities), умеет отдавать данные в EPSG:4326 и EPSG:900913. Хотя фактически EPSG: 900913 и EPSG: 3857 - это одно и то же, но NextGIS WEB запрашивает данные в EPSG:3857, а этот сервер WMS такую проекцию не поддерживает.

### **5.7.1 Соединение WMS**

Для добавления слоя WMS необходимо сначала создать подключение к серверу WMS (достаточно одного соединения для множества слоёв). Для этого в блоке операций «Создать ресурс» следует выбрать Соединение WMS (см. Рис. 5.30).

<span id="page-66-0"></span>

| X<br>Примеры использования стандартных возможностей Next(Поиск ресурсов                                               |                                       | Q<br>DA                                                                                                    |
|----------------------------------------------------------------------------------------------------|---------------------------------------|----------------------------------------------------------------------------------------------------|
| Основная группа ресурсов • WMS<br><b>WMS</b>                                                                          |                                       | СОЗДАТЬ РЕСУРС<br>• Подложка веб-карты                                                                                                    |
| <b>WMS</b><br>Наименование<br>Группа ресурсов (resource_group)<br>Тип<br>Demo Admin<br>Владелец<br>Права пользователя |                                       | <b>П</b> . Проект Collector<br><b>П</b> Справочник<br><b>C</b> оединение PostGIS<br>• Слой PostGIS<br>• Растровый слой<br>Пруппа ресурсов |
| Pecypc                                                                                                    | resource                              | Библиотека<br>A<br>маркеров SVG                                                                                                    |
| Чтение                                                                                                    | $\lfloor A \rfloor$<br>read           | <b>COCAMENT COCAMBRIDGE TMS</b>                                                                                                    |
| Создать                                                                                                    | $\lfloor A \rfloor$<br>create         | <b>В</b> Слой TMS<br><b>Пруппа трекеров</b>                                                                                               |
| Изменить                                                                                                    | $\vert A \vert$<br>update             | <b>Векторный слой</b>                                                                                                    |
| Удалить                                                                                                    | $\overline{A}$<br>delete              | <b><sup>9</sup></b> Веб-карта<br><b>1</b> Сервис WFS                                                                                      |
| Управление дочерними ресурсами                                                                                        | $\left  A \right $<br>manage children | <b>Соединение WMS</b>                                                                                                    |
| Изменение прав доступа                                                                                                | $\mathsf{A}$<br>change permissions    | <b>Слой WMS</b><br><del>↑</del> Сервис WMS                                                                                                |

Рис. 5.30: Выбор действия «Соединение WMS»

В открывшемся окне укажите наименование WMS соединения (Рис. 5.31). Оно будет отображаться в административном интерфейсе (не путайте это наименование и названия слоёв в базе ланных). Поле «Ключ» является необязательным к заполнению.

<span id="page-67-0"></span>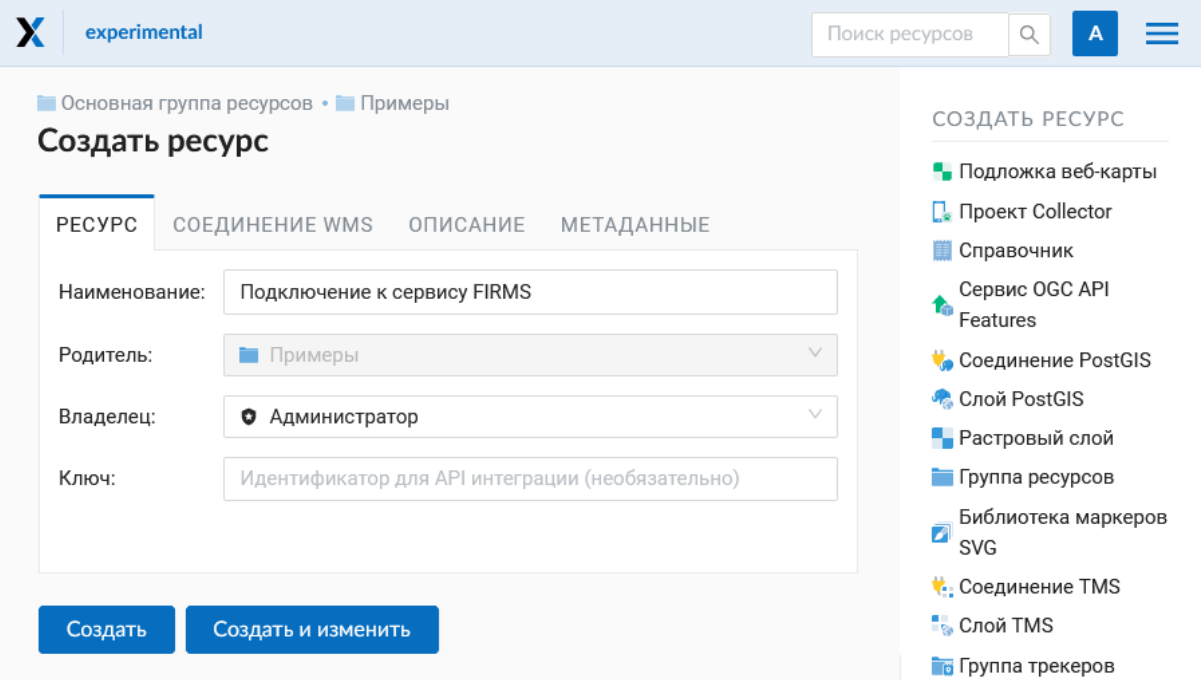

Рис. 5.31: Наименование Соединения WMS

На вкладке «Описание» можно добавить произвольный текст, описывающий текущий ресурс (Рис. 5.32)

В «Метаданные» ресурса можно записать информацию в формате «ключзначение» (Рис. 5.33). Как правило, метаданные используются для разработки сторонних приложений с помошью  $API^{21}$ .

На вкладке «Соединение WMS» необходимо ввести параметры подключения (Рис. 5.34) к Серверу WMS, который предоставляет данные:

- $\bullet$  URL
- Имя пользователя
- Пароль
- Версия WMS
- Возможности (управление запросом GetCapabilites к WMS-серверу)

После указания параметров нажмите кнопку Создать.

<span id="page-67-1"></span><sup>&</sup>lt;sup>21</sup> https://docs.nextgis.ru/docs\_ngweb\_dev/doc/developer/toc.html

<span id="page-68-0"></span>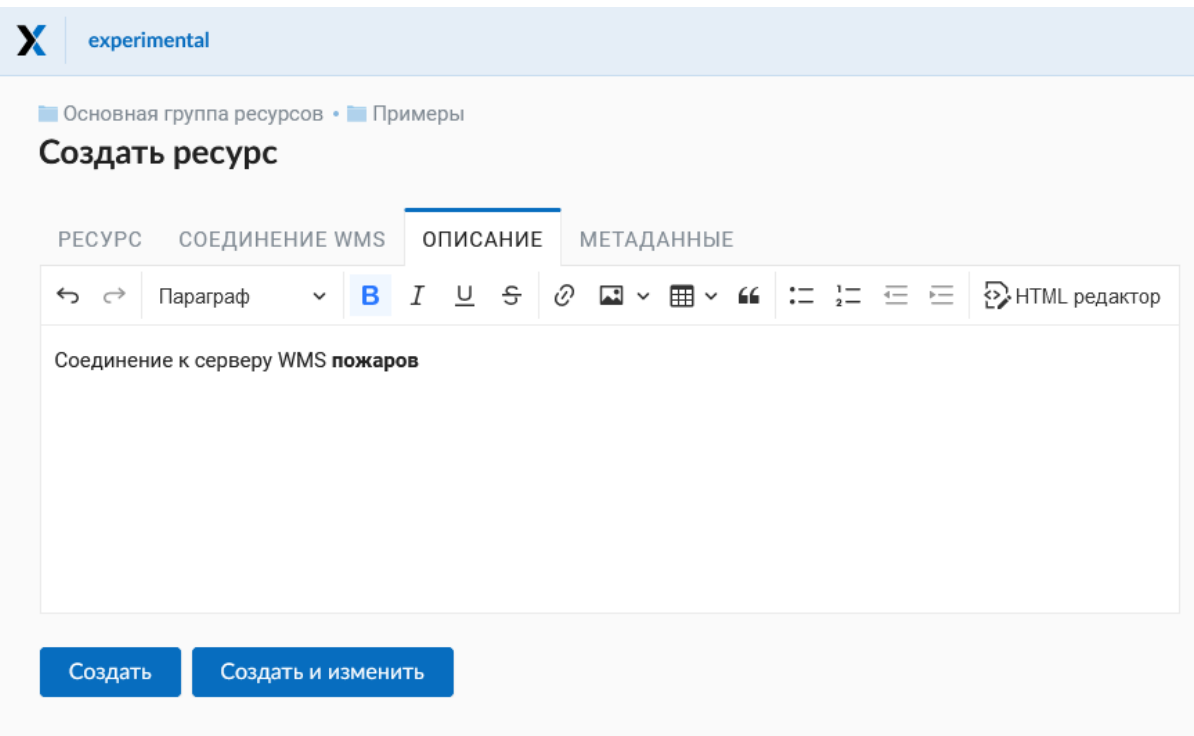

Рис. 5.32: Описание Соединения WMS

<span id="page-68-1"></span>

| Создать ресурс<br><b>PECYPC</b> | $\blacksquare$ Основная группа ресурсов • $\blacksquare$ Примеры<br><b>МЕТАДАННЫЕ</b><br>СОЕДИНЕНИЕ WMS<br><b>ОПИСАНИЕ</b> |                | СОЗДАТЬ РЕСУРС<br>• Подложка веб-карты<br>$\Box$ Проект Collector           |
|---------------------------------|----------------------------------------------------------------------------------------------------|----------------|-----------------------------------------------------------------------------|
| Ключ                            | Тип<br>Значение<br>Строка V                                                                                                | ŧΩ<br>$\times$ | Справочник<br>Сервис OGC API<br>ħ<br>Features                               |
| Введите новый ключ здесь        | Строка<br>Число<br>Логический                                                                                              |                | Соединение PostGIS<br>• Слой PostGIS<br>• Растровый слой<br>Пруппа ресурсов |
|                                 | Пусто                                                                                                    |                | Библиотека маркеров<br>ø<br><b>SVG</b>                                      |

Рис. 5.33: Метаданные Соединения WMS

<span id="page-69-0"></span>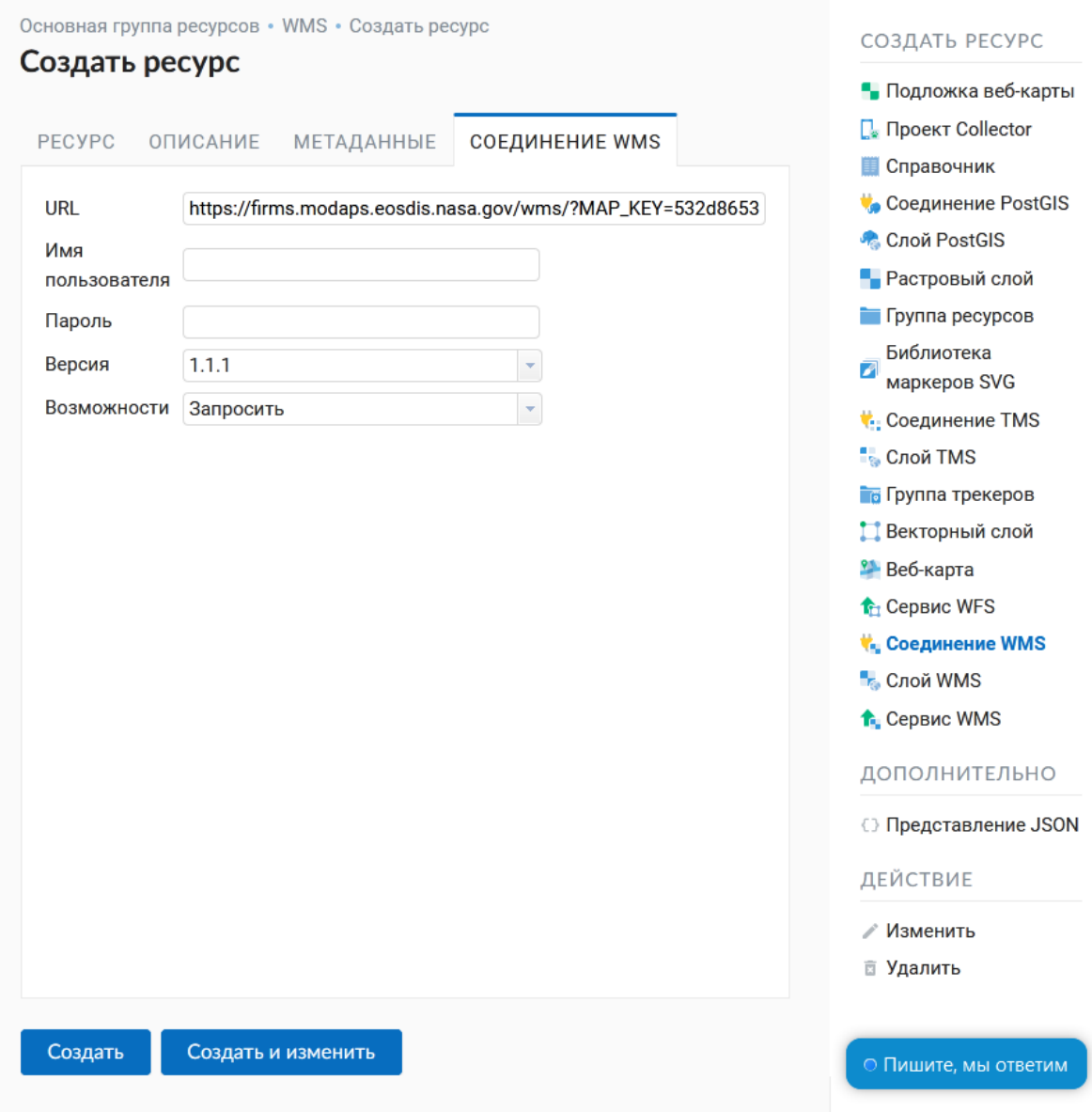

Рис. 5.34: Окно параметров Соединения WMS

# **5.7.2 Слой WMS**

Далее можно приступать к добавлению отдельных слоёв WMS. Для этого следует перейти в группу, где необходимо создать слой и в блоке операций выбрать Слой WMS (см. Рис. 5.35).

<span id="page-70-0"></span>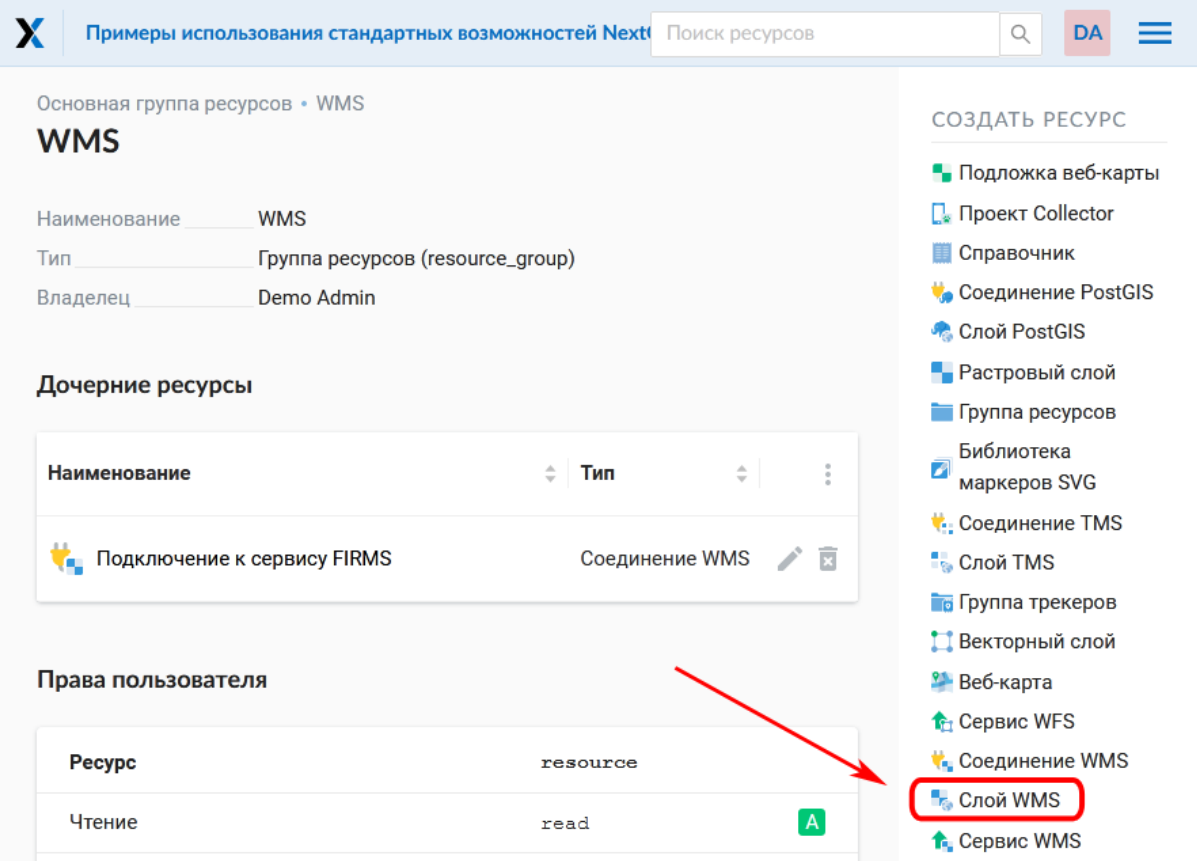

Рис. 5.35: Выбор действия «Слой WMS»

На вкладке «Ресурс» указывается наименование слоя WMS (Рис. 5.36). Оно будет отображаться в административном интерфейсе и дереве слоев веб-карты после добавления. Поле Ключ является необязательным к заполнению.

На вкладке «Описание» можно добавить произвольный текст, описывающий содержимое слоя (Рис. 5.37).

Настройки тайлового кэша подробнее описаны в данном<sup>22</sup> разделе.

На соответствующей вкладке есть возможность добавить метаданные слоя в формате «ключ-значение» (Рис. 5.38). Как правило, метаданные используются для разработки сторонних приложений с помощью  $API^{23}$ .

На вкладке «Слой WMS» настраиваются параметры (Рис. 5.39):

- Выбор Соединения WMS (созданного ранее)
- Формат изображения (список МІМЕ-типов данных, предоставляемых сер-Bepom)

<span id="page-70-1"></span><sup>&</sup>lt;sup>22</sup> https://docs.nextgis.ru/docs ngweb/source/mapstyles.html#ngw-create-tile-cache

<span id="page-70-2"></span><sup>&</sup>lt;sup>23</sup> https://docs.nextgis.ru/docs\_ngweb\_dev/doc/developer/toc.html

<span id="page-71-0"></span>

| experimental                                           |                                                                                                    | Поиск ресурсов<br>Q<br>A                                                                                                    |
|--------------------------------------------------------|----------------------------------------------------------------------------------------------------|----------------------------------------------------------------------------------------------------|
| Создать ресурс<br>PECYPC<br>Наименование:<br>Родитель: | • Основная группа ресурсов • Примеры<br>ТАЙЛОВЫЙ КЭШ<br>слой wмs<br>ВЕНДОР ПАРАМЕТРЫ<br>$\blacktriangleright$ $\blacktriangleright$<br>Пожары FIRMS за последние 72 ч.<br>$\checkmark$<br>Примеры | СОЗДАТЬ РЕСУРС<br>• Подложка веб-карты<br>П. Проект Collector<br><b>П</b> Справочник<br>Сервис OGC API<br>ħ<br>Features<br><b>Соединение PostGIS</b> |
| Владелец:<br>Ключ:                                     | $\checkmark$<br>• Администратор<br>Идентификатор для API интеграции (необязательно)                                                                                                    | • Слой PostGIS<br><b>• Растровый слой</b><br>Пруппа ресурсов<br>Библиотека маркеров<br>Ø<br><b>SVG</b>                                               |
| Создать                                                | Создать и изменить                                                                                                    | <b>С</b> единение TMS<br><b>В</b> Слой TMS<br><b>Пруппа трекеров</b>                                                                                 |

Рис. 5.36: Наименование слоя WMS

<span id="page-71-1"></span>

| PECYPC                          | Создать ресурс             |  | СЛОЙ WMS — ВЕНДОР ПАРАМЕТРЫ — ТАЙЛОВЫЙ КЭШ                                                                                   | ОПИСАНИЕ | <b>МЕТАДАННЫЕ</b> |
|---------------------------------|----------------------------|--|----------------------------------------------------------------------------------------------------|----------|-------------------|
| $\leftrightarrow$ $\rightarrow$ | Параграф                   |  | <b>▽ B</b> $I \subseteq S$ 2 $\Box$ $\vee$ 囲 $\vee$ $\vdots$ $\vdots$ $\vdots$ $\subseteq$ $\subseteq$ $\odot$ HTML pegakTop |          |                   |
|                                 | WMS слой данных по пожарам |  |                                                                                                    |          |                   |
|                                 |                            |  |                                                                                                    |          |                   |

Рис. 5.37: Описание слоя WMS
| • Основная группа ресурсов • • Примеры<br>Создать ресурс |            |                 |                   |                         | СОЗДАТЬ РЕСУРС                                            |
|----------------------------------------------------------|------------|-----------------|-------------------|-------------------------|-----------------------------------------------------------|
| <b>DP ПАРАМЕТРЫ — ТАЙЛОВЫЙ КЭШ</b>                       |            | <b>ОПИСАНИЕ</b> | <b>МЕТАДАННЫЕ</b> | $\overline{\mathbf{v}}$ | • Подложка веб-карты<br>П. Проект Collector<br>Справочник |
| Ключ                                                     | Тип        | Значение        |                   |                         | Сервис OGC API<br>ħ                                       |
| шаг                                                      | Число У    | 5               | łД.               | $\times$                | Features<br>Соединение PostGIS                            |
| Введите новый ключ здесь                                 | Строка     |                 |                   |                         | • Слой PostGIS                                            |
|                                                          | Число      |                 |                   |                         | • Растровый слой                                          |
|                                                          | Логический |                 |                   |                         | Пруппа ресурсов                                           |
|                                                          |            |                 |                   |                         | Библиотека маркеров                                       |
|                                                          | Пусто      |                 |                   |                         | Z<br><b>SVG</b>                                           |
|                                                          |            |                 |                   |                         | <b>Соединение TMS</b>                                     |

Рис. 5.38: Метаданные слоя WMS

• Выбор слоя из списка (можно выбрать несколько)

На последней вкладке добавляются вендор параметры (Рис. [5.40\)](#page-74-0). Это нестандартные параметры запроса, которые определяются реализацией для обеспечения расширенных возможностей и зависят от поставщика WMS.

После указания параметров нажмите кнопку **Создать**.

**Предупреждение:** Идентификационные запросы к внешним WMS сервисам с Веб карт не поддерживаются.

# **5.8 Сервис WMS**

#### **5.8.1 Создание WMS-сервиса**

Программное обеспечение NextGIS Web может работать как сервер WMS. По этому протоколу клиенты запрашивают картинку карты по заданному охвату.

Для развёртывания WMS-сервиса необходимо добавить ресурс. Для этого в блоке операций «Создать ресурс» следует выбрать **Сервис WMS** (см. [Рис.](#page-75-0) [5.41\)](#page-75-0).

На вкладке «Ресурс» указывается наименование сервиса WMS (Рис. [5.42\)](#page-75-1). Оно будет отображаться в административном интерфейсе. Поле Ключ является необязательным к заполнению.

| PECYPC             | ОПИСАНИЕ | ТАЙЛОВЫЙ КЭШ      | МЕТАДАННЫЕ                  | слой wмs | ВЕНДОР ПАРАМЕТРЫ                         |                      |
|--------------------|----------|-------------------|-----------------------------|----------|------------------------------------------|----------------------|
| Соединение WMS     |          |                   | Подключение к сервису FIRMS |          |                                          | $\times$ $\,$ $\sim$ |
| Формат изображения |          | image/png         |                             |          |                                          | ÷                    |
| Слои WMS           |          | fires modis 72    |                             |          |                                          |                      |
|                    |          | <b>NASA FIRMS</b> |                             |          | <b>NASA FIRMS WMS Service</b>            | ۸                    |
|                    |          | fires_modis_24    |                             |          | MODIS Fires - Past 24 Hours              |                      |
|                    |          | fires_modis_48    |                             |          | <b>MODIS Fires - Past 48 Hours</b>       |                      |
|                    |          | fires_modis_72    |                             |          | <b>MODIS Fires - Past 72 Hours</b>       |                      |
|                    |          | fires_modis_7     |                             |          | <b>MODIS Fires - Past 7 Days</b>         |                      |
|                    |          | fires_aqua_24     |                             |          | MODIS-Aqua Fires - Past 24 Hours         |                      |
|                    |          | fires_aqua_48     |                             |          | MODIS-Aqua Fires - Past 48 Hours         |                      |
|                    |          | fires_aqua_72     |                             |          | MODIS-Aqua Fires - Past 72 Hours         |                      |
|                    |          | fires_aqua_7      |                             |          | MODIS-Aqua Fires - Past 7 Days           |                      |
|                    |          | fires_terra_24    |                             |          | <b>MODIS-Terra Fires - Past 24 Hours</b> |                      |
|                    |          | fires_terra_48    |                             |          | MODIS-Terra Fires - Past 48 Hours        |                      |
|                    |          | fires terra 72    |                             |          | MODIS Fires-Terra - Past 72 Hours        |                      |
|                    |          | fires_terra_7     |                             |          | <b>MODIS-Terra Fires - Past 7 Days</b>   |                      |
|                    |          | fires_viirs_24    |                             |          | VIIRS Fires - Past 24 Hours              |                      |
|                    |          | fires_viirs_48    |                             |          | <b>VIIRS Fires - Past 48 Hours</b>       |                      |
|                    |          | fires_viirs_72    |                             |          | VIIRS Fires - Past 72 Hours              | v                    |

Рис. 5.39: Окно настройки параметров слоя WMS

<span id="page-74-0"></span>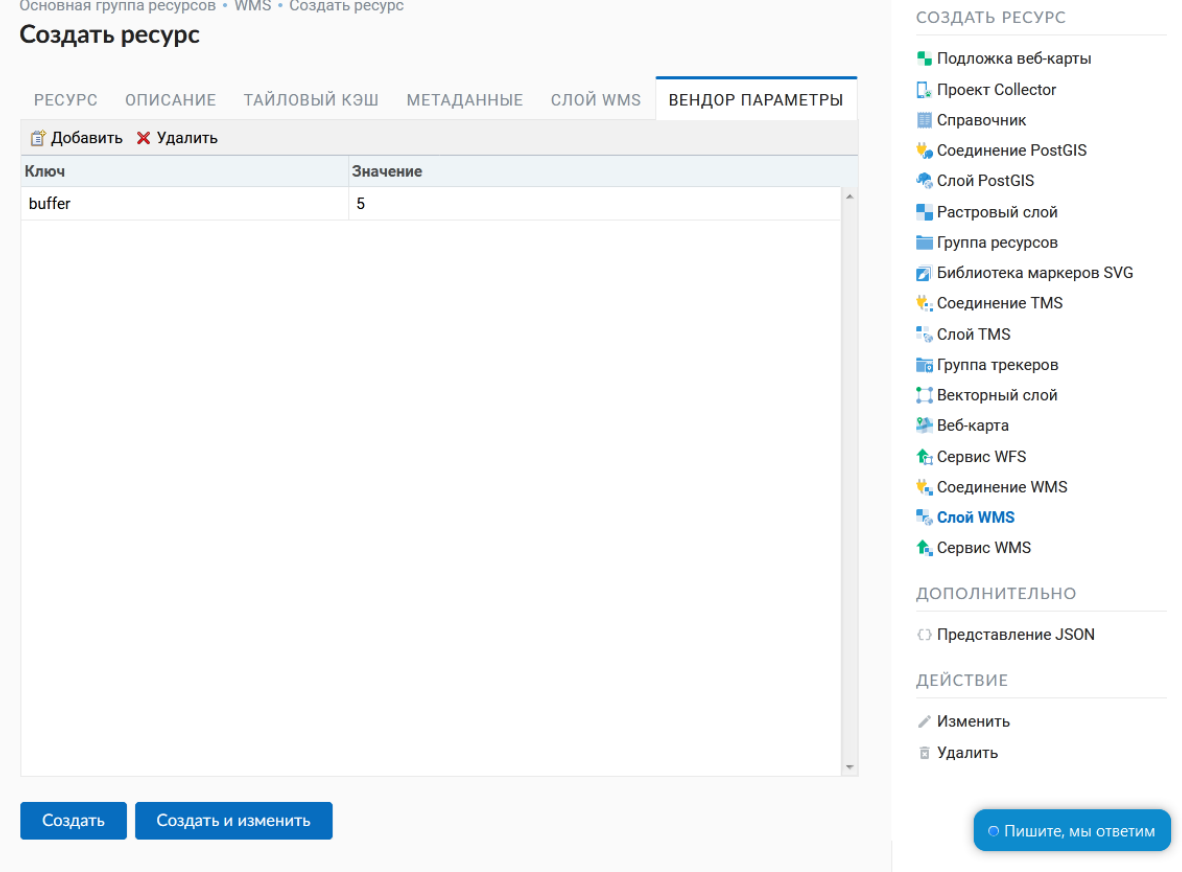

Рис. 5.40: Вендор параметры слоя WMS

<span id="page-75-0"></span>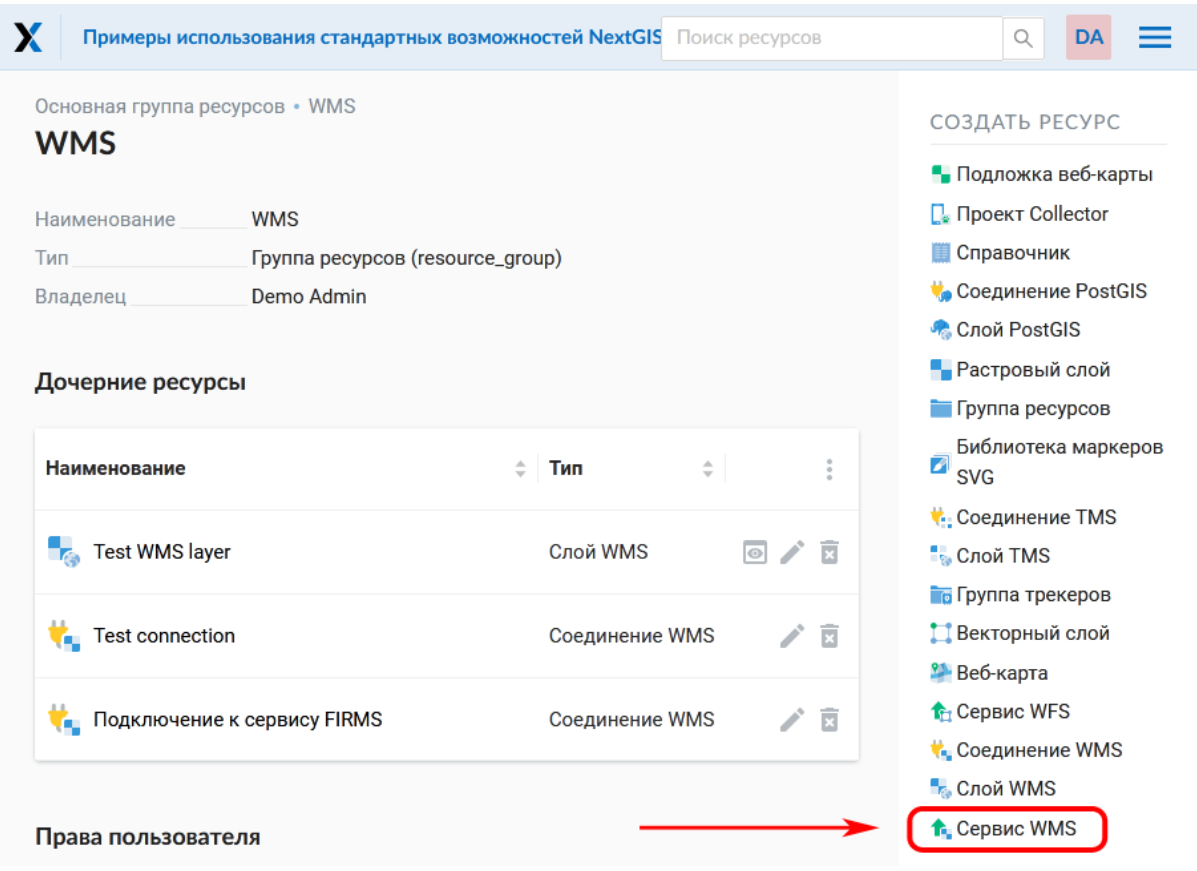

Рис. 5.41: Выбор действия «Сервис WMS»

<span id="page-75-1"></span>

| experimental   |                                                                      | Поиск ресурсов<br>Q                                           |
|----------------|----------------------------------------------------------------------|---------------------------------------------------------------|
| Создать ресурс | $\blacksquare$ Основная группа ресурсов $\cdot \blacksquare$ Примеры | СОЗДАТЬ РЕСУРС                                                |
| PECYPC         | <b>CEPBIC WMS</b><br>ОПИСАНИЕ<br><b>МЕТАДАННЫЕ</b>                   | • Подложка веб-карты<br><b>Проект Collector</b><br>Справочник |
| Наименование:  | Мониторинг пожаров                                                   | Сервис OGC API<br>ħ<br>Features                               |
| Родитель:      | $\checkmark$<br>Примеры                                              | <b>Соединение PostGIS</b>                                     |
| Владелец:      | v<br>Администратор<br>o                                              | • Слой PostGIS<br>• Растровый слой                            |
| Ключ:          | Идентификатор для API интеграции (необязательно)                     | Пруппа ресурсов                                               |
|                |                                                                      | Библиотека маркеров<br>7<br>SVG                               |
|                |                                                                      | <b>C</b> Соединение TMS                                       |
|                |                                                                      | <b>C</b> лой TMS                                              |
|                |                                                                      | <b>Пруппа трекеров</b>                                        |
| Создать        | Создать и изменить                                                   | Векторный слой                                                |
|                |                                                                      | <b>2</b> Веб-карта                                            |

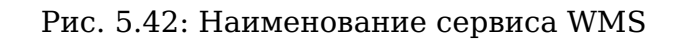

На вкладке «Описание» можно добавить произвольный текст, описывающий текущий ресурс (Рис. [5.43\)](#page-76-0)

<span id="page-76-0"></span>

|                        | experimental                                             |                    |                 |   |                    |   |                   |                           |  |                              |          | Поиск ресурсов |                                        | Q              |                     |  |
|------------------------|----------------------------------------------------------|--------------------|-----------------|---|--------------------|---|-------------------|---------------------------|--|------------------------------|----------|----------------|----------------------------------------|----------------|---------------------|--|
|                        | • Основная группа ресурсов • • Примеры<br>Создать ресурс |                    |                 |   |                    |   |                   |                           |  |                              |          |                | СОЗДАТЬ РЕСУРС<br>• Подложка веб-карты |                |                     |  |
| PECYPC                 | <b>CEPBUC WMS</b>                                        |                    | <b>ОПИСАНИЕ</b> |   |                    |   | <b>МЕТАДАННЫЕ</b> |                           |  |                              |          |                | <b>П</b> . Проект Collector            |                |                     |  |
| ↽<br>$\leftrightarrow$ | Параграф                                                 | $\checkmark$       | в               | Ι | $\underline{\cup}$ | ÷ | ⊘                 | $\mathbf{L}$ $\mathbf{L}$ |  | $\boxplus$ $\vee$ 66 $\cong$ | $\vdots$ |                | <b>П</b> Справочник                    | Сервис OGC API |                     |  |
|                        | WMS сервис пожаров                                       |                    |                 |   |                    |   |                   |                           |  |                              |          |                | ħ<br>Features<br>Соединение PostGIS    |                |                     |  |
|                        |                                                          |                    |                 |   |                    |   |                   |                           |  |                              |          |                | • Слой PostGIS                         |                |                     |  |
|                        |                                                          |                    |                 |   |                    |   |                   |                           |  |                              |          |                | • Растровый слой                       |                |                     |  |
|                        |                                                          |                    |                 |   |                    |   |                   |                           |  |                              |          |                | Пруппа ресурсов                        |                |                     |  |
|                        |                                                          |                    |                 |   |                    |   |                   |                           |  |                              |          | A              | SVG                                    |                | Библиотека маркеров |  |
|                        |                                                          |                    |                 |   |                    |   |                   |                           |  |                              |          |                | <b>C</b> Соединение TMS                |                |                     |  |
|                        |                                                          |                    |                 |   |                    |   |                   |                           |  |                              |          |                | <b>C</b> лой TMS                       |                |                     |  |
|                        |                                                          |                    |                 |   |                    |   |                   |                           |  |                              |          |                | <b>Го</b> Группа трекеров              |                |                     |  |
| Создать                |                                                          | Создать и изменить |                 |   |                    |   |                   |                           |  |                              |          |                | Векторный слой                         |                |                     |  |
|                        |                                                          |                    |                 |   |                    |   |                   |                           |  |                              |          |                | <b>2</b> Веб-карта                     |                |                     |  |

Рис. 5.43: Описание Сервиса WMS

В «Метаданные» ресурса можно записать информацию в формате «ключзначение» (Рис. [5.44\)](#page-77-0). Как правило, метаданные используются для разработки сторонних приложений с помощью  $\rm{API}^{24}$  $\rm{API}^{24}$  $\rm{API}^{24}$  $\rm{API}^{24}$  $\rm{API}^{24}$ .

На вкладке «Сервис WMS» необходимо добавить ссылки на нужные слои или стили. (Рис. [5.45\)](#page-78-0). Также можно указать диапазон масштабных уровней отображения данных.

После создания ресурса выведется сообщение с URL WMS-сервиса, который можно использовать в других программах, например **NextGIS QGIS**, или **JOSM**. Далее необходимо настроить права доступа к WMS-сервису (см. *[Настройка](#page-211-0) [прав доступа](#page-211-0)* (с. 208)) для стороннего использования различными пользователями.

Cлой NextGIS Web можно добавлять в настольные, мобильные и Веб ГИС различными способами.

<span id="page-76-1"></span><sup>&</sup>lt;sup>24</sup> https://docs.nextgis.ru/docs\_ngweb\_dev/doc/developer/toc.html

<span id="page-77-0"></span>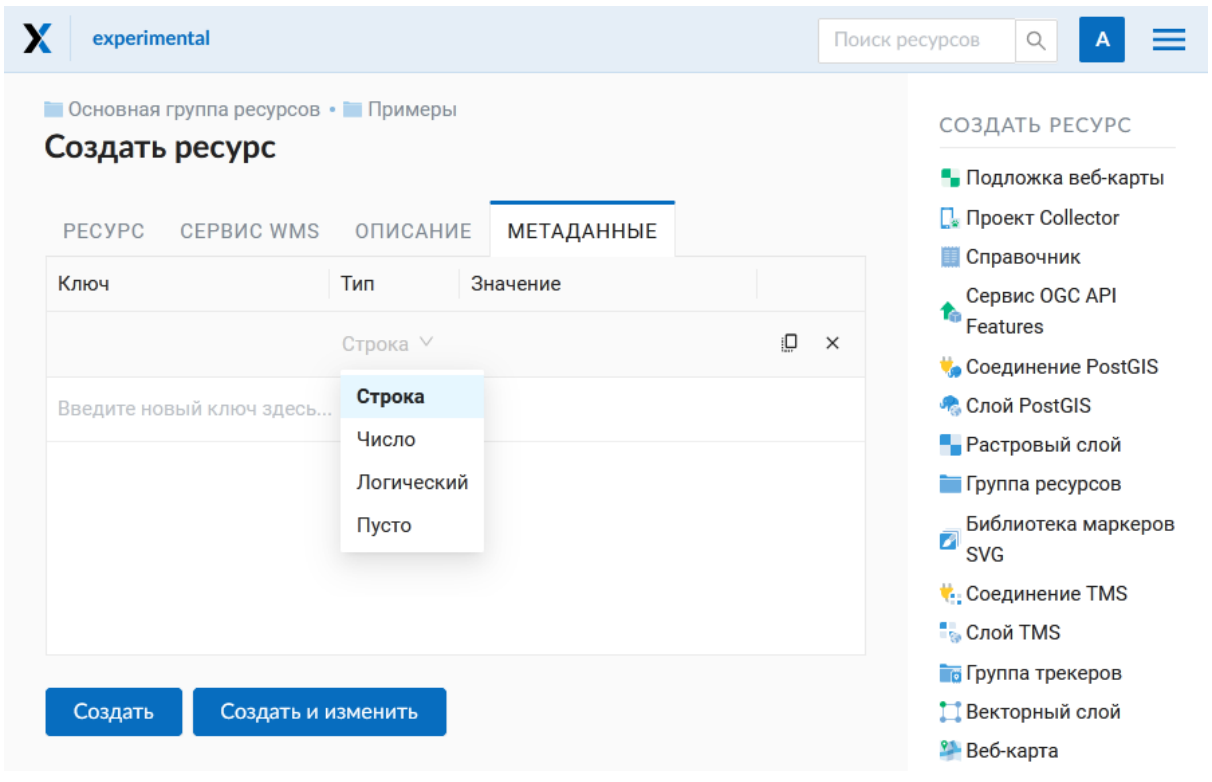

Рис. 5.44: Метаданные Сервиса WMS

#### 5.8.2 Использование сервиса WMS

NextGIS Web является сервером WMS. Соответственно подключить созданные в нем сервисы WMS можно в любом клиентском ПО, поддерживающем протокол WMS. Для этого нужно знать URL WMS-сервиса, который высвечивается на странице настроек конкретного сервиса.

Например:

```
https://demo.nextgis.ru/api/resource/4817/wms
```
Для использования сервиса через утилиты GDAL нужно создать для него файл XML. Для создания такого файла нужно знать URL сервиса WMS. Эти параметры нужно подставить в строку ServerUrl примера ниже. Все остальное остается неизменным.

```
<GDAL WMS>
<Service name="WMS">
     <Version>1.1.1</Version>
     <ServerUrl>https://demo.nextgis.ru/api/resource/4817/wms</
\triangleServerUrl>
     <SRS>EPSG: 3857</SRS>
     <ImageFormat>image/png</ImageFormat>
     <Layers>moscow boundary multipolygon</Layers>
     <Styles></Styles>
</Service>
 <DataWindow>
```
(continues on next page)

<span id="page-78-0"></span>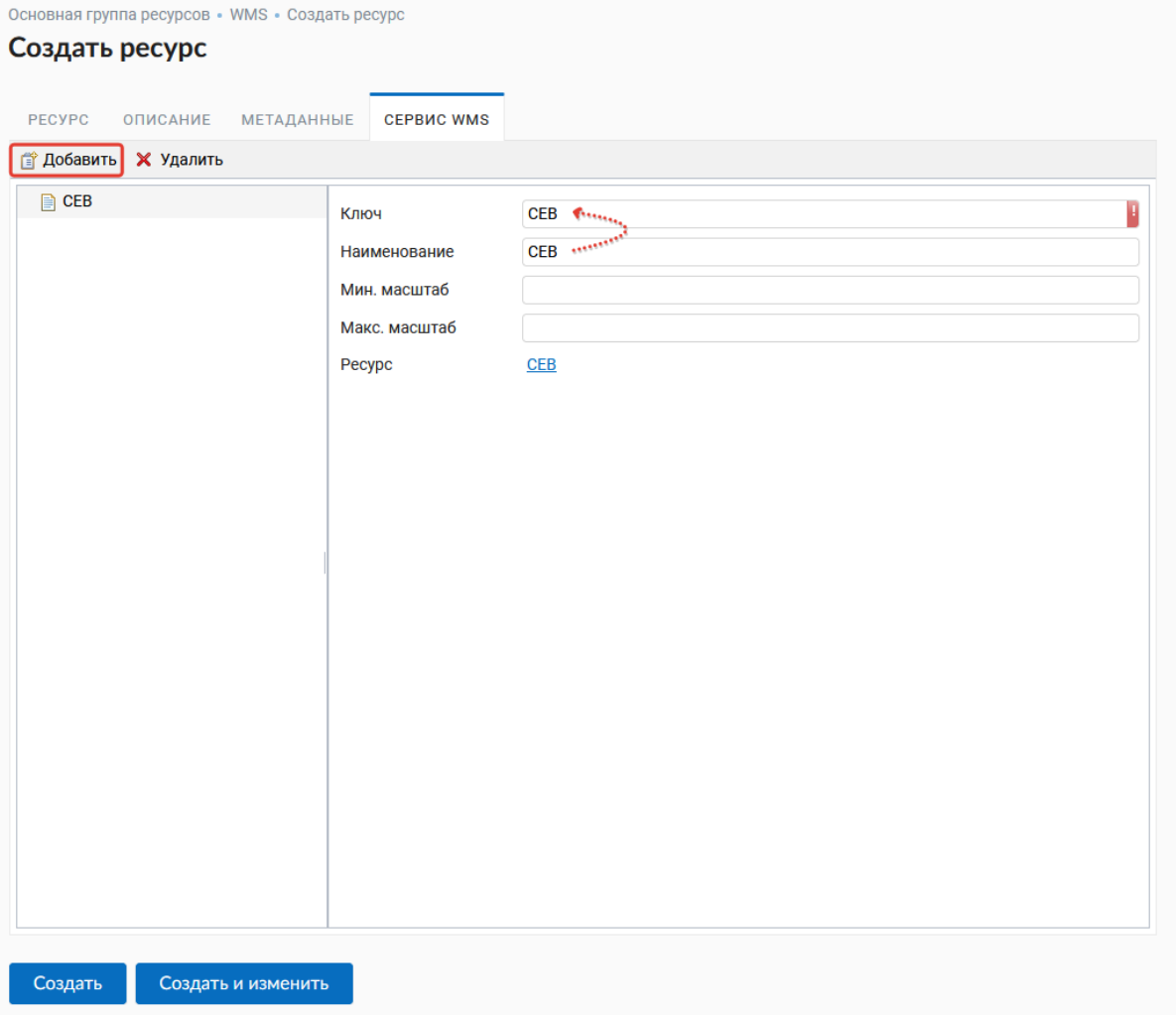

Рис. 5.45: Окно параметров соединения WMS

(продолжение с предыдущей страницы)

```
<UpperLeftX>-20037508.34</UpperLeftX>
  <UpperLeftY>20037508.34</UpperLeftY>
  <LowerRightX>20037508.34</LowerRightX>
  <LowerRightY>-20037508.34</LowerRightY>
  <SizeY>40075016</SizeY>
  <SizeX>40075016.857</SizeX>
</DataWindow>
<Projection>EPSG:3857</Projection>
<BandsCount>3</BandsCount>
</GDAL WMS>
```
Если нужна картинка с альфа каналом, следует указать <BandsCount>4</ BandsCount>.

Пример вызова утилиты GDAL. Она получает картинку из NextGIS WEB по WMS и сохраняет её в GeoTIFF.

```
qdal translate - of "GTIFF" - outsize 1000 0 - projwin 4143247
                              ngw.xml test.tiff
\rightarrow7497160 4190083 7468902
```
### **5.9 Слой TMS**

#### **5.9.1 Соединение TMS**

Для добавления слоя TMS сначала необходимо создать ресурс Соединение TMS. Для этого следует в блоке операций «Создать ресурс» выбрать Соеди**нение ТМS** (см. Рис. 5.46).

<span id="page-79-0"></span>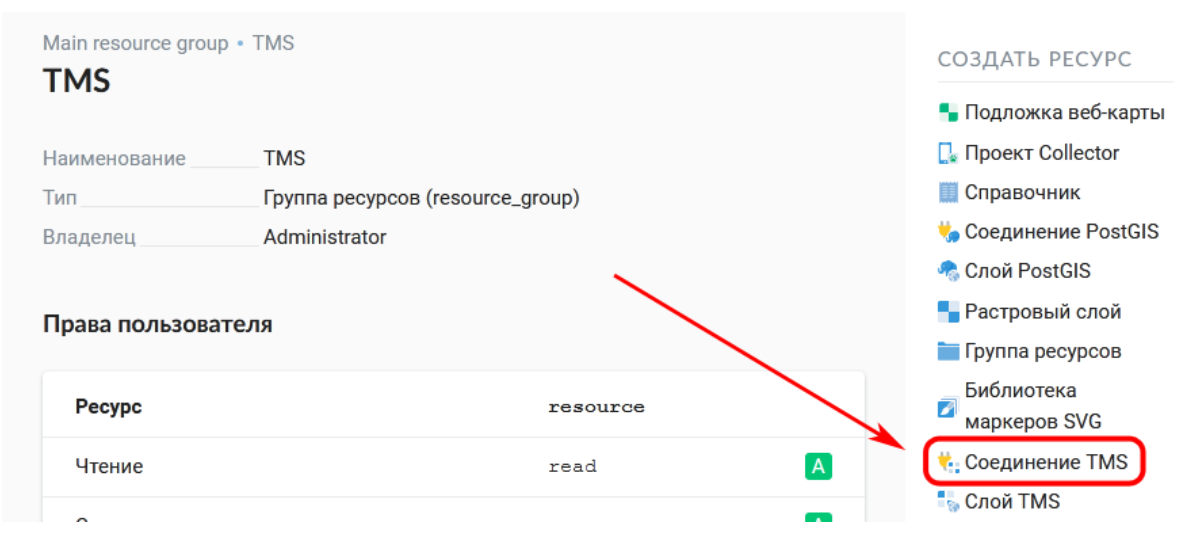

Рис. 5.46: Выбор ресурса Соединение TMS

Далее необходимо ввести наименование подключения, которое будет отображаться в административном веб интерфейсе (см. Рис. 5.47).

Поле «Ключ» является необязательным к заполнению. На соответствующих вкладках можно добавить описание ресурса и метаданные. Как правило, ме-

<span id="page-80-0"></span>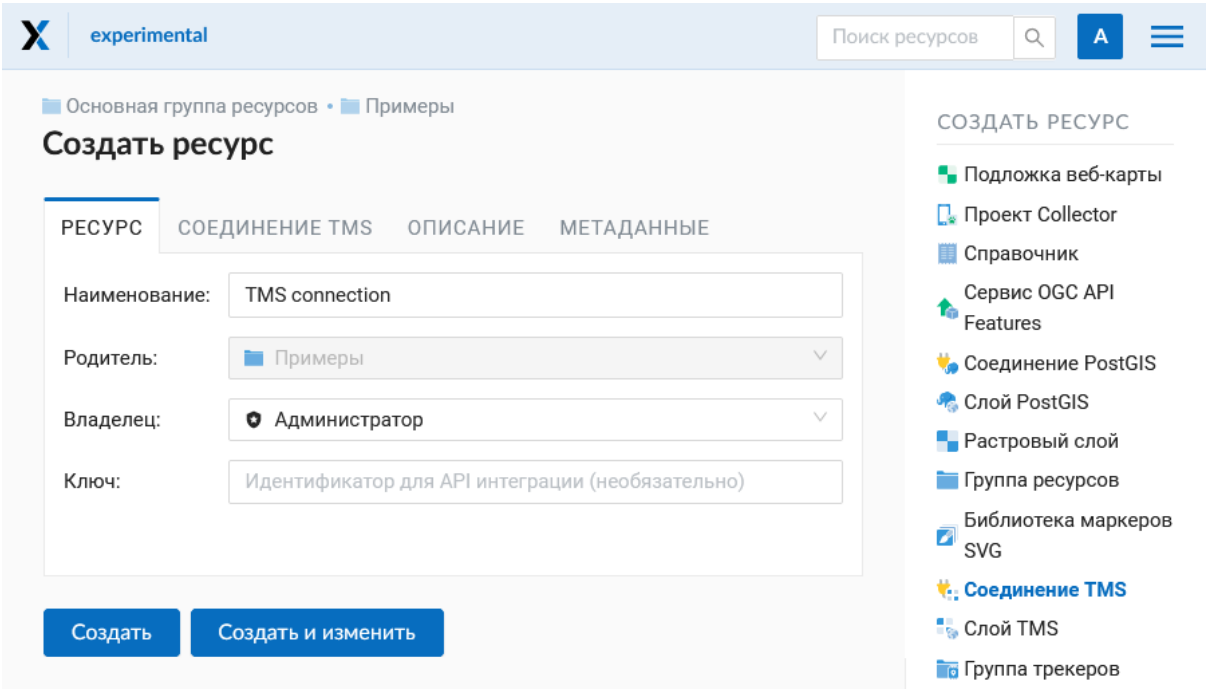

Рис. 5.47: Наименование ресурса Соединение TMS

таданные используются для разработки сторонних приложений с помощью [API](https://docs.nextgis.ru/docs_ngweb_dev/doc/developer/toc.html)[25](#page-80-1). Вкладка «Соединение TMS» отвечает за выбор и настройку одного из способов подключения к TMS серверу - настраиваемый или из геосервисов NextGIS (см. Рис. [5.48\)](#page-81-0).

В случае настраиваемого способа подключения пользователь должен указать шаблон URL, параметры ключа API и используемую тайловую схему. Для геосервисов NextGIS указывается только пользовательский ключ API. После заполнения всех полей нажатие кнопки **Создать** завершает процесс создания ресурса Соединение TMS.

### **5.9.2 Слой TMS**

Ресурс **Слой TMS** добавляется на базе созданного ранее Соединения TMS. Для этого следует выбрать соответствующий тип ресурса из меню создания (см. Рис. [5.49\)](#page-81-1).

На первой вкладке указывается наименование слоя для отображения в административном интерфейсе (см. Рис. [5.50\)](#page-82-0).

Кэширование обеспечивает повышение скорости отображения слоев веб карты. Настройки тайлового кэша подробнее описаны в [данном](https://docs.nextgis.ru/docs_ngweb/source/mapstyles.html#ngw-create-tile-cache)<sup>[26](#page-80-2)</sup> разделе.

На вкладке «Слой TMS» находятся основные настройки отображения (см. [Рис.](#page-83-0) [5.51\)](#page-83-0):

• Соединение TMS - выберите ранее созданное подключение TMS

<span id="page-80-1"></span> $^{25}$  https://docs.nextgis.ru/docs\_ngweb\_dev/doc/developer/toc.html

<span id="page-80-2"></span><sup>26</sup> https://docs.nextgis.ru/docs\_ngweb/source/mapstyles.html#ngw-create-tile-cache

<span id="page-81-0"></span>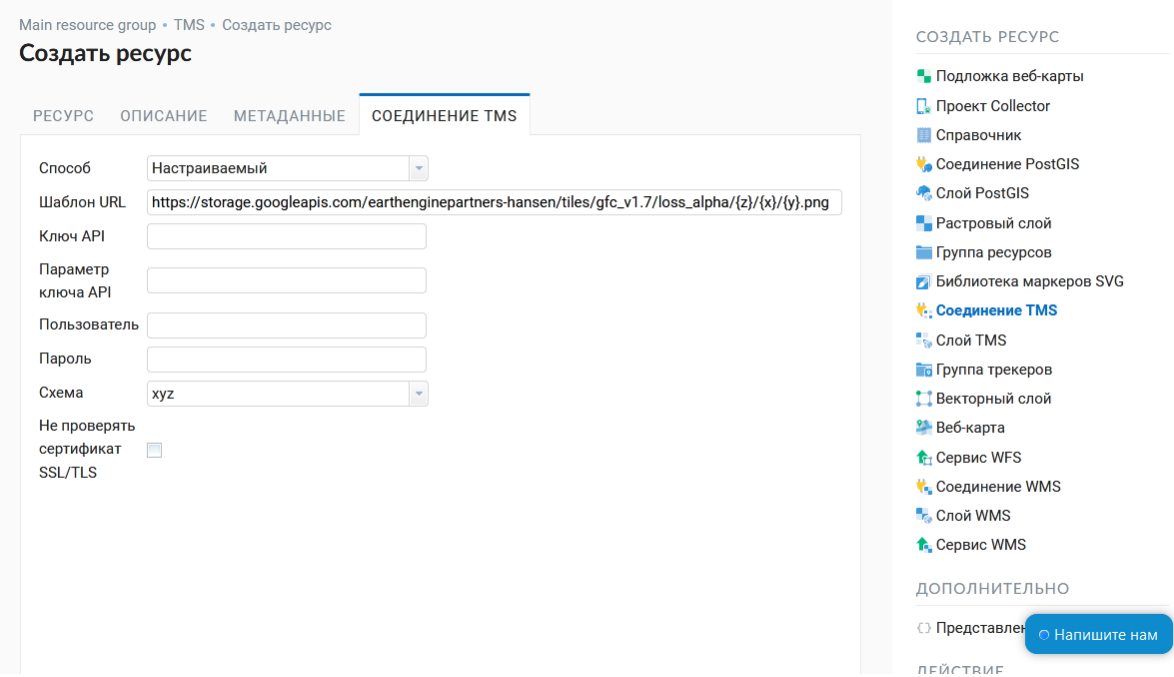

Рис. 5.48: Настройка способа подключения TMS

<span id="page-81-1"></span>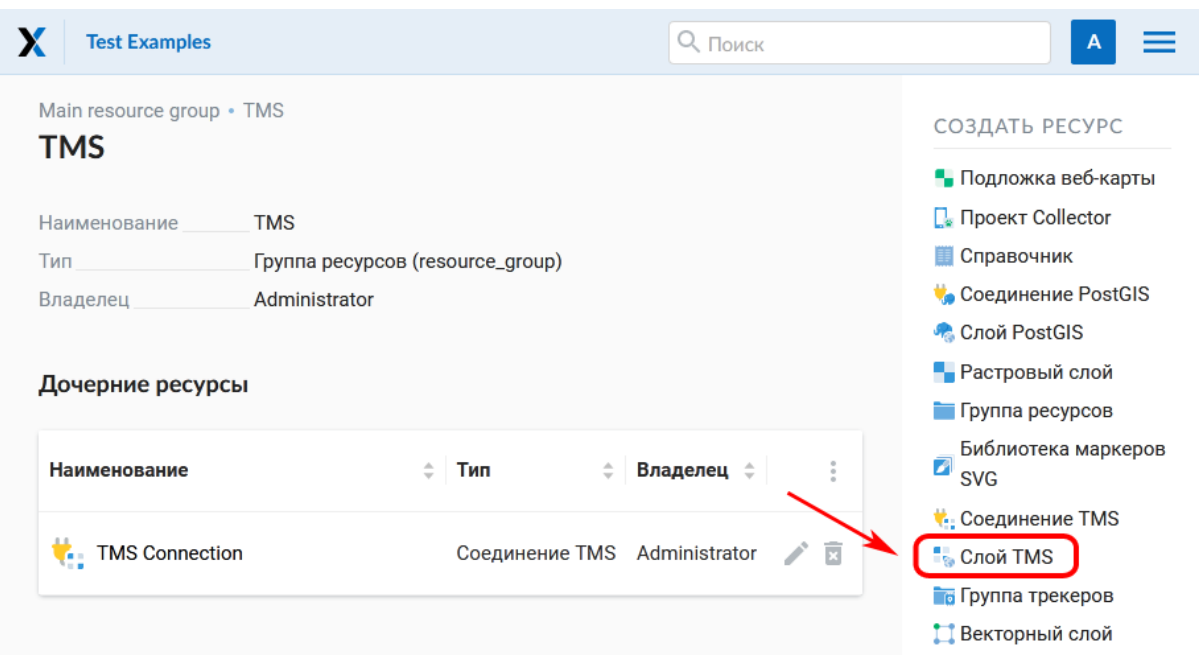

Рис. 5.49: Выбор ресурса Слой TMS

<span id="page-82-0"></span>

| experimental   |                                                           | Поиск ресурсов<br>Q<br>A                                    |
|----------------|-----------------------------------------------------------|-------------------------------------------------------------|
| Создать ресурс | • Основная группа ресурсов • • Примеры                    | СОЗДАТЬ РЕСУРС                                              |
| PECYPC         | ТАЙЛОВЫЙ КЭШ<br>слой тмs<br>ОПИСАНИЕ<br><b>МЕТАДАННЫЕ</b> | • Подложка веб-карты<br>П. Проект Collector<br>П Справочник |
| Наименование:  | FOREST LOSS                                               | Сервис OGC API<br>$\mathbf{r}$<br>Features                  |
| Родитель:      | $\checkmark$<br>Примеры                                   | Соединение PostGIS                                          |
| Владелец:      | $\checkmark$<br>Администратор<br>o                        | • Слой PostGIS<br><b>• Растровый слой</b>                   |
| Ключ:          | Идентификатор для API интеграции (необязательно)          | Пруппа ресурсов                                             |
|                |                                                           | Библиотека маркеров<br>Ø<br><b>SVG</b>                      |
|                |                                                           | <b>C</b> оединение TMS                                      |
| Создать        | Создать и изменить                                        | <b>Cлой TMS</b>                                             |
|                |                                                           | <b>Пруппа трекеров</b>                                      |

Рис.  $5.50$  Наименование TMS слоя

- Система координат для отображения информации (выбирается из выпадающего списка)
- Минимальный и максимальный масштаб отображения данных
- Охват в градусах
- Размер тайлов в пикселях

После создания слоя пользователь может добавить его на веб-карту для отображения. Добавляется именно слой TMS, стиль для него не нужен.

#### 5.9.3 Использование сервиса TMS

NextGIS Web является сервером TMS. Соответственно подключить созданные в нем слои/стили можно в любом клиентском ПО, поддерживающем протокол TMS. Для этого нужно знать URL сервиса TMS.

Ссылка формируется следующим образом, пример:

```
https://demo.nextgis.ru/api/component/render/tile?z={z}&x={x}&y={y}&
\rightarrow resource=234
```
Для использования TMS через утилиты GDAL нужно создать для него файл XML. Для создания такого файла нужно знать URL TMS. Эти параметры нужно подставить в строку ServerUrl примера ниже. Все остальное остается неизменным.

<GDAL WMS> <Service name="TMS"> <ServerUrl>https://demo.nextgis.ru/api/component/render/tile?z=

(continues on next page)

<span id="page-83-0"></span>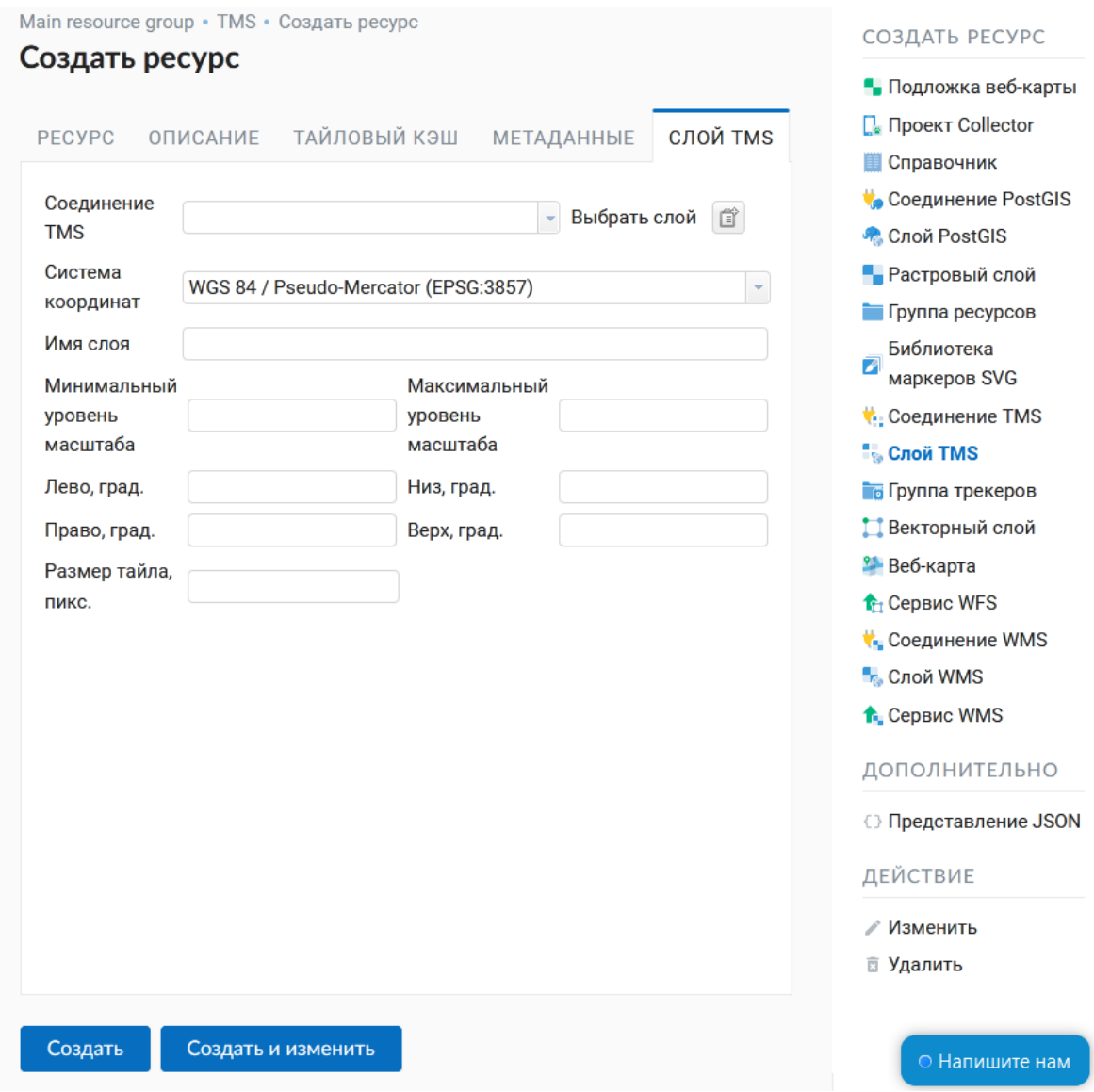

Рис. 5.51: Настройки TMS слоя

(продолжение с предыдущей страницы)

```
→{z}&x={x}&y={y}&resource=234</ServerUrl>
</Service>
<DataWindow>
    <UpperLeftX>-20037508.34</UpperLeftX>
    <UpperLeftY>20037508.34</UpperLeftY>
    <LowerRightX>20037508.34</LowerRightX>
    <LowerRightY>-20037508.34</LowerRightY>
    <TileLevel>18</TileLevel>
    <TileCountX>1</TileCountX>
    <TileCountY>1</TileCountY>
    <YOrigin>top</YOrigin>
</DataWindow>
<Projection>EPSG:3857</Projection>
<BlockSizeX>256</BlockSizeX>
<BlockSizeY>256</BlockSizeY>
<BandsCount>4</BandsCount>
<Cache /</GDAL WMS>
```
# 5.10 Набор тайлов

Для добавления Набора тайлов необходимо в блоке операций «Создать ресурс» выбрать Набор тайлов.

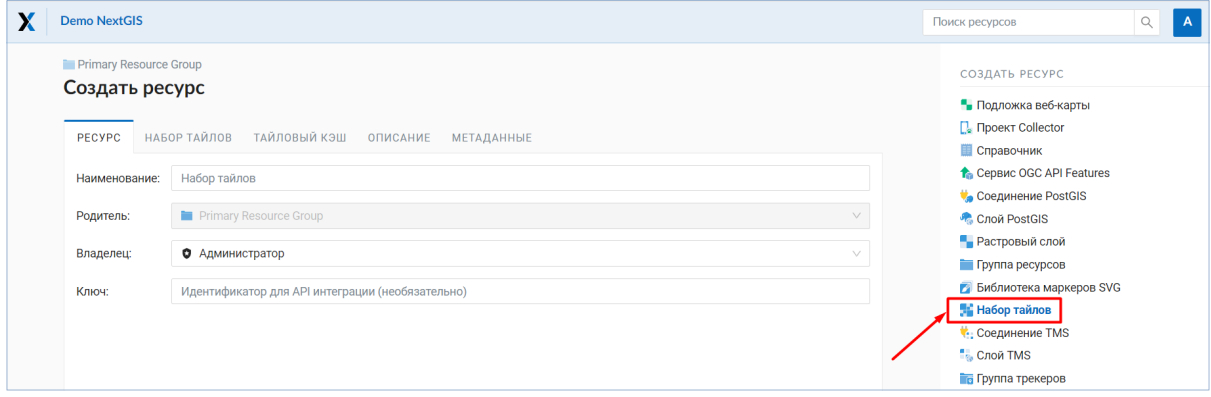

Далее необходимо ввести наименование набора тайлов, которое будет отображаться в административном веб интерфейсе.

Поле «Ключ» является необязательным к заполнению. На соответствующих вкладках можно добавить описание ресурса и метаданные. Как правило, метаданные используются для разработки сторонних приложений с помощью API.

Во вкладке «Набор тайлов» необходимо загрузить набор тайлов в формате MBTiles или zip-архив. Тайлы должны быть в формате PNG или JPEG и иметь размер 256х256 пикселей.

Во вкладке «Тайловый кэш» пользователь может задать настройки кэширования:

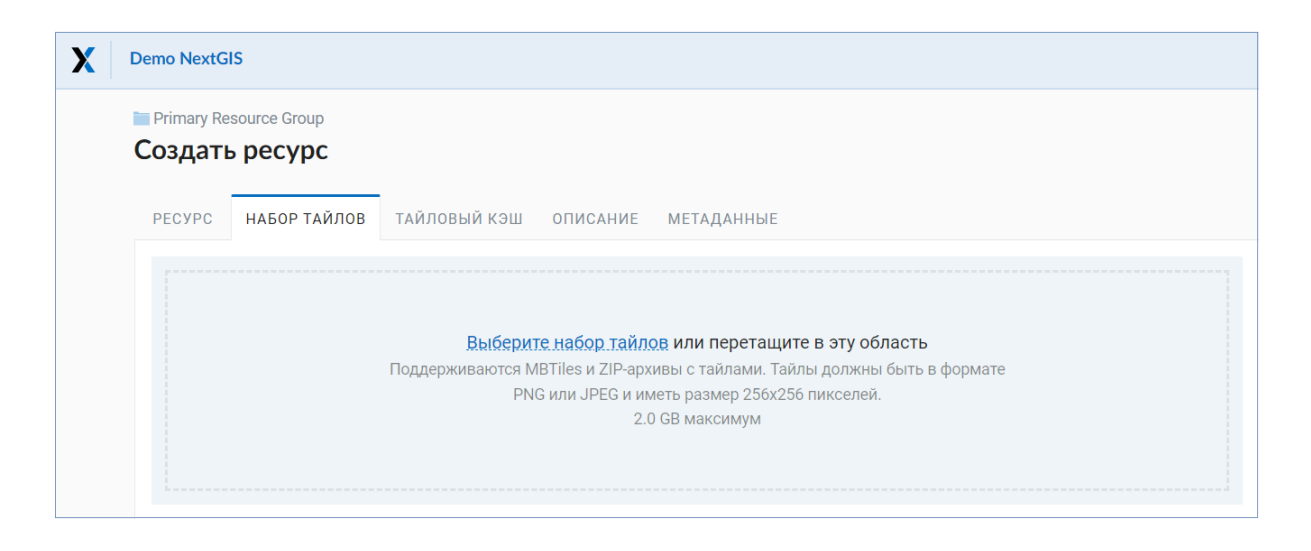

- Включение включение/выключение кэширования тайлов;
- Разрешить тайлы для запросов изображений при запросе изображения (не тайла) использовать закэшированные тайлы при их наличии;
- Максимальный масштабный уровень пороговое значение, выше которого обращение к кэшу не происходит, изображение карты рендерится на лету;
- TTL, сек (Time to live) "время жизни" или хранения тайлов на сервере в секундах, после которого при следующем запросе изображение будет формироваться заново. Если TTL = 0, то время хранения тайлов не ограничено;
- Очистить write only очищает тайловый кэш при сохранении стиля.

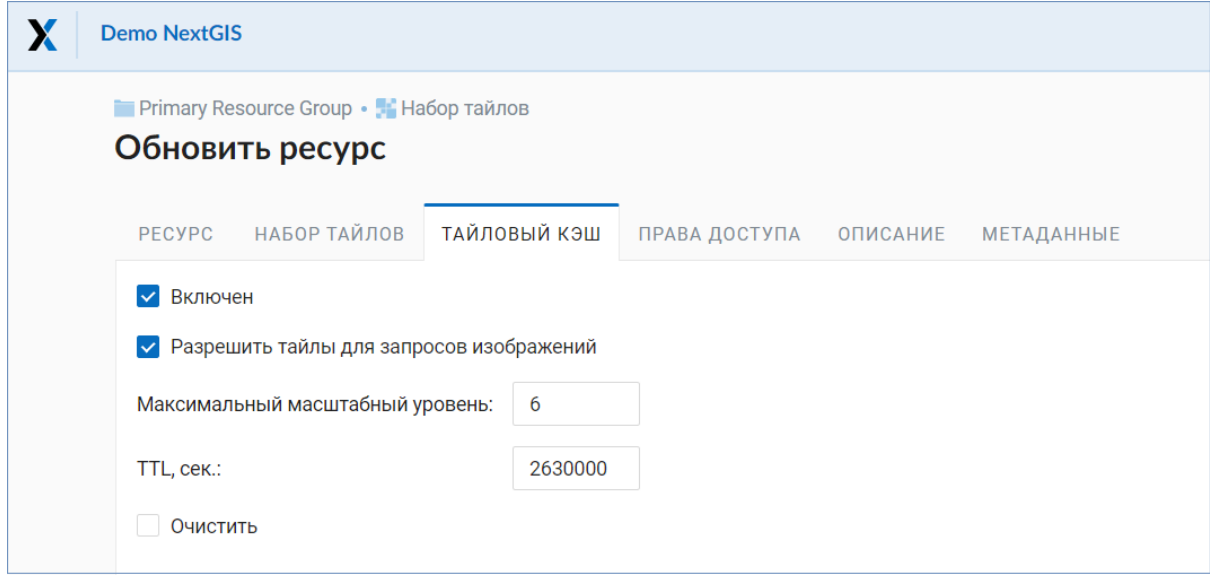

После заполнения всех полей нажатие кнопки **Создать** завершает процесс создания ресурса **Набор тайлов**.

## **5.11 Cервис WFS**

#### **5.11.1 Создание сервиса WFS**

Настройка сервиса WFS осуществляется так же, как для WMS-сервиса, только добавляется не стиль, а слой.

**Примечание:** На данный момент поддерживаются фильтры Intersects, ResourceId (ObjectId, FeatureId).

NextGIS Web является сервером WFS - может публиковать сервисы WFS на базе векторных слоёв. Используя эти сервисы, сторонние программы могут изменять векторные данные на сервере. Поддерживаемые версии протокола WFS: 1.0, 1.1, 2.0, 2.0.2.

Для развёртывания сервиса WFS необходимо в блоке операций «Создать ресурс» выбрать **Сервис WFS** (Рис. [5.52\)](#page-86-0).

<span id="page-86-0"></span>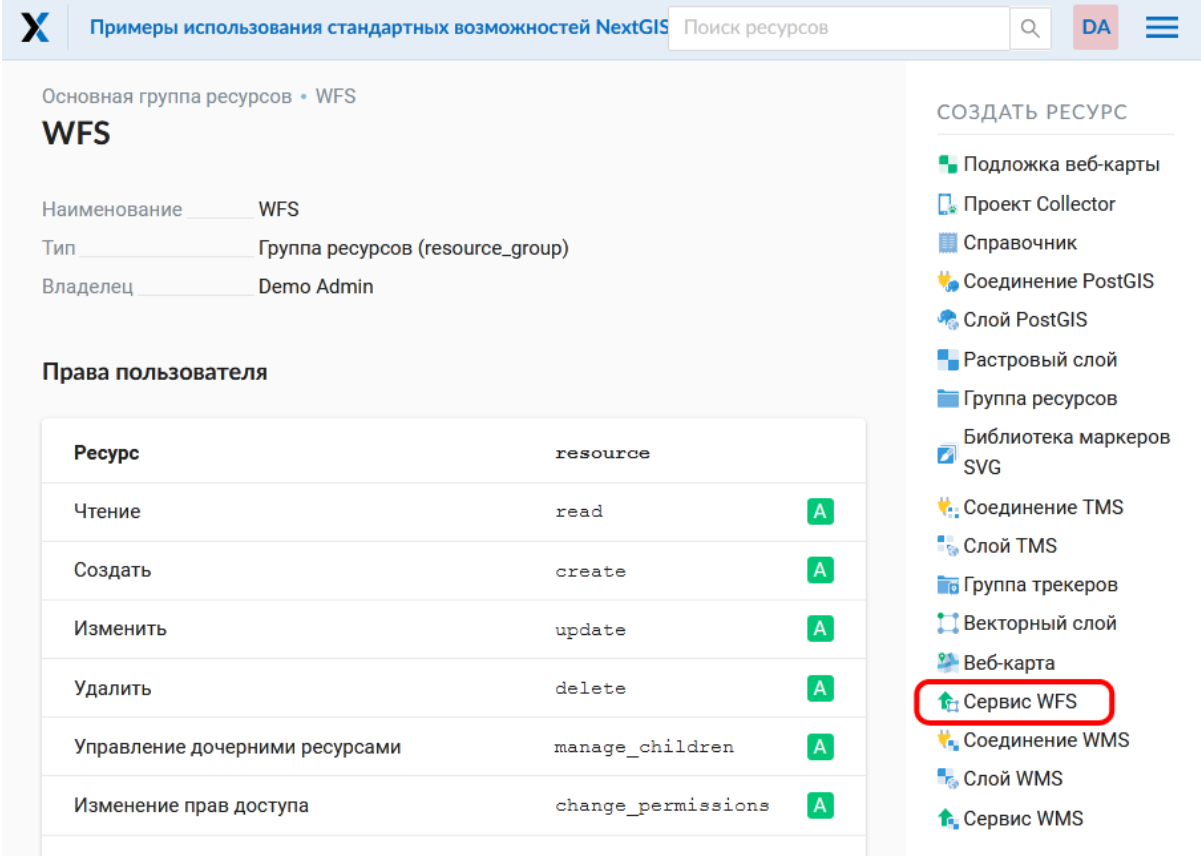

Рис. 5.52: Выбор действия «Сервис WFS»

На вкладке **Ресурс** указывается наименование сервиса (Рис. [5.53\)](#page-87-0). Поле «Ключ» предназначено для разработчиков, заполенять его не обязательно.

На вкладке «Описание» можно добавить произвольный текст, описывающий текущий ресурс (Рис. [5.54\)](#page-87-1)

<span id="page-87-0"></span>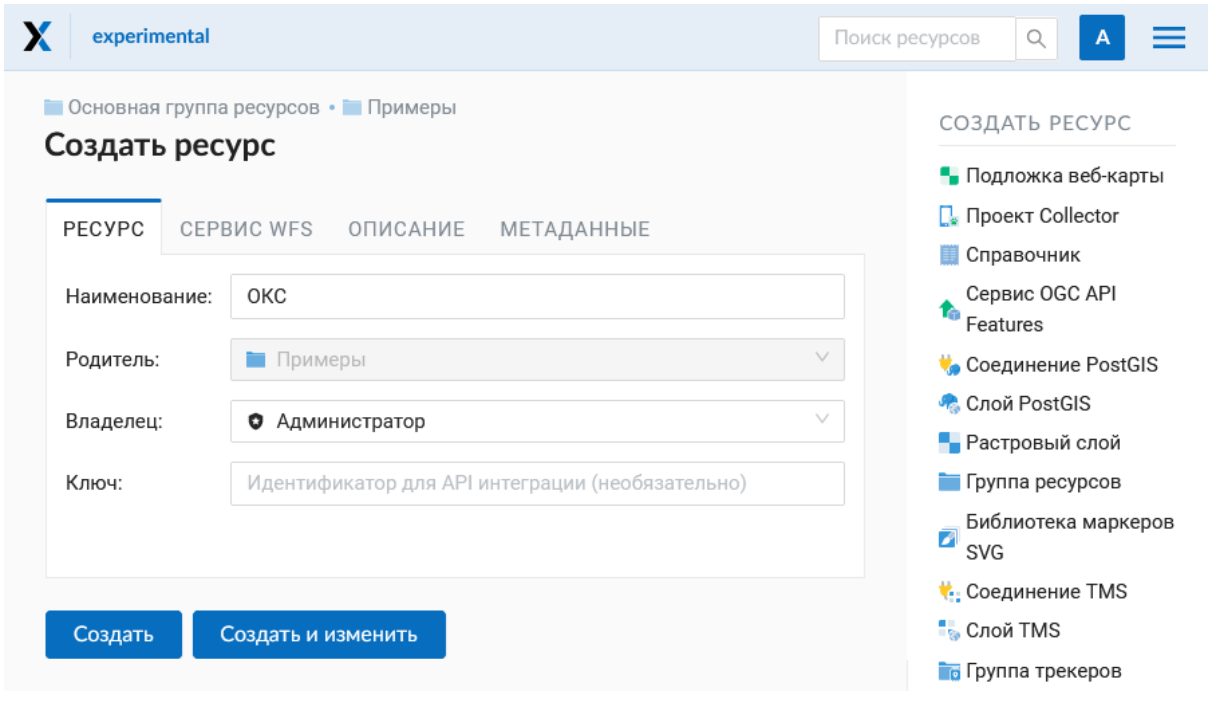

Рис. 5.53: Наименование Сервиса WFS

<span id="page-87-1"></span>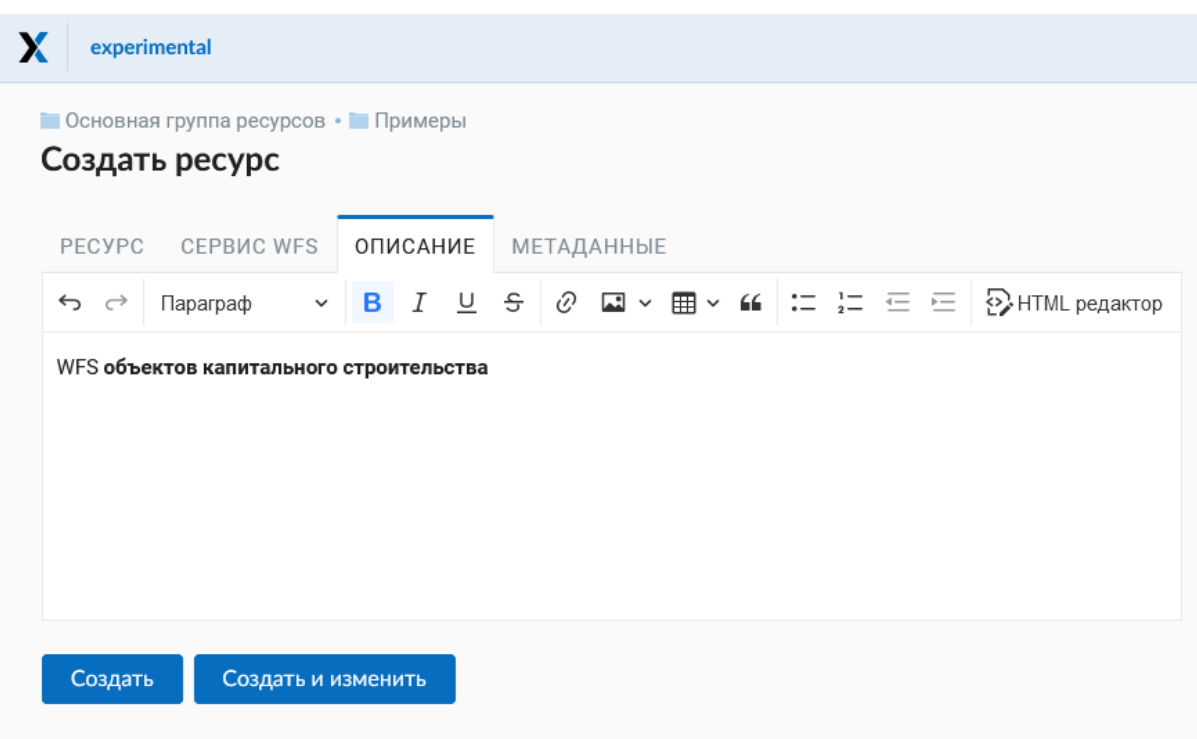

Рис. 5.54: Описание Сервиса WFS

В «Метаданные» ресурса можно записать информацию в формате «ключзначение» (Рис. 5.55). Как правило, метаданные используются для разработки сторонних приложений с помошью  $API^{27}$ .

<span id="page-88-0"></span>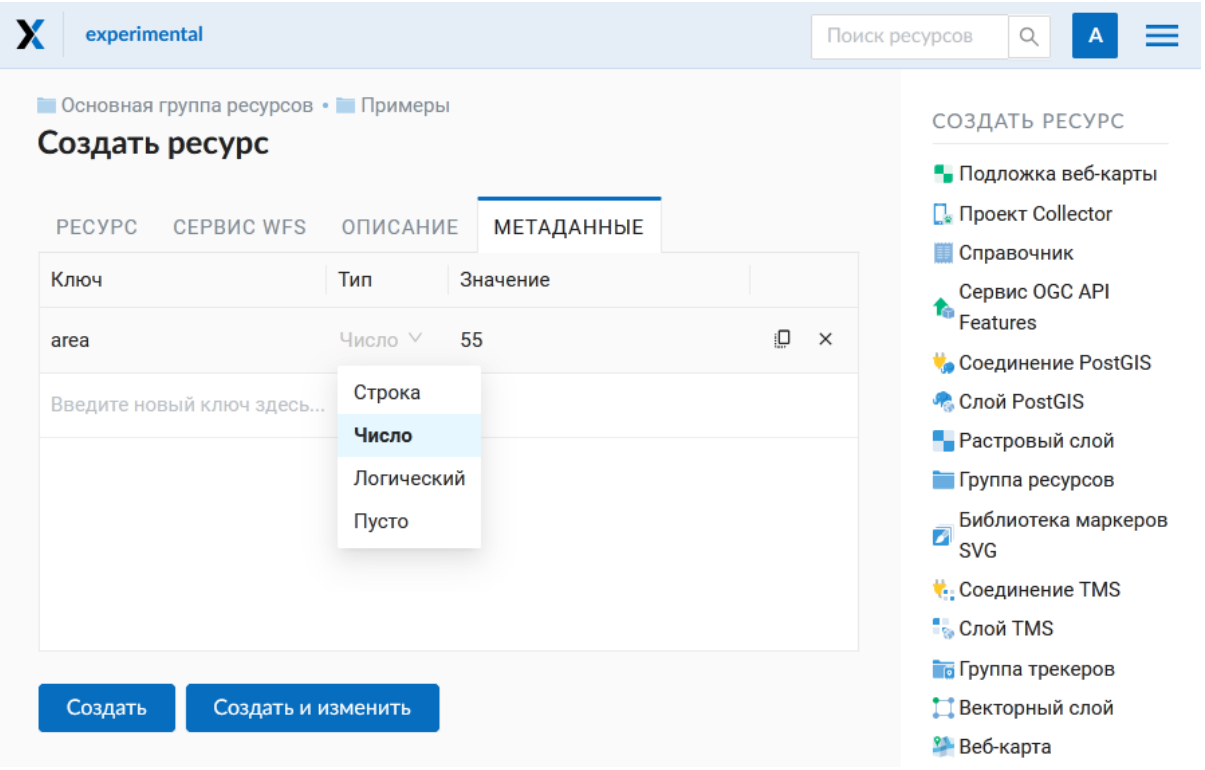

Рис. 5.55: Метаданные Сервиса WFS

Вкладка «Сервис WFS» отвечает за слои, включаемые в сервис (Рис. 5.56). Для каждого добавленного слоя нужно указать число возвращаемых из базы объектов. По умолчанию это значение равно 1000. Если в этом поле значение убрать совсем, то ограничение будет снято и будут передаваться все объекты. Однако это может привести к значительной нагрузке на сервер и значительным задержкам при передаче больших объемов данных.

#### 5.11.2 Использование сервиса WFS

После создания ресурса вам будет доступен URL сервиса WFS, который вы можете использовать в других программах, например NextGIS QGIS.

Если это необходимо, можно настроить права доступа к сервису WFS (см. главу Настройка прав доступа (с. 208)).

Программно подключаться к созданным сервисам WFS можно по ссылкам следующего вида (также поддерживается  $28$  basic auth):

https://mywebgis.nextgis.com/api/resource/2413/wfs?SERVICE=WFS& →TYPENAME=ngw id 2412&username=administrator&password=mypassword& → srsname=EPSG: 3857&VERSION=1.0.0&REOUEST=GetFeature

<span id="page-88-1"></span> $^{27}$  https://docs.nextgis.ru/docs ngweb dev/doc/developer/toc.html

<span id="page-88-2"></span><sup>&</sup>lt;sup>28</sup> https://docs.nextgis.ru/docs\_ngweb\_dev/doc/developer/auth.html

<span id="page-89-0"></span>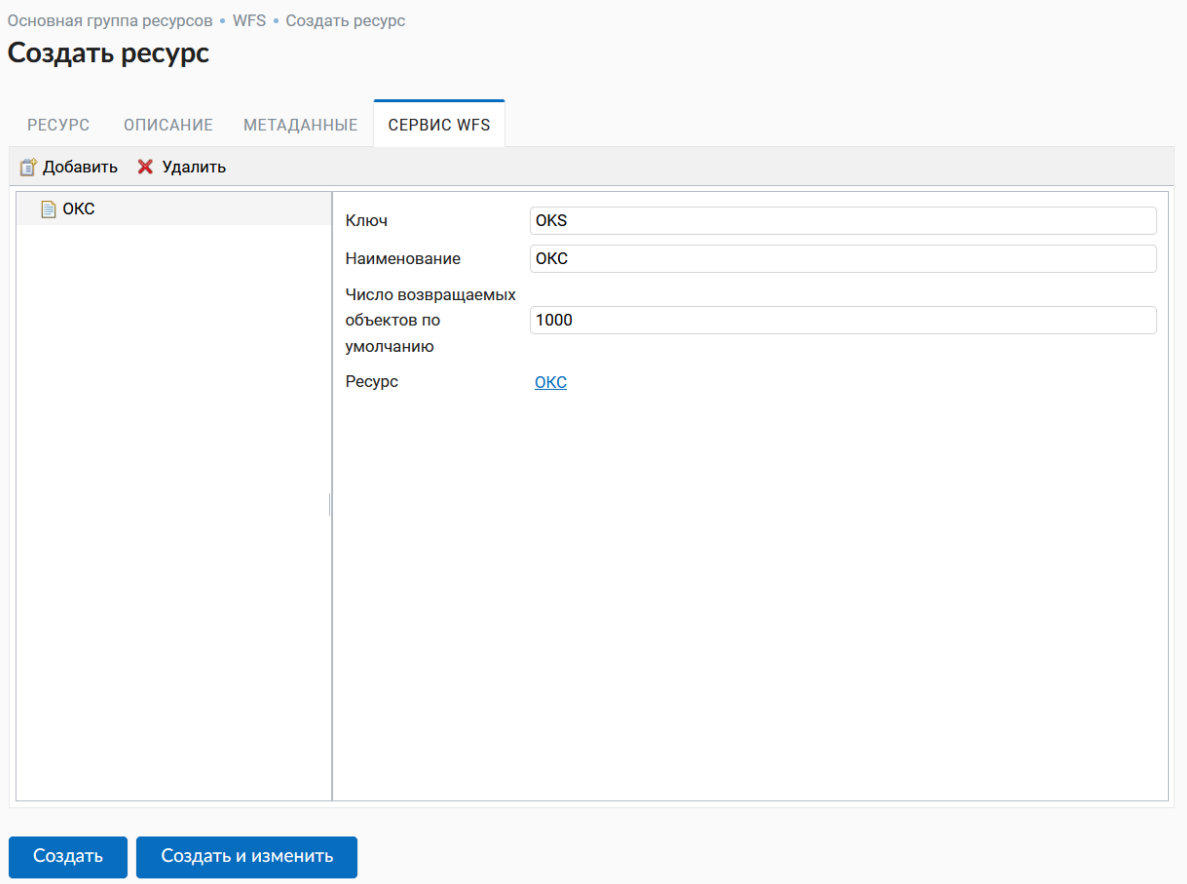

Рис. 5.56: Окно параметров сервиса WFS

# 5.12 Сервис ОGC API Features

#### 5.12.1 Создание сервиса ОGC API Features

Настройка сервиса ОGC API Features осуществляется так же, как для WFSсервиса.

NextGIS Web является сервером ОGC API Features - может публиковать сервисы OGC API Features на базе векторных слоёв. Используя эти сервисы, сторонние программы могут изменять векторные данные на сервере. Поддерживаемые версии протокола OGC API Features: 1.0.0.

Для развёртывания сервиса ОGC API Features необходимо в блоке операций «Создать ресурс» выбрать Сервис ОGC API Features. (Рис. 5.57).

<span id="page-90-0"></span>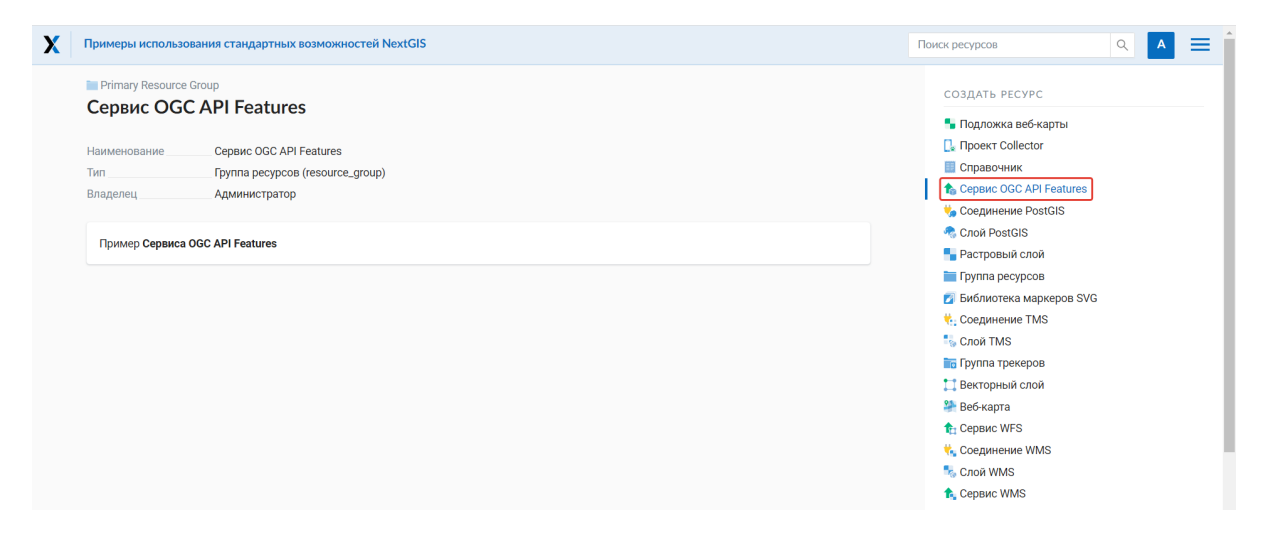

Рис. 5.57: Выбор действия «Сервис ОСС API Features»

На вкладке Ресурс указывается наименование сервиса (Рис. 5.58). Поле «Ключ» предназначено для разработчиков, заполенять его не обязательно.

На вкладке «Описание» можно добавить произвольный текст, описывающий текущий ресурс (Рис. 5.59)

В «Метаданные» ресурса можно записать информацию в формате «ключзначение» (Рис. 5.60). Как правило, метаданные используются для разработки сторонних приложений с помощью  $API^{29}$ .

Вкладка «Сервис ОGC API Features» отвечает за слои, включаемые в сервис (Рис. 5.61). Для каждого добавленного слоя нужно указать число возвращаемых из базы объектов. По умолчанию это значение равно 1000. Если в этом поле значение убрать совсем, то ограничение будет снято и будут передаваться все объекты. Однако это может привести к значительной нагрузке на сервер и значительным задержкам при передаче больших объемов данных.

<span id="page-90-1"></span><sup>&</sup>lt;sup>29</sup> https://docs.nextgis.ru/docs ngweb dev/doc/developer/toc.html

<span id="page-91-0"></span>

| experimental             | • Основная группа ресурсов • • Примеры                                 | Q<br>Поиск ресурсов<br>А                                                             |
|--------------------------|------------------------------------------------------------------------|--------------------------------------------------------------------------------------|
| Создать ресурс<br>PECYPC | CEPBUC OGC API FEATURES<br>ОПИСАНИЕ<br><b>МЕТАДАННЫЕ</b>               | СОЗДАТЬ РЕСУРС<br>• Подложка веб-карты<br>П. Проект Collector<br><b>В Справочник</b> |
| Наименование:            | Сервис OGC API Features                                                | <b>Сервис ОGC API</b><br>ħ<br><b>Features</b>                                        |
| Родитель:                | v<br>Примеры<br>v                                                      | <b>Соединение PostGIS</b><br>• Слой PostGIS                                          |
| Владелец:<br>Ключ:       | Администратор<br>o<br>Идентификатор для API интеграции (необязательно) | • Растровый слой<br>Пруппа ресурсов                                                  |
|                          |                                                                        | Библиотека маркеров<br>ø<br><b>SVG</b>                                               |
|                          |                                                                        | <b>C</b> Соединение TMS                                                              |
| Создать                  | Создать и изменить                                                     | <sup>∎</sup> ь Слой TMS<br><b>Пруппа трекеров</b>                                    |

Рис. 5.58: Наименование Сервиса OGC API Features

<span id="page-91-1"></span>

| X                                   | experimental                                           |  |                 |            |  |                                                                                                    |
|-------------------------------------|--------------------------------------------------------|--|-----------------|------------|--|----------------------------------------------------------------------------------------------------|
|                                     | • Основная группа ресурсов • Примеры<br>Создать ресурс |  |                 |            |  |                                                                                                    |
|                                     |                                                        |  |                 |            |  |                                                                                                    |
| PECYPC                              | CEPBUC OGC API FEATURES                                |  | <b>ОПИСАНИЕ</b> | МЕТАДАННЫЕ |  |                                                                                                    |
| $\leftrightarrow$ $\leftrightarrow$ | Параграф                                               |  |                 |            |  | <b>▽ B</b> $I \subseteq S$ 2 $\Box$ $\vee$ $\boxplus$ $\vee$ $\lnot$ $\lvert \vdots \rvert$ $\lvert \vdots \rvert$ $\lvert \vdots \rvert$ $\lvert \odot \rvert$ HTML pegaktop |
|                                     |                                                        |  |                 |            |  |                                                                                                    |
|                                     |                                                        |  |                 |            |  |                                                                                                    |
|                                     |                                                        |  |                 |            |  |                                                                                                    |

Рис. 5.59: Описание Сервиса OGC API Features

<span id="page-92-0"></span>

| $\Box$ Проект Collector<br><b>МЕТАДАННЫЕ</b><br><b>PECYPC</b><br>CEPBUC OGC API FEATURES<br><b>ОПИСАНИЕ</b><br><b>П</b> Справочник<br>Тип<br>Значение<br>Ключ<br><b>Сервис ОGC API</b><br>ħ<br><b>Features</b><br>łД.<br>$\times$<br>Строка V<br>Соединение PostGIS<br>Строка<br>• Слой PostGIS<br>Введите новый ключ здесь<br>Число<br>• Растровый слой<br>Логический<br>Пруппа ресурсов<br>Пусто<br>ø<br><b>SVG</b><br><b>C</b> оединение TMS<br><b>C</b> лой TMS | Создать ресурс |  | СОЗДАТЬ РЕСУРС<br>• Подложка веб-карты |
|----------------------------------------------------------------------------------------------------|----------------|--|----------------------------------------|
|                                                                                                    |                |  |                                        |
|                                                                                                    |                |  |                                        |
|                                                                                                    |                |  |                                        |
|                                                                                                    |                |  |                                        |
|                                                                                                    |                |  |                                        |
|                                                                                                    |                |  |                                        |
|                                                                                                    |                |  | Библиотека маркеров                    |
|                                                                                                    |                |  |                                        |
|                                                                                                    |                |  |                                        |
|                                                                                                    | Создать        |  |                                        |
| Векторный слой<br>Создать и изменить                                                                                                    |                |  | <b>2</b> Веб-карта                     |

Рис. 5.60: Метаданные Сервиса OGC API Features

#### **5.12.2 Использование сервиса OGC API Features**

После создания ресурса вам будет доступен URL сервиса OGC API Features, который вы можете использовать в других программах, например **QGIS**.

Если это необходимо, можно настроить права доступа к сервису OGC API Features (см. главу *[Настройка прав доступа](#page-211-0)* (с. 208)).

Программно подключаться к созданным сервисам OGC API Features можно по ссылкам следующего вида (также [поддерживается](https://docs.nextgis.ru/docs_ngweb_dev/doc/developer/auth.html)<sup>[30](#page-92-1)</sup> basic auth):

```
https://yourwebgis.nextgis.com/api/resource/208/ogcf
```
### **5.13 Создание группы ресурсов**

Ресурсы можно объединять в группы. Например, в одну группу можно сложить базовые данные, в другую группу – космические снимки, в третью – тематические данные и т.д.

Группы служат для удобной организации слоев в панели управления, а также для удобного назначения прав доступа.

Для создания группы ресурсов необходимо перейти в ту группу (корневая или др.), где будет создана новая группа ресурсов, и в блоке операций «Создать ресурс» выбрать **Группа ресурсов** (см. Рис. [5.62\)](#page-94-0).

<span id="page-92-1"></span> $30$  https://docs.nextgis.ru/docs\_ngweb\_dev/doc/developer/auth.html

<span id="page-93-0"></span>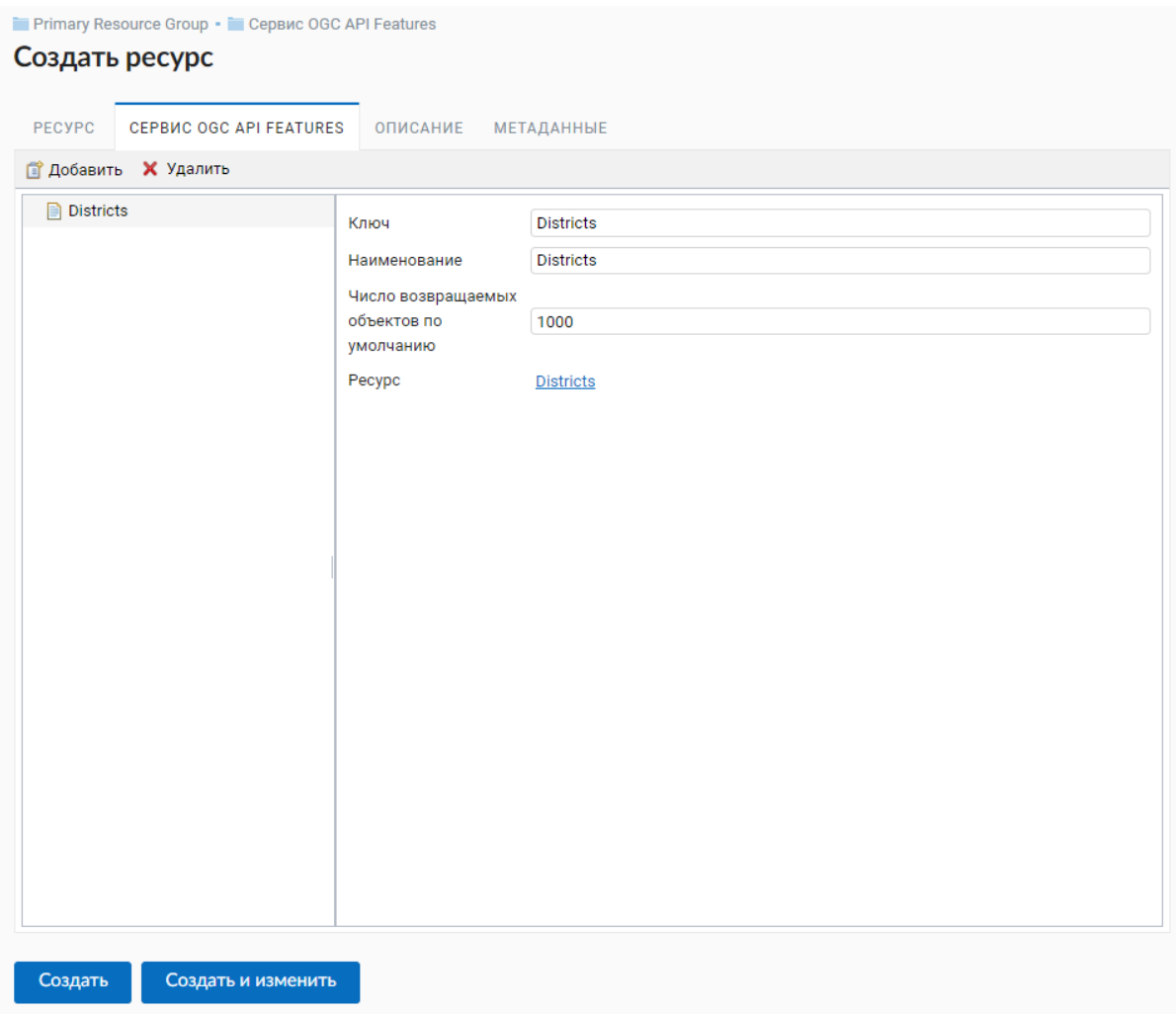

Рис. 5.61: Окно параметров сервиса OGC API Features

<span id="page-94-0"></span>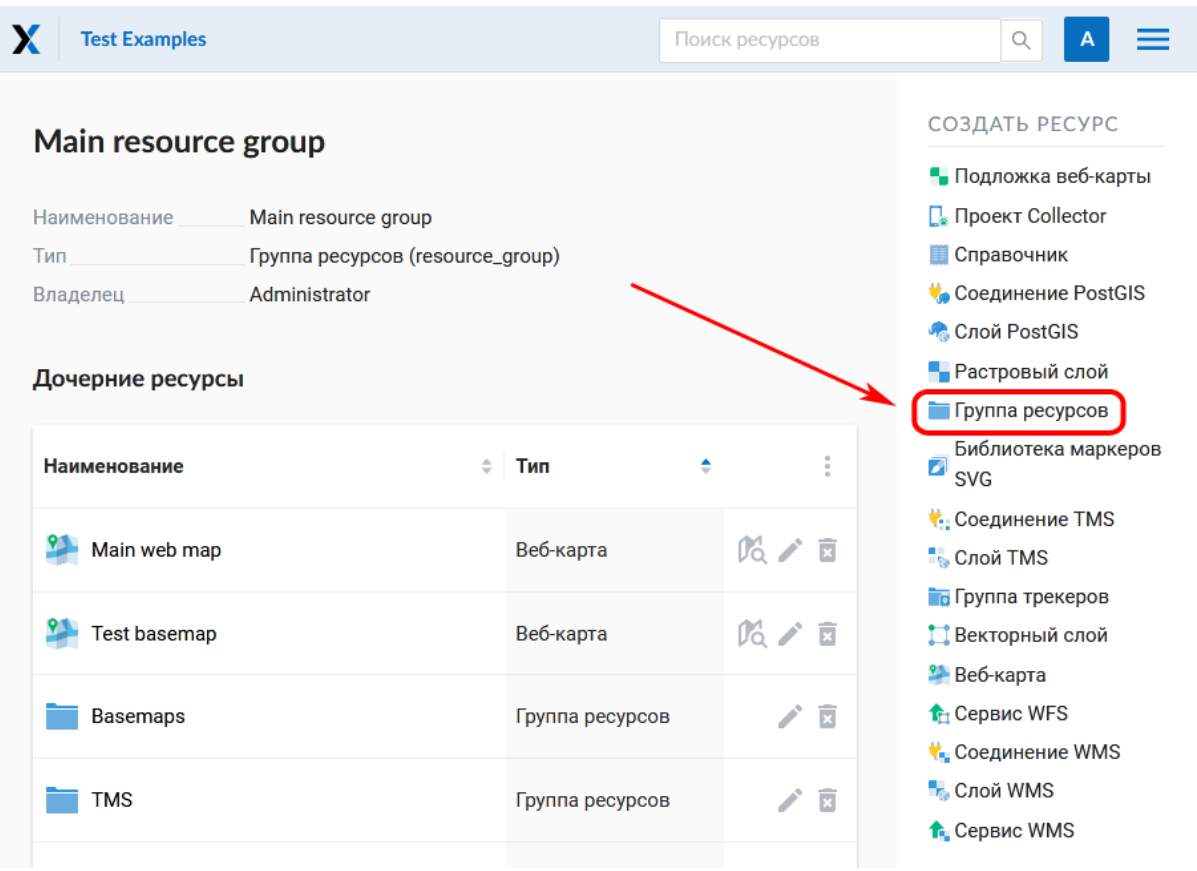

Рис. 5.62: Выбор действия «Группа ресурсов»

При этом откроется окно, представленное на Рис. [5.63.](#page-95-0)

В открывшемся окне необходимо указать название группы, которое будет отображаться в административном веб интерфейсе, а также в дереве слоев карты, и нажать кнопку **Создать**.

Поле «Ключ» является необязательным к заполнению.

Можно добавить описание ресурса и метаданные на соответствующих вкладках. Как правило, метаданные используются для разработки сторонних приложений с помощью  $\mathbb{A}\mathrm{PI}^{31}.$  $\mathbb{A}\mathrm{PI}^{31}.$  $\mathbb{A}\mathrm{PI}^{31}.$ 

# **5.14 Справочник**

Для создания справочника необходимо перейти в ту группу ресурсов (корневая или др.), где будет создана справочник, и в блоке операций «Создать ресурс» выбрать **Справочник** (см. Рис. [5.64\)](#page-95-1).

Во вкладке **Ресурс** указываетя название справочника. Оно будет отображаться в административном интерфейсе и дереве слоев веб-карты после добавления. Поле Ключ является необязательным к заполнению.

На вкладке «Справочник» введите данные в виде «ключ - значение». Также можно добавить справочник, импортировав его из файла.

<span id="page-94-1"></span> $31 \text{ https://docs.nextgis.ru/docs\ ngweb\ dev/doc/developer/toc.html}$ 

<span id="page-95-0"></span>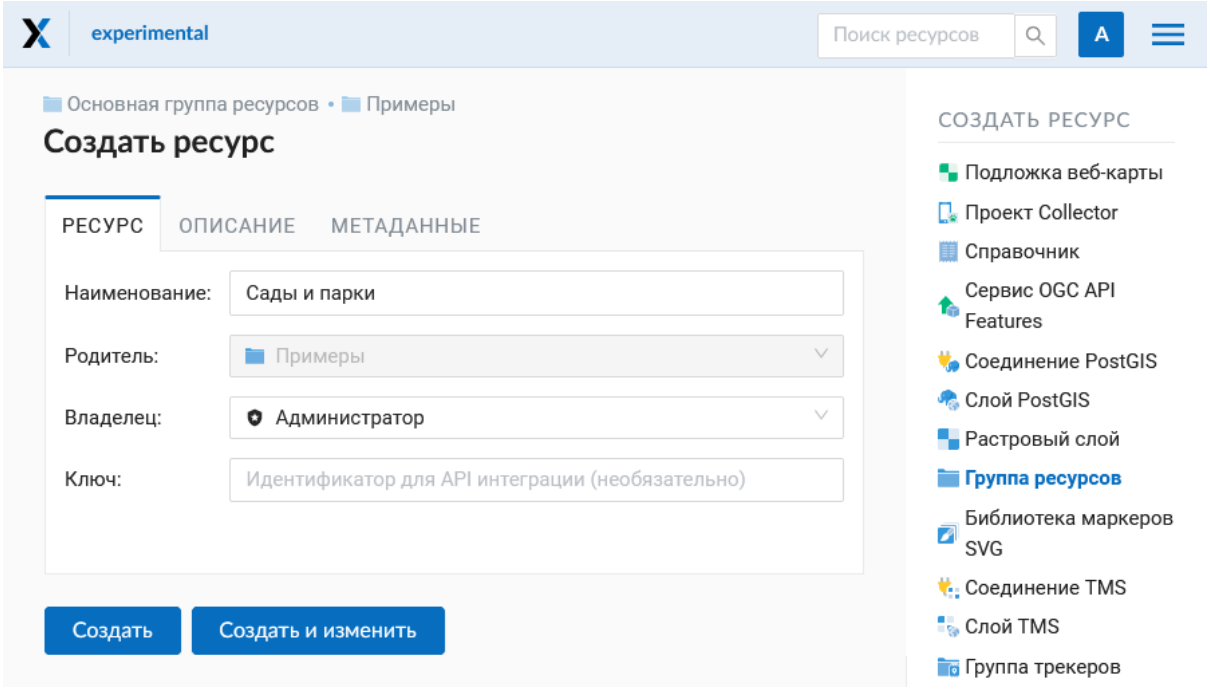

Рис. 5.63: Окно создания группы ресурсов

<span id="page-95-1"></span>

| X<br><b>Test Examples</b>                                                                                                    |                 | Поиск ресурсов                | Q                                                                                                    |
|----------------------------------------------------------------------------------------------------|-----------------|-------------------------------|----------------------------------------------------------------------------------------------------|
| Main resource group<br>Наименование<br>Main resource group<br>Группа ресурсов (resource_group)<br>Тип<br>Владелец<br>Administrator<br>Дочерние ресурсы |                 |                               | СОЗДАТЬ РЕСУРС<br>• Подложка веб-карты<br><b>П</b> . Проект Collector<br><b>П</b> Справочник<br>Cоединение PostGIS<br>• Слой PostGIS<br>• Растровый слой<br>Группа ресурсов |
| <b>Наименование</b><br>÷                                                                                                    | ÷<br>Тип        | ÷                             | Библиотека маркеров<br>z<br><b>SVG</b>                                                                                                    |
| Main web map                                                                                                    | Веб-карта       | 14 / 国                        | <b>C</b> оединение TMS<br><b>В</b> Слой TMS                                                                                                    |
| <b>Test basemap</b>                                                                                                    | Веб-карта       | 03 / 面                        | <b>Пруппа трекеров</b><br>Векторный слой<br><b>9</b> Веб-карта                                                                                                    |
| <b>Basemaps</b>                                                                                                    | Группа ресурсов | $\overline{\mathbb{R}}$       | <b>1</b> Сервис WFS<br><b>Соединение WMS</b>                                                                                                    |
| <b>TMS</b>                                                                                                    | Группа ресурсов | í,<br>$\overline{\mathbb{R}}$ | <b>В</b> Слой WMS<br><del>↑</del> Сервис WMS                                                                                                    |

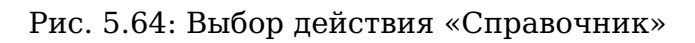

| experimental             |                                                  | Q<br>Поиск ресурсов<br>А                                  |
|--------------------------|--------------------------------------------------|-----------------------------------------------------------|
|                          | • Основная группа ресурсов • • Примеры           | СОЗДАТЬ РЕСУРС                                            |
| Создать ресурс<br>PECYPC | СПРАВОЧНИК<br>ОПИСАНИЕ<br>МЕТАДАННЫЕ             | • Подложка веб-карты<br>$\Box_{\bullet}$ Проект Collector |
| Наименование:            | Транспорт                                        | <b>В Справочник</b><br>Сервис OGC API<br>t.<br>Features   |
| Родитель:                | v<br>Примеры                                     | <b>Соединение PostGIS</b>                                 |
| Владелец:                | $\checkmark$<br>Администратор<br>o               | • Слой PostGIS<br>• Растровый слой                        |
| Ключ:                    | Идентификатор для API интеграции (необязательно) | Пруппа ресурсов                                           |
|                          |                                                  | Библиотека маркеров<br>◢<br><b>SVG</b>                    |
|                          |                                                  | <b>C</b> Соединение TMS                                   |
| Создать                  | Создать и изменить                               | <sup>∎</sup> ь Слой TMS                                   |
|                          |                                                  | <b>Пруппа трекеров</b>                                    |

Рис. 5.65: Наименование справочника

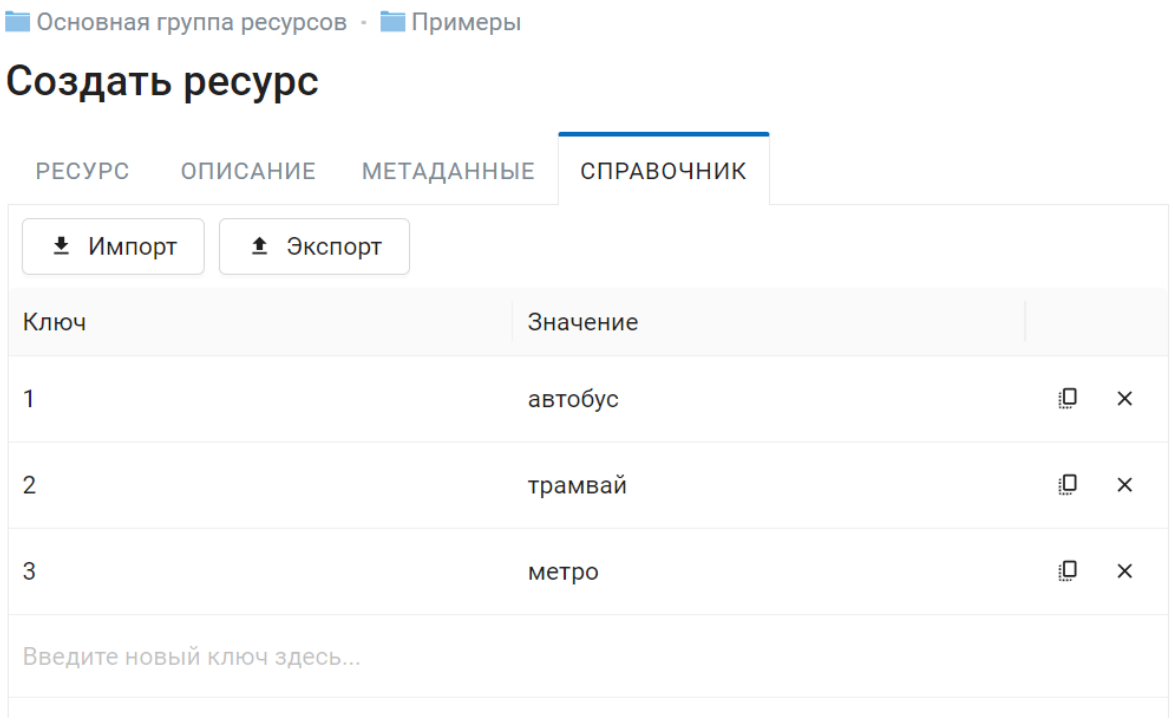

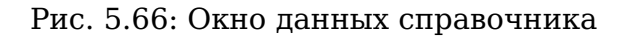

Можно добавить описание ресурса и метаданные на соответствующих вкладках. Как правило, метаданные используются для разработки сторонних приложений с помошью  $API^{32}$ .

После ввода необходимых данных следует нажать на кнопку Сохранить. Окно примет вид Рис. 5.67.

<span id="page-97-1"></span>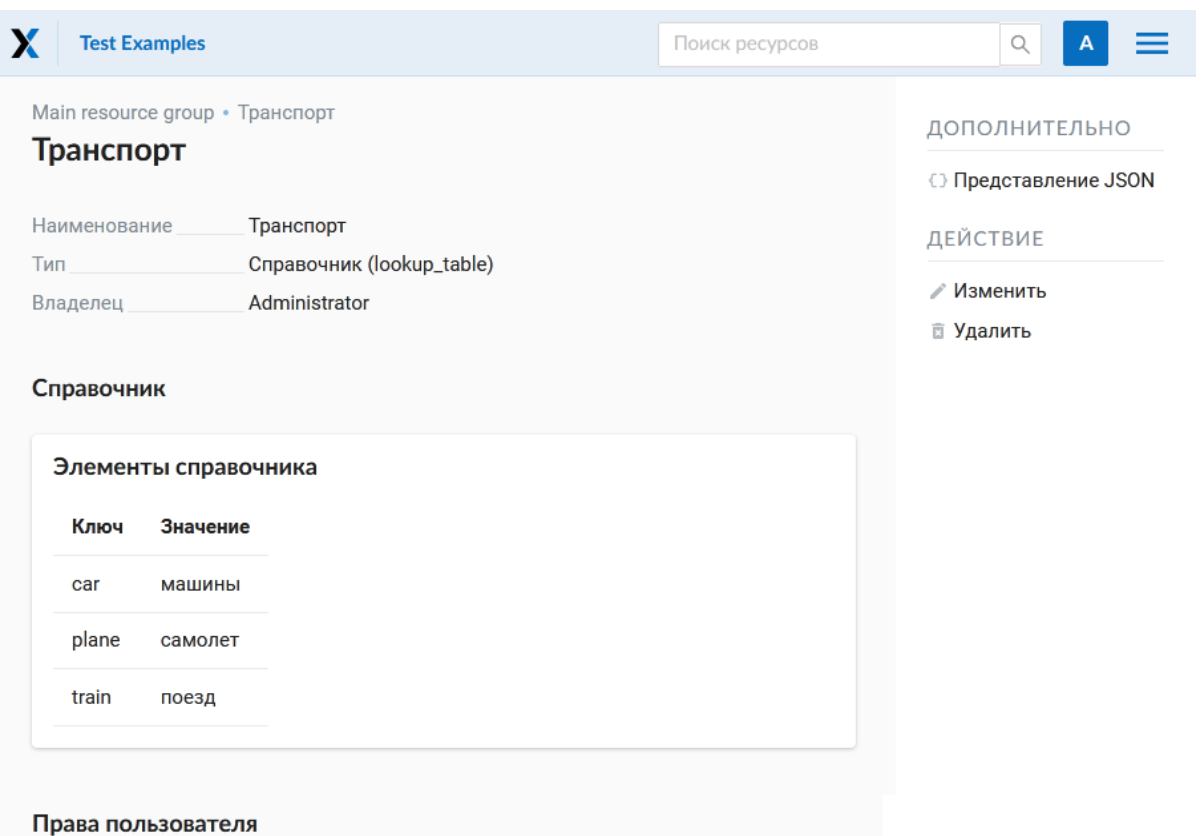

Рис. 5.67: Созданный справочник

Для внесения изменений в справочник следует в панели операций «Действие» выбрать Изменить, после чего откроется окно для редактирования данных ресурса. В окне необходимо перейти на вкладку «Справочник», на которой можно изменить состав значений справочника:

- добавить новую пару ключ значение
- изменить текушую пару ключ значение
- удалить пару ключ значение

Также можно экспортировать справочник в формате CSV.

Справочник можно также подключить к векторному слою, это позволит выбирать значение атрибута из списка. Для этого перейдите в редактирование векторного слоя, во вкладке Атрибуты выберите нужную строку и нажмите на стрелку вниз в колонке Справочник.

<span id="page-97-0"></span> $\frac{32 \text{ https://docs.nextais.ru/docs naweb}}{32 \text{ https://docs.nextais.ru/docs naweb}}$  dev/doc/developer/toc.html

## **5.15 Библиотека маркеров SVG**

Ресурс позволяет создавать библиотеки SVG-иконок (маркеров) для их последующего отображения на веб-карте с помощью [QGIS стилей](https://docs.nextgis.ru/docs_ngweb/source/mapstyles.html#qgis)[33](#page-98-0) векторных слоев. Для создания библиотеки необходимо выбрать **Библиотека маркеров SVG** в блоке операций с правой стороны (см. Рис. [5.68\)](#page-98-1).

<span id="page-98-1"></span>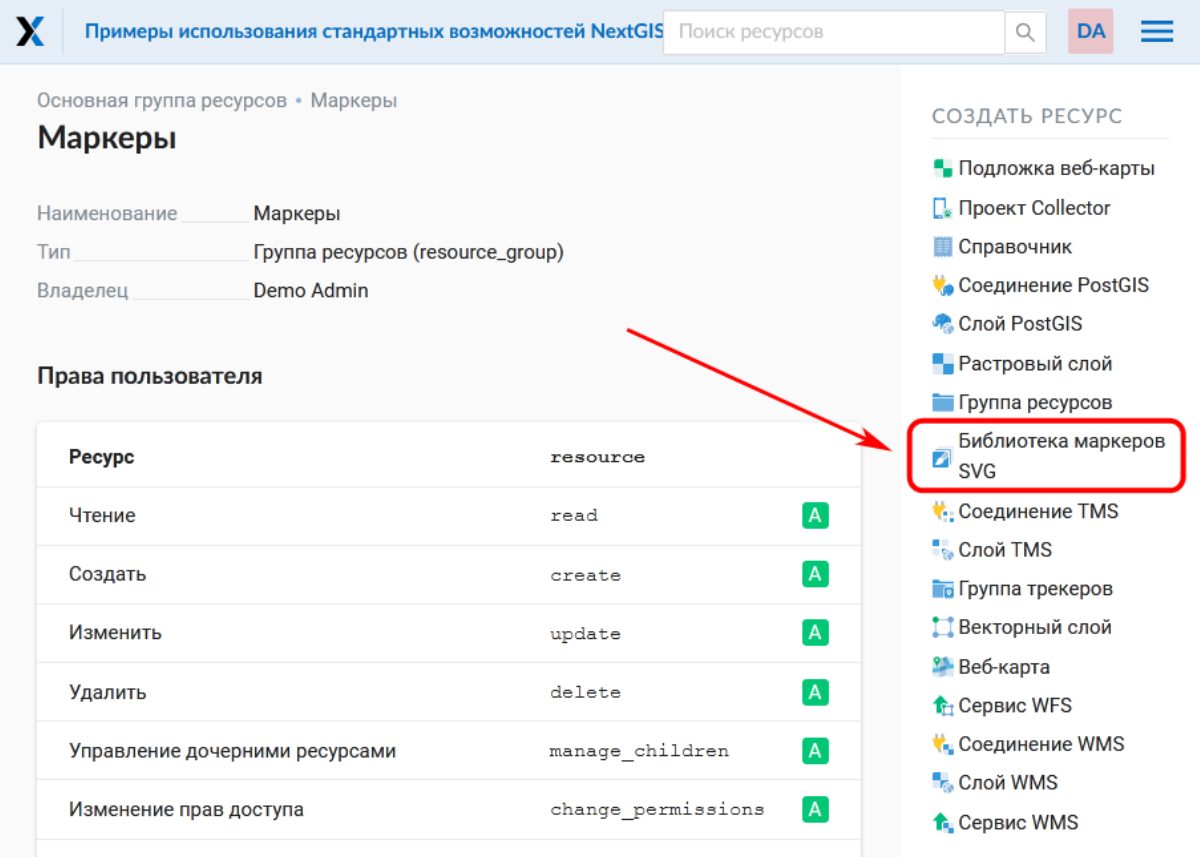

Рис. 5.68: Выбор ресурса Библиотека маркеров SVG

Откроется окно создания ресурса. На первой вкладке введите название ресурса маркеров (см. Рис. [5.69\)](#page-99-0).

При необходимости добавьте описание и метаданные на второй и третьей вкладке. Как правило, метаданные используются для разработки сторонних приложений с помощью [API](https://docs.nextgis.ru/docs_ngweb_dev/doc/developer/toc.html)[34](#page-98-2). На четвертой вкладке необходимо загрузить svg-маркеры с вашего устройства (см. Рис. [5.70\)](#page-99-1). Маркеры можно загрузить как отдельными файлами, так и zip-архивом. В архиве не должно быть ничего, кроме маркеров.

После загрузки всех иконок в библиотеку они отобразятся списком с именами файлов. Для завершения создания ресурса необходимо нажать кнопку **Создать** (см. Рис. [5.71\)](#page-100-0).

Процесс добавления библиотек маркеров к стилю векторного слоя описан [здесь](https://docs.nextgis.ru/docs_ngweb/source/mapstyles.html#qgis)<sup>[35](#page-98-3)</sup>.

<span id="page-98-0"></span> $33 \text{ https://docs.nextgis.ru/docs ngweb/source/mapstyles.html#qgis}$ 

<span id="page-98-2"></span> $34 \text{ https://docs.nextgis.ru/docs\ ngweb dev/doc/developer/toc.html}$ 

<span id="page-98-3"></span><sup>35</sup> https://docs.nextgis.ru/docs\_ngweb/source/mapstyles.html#qgis

<span id="page-99-0"></span>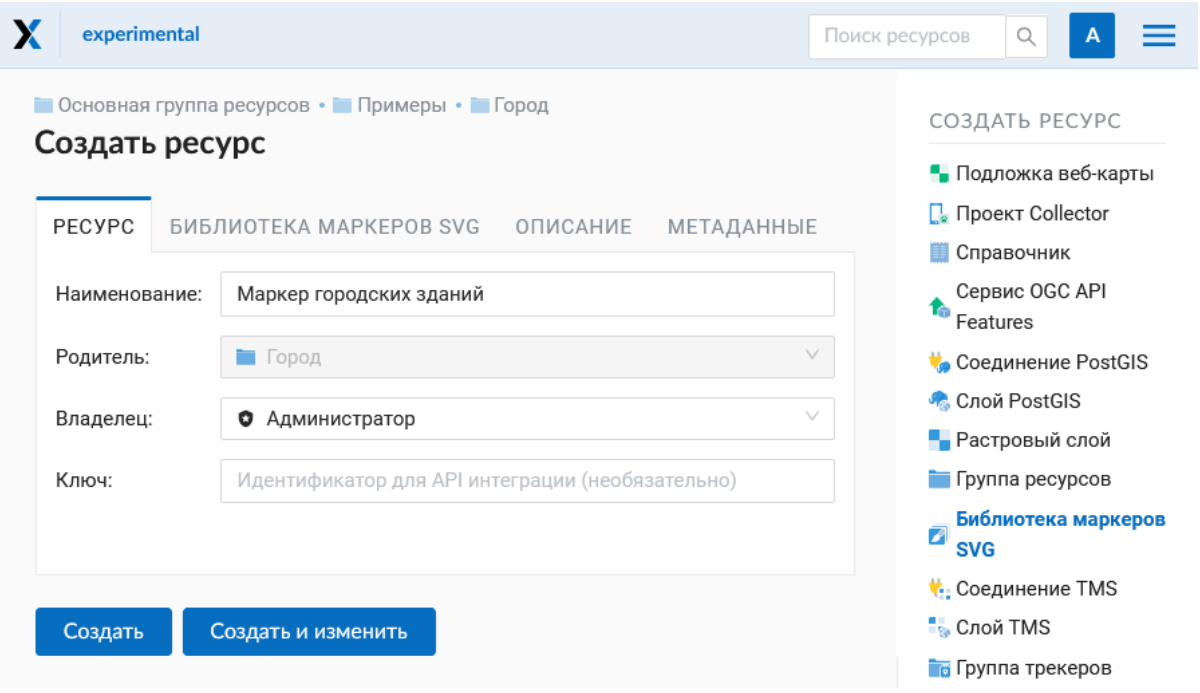

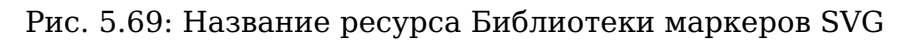

<span id="page-99-1"></span>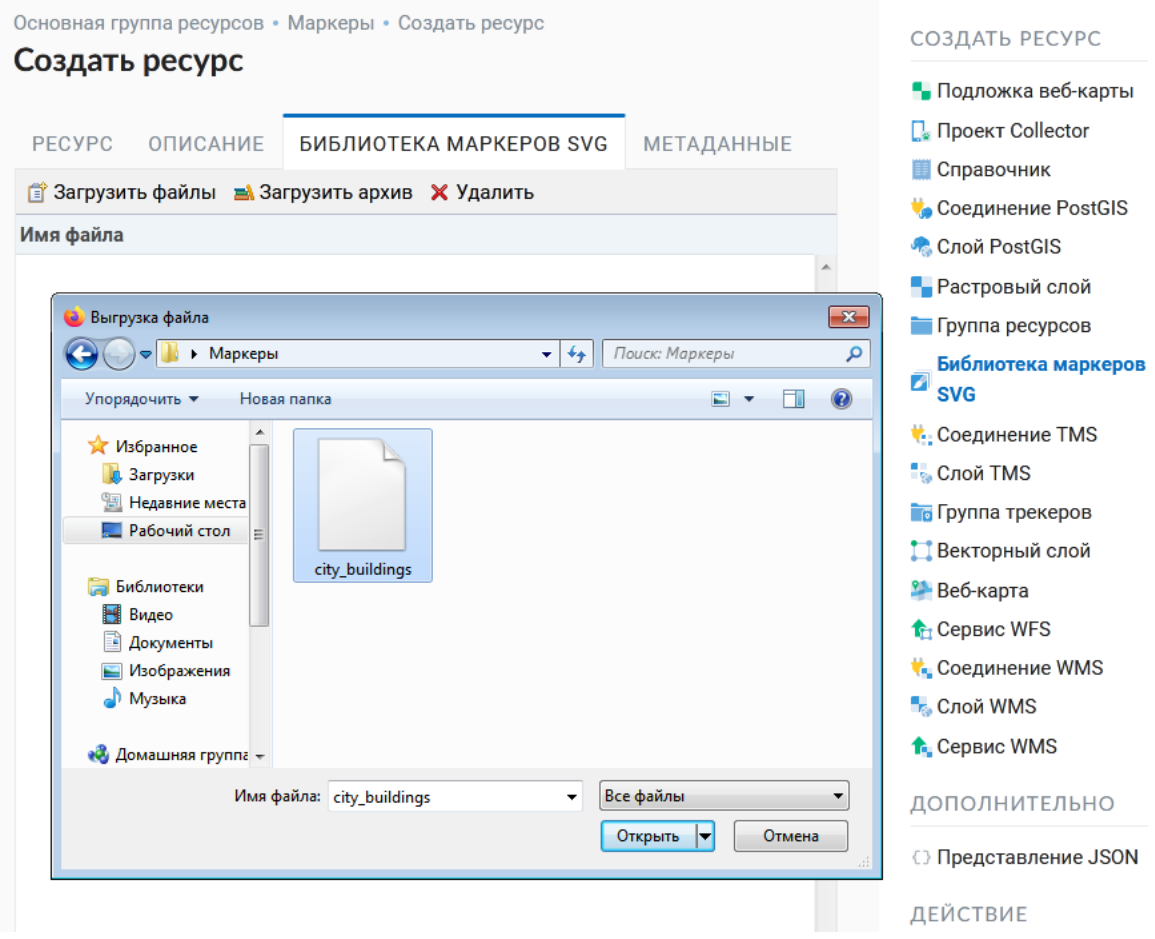

Рис. 5.70: Загрузка SVG-маркера

<span id="page-100-0"></span>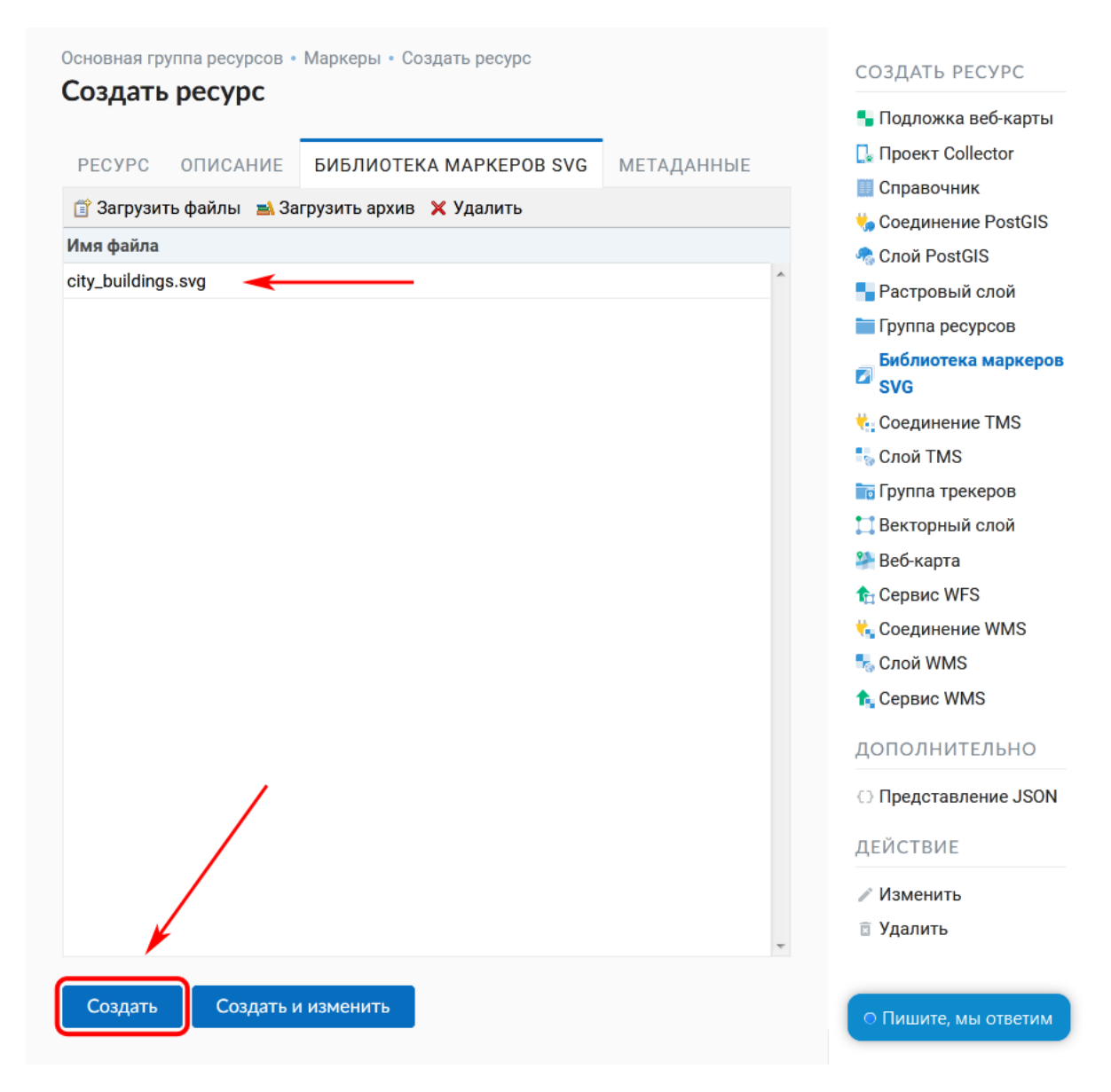

Рис. 5.71: Создание библиотеки маркеров SVG

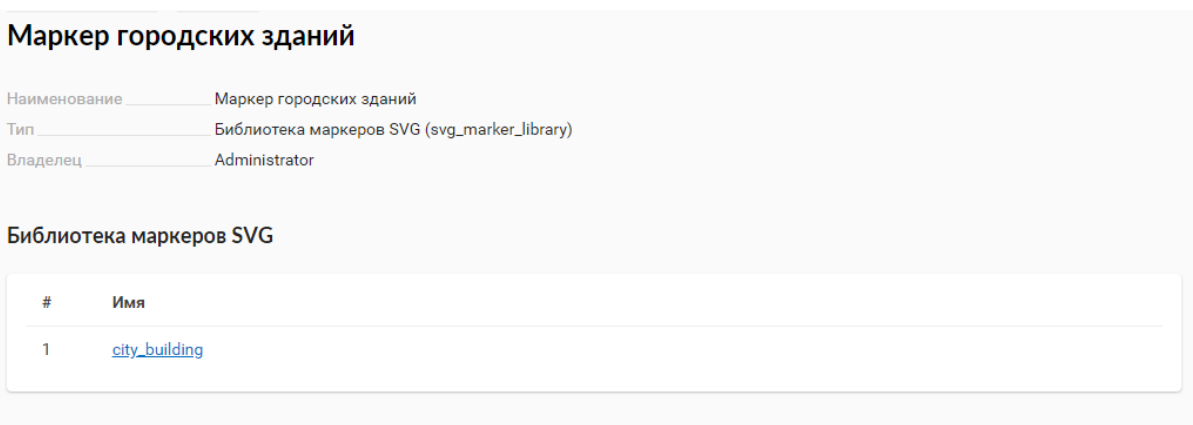

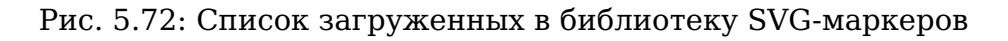

### **5.16 Типовая структура**

С учетом опыта использования NextGIS Web рекомендуется следующая типовая структура организации ресурсов.

Типовая структура

```
Основная группа ресурсов
      Веб-карты
              Основная веб-карта
              Тестовая веб-карта
      Подключения PostGIS
              PostGIS на сервере
      Слои данных
              Базовые данные
                      Границы объектов
                      Инфраструктура - линейные объекты
                      Учётные площадки
              Тематические данные
                      Результаты замеров на учётных площадках
                      Результаты замеров на учётных маршрутах
                      Точки встреч редких видов
              Рельеф
                      ASTER DEM
                              ЦМР
                              Изолинии
              Топографические данные
                      Openstreetmap
                              Автодороги
                              Административные границы
                              Гидросеть
                              Железнодорожные станции
                              Железные дороги
                              Землепользование
                      1 : 100000
                              M-37-015
                              M-37-016
                              M-37-017
              Съёмка
                      Landsat-8
                      Ikonos
```
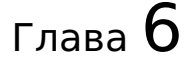

### Стили векторных слоёв

Стили служат для описания способов визуализации геоданных и являются одним из ресурсов NextGIS Web. Именно стиль добавляется на карты для представления на ней геоданных.

Стиль связан с конкретным слоем, поэтому пункта «Стиль» в основном списке ресурсов нет. Для создания стиля необходимо сначала зайти в ресурс слоя, для которого он создаётся.

### **6.1 Форматы**

Сейчас NextGIS Web поддерживает две библиотеки рендеринга: «QGIS» и «Mapserver».

- У стиля QGIS гораздо больше настроек и несколько варинатов содания.
- Стиль Mapserver можно писать в текстовом виде.

### **6.2 Векторный стиль QGIS**

Зайдите в ресурс слоя, для которого хотите создать стиль.

Для того, чтобы создать стиль QGIS с настройками по умолчанию, достаточно нажать кнопку на странице слоя.

Если вы хотите настроить создаваемый стиль, то нужно в блоке операций на правой боковой панели в разделе «Создать ресурс» выбрать «Векторный стиль QGIS» (см. [Рис.](#page-103-0) [6.2\)](#page-103-0).

После выбора «Векторный стиль QGIS» откроется диалог создания ресурса.

Вы можете загрузить файл стиля или создать простой векторный стиль самостоятельно.

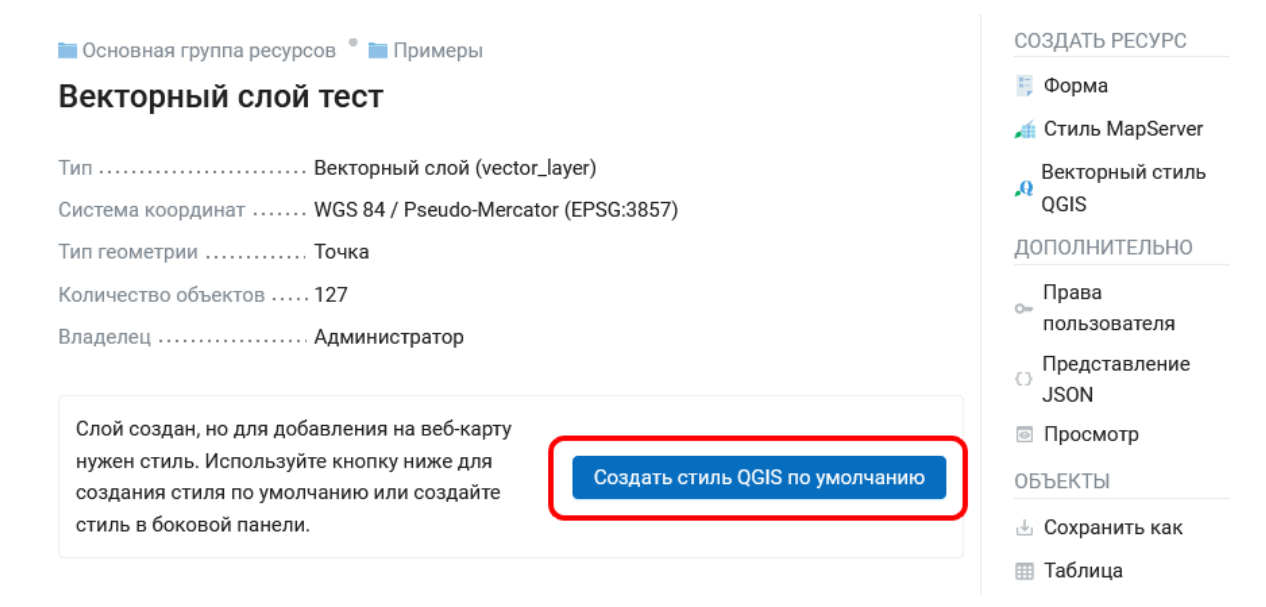

Рис. 6.1: Создание стиля QGIS по умолчанию

<span id="page-103-0"></span>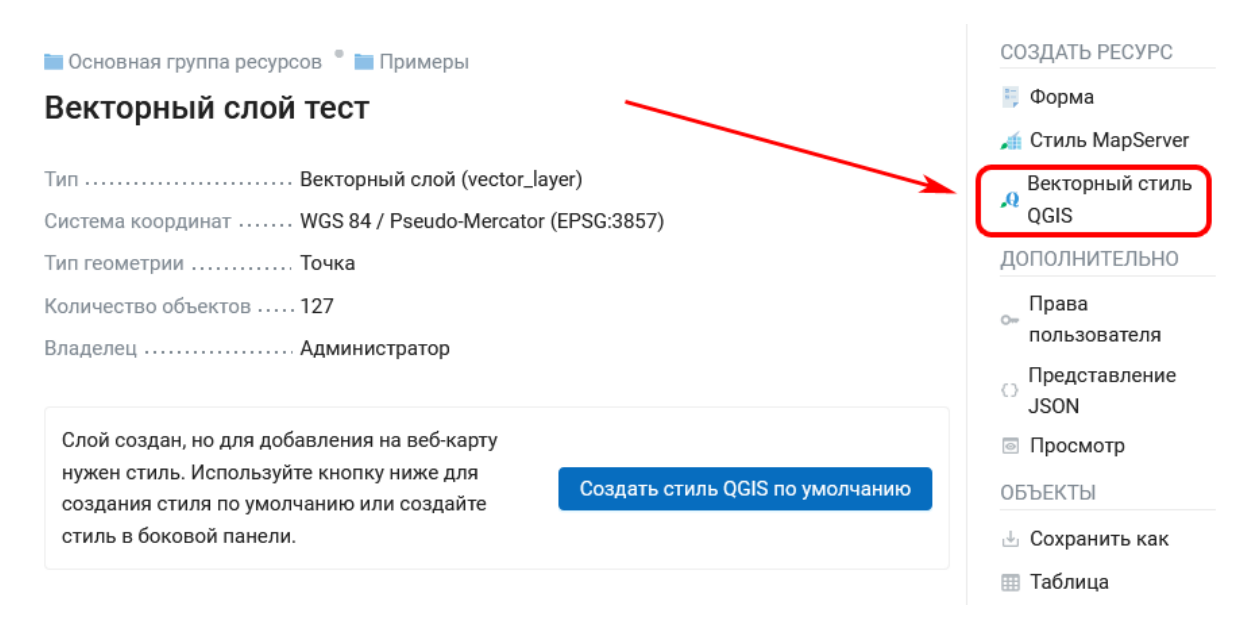

Рис. 6.2: Выбор стиля QGIS

### **6.2.1 Стиль QGIS из файла**

Для того, чтобы загрузить готовый стиль, на вкладке **Стиль QGIS** необходимо выбрать QML-файл стиля на устройстве или перетащить его в эту область (см. [Рис.](#page-104-0) [6.3\)](#page-104-0).

Если вы хотите использовать нестандартные маркеры, можно выбрать ресурс библиотеки SVG, в которой находится иконка для отображения на веб-карте.

<span id="page-104-0"></span>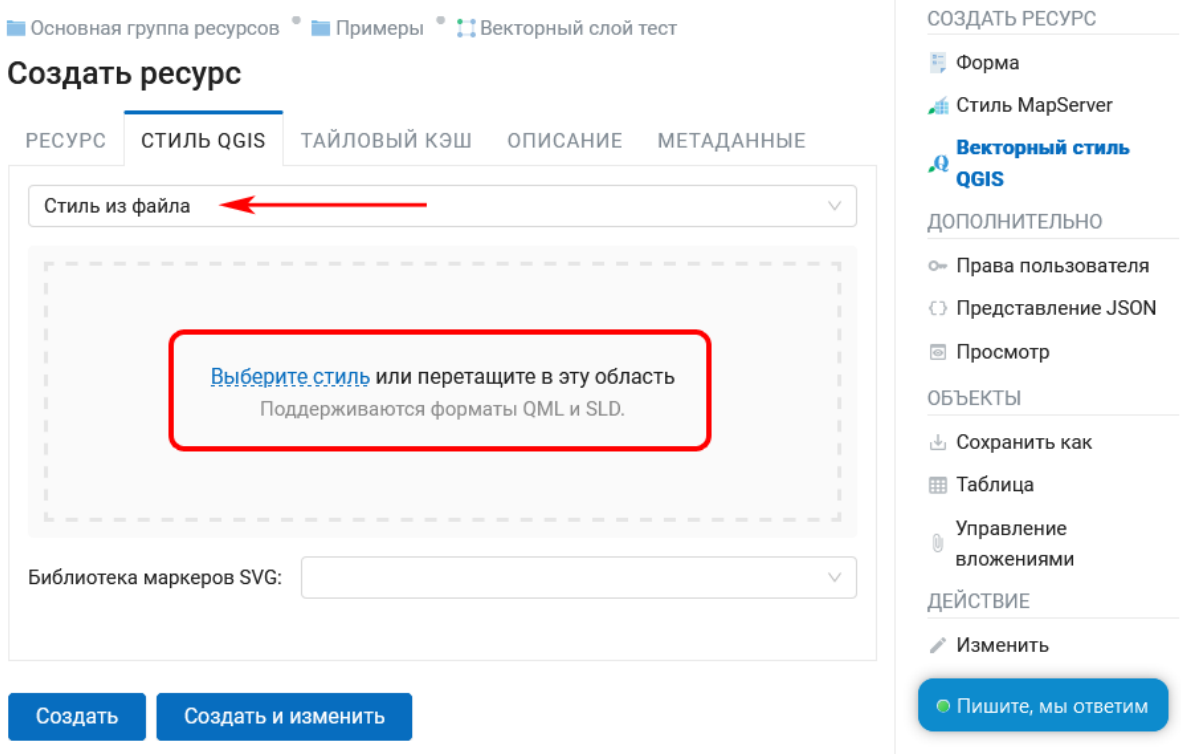

Рис. 6.3: Загрузка файла QML

**Предупреждение:** Необходимый для загрузки файл может быть получен с помощью [NextGIS QGIS](https://nextgis.ru/nextgis-qgis/)[36](#page-104-1) и сохранен на компьютере (см. [Рис.](#page-105-0) [6.4\)](#page-105-0). Для создания стиля, использующего SVG-маркеры, необходимо указать в свойствах слоя тип **SVG-маркер** и прописать полный путь до **файла** на машине (см. [Рис.](#page-105-1) [6.5\)](#page-105-1). Название файла должно совпадать с тем, что загружен в ресурс *Библиотека маркеров SVG*, который пользователь выбирает при загрузке файла QML.

На вкладке «Ресурс» вы можете задать пользовательское наименование стиля. Можно также ввести описание и метаданные на соответствующих вкладках. Настройки тайлового кэша подробно описаны в [данном](https://docs.nextgis.ru/docs_ngweb/source/mapstyles.html#ngw-create-tile-cache)<sup>[37](#page-104-2)</sup> разделе.

После загрузки файла QML нажмите на кнопку «Создать». После обработки запроса откроется окно ресурса QGIS стиля (см. [Рис.](#page-106-0) [6.6\)](#page-106-0).

Загруженный файл QML стиля можно *[заменить](#page-107-0)* (с. 104).

<span id="page-104-1"></span><sup>36</sup> https://nextgis.ru/nextgis-qgis/

<span id="page-104-2"></span><sup>37</sup> https://docs.nextgis.ru/docs\_ngweb/source/mapstyles.html#ngw-create-tile-cache

<span id="page-105-0"></span>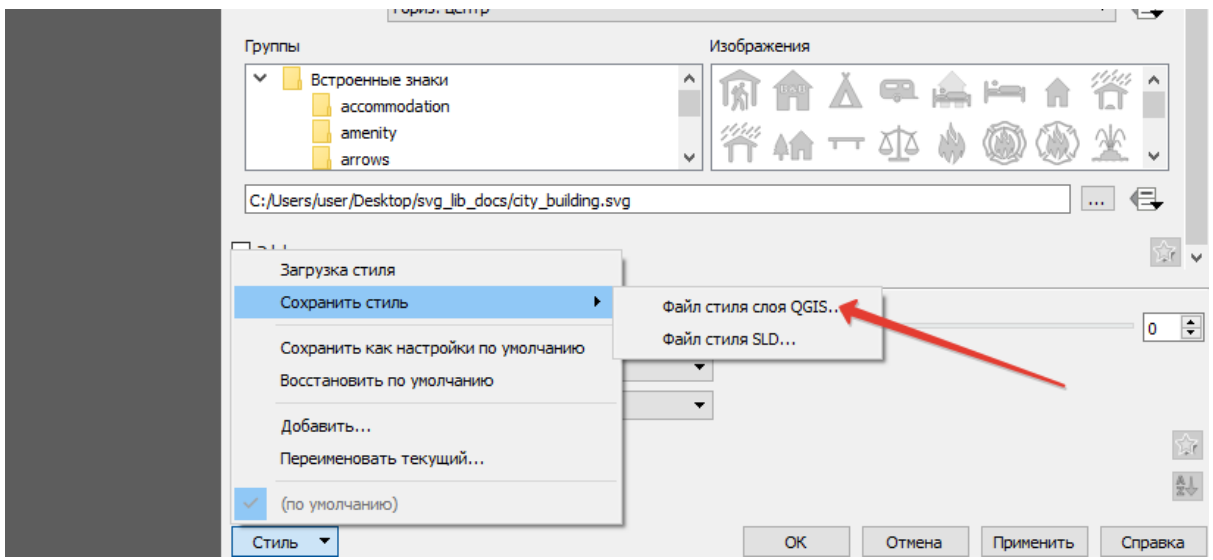

Рис. 6.4: Сохранение QML-файла в NextGIS QGIS

<span id="page-105-1"></span>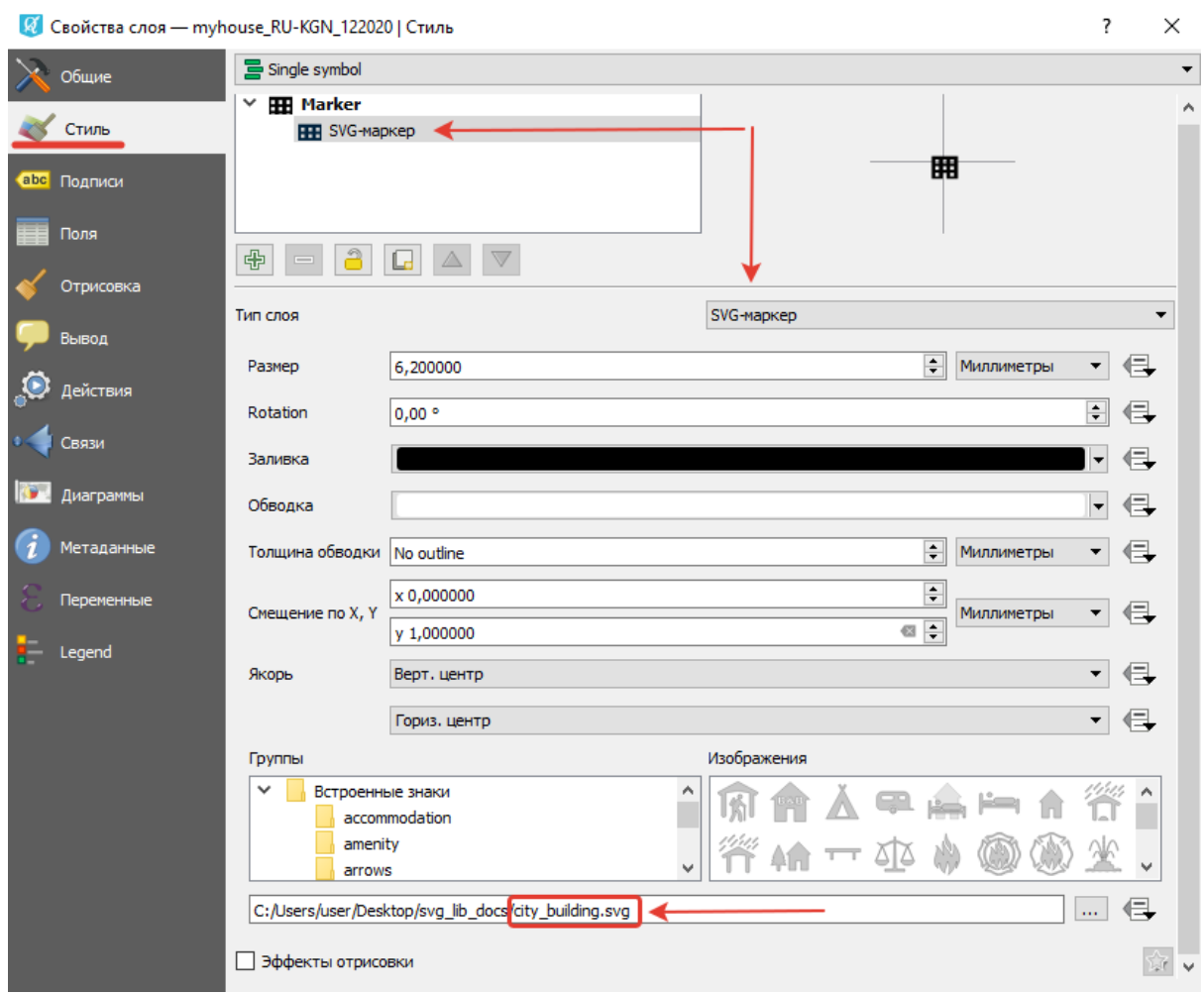

Рис. 6.5: Настройка свойств стиля в NextGIS QGIS

<span id="page-106-0"></span>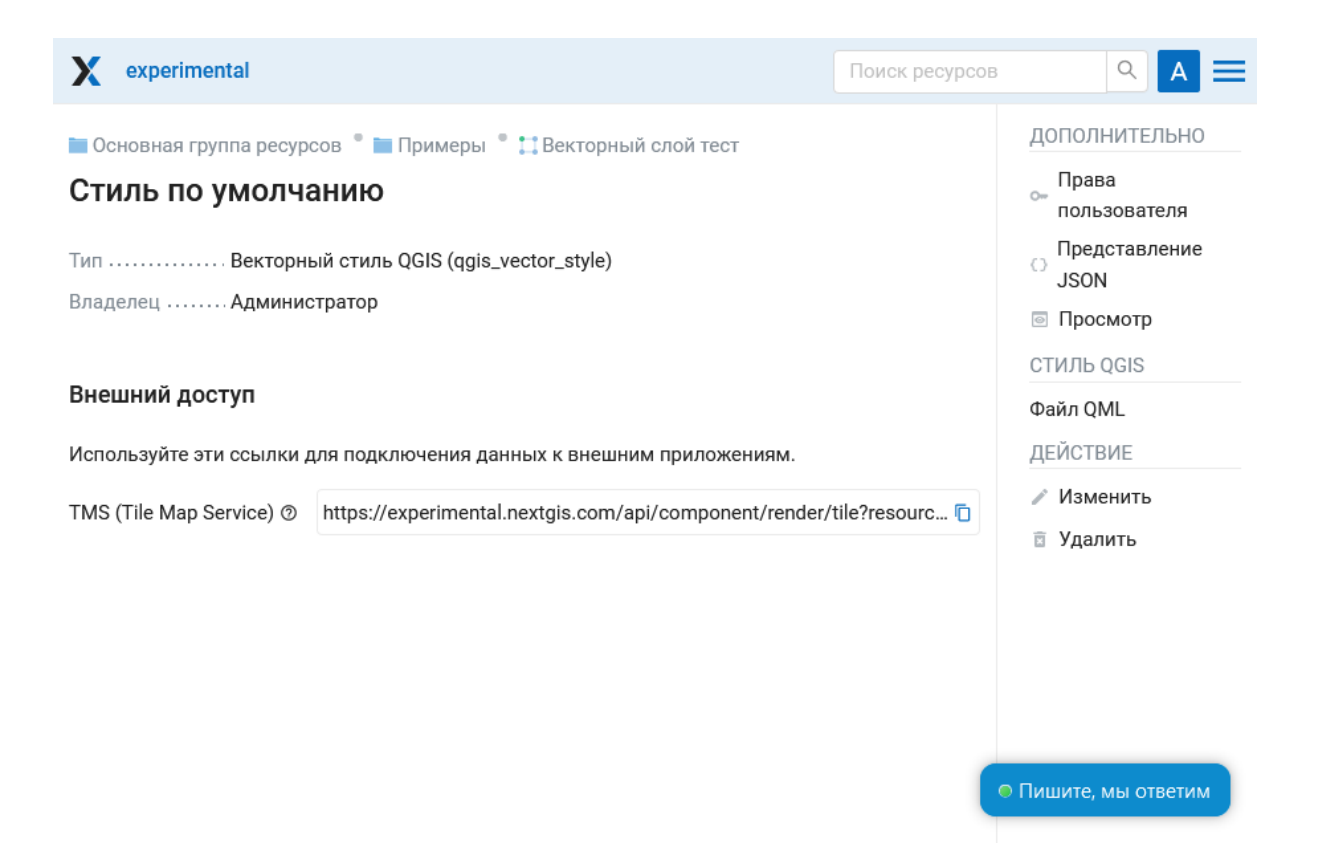

Рис. 6.6: Созданный ресурс QGIS стиля

#### **6.2.2 Пользовательский стиль QGIS**

Если вы хотите самостоятельно создать простой векторный стиль, выберите в выпадающем меню «Пользовательский стиль». Доступные настройки зависят от типа геометрии слоя. Можно настроить:

- Форму символа (для точечных слоев): круг, квадрат, треугольник, звезда, крест;
- Размер символа (для точечных слоев). Можно ввести с клавиатуры или увеличить/уменьшить стрелочками;
- Ширину контура;
- Цвет и прозрачность заливки и контура. Можно выбрать пипеткой, настроить ползунками или ввести значения в системе HEX, HSB или RGB.

На вкладке «Ресурс» вы можете задать пользовательское наименование стиля. Можно также ввести описание и метаданные на соответствующих вкладках. Настройки тайлового кэша подробно описаны в [данном](https://docs.nextgis.ru/docs_ngweb/source/mapstyles.html#ngw-create-tile-cache)<sup>[38](#page-106-1)</sup> разделе.

Задав нужные параметры, нажмите на кнопку «Создать». После обработки запроса откроется окно ресурса QGIS стиля (см. Рис. [6.10\)](#page-110-0).

Созданный стиль QGIS можно редактировать.

<span id="page-106-1"></span><sup>&</sup>lt;sup>38</sup> https://docs.nextgis.ru/docs\_ngweb/source/mapstyles.html#ngw-create-tile-cache

| • Основная группа ресурсов • Примеры • На Векторный слой тест                                                                                                    | СОЗДАТЬ РЕСУРС                                                                                                    |
|----------------------------------------------------------------------------------------------------|----------------------------------------------------------------------------------------------------|
| Создать ресурс                                                                                                    | № Форма                                                                                                    |
| ТАЙЛОВЫЙ КЭШ ОПИСАНИЕ<br><b>PECYPC</b><br><b>СТИЛЬ QGIS</b><br><b>МЕТАДАННЫЕ</b><br>Пользовательский стиль<br>v<br>Размер<br>Круг<br>v<br>Размер<br>12<br>Цвет<br>#0E1058 100% | Cтиль MapServer<br>Векторный стиль<br>A<br><b>QGIS</b><br>ДОПОЛНИТЕЛЬНО<br>• Права пользователя<br>⊙ Представление JSON<br>⊚ Просмотр<br><b>ОБЪЕКТЫ</b> |
| заливки<br>Цвет<br>Нет<br>контура<br>Ширина<br>контура                                                                                                    | <b><i>∆</i></b> Сохранить как<br><b>⊞ Таблица</b><br>Управление<br>$\mathbb{O}$<br>вложениями<br>ДЕЙСТВИЕ                                               |
| Создать<br>Создать и изменить                                                                                                    | ● Пишите, мы ответим                                                                                                    |

Рис. 6.7: Настройка пользовательского стиля для точечного слоя

### <span id="page-107-0"></span>**6.3 Редактирование стиля QGIS**

Для того, чтобы изменить стиль, нажмите на иконку карандаша справа от стиля в списке ресурсов.

В открывшемся окне вы можете **заменить** стиль, загрузив новый со своего устройства. Для этого нужно на вкладке «Стиль QGIS» в выпадающем меню выбрать «Стиль из файла» и затем добавить файл QML или SLD и нажать **Сохранить**.

Простой векторный стиль QGIS, например, стиль по умолчанию, можно **редактировать** прямо в браузере.

Для этого на вкладке «Стиль QGIS» в выпадающем меню выберите «Пользовательский стиль». Вы можете настроить:

- Форму символа (круг, квадрат, треугольник, звезда, крест)
- Размер символа и ширину контура (можно ввести с клавиатуры или увеличить/уменьшить стрелочками)
- Цвет и прозрачность заливки и контура (можно выбрать пипеткой, настроить ползунками или ввести значения в системе HEX, HSB или RGB)
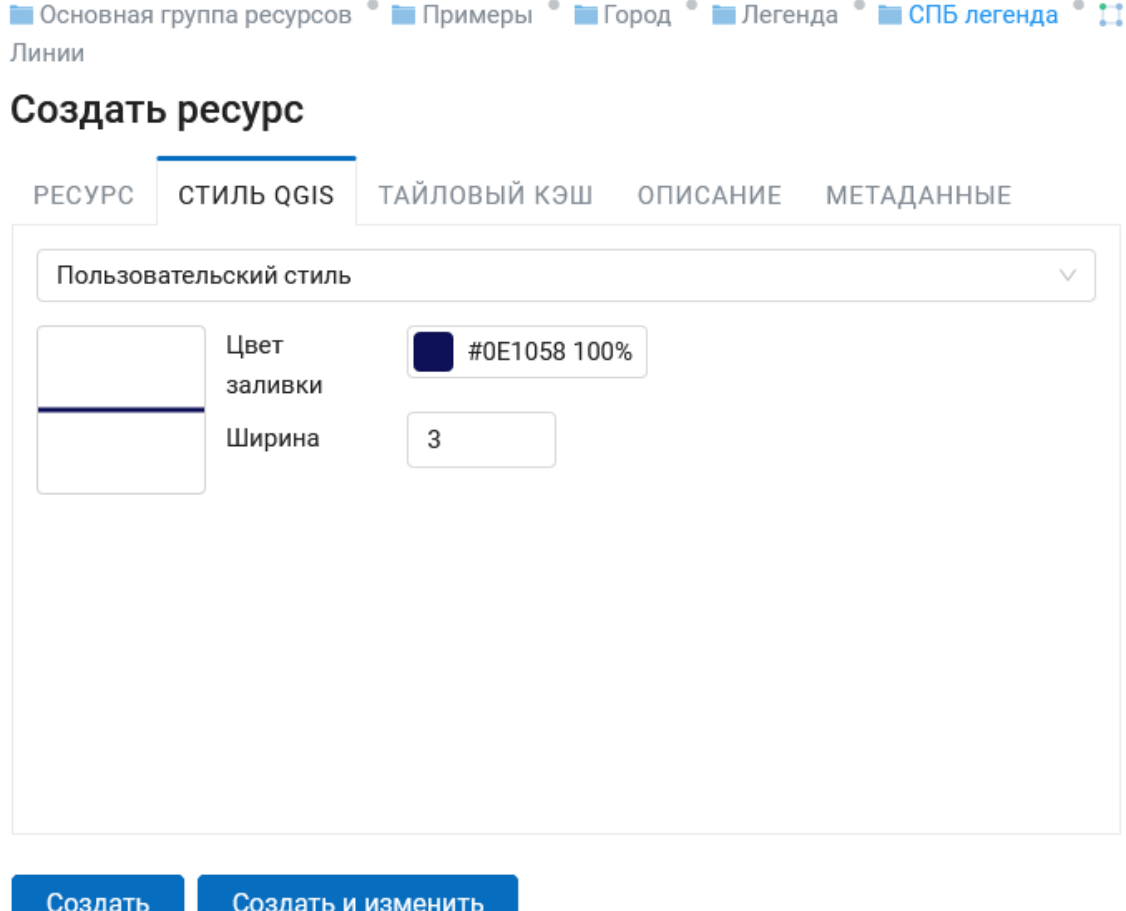

Рис. 6.8: Настройка пользовательского стиля для слоя линий

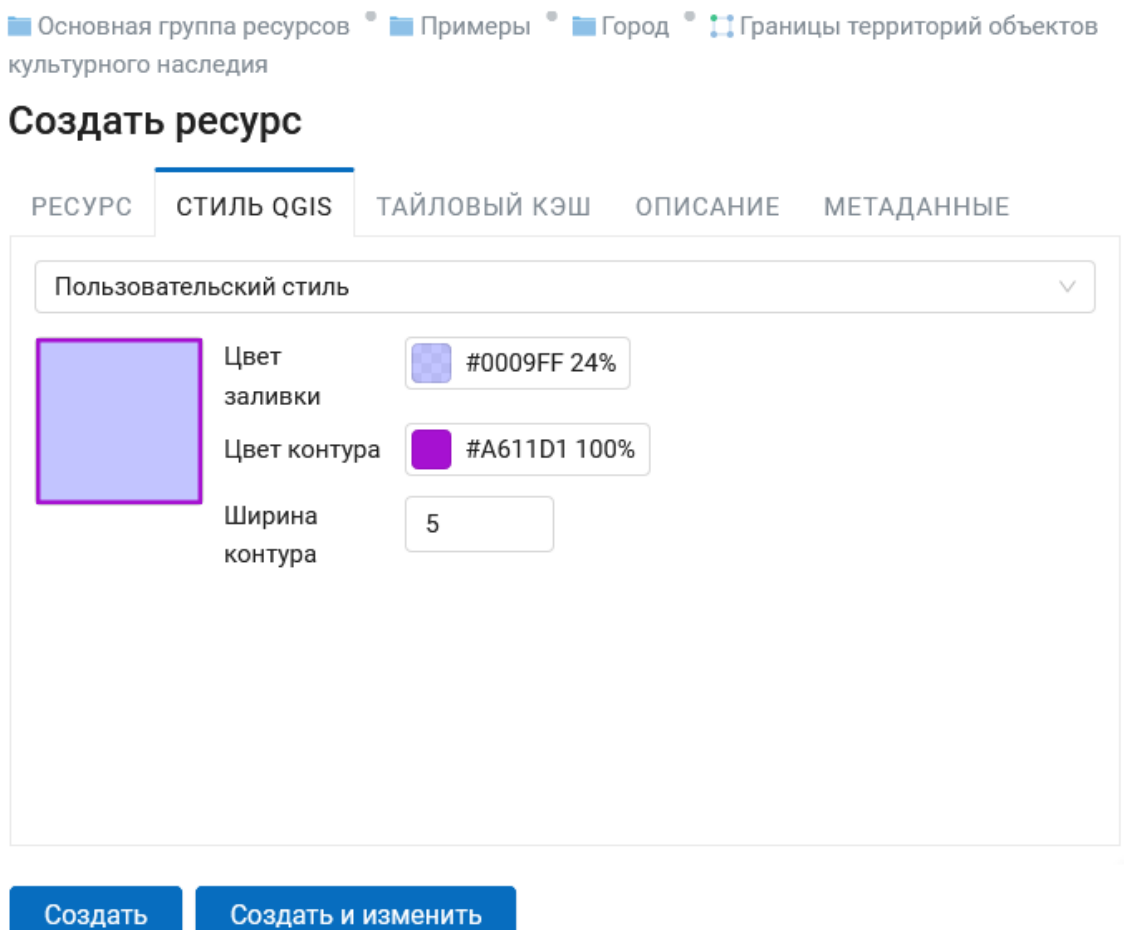

Рис. 6.9: Настройка пользовательского стиля для слоя полигонов

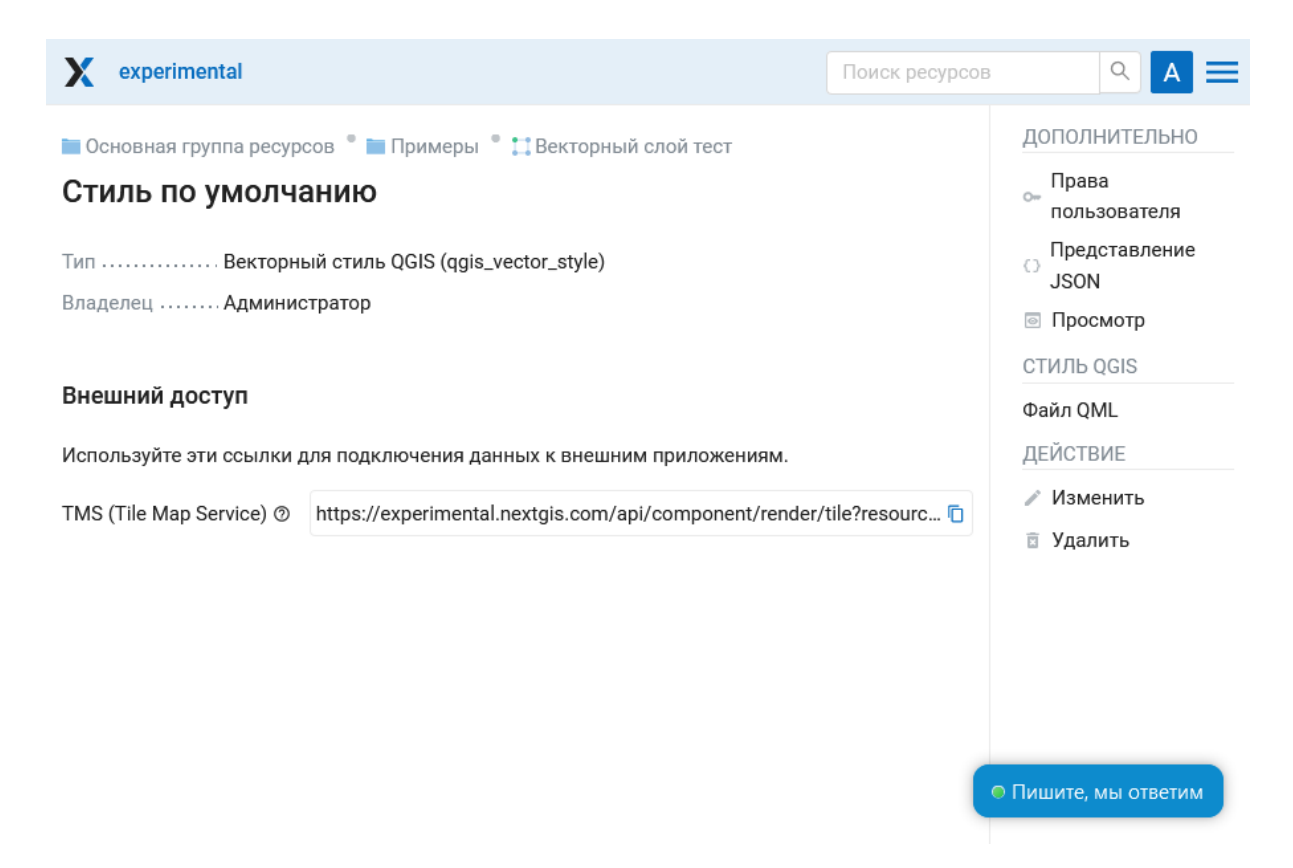

Рис. 6.10: Созданный ресурс QGIS стиля

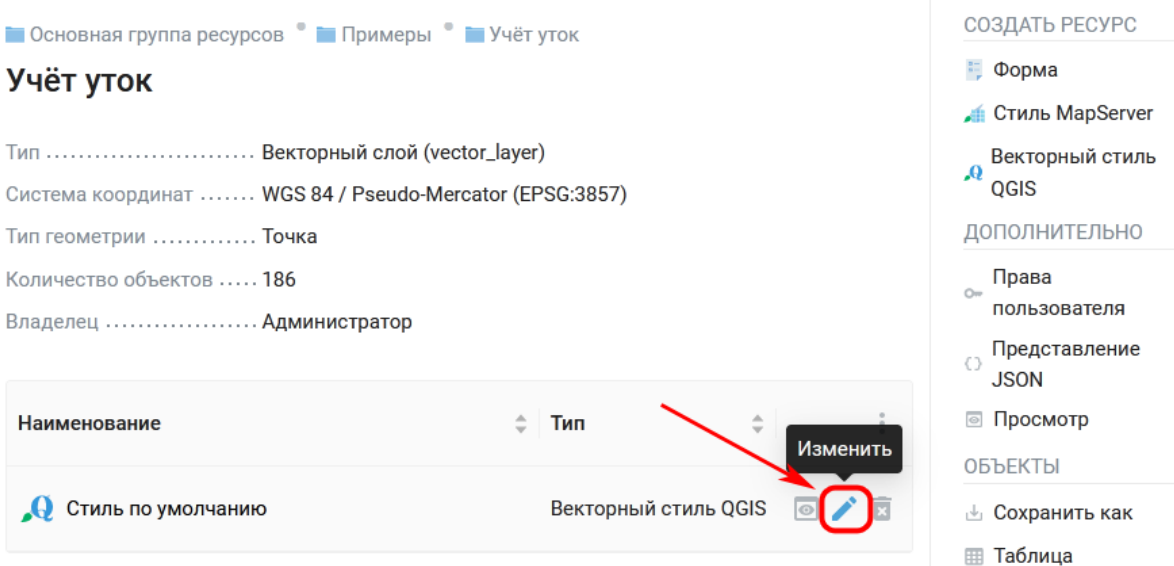

Рис. 6.11: Вызов окна редактирования

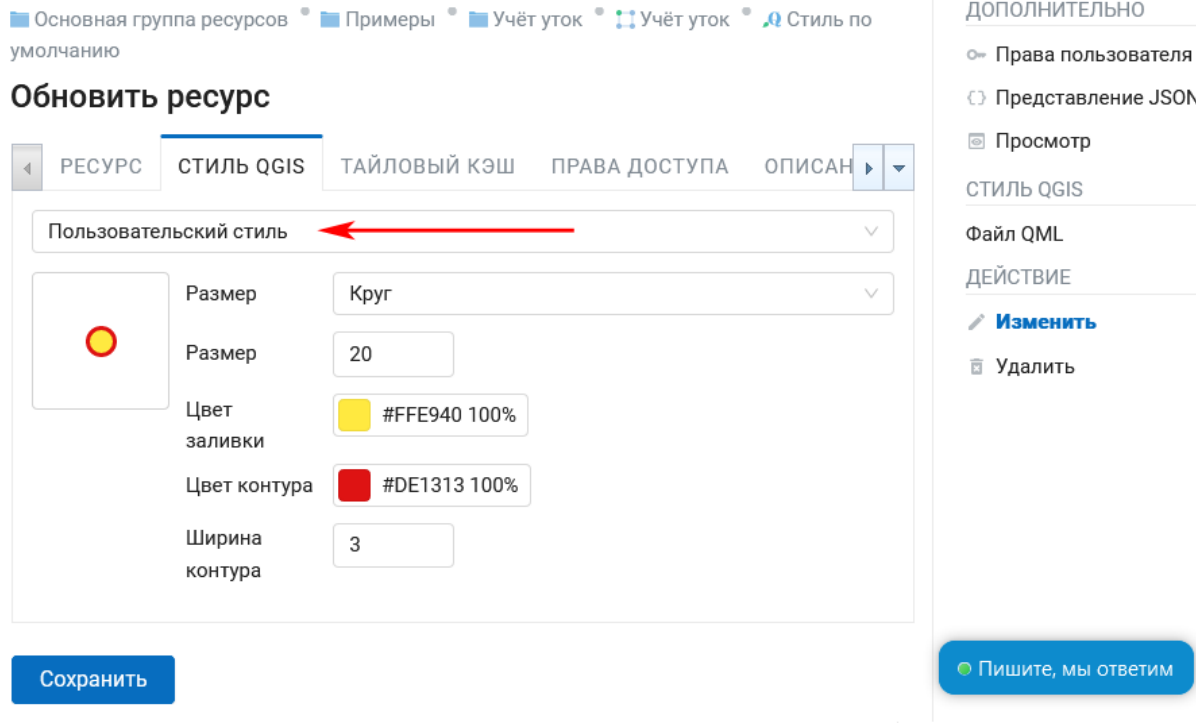

Рис. 6.12: Редактирование маркера векторного стиля

## **6.4 Добавление стиля на карту**

Для добавления на веб-карту слоя со стилем QGIS необходимо открыть её в режиме редактирования (изменения). На вкладке **Слои** нужно добавить *стиль* соответствующего слоя (или слой, если этого требует специфика данных - TMS, WMS) и нажать **Сохранить** (см. Рис. [6.13\)](#page-112-0).

Также на данной вкладке можно:

- 1. Добавить слой
- 2. Добавить группу
- 3. Удалить слой или группу
- 4. Изменить отображемый порядок слоев

Чтобы посмотреть карту, нажмите **Открыть** на правой боковой панели, находясь внутри ресурса *веб-карта*. Откроется окно веб-карты с загруженными стилями. Если в свойствах QML-файлов были прописаны пути до svg-маркеров и в настройках стилей в веб-интерфейсе указаны библиотеки соответствующих маркеров, то слой на карте отобразится соответствующим образом (см. Рис. [6.14\)](#page-112-1).

<span id="page-112-0"></span>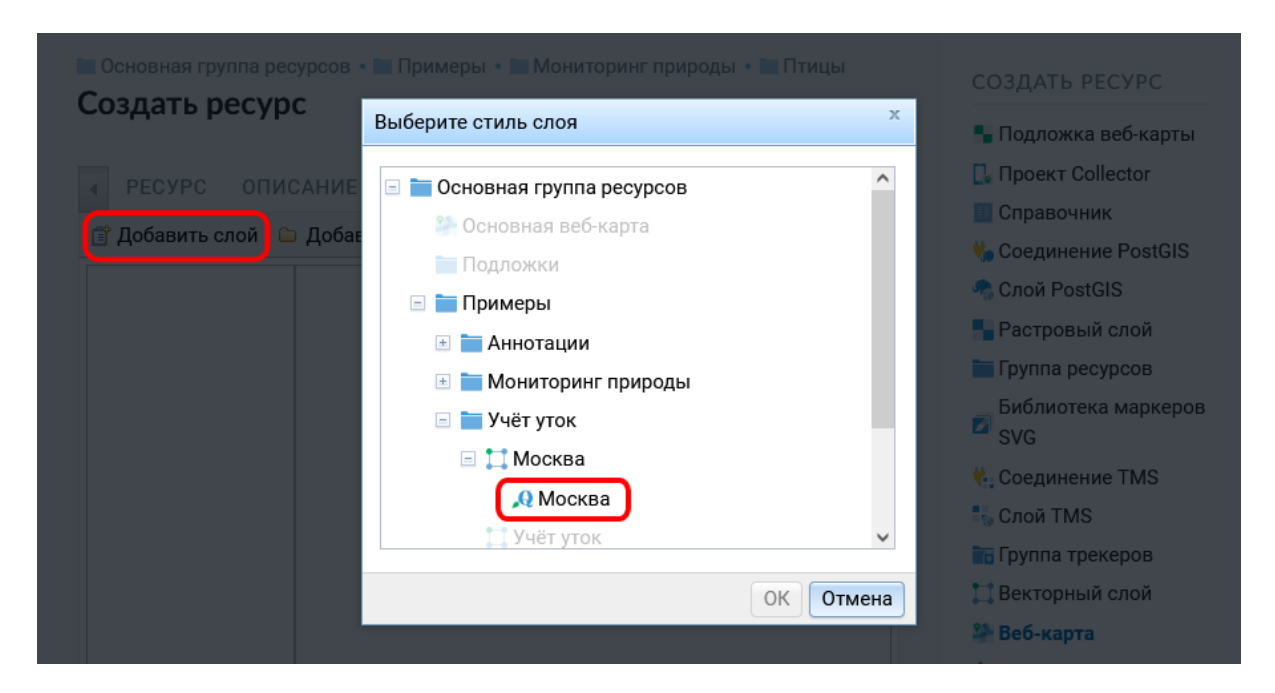

Рис. 6.13: Добавления QGIS стиля на веб-карту

<span id="page-112-1"></span>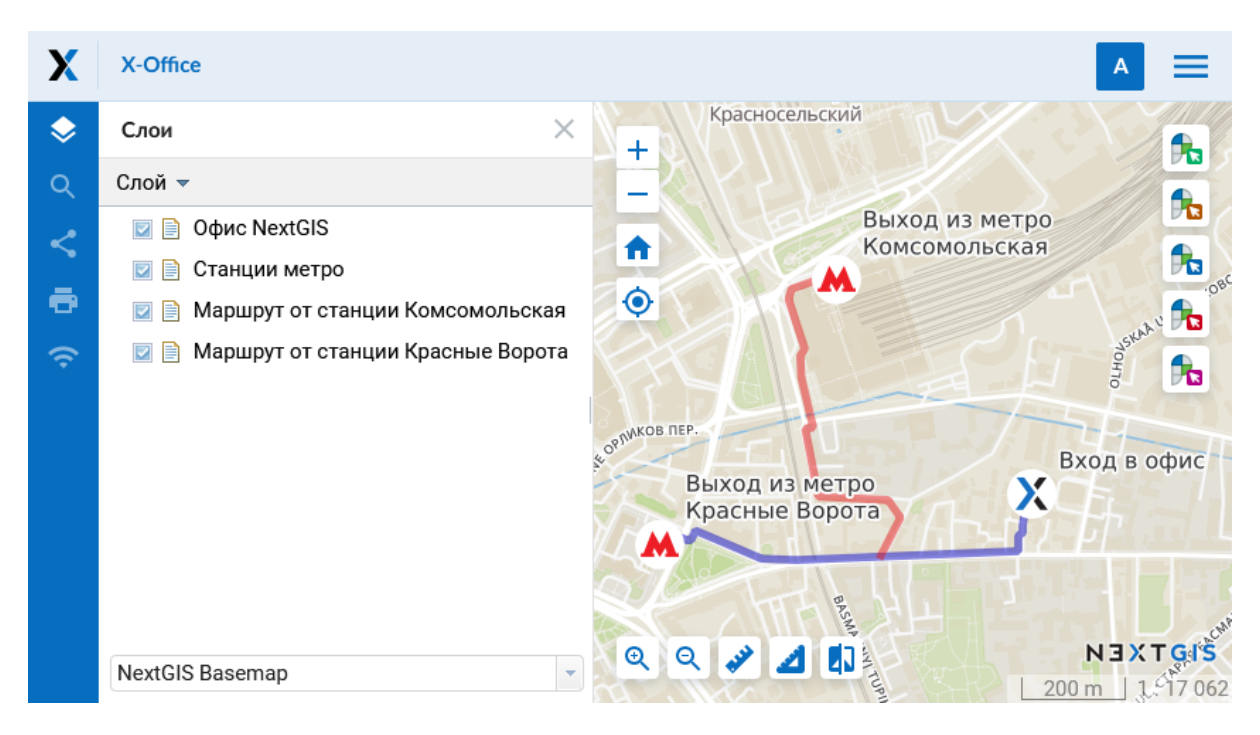

Рис. 6.14: Веб-карта с QGIS стилем (с svg-маркерами)

# **6.5 Стиль Mapserver**

Для создания стиля **MapServer** необходимо сначала зайти в слой, для которого вы его создаёте. В окне свойств поля «Создать ресурс» выбрать «Стиль MapServer».

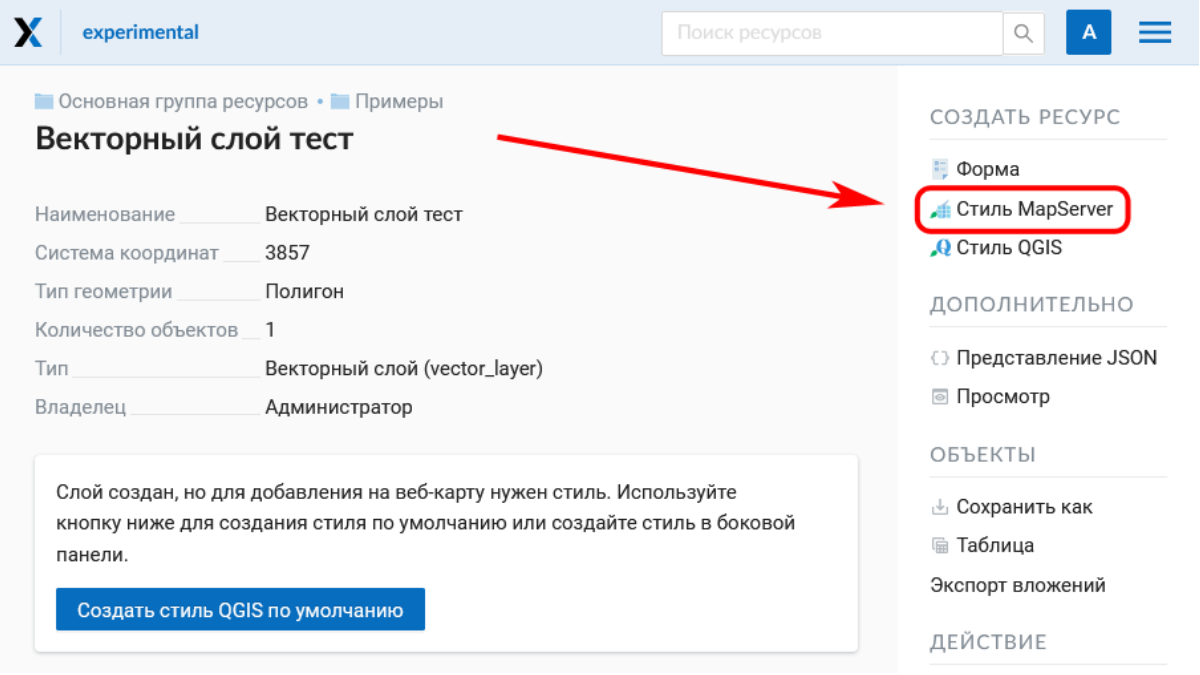

Рис. 6.15: Выбор стиля MapServer

После выбора «Стиль MapServer» откроется диалог создания ресурса (см. [Рис.](#page-114-0) [6.16\)](#page-114-0).

На вкладке «Ресурс» вы можете задать пользовательское наименование стиля. Можно также ввести описание и метаданные на соответствующих вкладках.

Настройки тайлового кэша подробнее описаны в [данном](https://docs.nextgis.ru/docs_ngweb/source/mapstyles.html#ngw-create-tile-cache)<sup>[39](#page-113-0)</sup> разделе.

При желании на вкладке «Стиль MapServer» можно построчно ввести стиль вручную (см. Рис. [6.17\)](#page-115-0). Если этого не сделать, будут использованы значения по умолчанию.

После нажатия кнопки **Создать** начнется процесс обработки запроса, по окончании которого откроется ресурс стиля Mapserver:

<span id="page-113-0"></span><sup>&</sup>lt;sup>39</sup> https://docs.nextgis.ru/docs\_ngweb/source/mapstyles.html#ngw-create-tile-cache

<span id="page-114-0"></span>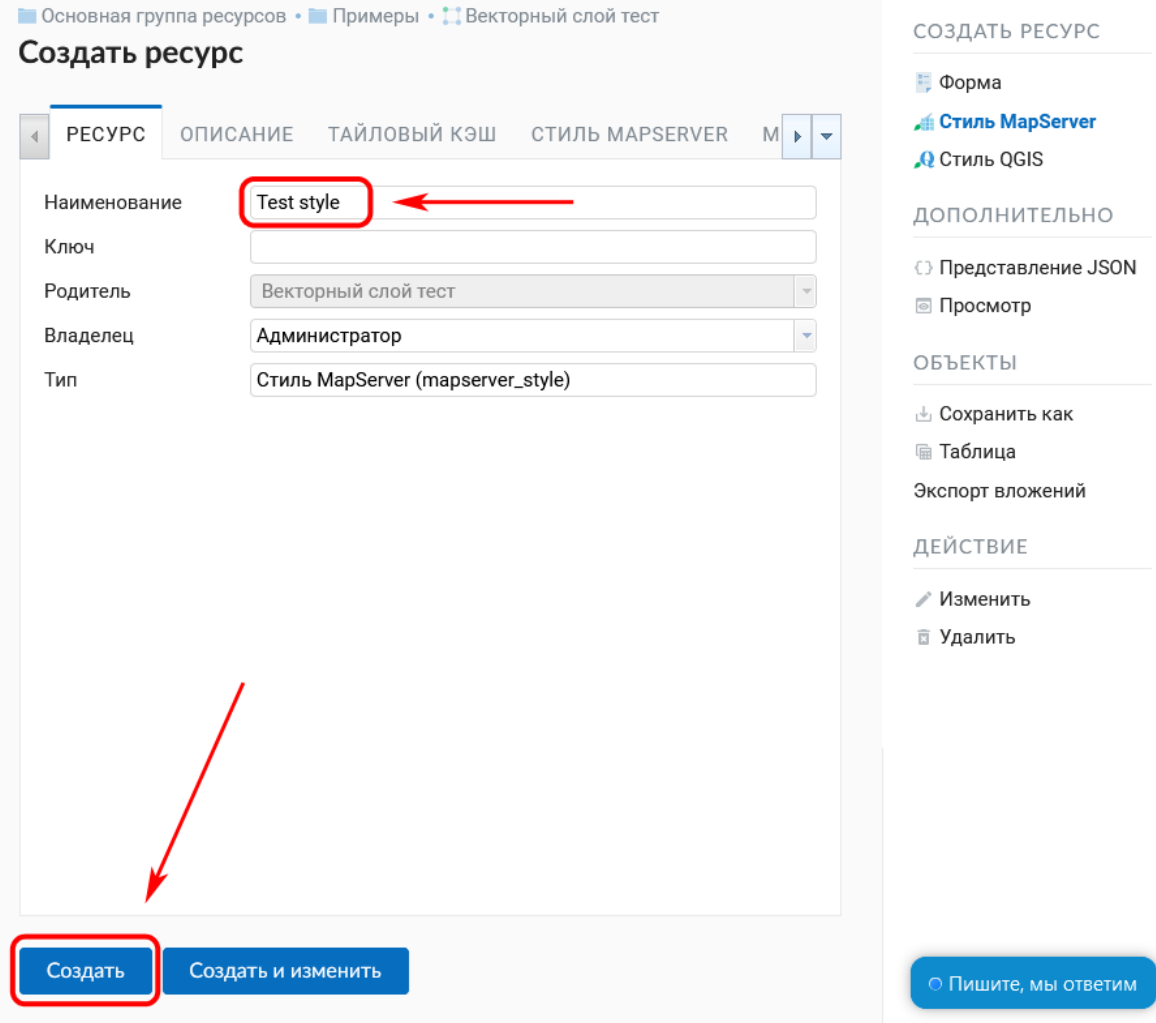

Рис. 6.16: Пользовательское наименование стиля Mapserver

<span id="page-115-0"></span>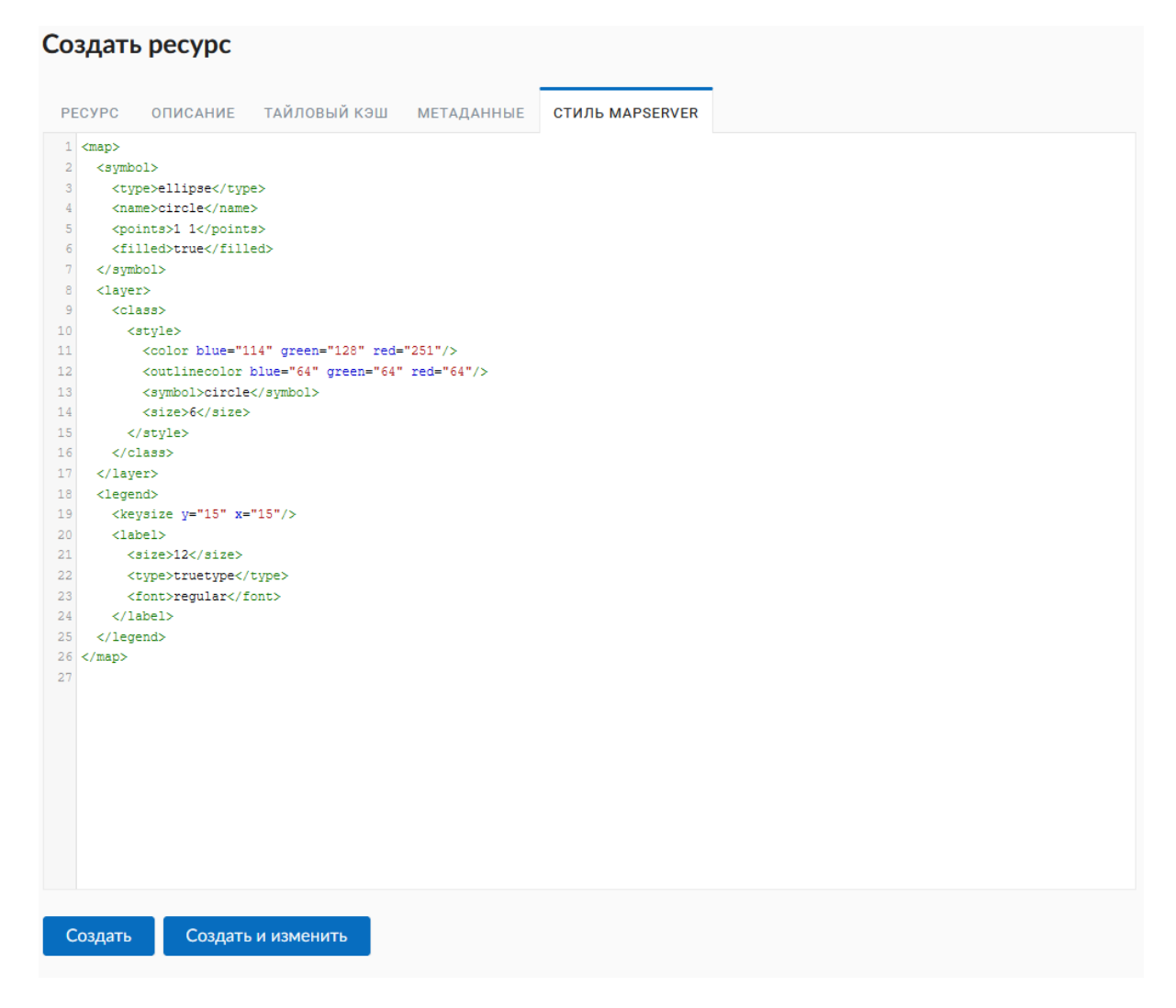

Рис. 6.17: Вкладка «Стиль MapServer»

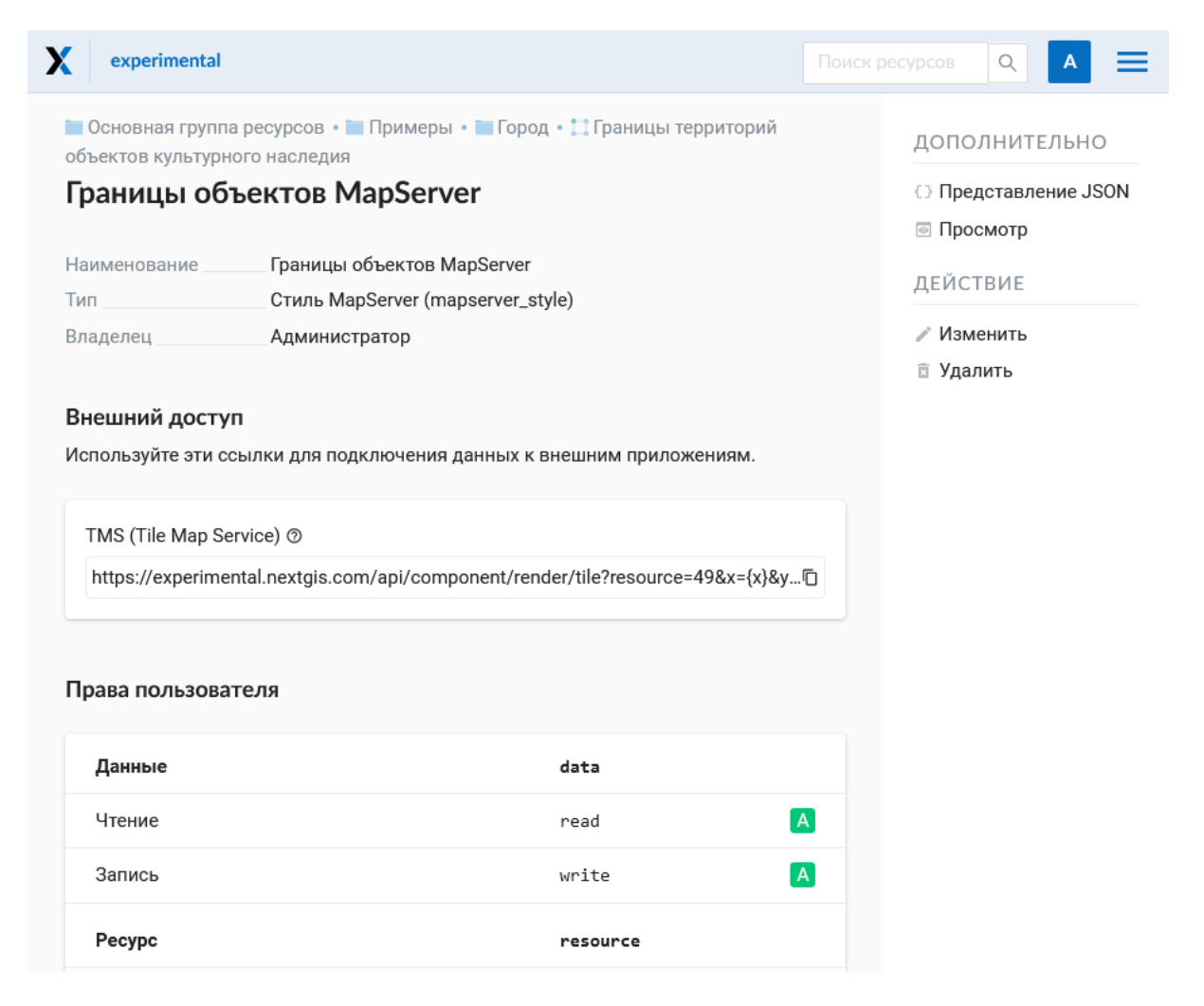

Рис. 6.18: Созданный стиль Mapserver

# **6.6 Тайловый кэш**

На вкладке **Тайловый кэш** при создании стиля (слоя для [WMS](https://docs.nextgis.ru/docs_ngweb/source/layers.html#c-wms)<sup>[40](#page-117-0)</sup> и [TMS](https://docs.nextgis.ru/docs_ngweb/source/layers.html#tms)<sup>[41](#page-117-1)</sup>) пользователь имеет возможность задать настройки кэширования стиля (слоя для WMS и TMS) (см. Рис. [6.19\)](#page-118-0):

- *Включен* -включение/выключение кэширования тайлов;
- *Разрешить тайлы для запросов изображений* при запросе изображения (не тайла) использовать закэшированные тайлы при их наличии;
- *Максимальный масштабный уровень* пороговое значение, выше которого обращение к кэшу не происходит, изображение карты рендерится на лету;
- *TTL, сек (Time to live)* "время жизни" или хранения тайлов на сервере в секундах, после которого при следующем запросе изображение будет формироваться заново. Если TTL = 0, то время хранения тайлов не ограничено;
- *Очистить* write only очищает тайловый кэш при сохранении стиля.

## **6.7 Теги языка картостилей Mapserver**

Для правки стиля или написания нового рекомендуется взять код какогонибудь существующего стиля из примера, и потом дополнять его, а не писать с нуля.

#### **6.7.1 Общие теги**

- $\text{color red} \rightarrow 255$ » green=»170» blue=»127»/> цвет заливки или линии
- < outlinecolor red=»106» green=»106» blue=»106»/> цвет обводки
- $\leq$   $\leq$   $\$
- < outlinewidth>3</outlinewidth> ширина обводки
- $\leq$ minscaledenom $>1$  $\leq$ minscaledenom $>$  не рисовать объект на масштабе больше указанного (когда карта крупнее чем)
- $\leq$  maxscaledenom>100000 $\leq$ /maxscaledenom> не рисовать объект на масштабе меньше указанного (когда карта мельче чем)

<span id="page-117-0"></span> $40 \text{ https://docs.nextgis.ru/docs nqweb/source/layers.html\#c-wms}$ 

<span id="page-117-1"></span><sup>&</sup>lt;sup>41</sup> https://docs.nextgis.ru/docs\_ngweb/source/layers.html#tms

<span id="page-118-0"></span>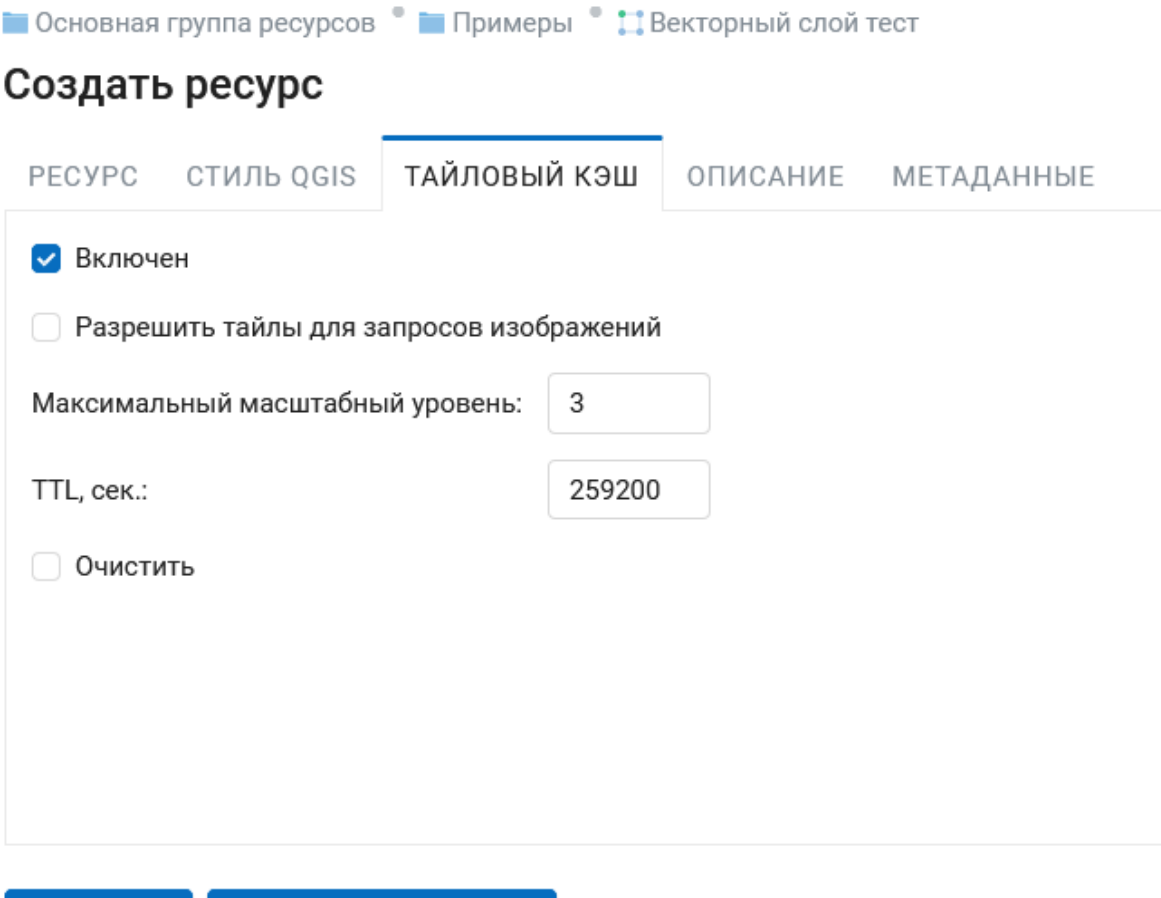

Рис. 6.19: Настройки тайлового кэша

Создать и изменить

Создать

#### **6.7.2 Значки**

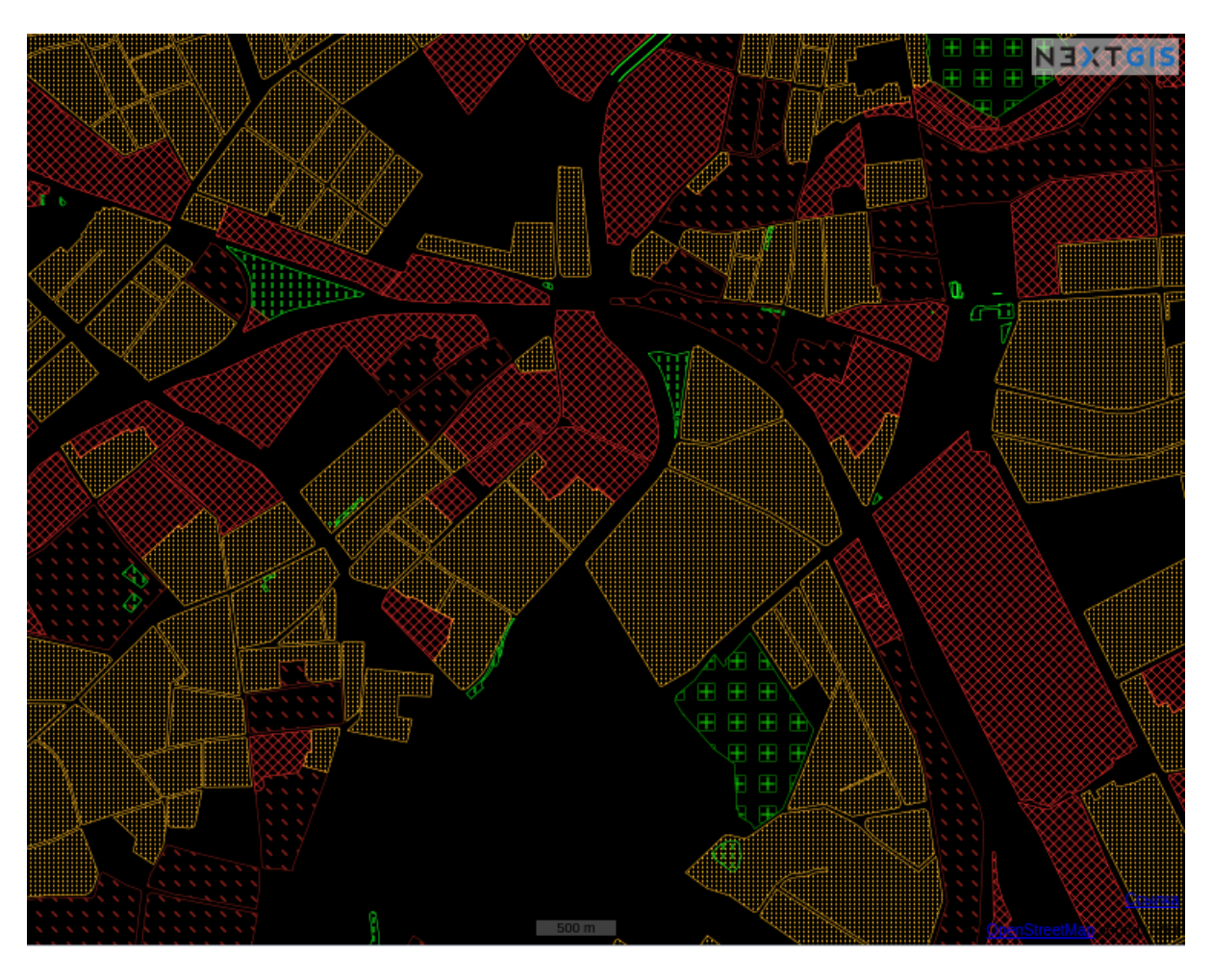

Рис. 6.20: Демонстрация различных видов штриховок

- <symbol>std:circle</symbol> тип значка
	- **–** std:rectangle квадратик
	- **–** std:circle кружок
	- **–** std:diamond ромбик
	- **–** std:triangle треугольник острием вверх
	- **–** std:triangle-equilateral треугольник острием вниз
	- **–** std:star пятиконечная звёздочка
	- **–** std:pentagon пятиугольник
	- **–** std:arrow стрелка (по умолчанию вверх, можно поворачивать тегом  $\langle$  angle $>45$  $\langle$  angle $>$ )
	- **–** std:cross +
	- **–** std:xcross x
	- **–** std:line коротенькая линия
	- **–** std:hatch длинная линия, стыкующаяся в текстуру

Эти значки можно использовать для рисования линии, заливки полигонов, или обозначения точек. Так же их можно комбинировать в такую конструкцию:

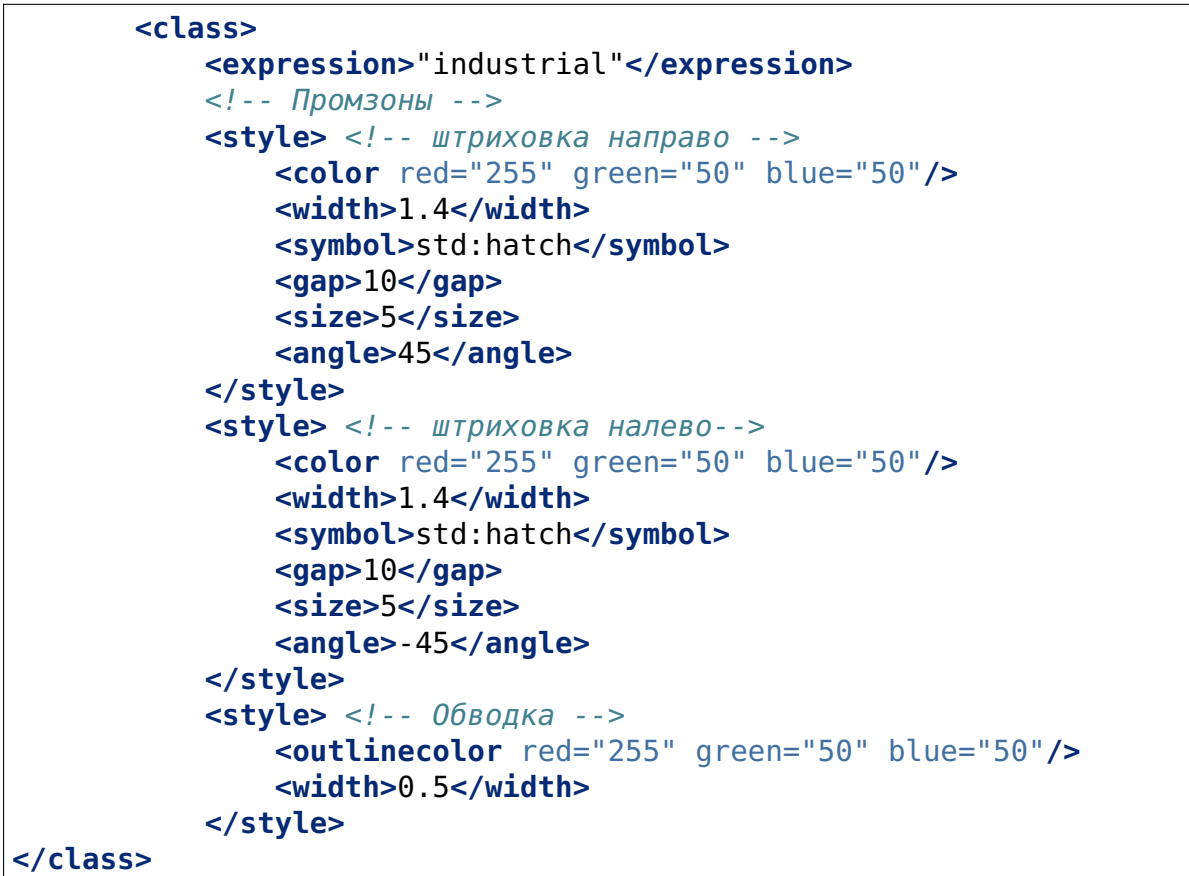

• <size>2</size> - размер значка в пикселях

#### **6.7.3 Линейные объекты**

- <gap>10</gap> шаг пунктира (используется вместе с <symbol>std:circle</symbol>)
- $\langle \text{width} \rangle$   $\langle \text{width} \rangle$  ширина линии в пикселах
- <classitem>PLACE</classitem> выборка по атрибуту с названием PLACE. Так же смотрите пример в #Выборка. Поддерживаются следующие операторы
	- **–** имя атрибута
	- **–** !=
	- **–** >=
	- **–** <=
	- **–** <
	- **–** >
	- **–** =\* сравнение строк без учёта раскладки.
- **–** =
- **–** lt меньше
- **–** gt больше
- **–** ge больше или равно
- **–** le меньше или равно
- **–** eq равно
- **–** ne не равно
- **–** and И
- **–** && И
- **–** or ИЛИ
- **–** || ИЛИ
- <linejoin>round</linejoin> рисование линии в углах поворота
- <linecap>round</linecap> рисование начала и конца линии

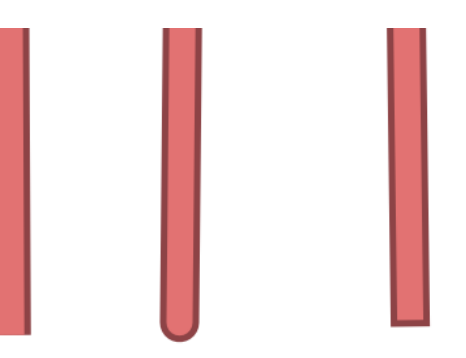

Рис. 6.21: Пример <linecap>butt</linecap> / <linecap>round</linecap> / <linecap>square</linecap>.

- $\epsilon$  <pattern>2.5 4.5</pattern> шаблон пунктира
- <angle> угол поворота значка. Так же можно поворачивать штриховку.

#### **6.7.4 Подписи**

- <labelitem>a hsnmbr</labelitem> название атрибута, из которого берётся подпись.
- <minscaledenom>100</minscaledenom> не выводить подпись на масштабе крупнее 1:1000
- <maxscaledenom>100000</maxscaledenom> не выводить подпись на масштабе мельче 1:100000
- <position>ur</position> направление сдвига подписи.
- **–** ur ↗ вверх вправо (в книгах по картографии рекомендуют так делать по умолчанию)
- **–** ul ↖
- **–** uc ↑
- **–** cl ←
- **–** cc строго по центру
- **–** cr →
- **–** ll ↘
- **–** lc ↓
- **–** lr ↘
- **–** auto

#### **6.7.5 Другие полезные тэги**

- MAXGEOWIDTH Максимальная ширина, в единицах измерения карты, при которой задействуется LAYER. Если также указан параметр MAXSCALEDENOM, он имеет приоритет и будет использован именно MAXSCALEDENOM.
- MINGEOWIDTH Минимальная ширина, в единицах карты, при которой задействуется LAYER. Если также указан параметр MINSCALEDENOM, он имеет приоритет и будет использован именно MINSCALEDENOM.
- OFFSITE Задает индекс цветов, которые будут обрабатываться как прозрачные (для растровых слоев).
- OPACITY [integer|alpha] непрозрачность слоя
- SIZEUNITS [feet|inches|kilometers|meters|miles|nauticalmiles|pixels] 3aдает единицу измерения значения SIZE объектов, включенных в CLASS (по умолчанию - в пикселях).
- SYMBOLSCALEDENOM [double] Масштаб, при котором символы и/или текст показываются в полном размере. Это делает возможным динамическое масштабирование объектов в соответствии с масштабом карты. Если этот параметр не задан, слой всегда будет отображаться в одном и том же размере. Масштабирование происходит только в рамках, заданных тэгами MINSIZE и MAXSIZE (см выше). Вводится значение знаменателя масштаба, например для карты с масштабом 1:24000 введите 24000.
- TYPE [chart|circle|line|point|polygon|raster|query] Указывает, как должны выводиться данные. Не обязательно должен совпадать с типом геометрии объектов. Например, полигоны или полилинии могут выводиться как точечный слой.

Примеры картостилей MapServer приведены в [следующем разделе](https://docs.nextgis.ru/docs_ngweb/source/mapservertemplates.html) $^{42}.$  $^{42}.$  $^{42}.$ 

<span id="page-122-0"></span> $\frac{42 \text{ https://docs.nextqis.ru/docs nqweb/source/mapservertemplates.html}}{42 \text{ https://docs.nextqis.ru/docs nqweb/source/mapservertemplates.html}}$ 

# Глава 7

## Примеры картостилей Mapserver

## **7.1 Полигональный слой с ограничением по масштабу и подписями**

```
<map>
 <layer>
   <labelitem>a_hsnmbr</labelitem>
   <class>
     <style>
        <color red="255" green="170" blue="127"/>
        <outlinecolor red="106" green="106" blue="106"/>
        <width>0.425196850394</width>
        <maxscaledenom>10000</maxscaledenom> <!-- Ограничение по␣
˓→масштабу -->
     </style>
      <label>
        <type>truetype</type>
        <font>regular</font>
        <size>8.25</size>
        <color blue="0" green="0" red="0"/>
        <outlinewidth>3</outlinewidth>
        <outlinecolor blue="255" green="255" red="255"/>
        <position>ur</position>
        <maxscaledenom>10000</maxscaledenom>
     </label>
   </class>
 </layer>
</map>
```
#### **7.2 Точечный белый кружок**

```
<style>
 <color red="255" green="255" blue="255"/>
 <outlinecolor red="0" green="0" blue="0"/>
 <size>8.50393700787</size>
 <symbol>std:circle</symbol>
</style>
```
#### **7.3 Линия из маленьких чёрных кружков**

```
<style>
 <angle>auto</angle>
 <gap>-10</gap>
 <color red="255" green="255" blue="255"/>
 <outlinecolor red="0" green="0" blue="0"/>
 <size>2</size>
 <symbol>std:circle</symbol>
</style>
```
# **7.4 Выборка**

```
<map>
 <layer>
   <labelitem>NAME</labelitem>
   <classitem>PLACE</classitem>
   <class>
     <expression>"city"</expression>
      <style>
        <color red="255" green="170" blue="0"/>
        <outlinecolor red="0" green="0" blue="0"/>
        <size>11.3385826772</size>
        <symbol>std:circle</symbol>
     </style>
      <style>
        <color red="255" green="170" blue="0"/>
        <outlinecolor red="0" green="0" blue="0"/>
        <size>5.66929133858</size>
        <symbol>std:circle</symbol>
     </style>
      <label>
        <type>truetype</type>
        <font>regular</font>
        <size>18</size>
```

```
<color blue="0" green="0" red="0"/>
    <outlinewidth>3</outlinewidth>
    <outlinecolor blue="255" green="255" red="255"/>
     <position>ur</position>
 </label>
</class>
<class>
  <expression>"town"</expression>
  <style>
    <color red="255" green="255" blue="255"/>
    <outlinecolor red="0" green="0" blue="0"/>
    <size>11.3385826772</size>
    <symbol>std:circle</symbol>
  </style>
 <style>
    <color red="0" green="0" blue="0"/>
    <outlinecolor red="0" green="0" blue="0"/>
    <size>5.66929133858</size>
    <symbol>std:circle</symbol>
  </style>
  <label>
    <type>truetype</type>
    <font>regular</font>
    <size>14</size>
    <color blue="0" green="0" red="0"/>
    <outlinewidth>3</outlinewidth>
    <outlinecolor blue="255" green="255" red="255"/>
     <position>ur</position>
  </label>
</class>
<class>
  <expression>"village"</expression>
  <style>
    <color red="255" green="255" blue="255"/>
    <outlinecolor red="0" green="0" blue="0"/>
    <size>6.8031496063</size>
    <symbol>std:circle</symbol>
 </style>
  <label>
    <type>truetype</type>
    <font>regular</font>
    <size>8.25</size>
    <color blue="0" green="0" red="0"/>
    <outlinewidth>3</outlinewidth>
    <outlinecolor blue="255" green="255" red="255"/>
    <position>ur</position>
```

```
</label>
</class>
<class>
 <expression>"hamlet"</expression>
  <style>
    <color red="255" green="255" blue="255"/>
    <outlinecolor red="0" green="0" blue="0"/>
    <size>4.25196850394</size>
    <symbol>std:circle</symbol>
 </style>
 <label>
    <type>truetype</type>
    <font>regular</font>
    <size>8.25</size>
    <color blue="0" green="0" red="0"/>
    <outlinewidth>3</outlinewidth>
    <outlinecolor blue="255" green="255" red="255"/>
    <position>ur</position>
  </label>
</class>
<class>
  <expression>"locality"</expression>
  <style>
    <color red="255" green="255" blue="255"/>
    <outlinecolor red="0" green="0" blue="0"/>
    <size>2.83464566929</size>
    <symbol>std:circle</symbol>
 </style>
 <label>
    <type>truetype</type>
    <font>regular</font>
    <size>6.5</size>
    <color blue="0" green="0" red="0"/>
    <outlinewidth>3</outlinewidth>
    <outlinecolor blue="255" green="255" red="255"/>
    <position>ur</position>
 </label>
</class>
<class>
  <expression>''</expression>
  <style>
    <color red="255" green="255" blue="255"/>
    <outlinecolor red="0" green="0" blue="0"/>
    <size>2.83464566929</size>
    <symbol>std:circle</symbol>
 </style>
```
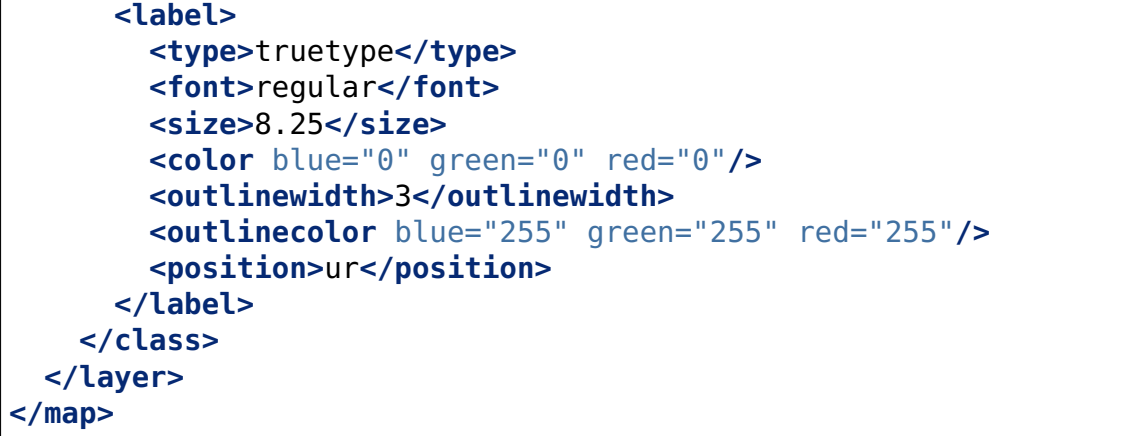

## **7.5 Площадной слой с классификацией по значению поля и подписями**

```
<map>
<layer>
 <labelitem>NAME</labelitem>
   <class>
      <expression>(([num] gt 18) and ([num] le 26.1))</expression>
     <style>
        <color red="255" green="255" blue="212"/>
        <outlinecolor blue="64" green="64" red="64"/>
     </style>
      <label>
        <type>truetype</type>
        <font>regular</font>
        <size>8.25</size>
        <color blue="0" green="0" red="0"/>
        <outlinewidth>3</outlinewidth>
        <outlinecolor blue="255" green="255" red="255"/>
        <position>ur</position>
        <maxscaledenom>7000000</maxscaledenom>
     </label>
   </class>
     <class>
      <expression>(([num] gt 26.1) and ([num] le 28.1))</expression>
      <style>
      <color red="254" green="217" blue="142"/>
        <outlinecolor blue="64" green="64" red="64"/>
     </style>
        <label>
        <type>truetype</type>
```

```
<font>regular</font>
       <size>8.25</size>
       <color blue="0" green="0" red="0"/>
       <outlinewidth>3</outlinewidth>
       <outlinecolor blue="255" green="255" red="255"/>
       <position>ur</position>
       <maxscaledenom>7000000</maxscaledenom>
     </label>
   </class>
   <class>
     <expression>(([num] gt 28.1) and ([num] le 30))</expression>
     <style>
      <color red="254" green="153" blue="41"/>
       <outlinecolor blue="64" green="64" red="64"/>
     </style>
       <label>
       <type>truetype</type>
       <font>regular</font>
       <size>8.25</size>
       <color blue="0" green="0" red="0"/>
       <outlinewidth>3</outlinewidth>
       <outlinecolor blue="255" green="255" red="255"/>
       <position>ur</position>
        <maxscaledenom>7000000</maxscaledenom>
     </label>
   </class>
 </layer>
</map>
```
#### **7.6 Кластеризация точек на сервере**

```
<map>
 <symbol>
   <type>ellipse</type>
   <name>shop</name>
   <anchorpoint x="0.5" y="0.5" />
   <points>1 1</points>
   <filled>true</filled>
 </symbol>
 <layer>
   <labelitem>Cluster_FeatureCount</labelitem>
   <classitem>Cluster_FeatureCount</classitem>
   <cluster>
```

```
<maxdistance>20</maxdistance>
      <region>"ellipse"</region>
   </cluster>
   <class>
     <expression>("[Cluster_FeatureCount]" != "1")</expression>
      <style>
        <symbol>shop</symbol>
        <size>20</size>
        <color blue="0" green="0" red="180"/>
        <outlinecolor blue="64" green="64" red="64"/>
     </style>
     <label>
        <type>truetype</type>
        <font>bold-italic</font>
        <size>10</size>
        <color blue="255" green="255" red="255"/>
        <outlinewidth>1</outlinewidth>
        <outlinecolor blue="0" green="0" red="0"/>
        <position>cc</position>
        <offset x="10" y="0" />
      </label>
   </class>
   <class>
     <expression>"1"</expression>
      <style>
        <symbol>shop</symbol>
        <size>10</size>
        <color blue="0" green="0" red="180"/>
        <outlinecolor blue="64" green="64" red="64"/>
      </style>
   </class>
 </layer>
</map>
```
#### **7.7 OSM settlement-point**

```
<!-- Стиль с разделением по масштабам-->
<!-- Версия 2015-07-24 -->
<map>
 <layer>
    <labelitem>NAME</labelitem>
    <classitem>PLACE</classitem>
    <class>
      <expression>"city"</expression> <!-- Большой город -->
      <style>
        <color red="255" green="170" blue="0"/>
```

```
<outlinecolor red="0" green="0" blue="0"/>
       <size>11.3385826772</size>
       <symbol>std:circle</symbol>
     </style>
     <style>
       <color red="255" green="170" blue="0"/>
       <outlinecolor red="0" green="0" blue="0"/>
       <size>5.66929133858</size>
       <symbol>std:circle</symbol>
     </style>
     <label>
       <type>truetype</type>
       <font>regular</font>
       <size>18</size>
       <color blue="0" green="0" red="0"/>
       <outlinewidth>3</outlinewidth>
       <outlinecolor blue="255" green="255" red="255"/>
        <position>ur</position>
     </label>
   </class>
   <class>
     <expression>"town"</expression> <!-- Средний или малый город -
˓→->
     <style>
       <color red="255" green="255" blue="255"/>
       <outlinecolor red="0" green="0" blue="0"/>
       <size>11.3385826772</size>
       <symbol>std:circle</symbol>
       <maxscaledenom>6000000</maxscaledenom>
     </style>
     <style>
       <color red="0" green="0" blue="0"/>
       <outlinecolor red="0" green="0" blue="0"/>
       <size>5.66929133858</size>
       <symbol>std:circle</symbol>
       <maxscaledenom>6000000</maxscaledenom>
     </style>
     <label>
       <type>truetype</type>
       <font>regular</font>
       <size>14</size>
       <color blue="0" green="0" red="0"/>
       <outlinewidth>3</outlinewidth>
       <outlinecolor blue="255" green="255" red="255"/>
        <position>ur</position>
```

```
<maxscaledenom>6000000</maxscaledenom>
     </label>
   </class>
   <class>
     <expression>"village"</expression> <!-- Посёлок -->
     <style>
       <color red="255" green="255" blue="255"/>
       <outlinecolor red="0" green="0" blue="0"/>
       <size>6.8031496063</size>
       <symbol>std:circle</symbol>
       <maxscaledenom>1000000</maxscaledenom>
     </style>
     <label>
       <type>truetype</type>
       <font>regular</font>
       <size>8.25</size>
       <color blue="0" green="0" red="0"/>
       <outlinewidth>3</outlinewidth>
       <outlinecolor blue="255" green="255" red="255"/>
       <position>ur</position>
       <maxscaledenom>1000000</maxscaledenom>
     </label>
   </class>
   <class>
     <expression>"hamlet"</expression> <!-- Деревня -->
     <style>
       <color red="255" green="255" blue="255"/>
       <outlinecolor red="0" green="0" blue="0"/>
       <size>4.25196850394</size>
       <symbol>std:circle</symbol>
       <maxscaledenom>500000</maxscaledenom>
     </style>
     <label>
       <type>truetype</type>
       <font>regular</font>
       <size>8.25</size>
       <color blue="0" green="0" red="0"/>
       <outlinewidth>3</outlinewidth>
       <outlinecolor blue="255" green="255" red="255"/>
       <position>ur</position>
       <maxscaledenom>500000</maxscaledenom>
     </label>
   </class>
   <class>
     <expression>"locality"</expression> <!-- Необитаемая...
˓→местность -->
     <style>
```

```
<color red="255" green="255" blue="255"/>
       <outlinecolor red="0" green="0" blue="0"/>
       <size>2.83464566929</size>
       <symbol>std:circle</symbol>
       <maxscaledenom>500000</maxscaledenom>
     </style>
     <label>
       <type>truetype</type>
       <font>regular</font>
       <size>6.5</size>
       <color blue="0" green="0" red="0"/>
       <outlinewidth>3</outlinewidth>
       <outlinecolor blue="255" green="255" red="255"/>
       <position>ur</position>
        <maxscaledenom>500000</maxscaledenom>
     </label>
   </class>
   <class>
     <expression>''</expression>
     <style>
       <color red="255" green="255" blue="255"/>
       <outlinecolor red="0" green="0" blue="0"/>
       <size>2.83464566929</size>
       <symbol>std:circle</symbol>
     </style>
     <label>
       <type>truetype</type>
       <font>regular</font>
       <size>8.25</size>
       <color blue="0" green="0" red="0"/>
       <outlinewidth>3</outlinewidth>
       <outlinecolor blue="255" green="255" red="255"/>
        <position>ur</position>
     </label>
   </class>
 </layer>
</map>
```
# **7.8 OSM highway-lowzoom**

Дороги общего пользования (мелкие вынесены в отдельный стиль дальше, чтобы можно было отдельно включать-выключать). Цветовая схема - с openstreetmap.de

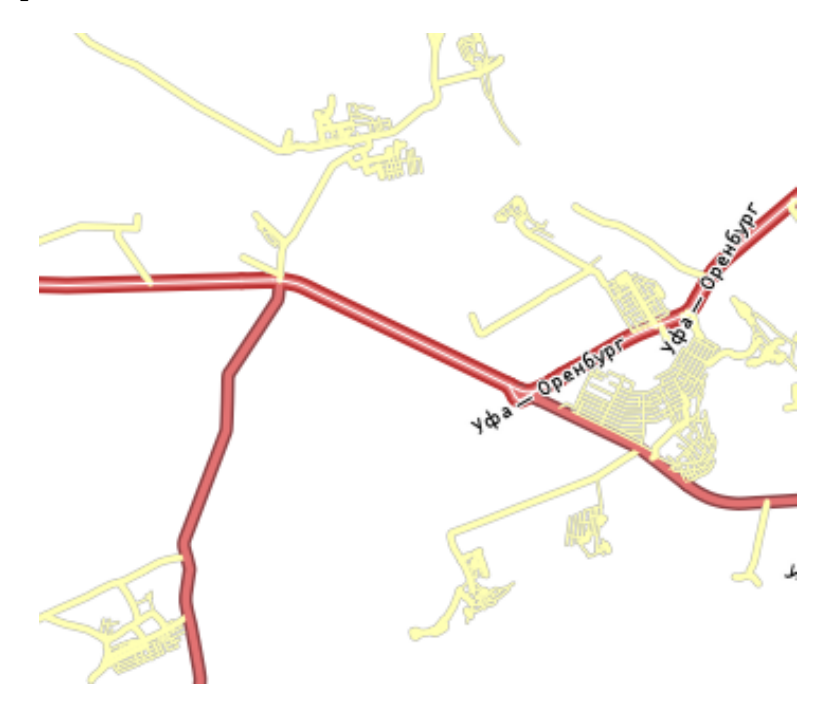

Рис. 7.1: Фрагмент цветовой схемы дорог общего пользования

```
<map>
<!-- Highways for low-zoom from openstreetmap (from motorway to␣
˓→residential) version 2015-11-06 -->
   <layer>
        <classitem>Highway</classitem>
        <labelitem>Name</labelitem>
        <class>
            <expression>"motorway"</expression>
            <style>
                <color red="185" green="49" blue="49" />
                <linejoin>round</linejoin>
                <width>8</width>
                <linecap>round</linecap>
            </style>
            <style>
                <color red="226" green="114" blue="114" />
                <linejoin>round</linejoin>
                <width>4</width>
                <linecap>round</linecap>
            </style>
            <style>
                <color red="255" green="255" blue="255" />
                <linejoin>round</linejoin>
```

```
<width>1</width>
        <linecap>round</linecap>
    </style>
    <label>
        <type>truetype</type>
        <font>regular</font>
        <size>7</size>
        <color blue="0" green="0" red="0" />
        <outlinewidth>1</outlinewidth>
        <outlinecolor blue="255" green="255" red="255" />
        <angle>follow</angle>
        <antialias>true</antialias>
        <repeatdistance>300</repeatdistance>
        <maxoverlapangle>20.0</maxoverlapangle>
    </label>
</class>
<class>
    <expression>"motorway_link"</expression>
    <style>
        <color red="185" green="49" blue="49" />
        <linejoin>round</linejoin>
        <width>8</width>
        <linecap>round</linecap>
    </style>
    <style>
        <color red="226" green="114" blue="114" />
        <linejoin>round</linejoin>
        <width>4</width>
        <linecap>round</linecap>
    </style>
    <style>
        <color red="255" green="255" blue="255" />
        <linejoin>round</linejoin>
        <width>1</width>
        <linecap>round</linecap>
    </style>
</class>
<class>
    <expression>"trunk"</expression>
    <style>
        <color red="185" green="49" blue="49" />
        <linejoin>round</linejoin>
        <width>8</width>
        <linecap>round</linecap>
    </style>
    <style>
        <color red="226" green="114" blue="114" />
        <linejoin>round</linejoin>
        <width>4</width>
```

```
<linecap>round</linecap>
    </style>
    <style>
        <color red="255" green="255" blue="255" />
        <linejoin>round</linejoin>
        <width>1</width>
        <linecap>round</linecap>
    </style>
    <label>
        <type>truetype</type>
        <font>regular</font>
        <size>7</size>
        <color blue="0" green="0" red="0" />
        <outlinewidth>1</outlinewidth>
        <outlinecolor blue="255" green="255" red="255" />
        <angle>follow</angle>
        <antialias>true</antialias>
        <repeatdistance>300</repeatdistance>
        <maxoverlapangle>20.0</maxoverlapangle>
    </label>
</class>
<class>
    <expression>"trunk_link"</expression>
    <style>
        <color red="185" green="49" blue="49" />
        <linejoin>round</linejoin>
        <width>8</width>
        <linecap>round</linecap>
    </style>
    <style>
        <color red="226" green="114" blue="114" />
        <linejoin>round</linejoin>
        <width>4</width>
        <linecap>round</linecap>
    </style>
    <style>
        <color red="255" green="255" blue="255" />
        <linejoin>round</linejoin>
        <width>1</width>
        <linecap>round</linecap>
    </style>
</class>
<class>
    <expression>"primary"</expression>
    <style>
        <color red="141" green="67" blue="70" />
        <linejoin>round</linejoin>
        <width>6.4062992126</width>
        <linecap>round</linecap>
```

```
</style>
    <style>
        <color red="226" green="114" blue="114" />
        <linejoin>round</linejoin>
        <width>3.57165354331</width>
        <linecap>round</linecap>
    </style>
    <label>
        <type>truetype</type>
        <font>regular</font>
        <size>7</size>
        <color blue="0" green="0" red="0" />
        <outlinewidth>1</outlinewidth>
        <outlinecolor blue="255" green="255" red="255" />
        <angle>follow</angle>
        <antialias>true</antialias>
        <repeatdistance>300</repeatdistance>
        <maxoverlapangle>20.0</maxoverlapangle>
    </label>
</class>
<class>
    <expression>"primary_link"</expression>
    <style>
        <color red="141" green="67" blue="70" />
        <linejoin>round</linejoin>
        <width>6.4062992126</width>
        <linecap>round</linecap>
    </style>
    <style>
        <color red="226" green="114" blue="114" />
        <linejoin>round</linejoin>
        <width>3.57165354331</width>
        <linecap>round</linecap>
    </style>
</class>
<class>
    <expression>"secondary"</expression>
    <style>
        <color red="163" green="123" blue="72" />
        <linejoin>round</linejoin>
        <width>4</width>
        <linecap>round</linecap>
    </style>
    <style>
        <color red="246" green="232" blue="86" />
        <linejoin>round</linejoin>
        <width>3</width>
        <linecap>round</linecap>
    </style>
```

```
<label>
        <type>truetype</type>
        <font>regular</font>
        <size>7</size>
        <color blue="0" green="0" red="0" />
        <outlinewidth>1</outlinewidth>
        <outlinecolor blue="255" green="255" red="255" />
        <angle>follow</angle>
        <antialias>true</antialias>
        <repeatdistance>300</repeatdistance>
        <maxoverlapangle>20.0</maxoverlapangle>
    </label>
</class>
<class>
    <expression>"secondary_link"</expression>
    <style>
        <color red="163" green="123" blue="72" />
        <linejoin>round</linejoin>
        <width>4</width>
        <linecap>round</linecap>
    </style>
    <style>
        <color red="246" green="232" blue="86" />
        <linejoin>round</linejoin>
        <width>3</width>
        <linecap>round</linecap>
    </style>
</class>
<class>
    <expression>"tertiary"</expression>
    <style>
        <color red="187" green="187" blue="187" />
        <linejoin>round</linejoin>
        <width>4</width>
        <linecap>round</linecap>
    </style>
    <style>
        <color red="255" green="255" blue="179" />
        <linejoin>round</linejoin>
        <width>3</width>
        <linecap>round</linecap>
    </style>
    <label>
        <type>truetype</type>
        <font>regular</font>
        <size>7</size>
        <color blue="0" green="0" red="0" />
        <outlinewidth>1</outlinewidth>
        <outlinecolor blue="255" green="255" red="255" />
```

```
<angle>follow</angle>
        <antialias>true</antialias>
        <repeatdistance>300</repeatdistance>
        <maxoverlapangle>20.0</maxoverlapangle>
    </label>
</class>
<class>
    <expression>"tertiary_link"</expression>
    <style>
        <color red="187" green="187" blue="187" />
        <linejoin>round</linejoin>
        <width>4</width>
        <linecap>round</linecap>
    </style>
    <style>
        <color red="255" green="255" blue="179" />
        <linejoin>round</linejoin>
        <width>3</width>
        <linecap>round</linecap>
    </style>
</class>
<class>
    <expression>"unclassified"</expression>
    <style>
        <color red="187" green="187" blue="187" />
        <linejoin>round</linejoin>
        <width>4</width>
        <linecap>round</linecap>
    </style>
    <style>
        <color red="255" green="255" blue="179" />
        <linejoin>round</linejoin>
        <width>3</width>
        <linecap>round</linecap>
    </style>
    <label>
        <type>truetype</type>
        <font>regular</font>
        <size>7</size>
        <color blue="0" green="0" red="0" />
        <outlinewidth>1</outlinewidth>
        <outlinecolor blue="255" green="255" red="255" />
        <angle>follow</angle>
        <antialias>true</antialias>
        <repeatdistance>300</repeatdistance>
        <maxoverlapangle>20.0</maxoverlapangle>
        <minscaledenom>1</minscaledenom>
                <maxscaledenom>40000</maxscaledenom>
    </label>
```

```
</class>
<class>
    <expression>"residential"</expression>
    <style>
        <color red="187" green="187" blue="187" />
        <linejoin>round</linejoin>
        <width>2</width>
        <linecap>round</linecap>
    </style>
    <style>
        <color red="255" green="255" blue="179" />
        <linejoin>round</linejoin>
        <width>1</width>
        <linecap>round</linecap>
    </style>
    <label>
        <type>truetype</type>
        <font>regular</font>
        <size>7</size>
        <color blue="0" green="0" red="0" />
        <outlinewidth>1</outlinewidth>
        <outlinecolor blue="255" green="255" red="255" />
        <angle>follow</angle>
        <antialias>true</antialias>
        <repeatdistance>300</repeatdistance>
        <maxoverlapangle>20.0</maxoverlapangle>
        <minscaledenom>1</minscaledenom>
                <maxscaledenom>40000</maxscaledenom>
    </label>
</class>
<class>
    <expression>"living_street"</expression>
    <style>
        <color red="187" green="187" blue="187" />
        <linejoin>round</linejoin>
        <width>2</width>
        <linecap>round</linecap>
    </style>
    <style>
        <color red="255" green="255" blue="179" />
        <linejoin>round</linejoin>
        <width>1</width>
        <linecap>round</linecap>
    </style>
    <label>
        <type>truetype</type>
        <font>regular</font>
        <size>7</size>
        <color blue="0" green="0" red="0" />
```

```
<outlinewidth>1</outlinewidth>
                <outlinecolor blue="255" green="255" red="255" />
                <angle>follow</angle>
                <antialias>true</antialias>
                <repeatdistance>300</repeatdistance>
                <maxoverlapangle>20.0</maxoverlapangle>
                <minscaledenom>1</minscaledenom>
                        <maxscaledenom>40000</maxscaledenom>
            </label>
        </class>
   </layer>
</map>
```
## **7.9 OSM highway-maxzoom**

Дороги подъездные, технологические, грунтовые, пешеходные

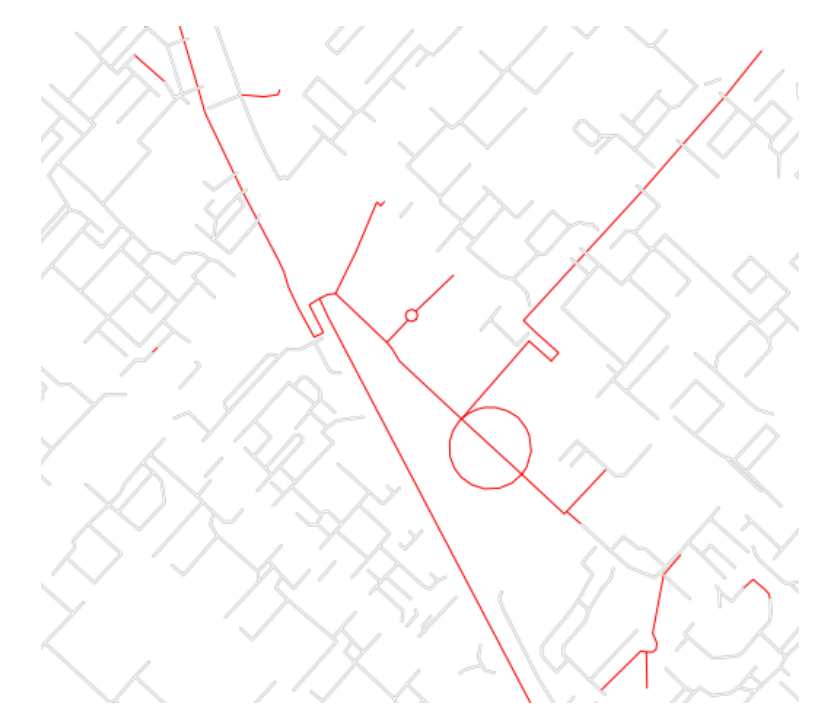

Рис. 7.2: Фрагмент изображения карты дорог

```
<map>
<!-- Highways for high-zoom from openstreetmap (from service to␣
˓→track) version 2015-11-06 -->
   <layer>
        <classitem>Highway</classitem>
       <labelitem>Name</labelitem>
       <class>
            <expression>"service"</expression>
            <style>
```

```
<color red="187" green="187" blue="187" />
        <linejoin>round</linejoin>
        <width>2</width>
        <linecap>round</linecap>
    </style>
    <style>
        <color red="255" green="255" blue="255" />
        <linejoin>round</linejoin>
        <width>1</width>
        <linecap>round</linecap>
    </style>
</class>
<class>
    <expression>"footway"</expression>
    <style>
        <color red="255" green="0" blue="0" />
        <linejoin>round</linejoin>
        <width>1</width>
        <linecap>round</linecap>
    </style>
    <label>
        <type>truetype</type>
        <font>regular</font>
        <size>7</size>
        <color blue="0" green="0" red="0" />
        <outlinewidth>1</outlinewidth>
        <outlinecolor blue="255" green="255" red="255" />
        <angle>follow</angle>
        <antialias>true</antialias>
        <repeatdistance>300</repeatdistance>
        <maxoverlapangle>20.0</maxoverlapangle>
    </label>
</class>
<class>
    <expression>"pedestrian"</expression>
    <style>
        <color red="255" green="0" blue="0" />
        <linejoin>round</linejoin>
        <width>2</width>
        <linecap>round</linecap>
    </style>
</class>
<class>
    <expression>"path"</expression>
    <style>
        <color red="255" green="0" blue="0" />
        <linejoin>round</linejoin>
        <width>1</width>
        <linecap>round</linecap>
```

```
<pattern>5 5</pattern>
            </style>
        </class>
        <class>
            <expression>"track"</expression>
            <style>
                <color red="153" green="116" blue="43" />
                <linejoin>round</linejoin>
                <width>2</width>
                <pattern>16 8</pattern>
                <linecap>round</linecap>
            </style>
        </class>
    </layer>
</map>
```
# **7.10 OSM railway-line**

```
<!-- Стиль railway-line с разделением по масштабам
version 2015-07-24 -->
<map>
 <layer>
   <classitem>RAILWAY</classitem>
   <class>
      <expression>"abandoned"</expression>
      <style>
        <color red="255" green="255" blue="255"/>
        <linejoin>round</linejoin>
        <width>2.83464566929</width>
        <linecap>round</linecap>
      </style>
      <style>
        <pattern>2.35275590551 4.70551181102</pattern>
        <color red="165" green="165" blue="165"/>
        <linejoin>round</linejoin>
        <width>2.35275590551</width>
        <linecap>round</linecap>
     </style>
   </class>
        <class>
      <expression>"razed"</expression>
      <style>
        <color red="255" green="255" blue="255"/>
        <linejoin>round</linejoin>
        <width>2.83464566929</width>
        <linecap>round</linecap>
     </style>
```

```
<style>
    <pattern>2.35275590551 4.70551181102</pattern>
    <color red="255" green="165" blue="210"/>
    <linejoin>round</linejoin>
    <width>2.35275590551</width>
    <linecap>round</linecap>
  </style>
</class>
<class>
  <expression>"construction"</expression>
  <style>
    <color red="255" green="255" blue="255"/>
    <linejoin>round</linejoin>
    <width>2.83464566929</width>
    <linecap>round</linecap>
  </style>
  <style>
    <pattern>2.35275590551 4.70551181102</pattern>
    <color red="255" green="0" blue="127"/>
    <linejoin>round</linejoin>
    <width>2.35275590551</width>
    <linecap>round</linecap>
  </style>
</class>
<class>
  <expression>"crossing"</expression>
  <style>
    <color red="37" green="37" blue="255"/>
    <linejoin>bevel</linejoin>
    <width>0.737007874016</width>
    <linecap>square</linecap>
  </style>
</class>
<class>
  <expression>"light_rail"</expression>
  <style>
    <color red="0" green="0" blue="0"/>
    <linejoin>bevel</linejoin>
    <width>1.41732283465</width>
    <linecap>square</linecap>
 </style>
</class>
<class>
  <expression>"narrow_gauge"</expression>
  <style>
    <color red="150" green="150" blue="150"/>
    <linejoin>bevel</linejoin>
    <width>1.41732283465</width>
    <linecap>square</linecap>
```
```
</style>
   </class>
   <class>
     <expression>"platform"</expression>
     <style>
       <color red="0" green="0" blue="0"/>
       <linejoin>bevel</linejoin>
       <width>4.25196850394</width>
       <linecap>square</linecap>
     </style>
   </class>
   <class>
     <expression>"rail"</expression>
     <style>
       <color red="0" green="0" blue="0"/>
       <linejoin>bevel</linejoin>
       <width>2.83464566929</width>
       <linecap>square</linecap>
       <maxscaledenom>25000</maxscaledenom> <!-- Чёрно-белая линия...
˓→на крупном масштабе -->
     </style>
     <style>
       <pattern>9.41102362205 14.1165354331</pattern>
       <color red="255" green="255" blue="255"/>
       <linejoin>bevel</linejoin>
       <width>2.35275590551</width>
       <linecap>square</linecap>
       <maxscaledenom>25000</maxscaledenom> <!-- Чёрно-белая линия␣
˓→на крупном масштабе -->
     </style>
      <style>
       <color red="0" green="0" blue="0"/>
       <linejoin>bevel</linejoin>
       <width>2</width>
       <linecap>square</linecap>
       <minscaledenom>25000</minscaledenom> <!-- Чёрная линия на
˓→среднем масштабе -->
     </style>
   </class>
   <class>
     <expression>"siding"</expression>
     <style>
       <color red="145" green="145" blue="145"/>
       <linejoin>bevel</linejoin>
       <width>1.41732283465</width>
       <linecap>square</linecap>
     </style>
   </class>
```

```
<class>
      <expression>"subway"</expression>
      <style>
        <pattern>1.41732283465 2.83464566929</pattern>
        <color red="155" green="155" blue="155"/>
        <linejoin>round</linejoin>
        <width>1.41732283465</width>
        <linecap>round</linecap>
      </style>
    </class>
    <class>
      <expression>"tram"</expression>
      <style>
        <color red="0" green="0" blue="0"/>
        <linejoin>bevel</linejoin>
        <width>1.41732283465</width>
        <linecap>square</linecap>
      </style>
    </class>
  </layer>
</map>
```
## **7.11 OSM water-line**

```
<!-- Стиль water-line с разделением по масштабам-->
<!-- Версия 2015-07-24 -->
<map>
 <layer>
    <classitem>Waterway</classitem>
    <labelitem>name</labelitem>
    <class>
      <expression>"river"</expression>
      <style>
        <color red="102" green="153" blue="204"/>
        <linejoin>round</linejoin>
        <width>3</width>
        <linecap>round</linecap>
        \leq! - Остались необработанные атрибуты: width unit, offset
→unit, customdash unit -->
      </style>
      <label>
        <type>truetype</type> <!-- Подпись -->
        <font>bold</font>
        <size>7</size>
        <color blue="255" green="255" red="255"/>
        <outlinewidth>1</outlinewidth>
        <outlinecolor red="102" green="153" blue="204"/>
```

```
<angle>auto</angle>
       <repeatdistance>300</repeatdistance>
       <maxoverlapangle>90.0</maxoverlapangle>
       <maxscaledenom>500000</maxscaledenom>
     </label>
     </class>
     <class>
     <expression>"canal"</expression>
     <style><!-- вертикальные линии -->
       <angle>auto</angle>
       <gap>-8.50393700787</gap>
       <!-- Остались необработанные атрибуты: interval unit,..
˓→placement, offset_unit, offset -->
       <color red="102" green="153" blue="204"/>
       <outlinecolor red="0" green="0" blue="0"/>
       <size>15.66929133858</size>
       <symbol>std:line</symbol>
       \leq! - Остались необработанные атрибуты: outline width,
→offset unit, outline width unit, size unit -->
     </style>
     <style>
       <color red="102" green="153" blue="204"/>
       <linejoin>round</linejoin>
       <width>3</width>
       <linecap>round</linecap>
       \langle -- Остались необработанные атрибуты: width unit, offset
→unit, customdash unit -->
     </style>
     <label>
       <type>truetype</type> <!-- Подпись -->
       <font>bold</font>
       <size>7</size>
       <color blue="255" green="255" red="255"/>
       <outlinewidth>1</outlinewidth>
       <outlinecolor red="102" green="153" blue="204"/>
       <angle>auto</angle>
       <repeatdistance>300</repeatdistance>
       <maxoverlapangle>90.0</maxoverlapangle>
       <maxscaledenom>500000</maxscaledenom>
     </label>
     </class>
     <class>
     <expression>"stream"</expression>
     <style>
       <color red="102" green="153" blue="204"/>
       <linejoin>round</linejoin>
       <width>1.5</width>
```

```
<linecap>round</linecap>
        <maxscaledenom>250000</maxscaledenom>
        <!-- Остались необработанные атрибуты: width_unit, offset_
→unit, customdash unit -->
      </style>
      </class>
      <class>
      <expression>"drain"</expression>
      <style>
        <color red="102" green="153" blue="204"/>
        <linejoin>round</linejoin>
        <width>1</width>
        <linecap>round</linecap>
        <maxscaledenom>250000</maxscaledenom>
        \langle -- Остались необработанные атрибуты: width unit, offset
→unit, customdash unit -->
      </style>
      </class>
 </layer>
</map>
```
# **7.12 OSM water-polygon**

```
<!-- стиль water-polygon
Версия 2015-07-24
Нужно добавить
-водохранилища
-штриховку для болот
-->
<map>
 <layer>
    <labelitem>NAME</labelitem>
    <classitem>NATURAL</classitem>
    <class>
      <expression>"water"</expression> <!-- Вода -->
      <style>
        <color red="102" green="153" blue="204"/>
        <outlinecolor red="102" green="153" blue="204"/>
      </style>
         <label>
        <type>truetype</type>
        <font>regular</font>
        <size>7</size>
        <color red="102" green="153" blue="204"/>
        <outlinewidth>2</outlinewidth>
        <outlinecolor red="255" green="255" blue="222"/>
```

```
<!-- Ограничение подписи по масштабу -->
        <minscaledenom>1</minscaledenom>
        <maxscaledenom>100000</maxscaledenom>
      </label>
   </class>
   <class>
      <expression>"wetland"</expression> <!-- Болото -->
          <style>
        <color red="102" green="153" blue="204"/>
        <outlinecolor red="102" green="153" blue="204"/>
     </style>
         <label>
        <type>truetype</type>
        <font>regular</font>
        <size>7</size>
        <color red="102" green="153" blue="204"/>
        <outlinewidth>2</outlinewidth>
        <outlinecolor red="255" green="255" blue="222"/>
        <!-- Ограничение подписи по масштабу -->
        <minscaledenom>1</minscaledenom>
        <maxscaledenom>100000</maxscaledenom>
      </label>
   </class>
 </layer>
</map>
```
# **7.13 OSM landuse-polygon**

Стили NextGIS Web поддерживают различные штриховки (см. Рис. [6.20\)](#page-119-0).

```
<map> <!-- Демонстрация штриховок, предполагается что под этим<sub>п</sub>
˓→слоем будет чёрный фон-->
    <layer>
        <labelitem>OSM_ID</labelitem>
        <classitem>LANDUSE</classitem>
        <class>
            <expression>"residential"</expression>
            <!-- Жилые зоны -->
            <style>
                <!-- штриховка направо -->
                <color red="255" green="185" blue="33"/>
                <width>1.4</width>
                <symbol>std:line</symbol>
                <gap>3</gap>
                <size>1</size>
                <angle>90</angle>
            </style>
```

```
<style>
        <!-- Обводка -->
        <outlinecolor red="255" green="185" blue="33"/>
        <width>0.5</width>
    </style>
</class>
<class>
    <expression>"grass"</expression>
    <!-- Газоны зоны -->
    <style>
        <!-- Линии -->
        <color red="20" green="255" blue="33"/>
        <width>1</width>
        <symbol>std:line</symbol>
        <gap>6</gap>
        <size>4</size>
        <angle>0</angle>
        <pattern>2.5 4.5</pattern>
    </style>
    <style>
        <!-- Обводка -->
        <outlinecolor red="20" green="255" blue="33"/>
        <width>0.5</width>
    </style>
</class>
<class>
    <expression>"commercial"</expression>
    <!-- Жилые зоны -->
    <style>
        <!-- штриховка направо -->
        <color red="133" green="33" blue="25"/>
        <width>1.4</width>
        <symbol>std:line</symbol>
        <gap>10</gap>
        <size>5</size>
        <angle>45</angle>
    </style>
    <style>
        <!-- Обводка -->
        <outlinecolor red="133" green="33" blue="25"/>
        <width>0.5</width>
    </style>
</class>
<class>
    <expression>"industrial"</expression>
    <!-- Промзоны -->
    <style>
        \langle! - - штриховка направо -->
        <color red="255" green="50" blue="50"/>
```

```
<width>0.4</width>
        <symbol>std:hatch</symbol>
        <gap>10</gap>
        <size>5</size>
        <angle>45</angle>
    </style>
    <style>
        <!-- штриховка налево-->
        <color red="255" green="50" blue="50"/>
        <width>0.4</width>
        <symbol>std:hatch</symbol>
        <gap>10</gap>
        <size>5</size>
        <angle>-45</angle>
    </style>
    <style>
        <!-- Обводка -->
        <outlinecolor red="255" green="50" blue="50"/>
        <width>0.5</width>
    </style>
</class>
<class>
    <expression>"cemetery"</expression>
    <!-- Кладбоны -->
    <style>
        <!-- оградки -->
        <color red="14" green="166" blue="0"/>
        <width>1.4</width>
        <symbol>std:rectangle</symbol>
        <gap>20</gap>
        <size>11</size>
        <angle>0</angle>
    </style>
    <style>
        <!-- оградки -->
        <color red="0" green="0" blue="0"/>
        <width>1.2</width>
        <symbol>std:rectangle</symbol>
        <gap>20</gap>
        <size>10</size>
        <angle>0</angle>
    </style>
    <style>
        <!-- кресты -->
        <color red="14" green="166" blue="0"/>
        <width>1.4</width>
        <symbol>std:cross</symbol>
        <gap>20</gap>
        <size>9</size>
```

```
<angle>0</angle>
            </style>
            <style>
                <!-- Обводка -->
                <outlinecolor red="14" green="166" blue="0"/>
                <width>0.5</width>
            </style>
        </class>
    </layer>
</map>
```
## **7.14 Использование стиля из поля векторного слоя**

Имеется возможность настройки стиля отрисовки векторных данных для каждой записи индивидуально. Для этого необходимо завести поле с описание стиля в формате ORG Style. Например,

ogr2ogr -f GeoJSON -sql "select \*, OGR STYLE from Australia". ˓<sup>→</sup>australia.geojson Australia.TAB

Описание формата ORG Style можно изучить по странице [Feature Style](https://gdal.org/user/ogr_feature_style.html) [Specification](https://gdal.org/user/ogr_feature_style.html)<sup>[43](#page-151-0)</sup>.

Для векторного слоя с полем *OGR\_STYLE* которое содержит стиль записи необходимо выставить следующий стиль NextGIS Web Mapserver:

```
<map>
 <layer>
    <styleitem>OGR_STYLE</styleitem>
    <class>
      <name>default</name>
    </class>
 </layer>
</map>
```
<span id="page-151-0"></span><sup>43</sup> https://gdal.org/user/ogr\_feature\_style.html

# Глава 8

## Редактирование векторных слоев

# **8.1 Введение**

Для редактирования основных параметров слоя необходимо войти в административный интерфейс (см. [Рис.](#page-19-0) [4.7\)](#page-19-0), перейти к группе дочерних ресурсов (см. [Рис.](#page-15-0) [4.4,](#page-15-0) п.4) и нажать на значок карандаша напротив нужного слоя или нажать на выбранный слой, а затем в блоке операций выбрать действие над ресурсом «Изменить» (см. Рис. [4.19\)](#page-28-0). При этом откроется окно редактирования свойств этого слоя. Здесь можно очистить слой, заменить файл на новый, а также изменить набор аттрибутов.

Веб ГИС также позволяет редактировать объекты на карте и их атрибуты, добавлять описания отдельных объектов и вложения (в том числе фотографии) в Векторных слоях и Слоях PostGIS.

# **8.2 Настройка прав доступа к редактированию**

По умолчанию редактирование веб-карты всегда отключено. Чтобы пользователь смог вносить изменения в слои на карте, редактирование нужно включить в настройках веб-карты. Изменить доступность возможности редактирования можно в окне «Обновить ресурс» Веб-карты. Как открыть это окно, описано в разделе *[Обновление ресурса](#page-26-0)* (с. 23).

На вкладке «Настройки» можно разрешить или запретить редактирование всех слоев карты, поставив или сняв галочку напротив опции «Разрешить редактирование слоев» (см. [Рис.](#page-153-0) [8.1\)](#page-153-0), соответственно:

**Примечание:** По умолчанию редактирование слоев отключено.

Для того, чтобы запретить редактирование определенных слоев отдельным пользователям, на вкладке «Права доступа» окна «Обновить ресурс» необхо-

<span id="page-153-0"></span>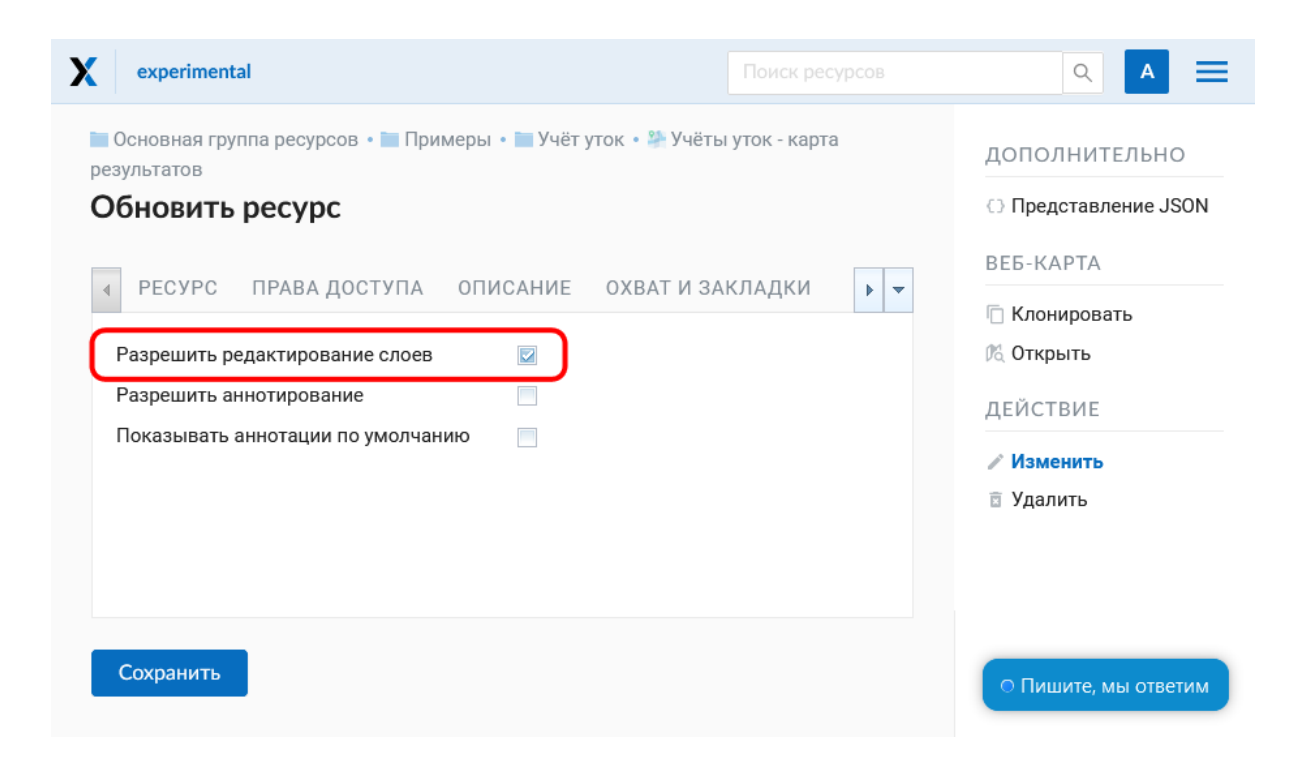

Рис. 8.1: Опция «Разрешить редактирование слоев»

димо добавить правило, которое запретит записывать данные (право «Ресурс: изменение» / [data:write\)](data:write) определенному пользователю или группе пользователей (см. [Рис.](#page-154-0) [8.2\)](#page-154-0). Если у человека недостаточно прав, он не сможет перейти в режим редактирования.

## **8.3 Очистка и замена слоя**

В NextGIS Web можно удалить все объекты слоя или заменить их, загрузив другой файл.

Нажмите на значок карандаша напротив выбранного слоя. Во вкладке «Векторный слой» выберите необходимое действие в выпадающем меню.

Вы можете удалить все объекты, оставив пустой слой со структурой для дальнейшего наполнения. Для этого выберите «Удалить все объекты из слоя», поставьте флажок для подтверждения удаления и нажмите **Сохранить**.

Можно заменить все объекты другими, использовав заранее подготовленный файл. Для этого выберите «Заменить объекты слоя из файла». Откройте нужный файл или перетащите его в пунктирную рамку.

Если файл содержит несколько слоёв, выберите необходимый в поле «Исходный слой». Также можно настроить другие параметры загрузки файла, как и при создании нового векторного слоя.

При замене файла структура атрибутов, тип геометрии и другие параметры будут изменены в соответствии с новым загруженным файлом.

<span id="page-154-0"></span>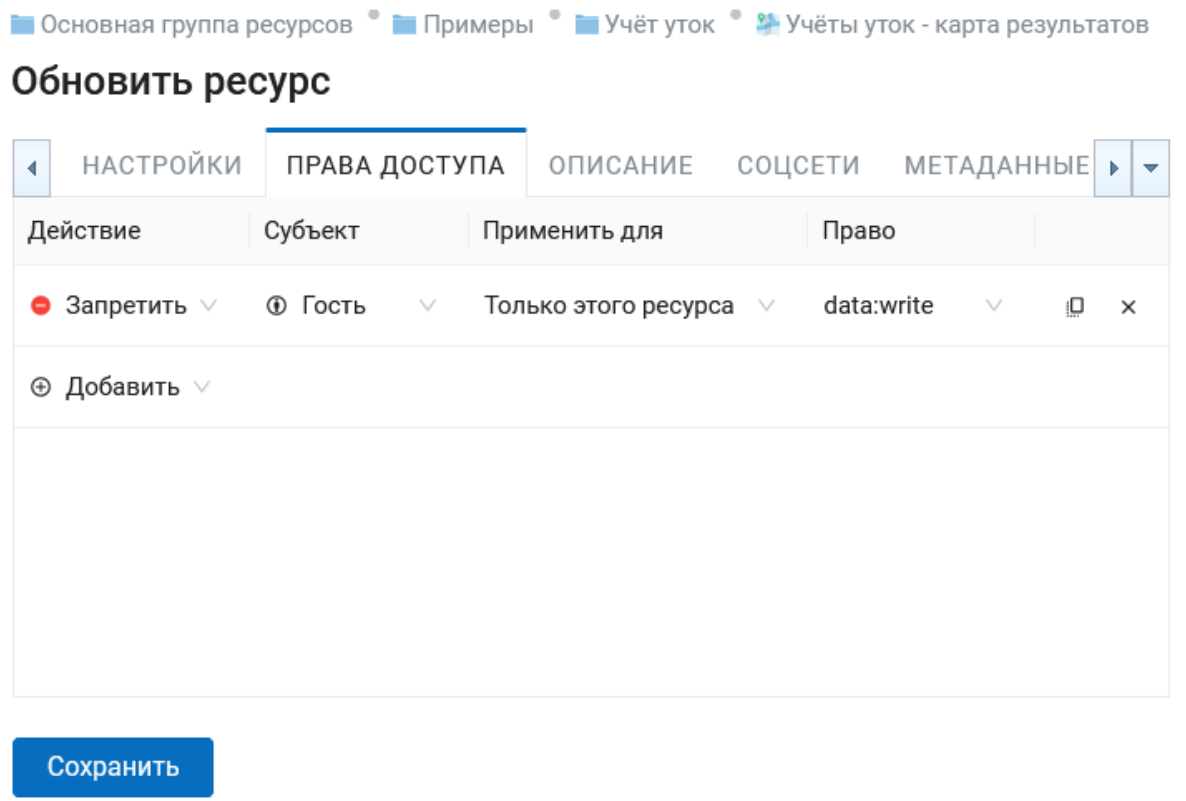

#### Рис. 8.2: Изменение прав доступа к редактированию для отдельных пользователей

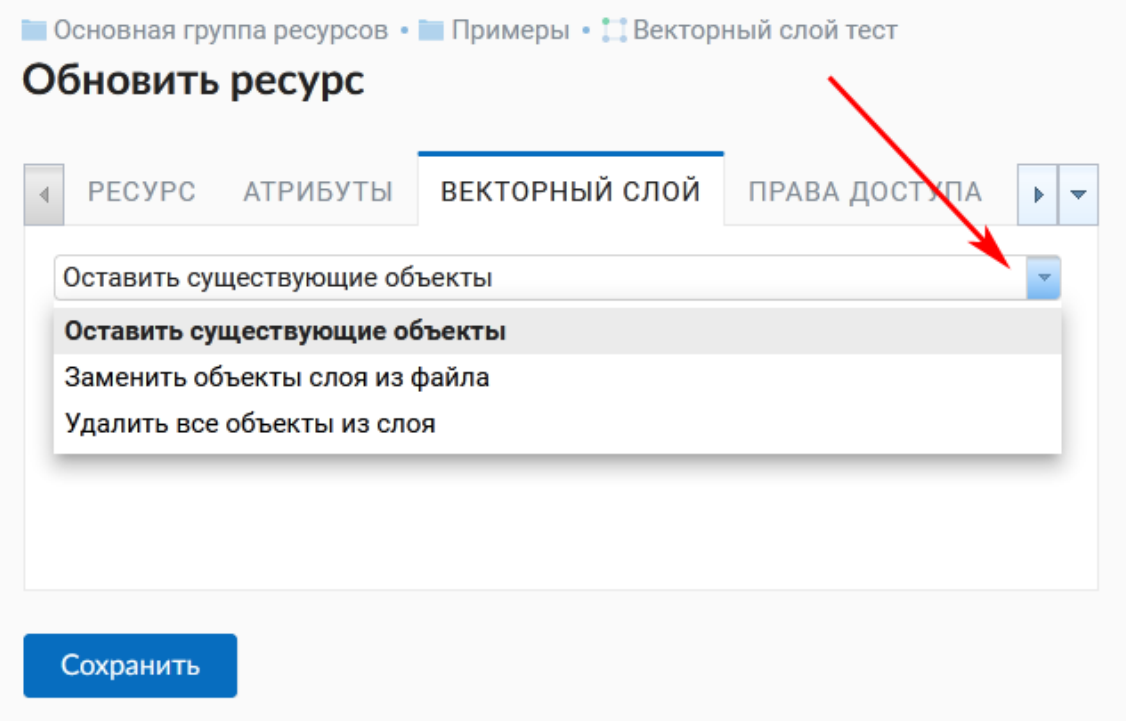

Рис. 8.3: Варианты изменения файла слоя

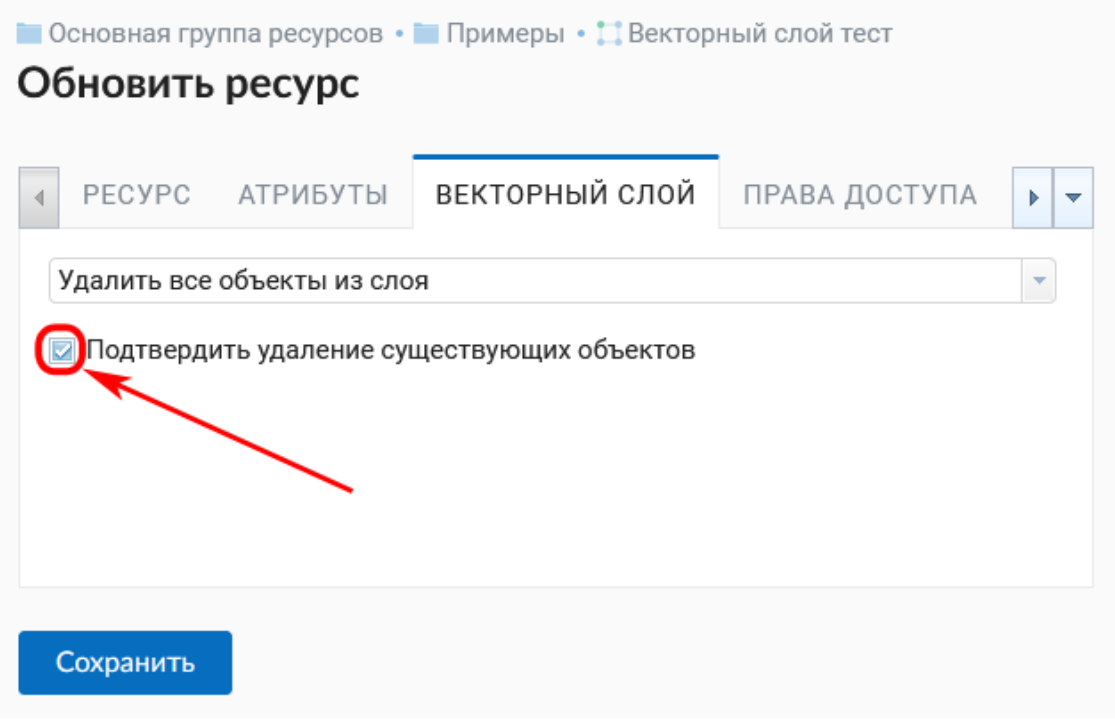

Рис. 8.4: Очистка слоя с удалением всех объектов

# **8.4 Редактирование векторного объекта**

- 1. Откройте Веб-карту и найдите слой, в котором находится редактируемый объект.
- 2. Откройте выпадающее меню, нажав на три точки справа от имени слоя (см. [Рис.](#page-157-0) [8.6\)](#page-157-0), и поставьте галочку напротив пункта «Редактирование».
- 3. На Веб-карте появится панель инструментов, позволяющая провести редактирование (см. [Рис.](#page-157-1) [8.7\)](#page-157-1):

#### **8.4.1 Создание нового объекта (точка, линия, полигон)**

- 1. На панели инструментов для редактирования нажмите кнопку «Создать объекты» (иконка с белым крестиком на синем поле, см. [Рис.](#page-158-0) [8.8\)](#page-158-0):
- 2. Возле курсора мыши появится синий кружок, с помощью которого можно добавлять новые объекты. Щелкните в том месте карты, где необходимо создать новый объект. Можно добавить несколько новых объектов подряд. При создании линии необходимо щелчками на карте указать положение ее начала и конца. При создании полигона каждый последующий щелок будет указывать положение очередного его узла, чтобы завершить создание полигона, необходимо щелкнуть по его начальной точке. При создании узлов будет работать прилипание.
- 3. Для того, чтобы завершить создание новых объектов, нажмите «Завершить редактирование» в меню слоя.
- 4. Откроется диалоговое окно, в котором необходимо выбрать, сохранять ли

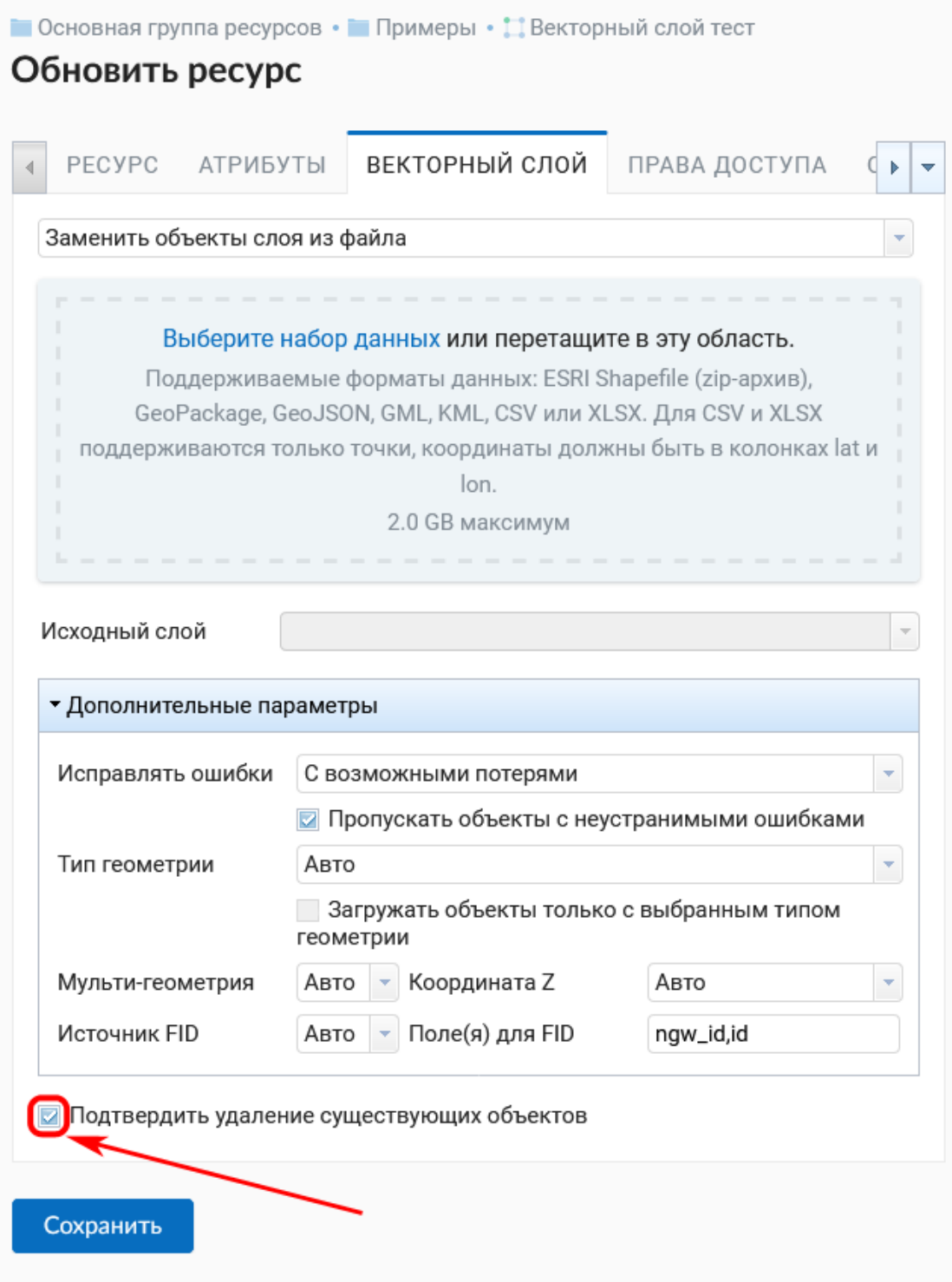

Рис. 8.5: Замена файла слоя

<span id="page-157-0"></span>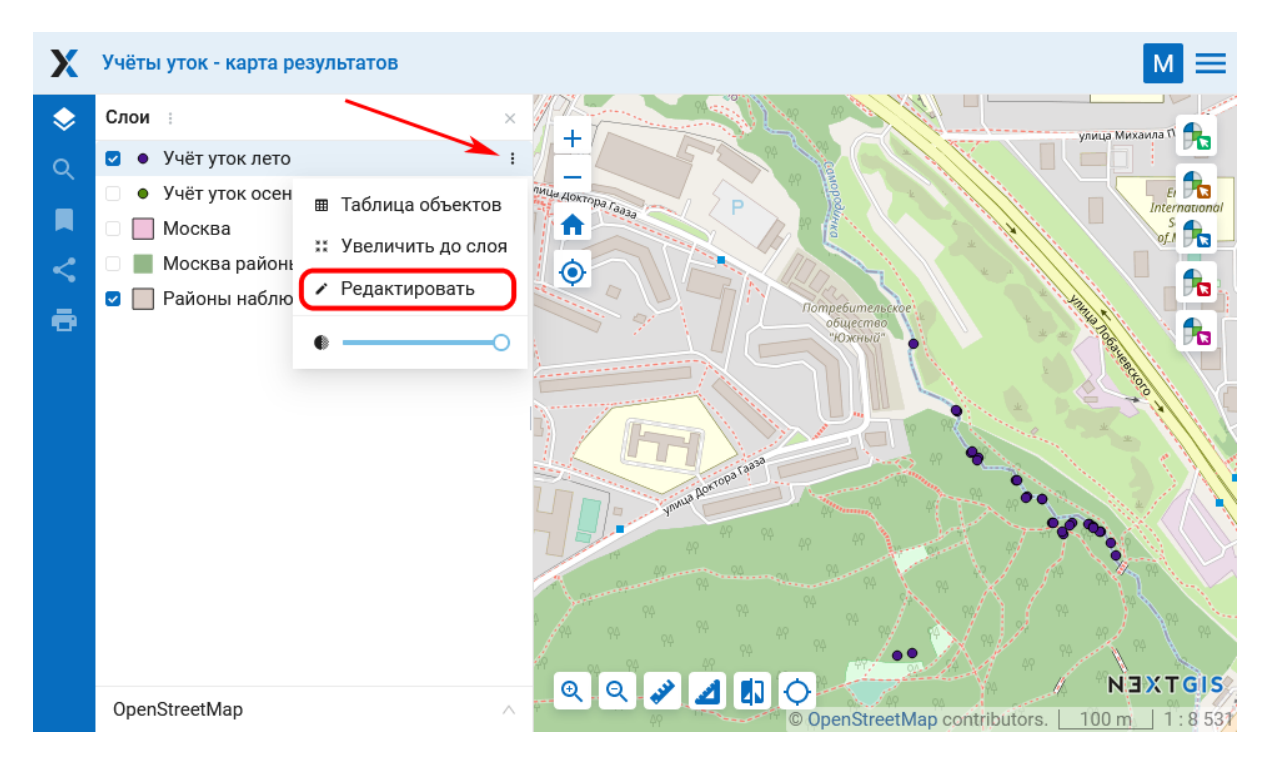

Рис. 8.6: Меню слоя на веб-карте

<span id="page-157-1"></span>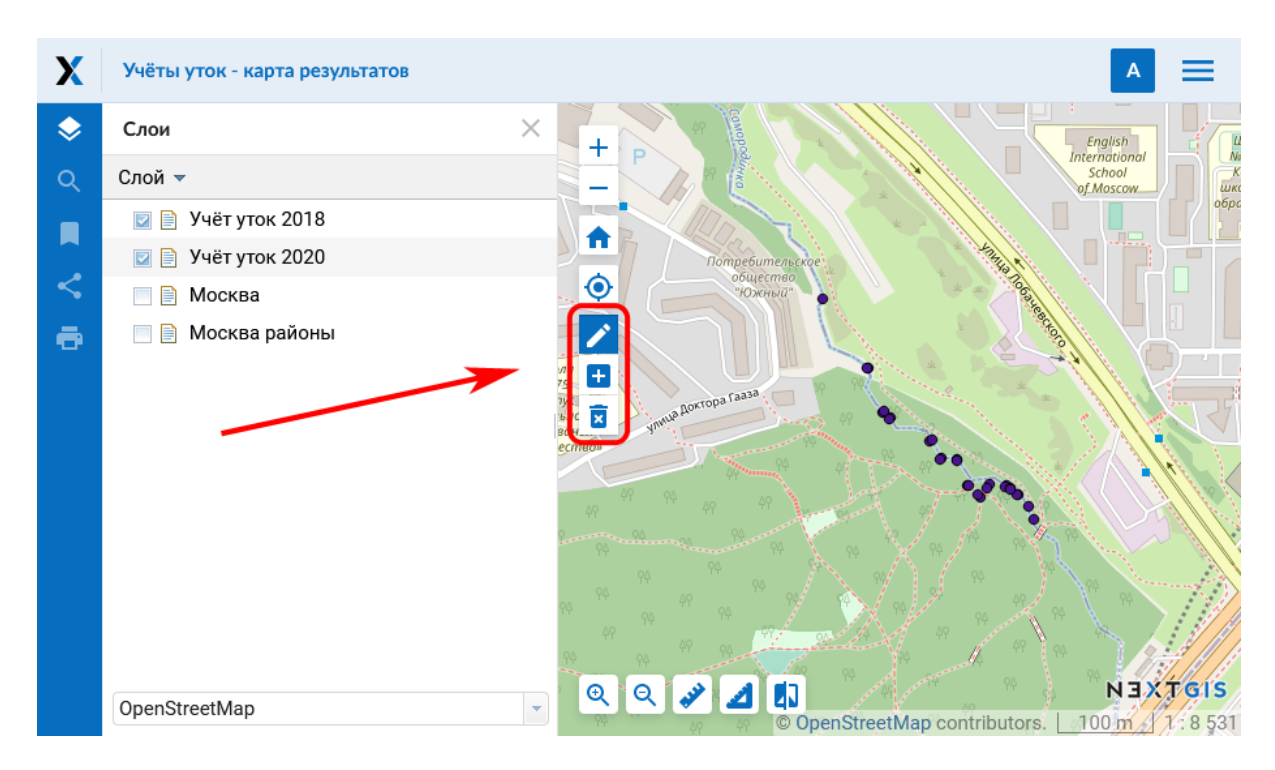

Рис. 8.7: Панель инструментов для редактирования

<span id="page-158-0"></span>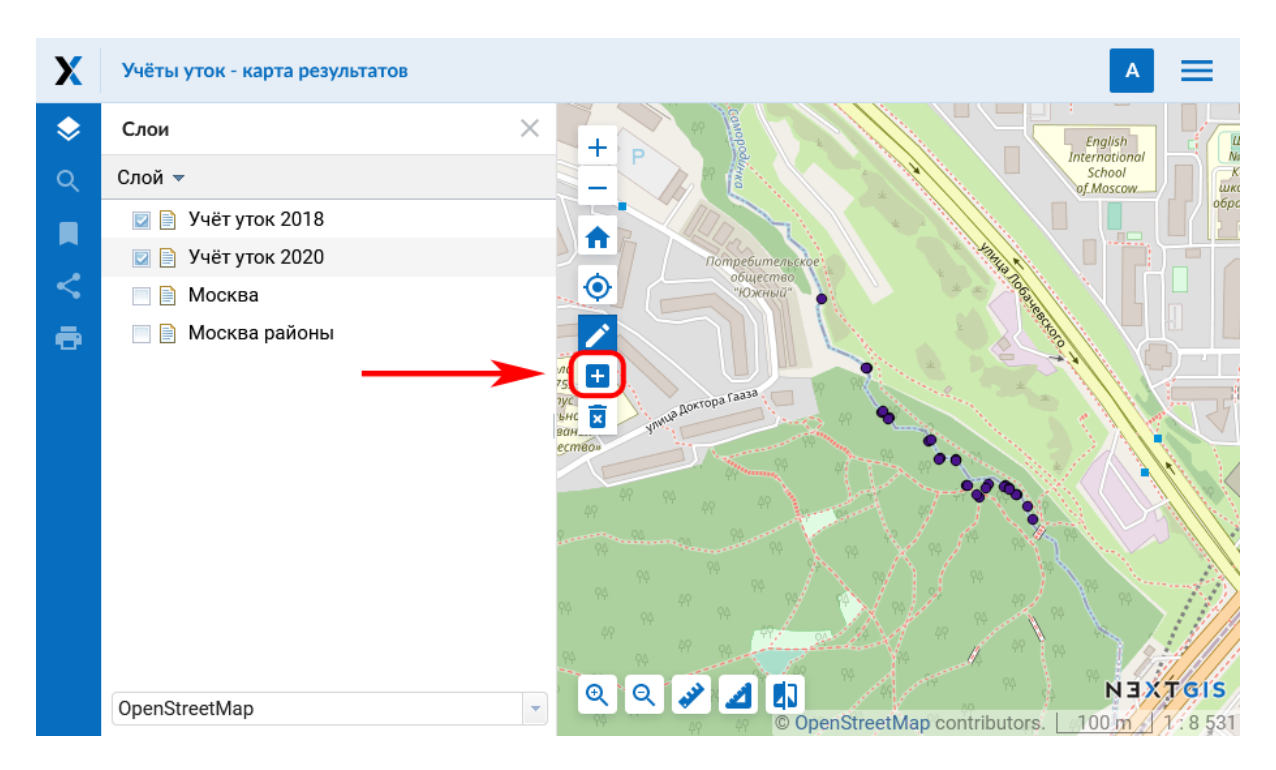

Рис. 8.8: Кнопка «Создать объекты» на панели инструментов для редактирования

внесенные изменения, не сохранять или остаться в режиме редактирования:

#### **8.4.2 Удаление объекта**

- 1. На панели инструментов для редактирования нажмите кнопку «Удалить объекты» (иконка с корзиной, см. Рис. [8.10\)](#page-159-0):
- 2. Объекты, положение которых можно изменить, изменят интенсивность цвета на более слабую. Курсор превратится в черный крестик.
- 3. Выберите на карте объекты, которые хотите удалить, щелкнув по ним курсором мыши. Выбранные объекты снова станут темными.
- 4. Для того, чтобы завершить удаление объектов, нажмите «Завершить редактирование» в меню слоя.
- 5. Откроется диалоговое окно, в котором необходимо выбрать «Сохранить», чтобы завершить процесс удаления (см. [Рис.](#page-159-1) [8.9\)](#page-159-1).

<span id="page-159-1"></span>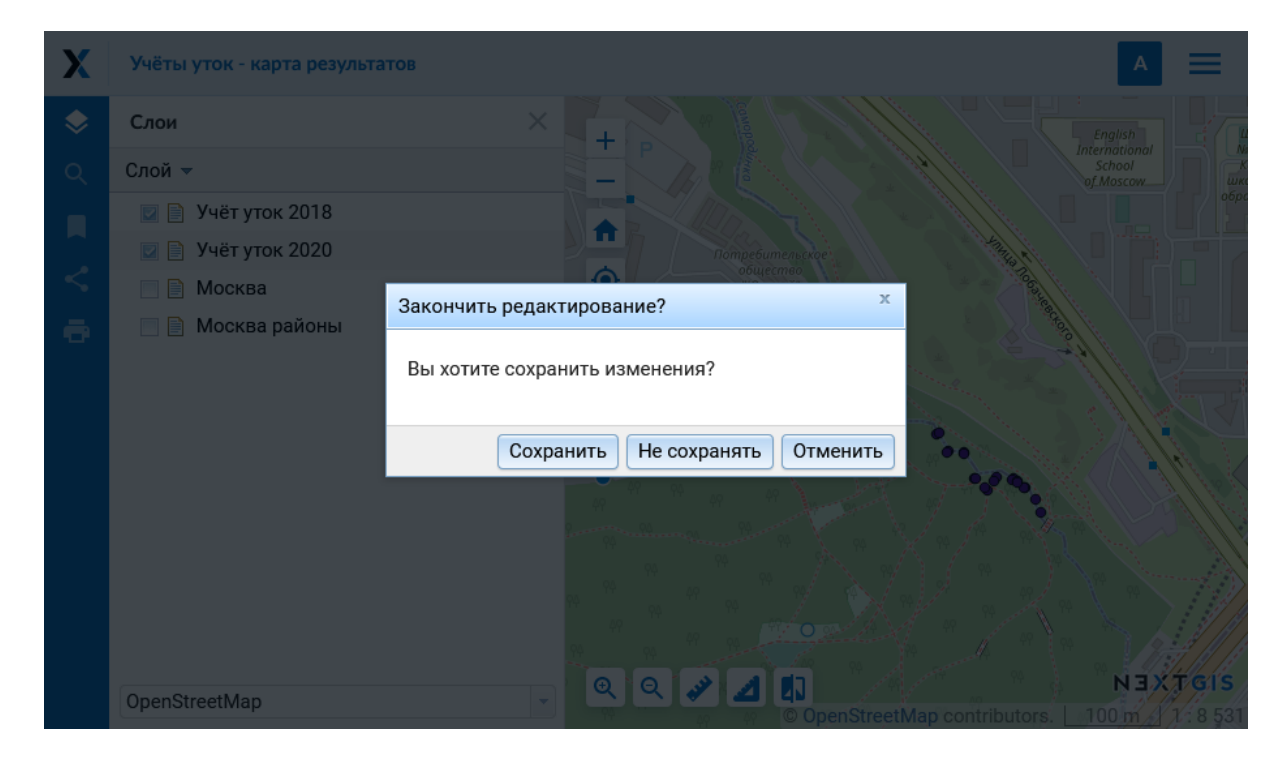

Рис. 8.9: Диалоговое окно завершения редактирования

<span id="page-159-0"></span>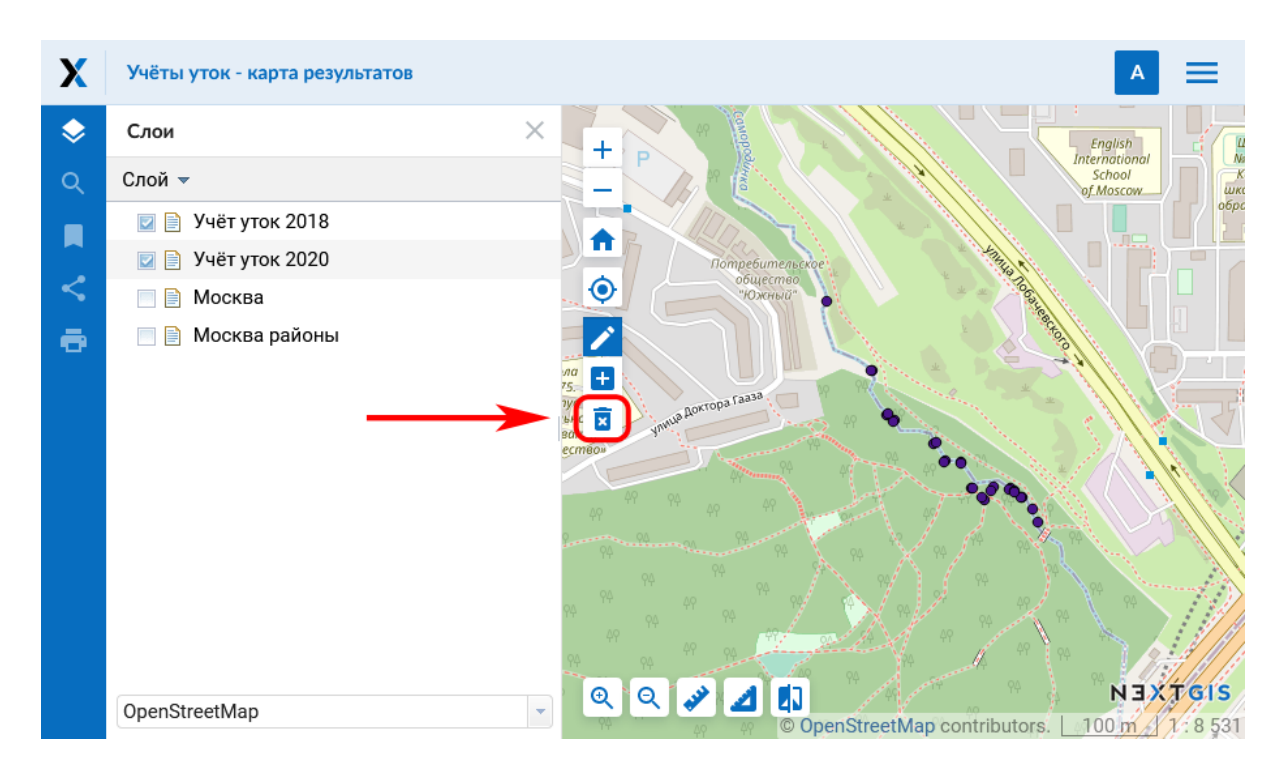

Рис. 8.10: Кнопка «Удалить объекты» на панели инструментов для редактирования

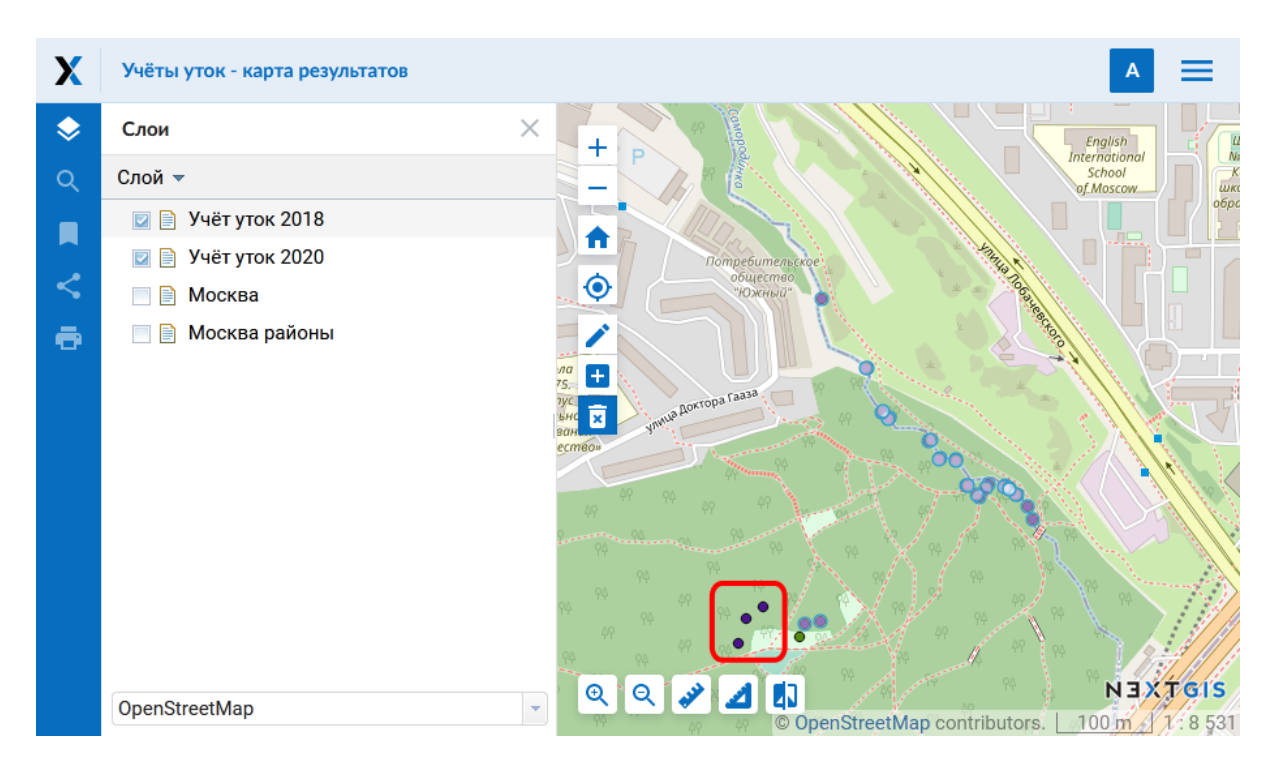

Рис. 8.11: Слой с фиолетовыми маркерами активен. Рамкой показаны точки, выбранные для удаления

#### **8.4.3 Изменение положения объекта или его узлов**

- 1. Убедитесь, что на панели инструментов для редактирования нажата кнопка «Изменить объекты» (иконка с карандашом, она активна по умолчанию при переходе в режим редактировния, см. Рис. [8.12\)](#page-161-0):
- 2. Объекты, положение которых можно изменить, сменят интенсивность цвета на более слабую.
- 3. Наведите курсор на объект (точка) или один из его узлов (линия, полигон) и переместите его, зажав левую кнопку мыши и отпустив ее на новом месте. При перемещении узлов будет работать прилипание.
- 4. Для завершение перемещения нажмите «Завершить редактирование» в меню слоя.
- 5. Откроется диалоговое окно, в котором необходимо выбрать «Сохранить», чтобы завершить процесс изменения (см. [Рис.](#page-159-1) [8.9\)](#page-159-1).

**Примечание:** Одновременно можно редактировать несколько слоев. Для этого необходимо зайти в режим редактирования в каждом слое, который нужно изменить. Прилипание в этом случае будет работать к объектам всех редактируемых слоев.

<span id="page-161-0"></span>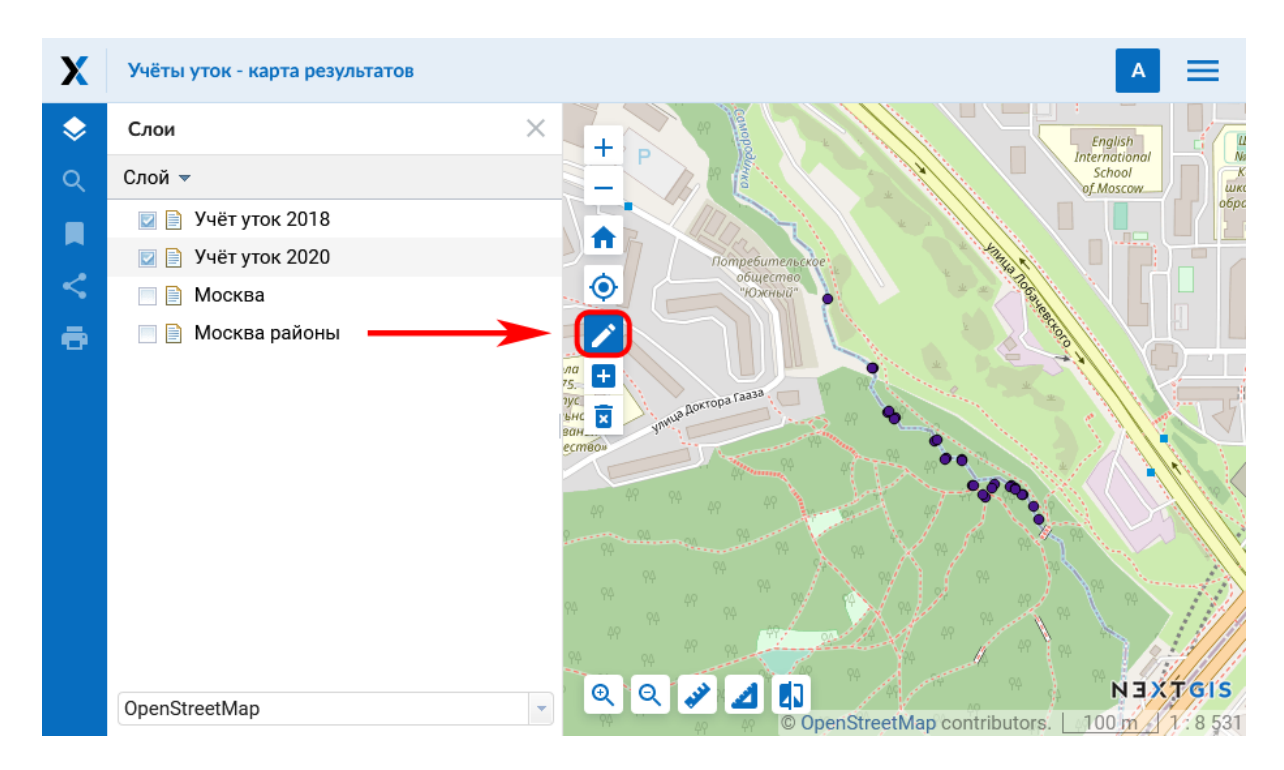

Рис. 8.12: Кнопка «Изменить объекты» на панели инструментов для редактирования

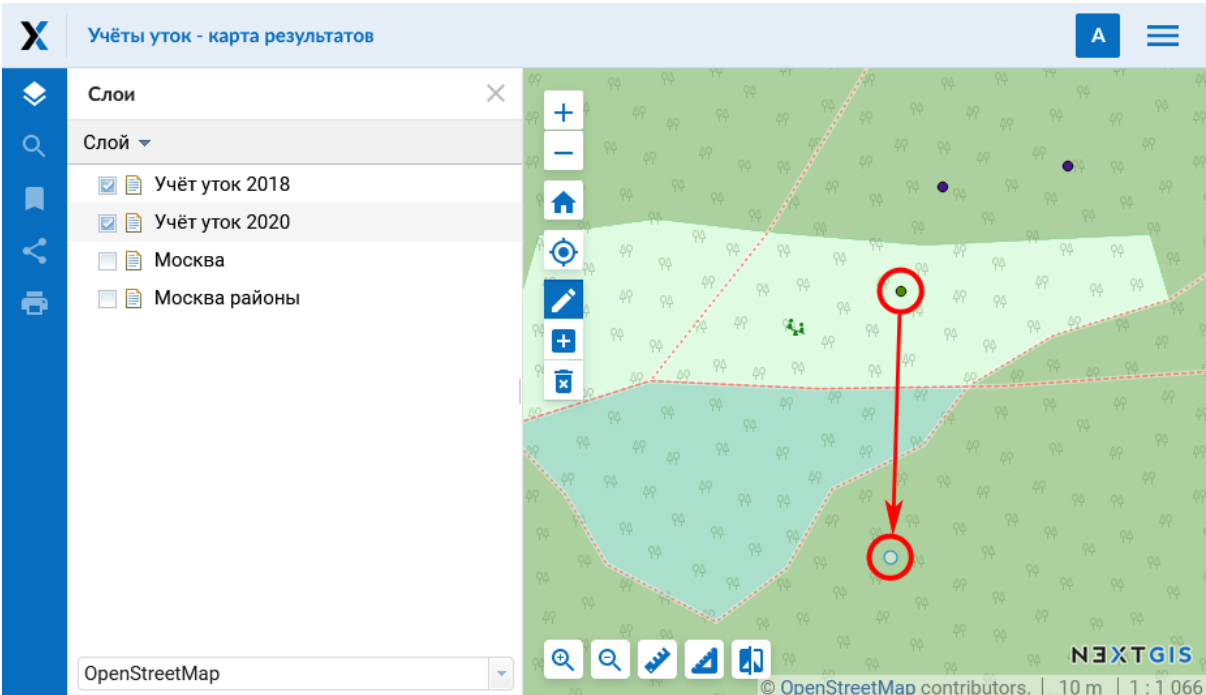

Рис. 8.13: Перемещение точки. До завершения редактирования на карте отображается одновременно старое и новое положение выбранной точки

#### **8.4.4 Добавление и удаление узлов**

Для того, чтобы удалить лишний узел, в режиме редактирования объекта нужно зажать клавишу **Shift** и кликнуть по этому узлу.

Чтобы добавить узел, нажмите на линию между двумя существующими узлами и потяните к нужной точке.

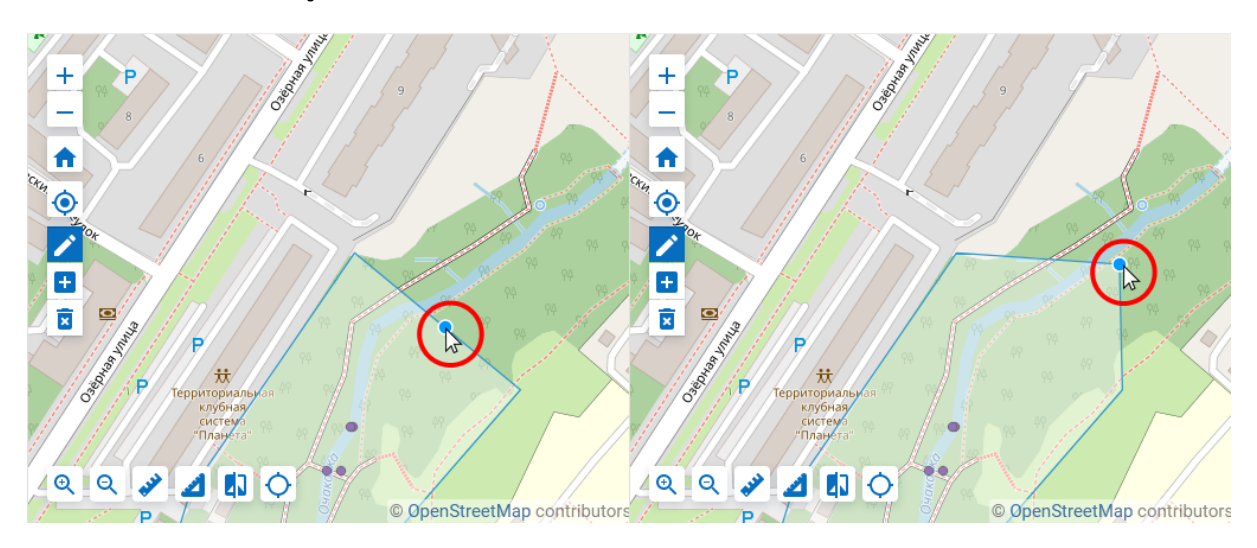

Рис. 8.14: Создание нового узла

# **8.5 Редактирование значений атрибутов**

Программное обеспечение NextGIS Web позволяет редактировать атрибуты географических объектов. Редактирование атрибутов можно вызывать из административного интерфейса и из режима просмотра веб-карты.

- Редактирование атрибутов из административного интерфейса:
	- **–** Нажать на значок таблицы напротив векторного слоя или открыть этот слой, а затем в блоке операций выбрать действие над слоем - «Таблица объектов» (см. Рис. [4.10\)](#page-22-0).
	- **–** Откроется таблица. Кликнуть на нужную строку в таблице, она будет выделена желтым.
	- **–** Нажать на кнопку «Редактировать» над таблицей (см. Рис. [8.15\)](#page-163-0).
- Редактирование атрибутов при просмотре карты:
	- **–** Открыть веб-карту.
	- **–** Выбрать объект и нажать на него инструментом идентификации.
	- **–** Нажать на кнопку редактирования (последняя вкладка, см. [Рис.](#page-164-0) [8.16\)](#page-164-0).

В открывшемся всплывающем окне можно изменять значения атрибутов. Описание, заданное на вкладке «Описание», будет видно при просмотре карты в окне идентификации.

В окне редактирования атрибутов слоя имеются следующие вкладки:

<span id="page-163-0"></span>

| Открыть |    | Редактировать |                      | Удалить           |     | 也 Сохранить как          |                        | Поиск           |                         |                        |
|---------|----|---------------|----------------------|-------------------|-----|--------------------------|------------------------|-----------------|-------------------------|------------------------|
| #       |    |               | amount date distance | lat               | lon | name                     | sex                    | spices          | water_obj               | water_o                |
| 100     | 34 | ZU.U          | $\overline{U}$       | 33.0410           | 31  | <b>NNQUI</b><br>Буйволов | самец                  | кряква          | <b>IVIOCKBa</b><br>река | <b>MOCT</b><br>Братеев |
| 107     | 28 | $20.0$ 0      |                      | 55.6415           | 37  | Юрий<br>Буйволов         | Самка                  | Кряква          | Москва<br>река          | MOCT<br>Братеев        |
| 108     | 12 | $20.0$ 0      |                      | 55.6415           | 37  | Юрий                     | He<br>Буйволов определ | Сизая<br>чайка  | Москва<br>река          | <b>MOCT</b><br>Братеев |
| 109     | 35 | 20.0          |                      | 59.9815 55.6409   | 37  | Юрий                     | He<br>Буйволов определ | Сизая<br>чайка  | Москва<br>река          | MOCT<br>Братеев        |
| 120     | 33 | 20.0          |                      | 243.203. 55.6394. | 37  | Юрий                     | He<br>Буйволов определ | Кряква          | Москва<br>река          | MOCT<br>Братеев        |
| 111     | 1  | 20.0          |                      | 135.169 55.6396   | 37  | Юрий<br>Буйволов         | Самец                  | Обыкн<br>гоголь | Москва<br>река          | MOCT<br>Братеев        |
| 112     | 12 | 20.0          |                      | 72.1196 55.6402   | 37  | Юрий<br>Буйволов         | He<br>определ          | Озерн<br>чайка  | Москва<br>река          | MOCT<br>Братеев        |
| 113     | 1  | 20.0          |                      | 120.715 55.63988  | 37  | Юрий                     | He<br>Буйволов определ | Сизая<br>чайка  | Москва<br>река          | MOCT<br>Братеев        |
| 114     | 3  | 20.0          |                      | 48.5258 55.6404   | 37  | Юрий<br>Буйволов         | Самка                  |                 | Москва<br>река          | <b>MOCT</b><br>Братеев |

Рис. 8.15: Редактирование атрибутов из административного интерфейса

<span id="page-164-0"></span>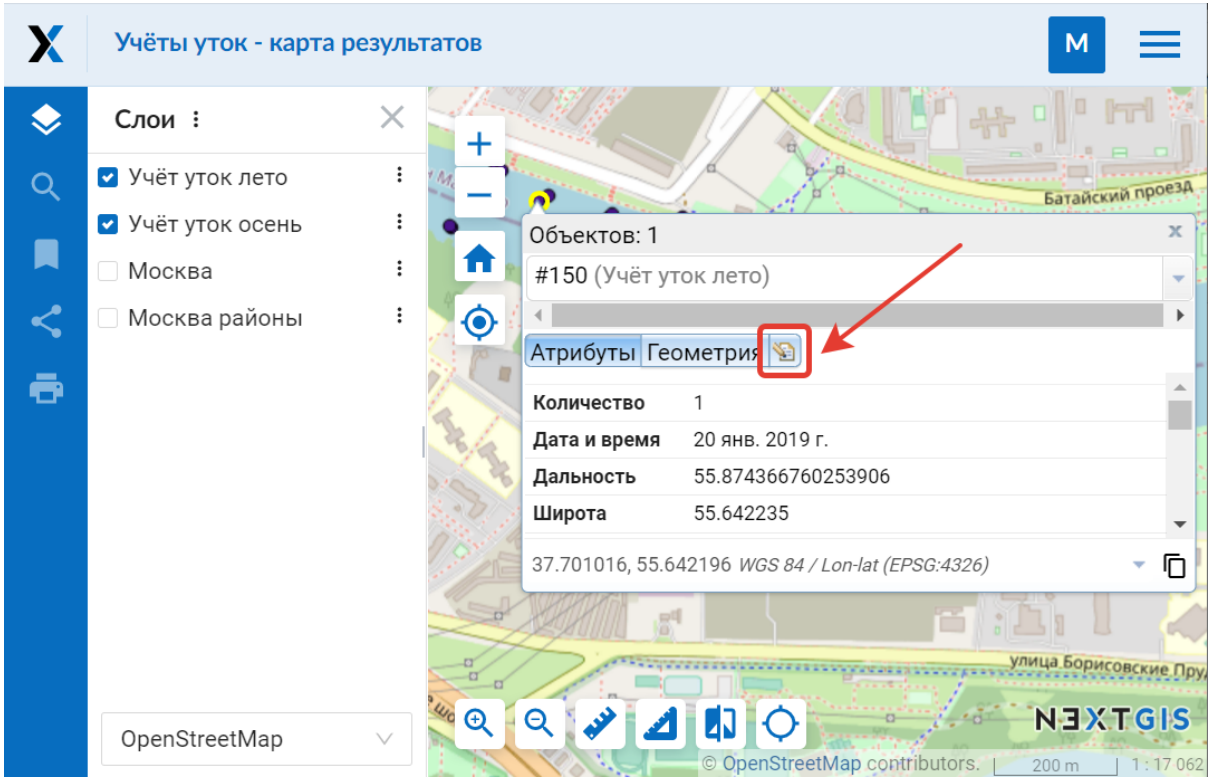

Рис. 8.16: Редактирование атрибутов при просмотре карты

• вкладка «Атрибуты» (см. ngweb tab attributes)

Для редактирования атрибута просто кликните на нужной строчке.

Числовые атрибуты можно вводить вручную или изменять, нажимая на стрелки, появляющиеся в правом конце поля.

Дату также можно ввести вручную или выбрать в календаре - чтобы вызвать его, нажмите иконку в правом конце поля.

К текстовым полям можно подключить Справочник, тогда значение будет выбираться из выпадающего списка.

- вкладка «Вложения» (см. Рис. [8.17\)](#page-165-0)
- вкладка «Описание» (см. Рис. [8.18\)](#page-165-1)

**Примечание:** При редактировании слоя из PostGIS изменения атрибутов сохраняются в PostGIS, а описания - в локальной базе. При редактировании слоя из Shapefile изменения атрибутов и описания сохраняются в локальной базе.

**Примечание:** Геоданные с изменёнными атрибутами можно выгрузить по ссылке «Загрузить GeoJSON» или раздав слой по протоколу WFS. Функционала выгрузки описаний нет.

<span id="page-165-0"></span>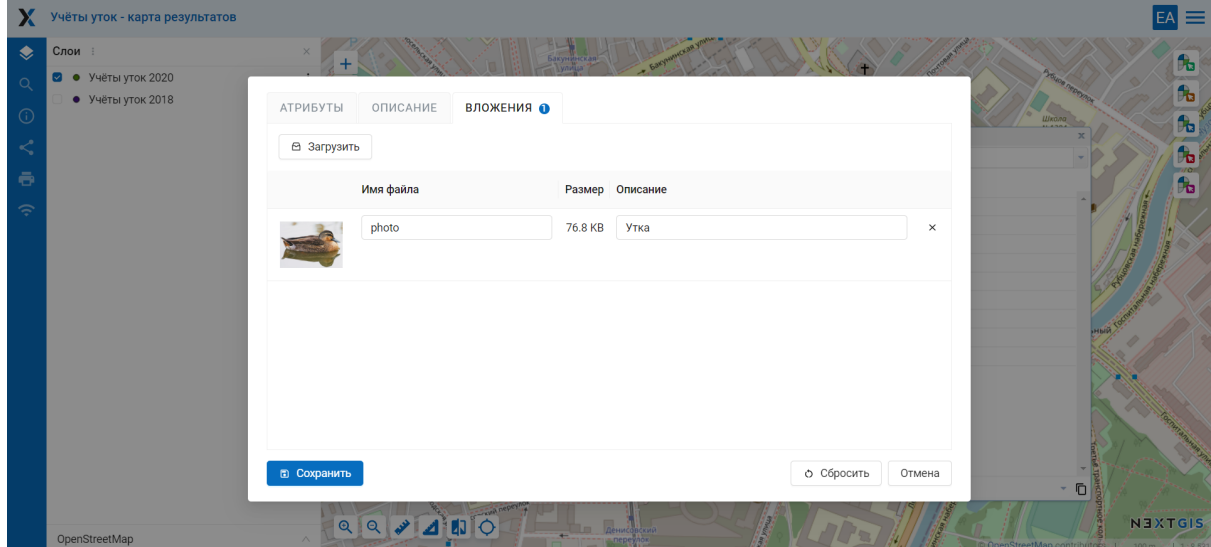

Рис. 8.17: Вкладка «Вложения»

<span id="page-165-1"></span>

| X                                                                                                    | Учёты уток - карта результатов                   |                                                                                                    | ≡                                   |
|----------------------------------------------------------------------------------------------------|--------------------------------------------------|----------------------------------------------------------------------------------------------------|-------------------------------------|
| $\bullet$<br>$\alpha$<br>$\odot$<br>$\prec^{*}_{\!\! s}$<br>$\ddot{\bullet}$<br>$\widehat{\mathbb{R}}$ | Слои :<br>• Учёты уток 2020<br>• Учёты уток 2018 | $\times$<br>Бакунинская<br>ОПИСАНИЕ<br><b>ВЛОЖЕНИЯ</b><br>АТРИБУТЫ<br><b>ILIKONA</b><br>$\boxed{\Box} \times \boxed{\Box} \times \boxed{\Diamond} \times \boxed{\Box} \quad \boxed{\Box} \quad \boxed{\Box} \quad \boxed{\Box} \quad \boxed{\Diamond}$ HTML pegakrop<br>$I \subseteq S$<br>⊘<br>в<br>Параграф<br>$\checkmark$<br>$\hookrightarrow$ $\hspace{0.1cm}$ $\hookrightarrow$ | 貼<br>$\overline{R}$<br>$\mathbf{r}$ |
|                                                                                                    |                                                  | <b>В Сохранить</b><br>О Сбросить<br>Отмена<br>$^\circ$ 0                                                                                                    |                                     |
|                                                                                                    | OnenStreetMan                                    | $QQ \times 100$<br>NEXTGIS<br><b>ARTICLE ARTICLES</b>                                                                                                    |                                     |

Рис. 8.18: Вкладка «Описание»

# **8.6 Добавление вложений к геоданным**

Программное обеспечение NextGIS Web позволяет прикреплять к записям фотографии, панорамы и другие файлы. При этом, при идентификации объекта на карте во всплывающем окне будет отображены как атрибуты объекта, так и вложения, которые были ему сопоставлены (см. Рис. [8.19\)](#page-166-0).

<span id="page-166-0"></span>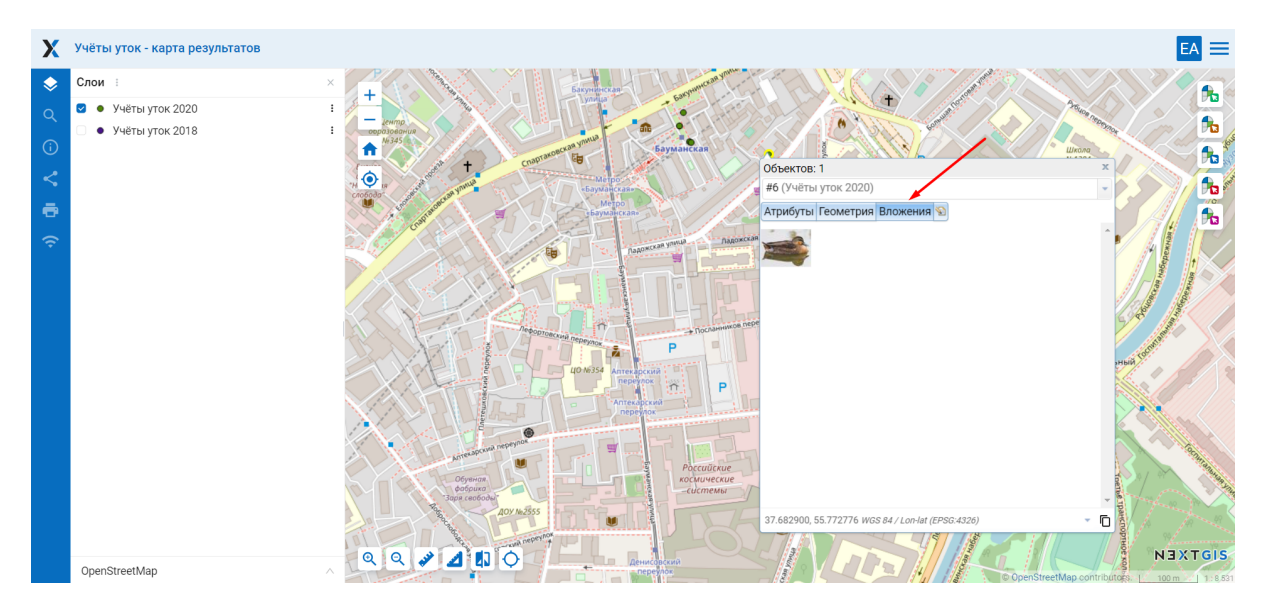

Рис. 8.19: Всплывающее окно результатов идентификации объекта с фотографиями

Для просмотра из веб-интерфейса поддерживаются форматы:

- Изображения JPEG, PNG. Формат GIF не поддерживается.
- Панорамы, соответствующие [спецификации](https://developers.google.com/streetview/spherical-metadata?hl=ru)<sup>[44](#page-166-1)</sup>.

Можно прикрепить и любые другие файлы, если их не нужно просматривать непосредственно с карты.

Добавление вложений осуществляется в режиме просмотра карты или через редактирование атрибутов из административного интерфейса. Для добавления вложений в режиме просмотра карты нужно выполнить следующие действия:

- 1. Щёлкнуть инструментом идентификации по объекту.
- 2. Нажать на кнопку редактирования (см. Рис. [8.16\)](#page-164-0).
- 3. В окне редактирования открыть вкладку «Вложения» (см. Рис. [8.17\)](#page-165-0).
- 4. Загрузить файлы. (см. Рис. [8.20\)](#page-167-0).
- 5. Ввести подписи и нажать «Сохранить».

Теперь при просмотре карты в окне идентификации на вкладке «Вложения» видны превью фотографий (см. Рис. [8.19\)](#page-166-0).

При нажатии на фотографию открывается лайтбокс (всплывающее окно в браузере, работающее на JavaScript). Размер фотографии вписывается в окно. Фо-

<span id="page-166-1"></span><sup>44</sup> https://developers.google.com/streetview/spherical-metadata?hl=ru

<span id="page-167-0"></span>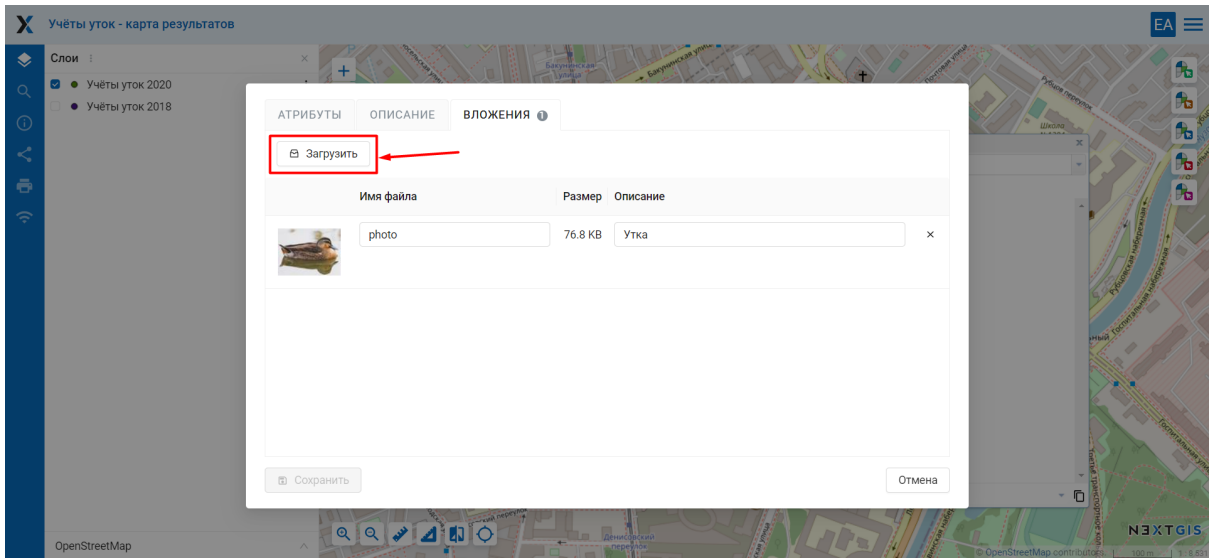

Рис. 8.20: Окно загрузки фотографий к объекту

тографии подписываются, пользователю можно переходить между фотографиями, используя клавиши вправо-влево на клавиатуре (см. Рис. [8.21\)](#page-167-1).

<span id="page-167-1"></span>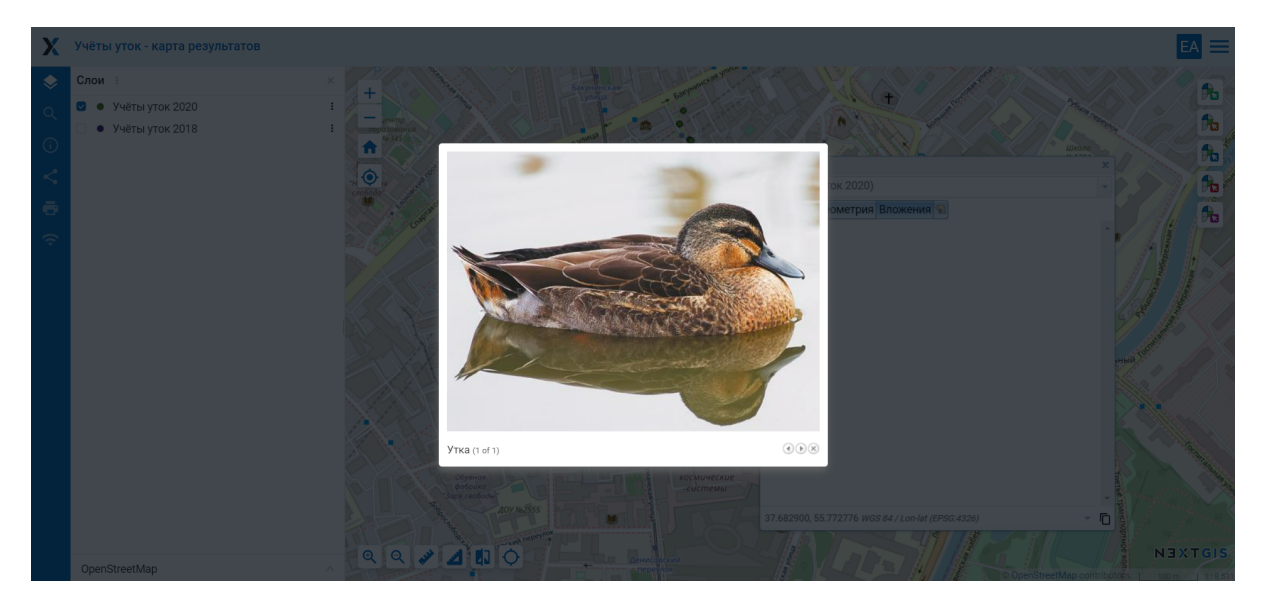

Рис. 8.21: Развернутая фотография во всплывающем окне

Навигация по панорамам осуществляется мышью. Зажимайте левую кнопку мыши и вращайте камеру. Колёсиком приближайте и отдаляйте обзор. Режим панорамы у снимка можно отключать (круглая синяя кнопка в верхнем углу).

**Примечание:** По умолчанию вложения могут добавлять все пользователи, но можно настроить так, чтобы добавлять могли только отдельные пользователи (см. [Как настроить права доступа](https://docs.nextgis.ru/docs_ngcom/source/permissions.html)[45](#page-167-2)).

Для удаления вложения следует выделить его в окне редактирования атрибу-

<span id="page-167-2"></span><sup>45</sup> https://docs.nextgis.ru/docs\_ngcom/source/permissions.html

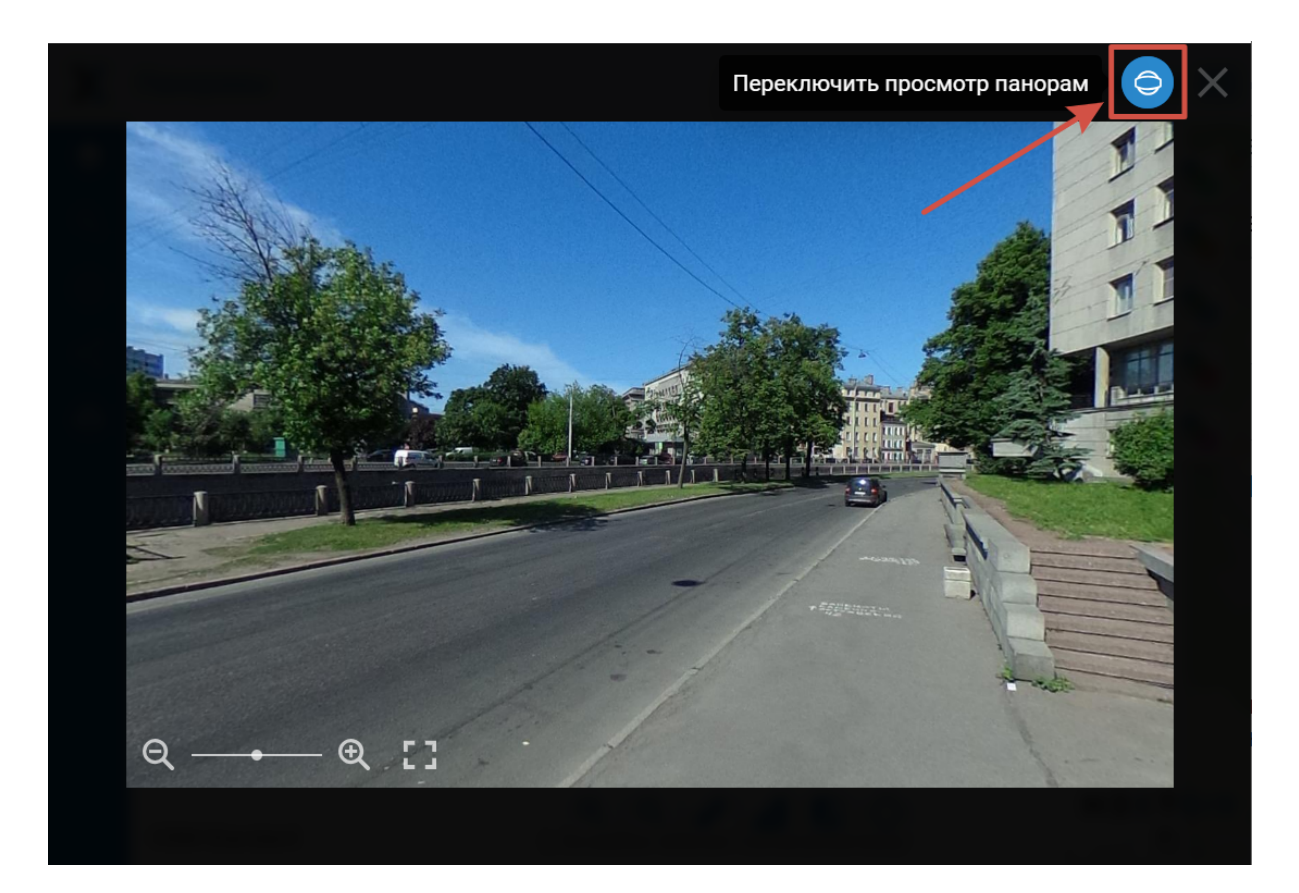

Рис. 8.22: Панорама, открытая с веб-карты

тов слоя на вкладке «Вложения», нажать кнопку «Удалить», а затем нажать кнопку «Сохранить».

#### **8.6.1 Экспорт и импорт вложений**

Для копирования вложений между слоями или создания резервной копии все вложения слоя можно экспортировать в виде архива (При стандартном сохранении слоя они включены в файл не будут).

На странице слоя выберите действие **Управление вложениями**.

Для того, чтобы сохранить вложения, выберите вкладку **Экспорт** и нажмите кнопку **Экспортировать вложения в ZIP-архив**. Полученный архив будет содержать все вложения в директориях с именами объектов. Метаданные вложений сохраняются в отдельном JSON-файле.

Полученный таким образом архив можно импортировать, чтобы добавить вложения к слою. Для этого откройте вкладку **Импорт**, нажмите **Импортировать вложения из ZIP-архива** и выберите на устройстве соответствующий файл. Архив должен содержать директории названные по идентификаторам объектов. Каждая директория может содержать одно или несколько вложений. Дубликаты будут пропущены. Если нужно заменить ранее добавленные вложения, отметьте галочку «Удалить существующие вложения».

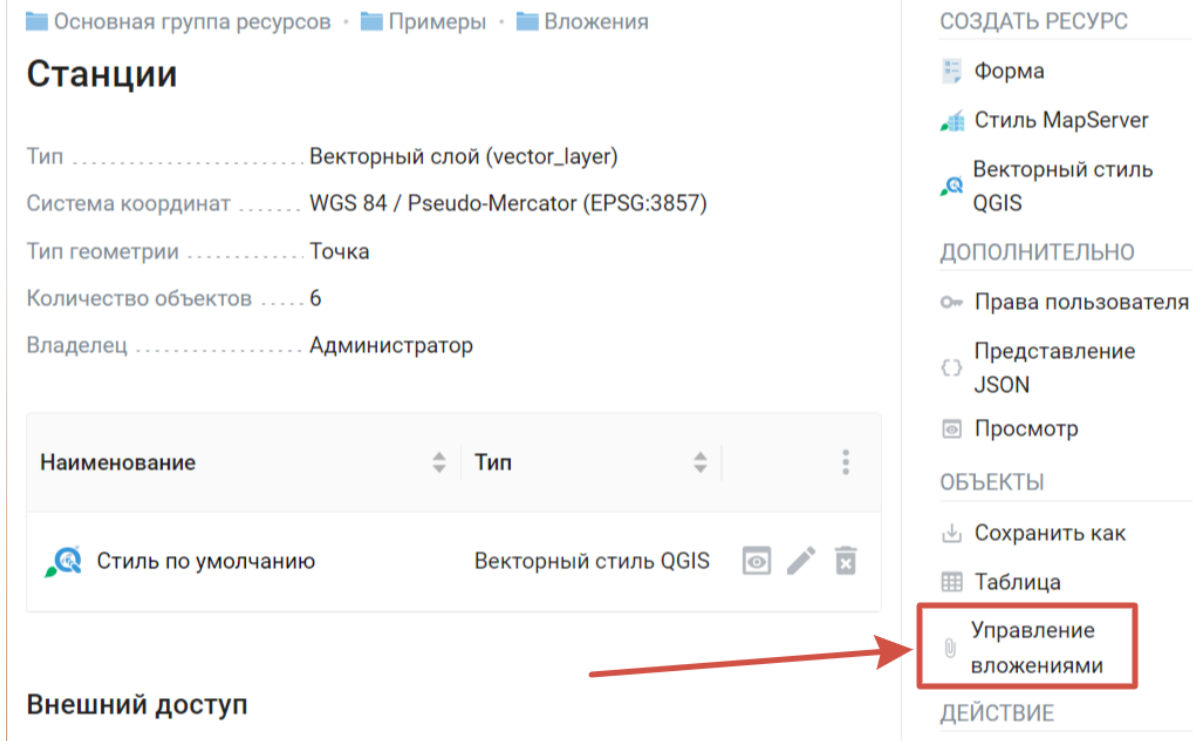

Рис. 8.23: Управление вложениями

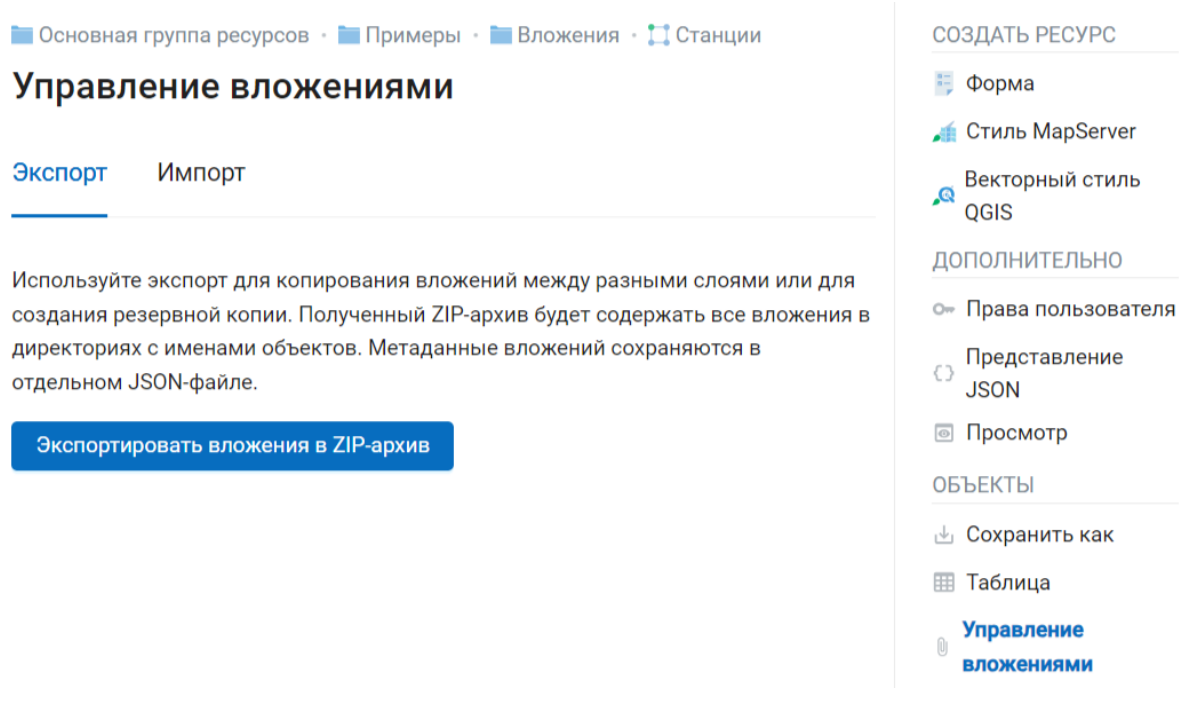

Рис. 8.24: Экспорт вложений на устройство

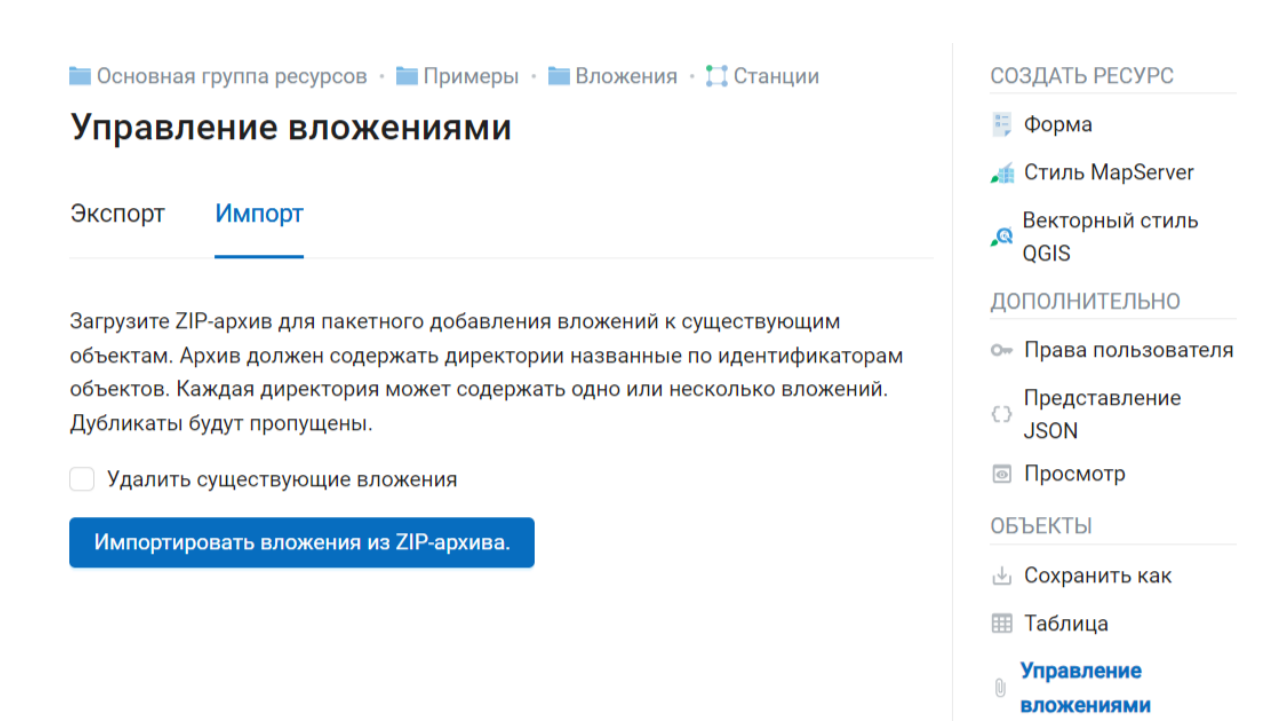

Рис. 8.25: Импорт вложений из архива

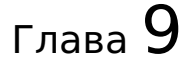

# Администрирование веб-карты

В NextGIS Web может быть несколько отдельных веб-карт. Например, одна может быть рабочей, вторая – для общего доступа, третья – тестовая для настройки слоев.

У разных веб-карт разные URL-адреса. Для разных пользователей и групп пользователей можно задавать права для просмотра разных веб-карт.

На карте показываются слои. Пользователь может их включать и выключать. В настройках можно задавать порядок следования слоев, определять, какие слои будут показываться сразу же при открытии карты, и раскладывать слои по группам. Группы слоев на карте никак не связаны с группами ресурсов в панели управления. Переносить слои между группами нельзя. Группы могут быть вложенными.

# **9.1 Добавление веб-карты**

Для добавления веб-карты следует перейти в группу, где необходимо её создать, и в блоке операций «Создать ресурс» выбрать «Веб-карта» (см. [Рис.](#page-172-0) [9.1\)](#page-172-0).

В результате этих действий откроется окно, представленное на [Рис.](#page-172-1) [9.2.](#page-172-1)

Далее следует ввести наименование веб-карты, которое будет отображаться в административном веб-интерфейсе и в *[веб-клиенте](#page-183-0)* (с. 180) для просмотра карт. Поле «Ключ» является необязательным к заполнению.

Можно добавить **описание** ресурса и **метаданные** на соответствующих вклалках.

<span id="page-172-0"></span>

| X<br>experimental      |                                                               | Поиск ресурсов                       | Q                                       |
|------------------------|---------------------------------------------------------------|--------------------------------------|-----------------------------------------|
|                        | • Основная группа ресурсов • • Примеры • • Мониторинг природы |                                      | СОЗДАТЬ РЕСУРС                          |
| Птицы                  |                                                               |                                      | • Подложка веб-карты                    |
| Наименование           | Птицы                                                         |                                      | <b>П</b> Проект Collector               |
| Тип                    | Группа ресурсов (resource_group)                              |                                      | <b>П</b> Справочник                     |
| Владелец               | Администратор                                                 |                                      | Cоединение PostGIS                      |
|                        |                                                               |                                      | • Слой PostGIS                          |
| Права пользователя     |                                                               |                                      | • Растровый слой                        |
|                        |                                                               |                                      | Группа ресурсов                         |
| Pecypc                 |                                                               | resource                             | Библиотека маркеров<br>z<br><b>SVG</b>  |
| Чтение                 |                                                               | $\overline{A}$<br>read               | <b>C</b> Соединение TMS                 |
| Создать                |                                                               | A<br>create                          | <b>C</b> лой TMS                        |
|                        |                                                               |                                      | <b>Го Группа трекеров</b>               |
| Изменить               |                                                               | $\overline{A}$<br>update             | Векторный слой                          |
| Удалить                |                                                               | $\overline{A}$<br>delete             | <b>Веб-карта</b><br><b>1</b> Сервис WFS |
|                        | Управление дочерними ресурсами                                | $\overline{A}$<br>manage_children    | <b>C</b> оединение WMS                  |
| Изменение прав доступа |                                                               | $\overline{A}$<br>change permissions | Г. Слой WMS<br><del>↑</del> Сервис WMS  |
|                        |                                                               |                                      |                                         |

Рис. 9.1: Выбор действия «Веб-карта»

<span id="page-172-1"></span>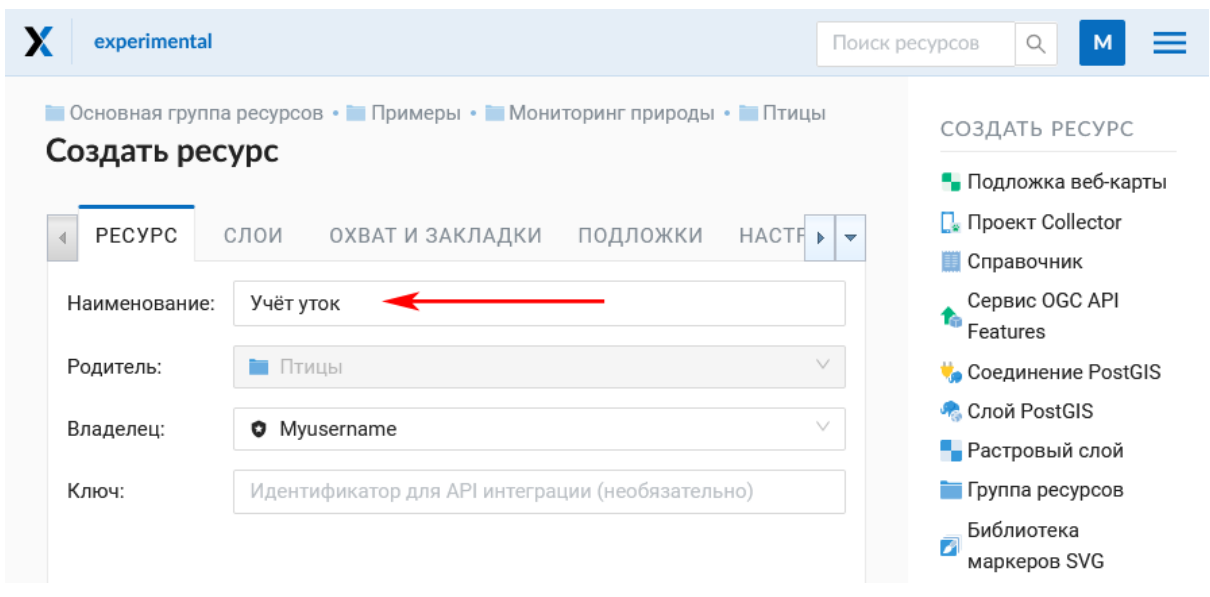

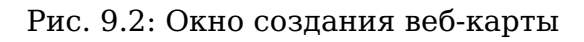

## **9.1.1 Охват**

Если переключиться с вкладки «Ресурс» на вкладку «Охват и закладки», откроется окно, представленное на [Рис.](#page-173-0) [9.3.](#page-173-0)

<span id="page-173-0"></span>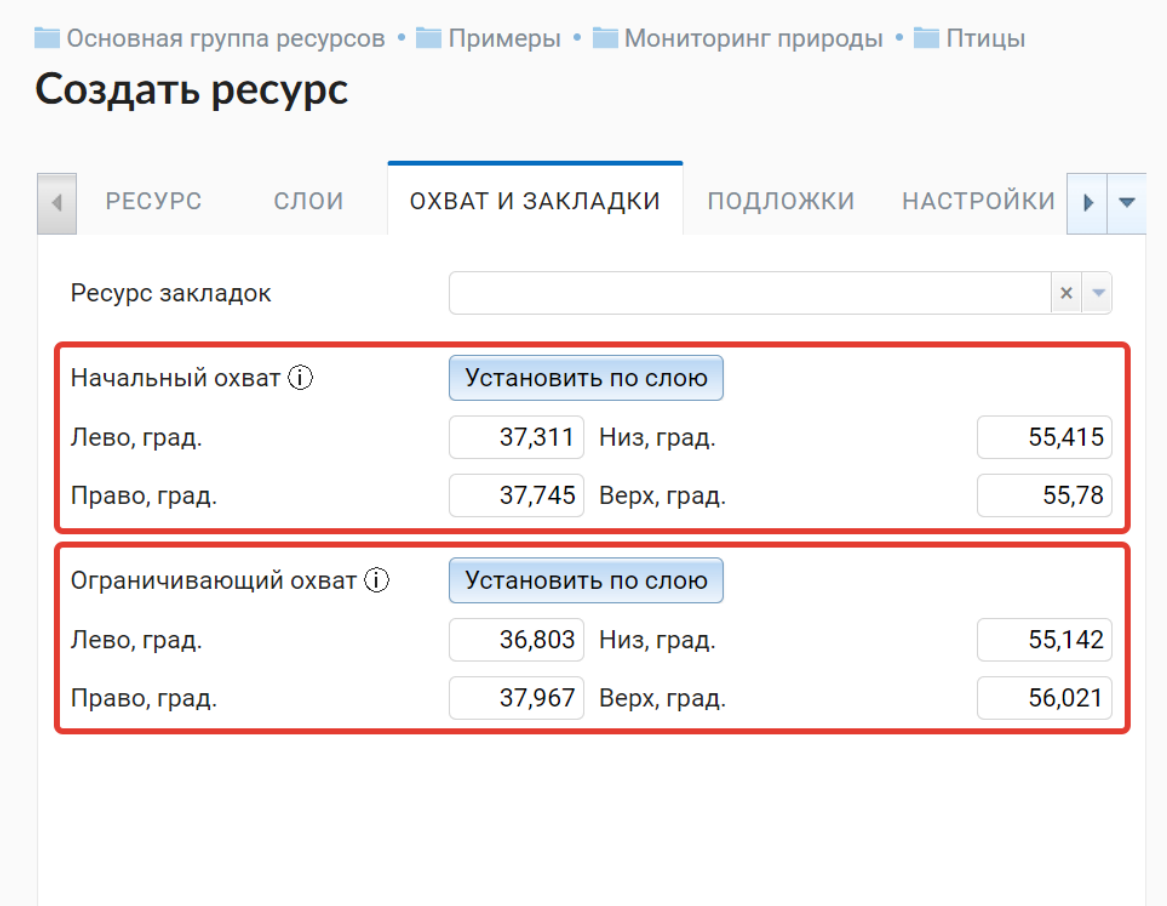

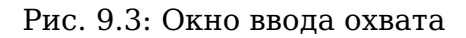

Здесь можно задать:

- Начальный охват с таким охватом будет открываться веб-карта.
- Ограничивающий охват на веб-карте нельзя будет выйти за его пределы.

Охват задается посредством заполнения четырех строк и измеряется в градусах.

Кнопка **Установить по слою** позволяет установить охват веб-карты по охвату выбранного слоя. Если нажать её, то откроется окно «Выберите слой» с деревом ресурсов, из которого можно выбрать слой, по которому будет установлен охват веб-карты (см. [Рис.](#page-174-0) [9.4\)](#page-174-0). При этом будут заполнены четыре строки с координатами охвата.

**Совет:** Координаты охвата вы можете сгенерировать на сторонних вебсайтах, например <http://boundingbox.klokantech.com/> (выберите в списке csv).

<span id="page-174-0"></span>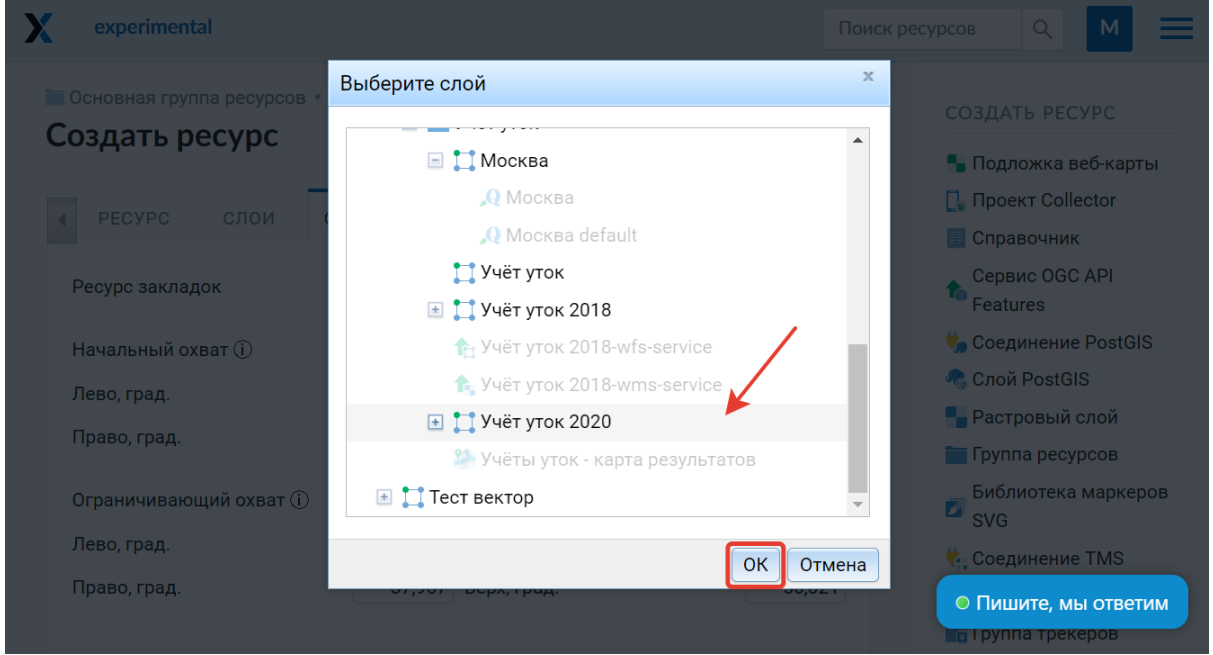

Рис. 9.4: Окно «Выберите слой»

## **9.1.2 Закладки**

В поле «Ресурс закладок» можно указать векторный слой с любым типом геометрии. Тогда на Веб карте появится панель закладок (см. [Рис.](#page-175-0) [9.5\)](#page-175-0). Названия закладок будут браться из «Атрибут наименования» (см. [Рис.](#page-175-1) [9.6\)](#page-175-1) если он установлен.

## **9.1.3 Слои веб-карты**

На вкладке «Слои» можно добавлять слои, объединять их в группы и удалять их, а также менять порядок слоев, для чего предусмотрены соответствующие кнопки «Добавить слой», «Добавить группу», «Удалить» и «Порядок слоев» (см. [Рис.](#page-176-0) [9.7\)](#page-176-0).

Для того, чтобы отобразить данные слоя на карте, необходимо создать для него хотя бы один стиль. О создании стилей для различных типов слоев можно прочитать здесь.

Настройки слоев на веб-карте представлены на [Рис.](#page-177-0) [9.9.](#page-177-0)

Поле «Включен» обозначает, что при открытии страницы карты этот слой будет по умолчанию отображаться.

Поле «Прозрачность» обозначает степень просвечивания слоя на карте. Прозрачность каждого слоя может быть настроена от 0 до 100 %. Слой со степенью прозрачности 1 % является практически непрозрачным. Совершенно прозрачный слой имеет степень прозрачности 100 %.

В поле «Адаптер» рекомендуется выставить значение «Изображения» (отрисовка в виде единой картинки на всю карту), если нет каких-либо особых требований. Также в этом поле можно выбрать значение «Тайлы» (изображения

<span id="page-175-0"></span>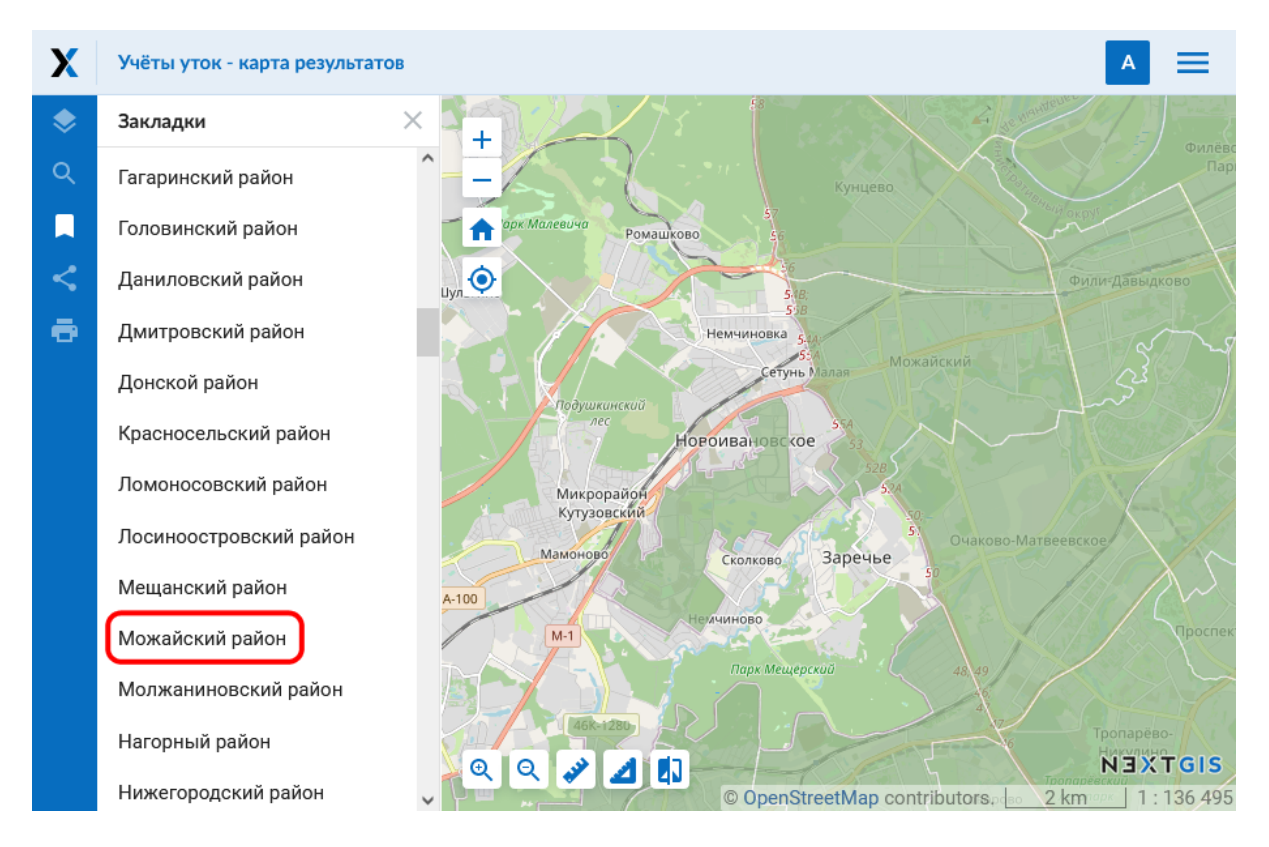

Рис. 9.5: Панель закладок и отображение по клику на Веб-карте

<span id="page-175-1"></span>

|                | PECYPC   | ПРАВА ДОСТУПА<br><b>■ Добавить ▼ Ж Удалить</b> т <b>↓</b> | <b>АТРИБУТЫ</b><br>ОПИСАНИЕ | <b>МЕТАДАННЫІ</b>        |                         | Е. Форма<br>Cтиль MapServer<br><b>Q</b> Стиль QGIS |
|----------------|----------|-----------------------------------------------------------|-----------------------------|--------------------------|-------------------------|----------------------------------------------------|
| #              | Ключ Тип |                                                           | Наименование                | T <sub>0</sub>           | AH                      | ДОПОЛНИТЕЛЬНО                                      |
| 1              |          | <b>NAM STRING</b>                                         | <b>NAME</b>                 | $\overline{\mathcal{L}}$ | $\Box$                  | () Представление JSON                              |
| $\overline{2}$ |          | <b>NAI STRING</b>                                         | NAME_EN                     | $\overline{\mathbf{v}}$  |                         | ⊚ Просмотр                                         |
| 3              |          | <b>NAI STRING</b>                                         | NAME_RU                     | $\overline{\mathcal{L}}$ | $\overline{\mathbf{v}}$ | ОБЪЕКТЫ                                            |
| 4              |          | ADM STRING                                                | ADMIN_LVL                   | $\overline{\mathcal{L}}$ |                         |                                                    |
| 5              |          | <b>OSN STRING</b>                                         | <b>OSM TYPE</b>             | $\overline{\mathcal{L}}$ | $\Box$                  | <b><i><u>∆</u></i></b> Сохранить как               |
| 6              |          | <b>OSN BIGINT</b>                                         | OSM_ID                      | $\overline{\mathcal{S}}$ | $\Box$                  | <b>⊞ Таблица</b>                                   |
| 7              |          | ADM BIGINT                                                | ADMIN_L1D                   | $\overline{\mathcal{L}}$ | $\Box$                  | ДЕЙСТВИЕ                                           |
| 8              |          | <b>ADM STRING</b>                                         | ADMIN_L1                    | $\overline{\mathcal{L}}$ | $\Box$                  | / Изменить                                         |
| 9              |          | ADM BIGINT                                                | ADMIN_L2D                   | $\overline{\mathbf{v}}$  | П                       | □ Удалить                                          |
| 10             |          | ADM STRING                                                | ADMIN_L2                    | $\overline{\mathcal{S}}$ |                         |                                                    |

Рис. 9.6: Установка Атрибута наименования для векторного слоя границ

<span id="page-176-0"></span>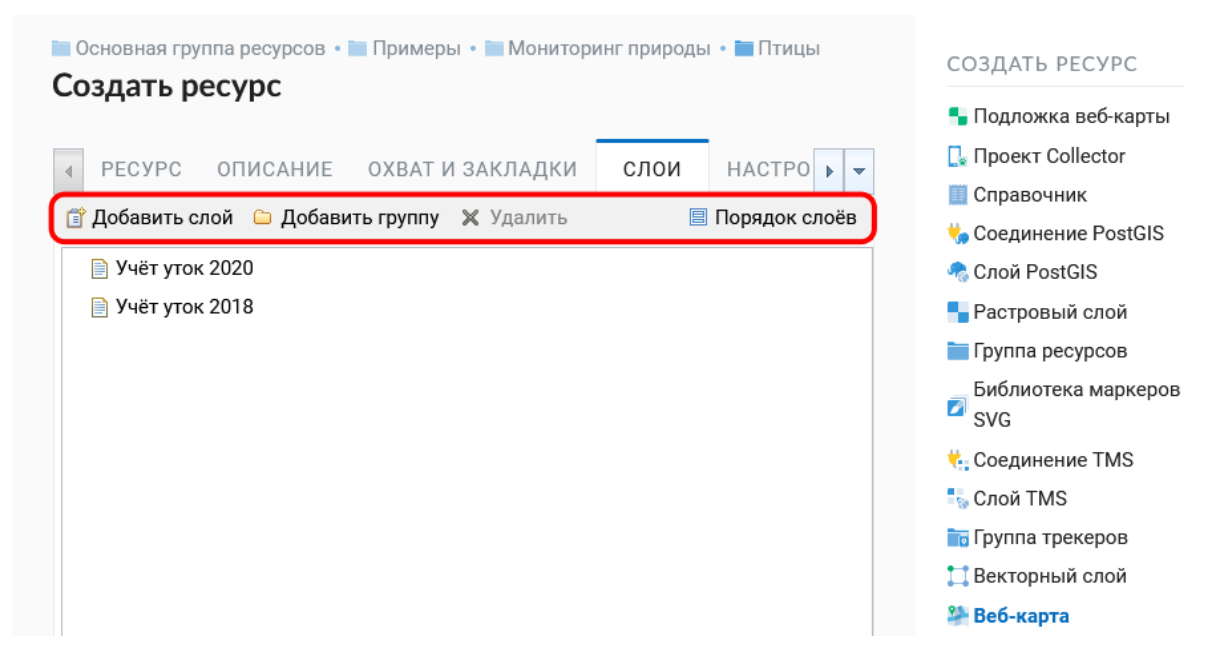

Рис. 9.7: Вкладка «Слои»

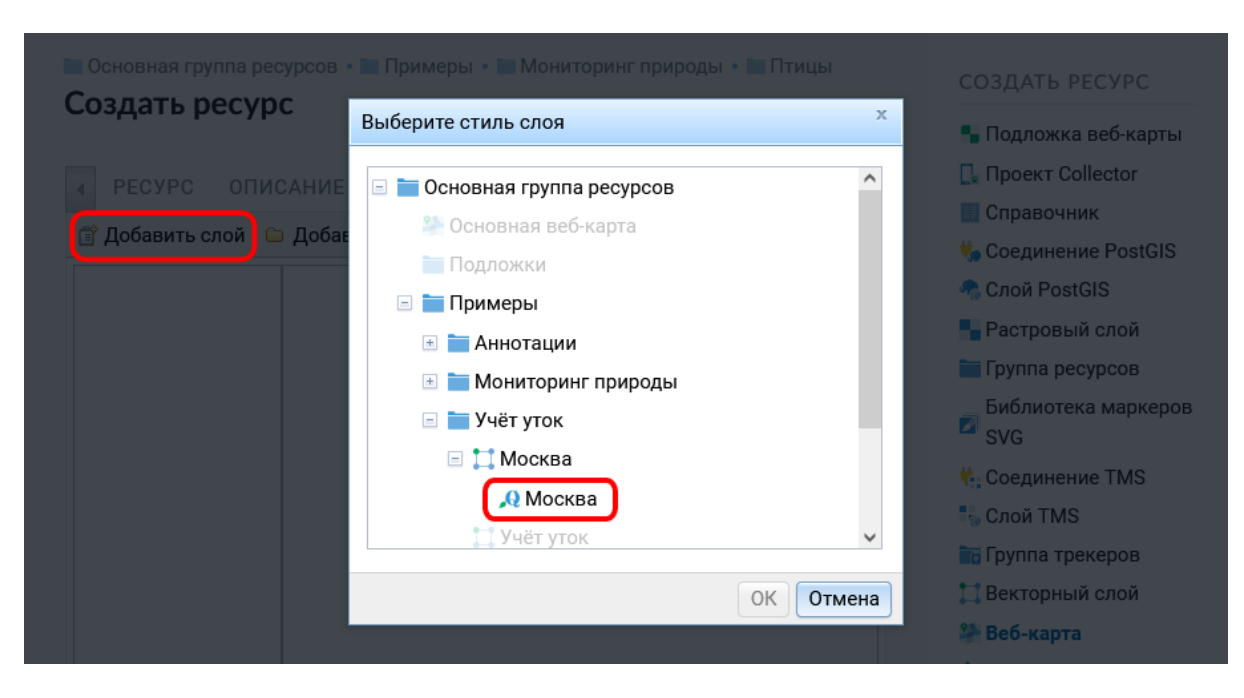

Рис. 9.8: Окно добавления стиля слоя на веб-карту

<span id="page-177-0"></span>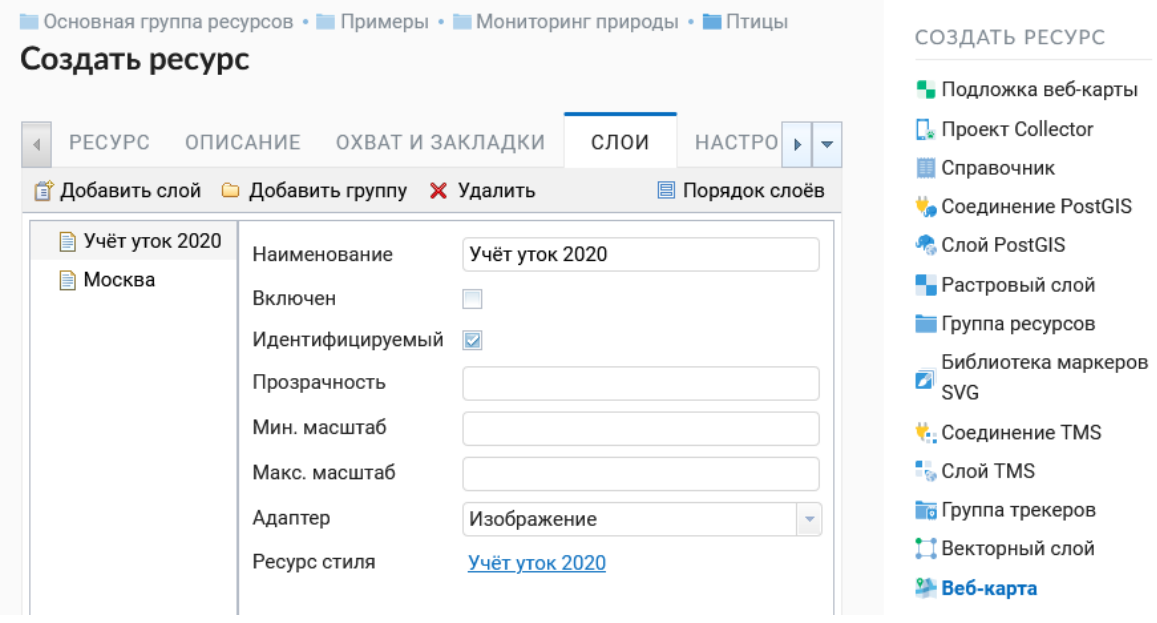

Рис. 9.9: Настройки слоев на веб-карте

#### размером 256 x 256 пикселов).

Можно также указать диапазон масштабов, в которых будет отбражаться слой, при помощи полей «Мин. масштаб» и «Макс. масштаб». Минимальный масштаб соответствует более мелкомасштабному отображению, а максимальный - более крупномасштабному. Например, для отображения слоя в диапазоне от 1 : 250 000 до 1 : 5 000, первое значение должно соответствовать минимальному масштабу, а второе - максимальному. Минимальный и максимальный масштаб можно указывать в стиле слоя и в настройках слоя.

**Примечание:** Минимальный и максимальный масштаб можно указывать не только в настройках слоя веб-карты, но и в стиле слоя [\(пример](https://docs.nextgis.ru/docs_ngweb/source/mapstyles.html#osm-water-line)<sup>[46](#page-177-1)</sup>). Однако если весь слой не надо показывать на каком-то диапазоне масштабов, то это лучше задать в настройках слоя веб-карты. Если же выставить ограничение масштаба только в стиле, то в этом диапазоне масштабов будут отдаваться пустые тайлы, что неэффективно.

Кнопка «Порядок слоёв» открывает окно, в котором можно задать порядок отрисовки слоёв на карте отличающийся от порядка в списке слоёв. Эта функция нужна для демонстрации слоев при сохранении исходного разбиения слоев на папки.

<span id="page-177-1"></span><sup>46</sup> https://docs.nextgis.ru/docs\_ngweb/source/mapstyles.html#osm-water-line

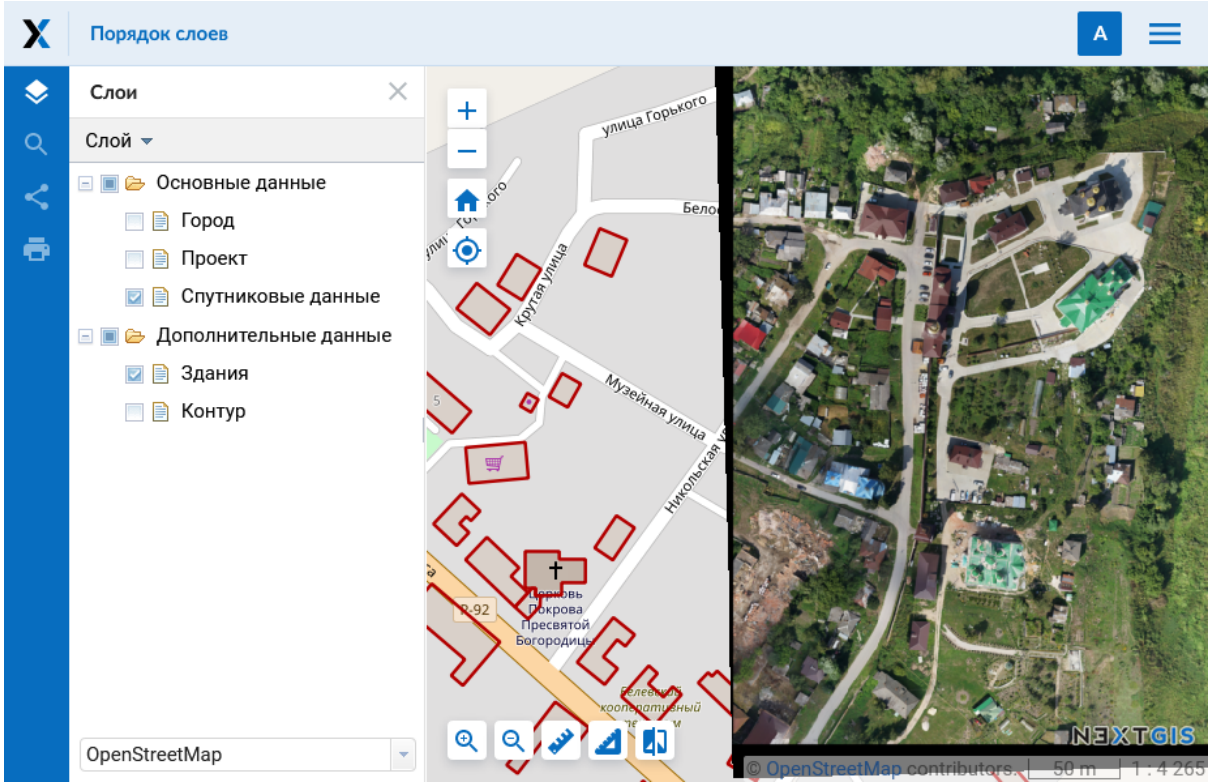

Рис. 9.10: Порядок слоёв как есть: аэрофотоснимки загораживают слой со зданиями

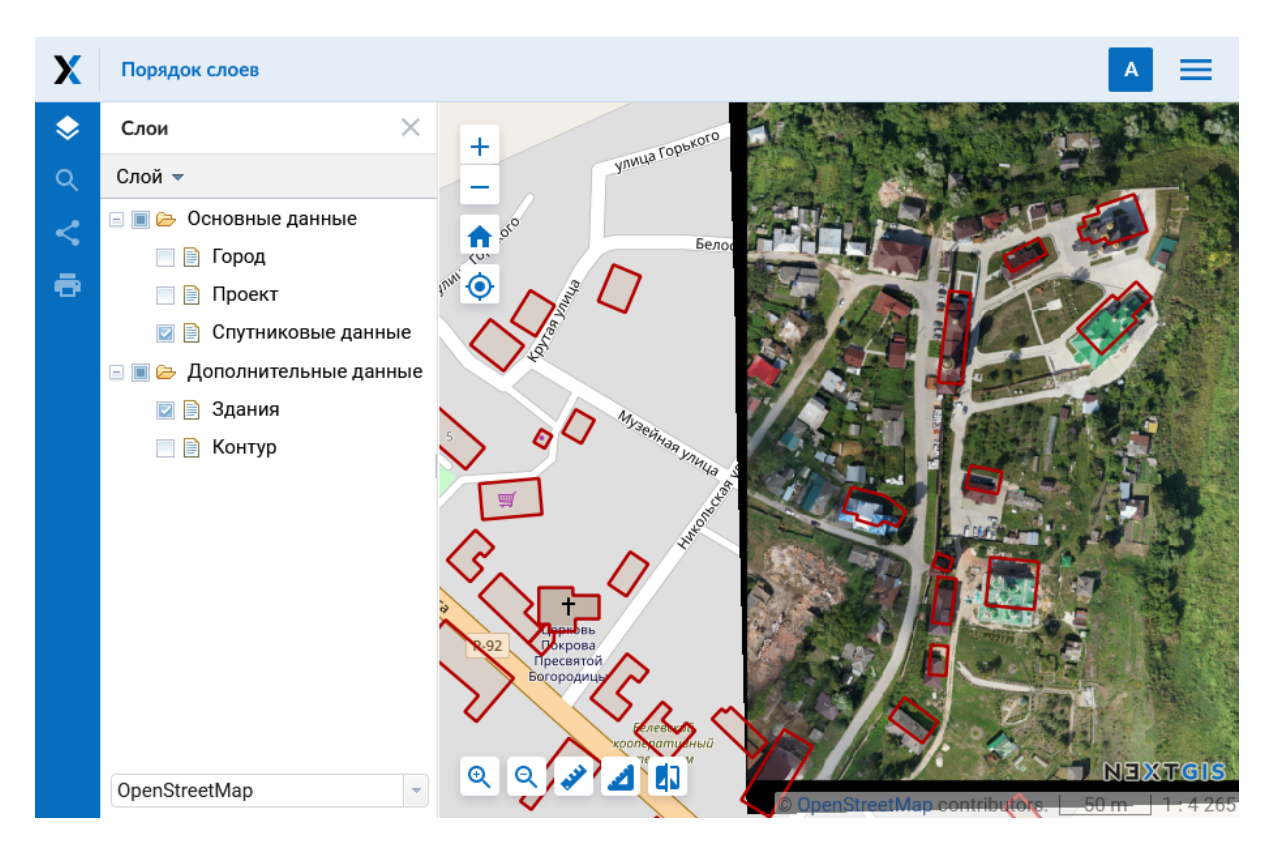

Рис. 9.11: Другой порядок слоёв: слой со зданиями рисуется выше аэрофотоснимков, но структура слоёв слева не изменена

## **9.1.4 Настройки**

На вкладке «Настройки» можно разрешить редактирование слоев и включить аннотации (о работе с аннотациями см. [здесь](https://docs.nextgis.ru/docs_ngcom/source/annotation.html)  $47$ ).

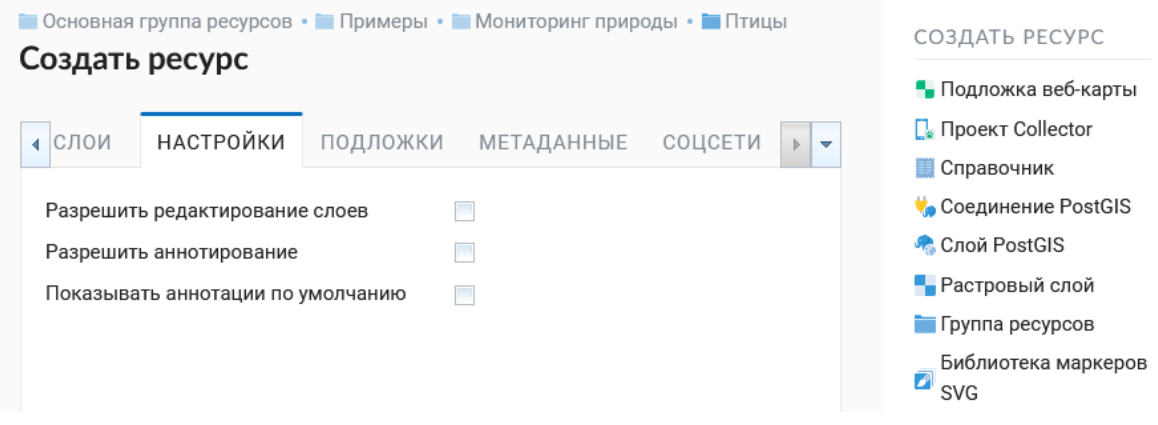

Рис. 9.12: Вкладка «Настройки»

#### **9.1.5 Подложки**

На вкладке «Подложки» можно добавлять подложки и удалять их, для чего предусмотрены соответствующие кнопки «Добавить» и «Удалить» (см. [Рис.](#page-179-1) [9.13\)](#page-179-1).

<span id="page-179-1"></span>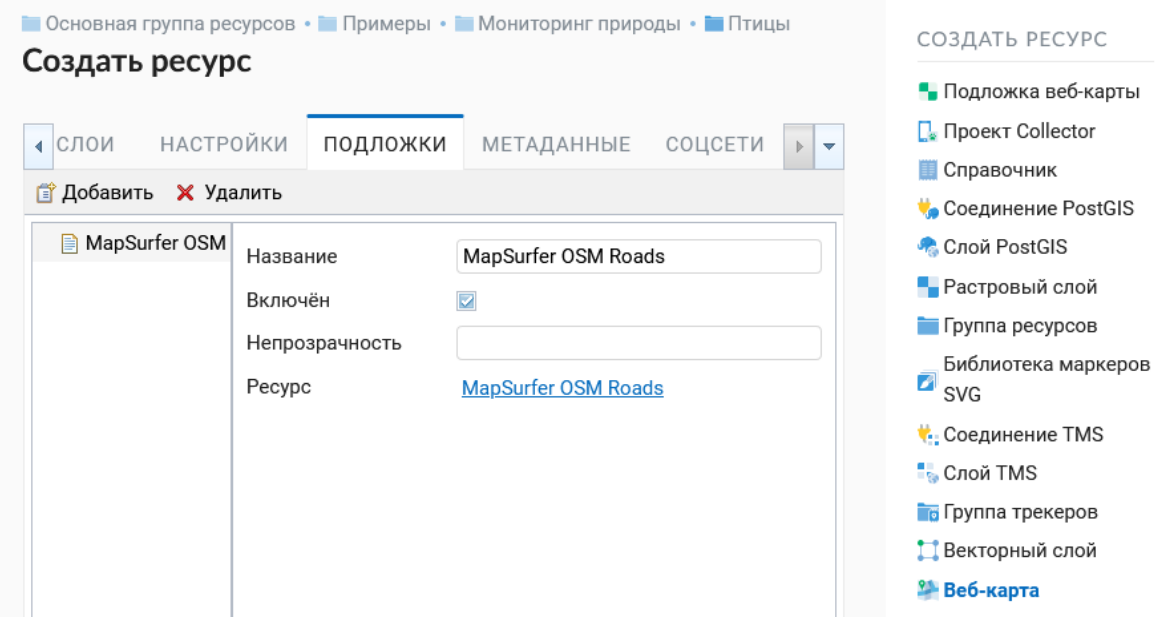

Рис. 9.13: Вкладка «Подложки»

Поле «Включен» обозначает, что при открытии страницы карты эта подложка будет по умолчанию отображаться.

Поле «Непрозрачность» обозначает степень просвечивания подложки на карте, она может быть настроена от 0 до 1 с **запятой** в качестве разделителя (0

<span id="page-179-0"></span><sup>&</sup>lt;sup>47</sup> https://docs.nextgis.ru/docs\_ngcom/source/annotation.html
- прозрачная подложка, 1 - непрозрачная подложка).

#### **9.1.6 Карта без подложки**

По умолчанию веб-карта создаётся с подложкой OpenStreetMap. Если нужно получить карту без подложки, создайте новую подложку, задайте ей URL и имя «blank», добавьте её к веб-карте и тут же отключите.

#### **9.1.7 Соцсети**

На этой вкладке можно выбрать изображение для предпросмотра, которое будет использовано в соцсетях.

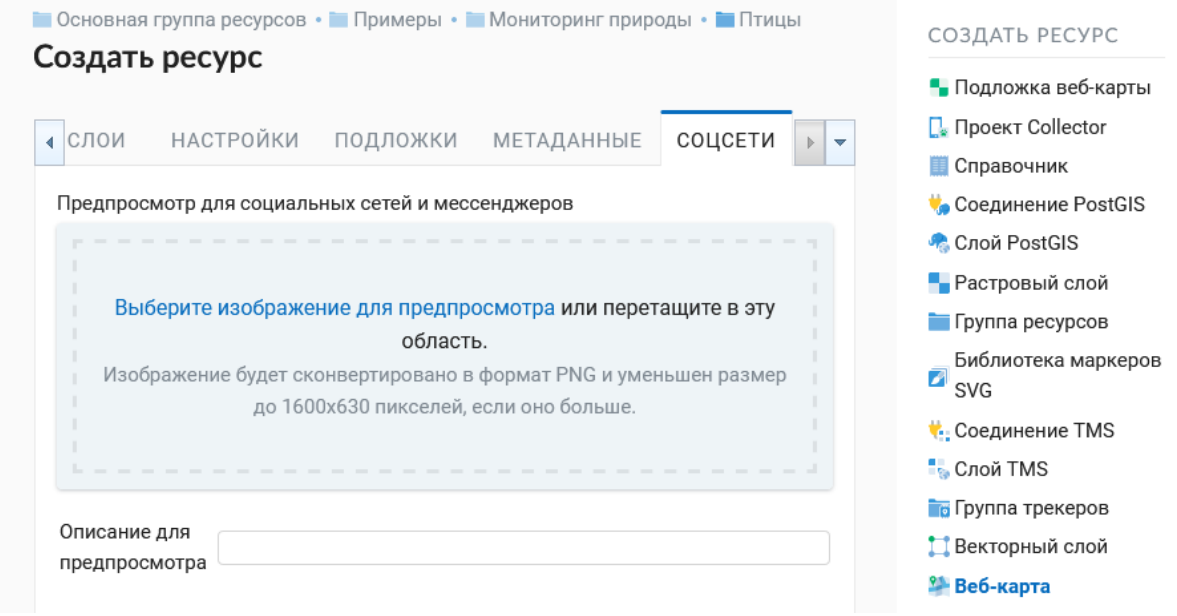

Рис. 9.14: Вкладка «Соцсети»

#### **9.1.8 Завершение создания веб-карты**

После всех настроек нажмите «Сохранить». После сохранения созданная карта появится в списке карт. При нажатии на иконку в виде карты в списке ресурсов веб-карта будет открыта в браузере. Находясь на странице ресурса веб-карты можно также открыть ее выбрав «Просмотр»в панели справа.

Веб-клиент подробнее рассмотрен в главе *[Веб-клиент для просмотра карт](#page-183-0)* (с. 180). Адрес, по которому открывается веб-клиент, можно передавать другим пользователям, он статичный.

**Предупреждение:** При удалении карты адрес больше доступен не будет.

## **9.2 Клонирование веб-карты**

NextGIS Web позволяет создавать копию уже существующей веб-карты с помощью инструмента клонирования. Это действие выбирается на странице ресурса в панели справа. После этого пользователь перенаправляется на страницу "Клонирование веб-карты". Здесь нужно указать расположение будущей копии в дереве ресурсов и ее название.

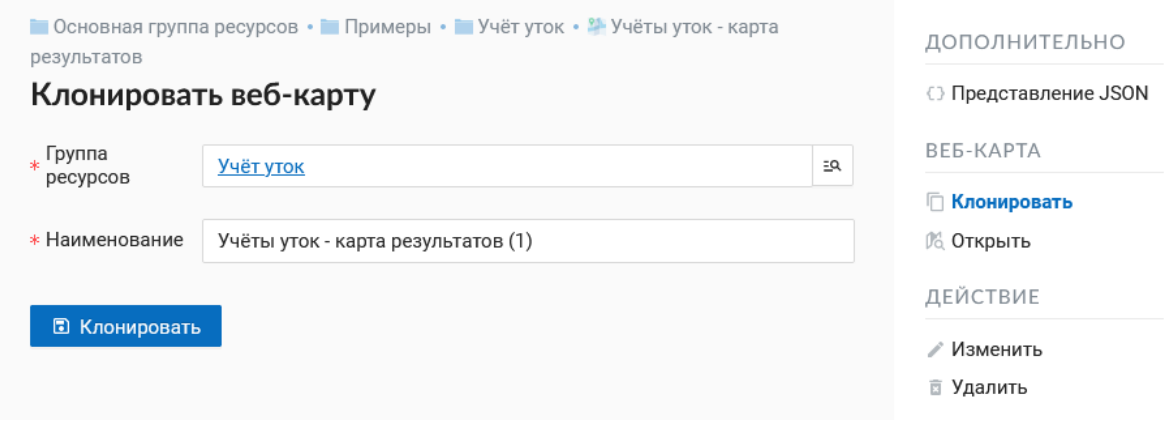

Рис. 9.15: Страница «Клонирование веб-карты»

Выбор группы ресурсов осуществляется через всплывающее окно, вызываемое кнопкой с лупой в правой части поля.

В этом окне доступны следующие элементы:

- 1. Панель поиска папок (групп ресурсов) и путь до ресурса, в который осуществляется клонирование;
- 2. Возврат к исходой папке (содержащей копируемую веб-карту), обновление текущего состояния ресурсов и закрытие формы
- 3. Радиокнопка выбора группы (папки)
- 4. Переход к выбранной группе ресурсов (папке)
- 5. Создание новой группы ресурсов (папки)
- 6. Отмена выбора группы ресурсов (папки)
- 7. Кнопка, завершающая выбор расположения. Если одна из групп (папок) выбрана, имеет вид "Клонировать в выбраную группу". Если выделения нет, имеет вид "Клонировать в эту группу" и копия будет создана в открытой группе, путь к которой указан в верхней панели окна.

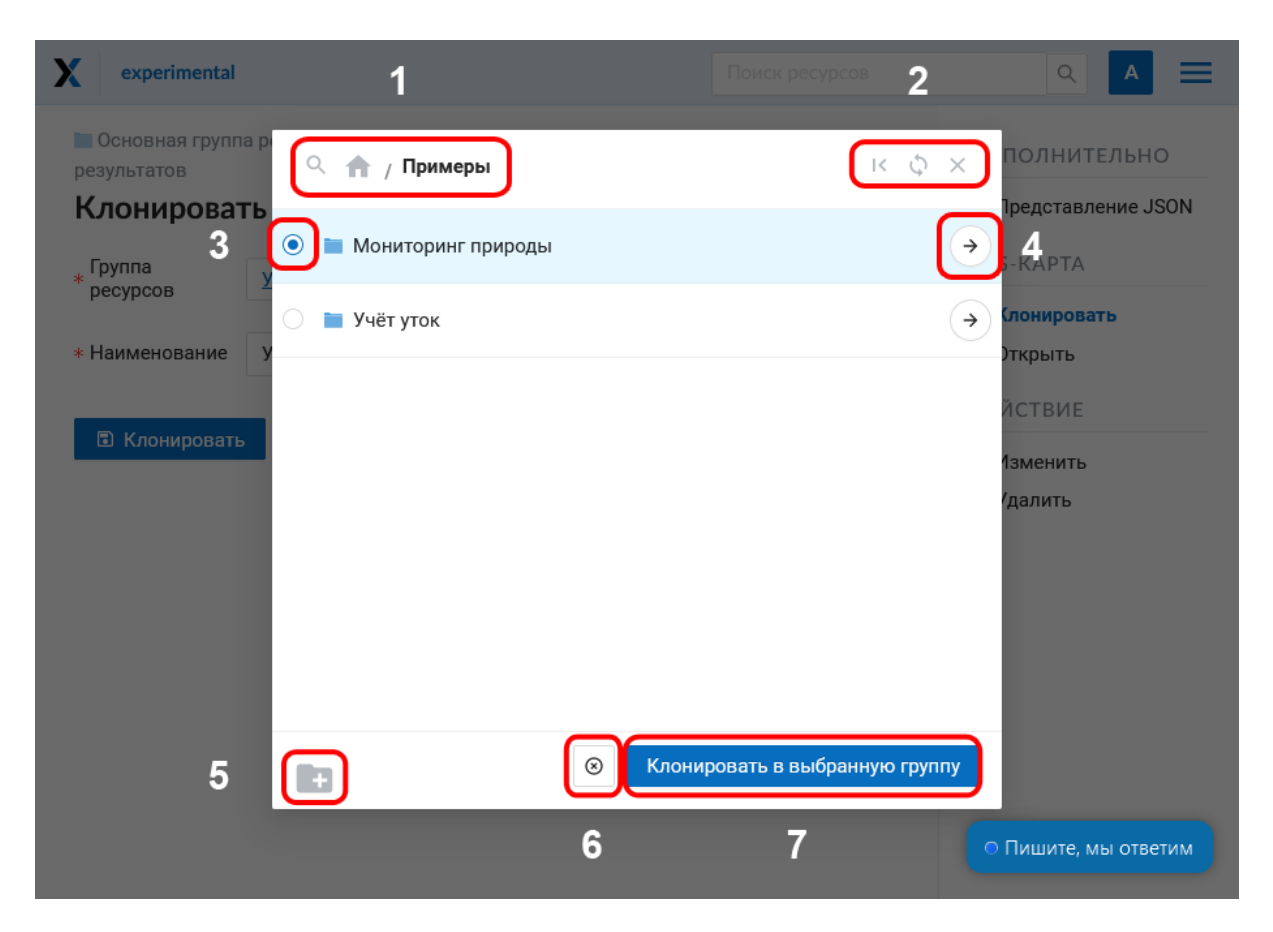

Рис. 9.16: Окно выбора группы

# Глава 10

#### Веб-клиент для просмотра карт

<span id="page-183-0"></span>В составе **NextGIS Web** предусмотрено специальное клиентское веб приложение для просмотра веб-карт (см. Рис. [10.1\)](#page-183-1).

<span id="page-183-1"></span>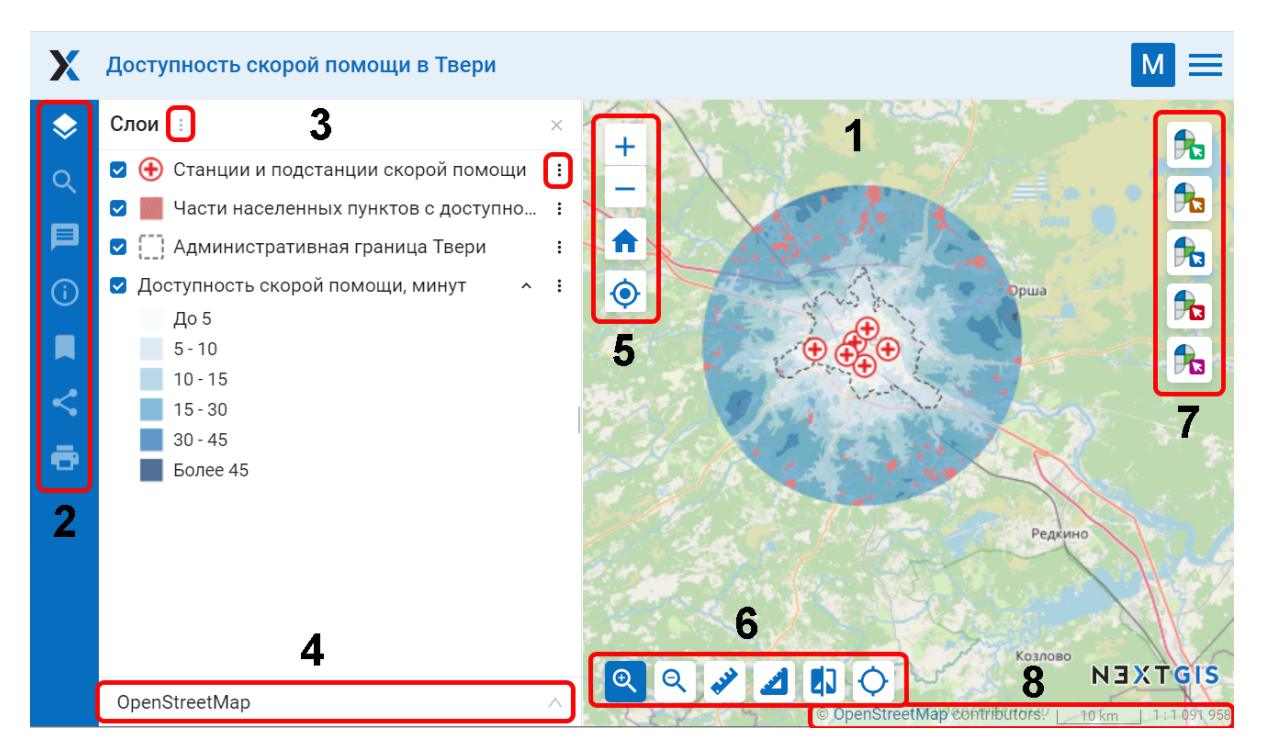

#### Рис. 10.1: Внешний вид веб-клиента

Цифрами обозначено: 1 - карта; 2 - панели карты; 3 - дерево слоёв с кнопками вызова меню; 4 - выпадающий список выбора подложек; 5 - кнопки управления масштабом карты; 6 - инструменты карты; 7 - инструменты работы с кадастром; 8 строка статуса и копирайт

Веб-клиент включает в себя три основных компонента: карту, [панели](https://docs.nextgis.ru/docs_ngweb/source/webmaps_client.html#ngw-webmaps-client-panels) $^{48}$  $^{48}$  $^{48}$ , [ин-](https://docs.nextgis.ru/docs_ngweb/source/webmaps_client.html#ngw-webmaps-client-tools)

<span id="page-183-2"></span><sup>48</sup> [https://docs.nextgis.ru/docs\\_ngweb/source/webmaps\\_client.html#ngw-webmaps-client-panels](https://docs.nextgis.ru/docs_ngweb/source/webmaps_client.html#ngw-webmaps-client-tools)

[струменты карты](https://docs.nextgis.ru/docs_ngweb/source/webmaps_client.html#ngw-webmaps-client-tools)<sup>[49](#page-184-0)</sup>.

#### **10.1 Изменение масштаба и поворот карты**

Строка статуса (см. Рис. [10.1](#page-183-1) п. 5) отображает текущий масштаб. Если кликнуть по карте инструментом идентификации, то во всплывающем окне будут указаны координаты клика и перечислены объекты, если они имеются в данной точке карты.

Масштаб карты можно изменять с помощью кнопок управления масштабом (см. Рис. [10.1,](#page-183-1) п.5), а также вернуть его к изначальному состоянию с помощью кнопки «Начальный охват» с иконкой в виде домика.

Для работы с картой приложение имеет следующие возможности:

- при одновременном нажатии клавиш alt + shift и осуществлении круговых движений курсором по экрану монитора происходит поворот изображения на необходимое количество градусов в нужную сторону - вправо или влево,
- при одновременном нажатии клавиши shift и выделении курсором необходимой части изображения на экране монитора происходит выделение, а потом изменение масштаба (увеличение) этой выделенной области на карте.

## **10.2 Панели**

В левой части рабочей области располагаются функциональные панели:

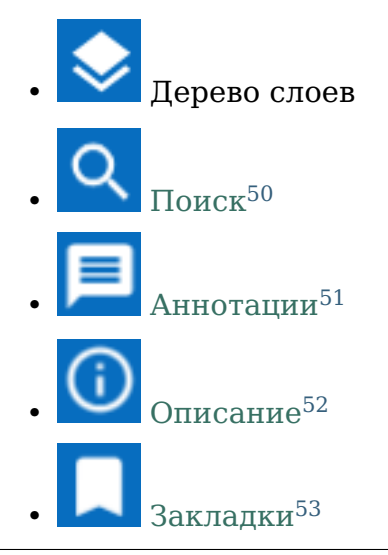

<span id="page-184-0"></span><sup>49</sup> https://docs.nextgis.ru/docs\_ngweb/source/webmaps\_client.html#ngw-webmaps-client-tools

<span id="page-184-1"></span><sup>50</sup> https://docs.nextgis.ru/docs\_ngcom/source/address\_search.html

- <span id="page-184-2"></span> $51 \text{ https://docs.nextgis.ru/docs-ngcom/source/annotation.html}$
- <span id="page-184-3"></span> $52 \text{ https://docs.nextgis.ru/docs-ngcom/source/webmap\ create.html#id4}$

<span id="page-184-4"></span> $^{53}$  https://docs.nextgis.ru/docs\_ngweb/source/webmaps\_admin.html?highlight=\T2A\cyrs\T2A\ cyrl\T2A\cyro\T2A\cyrishrt%20\T2A\cyrz\T2A\cyra\T2A\cyrk\T2A\cyrl\T2A\cyra\T2A\cyrd\T2A\cyro\ T2A\cyrk#id4

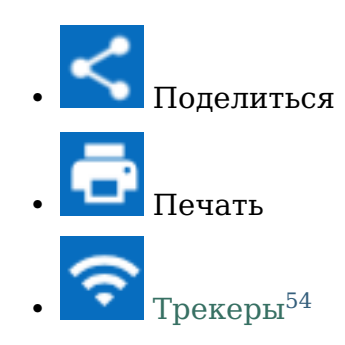

В **дереве слоев** находится список всех стилей слоев, добавленных на вебкарту.

Вы можете отключать видимость не только слоёв, но и отдельных элементов этих слоёв, снимая галочки соответствующих элементов легенды. Это актуально для больших картографических проектов, где слои содержат множество объектов с различными значениями определённого столбца таблицы атрибутов.

**Поиск** на веб-карте производится по:

- 1. Координатам
- 2. Атрибутивной информации добавленных на карту слоёв
- 3. Адресной базе (OpenStreetMap или Яндекс.Карты, в зависимости от [на](https://docs.nextgis.ru/docs_ngweb/source/admin_tasks.html#ngw-contr-panel-webmap-search)[строек адресного поиска](https://docs.nextgis.ru/docs_ngweb/source/admin_tasks.html#ngw-contr-panel-webmap-search)<sup>[55](#page-185-1)</sup>).

Результаты появляются по мере ввода и сортируются в этом порядке (координаты - аттрибутивная информация - адресная база). При выборе результата поиска из списка карта осуществляет переход к нему.

**Примечание:** Для того, чтобы найти точку по координатам, в строку поиска следует ввести значения долготы и широты в градусах, минутах и секундах (используйте только прямые кавычки и прямой апостроф) или в десятичном формате, например:

```
79 W 43 N
W 79 N 43
-79 43 (результаты поиска будут включать две точки: 79 W, 43 N и 43.
\rightarrowE, 79 S)
79- 43
-79 W 43 N
79°4'14.08" W 43°4'59.37" N
-79°4'14.08" 43°4'59.37"
-79 4.25 W 43 4.95 N
-79 4.25 43 4.95
79.068493 43.079920
79.068 W 43.08 N
```
<span id="page-185-0"></span><sup>54</sup> https://docs.nextgis.ru/docs\_ngcom/source/tracking.html

<span id="page-185-1"></span><sup>&</sup>lt;sup>55</sup> https://docs.nextgis.ru/docs<sup>ngweb/source/admin\_tasks.html#ngw-contr-panel-webmap-search</sup>

Также при открытии таблицы объектов слоя доступна фильтрация по области [\(подробнее](https://docs.nextgis.ru/docs_ngweb/source/admin_interface.html#ngw-feature-table-filter-area) $56$ ).

С помощью функции **«Поделиться»** формируется ссылка на карту и код для встраивания [\(подробнее](https://docs.nextgis.ru/docs_ngcom/source/embed_webmap.html#ngcom-embed-webmap)[57](#page-186-1)), а с помощью функции **«Печать»** открывается ок-но подготовки к печати [\(подробнее](https://docs.nextgis.ru/docs_ngcom/source/webmap_print.html)<sup>[58](#page-186-2)</sup>).

# **10.3 Меню слоя**

В выпадающем меню слоя можно настроить его непрозрачность при помощи ползунка.

Пункт **Редактировать** позволяет начать вносить изменения в выбранный слой. Для завершения изменений нужно снова открыть то же меню и выбрать Завершить редактирование [\(подробнее](https://docs.nextgis.ru/docs_ngweb/source/layers_settings.html#ngw-edit-objects)<sup>[59](#page-186-3)</sup>).

При выборе пункта **«Описание»** отображается описание выбранного слоя, которое вводится при создании или редактировании слоя.

При выборе пункта **«Увеличить до слоя»** происходит масштабирование карты таким образом, чтобы выбранный слой занимал всю видимую площадь карты.

При выборе пункта **«Таблица объектов»** под картой появляется таблица объектов выбранного слоя.

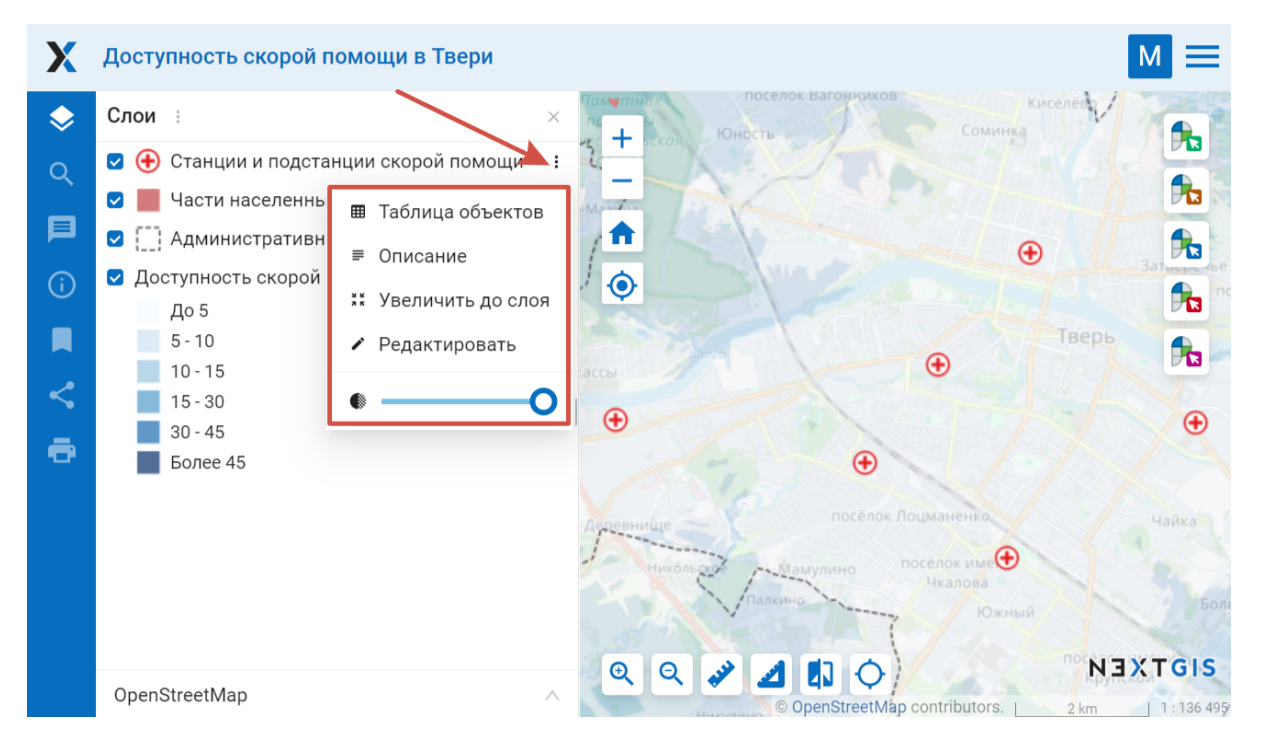

Рис. 10.2: Меню слоя на веб-карте

- <span id="page-186-0"></span><sup>56</sup> https://docs.nextgis.ru/docs\_ngweb/source/admin\_interface.html#ngw-feature-table-filter-area
- <span id="page-186-1"></span> $^{57}$  https://docs.nextgis.ru/docs\_ngcom/source/embed\_webmap.html#ngcom-embed-webmap
- <span id="page-186-2"></span><sup>58</sup> https://docs.nextgis.ru/docs\_ngcom/source/webmap\_print.html
- <span id="page-186-3"></span> $^{59}$  https://docs.nextgis.ru/docs\_ngweb/source/layers\_settings.html#ngw-edit-objects

При выделении в таблице отдельной записи происходит переход к соответствующей геометрии на карте, данная геометрия будет подсвечена на карте (см. Рис. [10.3\)](#page-187-0). Для выбранного объекта можно открыть окно с его свойствами, редактировать его или удалить. При нажатии на кнопку **«Перейти»** карта масштабируется таким образом, чтобы выбранный объект оказался в центре (см. Рис. [10.3\)](#page-187-0). В окне просмотра атрибутов можно выполнять поиск по текущим атрибутам. По мере ввода, содержимое окна фильтруется и остаются только записи, которые удовлетворяют критериям поиска. Также можно осу-ществлять фильтрацию объектов, входящих в заданную область [\(подробнее](https://docs.nextgis.ru/docs_ngweb/source/admin_interface.html#ngw-feature-table-filter-area) $^{60}$  $^{60}$  $^{60}$ ).

<span id="page-187-0"></span>

|                  | Санкт-Петербург                                                                                                    |           |                                   |                                                                                                    |   |
|------------------|----------------------------------------------------------------------------------------------------|-----------|-----------------------------------|----------------------------------------------------------------------------------------------------|---|
| Q<br>目<br>≺<br>ō | Слои :<br>×<br>Бары, рестораны,<br>$\bullet$<br>● Границы объектов  ^<br>• Редактировать<br>■ Таблица объектов<br><b>** Увеличить до слоя</b><br>Граница историко-культ<br>Граница территории объ<br>Граница историко-культ<br>H<br>Граница территории объ<br>Граница историко-культ | ft<br>◈   | $QQ \times 100$                   | Петроградская<br><b>Новый</b><br>сторона<br>намыв<br>$\mathbf{r}$<br>острова<br>остров<br>Декабристов<br>Декабристов<br>$\mathbf{r}$<br>Морской<br>$\mathbf{r}$<br>Пески<br>Санкт-Петербург<br>$\mathbf{r}$<br><b>АГавань</b><br>Казанский<br>$\mathbf{f}_{\mathbf{a}}$<br>Апраксин двор<br>Коломна<br>NEXTGIS<br>© OpenStreetMap contributors.<br>1:136 495<br>1000 m<br>ГРАНИЦЫ ОБЪЕКТОВ КУЛЬТУРНОГО НАСЛЕДИЯ<br>$\times$<br>$\frac{M}{N}$<br>G | 준 |
|                  | O<br>Граница территории объ<br>Праница историко-культ                                                                                                    | ⊠ Открыть | • Редактировать<br><b>CLASSID</b> | Đ,<br>• Удалить<br>ි Перейти<br>也 Сохранить как<br><b>NAME</b>                                                                                                    |   |
|                  | Границы объектов Ма :                                                                                                    | 18        | 604010201                         | Дом Г.И. Головкина (А.Н. Чичагова)                                                                                                    |   |
|                  | OpenStreetMap<br>л                                                                                                    | 19        | 604010201                         | Дом А. Сверчкова (Кушелевой)                                                                                                    |   |

Рис. 10.3: Таблица объектов слоя на веб-карте

# **10.4 Выбор подложки**

Для смены картографических подложек служит выпадающий список (см. [Рис.](#page-183-1) [10.1\)](#page-183-1). По умолчанию имеются следующие подложки:

- None
- OpenStreetMap

Подложка - это изображение карты, которое предоставляется другими, независимыми сервисами в сети Интернет. На их содержание пользователь влиять не может. Пользователь может выключить подложку, и тогда вместо нее будет показываться белый фон. Если предполагается, что у пользователя слабый канал доступа в интернет, или же Веб-ГИС развернута в локальной сети организации, из которой нет доступа в интернет, то можно работать и без подложки, разместив базовые данные в слоях Веб-ГИС.

Можно подключить к карте другую подложку, как это сделать см. в разделе [Добавление ресурсов](https://docs.nextgis.ru/docs_ngweb/source/layers.html#ngw-create-basemap) $^{61}$  $^{61}$  $^{61}$ .

<span id="page-187-1"></span> $60$  https://docs.nextgis.ru/docs\_ngweb/source/admin\_interface.html#ngw-feature-table-filter-area

<span id="page-187-2"></span> $61 \text{ https://docs.nextgis.ru/docs ngweb/source/layers.html#ngw-create-basemap}$ 

**Примечание:** Если предполагается работа в сети без доступа к Интернету, то в файле [настроек подложек](https://github.com/nextgis/nextgisweb/blob/3/nextgisweb/webmap/basemaps.json) $^{62}$  $^{62}$  $^{62}$  нужно удалить записи про подложки из сети Интернет.

## **10.5 Инструменты карты**

Для работы с картой предусмотрены инструменты (см. Рис. [10.4](#page-188-1) п. 6), которые перечислены слева направо:

- Приблизить
- Отодвинуть
- Измерение расстояния
- Измерение площади
- Вертикальная шторка
- <span id="page-188-1"></span>• Показ координат/охвата

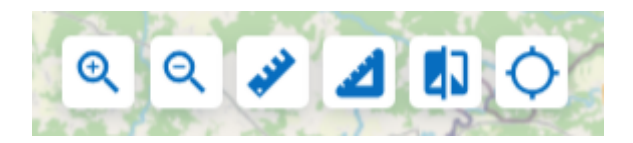

Рис. 10.4: Инструменты карты

#### **10.5.1 Вертикальная шторка**

Вертикальная шторка делает прозрачной ту область выбранного слоя на карте, которая находится справа от неё (см. Рис. [10.6\)](#page-189-0).

Выбранный слой - это слой, который выбран щелчком по нему в дереве слоёв (подсвечен голубым цветом) (см. Рис. [10.5\)](#page-189-1).

Это дает возможность "заглянуть" под выбранный слой и сравнить его с подложкой или другим слоем на карте. Например, инструмент будет полезен, если мы хотим сравнить изменения на местности по космическим снимкам за разные даты.

<span id="page-188-0"></span> $62$  https://aithub.com/nextais/nextgisweb/blob/3/nextgisweb/webmap/basemaps.json

<span id="page-189-1"></span>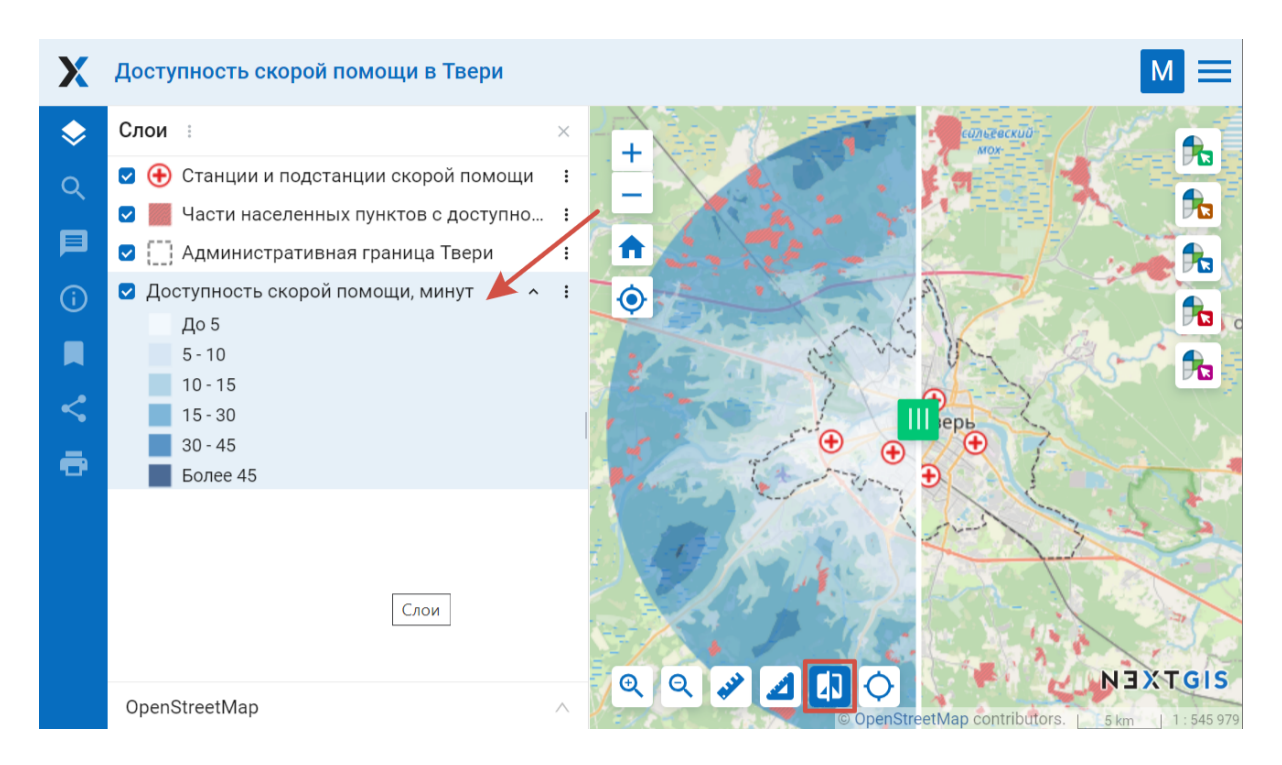

Рис. 10.5: Выбор слоя для использования вертикальной шторки

<span id="page-189-0"></span>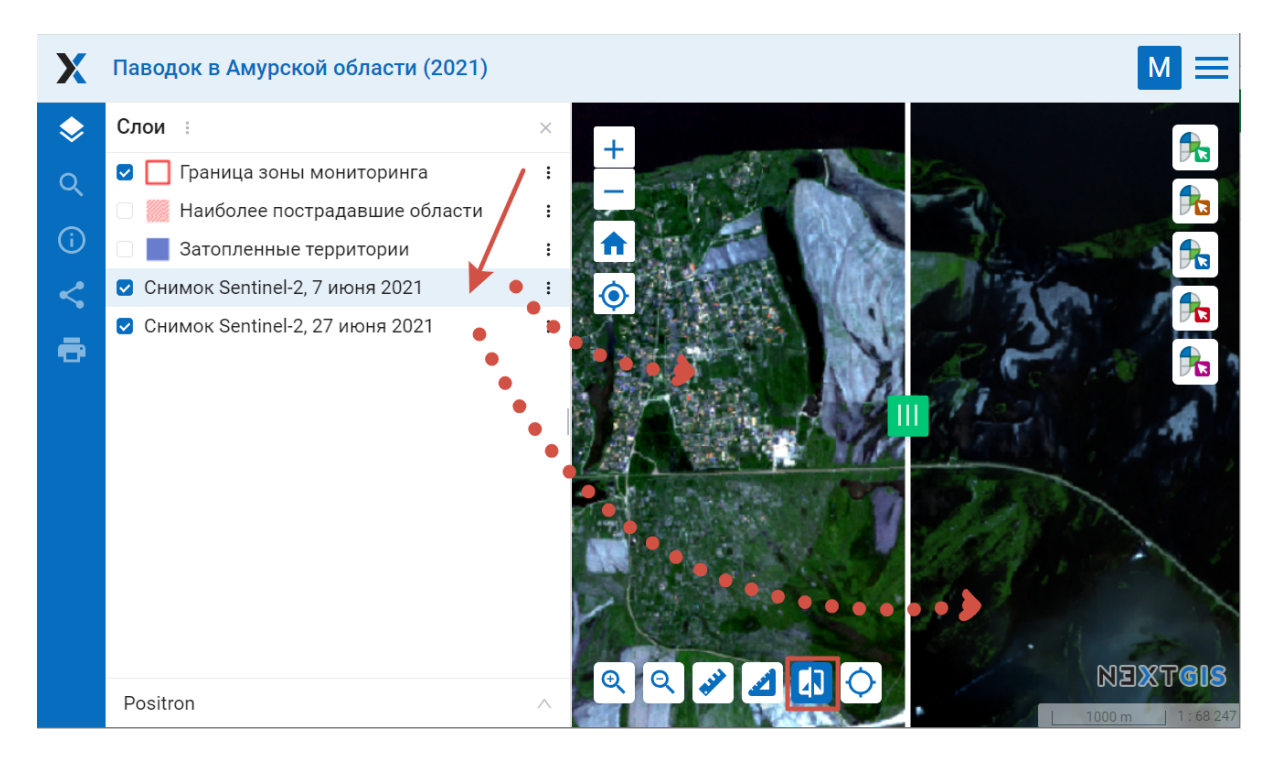

Рис. 10.6: Снимок после применения вертикальной шторки

#### **10.5.2 Показ координат/охвата**

В интерфейсе карты можно включить поле, где будут показаны текущие координаты курсора или охват видимого участка карты. Для этого нажмите кнопку

в инструментах карты.

Иконка справа показывает, что в данный момент отображается в поле и переключает между режимами.

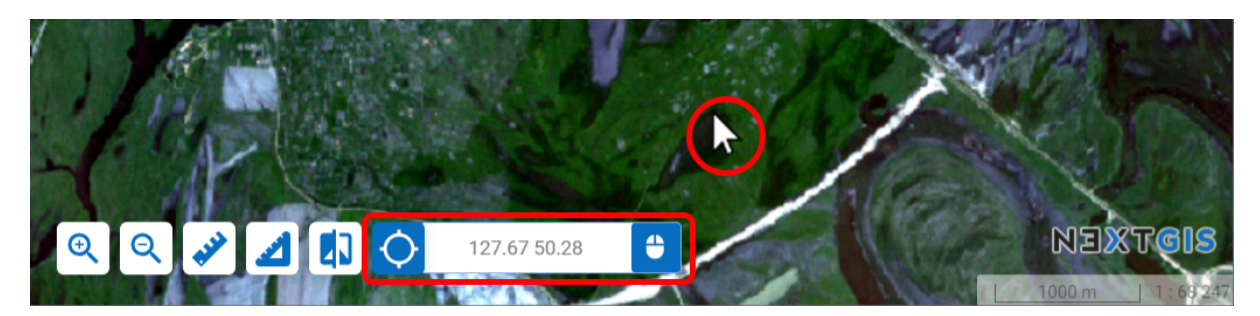

Рис. 10.7: Включено отображение координат курсора

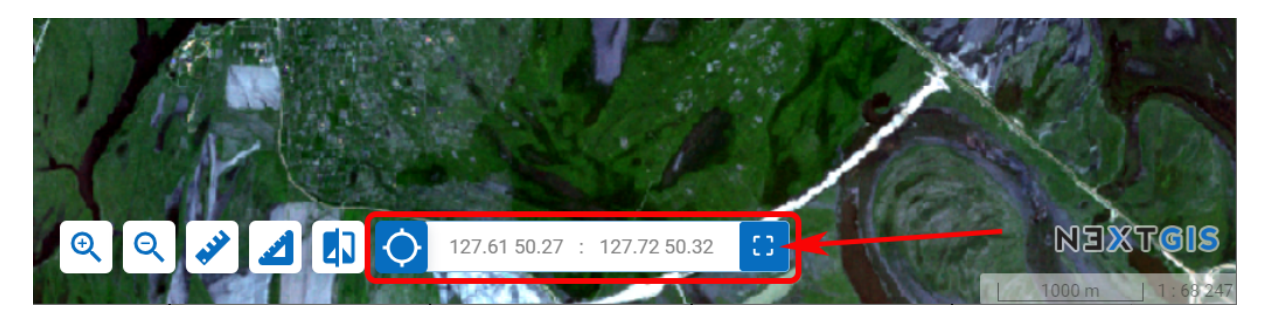

Рис. 10.8: Включено отображение охвата

## **10.6 Ссылка на объект карты**

Самый простой вариант - дать ссылку на область карты с нужными объектами. Это можно сделать через панель **Поделиться** (see Рис. [10.1\)](#page-183-1).

С помощью специально сгенерированных GET-запросов можно поделиться ссылкой на конкретный объект веб-карты в конкретном слое. Ссылка будет открываться в географическом контексте, который вы можете настроить через веб-карты.

Вам понадобится только создать соответствующие ссылки в соответствующих информационных системах, переходя по которым пользователь сразу будет попадать на карту с искомым объектом и необходимым контекстом.

Такую ссылку может автоматически генерировать ваша связанная с NextGIS Web система.

Установка уровня отображения для ссылки на объект веб-карты работает следующим образом.

При наличии параметра zoom в URL объект должен отображаться на уровне масштабирования, который установлен в параметре zoom.

При отсутствии параметра zoom в URL объект должен масштабироваться по своим размерам, при условии, что эти размеры не слишком малы. Если размеры экстента объекта менее 100x100 метров по длине и ширине, то будет установлен уровень масштабирования веб-карты по умолчанию, если он не меньше 12 уровня. Если изначальный уровень масштабирования веб-карты меньше 12 уровня, то будет установлен уровень масштабирования 12.

#### Пример:

[https://demo.nextgis.ru/resource/6144/display?panel=layers&hl\\_lid=6145&hl\\_](https://demo.nextgis.ru/resource/6144/display?panel=layers&hl_lid=6145&hl_attr=NID&hl_val=12) [attr=NID&hl\\_val=12](https://demo.nextgis.ru/resource/6144/display?panel=layers&hl_lid=6145&hl_attr=NID&hl_val=12)

Можно создать такую ссылку и **вручную**, для этого вам понадобятся:

• «Чистая» ссылка на веб-карту: [https://experimental.nextgis.com/resource/](https://experimental.nextgis.com/resource/147/display?panel=layers) [147/display?panel=layers](https://experimental.nextgis.com/resource/147/display?panel=layers)

Параметры объекта и их значения:

- hl lid ID слоя (зайдите в ресурс слоя и посмотрите число, включенное в URL, например <https://experimental.nextgis.com/resource/142> –> hl  $lid=142$ );
- hl\_attr атрибут слоя (название поля атрибутов, из которого берётся значение);
- hl val значение атрибута.

Также можно добавить:

• zoom - степень приближения к объекту (выражается в числах, наименьшее значение 1 - максимальное отдаление).

Итоговая ссылка:

[https://experimental.nextgis.com/resource/147/display?panel=layers&hl\\_lid=](https://experimental.nextgis.com/resource/147/display?panel=layers&hl_lid=142&hl_attr=ngw_id&hl_val=4&zoom=14) [142&hl\\_attr=ngw\\_id&hl\\_val=4&zoom=14](https://experimental.nextgis.com/resource/147/display?panel=layers&hl_lid=142&hl_attr=ngw_id&hl_val=4&zoom=14)

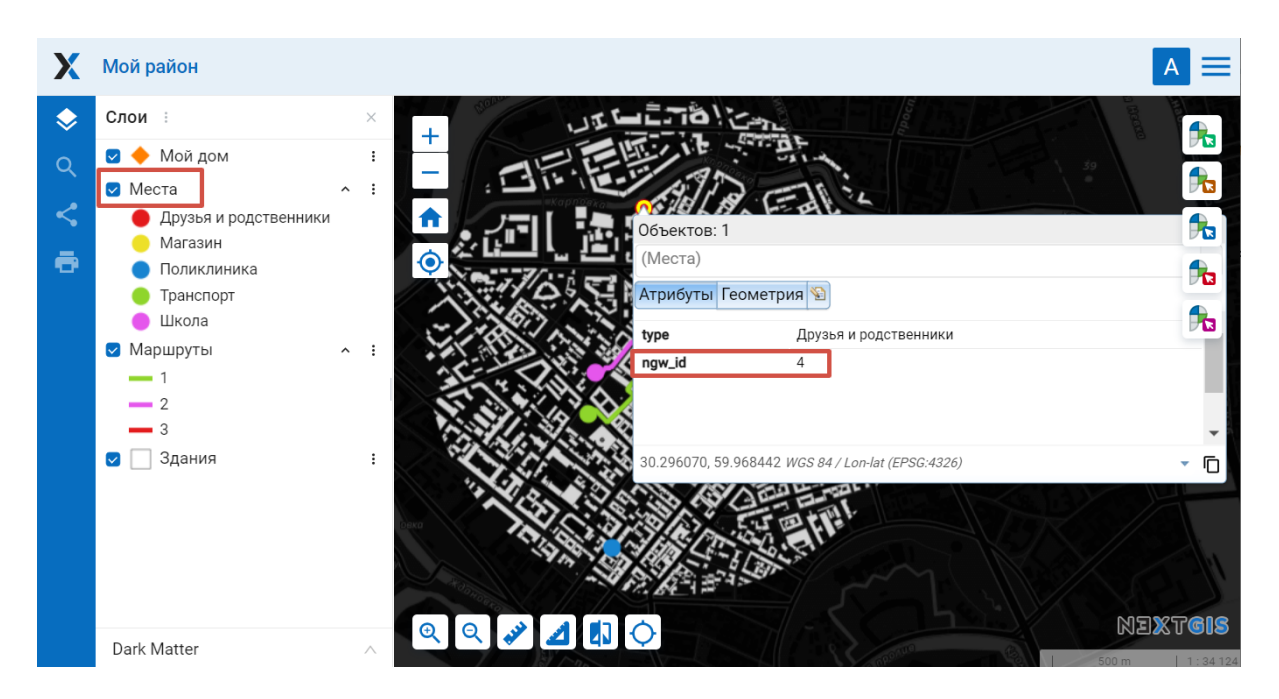

Рис. 10.9: Карта, открывающаяся по такой ссылке. В ссылку включен ID выделенного слоя и аттрибут и его значения, отмеченные в карточке объекта

# Глава 11

# Дополнительные параметры загрузки векторного слоя из файла

При загрузке векторного слоя из файла доступны дополнительные настройки [\(Рис.](#page-193-0) [11.1\)](#page-193-0).

<span id="page-193-0"></span>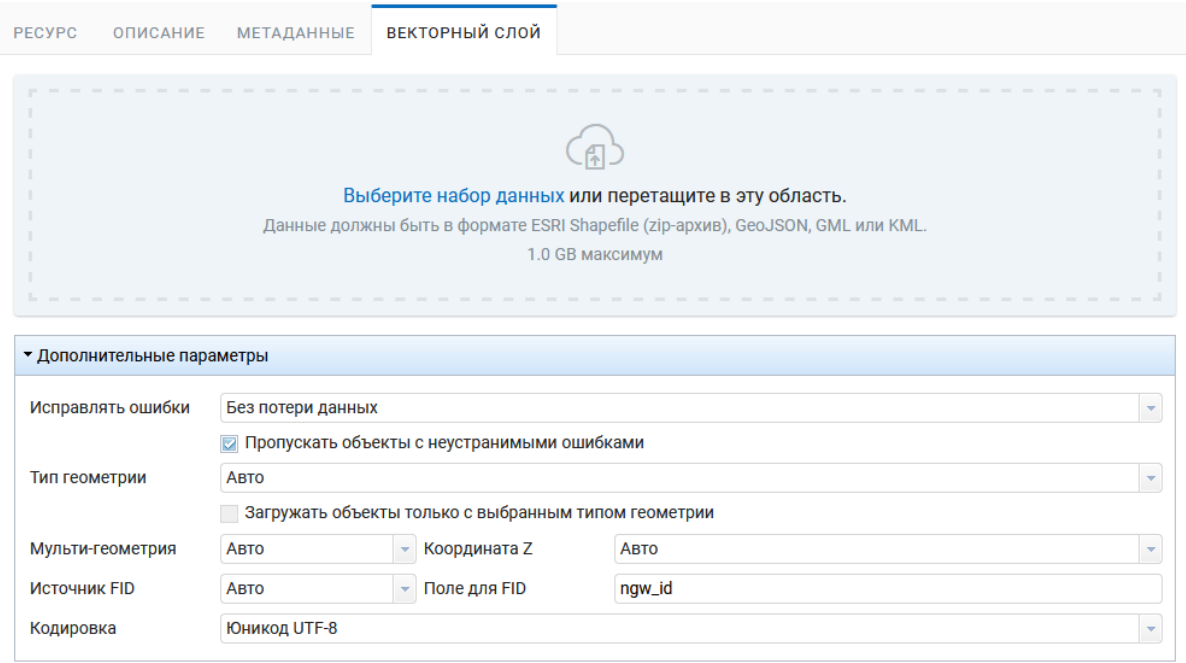

Рис. 11.1: Дополнительные параметры загрузки векторного слоя

## 11.1 Общие настройки обработки возможных ошибок

#### Исправлять ошибки

Возможные значения:

- Нет ошибки не исправляются:
- Без потери данных исправляются ошибки без потери данных. Исправляемые ошибки:
	- Извлечение геометрий из Geometry Collection и мультигеометрий, если внутри содержится одна геометрия;
	- Закрытие колец полигонов;
- С возможными потерями ошибки исправляются по-максимуму с возможной потерей данных. В этом режиме будут исправляться все ошибки из режима Без потери данных, а также:
	- При извлечении геометрий из Geometry Collection и мультигеометрий будет браться первая подходящая геометрия, остальные отбра-СЫВАЮТСЯ

#### Пропускать объекты с неустранимыми ошибками

Если ошибки не удается исправить с помощью режима Исправлять ошибки, то при выборе этой функции объекты будут пропускаться. Если функция не выбрана, то слой не загрузится и покажутся первые 10 ошибок, которые к этому привели.

# 11.2 Настройки определения типа геометрии

B NextGIS Web векторных слой должен иметь определённый тип геометрии. Если в исходном файле содержатся разные типы геометрий, необходимо либо задать настройки для фильтрации, либо привести геометрии к определённому типу.

#### Тип геометрии

Возможные значения:

- $A<sub>RTO</sub>$
- Точка
- Линия
- Полигон

Эта настройка задаёт класс геометрий. Например, к классу Точка (POINT) относятся геометрии типа POINT, MULTIPOINT, POINTZ, MULTIPOINTZ.

Если выбран класс геометрий, а в исходном слое содержатся геометрии других классов, это будет считаться ошибкой. Если взвести галку Загружать объекты только с выбранным типом геометрии, тогда геометрии других классов будут пропускаться.

Тип геометрии можно уточнить настройками Мульти-геометрия и Z-Координата.

Возможные значения:

- $A<sub>RTO</sub>$
- $\bullet$   $\Pi$ a
- $\bullet$  Her

# 11.3 Настройки определения ID объекта (FID)

#### Источник FID

Возможные значения:

- Нумерация FID начинается с 1
- Из поля FID берётся из поля integer, оно не загружается в состав атрибутов слоя. Имя поля задаётся в настройке Поле для FID. Например, если слой был экспортирован в файл из NextGIS Web, в нём по-умолчанию создаётся поле *nqw id*, в которое записывается FID. Чтобы загрузить слой в NextGIS Web с тем же составом полей и значениями FID, нужно задать  $FID$  source =  $FIELD$   $H FID$  field = ngw id.
- Авто FID берётся из поля, если оно существует. Иначе начинается с 1.

# $F_{\text{max}}$  12

#### Сбор геоданных на своем сервере

## 12.1 Введение

Примечание: Условие: Данное руководство предполагает наличие у пользователя приобретенной лицензии NextGIS Web для своего сервера в редакции Extended<sup>63</sup>.

#### Программное обеспечение и компоненты:

- NextGIS Formbuilder<sup>64</sup> настольное приложение для создания форм при подготовке к сбору геоданных.
- NextGIS Collector<sup>65</sup> специализированное мобильное приложение для сбора геоданных в полевых условиях.
- NextGIS Web<sup>66</sup> (NGW) серверная Веб ГИС для синхронизации полученных в полевых условиях пространственных данных, их дальнейшего хранения, обработки, визуализации и анализа.
- NextGIS ID on-premise<sup>67</sup> (NGIDOP) сервер авторизации пользователей для управления доступом к процессу сбора геоданных.

Роли (пользователи): Администратор и Сборщики данных. Администратор отвечает за настройку процесса сбора (Formbuilder, NGW). Сборщики данных используют только приложение NextGIS Collector.

Состав данных: Геоданные состоят из двух компонентов - географической (координаты точек) и атрибутивной (описание, вложения/фото) информации.

<span id="page-196-0"></span> $63$  https://nextgis.ru/pricing/#ngwextended

<span id="page-196-1"></span> $64$  https://nextgis.ru/nextgis-formbuilder

<span id="page-196-2"></span> $65$  https://nextgis.ru/nextgis-collector/

<span id="page-196-3"></span> $66$  https://nextgis.ru/nextgis-web/

<span id="page-196-4"></span> $67$  https://docs.nextgis.ru/docs\_ngid/source/toc.html

## 12.2 Чек-лист Администратора

- 1. Развернуты NGW и NGIDOP на своем сервере. Есть логин и пароль администратора
- 2. Убедиться в наличии настроек NGIDOP (разделы Приложения OAuth<sup>68</sup> и NextGIS ID on-premise<sup>69</sup> - настройки collector hub в соответствии с адресом, где он был развернут) - без этого сбор данных будет невозможен. Параметры конфигурации предоставляются по запросу
- 3. Завести пользователей для сборщиков данных в Разделе Команда<sup>70</sup> **NGIDOP**
- 4. Далее перейти в NextGIS Web. Через Панель управления $^{71}$  создать список участников сбора данных с именами пользователей, аналогичными пользователям в Команде на предыдущем шаге. В дальнейшем при настройке всех проектов сбора данных пользователи (сборщики) будут браться из этого списка
- 5. Создать точечные векторные слои в NextGIS Web, в которые данные будут собираться. Это можно сделать как из интерфейса<sup>72</sup>, так и с помощью NextGIS Formbuilder<sup>73</sup>, создав специальную форму для сбора данных. Более подробный процесс создания форм описан в документации<sup>74</sup>. Заметим, что здесь нужно будет поменять endpoint авторизации<sup>75</sup> с облака (my.nextgis.com) на развернутый сервер авторизации NextGIS ID onpremise

6. Важными частями каждого проекта сбора данных являются вкладки Проект, Элементы, Участники. На вкладке Проект администратор указывает имя пользователя NGW, от лица которого будет производиться запись собранных данных в базу. По умолчанию это может быть administrator, полученный после установки NGW на сервере. Однако мы рекомендуем создать<sup>76</sup> специального пользователя для этих целей. На вкладке Элементы нужно добавить слои, в которые данные будут собираться, и подложки для более комфортного процесса их сбора. На вкладке Участники из списка необходимо выбрать пользователей (сборщиков данных), которые будут иметь доступ к сбору данных в настраиваемом проекте (из п.4). Сохранить проект со всеми настройками.

Далее можно начинать настраивать конкретные проекты для дальнейшего сбора данных. Для этого в NGW существует специальный ресурс - Проект **Collector** (проект сбора данных). Потребуется указать название нового ресурса (его будут видеть сборщики данных в приложении NextGIS Collector и алминистратор в интерфейсе NGW), по желанию описание и металанные.

<span id="page-197-0"></span> $68$  https://docs.nextgis.ru/docs\_ngid/source/ngidop.html#oauth

<span id="page-197-1"></span> $^{69}$  https://docs.nextgis.ru/docs\_ngid/source/ngidop.html#nextgis-id-on-premise

<span id="page-197-2"></span><sup>70</sup> https://docs.nextgis.ru/docs\_ngid/source/ngidop.html#ngidop-teams

<span id="page-197-3"></span> $71 \text{ https://docs.nextgis.ru/docs_ngcom/source/collectron/tml#id11}$ 

<span id="page-197-4"></span><sup>72</sup> https://docs.nextgis.ru/docs\_ngweb/source/layers.html#ngw-create-vector-layer

<span id="page-197-5"></span><sup>73</sup> https://nextgis.ru/nextgis-formbuilder

<span id="page-197-6"></span><sup>74</sup> https://docs.nextgis.ru/docs formbuilder/source/toc.html

<span id="page-197-7"></span> $75 \text{ https://docs.nextgis.ru/docs-form builder/source/gui.html#ngidop}$ 

<span id="page-197-8"></span><sup>&</sup>lt;sup>76</sup> https://docs.nextgis.ru/docs\_ngweb/source/admin\_tasks.html

7. Работа сборщиков в мобильном приложении [NextGIS Collector](https://docs.nextgis.ru/docs_collector/source/toc.html)<sup>[77](#page-198-0)</sup>. В первую очередь (аналогично Formbuilder) сборщик данных должен поменять [сервер авторизации](https://docs.nextgis.ru/docs_collector/source/auth.html#ngidop)<sup>[78](#page-198-1)</sup> на NGIDOP. Далее работа происходит стандартная работа сборщика поле - авторизация под выданными администратором логином и паролем (из раздела Команда) и сбор данных. Основные моменты по работе с приложением описаны в [документации](https://docs.nextgis.ru/docs_collector/source/toc.html) $^{79}.$  $^{79}.$  $^{79}.$ 

———————–

———————–

Дополнительно можно ознакомиться с процессом сбора данных [для облака](https://docs.nextgis.ru/docs_ngcom/source/collector.html) [nextgis.com](https://docs.nextgis.ru/docs_ngcom/source/collector.html)<sup>[80](#page-198-3)</sup>.

<span id="page-198-0"></span><sup>77</sup> https://docs.nextgis.ru/docs\_collector/source/toc.html

<span id="page-198-1"></span><sup>78</sup> https://docs.nextgis.ru/docs\_collector/source/auth.html#ngidop

<span id="page-198-2"></span><sup>79</sup> https://docs.nextgis.ru/docs\_collector/source/toc.html

<span id="page-198-3"></span><sup>80</sup> https://docs.nextgis.ru/docs\_ngcom/source/collector.html

# $<sub>l</sub>$   $<sub>l</sub>$   $<sub>l</sub>$   $<sub>l</sub>$   $<sub>l</sub>$   $<sub>l</sub>$ </sub></sub></sub></sub></sub></sub>

## Система прав NextGIS Web

Механизм управления правами - один из ключевых механизмов NextGIS Web. Основной сущностью в NextGIS Web являются **ресурсы**, на их уровне и осуществляется управление правами.

Так же как иерархия ресурсов аналогична иерархии файлов и директорий в файловой системе, механизм управления правами во многом аналогичен механизму управления правами в файловой системе.

#### 13.1 Права и категории прав

Право (permission) - это возможность выполнять те или иные действия с ресурсом. Например, право "Чтение" (read) позволяет получать ключевую информацию о ресурсе, к примеру его наименование; право "Изменение" (update) - позволяет эту информацию изменять. В целях удобства права сгруппированы в категории прав (permission scope). Приведенные выше примеры прав чтения и изменения относятся к основной категории прав "Ресурс" (Resource), но есть и другие категории, такие как "Метаданные", "Структура данных" или "Данные".

#### 13.2 Списки контроля доступа и правила

Управление правами осуществляется через изменение списков контроля доступа (access control list, ACL), привязанных к ресурсам. Во многом это аналогично тому как осуществляется управление правами в ОС Windows и Unixполобных (POSIX ACL). Однако, возможных действий и операций с ресурсами больше чем в файловой системе, поэтому прав больше, и они сгруппированы в категории.

Список контроля доступа состоит из правил (rule), которые обладают следующими атрибутами:

- Действие (action) "Разрешить" (allow) или "Запретить" (deny).
- Субъект (principal) пользователь или группа пользователей, к которому это правило применяется.
- Право (permission) право или категория прав, разрешаемая или запрещаемая правилом.
- Распространять (propagate) флаг, определяющий, распространять ли право на вложенные ресурсы (да или нет).
- Ресурс (resource) тип ресурса, к которому это правило применяется.

Независимо от того, находится ли правило в начале или в конце списка, вначале применяются правила с действием «Разрешить» и потом правила «Запретить». Другими словами правила **«Запретить» имеют более высокий приоритет, чем правила "Разрешить"**, а расположение правила в списке не играет никакой роли.

В качестве субъекта может быть указана группа пользователей, например группа "Редакторы", в результате правило будет применяться только для пользователей - членов группы "Редакторы".

Кроме групп, создаваемых администратором, в системе есть специальные системные группы пользователей:

- Администраторы группа, пользователи которой обладают административными правами
- Редакторы группа, пользователи которой не имеют доступа в панель управления, но могут создавать и редактировать данные.

Добавление пользователей в эти группы - удобный способ быстро назначить необходимые права в рамках всей системы. Удалить эти группы нельзя.

Также в качестве субъекта может быть указан конкретный пользователь, в этом случае правило будет применяться только к нему.

Также в NextGIS Web предусмотрен ряд виртуальных системных пользователей для использования в списках контроля доступа:

- Прошедший проверку (Authenticated) правило будет применено к любому аутентифицированному (вошедшему в NGW) пользователю.
- Гость (Guest) правило будет применено к не аутентифицированному пользователю.
- Любой пользователь (Everyone) правило будет применено к любому (аутентифицированному или нет) пользователю.
- Владелец (Owner) право будет применено к пользователю создавшему ресурс (владельцу).

Если установлен флаг **Распространять**, правило применяется не только к ресурсу, для которого оно указано, но и ко всем дочерним ресурсам. Атрибут **Ресурс** позволяет ограничить применение правил к определенным типам ресурсов, на практике имеет смысл только при включенном флаге "Распространять".

#### 13.3 Зависимости между правами

Ситуация, когда у пользователя есть возможность изменения наименования ресурса, но нет права чтения этого наименования, достаточно странная и приводит к неконсистентному поведению системы в целом. Для того чтобы избежать этой проблемы в NextGIS Web существуют зависимости между правами.

Например, право "Изменение" зависит от права "Чтение". Даже если для пользователя есть правило, "разрешающее" ему право "Изменение", но нет правила, разрешающего право "Чтение", то воспользоваться правом "Изменение" у пользователя все равно не получится, право "Изменение" будет замаскировано правом "Чтение". На практике большинство прав ресурса зависят как минимум от права "Чтение".

Также существуют зависимости между между правами связанных между собой ресурсов. Рассмотрим на примере иерархии файловой системы, допустим имеется иерархия в файловой системе: директория 1 > директория 2 > файл.

В этой иерархии пользователю может быть дано право прочитать файл, но если у него не будет возможности перейти в директорию 1, а затем в директорию 2 - прочитать файл у него возможности не будет.

Похожее поведение в NextGIS Web реализовано при помощи зависимости права "Чтение" дочернего ресурса от права "Чтение" родительского ресурса.

Предупреждение: Таким образом, если вы не назначили право "Чтение" ресурсу в NGW, то абсолютно не важно, какие права вы назначили ресурсам внутри этой папки - они не вступят в силу.

## 13.4 Вычисление эффективных прав

Допустим, пользователь собирается выполнить ту или иную операцию над ресурсом, например - прочитать его наименование. При обращении, например через API. NextGIS Web выполняет вычисление эффективных прав - набора прав, которым пользователь обладает по отношению к конкретному ресурсу. Вычисление выполняется в следующей последовательности:

- 1. По умолчанию у пользователя нет никаких прав, то есть действует правило запрещено все, кроме того, что не разрешено явно.
- 2. Применяются правила ресурса и правила родительских ресурсов с флагом "Распространять".
- 3. Вначале применяются правила "Разрешить" права из них добавляются к вычисляемому набору прав.
- 4. После этого применяются правила "Запретить" права из них вычитаются из вычисляемого набора прав.
- 5. Проверяются зависимости права с неудовлетворенными зависимостями отмечаются как замаскированные.

В результате получается набор эффективных прав пользователя - прав, которые разрешены, не запрещены и не замаскированы по зависимостям. На основании этого набора NextGIS Web принимает решение о авторизации выполнения того или иного действия, как в API, так и веб-интерфейсе.

### **13.5 Назначение прав пользователям до первого входа**

В NextGIS Web пользователи имеют возможность авторизоваться как под внутренним пользователем NGW, так и под глобальным аккаунтом - через my.nextgis.com для облака и через NextGIS ID для своего сервера. Во втором случае администратор должен добавить глобальный аккаунт пользователя в [команду](https://docs.nextgis.ru/docs_ngid/source/ngidop.html#ngidop-teams)<sup>[81](#page-202-0)</sup> в своем профиле на my.nextgis.com или в соответствующем разделе NextGIS ID (для on-premise).

После авторизации глобальный пользователь становится пользователем NextGIS Web и учитывается в лимите на их количество. Но при этом по умолчанию он не имеет никаких прав в NextGIS Web.

Поэтому мы советуем задать заранее категорию прав для глобального пользователя перед его первой авторизацией. Есть два способа, как можно это сделать:

- Предпочтительный способ: назначить права для какой-либо [группы поль](https://docs.nextgis.ru/docs_ngweb/source/admin_tasks.html#ngw-create-group)[зователей](https://docs.nextgis.ru/docs_ngweb/source/admin_tasks.html#ngw-create-group)<sup>[82](#page-202-1)</sup>, установив флаг "Новые пользователи". Пользователь будет включен в эту группу при первом входе в NextGIS Web.
- Альтернативный способ: назначать права на ресурсы для субъекта "Прошедший проверку".

<span id="page-202-0"></span> $^{81}$ https://docs.nextgis.ru/docs\_ngid/source/ngidop.html#ngidop-teams

<span id="page-202-1"></span><sup>82</sup> https://docs.nextgis.ru/docs\_ngweb/source/admin\_tasks.html#ngw-create-group

# Глава 14

# Административные задачи

#### **14.1 Переключение языка**

<span id="page-203-0"></span>Любой авторизованный пользователь может переключить язык интерфейса. Для этого в правом верхнем углу экрана по иконке пользователя нужно перейти в раздел «Настройки» [\(Рис.](#page-204-0) [14.2\)](#page-204-0)

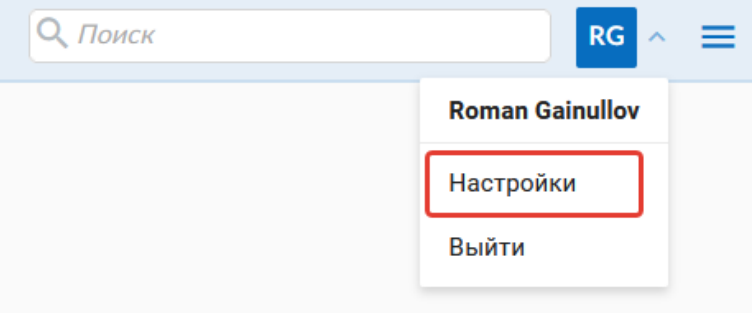

Рис. 14.1: Переход в настройки

Для выбора доступны следующие языки [\(Рис.](#page-203-0) [14.1\)](#page-203-0):

- По умолчанию в браузере
- Русский
- Английский
- Болгарский
- Итальянский
- Испанский
- Китайский
- Немецкий
- Португальский
- Французский
- <span id="page-204-0"></span>• Чешский

## Настройки пользователя

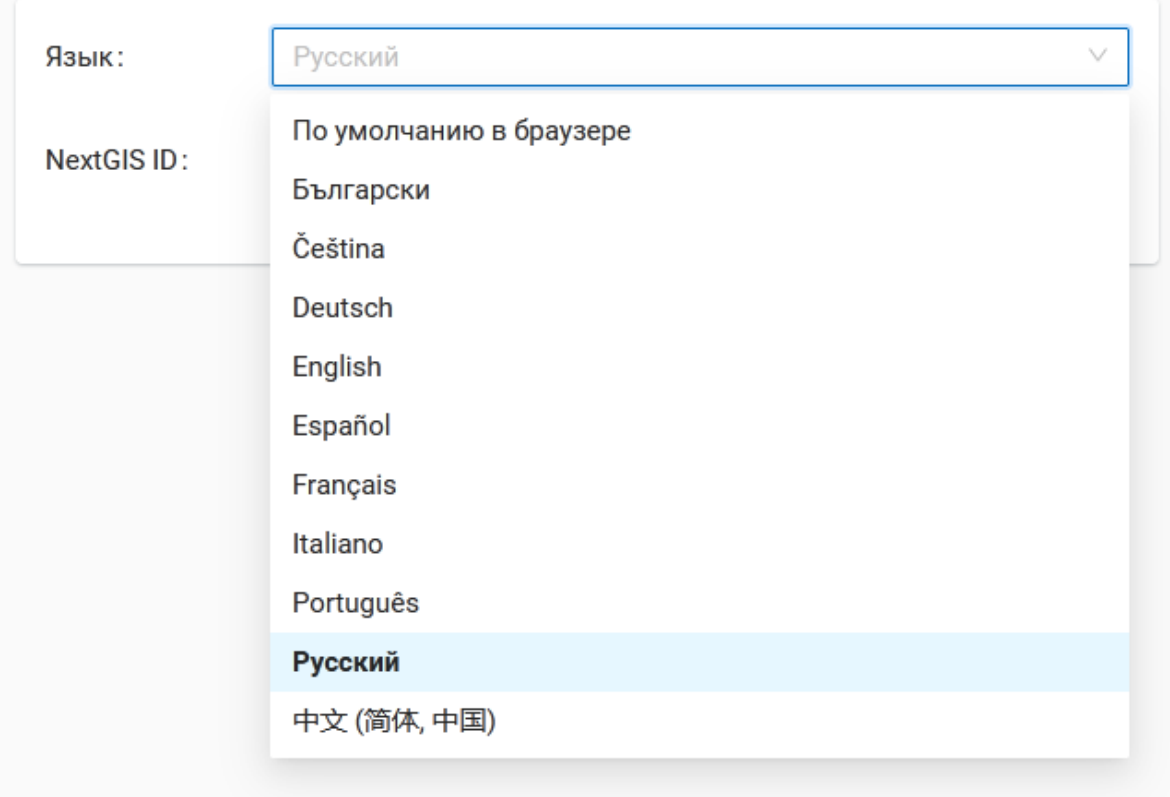

Рис. 14.2: Изменение языка интерфейса

## **14.2 Поиск ресурсов**

Для удобного поиска ресурсов и навигации в NextGIS Web существует строка поиска в верхней панели интерфейса (Рис. [14.3\)](#page-205-0) Поиск осуществляется по всей меющейся базе данных, независимо от того, в какой директории пользователь в данный момент находится.

<span id="page-205-0"></span>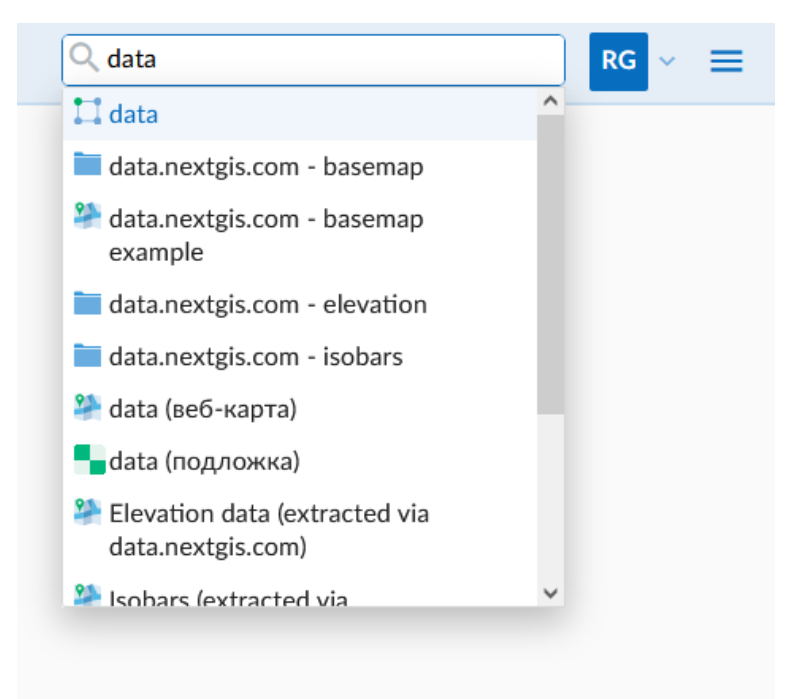

Рис. 14.3: Поиск ресурсов в веб ГИС

### **14.3 Регистрация операций пользователей (Аудит)**

История пользовательских запросов к Веб-ГИС регистрируется в журнале. Он располагается в разделе **Информация** Панели управления Веб-ГИС [\(Рис.](#page-206-0) [14.4\)](#page-206-0).

Журнал состоит из верхней панели фильтров и таблицы истории запросов пользователей (Рис. [14.5\)](#page-206-1). Каждое действие пользователя регистрируется в таблице журнала и содержит следующие параметры:

- Время
- Запрос (включает в себя [код состояния](https://developer.mozilla.org/ru/docs/Web/HTTP/Status)<sup>[83](#page-205-1)</sup> и [метод](https://developer.mozilla.org/ru/docs/Web/HTTP/Methods)<sup>[84](#page-205-2)</sup> запроса)
- IP адрес
- Пользователь
- Имя маршрута
- Контекст (тип и ID ресурса)

Существует возможность отфильтровать записи в журнале по временному интервалу и пользователю, который совершал действия [\(Рис.](#page-206-2) [14.6\)](#page-206-2). Таблица может быть экспортирована в формате .\*CSV с учетом применения фильтров.

По клику на запись журнала можно посмотреть текст самого запроса [\(Рис.](#page-207-0) [14.7\)](#page-207-0).

<span id="page-205-1"></span><sup>83</sup> https://developer.mozilla.org/ru/docs/Web/HTTP/Status

<span id="page-205-2"></span><sup>84</sup> https://developer.mozilla.org/ru/docs/Web/HTTP/Methods

<span id="page-206-0"></span>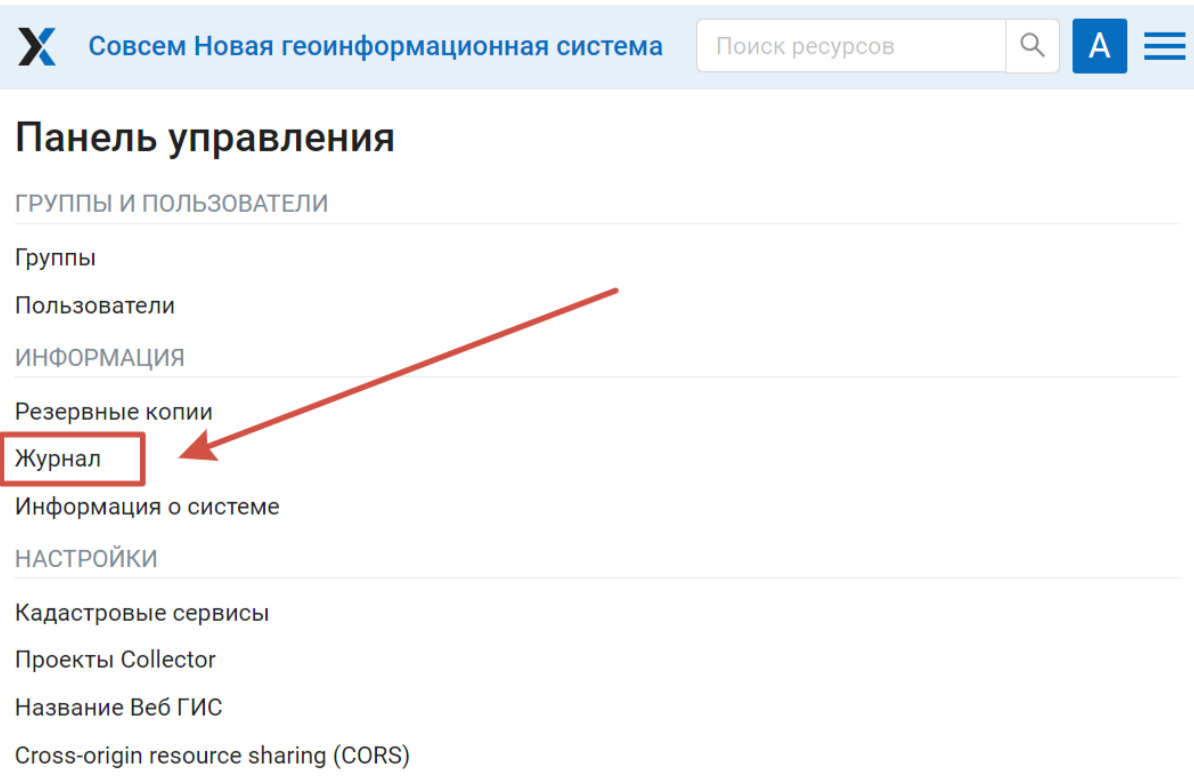

#### Рис. 14.4: Расположение журнала в панели управления Веб-ГИС

<span id="page-206-1"></span>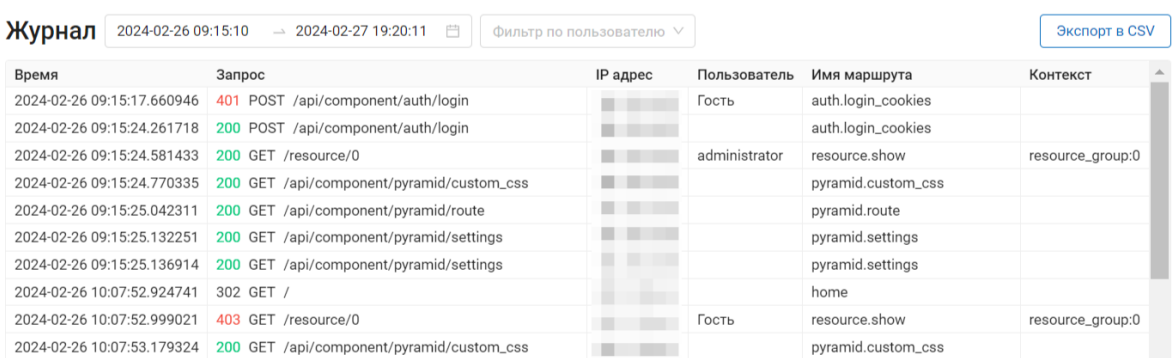

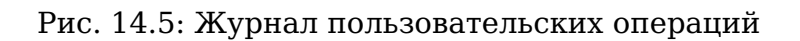

<span id="page-206-2"></span>

|                            |                     | Совсем Новая геоинформационная система          |                                 |         |                    |  |
|----------------------------|---------------------|-------------------------------------------------|---------------------------------|---------|--------------------|--|
| Журнал                     | 2024-02-26 09:15:10 | 2024-02-27 19:20:11<br>$\overline{\phantom{a}}$ | 户<br>Фильтр по пользователю $Q$ |         | Экспорт в CSV      |  |
| Время                      |                     | Запрос                                          | $\circled{0}$ Гость             | ватель  | Имя маршрута       |  |
| 2024-02-26 09:15:17.660946 |                     | 401 POST /api/component/auth/login              | administrator<br>O              |         | auth.login_cookies |  |
| 2024-02-26 09:15:24.261718 |                     | 200 POST /api/component/auth/login              | Alexander Dezhin                |         | auth.login_cookies |  |
| 2024-02-26 09:15:24 581433 |                     | 200 GET<br>/resource/0                          |                                 | strator | resource.show      |  |

Рис. 14.6: Фильтрация по дате и пользователям

<span id="page-207-0"></span>

| Журнал                     | 2024-02-26 09:15:10        | $\rightarrow$ 2024-02-27 19:20:11<br>自                                    | Фильтр по пользователю V |               | Экспорт в CSV      |  |
|----------------------------|----------------------------|---------------------------------------------------------------------------|--------------------------|---------------|--------------------|--|
| Время                      |                            | Запрос                                                                    | IP адрес                 | Пользователь  | Имя маршрута       |  |
|                            | 2024-02-26 09:15:17.660946 | 401 POST /api/component/auth/login                                        |                          | Гость         | auth.login_cookies |  |
| user                       |                            | { "id": 1, "keyname": "guest", "display_name": "Гость" }                  |                          |               |                    |  |
| request                    |                            | { "path": "/api/component/auth/login", "method": "POST", "remote_addr": " |                          |               |                    |  |
|                            | response                   | { "route_name": "auth.login_cookies", "status_code": 401 }                |                          |               |                    |  |
|                            | 2024-02-26 09:15:24.261718 | 200 POST /api/component/auth/login                                        |                          |               | auth.login_cookies |  |
| 2024-02-26 09:15:24 581433 |                            | 200 GET<br>/resource/0                                                    |                          | administrator | resource show      |  |

Рис. 14.7: Запись в журнале операций

## <span id="page-207-2"></span>**14.4 Создание групп пользователей**

Диалог создания новой группы пользователей представлен на Рис. [14.8](#page-207-1) Для открытия этого окна необходимо в основном меню (см. [Рис.](#page-15-0) [4.4,](#page-15-0) п.1) выбрать пункт «Панель управления» (см. [Рис.](#page-16-0) [4.5\)](#page-16-0). На Панели управления (см. [Рис.](#page-18-0) [4.6\)](#page-18-0) следует выбрать команду «Создать» в подпункте «Группы».

## <span id="page-207-1"></span>Создать новую группу

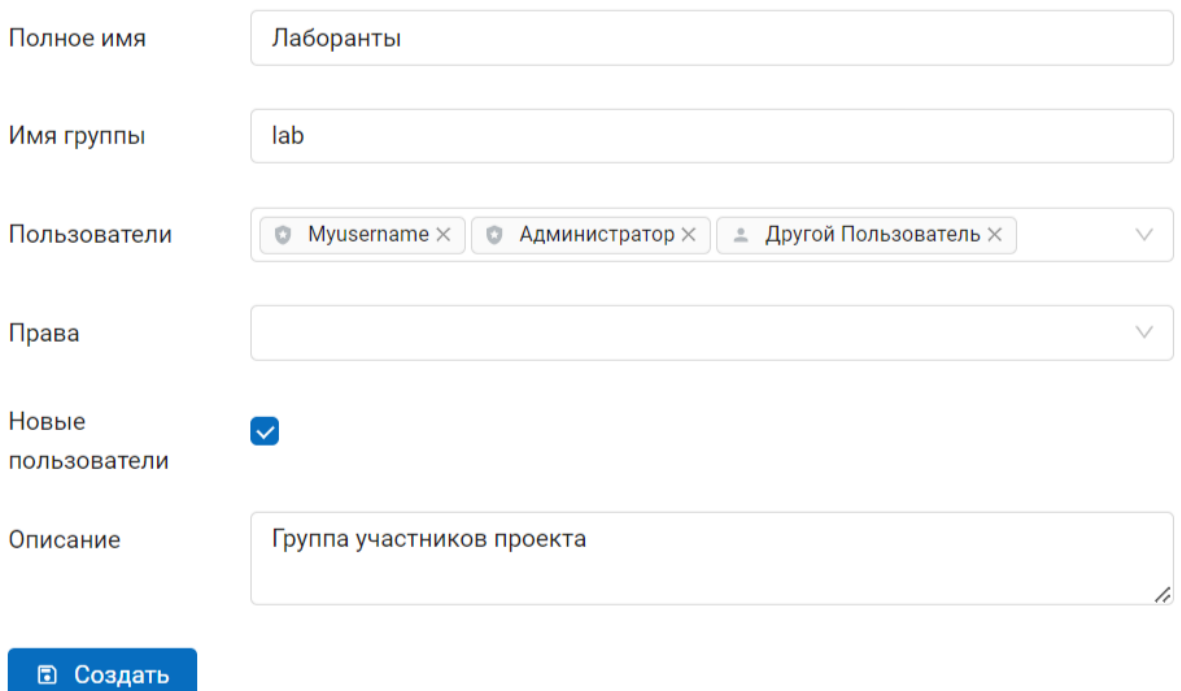

Рис. 14.8: Окно создания новой группы

В диалоге необходимо указать полное и краткое наименование группы, при необходимости ввести описание группы, выбрать членов данной группы в выпадающем списке и нажать кнопку «Создать». Установите флаг «Новые пользователи» в настройках группы для её автоматического назначения вновь создаваемым пользователям.

**Примечание:** Название группы должно содержать только цифры и буквы.

#### **14.4.1 Глобальные права групп**

При создании или редактировании группы можно задать для всех пользователей, входящих в неё, права в отношении Веб ГИС в целом:

- создавать пользователей и группы пользователей, задавать им права;
- управлять системами координат в вашей Веб ГИС;
- управлять настройками CORS.

Это отличается от настроек прав доступа в конкретных ресурсах (векторных и растровых слоях, группах, сервисах, веб-картах). Такие настройки касаются работы исключительно с ресурсами, а глобальные настройки – управления функциями Веб ГИС.

#### Создать новую группу

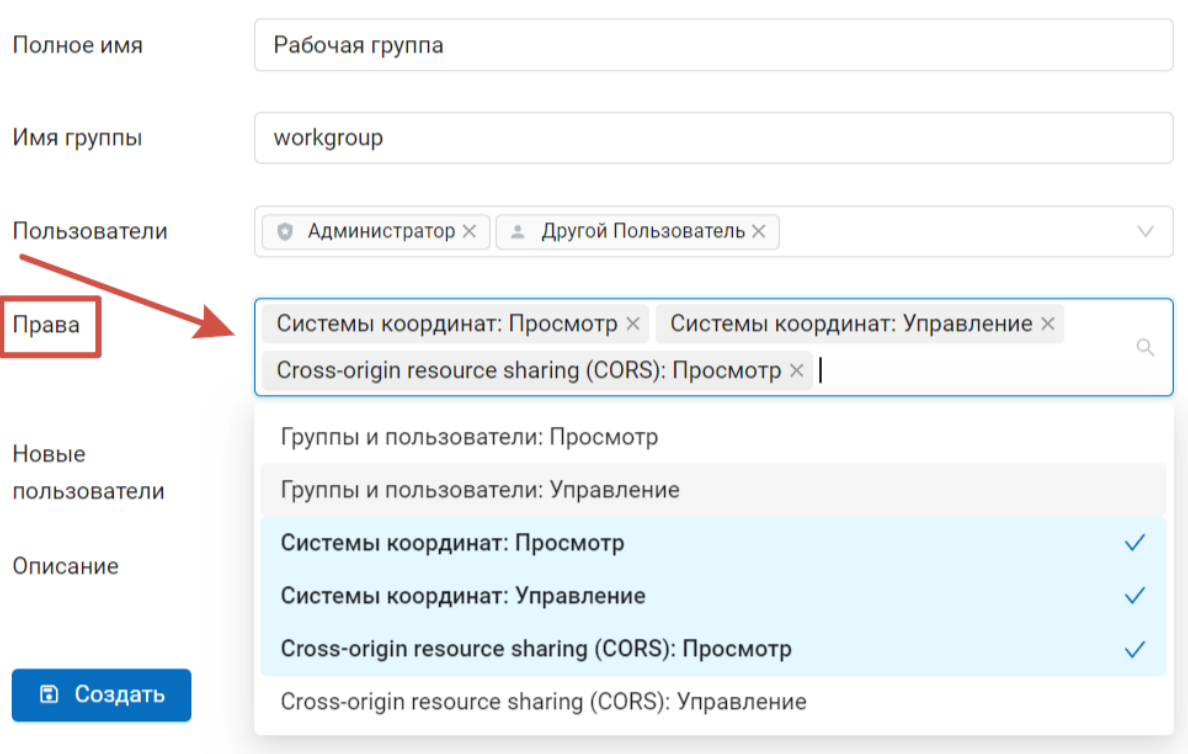

Рис. 14.9: Окно создания новой группы

# **14.5 Создание пользователя**

Диалог создания нового пользователя представлен на Рис. [14.10.](#page-209-0) Для открытия этого окна необходимо в основном меню (см. [Рис.](#page-15-0) [4.4,](#page-15-0) п.1) открыть панель управления (см. [Рис.](#page-16-0) [4.5\)](#page-16-0) и выбрать команду «Создать» в подпункте «Пользователи».

<span id="page-209-0"></span>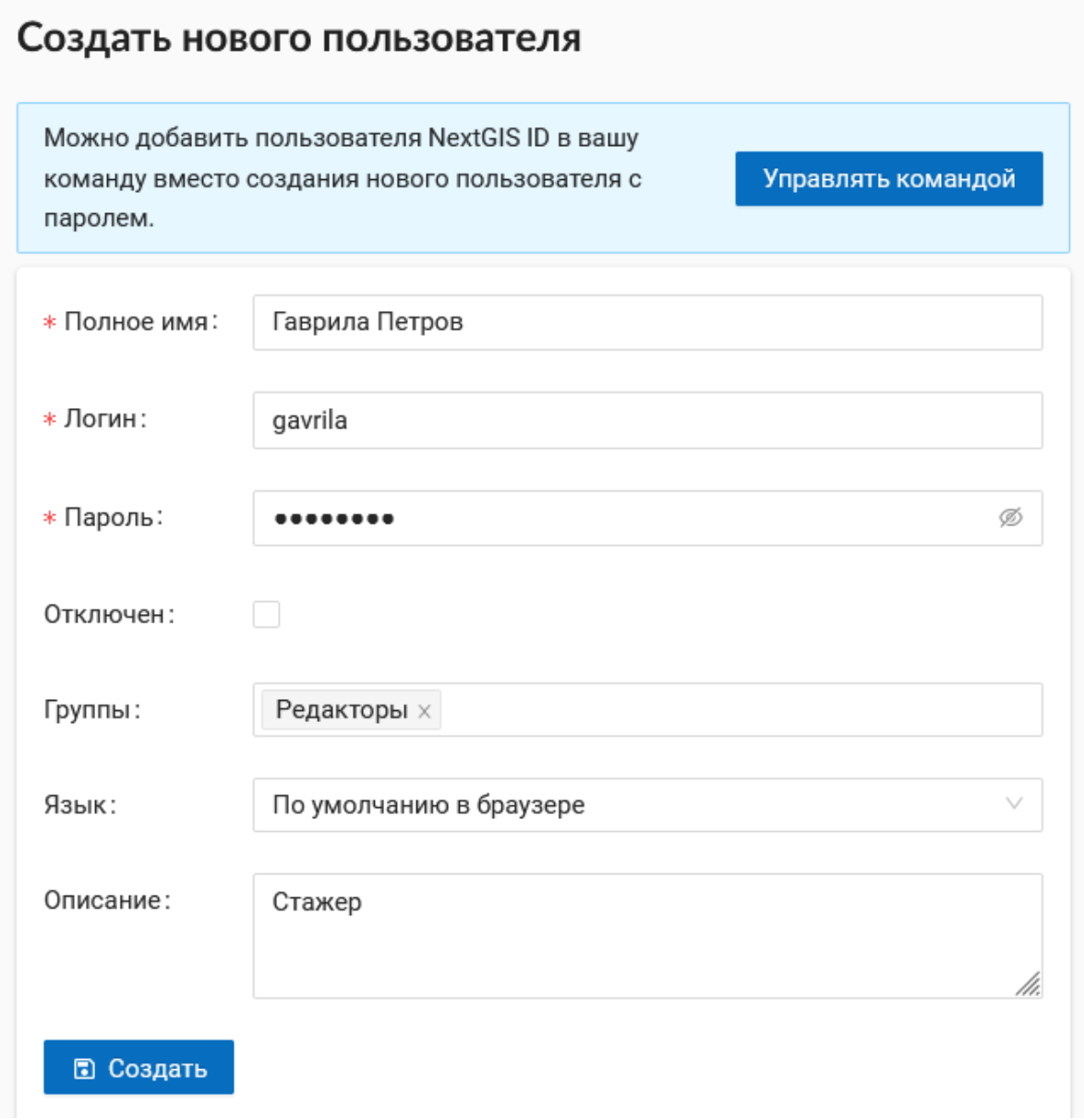

Рис. 14.10: Окно создания пользователя

В диалоге необходимо указать:

- Полное имя пользователя (например, Иванов Иван Иванович)
- Имя пользователя логин (например, ivanov)
- Пароль для входа
- Группа(-ы), к которым относится пользователь (в списке будут отображены имеющиеся группы. Если необходимой группы в списке нет, то ее

необходимо предварительно создать (см. *[Создание групп пользователей](#page-207-2)*  $(c. 204))$ .

• Язык интерфейса для этого пользователя

Дополнительные сведения о пользователе можно добавить в пункт «Описание».

Далее необходимо нажать кнопку **«Создать»**.

**Примечание:** Пароль ограничен по длине в диапазоне 5-25 символов. Логин может иметь символы латинского алфавита, цифры и символ подчеркивания, но должен начинаться обязательно с буквы.

#### **14.6 Отключение и удаление пользователей**

В основном меню (см. [Рис.](#page-15-0) [4.4,](#page-15-0) п.1) откройте панель управления (см. [Рис.](#page-16-0) [4.5\)](#page-16-0) и выберите подпункт «Пользователи». В строке каждого пользователя есть иконки «Изменить» и «Удалить».

<span id="page-210-0"></span>

| <b>Q</b> Поиск       |             |             |                        |                           | Управлять командой | • Создать |  |
|----------------------|-------------|-------------|------------------------|---------------------------|--------------------|-----------|--|
| Полное имя           | Логин<br>÷. | Пароль<br>÷ | <b>NextGIS ID</b><br>÷ | Последняя активность<br>÷ | ÷<br>Статус        | ÷         |  |
| <b>O</b> a_lisovenko | a lisovenko | Да          | Her                    | 03.05.2023 15:24:45       | Включен            | ∕<br>面    |  |
| <b>O</b> Collector   | Collector   | Да          | <b>Her</b>             | 30.01.2023 12:42:33       | Включен            | Изменить  |  |

Рис. 14.11: Список пользователей

В окне изменения можно редактировать параметры пользователя, а также **отключить** его. Для этого нужно поставить флажок в поле «Отключен» и нажать кнопку **Сохранить**.

Отключенный пользователь не будет учитываться в лимите тарифного плана. Это позволяет включать различных пользователей по необходимости, не выходя за ограничения текущего плана.

Если нужно именно **полностью удалить** пользователя, это можно сделать из списка пользователей, нажав на значок удаления (см. Рис. [14.11\)](#page-210-0) и подтвердив действие во всплывающем окне.

Также можно открыть окно редактирования и там нажать кнопку **Удалить**.

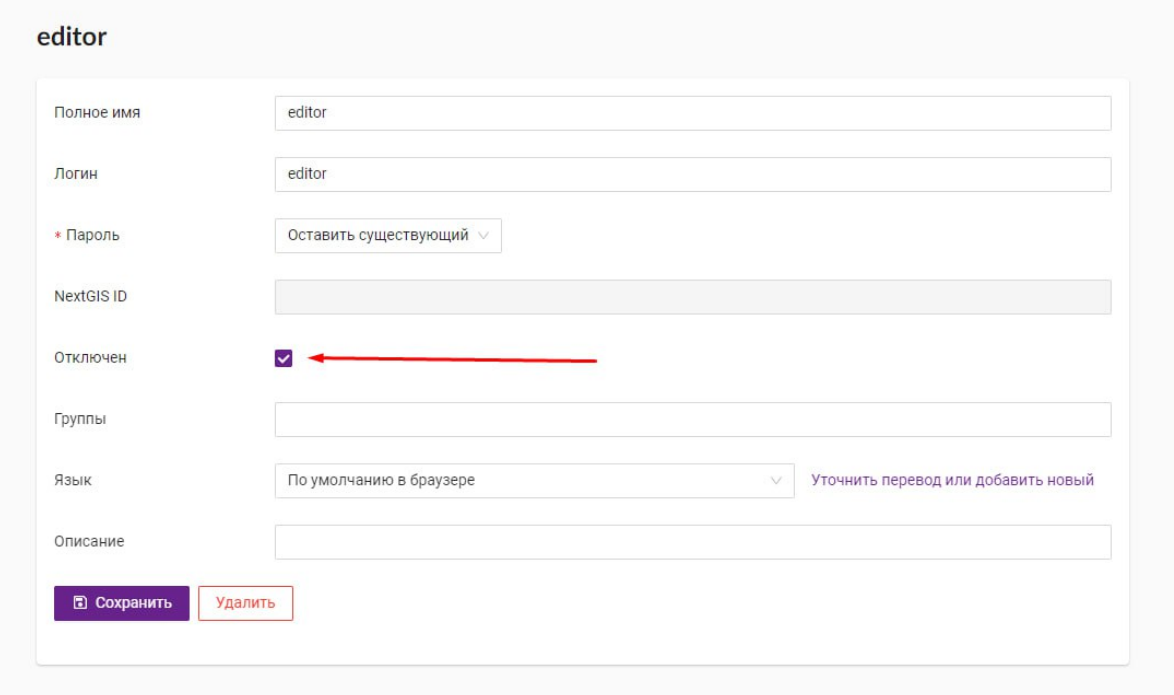

Рис. 14.12: Отключение пользователя

## **14.7 Настройка прав доступа**

NextGIS Web строится на ресурсном подходе - каждый компонент системы (слой, группа, сервис) является ресурсом. NextGIS Web обладает расширенными настройками прав доступа к ресурсам.

Права доступа можно назначить как при создании ресурса (см. *[Добавление](#page-38-0) [ресурсов](#page-38-0)* (с. 35)), так и при его изменении (см. *[Редактирование векторных](#page-152-0) [слоев](#page-152-0)* (с. 149)). Для этого в диалоге создания/изменения ресурс необходимо перейти на вкладку «Права доступа» (см. Рис. [14.13\)](#page-211-0).

<span id="page-211-0"></span>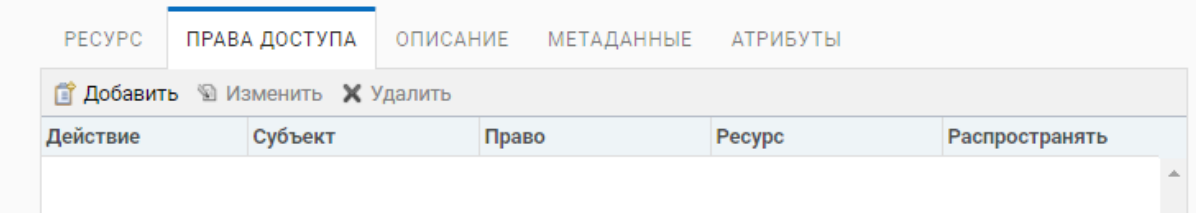

Рис. 14.13: Вкладка настроек прав доступа

В данной вкладке можно назначать, отменять или изменять права доступа. Для одного ресурса могут быть назначены различные права доступа пользователей и/или групп. Диалог настроек правил доступа представлен на рис. Рис. [14.14.](#page-212-0)

Диалог включает в себя следующие элементы:

- Действие.
- Субъект.

<span id="page-212-0"></span>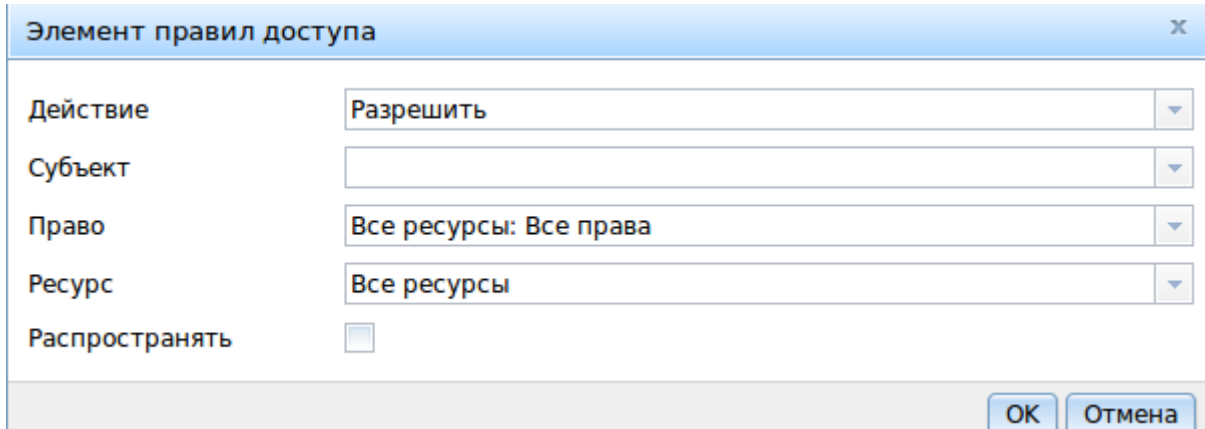

Рис. 14.14: Диалог настроек правил доступа

- Право.
- Ресурс.
- Распространять.

**Действие** определяет типы правила - запрещающее или разрешающее.

#### **Примечание:** По умолчанию все запрещено.

**Субъект** - пользователь или группа, на которых распространяется правило.

Кроме пользователей создаваемых администратором, в системе есть специальные системные пользователи:

- Администратор пользователь Веб ГИС, обладающий административными правами
- Владелец пользователь Веб ГИС, создавший ресурс, на которое устанавливается право
- Гость пользователь Веб ГИС, который обращается к ресурсу, не являясь при этом авторизованным
- Прошедший проверку пользователь Веб ГИС, авторизованный в системе под любым существующим аккаунтом (то есть не гость)
- Любой пользователь все, включая гостей и авторизовавшихся под любым аккаунтом пользователей

Кроме групп создаваемых администратором, в системе есть специальные системные группы пользователей:

- Администраторы группа, пользователи которой обладают административными правами
- Editors группа, пользователи которой не имеют доступа в панель управления, но могут создавать и редактировать данные.

Добавление пользователей в эти группы - удобный способ быстро назначить необходимые права в рамках всей системы. Удалить эти группы нельзя.

**Право** - определяет разрешенные или запрещенные действия с ресурсом. Существуют следующие виды прав:

- Все ресурсы: Все права
- Ресурс: Все права
- Ресурс: Управление дочерними ресурсами
- Ресурс: Управление правами доступа
- Ресурс: Чтение
- Ресурс: Создать
- Ресурс: Изменить
- Ресурс: Удалить
- Сервис: Все права
- Сервис: Соединение
- Сервис: Конфигурация
- Структура данных: Все права
- Структура данных: Запись
- Структура данных: Чтение
- Соединение: Все права
- Соединение: Запись
- Соединение: Чтение
- Соединение: Соединение
- Веб-карта: Все права
- Веб-карта: Редактировать аннотации
- Веб-карта: Просмотр аннотаций
- Веб-карта: Открыть
- Collector: Все права
- Collector: Чтение
- Данные: Все права
- Данные: Запись
- Данные: Чтение
- Метаданные: Все права
- Метаданные: Запись
- Метаданные: Чтение

**Ресурс** определяет, на какие ресурсы распространять права. Это актуально для группы ресурсов, где необходимо назначить права определенным типам ресурсов. Если нет необходимости в выборе типов ресурсов или все ресурсы в группе одинаковые, то необходимо проставить «Все ресурсы».

Чекбокс «**Распространять**» определяет, распространять ли правило на ресурсы в подгруппы или нет. Обратите внимание, что установка прав на ресурс нижнего уровня, и распространение их не отменяет необходимости устанавливать их на ресурсы верхнего уровня. Например, дав доступ на чтение на группу ресурсов вложенную в другие группы, но не дав соответствующих прав на группы верхнего уровня относительно текущей, вплоть до корневого ресурса, пользователь не получит доступа к подпапке.

Права могут назначаться даже ресурсам, которым они не соответствуют явно. Например, право «Веб-карта: Просмотр» может быть назначено ресурсу Группа ресурсов, и, если включен переключатель «Распространять», то право будет применено ко всем веб-картам в данной группе и подгруппах.

Рассмотрим права подробнее.

**Все ресурсы: Все права** - разрешает или запрещает любые действия с ресурсами.

**Ресурс: Все права** - разрешает или запрещает любые действия с ресурсами, за исключением групп ресурсов.

**Ресурс: Управление дочерними ресурсами** - разрешает или запрещает изменение настроек дочерних ресурсов.

**Ресурс: Управление правами доступа** - разрешает или запрещает управлять правами доступа к ресурсу.

**Ресурс: Чтение** - разрешает или запрещает чтение ресурсов.

**Ресурс: Создать** - разрешает или запрещает создание ресурсов.

**Ресурс: Изменить** - разрешает или запрещает модифицировать ресурсы.

**Ресурс: Удалить** - разрешает или запрещает удалять ресурсы.

**Сервис: Все права** - разрешает или запрещает любые действия с сервисом.

**Сервис: Соединение** - разрешает или запрещает выполнять подключения к сервису.

**Сервис: Конфигурация** - разрешает или запрещает изменять настройки сервиса.

**Структура данных: Все права** - разрешает или запрещает любые действия со структурой данных.

**Структура данных: Запись** - разрешает или запрещает изменять структуру данных.

**Структура данных: Чтение** - разрешает или запрещает чтение структуры данных.

**Соединение: Все права** - разрешает или запрещает любые действия с соединениями.

**Соединение: Запись** - разрешает или запрещает модифицировать соединения.

**Соединение: Чтение** - разрешает или запрещает чтение параметров соединения.

**Соединение: Соединение** - разрешает или запрещает использовать соединение (будут ли доступны пользователю слои или данные из соединения).

**Веб-карта: Все права** - разрешает или запрещает любые действия над вебкартой.

**Веб-карта: Открыть** - разрешает или запрещает просмотр веб-карты.

**Данные: Все права** - разрешает или запрещает любые действия над данными.

**Данные: Запись** - разрешает или запрещает модификацию данных.

**Данные: Чтение** - разрешает или запрещает чтение данных.

**Метаданные: Все права** - разрешает или запрещает любые действия над метаданными.

**Метаданные: Запись** - разрешает или запрещает модифицировать метаданные.

**Метаданные: Чтение** - разрешает или запрещает читать метаданные.

При назначении прав на тот или иной ресурс следует учитывать права на составляющие его ресурсы. Например, для предоставления доступа к WMS сервису необходимо дать следующие права:

- Сервис: Соединение разрешение на само подключение.
- Ресурс: Чтение разрешение на все ресурсы (векторные и растровые слои), опубликованные в WMS сервисе.
- Структура данных: Чтение разрешение на все ресурсы (векторные и растровые слои), опубликованные в WMS сервисе.
- Данные: Чтение разрешение на все ресурсы (векторные и растровые слои), опубликованные в WMS сервисе.

При наличии сложной системы с несколькими отдельными картами, с которой должны работать разные пользователи, можно создать группы пользователей. Для групп можно настраивать права доступа по отдельности.

## **14.8 Примеры настроек прав доступа**

**Примечание:** Гости будут иметь возможность видеть административный интерфейс и ходить по всем папкам, кроме специально закрытых для просмотра.

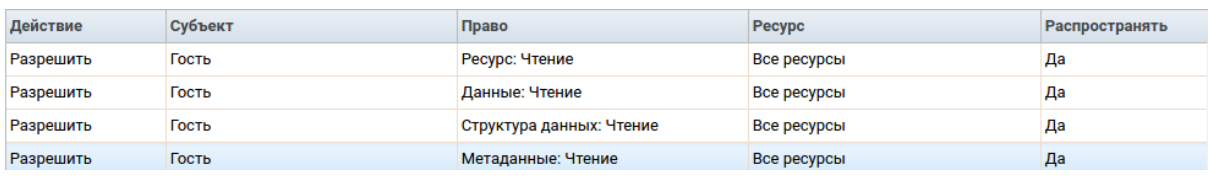

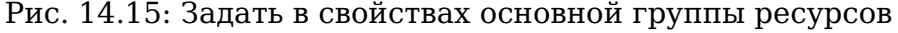
#### **Примечание:** Гости смогут видеть веб-карту со слоями c данными.

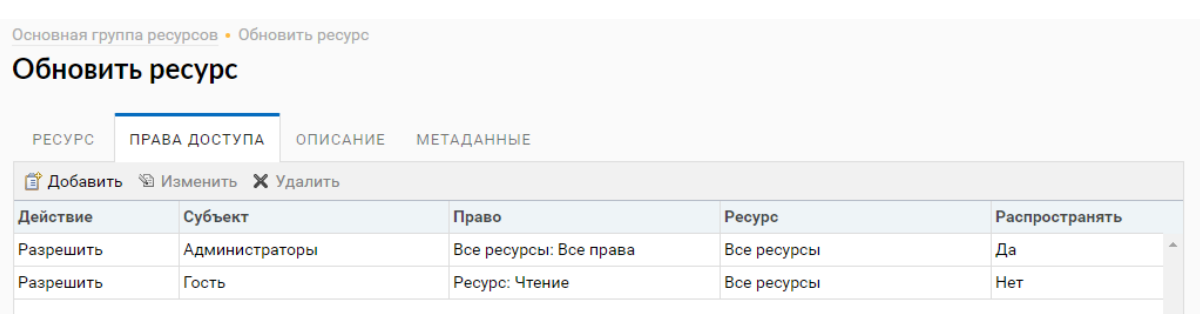

## Рис. 14.16: Задать в свойствах корневой группы ресурсов

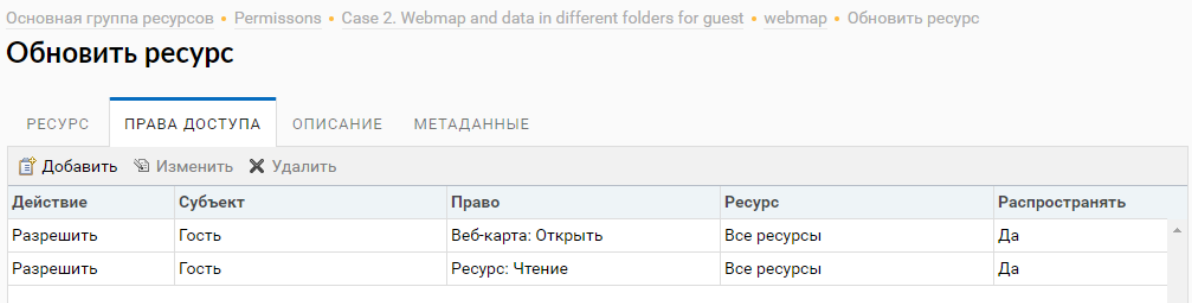

## Рис. 14.17: Задать в свойствах группы ресурсов с веб-картой

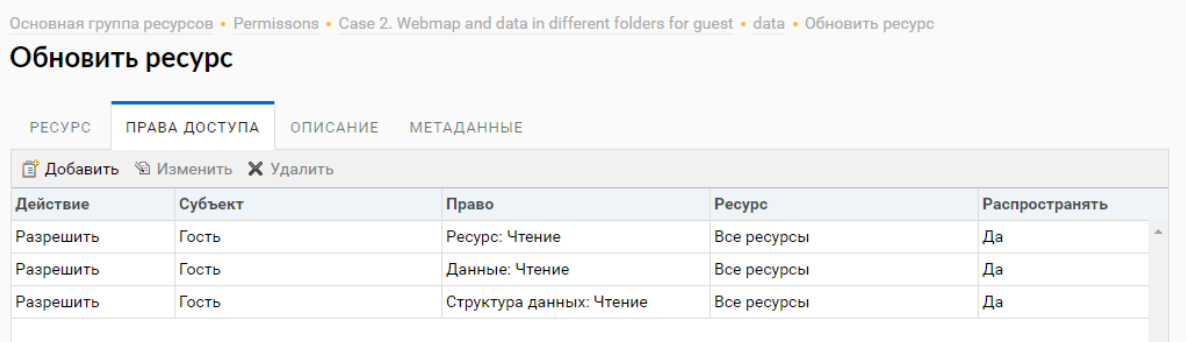

Рис. 14.18: Задать в свойствах группы ресурсов с геоданными

Важно обратить внимание, что на родительские ресурсы (при их наличии) также необходимы права на их чтения для гостя (см. *[Задать во вложенных](#page-217-0) [группах ресурсов](#page-217-0)* (с. 214)) Если на ресурс нет права на чтение, то вложенные в него данные также прочитать будет невозможно.

В качестве альтернативы можно разрешить этому пользователю чтение на все вышестоящие группы ресурсов.

Создать отдельную группу пользователей (в примере - «Openstreetmap users») и отдельную группу ресурсов.

Данные и сервис WMS на основе этих данных находятся в одной группе ресурсов. Права устанавливаются на эту группу. Для основной группы ресурсов

<span id="page-217-0"></span>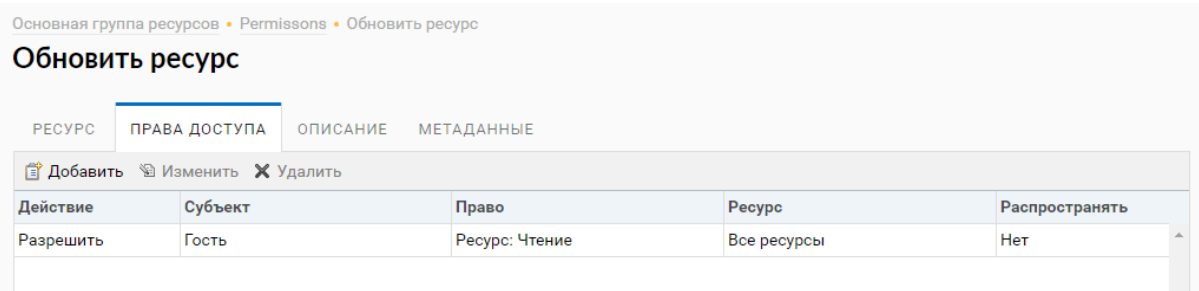

## Рис. 14.19: Задать во вложенных группах ресурсов

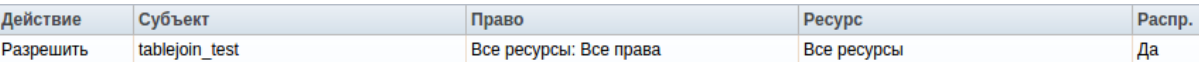

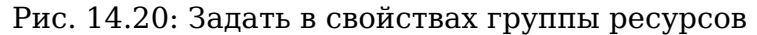

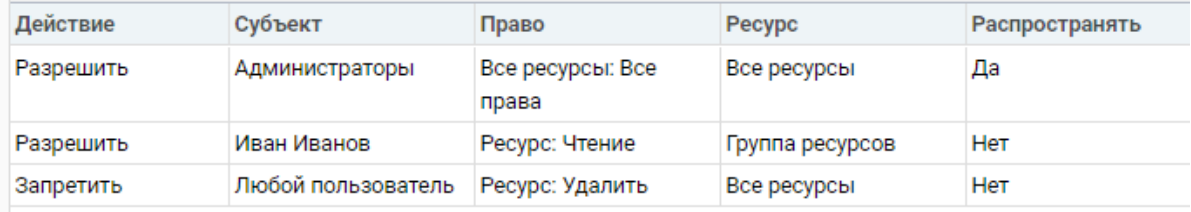

#### Рис. 14.21: Задать в свойствах корневой группы ресурсов

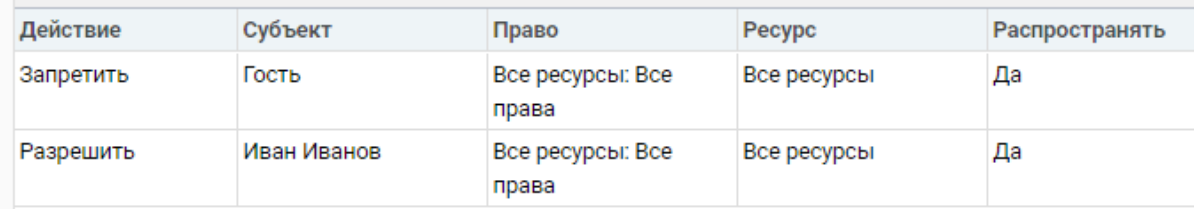

#### Рис. 14.22: Задать в свойствах группы ресурсов

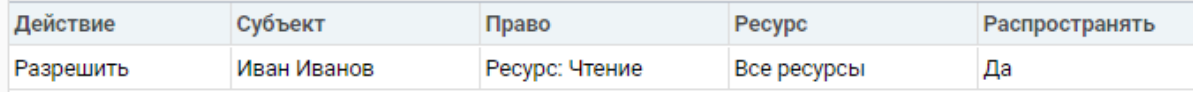

#### Рис. 14.23: Задать в свойствах корневой группы ресурсов

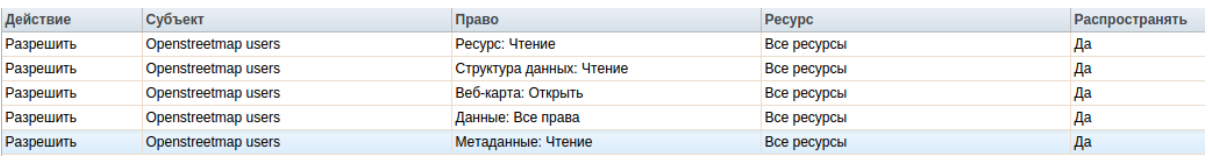

#### Рис. 14.24: Задать в свойствах группы ресурсов

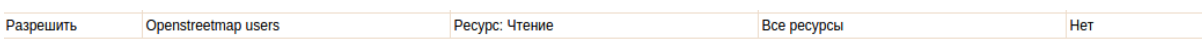

## Рис. 14.25: Задать в свойствах корневой группы ресурсов

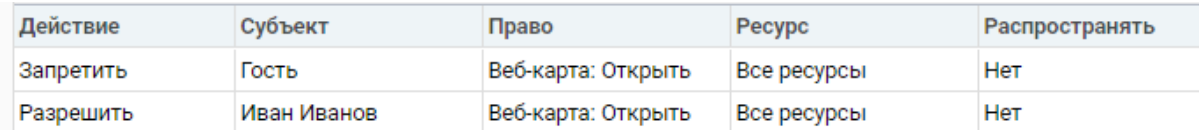

#### Рис. 14.26: Задать в свойствах веб-карты.

| Действие  | Субъект | Право                     | Pecypc      | Распространять |
|-----------|---------|---------------------------|-------------|----------------|
| Запретить | Гость   | Все ресурсы: Все<br>права | Все ресурсы | Да             |

Рис. 14.27: Задать в свойствах корневой группы ресурсов

пользователю уже установлено право на чтение ресурса.

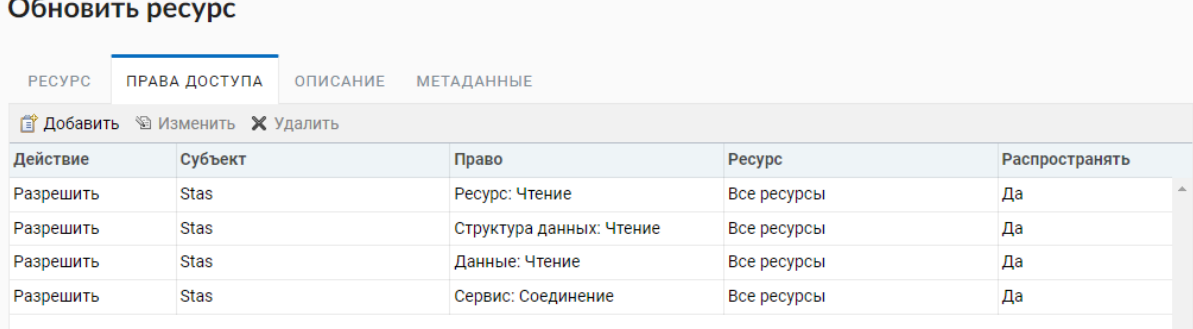

Рис. 14.28: Задать в группе ресурсов с данными и WMS сервисом

# **14.9 Изменение пароля пользователя**

Для смены пароля пользователя можно воспользоваться административным интерфейсом. Для этого необходимо в основном меню (см. [Рис.](#page-15-0) [4.4,](#page-15-0) п.1) выбрать пункт «Панель управления» (см. [Рис.](#page-16-0) [4.5\)](#page-16-0). На Панели управления (см. [Рис.](#page-18-0) [4.6\)](#page-18-0) следует выбрать команду «Список» в подпункте «Пользователи» и нажать на иконку в виде карандаша напротив пользователя, для которого необходимо сменить пароль (см. Рис. [14.29\)](#page-219-0). В открывшемся окне в поле «Пароль» выбрать в выпадающем меню «Назначить новый» и ввести новый пароль. После ввода нового пароля следует нажать на кнопку **Сохранить**.

Также существует возможность изменить пароль пользователя из командной строки:

**Предупреждение:** Указание нового пароля пользователя в командной строке потенциально небезопасно.

env/bin/nextgisweb --config config.ini change\_password user password

<span id="page-219-0"></span>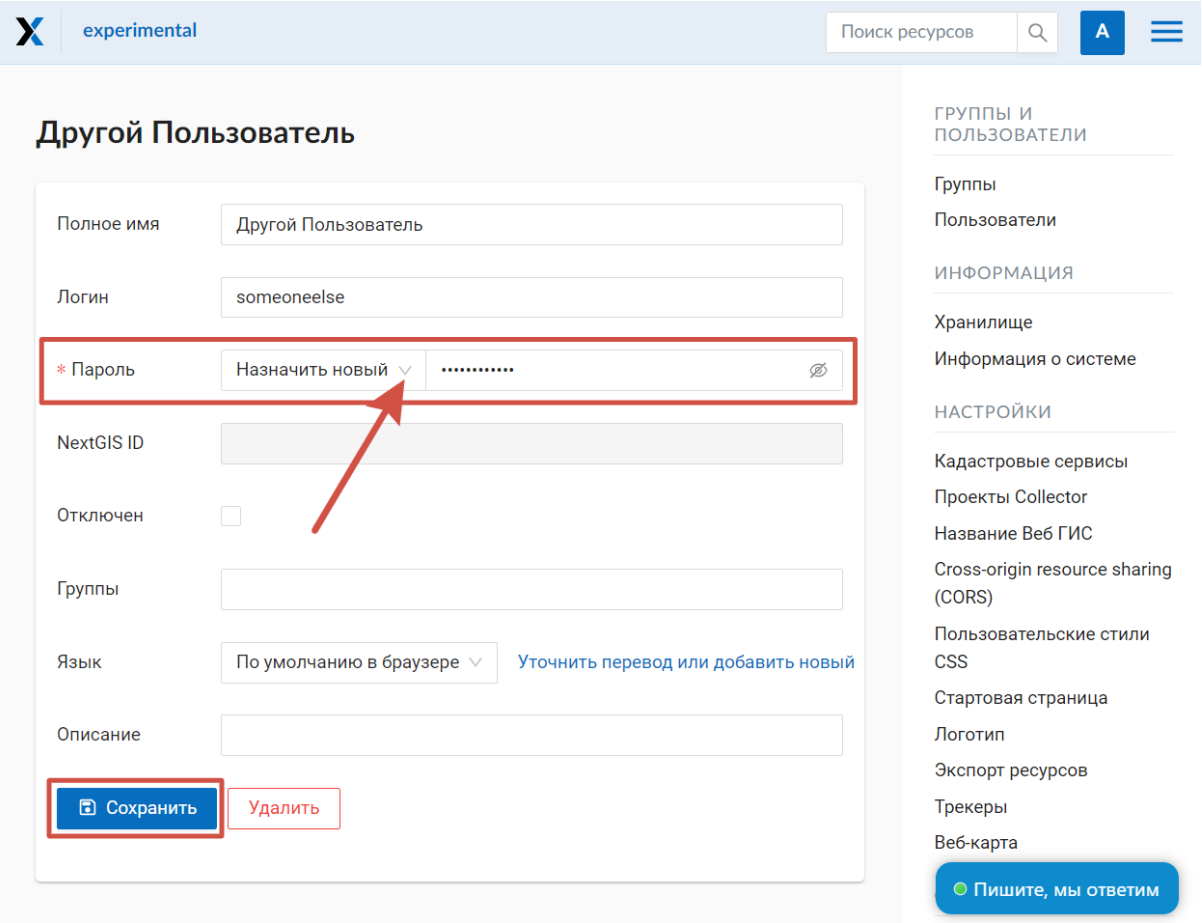

Рис. 14.29: Окно редактирования пользователя

**Примечание:** Пароль ограничен по длине в диапазоне 5-25 символов

# **14.10 Хранилище**

Раздел «Хранилище» содержит информацию об объёме загруженных в Веб ГИС данных в зависимости от их типа. Оценка занимаемого пространства происходит с различной периодичностью, которая указывается под общей таблицей. Администратор может принудительно пересчитать объем хранилища (например - сразу после загрузки больших данных, если система пока не пересчитала занимаемый объем самостоятельно).

| Хранилище                                                                                                    |                  |
|----------------------------------------------------------------------------------------------------|------------------|
|                                                                                                    |                  |
| Вид данных                                                                                                    | Размер           |
| Растры и пирамиды                                                                                                    | 3.1 GiB          |
| Прикрепленные к объектам файлы                                                                                                    | <b>1.2 GiB</b>   |
| Объекты векторного слоя                                                                                                    | 895.6 MiB        |
| Итого                                                                                                    | <b>5.1 GiB</b>   |
| Использование хранилища было полностью оценено в 2021-11-09 06:54:05.<br>Некоторые изменения могут быть отражены только после полной оценки использования хранилища. | Оценка хранилища |

Рис. 14.30: Раздел «Хранилище»

# **14.11 Резервные копии**

В данном разделе можно посмотреть список имеющихся резервных копий NextGIS Web, а также скачать любую из них. Процесс создания бэкапов и восстановления для разработчиков описан [здесь](https://docs.nextgis.ru/docs_ngweb_dev/doc/admin/backup_restore.html)<sup>[85](#page-220-0)</sup>.

<span id="page-220-0"></span> $85$  https://docs.nextgis.ru/docs\_ngweb\_dev/doc/admin/backup\_restore.html

# **14.12 Информация о системе**

Через панель управления администратор может посмотреть информацию о системе и текущей версии платформы (Рис. [14.31\)](#page-221-0) Через иконку в правом верхнем углу есть возможность скопировать все эти данные в буфер обмена.

<span id="page-221-0"></span>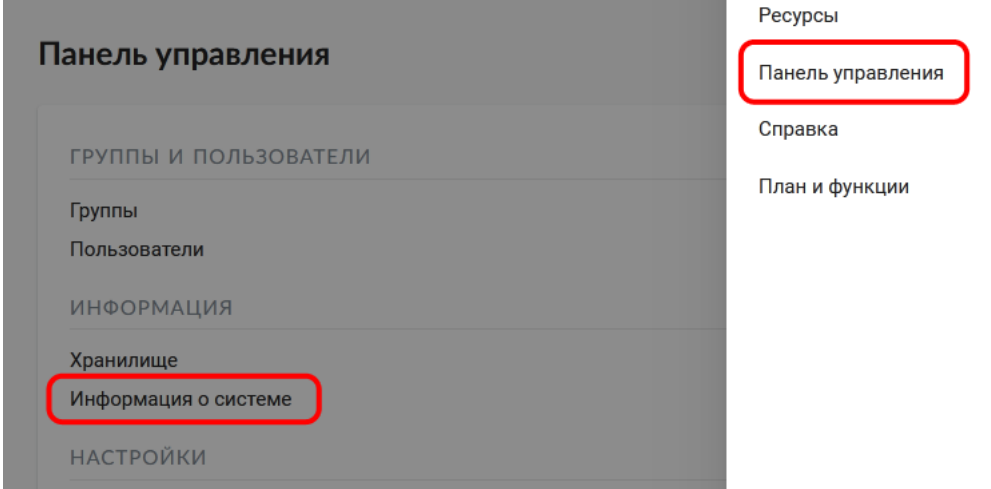

Рис. 14.31: Раздел информации о системе в панели управления

# **14.13 Кадастровые сервисы**

Наличие [Premium-подписки](https://nextgis.ru/pricing-base/)<sup>[86](#page-221-1)</sup> или [NextGIS Web на своем сервере](https://nextgis.ru/pricing/#ngw)<sup>[87](#page-221-2)</sup> позволяет получить API-ключ (через [geoservices](https://geoservices.nextgis.com/settings/profile)<sup>[88](#page-221-3)</sup>, API key в разделе Profile) для расширенных функций по работе с веб-картой. Кадастровые сервисы дают возможность пользователю идентифицировать на веб-карте различные кадастровые единицы:

- Кварталы
- Земельные участки
- Объекты капитального строительства
- Округа
- 1. Создать глобальный аккаунт my.nextgis.com (если его еще нет);
- 2. Сообщить через систему поддержки о создании аккаунта, запросить перевод на Premium;
- 3. Дождаться уведомления о переводе на Premium;
- 4. Авторизоваться на geoservices.nextgis.com (облачный аккаунт NextGIS ID, пункт 1);

<span id="page-221-1"></span><sup>86</sup> https://nextgis.ru/pricing-base/

<span id="page-221-2"></span><sup>87</sup> https://nextgis.ru/pricing/#ngw

<span id="page-221-3"></span><sup>88</sup> https://geoservices.nextgis.com/settings/profile

#### Информация о системе

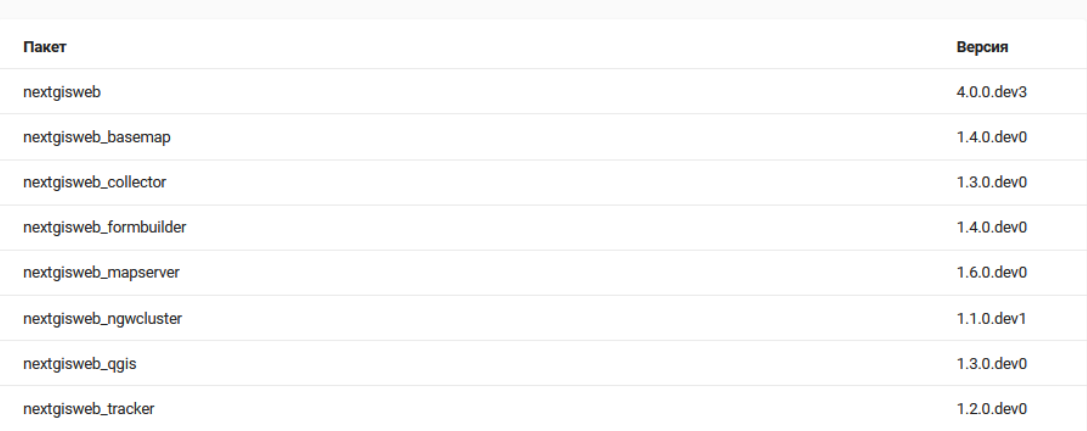

#### Платформа

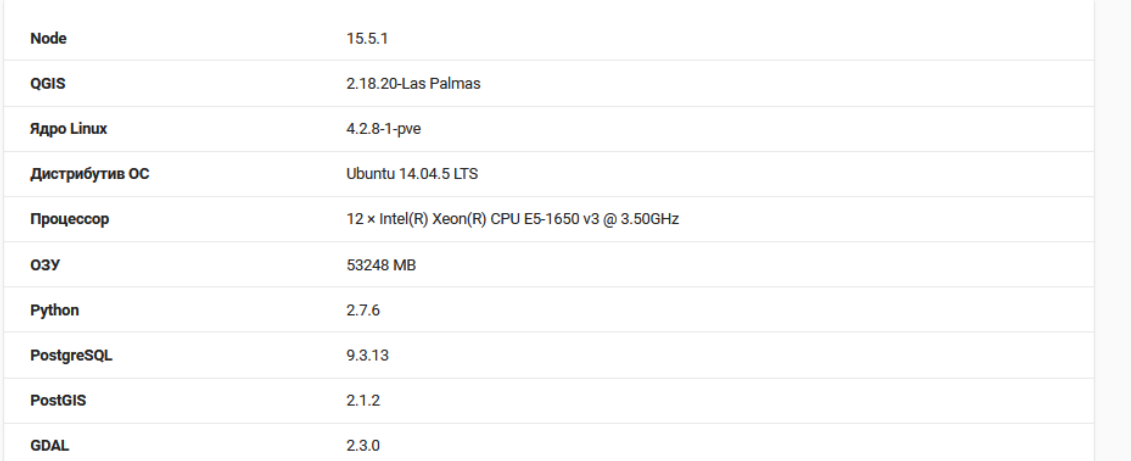

## Рис. 14.32: Информация о системе и платформе

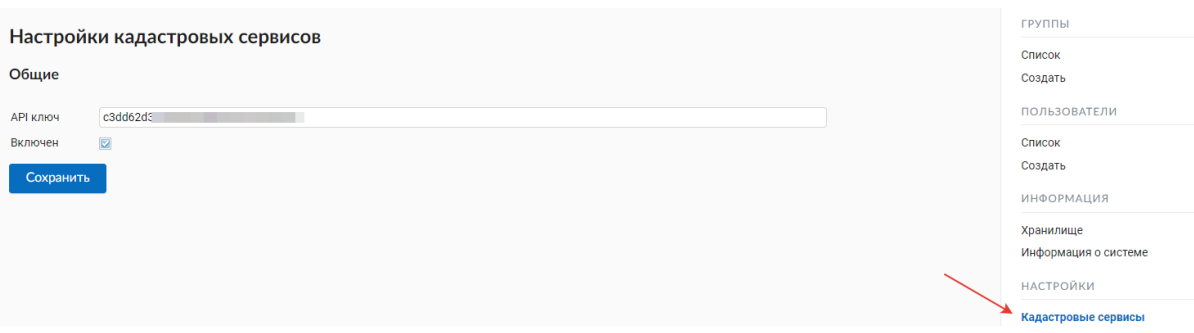

Рис. 14.33: Кадастровые сервисы в панели управления

- 5. Перейти на вкладку [Profile](https://geoservices.nextgis.com/settings/profile)<sup>[89](#page-223-0)</sup> и скопировать [API ключ](https://docs.nextgis.ru/docs_geoservices/source/rosreestr_pkk.html#nggeos-pkk)<sup>[90](#page-223-1)</sup>;
- 6. Вставить ключ в настройки на стороне NGW в [Панели управления](https://docs.nextgis.ru/docs_ngweb/source/admin_tasks.html#ngw-cadastre-services) $^{91}\!.$  $^{91}\!.$  $^{91}\!.$

# **14.14 Экспорт ресурсов**

Данная настройка показывает в интерфейсе Веб ГИС возможность экспорта (сохранения) данных только для тех категорий пользователей, которые выбраны из соответствующего списка.

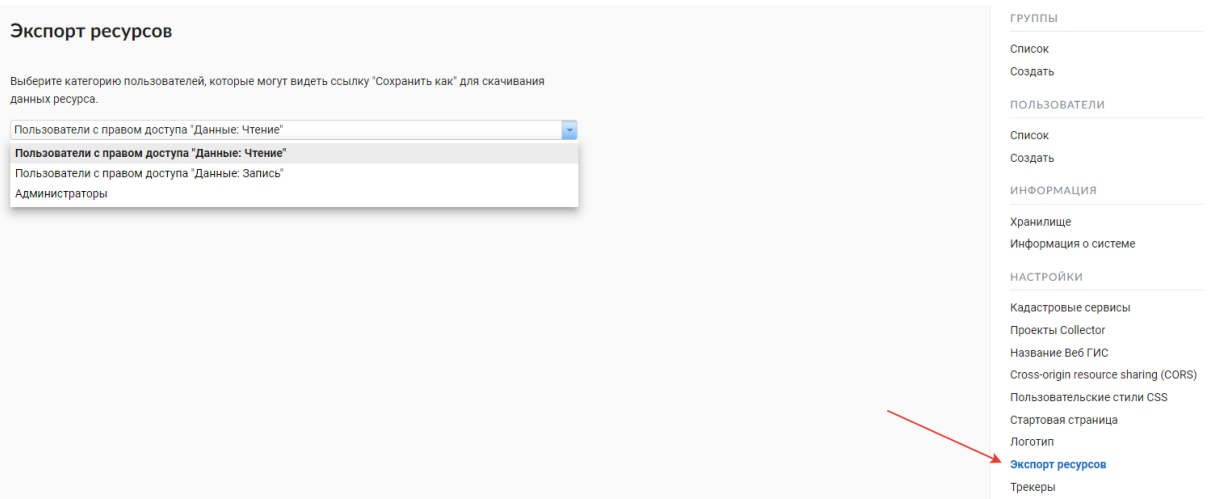

Рис. 14.34: Выбор категории пользователей, имеющих право экспортировать данные

Функцию Экспорта данных могут видеть либо только администраторы, либо пользователи с правом на:

- Чтение данных
- Запись данных

Все остальные пользователи не смогут сохранить данные из интерфейса Веб ГИС.

**Примечание:** Эта настройка никак не влияет на возможность получать дан-ные через [REST API](https://docs.nextgis.ru/docs_ngweb_dev/doc/developer/toc.html)<sup>[92](#page-223-3)</sup> в соответствии с установленными [правами доступа](https://docs.nextgis.ru/docs_ngweb/source/permissions.html)<sup>[93](#page-223-4)</sup> к ним.

<span id="page-223-0"></span><sup>89</sup> https://geoservices.nextgis.com/settings/profile

<span id="page-223-1"></span><sup>&</sup>lt;sup>90</sup> https://docs.nextgis.ru/docs\_geoservices/source/rosreestr\_pkk.html#nggeos-pkk

<span id="page-223-2"></span> $91 \text{ https://docs.nextairs.ru/docs.nqweb/source/admin}\$  tasks.html#ngw-cadastre-services

<span id="page-223-3"></span> $^{92}$  https://docs.nextgis.ru/docs\_ngweb\_dev/doc/developer/toc.html

<span id="page-223-4"></span><sup>&</sup>lt;sup>93</sup> https://docs.nextgis.ru/docs<sup>ngweb/source/permissions.html</sup>

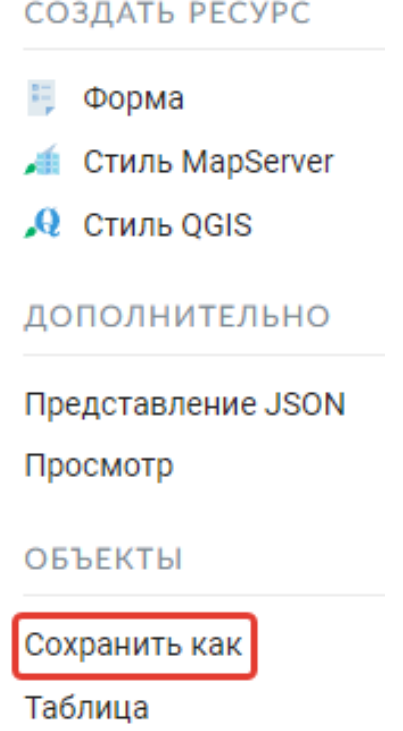

Рис. 14.35: Экспорт данных

# **14.15 Настройки веб-карты**

Через панель управления администратор может задать ряд общих настроек для всех веб-карт в NextGIS Web (Рис. [14.36\)](#page-225-0):

- Видимость меню навигации для гостя
- Размер окна идентификации
- Параметры измерений
- Параметры адресного поиска
- Параметры видимости легенды

Вы можете скрыть переход к списку ресурсов для гостей, просматривающих веб-карту.

В панели управления вашей Веб ГИС в разделе Настройки веб-карты включите опцию *Скрывать меню навигации для гостя*.

В разделе регулируются два параметра:

- Размер всплывающего окна при идентификации объектов на веб-карте;
- Радиус области вокруг объекта, в рамках которой индентификация работает.

Размеры задаются в пикселях (Рис. [14.38\)](#page-226-0)

<span id="page-225-0"></span>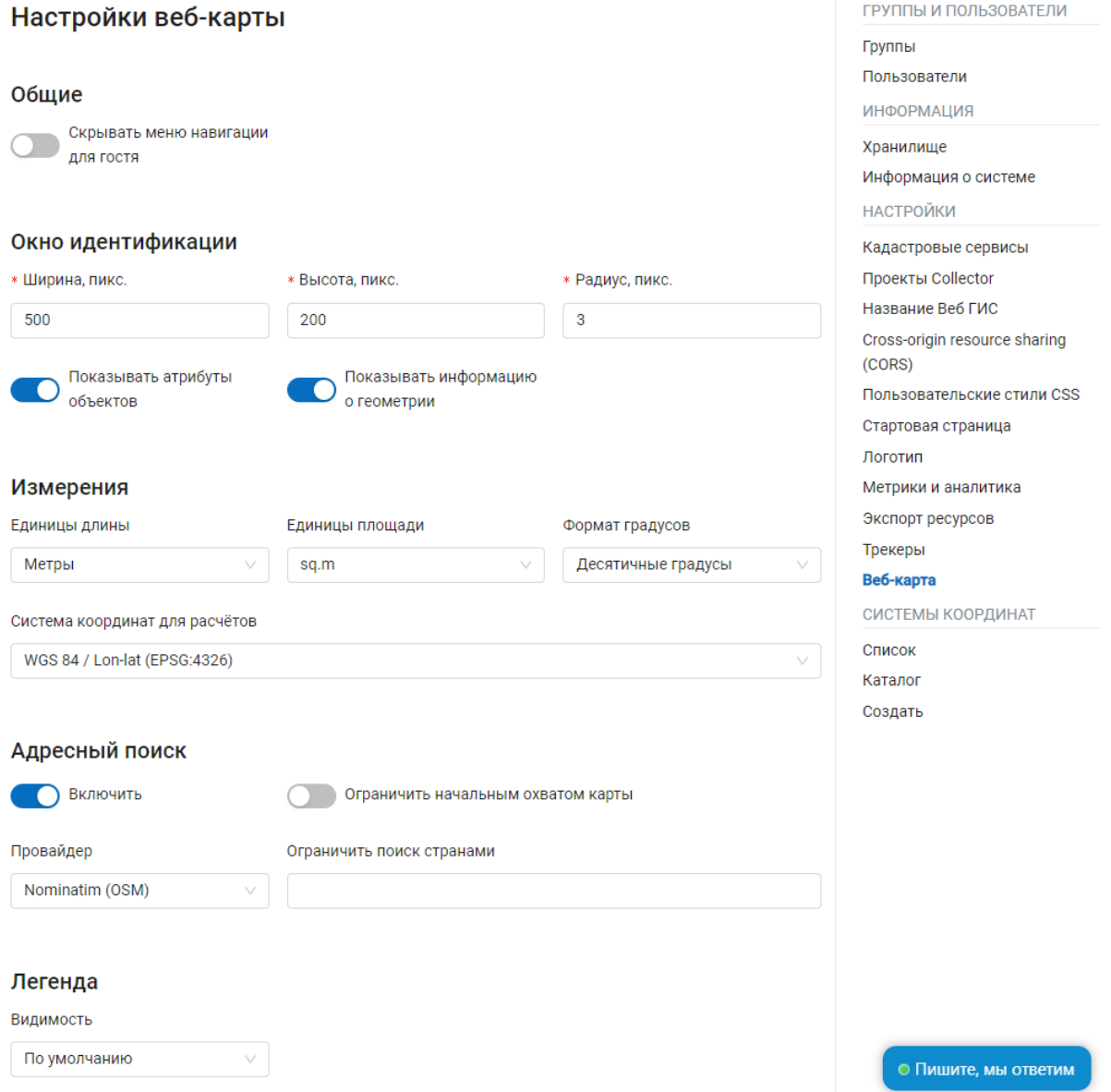

Рис. 14.36: Страница настроек веб-карты

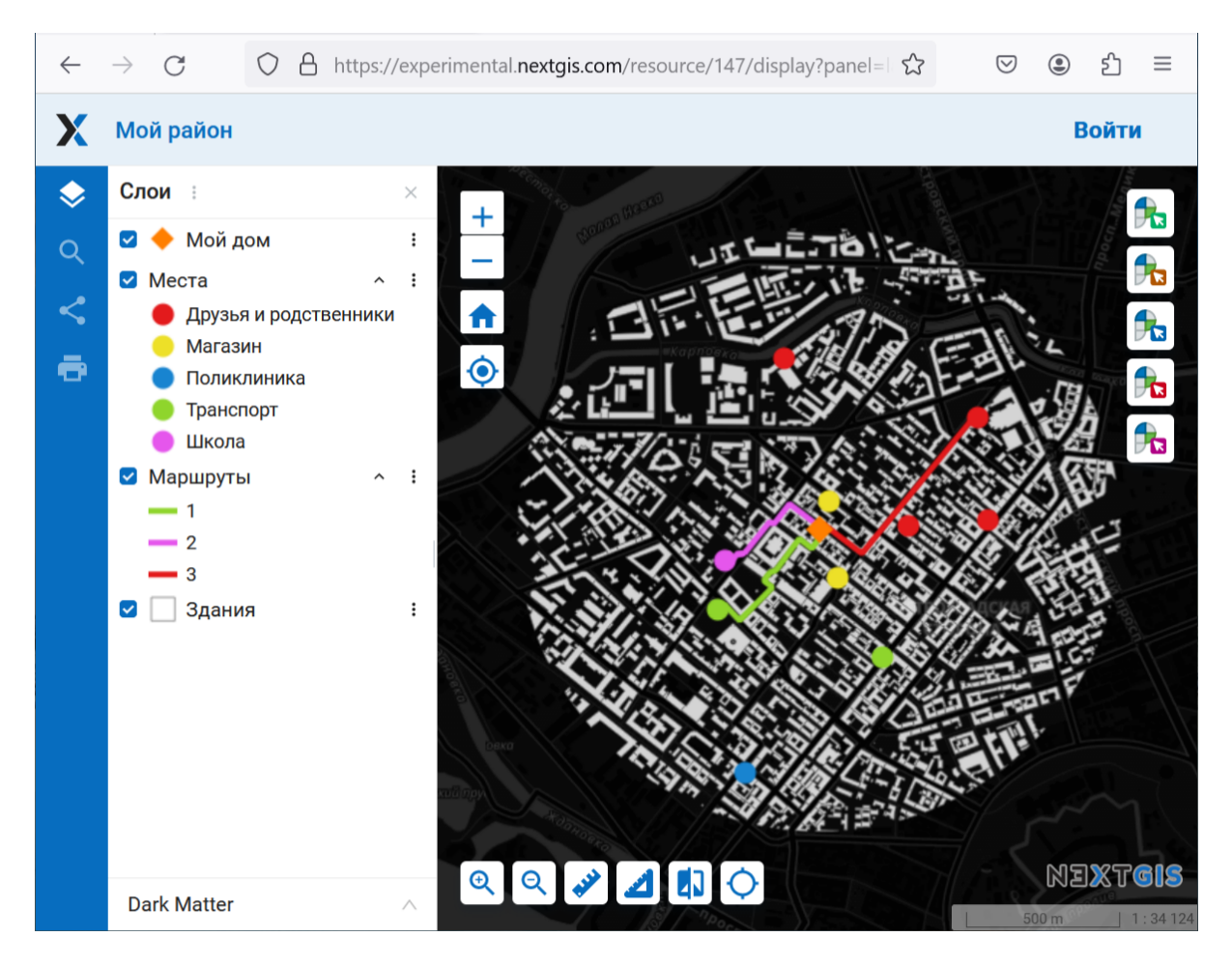

Рис. 14.37: Веб-карта без кнопки главного меню навигации

<span id="page-226-0"></span>

| Объектов: 9                                       | $\mathbf x$         |
|---------------------------------------------------|---------------------|
| #1 (Administrative boundaries)                    | w                   |
| Атрибуты Вложения Описание                        |                     |
| <b>NAME</b>                                       | ∧<br>Åland          |
| NAME_EN                                           | Åland Islands       |
| <b>NAME_RU</b>                                    | Аландские острова   |
| <b>ADMIN LVL</b>                                  | 3                   |
| <b>OSM_TYPE</b>                                   | relation            |
| OSM_ID                                            | 1650407             |
| ADMIN_L1D                                         | Н/Д<br>$\checkmark$ |
| 19.880181, 60.159245 WGS 84 / Lon-lat (EPSG:4326) | – IT                |

Рис. 14.38: Идентификация объекта на веб-карте

Одновременно с этим можно включить/выключить отображение атрибутов объектов слоя.

В разделе задаются параметры, отвечающие за различные измерения на вебкарте (Рис. [14.36\)](#page-225-0):

- Единицы измерения длин (в соответствии с выбранной СК)
- Единицы измерения площадей (в соответствии с выбранной СК)
- Формат градусов
- Система координат для расчета измерений

Адресный поиск в NextGIS Web осуществляется по двум базам адресов (провайдерам):

- OpenStreetMap используется по-умолчанию
- Yandex Maps внешний геокодер с использованием API ключа

Параметры:

- «Включить» результаты поиска на веб-картах будут включать не только атрибутивные данные, но и базу адресов, если найдутся совпадения
- «Ограничить охватом карты» поиск будет произведен в пределах того охвата, который установлен в настройках веб-карты
- «Ограничить странами» работает для провайдера OSM. Формат заполения - ru, de и т.д.
- «Ключ геокодера API Яндекс.Карт» для провайдера Yandex Maps. Пользователь получает самостоятельно через <https://developer.tech.yandex.ru>

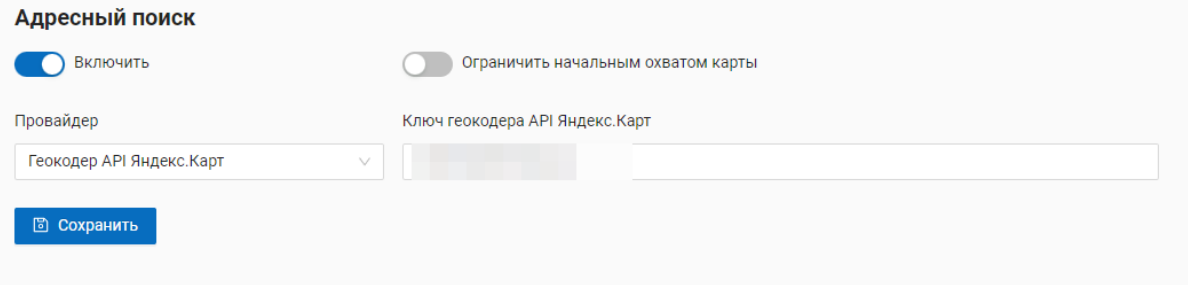

Рис. 14.39: Настройки адресного поиска на веб-карте

# **14.16 Настройка внешнего вида интерфейса на CSS**

Можно изменять внешний вид NextGIS Web. Для этого необходимо в основном меню (см. [Рис.](#page-15-0) [4.4,](#page-15-0) п.1) выбрать пункт «Панель управления» (см. [Рис.](#page-16-0) [4.5\)](#page-16-0). На Панели управления (см. [Рис.](#page-18-0) [4.6\)](#page-18-0) следует выбрать команду «Пользовательские стили CSS» в подпункте «Настройки». В открывшейся вкладке можно задать собственные стили *[CSS](#page-252-0)*, которые будут использованы для оформления всех страниц Веб ГИС.

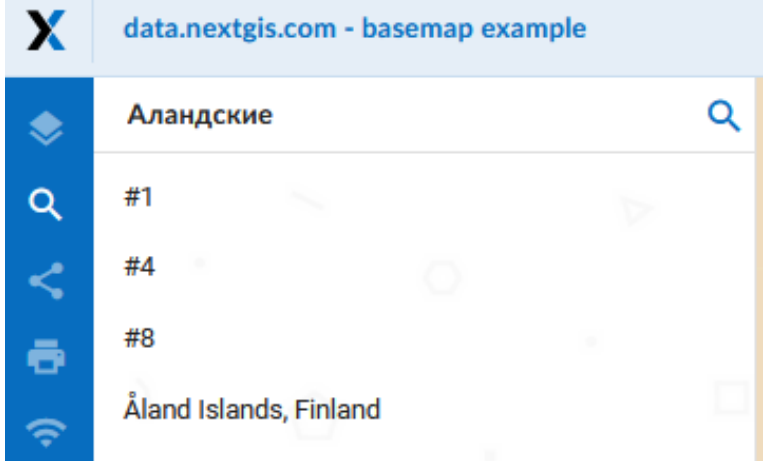

Рис. 14.40: Поиск по веб-карте

# **14.17 Примеры настроек внешнего вида интерфейса**

Шапка, символы в шапке, кнопки, обводка полей, подсветка ссылок при наведении и другое.

```
:root {
--primary: red
}
```
Пункты меню, имя и свойства текущей группы ресурсов и другое.

```
:root {
--text-base: #ff6600
}
```
Путь до текущего ресурса, заголовки свойств ресурсов и другое.

```
:root {
--text-secondary: rgb(40 200 40 / .8)
}
```
# **14.18 Настройка элементов интерфейса NextGIS (White label)**

White label — это специальный модуль, позволяющий убрать или заменить логотипы и названия NextGIS на логотипы и названия вашей компании. Модуль приобретается и устанавливается в NextGIS Web отдельно. Модуль добавляет новый раздел в Панель управления (см. Рис. [14.41\)](#page-229-0), позволяющий отключить или переопределить различные элементы интерфейса, связанные с упоминанием NextGIS.

В панели управления вы сможете загрузить свой логотип в формате PNG (см. Рис. [14.42\)](#page-230-0) для отображения в правом нижнем углу карты. Если файл не за-

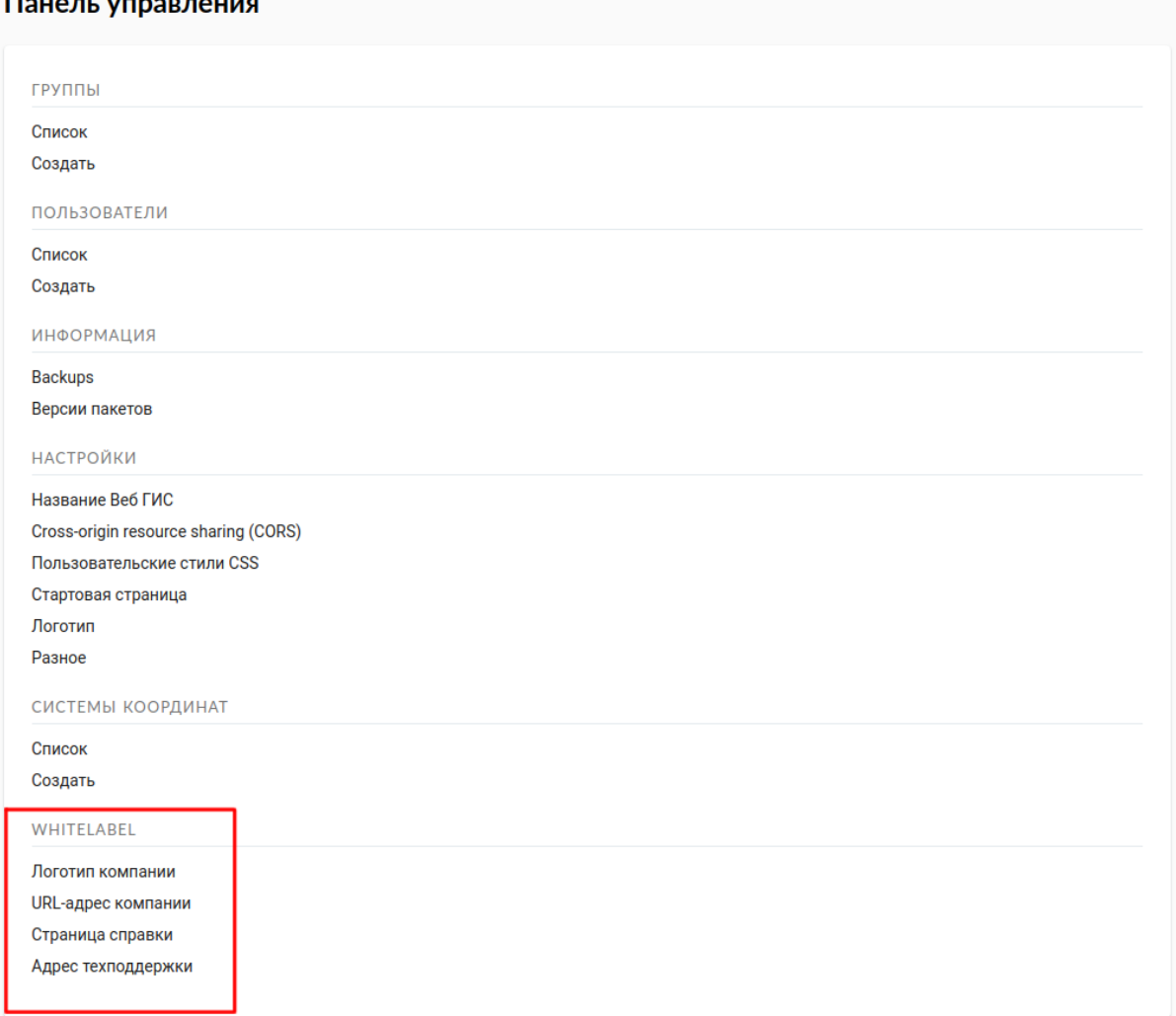

<span id="page-229-0"></span>**Allen Contracts** 

Рис. 14.41: Модуль "White label" в панели управления

гружен - логотип отсутствует (см. Рис. [14.43\)](#page-230-1).

<span id="page-230-0"></span>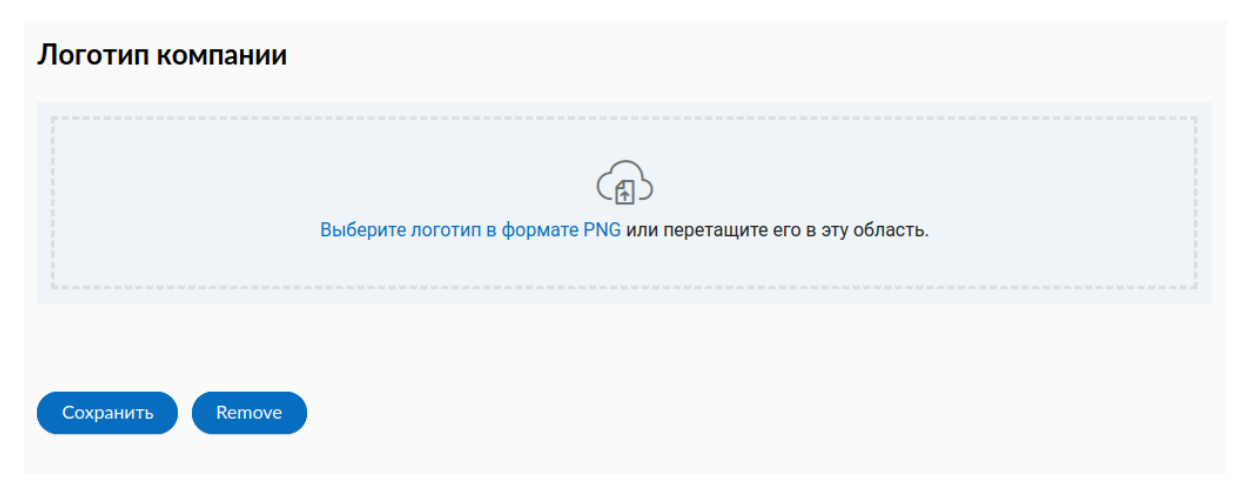

Рис. 14.42: Загрузка файла логотипа компании

<span id="page-230-1"></span>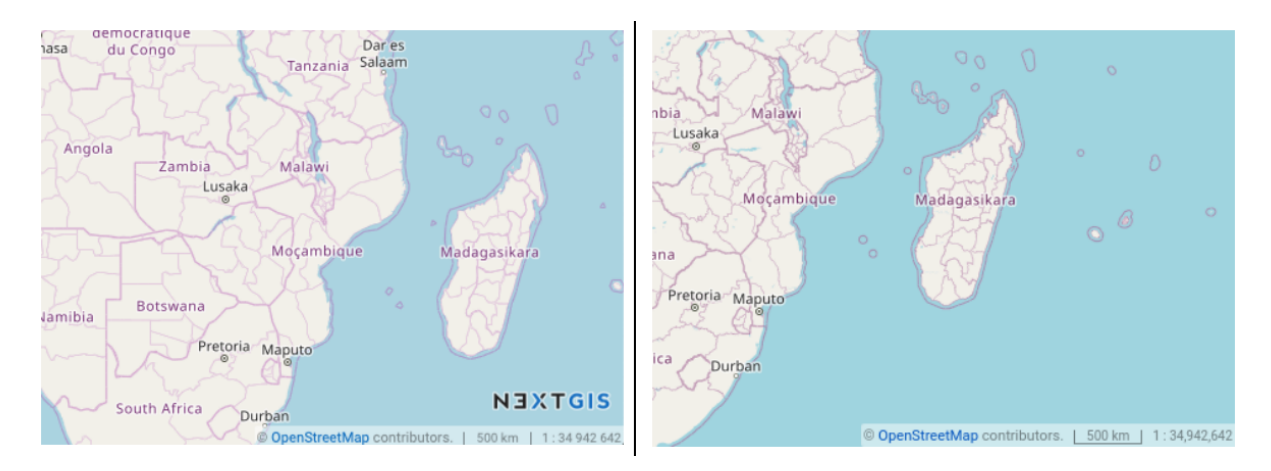

Рис. 14.43: Веб-карта с логотипом NextGIS (слева) и без логотипа (справа)

Новому логотипу также можно назначить ссылку на адрес организации (см. Рис. [14.44\)](#page-230-2)

<span id="page-230-2"></span>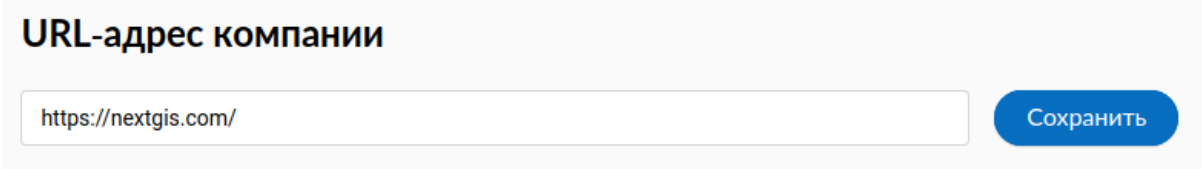

Рис. 14.44: URL-адрес организации

Без модуля White label справка ведет на [http://nextgis.ru/help/.](http://nextgis.ru/help/) Вы можете задать свою ссылку (см. Рис. [14.45\)](#page-231-0) на справку (см. Рис. [14.46\)](#page-231-1).

Аналогично вы сможете задать свою ссылку (см. Рис. [14.47\)](#page-231-2) на страницу техподдержки (см. Рис. [14.48\)](#page-231-3).

- Название Веб ГИС по умолчанию задаётся без упоминания NextGIS.
- В ресурсах WMS и WFS сервисов упоминание **NextGIS QGIS** заменяется на **QGIS** (см. Рис. [14.49\)](#page-232-0).

<span id="page-231-0"></span>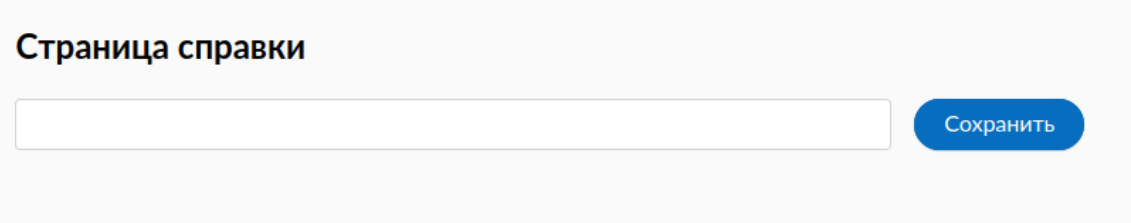

Рис. 14.45: Переопределение ссылки на справку

<span id="page-231-1"></span>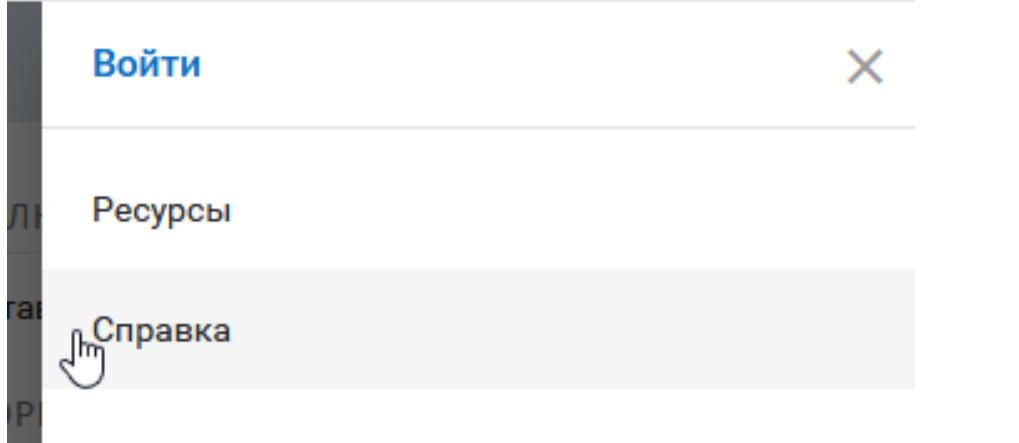

Рис. 14.46: Раздел «Справка» в меню

<span id="page-231-2"></span>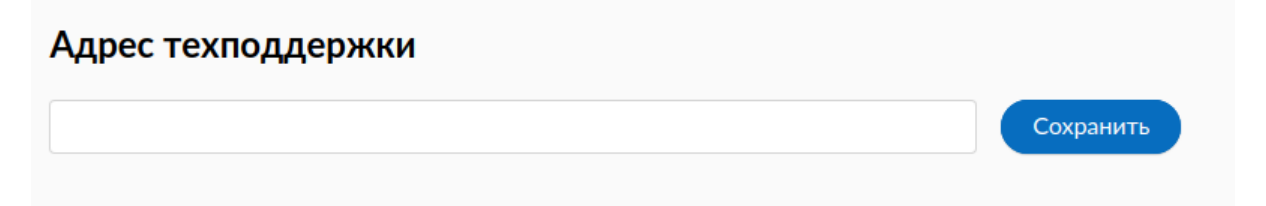

Рис. 14.47: Переопределение ссылки на техподдержку

<span id="page-231-3"></span>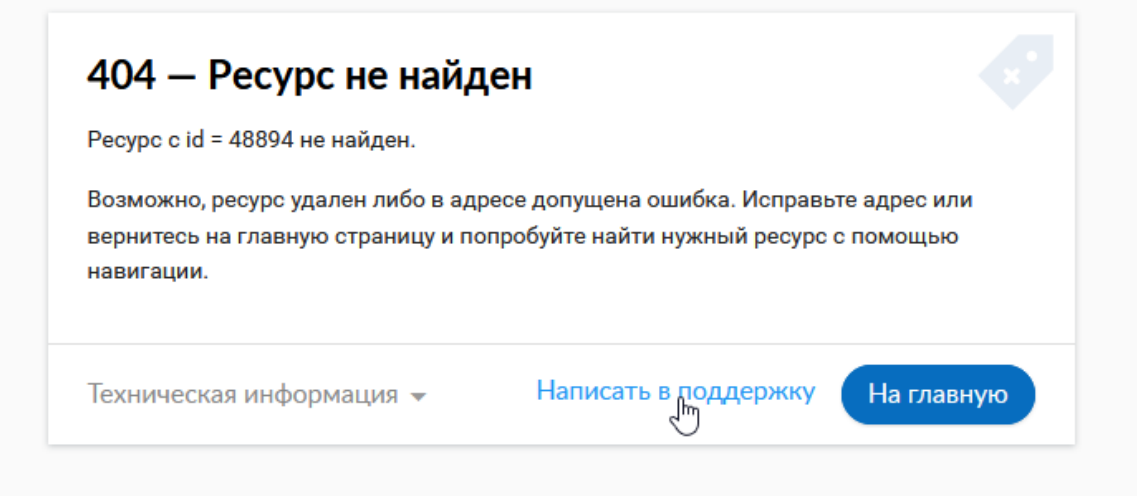

Рис. 14.48: Ссылка в интерфейсе на страницу техподдержки

<span id="page-232-0"></span>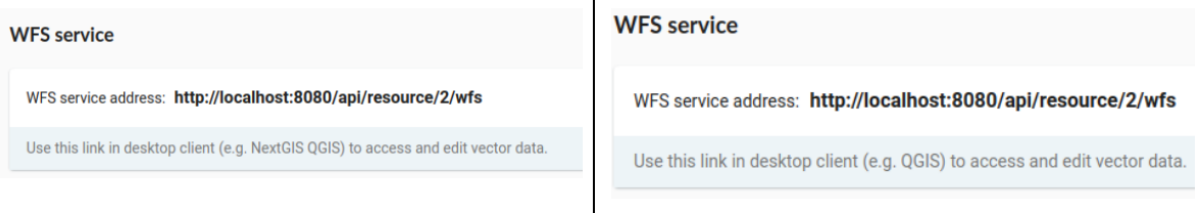

Рис. 14.49: Замена *NextGIS QGIS* (слева) на *QGIS* (справа) в сервисах WMS и WFS

• В ссылках на Веб ГИС убирается превью с упоминанием NextGIS (см. [Рис.](#page-232-1) [14.50\)](#page-232-1).

<span id="page-232-1"></span>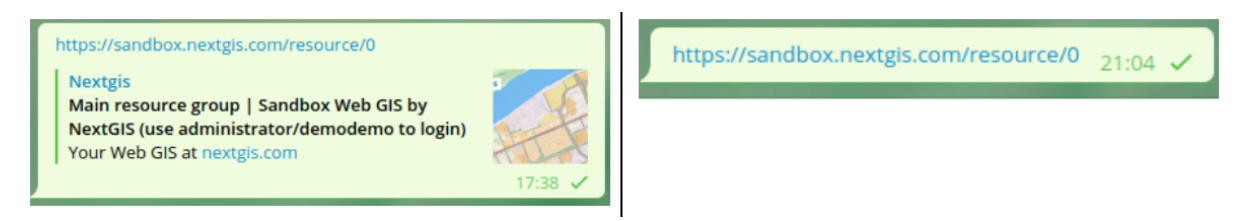

Рис. 14.50: Сокрытие упоминания *NextGIS QGIS* в ссылках на веб ГИС

# Глава 15

# Системы координат

Управление системами координат осуществляется из Панели управления. Здесь можно просматривать список уже добавленных систем координат, импортировать их из каталога или создавать свои.

Для того, чтобы увидеть, какие системы координат добавлены, выберите «Список». В нем всегда будут присутствовать 2 служебные системы координат: «WGS 84 / Lon-lat (EPSG:4326)» и «WGS 84 / Pseudo-Mercator (EPSG:3857)».

# **15.1 Пользовательские системы координат**

**Примечание:** Функциональность по поддержке пользовательских систем ко-ординат доступна на планах [Премиум](http://nextgis.ru/pricing/#premium/)<sup>[94](#page-233-0)</sup> и при использовании [On-premise](https://nextgis.ru/pricing/)<sup>[95](#page-233-1)</sup>

**Примечание:** Добавление и изменение систем координат доступно только пользователям с правами администратора.

При необходимости вы можете импортировать другие системы координат из каталога или создать свою.

<span id="page-233-0"></span><sup>94</sup> http://nextgis.ru/pricing/#premium/

<span id="page-233-1"></span><sup>95</sup> https://nextgis.ru/pricing/

# Панель управления

#### ГРУППЫ И ПОЛЬЗОВАТЕЛИ

Группы

Пользователи

ИНФОРМАЦИЯ

Хранилище

Информация о системе

#### **НАСТРОЙКИ**

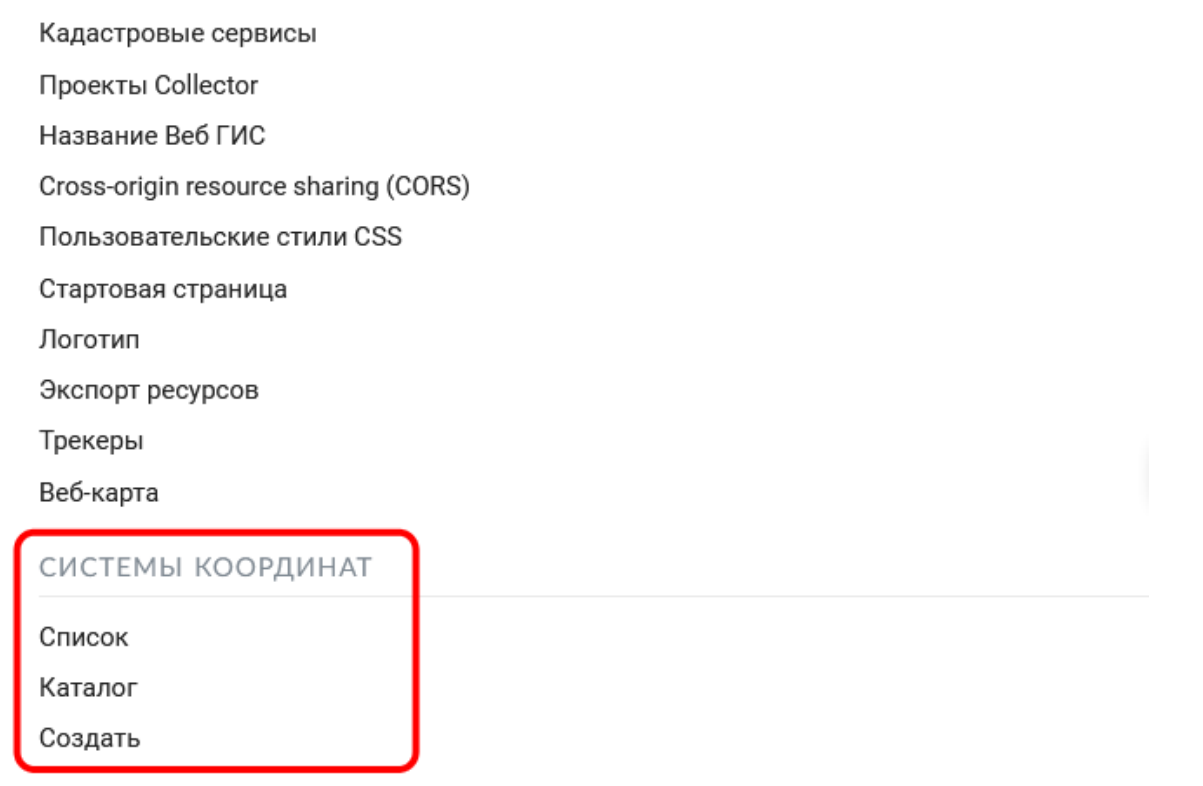

Рис. 15.1: Раздел «Системы координат» в Панели управления

# **15.1.1 Импорт СК из каталога**

Для того, чтобы добавить СК из каталога, нужно перейти в «Панель управления» и в разделе «Системы координат» нажать **«Каталог»** или на странице списка СК нажать «Импортировать из каталога». На странице каталога в строку поиска начните вводить название нужной системы координат. В появившемся списке результатов поиска нажмите на иконку со стрелкой.

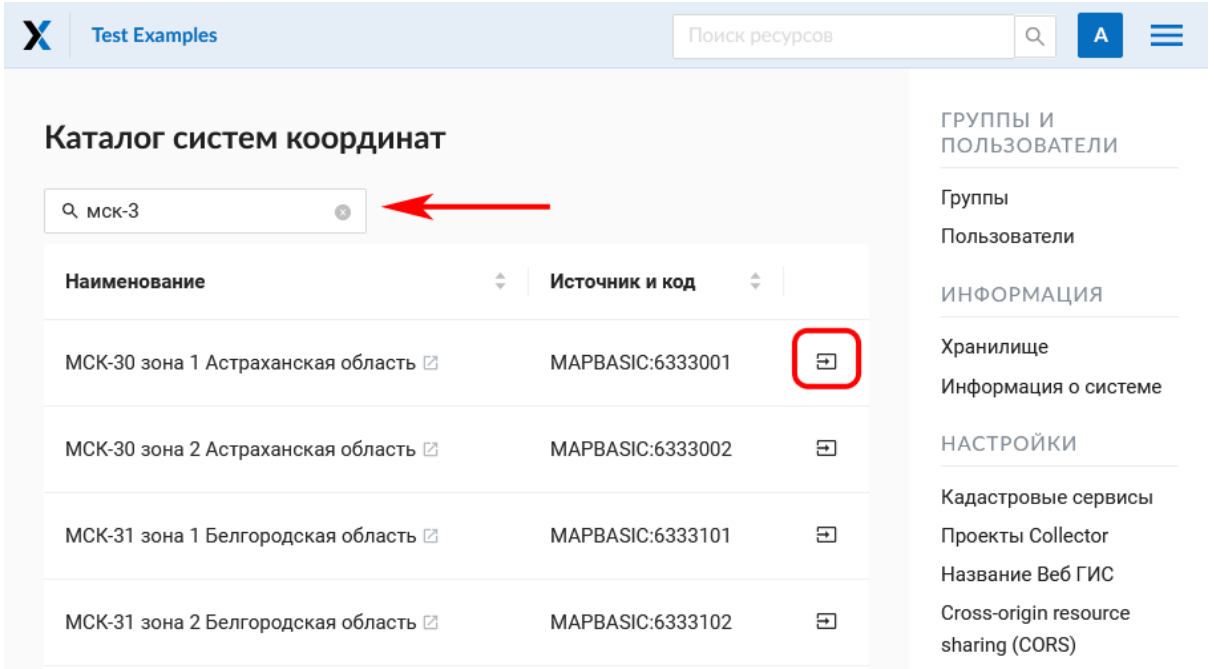

Рис. 15.2: Поиск системы координат в каталоге

Откроется окно импорта, где можно задать название, под которым система координат будет отображаться в списке в вашей Веб ГИС.

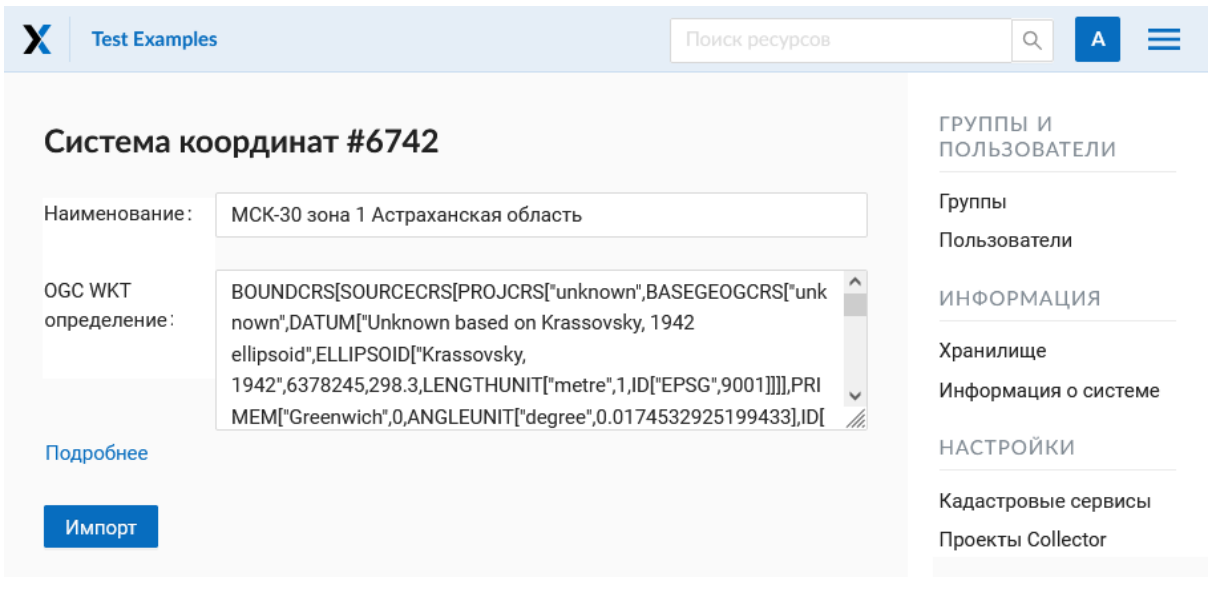

Рис. 15.3: Импорт системы координат из каталога

В следующем окне нажмите **Сохранить** для завершения импорта.

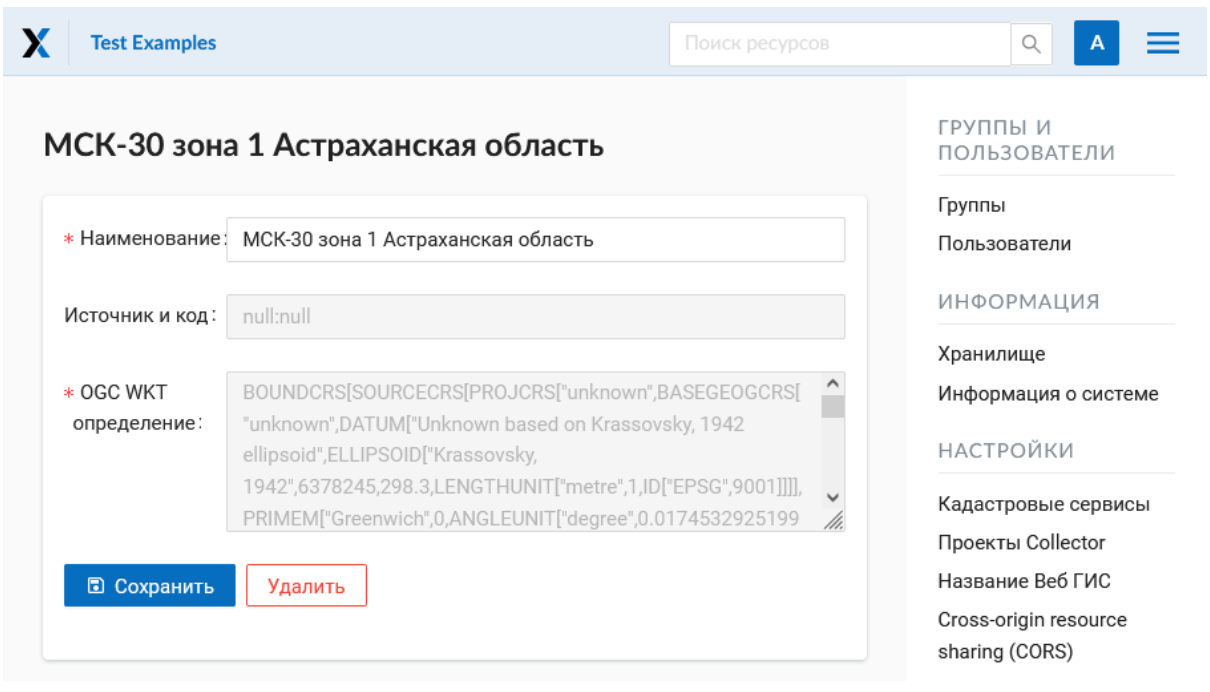

Рис. 15.4: Завершение импорта системы координат

# **15.1.2 Создание новой СК**

Для того, чтобы создать новую систему координат, нужно перейти в «Панель управления» и в разделе «Системы координат» нажать **«Создать»** (также можно нажать кнопку «Создать» на странице списка СК).

Здесь можно указать имя и описание СК в формате OGC WKT. Также поддерживается импорт описаний из распространенных форматов, таких как PROJ, MapInfo и EPSG, при импорте описаний они будут приведены к формату OGC WKT. После чего следует нажать кнопку «Создать». Новая система координат появится в списке.

# **15.2 Редактирование и удаление СК**

Отображаемое *наименование системы координат* можно изменить, нажав на иконку редактирования в соответствующей строке списка. Для созданных пользователем СК также доступно редактирование *OGC WKT определения*.

Для того, чтобы *удалить* систему координат, нажмите на иконку мусорного ведра в соответствующей строке списка. Рядом появится небольшое диалоговое окно, где для подтверждения удаления нужно нажать **«ОК»**.

После успешного завершения операции появится всплывающее сообщение «СК удалена». Служебные системы координат «WGS 84 / Lon-lat (EPSG:4326)» и «WGS 84 / Pseudo-Mercator (EPSG:3857)» удалить нельзя.

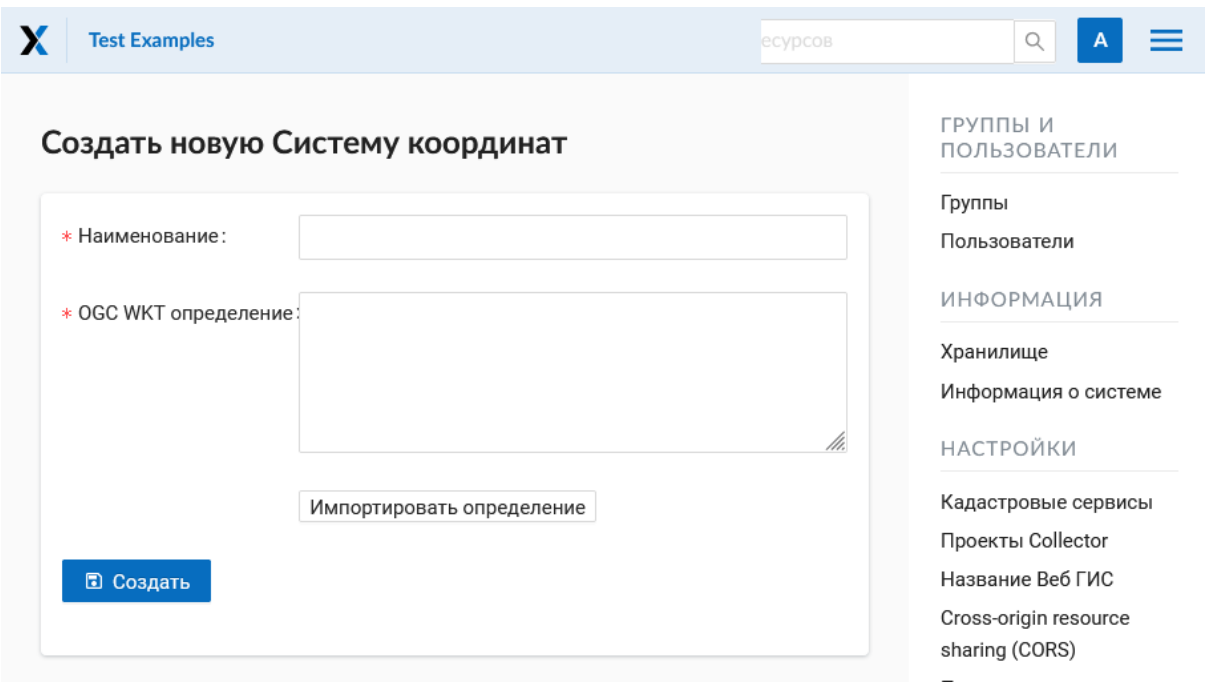

Рис. 15.5: Создание новой системы координат

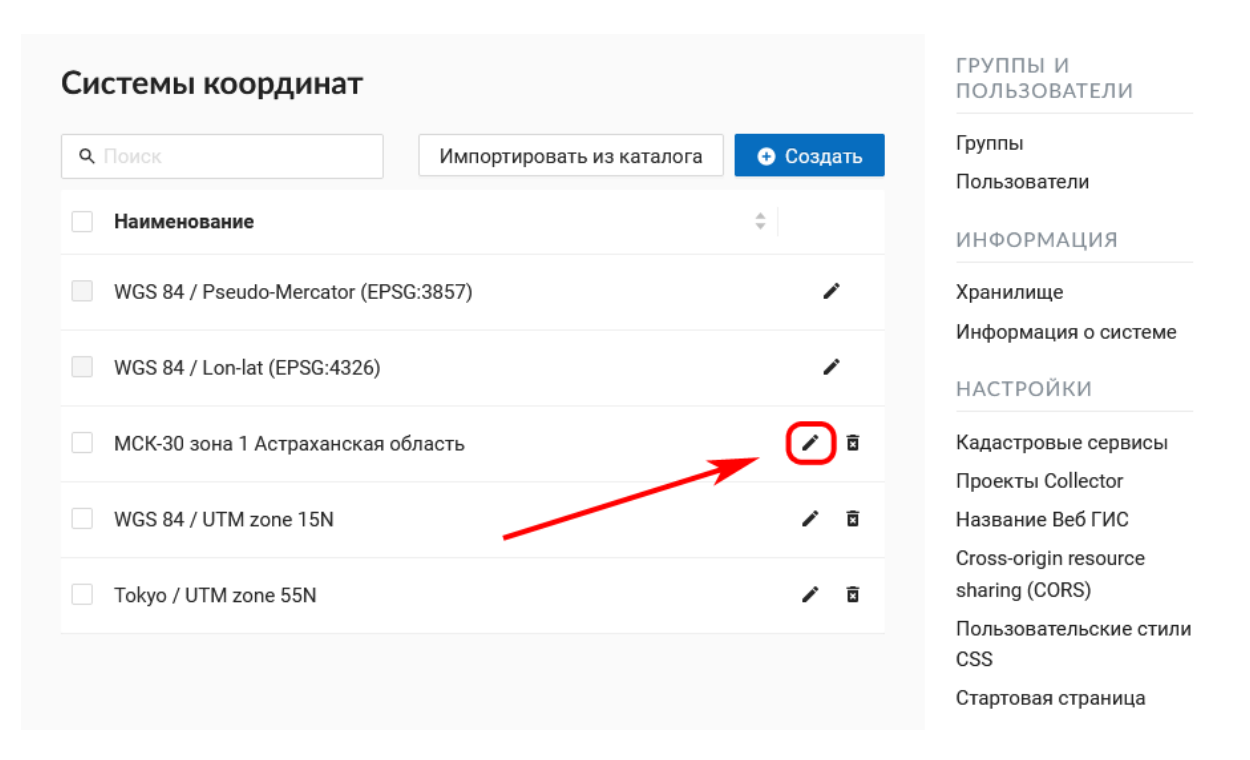

Рис. 15.6: Иконка редактирования в списке СК

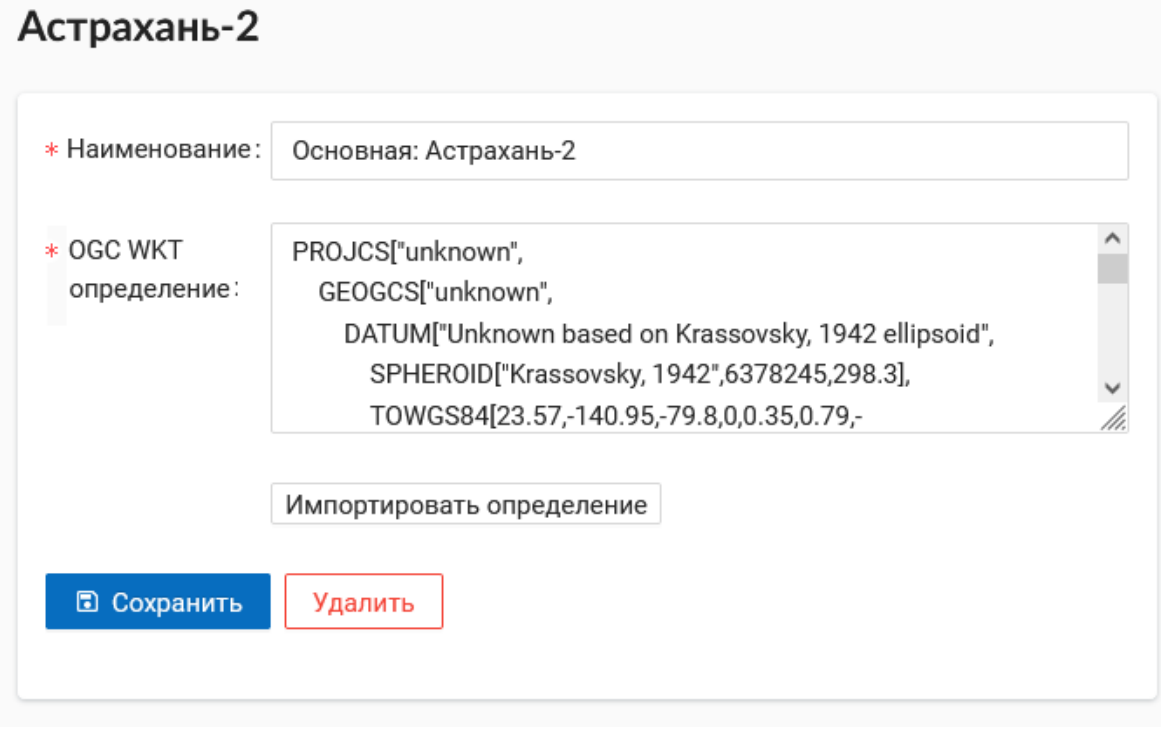

Рис. 15.7: Редактирование системы координат

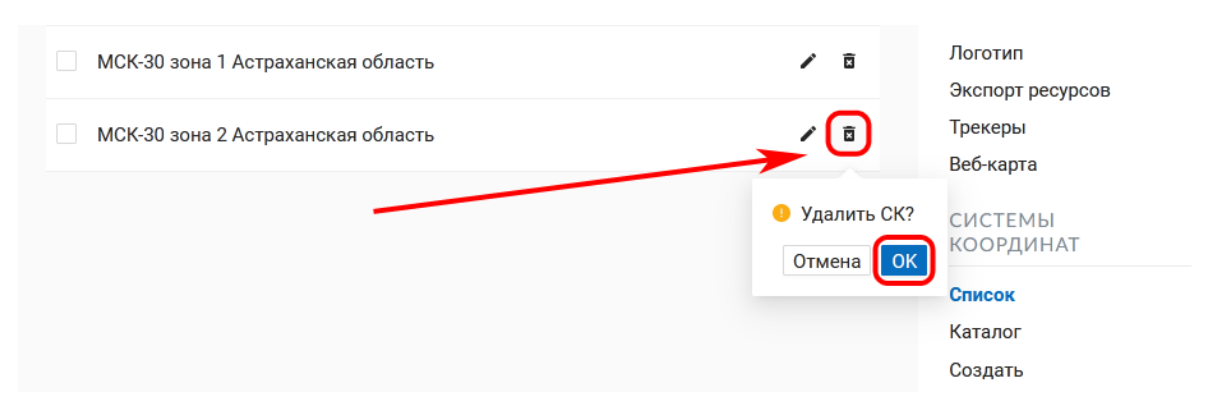

Рис. 15.8: Удаление пользовательской системы координат

# **15.3 Использование дополнительных СК**

Дополнительные системы координат можно использовать для разных целей:

1. В окне идентификации веб карты для определения координат места клика. Раньше можно было смотреть координаты только в EPSG:4326 и EPSG:3857. Теперь в окне индентификации можно быстро получить координаты и в заданных пользователем СК:

| X | Аэропортовое хозяйство, пример                        |                   |              |                                                                               | Войти          |             |  |
|---|-------------------------------------------------------|-------------------|--------------|-------------------------------------------------------------------------------|----------------|-------------|--|
| ◈ | $\times$<br>Слои                                      |                   |              |                                                                               |                |             |  |
| Q | Слой -                                                |                   |              |                                                                               |                |             |  |
| 目 | <b>E D C</b> Очистка снега                            |                   |              |                                                                               |                |             |  |
|   | <b>E O</b> Контроль за покосом травы                  |                   |              |                                                                               |                |             |  |
| П | <b>E Z &amp; Взлетные полосы - результаты проверк</b> | ⊙                 | Объектов: 14 |                                                                               |                | $\mathbf x$ |  |
| ≺ | ■ ■ ● 2011                                            |                   |              | #4 (2011-второстепенные)                                                      |                |             |  |
| ē | $\approx 2017$<br>$=$ $\triangledown$                 |                   | Атрибуты     |                                                                               |                |             |  |
|   | 2017-главные                                          |                   | aeroway      | taxiway                                                                       |                |             |  |
|   | 2017-второстепенные<br>$\blacksquare$<br>e.           | 1970093           | ref          | T                                                                             |                |             |  |
|   | Генеральный план Аэропорта                            |                   | col          | 3                                                                             |                |             |  |
|   | Изменение по годам                                    | ۸                 |              |                                                                               |                |             |  |
|   | Дефекты плит<br>Плиты                                 |                   |              |                                                                               |                |             |  |
|   |                                                       |                   |              |                                                                               |                |             |  |
|   |                                                       |                   |              |                                                                               |                |             |  |
|   |                                                       | Leerour           |              |                                                                               |                |             |  |
|   |                                                       |                   |              | 4445156, 5378991 WGS 84 / Pseudo-Mercator (EPSG:3857)                         |                |             |  |
|   |                                                       | $\tau_{0}$        |              | 4283164, 13978048 WGS 84 / UTM zone 15N                                       |                |             |  |
|   |                                                       |                   |              | -1596818, 992636 МСК-04 Зона 2                                                |                |             |  |
|   |                                                       |                   |              | 39.931516, 43.438727 WGS 84 / Lon-lat (EPSG:4326)                             |                |             |  |
|   |                                                       |                   |              | 4445156, 5378991 WGS 84 / Pseudo-Mercator (EPSG:3857, -                       |                | 血           |  |
|   | $\checkmark$<br>⋗                                     | $\mathbf{\Theta}$ | $\mathbf{e}$ |                                                                               | NEXTGIS        |             |  |
|   | 2GIS                                                  |                   |              | $\left  \rule{0pt}{10pt} \right  \left  \rule{0pt}{10pt} \right  \frac{1}{2}$ | 500 m 1:34 124 |             |  |

Рис. 15.9: Использование настраиваемых систем координат

- 2. При экспорте векторного слоя в файл. Все настроенные системы координат также доступны для экспорта данных (см. [подробнее](https://docs.nextgis.ru/docs_ngweb/source/admin_interface.html#id8) $96$ ).
- 3. При работе через API. Поддержка новых СК постепенно добавляется к разным методам API. Так, например, выглядит запрос для получения объекта слоя в нужной СК:

/api/resource/{id}/feature/{fid}?srs=990002

Идентификатор СК (в данном примере 990002) можно узнать из URL, открыв на редактирование созданную систему, например:

/srs/990002/edit

<span id="page-239-0"></span><sup>96</sup> https://docs.nextgis.ru/docs\_ngweb/source/admin\_interface.html#id8

# Глава 16

# Список изменений

## **Релиз 4.7.0 от 04.04.2024**

- Включайте/отключайте категории легенды для лучшего управления отображением слоёв на веб-карте.
- Множество настроек для встроенных веб-карт: инструменты карты и панели.
- Возможность исключения полей слоя объектов из текстового поиска.
- Настраиваемые права доступа для управления группами, пользователями, системами координат и CORS.
- Улучшенный просмотрщик вложений объектов теперь поддерживает панорамы.
- Ctrl+клик открывает вложение объекта в отдельной вкладке.
- Возможность копирования параметров печати в ссылку для обмена.
- Поддержка логотипов SVG в добавление к формату PNG.
- Добавлен экспорт и импорт справочников в/из CSV.
- Поддержка нескольких реплик для длительных запросов.
- Обновлена минимальная требуемая версия NodeJS по 20.0.
- Исправлены зависимости прав доступа для родительских ресурсов стилей QGIS.
- Копирование стиля QGIS из одного ресурса в другой.

#### **Релиз 4.6.2 от 02.03.2024**

• Расширен список разрешённых заголовков CORS.

#### **Релиз 4.6.1 от 27.12.2023 и 29.12.2023**

• Исправлена работа стилей для слоёв WFS.

## **Релиз 4.6.0 от 27.12.2023 и 29.12.2023**

- Поддержка справочников в атрибутах слоёв объектов.
- К форматам печати PDF, JPEG, PNG добавлен TIFF.
- Фильтрация таблиц объектов по геометрии на веб-картах.
- Автоопределение масштабов отрисовки слоёв веб-карт и WMS.
- Обновление таблиц объектов после внесения изменений на веб-картах.
- Улучшена обработка атрибутов векторных слоёв id и fid.
- Улучшен функционал полей даты и времени.
- Масштабирование веб-карты параметром zoom.
- Поддержка запросов UserInfo для OpenID Connect.
- Извлечение масштабов отрисовки из стилей QML.
- Исправлена ошибка конфигурации NextGIS ID.
- Добавлена поддержка PostgreSQL 12.

## **Релиз 4.5.1 от 17.11.2023**

• Исправление печати в формате TIFF в дополнение к PDF, JPEG и PNG.

## **Релиз 4.5.0 от 29.09.2023**

- Набор тайлов новый ресурс для хранения и раздачи подготовленных тайлов.
- Новый сервис OGC API Features с поддержкой чтения и записи объектов.
- 2-кратное ускорение загрузки данных векторных слоёв.
- Охват веб-карты разделён на начальный и ограничивающий.
- Поддержка метрик Яндекса и Google Analytics.
- Поддержка базовых пользовательских стилей.
- Экспорт в PDF из панели печати веб-карты.
- Проверка действующих разрешений других пользователей к ресурсу.
- Легенды веб-карт включены по умолчанию.
- Улучшения виджетов редактирования объектов.
- Объявление параметра OutputFormat в сервисе WFS для лучшей совместимости.
- Хранение журнала аудита в базе PostgreSQL вместо ElasticSearch.
- Обновлена библиотека React до версии 18.
- Обновлена библиотека Ant Design до версии 5.

#### **Релиз 4.4.0 от 30.06.2023**

- Автоматически конфигурируемые легенды для веб-карт.
- Изменения порядка слоёв перетаскиванием на веб-картах.
- Изменение прозрачности слоя при просмотре веб-карты.
- Создание пустого векторного слоя без загрузки файла.
- Возможность замены существующего векторного слоя, объектов и структуры из файла.
- Таблица атрибутов теперь на React.
- Редактор описаний объектов и ресурсов обновлен до CKEditor 5.
- Улучшенное управление описаниями ресурсов на веб-картах.
- Приближение к отфильтрованному набору объектов на веб-картах.
- Свойства геометрии в окне идентификации.
- Текущие координаты курсора и охват на веб-картах.
- Приближение ко всем слоям на веб-картах.
- Поддержка линейных и полигональных аннотаций.
- Имена ресурсов по умолчанию при их создании.
- Удаление всех объектов и изменение типа геометрии для векторных слоёв.
- Ограничение по охвату при экспорте векторного слоя.
- Экспорт отфильтрованного набора объектов.
- Поддержка форматов MapInfo при создании векторного слоя.
- Клиент TMS: параллельное получение тайлов и HTTP/2.
- Более здоровый порядок вкладок настроек ресурсов и авто-активация.
- Улучшенное дерево слоёв на веб-картах.
- Быстрое сжатие PNG при отрисовке.
- Требования по браузерам: Chrome 102+, Safari 15+, Edge 109+ или Firefox 102+.
- Пользовательские права на ресурс перемещены на отдельную страницу.
- Автоматическое назначение группы при входе через OAuth.

## **Релиз 4.3.1 от 14.12.2022**

• Исправление выбора групп при клонировании веб-карт.

## **Релиз 4.3.0 от 21.11.2022**

- Клонирование веб-карт в интерфейсе.
- Поиск по координатам на веб-карте.
- Создание векторных слоев из CSV и XLSX.
- Экспорт и импорт вложений объектов векторных слоев.
- Экспорт векторных слоев в форматы KML и KMZ.
- Выбор полей при экспорте векторных слоев.
- Назначение групп по умолчанию при создании пользователей.
- Экспериментальная поддержка авторизационных ссылок.
- Использования СК слоя по умолчанию при экспорте слоев.
- Поддержка логических и NULL значений в метаданных ресурсов.
- Поддержка колонок character фиксированной длины в слоях PostGIS.
- Поддержка материализованных представлений и 25D геометрий в слоях PostGIS.
- Возможность отключать авторизацию по паролю оставляя только OAuth.
- Проверка свободного места в healthcheck.
- Возможность рекурсивного поиска ресурсов в REST API.
- Библиотека OpenLayers обновлена до 6.15.1.

## **релиз 4.2.0 от 18.07.2022**

- Инструмент «Найти меня» на веб-картах.
- Настройка идентифицируемости слоя на веб-карте.
- Пакетное удаление и перемещение ресурсов.
- Возможность скачивания растровых слоёв во внутреннем представлении.
- Инструмент диагностики соединений и слоёв PostGIS.
- Поддержка подложек c quad-key на веб-картах.
- Улучшения OAuth: интеграция NextGIS ID, совместное использование authorization code и password grant.
- Улучшенное управление системами координат и интеграция с каталогом.
- Улучшенная поддержка 25D геометрий на веб-картах и в слоях PostGIS.
- Улучшенная обработка URL в описаниях и полях векторного слоя.
- Cloud-optimized GeoTIFF (COG) включено по умолчанию.
- Конвертация между COG и не COG растровыми слоями без перезагрузки.
- Сокрытие пустых групп и групп без доступных слоев на веб-карте.
- Автоматическое удалении измерения M при создании векторных слоёв.
- Выделение объектов на веб-карте при помощи URL параметров  $\ln^*$ .
- Возможность вставки произвольного HTML в базовый шаблон для метрик и счетчиков.
- Быстрая сериализация и десериализация JSON на базе библиотеки orjson.
- Завершена миграция панели управления на Antd и React.

#### **Релиз 4.1.0 от 16.02.2022**

- Поддержка растровых слоёв в формате Cloud-optimized GeoTIFF (COG).
- Проверка совместимости браузера. Прекращена поддержка Internet Explorer.
- Экспериментальная поддержка долгих запросов при создании растровых и векторных слоёв через расширение lunkwill.
- Приватные аннотации на веб-картах, видимые только авторам.
- Переход через линию перемены даты для тайловых слоёв на веб-картах.
- Множество улучшений контрольной панели: фильтры, групповые операции и прочее.
- Обработка исходных векторных слоёв с полями id и geom.
- Перепроецирование в другие системы координат в сервисах WMS и WFS.
- Экспорт слоя объектов используя наименования атрибутов вместо ключей.
- Поддержка CORS доменов с подстановкой (например: <https://>**\***.csb.app).
- Поддержка простых фильтров для клиента и сервера WFS.
- Улучшена обработка координат, выходящих за пределы системы координат.
- Поддержка геометрий 25D для слоёв PostGIS.
- Фильтр по значению NULL в REST API объектов.
- Фильтр по неизвестным полям в REST API теперь выдаёт ошибку.
- Улучшена обработка ошибок и установлены таймауты для запросов к сторонным сервисам.
- Обновлены зависимости: Pyramid 2.0, SQLAlchemy 1.4 и OpenLayers 6.10.

#### **Релиз 4.0.0 от 18.11.2021**

- Выбор слоя при создании векторного слоя из источника с несколькими слоями, таких как архивы ZIP или Mapinfo TAB.
- Перепроецирование на лету для сервисов WMS и WFS.
- Возможность ограничить адресный поиск страной в поисковике Nominatim.
- В списке слоёв веб-карты не показываются недоступные слои.
- Подсветка объектов при выделении объекта из резульата поиска.
- Display emails as active mailto: links in the webmap popup.
- Отображение адресов электронной почты в виде ссылок «mailto:» в карточке объекта веб-карты.
- Возможность удаления пользователей и групп в панели управления.
- Возможность изменять владельца ресурса.
- Автоматическая генерация ключей слоёв сервисов WMS и WFS.
- Улучшена поддержка Unicode для атрибутов слоёв WFS.
- Настройка доступности экспорта ресурсов в панели управления.
- В REST API объектов можно передавать дату в формате ISO-8601 с параметром dt\_format=iso.
- Прекращена поддержка Python 2.7. Теперь в NextGIS Web требуется Python 3.8+.
- Требуются версии PostgreSQL 10+, PostGIS 2.5+ и GDAL 3.0+.
- Синхронизация переводов с POEditor.
- Возможность поиска Яндекс-карт на веб-карте.

## **Релиз 3.9.0 от 11.08.2021**

- Добавлена функция предпросмотра слоя на отдельной карте.
- Добавлена панель поиска ресурсов.
- В панели управления добавлена настройка выключения адресного поиска и ограничения по охвату карты.
- Уточнен охват результатов адресного поиска и закладок.
- Добавлены автоопределение языка, настройка языка для пользователя и поддержка внешних файлов переводов.
- Автоматическое понижение разрешения изображения для предпросмотра в соцсетях до 1600x630 пикс.
- Улучшена поддержка KML: используется драйвер LIBKML, если он доступен в GDAL.
- Фильтрация объектов по ID в REST API.
- Слои с полем «id» теперь можно загрузить, если поле типа int32.
- Добавлена информация о доступных обновлениях в панели управления.
- Экспериментальный подсчёт занимаемого места и подсистема оценки хранилища.

## **Релиз 3.8.0 от 12.05.2021**

- Добавлена возможность ограничить вебкарту охватом по умолчанию.
- Расширен выбор единиц измерений в настройках вебкарты.
- Добавлена возможность автоматической коррекции ошибок при загрузке векторного слоя.
- Поддержка создания векторного слоя из файлов GML и KML.
- Логин пользователя теперь нечувствителен к регистру.
- Добавлена настройка для выключения панели соцсетей вебкарты.
- Улучшена производительность при получении и отрисовке геометрий, особенно при конвертации между форматами WKT и WKB.
- Улучшена производительность тайлового кэша.
- Улучшен перенос слов в окне идентификации вебкарты.
- Реализована поддержка максимального и минимального масштаба слоёв сервиса WMS.
- Экспериментальная интеграция современного JavaScript и Webpack.
- Библиотека OpenLayers обновлена до версии 6.5.0.
- Добавлена настройка выхода из учётной записи OAuth.

#### **Релиз 3.7.0**

- Добавлен фреймворк миграция баз данных и применение автоматических миграций.
- Ссылки для внешнего доступа к стилям, вебкартам (TMS), векторным слоям (MVT).
- Экспериментальный клиент WFS client и растровые мозаики, по умолчанию отключены.
- Поддержка WFS версии 1.1.0.
- Улучшена обработка значений NODATA в растровых слоях и стилях.
- Компрессия PNG установлена в значение 3, так быстрее.
- Улучшение производительности тайлового кэша.
- Новый формат экспорта «CSV для Microsoft Excel» для лучшей совместимостью с Excel.
- Исправление бесконечного ожидания базы данных, включая ожидание во время удаления векторного слоя.
- Улучшена обработка некорректного тела ответа JSON получаемого от REST API, возвращается корректное сообщение об ошибке.
- Экспорт векторного слоя в формат MapInfo MIF/MID.
- Экспорт векторного слоя в формат Panorama SXF.

#### **Релиз 3.6.0**

- Улучшения и исправления поддержки протокола WFS.
- Изменение модели прав: теперь любое действие с ресурсом требует наличие права чтения этого ресурса и его родителей.
- Вычисление охвата слоя PostGIS и улучшения вычисления охвата векторного слоя.
- Экспорт векторного слоя в формат GeoPackage.
- Ускорение обработки пустых тайлов и изображений.
- Тайловый кэш и аннотации вебкарты теперь включены по умолчанию.
- Команда удаления брошенных таблиц векторных слоёв.
- Вспомогательное HTTP API с разъяснением прав ресурса.
- Поддержка like, geom и extensions в REST API векторного слоя.
- Поддержка ZIP-архивированных файлов GeoJSON и ускорение распаковки архивов ZIP.
- Кликабельные ссылки на ресурсы в вебкартах, сервисах WMS и WFS.
- Возможность отключить проверку SSL сертификата для соединения TMS.
- Компонент Lookup table теперь часть пакета ядра nextgisweb.
- Исправление тайлов TMS слоя в случае когда охват выходит за границы.
- Исправление совместимости с GDAL > 3, включая ориентацию осей.
- Ресурс библиотека маркеров SVG доступен для рендереров.

## **Релиз 3.5.0**

- Экспорт растрового слоя в GeoTIFF, ERDAS IMAGINE и Panorama RMF.
- Настраиваемые предпросмотр для ресурсов.
- Улучшение окна выбора ресурсов: недоподходящие ресурсы теперь заблокированы для выбора.
- Новая реализация сервера WFS, исправлено много ошибок.
- Поддержка Quad-key в подключениях и слоях TMS.
- Поддержка geom format и srs REST API векторного слоя (запросы POST / PUT).
- Сессионная аутентификация OAuth с поддержкой обновления токена.
- Удаление пользователей и групп через REST API.
- Отслеживание временных меток последней активности пользователя.
- Настройка всплывающего окна идентификации через панель управления.
- Ускорение очистки файлового хранилища.
- Исправление пакетного удаления объектов через API при передаче пустого списка.
- Исправление ошибки CORS для запросов возвращающих ошибки.
- Исправление формата отображения координат во всплывающем окне идентификации на веб карте.
- Исправление искажения тайлов для растровых стилей.

## **Релиз 3.4.2**

• Исправление создания слоя WMS.

## **Релиз 3.4.1**

• Исправление скролла в окне редактирования атрибутов векторного слоя.

#### **Релиз 3.4.0**

- Новый tus загрузчик файлов. Проверка лимитов до загрузки файла.
- Серверный клиент TMS. Новые типы ресурсов: соединение TMS и слой TMS.
- Создание, удаление, перемещение полей для существующего векторного слоя.
- Улучшенная интеграция с Sentry.
- Управление порядком слоёв сервиса WMS.
- Stay on the same page after login.
- Error messages improvements on trying to: render non-existing layer, access non-existing attachment or write a geometry to a layer with a different geometry type.

## **Релиз от 2020-06-30**

- Общее. Добавление/удаление полей таблицы атрибутов слоя.
- Общее. Изменение порядка полей таблицы атрибутов слоя.

#### **Релиз от 2020-06-24**

• Общее. Поддержка растровых пирамид для растров отрисованных с помощью QGIS стиля.

## **Релиз от 2020-06-05**

- Общее. Новый загрузчик данных. Ограничения на размер обрабатываются сразу, до попытки загрузки.
- Общее. При входе на странице Веб ГИС, оставаться на этой странице.
- Общее. Внятное сообщение об ошибке при попытке перехода на несуществующее вложение.
- Общее. Внятное сообщение об ошибке при попытке рендеринга несуществующего слоя.
- Общее. Внятное сообщение об ошибке при попытке записи определенного типа геометрии в слой с другим типом.
- Общее. Улучшение загрузки растров большого размера.
- Whitelabel. Новый модуль для настройки логотипов, упоминаний компании и других компонентов корпоративного оформления.

## **Релиз от 2020-04-16**

• Для разработчиков. Получение охвата отдельного объекта. Пример:

<https://demo.nextgis.ru/api/resource/6646/feature/1/extent> \* Для разработчиков. Запрос данных с сортировкой. Поддерживается обратная сортировка и сортировка по двум и более полям (если значения одинаковые в первом, то использовать второе и т.д). Пример: [https://demo.nextgis.ru/api/resource/6646/feature/](https://demo.nextgis.ru/api/resource/6646/feature/?limit=10&order_by=NAME)  $?$ limit=10&order\_by=NAME \* Общий административный интерфейс. Запрет на блокировку последнего (единственного) администратора в системе.

#### **Релиз от 2020-03-03**

- Сервисы. Исправление объявленной системы координат WMS для растровых слоёв входящих в сервис.
- Сервисы. Исправление конвертации RGBA растров в JPG при запросе WMS.

## **Релиз от 2020-02-12**

- Базы данных. Хранение Z типов геометрий. PolygonZ и т.п.
- Для разработчиков. API может отдавать и принимать Z типы геометрий.

## **Релиз от 2019-11-18**

- Базы данных. Поддержка полей типа numeric в слоях подключенных из внешней базы PostgreSQL/PostGIS
- Поиск. Улучшен адресный поиск (запросы в Nominatim)
- Для разработчиков. API Веб карты теперь предоставляет не только идентификаторы стилей, но и идентификаторы слоёв.

#### **Релиз от 2019-11-06**

• Печать. Увеличение рамкой при печати теперь более качественно вписывает выбранную область в выбранный формат листа

## **Релиз от 2019-10-17**

- Системы координат. Импортировать теперь можно и из ESRI WKT (отличается от OGC WKT)
- Системы координат. В названиях СК теперь поддерживается кириллица
- Системы координат. Идентификация на веб-картах больше не падает, если не удается получить координаты клика.

#### **Релиз от 2019-08-12**

- Веб-карта. Добавлен поиск по целочисленным полям через встроенную таблицу объектов.
- Веб-карта. Улучшено приближение к точке через встроенную таблицу объектов.
- Веб-карта. При добавлении объекта в режиме редактирования встроенная таблица корректно обновляется с появлением новой записи.
- Сервисы. Исправлена объявленная система координат для WFS
- Сервер. Добавлены условия *in*, *notin* и *startswith* для фильтров векторных слоёв.
- Общее. Новая система сообщений об ошибках для пользователя.

#### **Релиз от 2019-07-08**

• Веб-карта. Редактирование: создание, удаление, изменение объектов на карте.

## **Релиз от 2019-07-01**

- Общий административный интерфейс. Экспорт данных векторного слоя в форматы Mapinfo, DXF, ESRI Shape.
- Общий административный интерфейс. Установка кодировки и архивирование при экспорте.
- Веб-карта. Исправление базовых карт (подложек) в системах координат отличных от 3857.

## **Релиз от 2019-06-27**

• Общий административный интерфейс. Настройка формата вывода градусов при идентификации на веб-карте.

## **Релиз от 2019-06-17**

• Общий административный интерфейс. Улучшение системы прав. Скрытие пунктов меню которые нельзя применить пользователю с текущими правами.

## **Релиз от 2019-05-27**

• Общий административный интерфейс. Управление логотипом организации через панель управления.

## **Релиз от 2019-05-16**

• Общий административный интерфейс. Улучшение системы прав. Скрытие папок ресурсов от пользователей не имеющих к ним доступа.

## **Релиз от 2019-04-05**

• Общий административный интерфейс. Улучшение механизма добавления слоёв PostGIS из подключенной внешней базы. Автодополнение имен таблиц, схем и т.д.

#### **Релиз от 2019-03-25**

• Веб-карта. Закладки теперь автоматически сортируются по полюатрибуту.

#### **Релиз от 2019-01-15**

• Сервер. Поиск ресурсов (API).

# Глава 17

# Модули расширения

# **17.1 Общие сведения**

Имеются следующие модули расширения увеличивающие функциональные возможности NextGIS Web:

- 1. **Подложки** добавление и работа с подложками (базовыми картами).
- 2. **Наборы файлов** поддержка наборов файлов, позволяет загружать любые файлы, не обязательно геопространственные и организовывать доступ к ним через API.
- 3. **QGIS** отрисовка карт при помощи рендерера QGIS.
- 4. **MapServer** отрисовка карт при помощи рендерера MapServer.
- 5. **Аудит** возможность записи событий в лог. Например: вход-выход пользователя, создание и удаление ресурсов и т.д.
- 6. **NextGIS ID on premise** дополнительные возможности аутентификации и авторизации пользователей: LDAP, OAuth и т.п.

Отдельные модули могут требовать установки дополнительного программного обеспечения.
# $_{\Gamma$ лава 18

# Глоссарий

#### <span id="page-252-0"></span>**CORS**

#### Cross-origin resource sharing

Технология современных браузеров, которая позволяет предоставить веб-странице доступ к ресурсам другого домена. Подробнее см. https: //ru.wikipedia.org/wiki/Cross-origin resource sharing

#### **CSS**

#### **Cascading Style Sheets**

Формальный язык описания внешнего вида документа, написанного с использованием языка разметки. Подробнее см. http://docs.nextgis.ru/docs ngweb/source/webmaps client.html

#### **ESRI Shape Shapefile** Шейп-файл

Популярный векторный формат географических файлов. Разрабатывается и поддерживается компанией Esri с целью интероперабельности между продуктами Esri и другими программами.

#### **GeoISON**

Открытый стандарт представления коллекций простых географических объектов совместно с их непространственными атрибутами, использующий нотацию JavaScript Object.

#### **GeoTIFF**

Открытый формат представления растровых данных в формате TIFF совместно с метаданными о географической привязке. Использует спецификации TIFF 6.0, в которую добавляет несколько видов гео-тегов, которые определяют вид картографической проекции, систему географических координат, модель геоида, датум и любую другую информацию, необходимую для точного пространственного ориентирования космического снимка.

### <span id="page-253-1"></span>**GPS**

### **Global positioning system**

Глобальная система позиционирования

### **Mapnik**

Свободный инструментарий отрисовки карты. Он написан на C++ и Python. Использует библиотеку AGG и дает возможность сглаживать объекты на карте с большой точностью. Может читать данные в формате компании ESRI, PostGIS, точечные рисунки TIFF, файлы .osm, а также поддерживает любые GDAL или OGR форматы.

### **MapServer**

Серверная геоинформационная система с открытыми исходными кодами, запускаемая через интерфейс CGI.

### **Open Source**

Программное обеспечение с открытым исходным кодом. Исходный код таких программ доступен для просмотра, изучения и изменения, что позволяет пользователю принять участие в доработке самой открытой программы, использовать код для создания новых программ и исправления в них ошибок - через заимствование исходного кода, если это позволяет совместимость лицензий, или через изучение использованных алгоритмов, структур данных, технологий, методик и интерфейсов (поскольку исходный код может существенно дополнять документацию, а при отсутствии таковой сам служит документацией).

### **PostGIS**

Расширение объектно-реляционной СУБД PostareSOL предназначенное для хранения в базе географических данных. PostGIS включает поддержку пространственных индексов R-Tree/GiST и функции обработки геоданных.

### **OGIS**

Это дружественная к пользователю географическая информационная система с открыты кодом, распространяющаяся под GNU General Public License. QGIS является проектом Open Source Geospatial Foundation. Она работает на Linux, Unix, Mac OSX, Windows и Android, поддерживает множество векторных, растровых форматов, баз данных и обладает широкими возможностями.

### **TMS**

### Tile map service

Стандарт OSGео<sup>97</sup> описывающий доступ к представлению геоданных через сеть Интернет/Интранет без доступа к самим геоданным.

### **WFS**

### **Web Feature Service**

Это веб-сервис, предоставляющий данные в векторном виде в формате GML. Клиент получает как геометрию, так и атрибуты. Существуют расширения стандарта:

• Transactional (WFS-T) - позволяющий клиентам передавать обратно на WFS сервер новые и измененные данные;

<span id="page-253-0"></span><sup>&</sup>lt;sup>97</sup> http://www.osgeo.org/

- <span id="page-254-1"></span>• Gazetteer (WFS-G) - черновик стандарта, добавляющий поиск и запрос элементов по словарю географических названий; изначально разработан в USGS;
- Temporal черновик стандарта, добавляющий временное измерение;
- Versioning (WFS-V, WFSV) позволяет работать с различными версиями данных (частная разработка проекта GeoServer, не стандартизирована OGC).

### **WMS**

### **Web Map Service**

Стандартный протокол для обслуживания через Интернет географически привязанных изображений, генерируемых картографическим сервером на основе данных из БД ГИС. Данный стандарт был разработан и впервые опубликован международной организацией  $OGC<sup>98</sup>$  $OGC<sup>98</sup>$  $OGC<sup>98</sup>$  $OGC<sup>98</sup>$  (Open Geospatial Consortium — открытый геопространственный консорциум) в 1999 году.

# **географический объект пространственный объект**

#### **геообъект**

Цифровая модель материального или абстрактного объекта реального или виртуального мира с указанием его идентификатора, координатных и атрибутивных данных.

#### **геоданные**

#### **геопространственные данные**

#### **пространственные данные**

Данные о пространственных объектах и их наборах.

#### **геоинформационная система**

Информационная система, оперирующая пространственными данными (они же геоданные). [ГОСТ Р 52438-2005 «Географические информационные системы. Термины и определения»]

#### **ГЛОНАСС**

#### **Глобальная навигационная спутниковая система**

Советская/российская спутниковая система навигации, разработана по заказу Министерства обороны СССР. Одна из двух функционирующих на сегодня систем глобальной спутниковой навигации (китайская система спутниковой навигации Бэйдоу на данный момент функционирует как региональная).

#### **данные**

Информация, представленная в виде, пригодном для обработки автоматическими средствами при возможном участии человека. [ГОСТ 15971- 90, статья 1]

### **информационная система**

1. Система, предназначенная для хранения, обработки, поиска, распространения, передачи и представления информации. [ГОСТ 7.0-99, статья 3.1.30] 2. Совокупность содержащейся в базах данных информации

<span id="page-254-0"></span><sup>98</sup> http://www.opengeospatial.org/

<span id="page-255-0"></span>и обеспечивающих ее обработку информационных технологий и технических средств. [ФЗ «Об информации, информационных технологиях и о защите информации» от 27 июля 2006 года N 149-ФЗ]

#### **информационное обеспечение геоинформационной системы**

Совокупность знаний о предметной области информационных ресурсов, информационных услуг, классификаторов, правил цифрового описания, форматов данных и соответствующей документации, предоставляемых пользователю и (или) разработчику геоинформационных систем для решения задач ее создания, эксплуатации и использования.

### **система координат**

Способ определять положение точки в пространстве относительно выбранных осей.

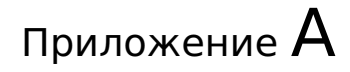

# Лицензия GPL v.2

УНИВЕРСАЛЬНАЯ ОБЩЕСТВЕННАЯ ЛИЦЕНЗИЯ GNU Версия 3, июнь 1991 г.

Copyright (C) 1989, 1991 Free Software Foundation, Inc. 59 Temple Place, Suite 330, Boston, MA 02111–1307, USA

Всем разрешается копировать и распространять дословные копии этого лицензионного документа, но изменять его нельзя.

# **A.1 Преамбула**

Лицензии на большую часть программного обеспечения (ПО), составлены так, чтобы лишить вас свободы совместно использовать и изменять его. Напротив, Универсальная Общественная Лицензия GNU предназначена гарантировать вашу свободу совместно использовать и изменять свободное ПО, т.е. удостоверить, что ПО является свободным для всех его пользователей. Эта Универсальная Общественная Лицензия применима к большей части ПО Фонда Свободного ПО и ко всем другим программам, чьи авторы принимают на себя обязательства ее использовать. (Вместо нее для части ПО Фонда Свободного ПО применяется Универсальная Общественная Лицензия GNU для библиотек.) Вы тоже можете использовать ее для своих программ.

Когда мы говорим о свободном ПО, мы имеем в виду свободу, а не цену. Предполагается, что наши Универсальные Общественные Лицензии гарантируют, что вы пользуетесь свободой распространять копии свободного ПО (и получать за это вознаграждение, если вы того желаете); что вы получаете исходный код или можете получить его, если захотите; что вы можете изменять ПО или использовать его части в новых свободных программах; и что вы знаете, что вы можете все это делать.

Чтобы защитить ваши права, нам нужно ввести такие ограничения, которые запретят кому бы то ни было отказывать вам в этих правах или потребовать от вас отказаться от этих прав. Эти ограничения переводятся в некоторые обязательства для вас, если вы распространяете копии ПО или если вы модифицируете его.

Например, если вы распространяете копии такой программы бесплатно или за вознаграждение, вы должны предоставить получателям все права, которыми вы обладаете. Вы должны гарантировать, что они тоже получат или смогут получить исходный код. И вы должны показать им эти условия, чтобы они знали о своих правах.

Мы защищаем ваши права в два этапа: (1) сохраняем авторские права на ПО и (2) предлагаем вам эту лицензию, которая дает вам законное право копировать, распространять и/или модифицировать ПО.

Также, чтобы защитить нас и каждого автора, мы хотим удостовериться, что все понимают, что гарантий на это свободное ПО нет. Если ПО модифицируется и передается кем-то еще, мы хотим, чтобы получатели ПО знали, что то, что у них есть — это не оригинал, чтобы любые проблемы, созданные другими, не отразились на репутации первоначальных авторов.

И наконец, каждой свободной программе постоянно угрожают патенты на ПО. Мы хотим избежать опасности, что повторные распространители свободной программы самостоятельно получат патенты, делая программу таким образом частной собственностью. Чтобы предотвратить это, мы явно заявляем, что любой патент должен быть либо предоставлен всем для свободного использования, либо не предоставлен никому.

Ниже следуют точные определения и условия для копирования, распространения и модификации.

# А.2 ОПРЕДЕЛЕНИЯ И УСЛОВИЯ ДЛЯ КОПИРОВАНИЯ, РАСПРОСТРАНЕНИЯ И МОДИФИКАЦИИ.

0. Эта Лицензия применима к любой программе или другому произведению, содержащему уведомление, помещенное держателем авторских прав и сообщающее о том, что оно может распространяться при условиях, оговоренных в данной Универсальной Общественной Лицензии. В последующем термин «Программа» относится к любой такой программе или произведению, а термин «произведение, основанное на Программе» означает Программу или любое произведение, содержащее Программу или ее часть, дословную, или модифицированную, и/или переведенную на другой язык. (Здесь и далее перевод включается без ограничений в понятие «модификация».) Каждый обладатель лицензии адресуется как « $BbI$ ».

Виды деятельности, не являющиеся копированием, распространением или модификацией не охватываются этой Лицензией; они за пределами ее влияния. Использование Программы по ее функциональному назначению не ограничено, и выходные данные Программы охватываются этой Лицензией, только если их содержание является произведением, основанным на Программе (вне зависимости от того, были ли они получены в процессе использования Программы). Являются ли они таковыми, зависит от того, что что именно делает Программа.

1. Вы можете копировать и распространять дословные копии исходного кода Программы по его получении на любом носителе, при условии что вы соответствующим образом помещаете на видном месте в каждой копии соответствующее уведомление об авторских правах и отказ от гарантий; оставляете нетронутыми все уведомления, относящиеся к данной Лицензии и к отсутствию каких-либо гарантий; и передаете всем другим получателям Программы копию данной Лицензии вместе с Программой.

Вы можете назначить плату за физический акт передачи копии и можете по своему усмотрению предоставлять гарантии за вознаграждение.

- 2. Вы можете изменять свою копию или копии Программы или любой ее части, создавая таким образом произведение, основанное на Программе, и копировать и распространять эти модификации или произведение в соответствии с Разделом 1, приведенным выше, при условии, что вы выполните все нижеследующие условия:
- а) Вы обязаны снабдить модифицированные файлы заметными уведомлениями, содержащими указания на то, что вы изменили файлы, и дату каждого изменения.
- b) Вы обязаны предоставить всем третьим лицам лицензию на бесплатное использование каждого произведения, которое вы распространяете или публикуете, целиком, и которое полностью или частично содержит Программу или какую-либо ее часть, на условиях, оговоренных в данной Лицензии.
- с) Если модифицированная программа обычно читает команды в интерактивном режиме работы, вы должны сделать так, чтобы при запуске для работы в таком интерактивном режиме обычным для нее способом она печатала или выводила на экран объявление, содержащее соответствующее уведомление об авторских правах и уведомление о том, что гарантий нет (или, наоборот, сообщающее о том, что вы обеспечиваете гарантии), и что пользователи могут повторно распространять программу при этих условиях, и указывающее пользователю, как просмотреть копию данной Лицензии. (Исключение: если сама Программа работает в интерактивном режиме, но обычно не выводит подобное объявление, то ваше произведение, основанное на Программе, не обязано выводить объявление.)

Эти требования применяются к модифицированному произведению в целом. Если известные части этого произведения не были основаны на Программе и могут обоснованно считаться независимыми и самостоятельными произведениями, то эта Лицензия и ее условия не распространяются на эти части, если вы распространяете их как отдельные произведения. Но если вы распространяете эти части как часть целого произведения, основанного на Программе, то вы обязаны делать это в соответствии с условиями данной Лицензии, распространяя права получателей лицензии на все произведение и, таким образом, на каждую часть, вне зависимости от того, кто ее написал.

Таким образом, содержание этого раздела не имеет цели претендовать на ваши права на произведение, написанное полностью вами, или оспаривать их; цель скорее в том, чтобы развить право управлять распространением производных или коллективных произведений, основанных на Программе.

Кроме того, простое нахождение другого произведения, не основанного на

этой Программе, совместно с Программой (или с произведением, основанным на этой Программе) на том же носителе для постоянного хранения или распространяемом носителе не распространяет действие этой Лицензии на другое произведение.

- 3. Вы можете копировать и распространять Программу (или произведение, основанное на ней согласно Разделу 2) в объектном коде или в выполнимом виде в соответствии с Разделами 1 и 2, приведенными выше, при условии, что вы также выполните одно из следующих требований:
- а) Сопроводите ее полным соответствующим машиночитаемым исходным кодом, который должен распространяться в соответствии с Разделами 1 и 2, приведенными выше, на носителе, обычно используемом для обмена ПО; или,
- b) Сопроводите ее письменным предложением, действительным по крайней мере в течение трех лет, предоставить любому третьему лицу за вознаграждение не большее стоимости физического акта изготовления копии полную машиночитаемую копию соответствующего исходного кода, подлежащую распространению в соответствии с Разделами 1 и 2, приведенными выше; или
- с) Сопроводите ее информацией, полученной вами в качестве предложения распространить соответствующий исходный код. (Эта возможность допустима только для некоммерческого распространения, и только если вы получили программу в объектном коде или в выполнимом виде с предложением в соответствии с Пунктом b) выше.)

Исходный код для произведения означает его вид, предпочтительный для выполнения в нем модификаций. Для исполняемого произведения полный исходный код означает все исходные коды для всех модулей, которые он содержит, плюс любые связанные с произведением файлы определения интерфейса, плюс сценарии, используемые для управления компиляцией и установкой исполняемого произведения. Однако, в виде особого исключения распространяемый исходный код не обязан включать то, что обычно предоставляется с основными компонентами операционной системы, под управлением которой работает исполняемое произведение, за исключением случая, когда сам компонент сопровождает исполняемое произведение.

Если распространение исполняемого произведения или объектного кода происходит путем предоставления доступа для копирования с обозначенного места, то предоставление доступа для копирования исходного кода с того же места считается распространением исходного кода, даже если третьи лица не принуждаются к копированию исходного кода вместе с объектным кодом.

- 4. Вы не можете копировать, изменять, повторно лицензировать, или распространять Программу иначе, чем это явно предусмотрено данной Лицензией. Любая попытка копировать, изменять, повторно лицензировать, или распространять Программу каким-либо другим способом неправомерна и автоматически прекращает ваши права данные вам этой Лицензией. Однако лицензии лиц, получивших от вас копии или права согласно данной Универсальной Общественной Лицензии, не прекратят своего действия до тех пор, пока эти лица полностью соблюдают условия.
- 5. Вы не обязаны соглашаться с этой Лицензией, так как вы не подписыва-

ли ее. Однако тогда вы не получаете права модифицировать или распространять Программу или основанные на Программе произведения. Эти действия запрещены законом, если вы не принимаете к соблюдению эту Лицензию. А значит, изменяя или распространяя Программу (или произведение, основанное на Программе), вы изъявляете свое согласие с этой Лицензией и всеми ее условиями о копировании, распространении или модификации Программы или произведений, основанных на ней.

- 6. Каждый раз, когда вы повторно распространяете Программу (или любое произведение, основанное на Программе), получатель автоматически получает лицензию от первоначального держателя лицензии на копирование, распространение или модификацию Программы, обсуждаемую в этих определениях и условиях. Вы не можете налагать каких-либо дополнительных ограничений на осуществление получателем прав, предоставленных данным документом. Вы не несете ответственности за соблюдение третьими лицами условий этой Лицензии.
- 7. Если в результате судебного разбирательства, или обвинения в нарушении патента или по любой другой причине (не обязательно связанной с патентами), вам навязаны условия, противоречащие данной Лицензии (как по решению суда, так и нет), то это не освобождает вас от соблюдения Лицензии. Если вы не можете заниматься распространением так, чтобы одновременно удовлетворить требованиям и этой Лицензии, и всем другим требованиям, то вы не должны заниматься распространением Программы. Например, если патент не позволяет безвозмездное повторное распространение Программы всем, кто получил копии от вас непосредственно или через посредников, то единственным способом удовлетворить и патенту, и этой Лицензии будет ваш полный отказ от распространения Программы.

Если какая-либо часть этого раздела не имеет силы или не может быть применена при любых конкретных обстоятельствах, то подразумевается, что имеет силу остальная часть раздела, и весь Раздел имеет силу при других обстоятельствах.

Цель этого раздела не побудить вас делать заявления о нарушениях прав на патент, или других претензиях на право собственности, или оспаривать правильность подобных претензий; единственная цель этого раздела - защита целостности системы распространения свободного ПО, которая реализуется использованием общих лицензий. Многие люди благодаря этой системе внесли щедрый вклад в широкий спектр распространяемого ПО полагаясь на согласованное применение этой системы; автору принадлежит право решать хочет ли он или она распространять ПО в этой системе или в какой-то другой, и получатель лицензии не может влиять на принятие этого решения.

Этот раздел предназначен для того, чтобы тщательно прояснить, что полагается следствием из остальной части данной Лицензии.

8. Если распространение и/или применение Программы ограничено в ряде стран либо патентами, либо авторскими правами на интерфейсы, первоначальный обладатель авторских прав, выпускающий Программу с этой Лицензией, может добавить явное ограничение на географическое распространение, исключив такие страны, так что распространение разрешается только в тех странах, которые не были исключены. В этом случае данная Лицензия включает в себя это ограничение, как если бы оно было написано в тексте данной Лицензии.

9. Фонд Свободного ПО может время от времени публиковать пересмотренные и/или новые версии Универсальной Общественной Лицензии. Такие новые версии будут сходны по духу с настоящей версией, но могут отличаться в деталях, направленных на новые проблемы или обстоятельства.

Каждой версии придается отличительный номер версии. Если в Программе указан номер версии данной Лицензии, которая к ней применима, и слова «любая последующая версия», вы можете по выбору следовать определениям и условиям либо данной версии, либо любой последующей версии, опубликованной Фондом Свободного ПО. Если в Программе не указан номер версии данной Лицензии, вы можете выбрать любую версию, когда-либо опубликованную Фондом Свободного ПО.

10. Если вы хотите встроить части Программы в другие свободные программы с иными условиями распространения, напишите автору с просьбой о разрешении. Для ПО, которое охраняется авторскими правами Фонда Свободного ПО, напишите в Фонд Свободного ПО; мы иногда делаем исключения для этого. Наше решение будет руководствоваться двумя целями: сохранения свободного статуса всех производных нашего свободного ПО и содействия совместному и повторному использованию ПО вообще.

# **A.3 НИКАКИХ ГАРАНТИЙ**

- 11. ПОСКОЛЬКУ ПРОГРАММА ПРЕДОСТАВЛЯЕТСЯ БЕСПЛАТНО, НА ПРО-ГРАММУ НЕТ ГАРАНТИЙ В ТОЙ МЕРЕ, КАКАЯ ДОПУСТИМА ПРИМЕ-НИМЫМ ЗАКОНОМ. ЗА ИСКЛЮЧЕНИЕМ ТЕХ СЛУЧАЕВ, КОГДА ПРО-ТИВНОЕ ЗАЯВЛЕНО В ПИСЬМЕННОЙ ФОРМЕ, ДЕРЖАТЕЛИ АВТОР-СКИХ ПРАВ И/ИЛИ ДРУГИЕ СТОРОНЫ ПОСТАВЛЯЮТ ПРОГРАММУ «КАК ОНА ЕСТЬ» БЕЗ КАКОГО-ЛИБО ВИДА ГАРАНТИЙ, ВЫРАЖЕННЫХ ЯВНО ИЛИ ПОДРАЗУМЕВАЕМЫХ, ВКЛЮЧАЯ, НО НЕ ОГРАНИЧИВА-ЯСЬ ПОДРАЗУМЕВАЕМЫМИ ГАРАНТИЯМИ КОММЕРЧЕСКОЙ ЦЕННО-СТИ И ПРИГОДНОСТИ ДЛЯ КОНКРЕТНОЙ ЦЕЛИ. ВЕСЬ РИСК В ОТНО-ШЕНИИ КАЧЕСТВА И ПРОИЗВОДИТЕЛЬНОСТИ ПРОГРАММЫ ОСТАЕТ-СЯ ПРИ ВАС. ЕСЛИ ПРОГРАММА ОКАЖЕТСЯ ДЕФЕКТИВНОЙ, ВЫ ПРИ-НИМАЕТЕ НА СЕБЯ СТОИМОСТЬ ВСЕГО НЕОБХОДИМОГО ОБСЛУЖИ-ВАНИЯ, ВОССТАНОВЛЕНИЯ ИЛИ ИСПРАВЛЕНИЯ.
- 12. И В КОЕМ СЛУЧАЕ, ЕСЛИ НЕ ТРЕБУЕТСЯ ПОДХОДЯЩИМ ЗАКОНОМ ИЛИ НЕ УСЛОВЛЕНО В ПИСЬМЕННОЙ ФОРМЕ, НИКАКОЙ ДЕРЖА-ТЕЛЬ АВТОРСКИХ ПРАВ ИЛИ НИКАКОЕ ДРУГОЕ ЛИЦО, КОТОРОЕ МО-ЖЕТ ИЗМЕНЯТЬ И/ИЛИ ПОВТОРНО РАСПРОСТРАНЯТЬ ПРОГРАММУ, КАК БЫЛО РАЗРЕШЕНО ВЫШЕ, НЕ ОТВЕТСТВЕННЫ ПЕРЕД ВАМИ ЗА УБЫТКИ, ВКЛЮЧАЯ ЛЮБЫЕ ОБЩИЕ, СПЕЦИАЛЬНЫЕ, СЛУЧАЙНЫЕ ИЛИ ПОСЛЕДОВАВШИЕ УБЫТКИ, ПРОИСТЕКАЮЩИЕ ИЗ ИСПОЛЬ-ЗОВАНИЯ ИЛИ НЕВОЗМОЖНОСТИ ИСПОЛЬЗОВАНИЯ ПРОГРАММЫ (ВКЛЮЧАЯ, НО НЕ ОГРАНИЧИВАЯСЬ ПОТЕРЕЙ ДАННЫХ, ИЛИ ДАН-НЫМИ, СТАВШИМИ НЕПРАВИЛЬНЫМИ, ИЛИ ПОТЕРЯМИ, ПОНЕСЕН-НЫМИ ИЗ-ЗА ВАС ИЛИ ТРЕТЬИХ ЛИЦ, ИЛИ ОТКАЗОМ ПРОГРАММЫ РАБОТАТЬ СОВМЕСТНО С ЛЮБЫМИ ДРУГИМИ ПРОГРАММАМИ), ДА-

ЖЕ ЕСЛИ ТАКОЙ ДЕРЖАТЕЛЬ ИЛИ ДРУГОЕ ЛИЦО БЫЛИ ИЗВЕЩЕНЫ О ВОЗМОЖНОСТИ ТАКИХ УБЫТКОВ.

# Алфавитный указатель

# $\mathsf{C}$

Cascading Style Sheets, **[249](#page-252-0)** CORS, **[249](#page-252-0)** Cross-origin resource sharing, **[249](#page-252-0)** CSS, **[249](#page-252-0)**

# E

ESRI Shape, **[249](#page-252-0)**

# G

GeoJSON, **[249](#page-252-0)** GeoTIFF, **[249](#page-252-0)** Global positioning system, **[250](#page-253-1)** GPS, **[250](#page-253-1)**

# M

Mapnik, **[250](#page-253-1)** MapServer, **[250](#page-253-1)**

# $\Omega$

Open Source, **[250](#page-253-1)**

# P

PostGIS, **[250](#page-253-1)**

# Q

QGIS, **[250](#page-253-1)**

# S

Shapefile, **[249](#page-252-0)**

# T

Tile map service, **[250](#page-253-1)** TMS, **[250](#page-253-1)**

# W

Web Feature Service, **[250](#page-253-1)** Web Map Service, **[251](#page-254-1)** WFS, **[250](#page-253-1)**

#### WMS, **[251](#page-254-1)**

ГЛОНАСС, **[251](#page-254-1)** Глобальная навигационная спутниковая система, **[251](#page-254-1)** Шейп-файл, **[249](#page-252-0)** географический объект, **[251](#page-254-1)** геоданные, **[251](#page-254-1)** геоинформационная система, **[251](#page-254-1)** геообъект, **[251](#page-254-1)** геопространственные данные, **[251](#page-254-1)** данные, **[251](#page-254-1)** информационная система, **[251](#page-254-1)** информационное обеспечение геоинформационной системы, **[252](#page-255-0)** пространственные данные, **[251](#page-254-1)** пространственный объект, **[251](#page-254-1)**

система координат, **[252](#page-255-0)**